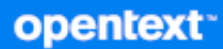

# GroupWise Työasemasovelluksen käyttöopas

**Lokakuu 2023**

#### **Tekijänoikeustiedot**

Tekijänoikeudet 1993–2023 Open Text.

Open Text -tuotteiden ja -palveluiden sekä sen ("Open Text") yhteisökumppaneiden ja lisenssinantajien takuut on annettu ainoastaan tiedoksi oheisten tuotteiden ja palveluiden erityistakuun lausunnossa. Mitään tämän asiakirjan kohdista ei pidä tulkita lisätakuun perustaksi. Open Text ei vastaa tämän julkaisun sisältämistä teknisistä tai toimituksellisista virheistä tai puutteista. Tämän asiakirjan tiedot voivat muuttua ilman erillistä ilmoitusta.

## **Sisällys**

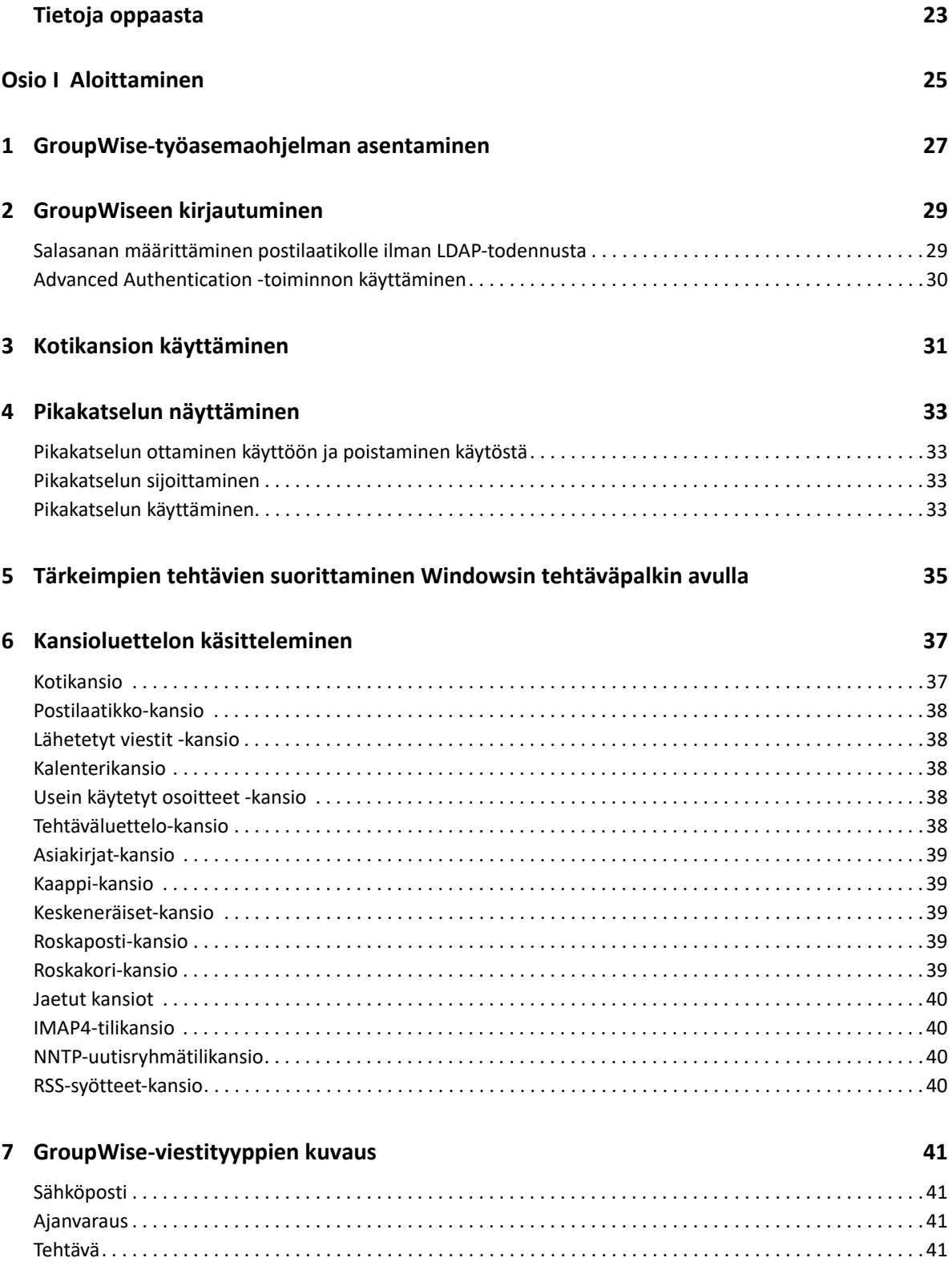

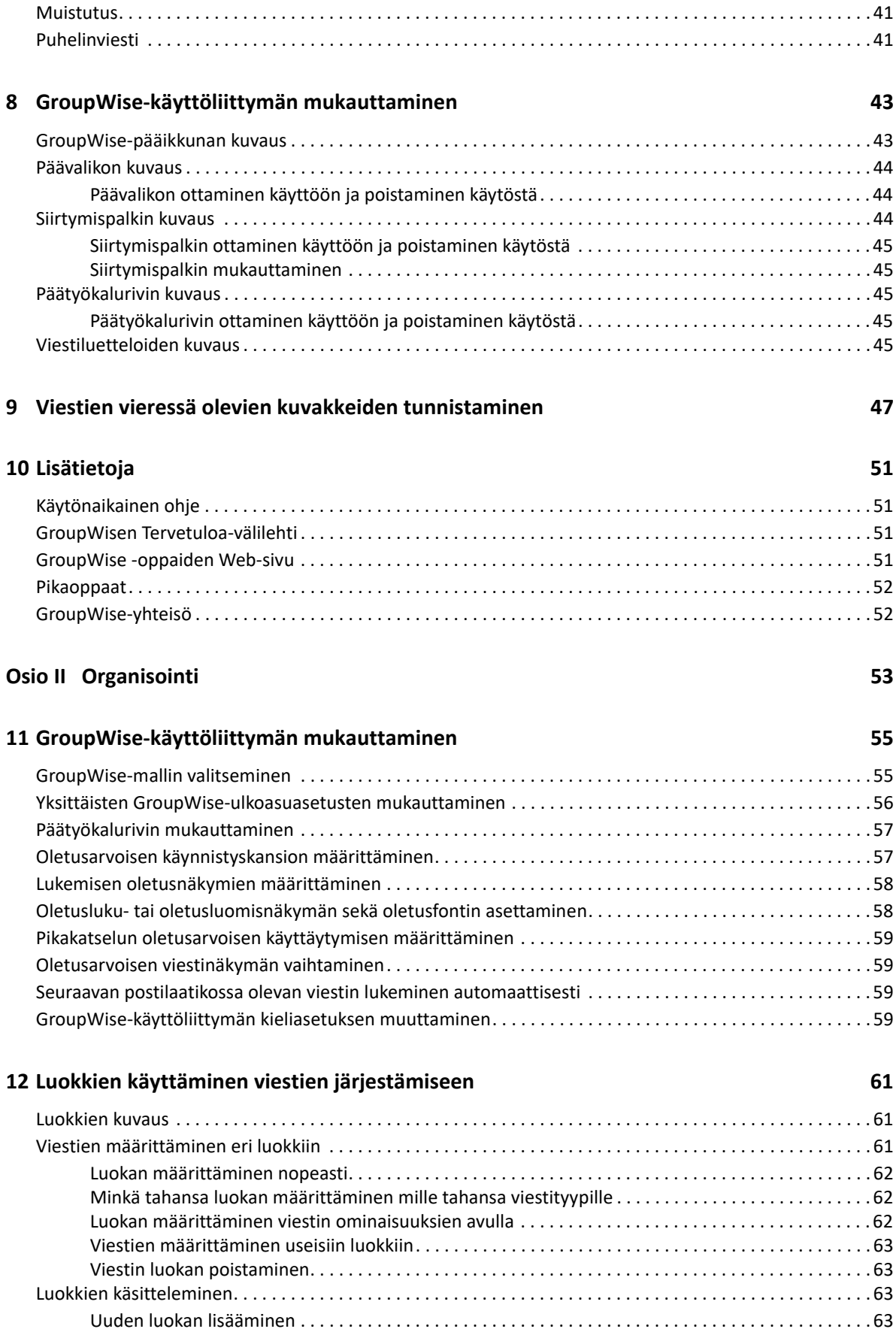

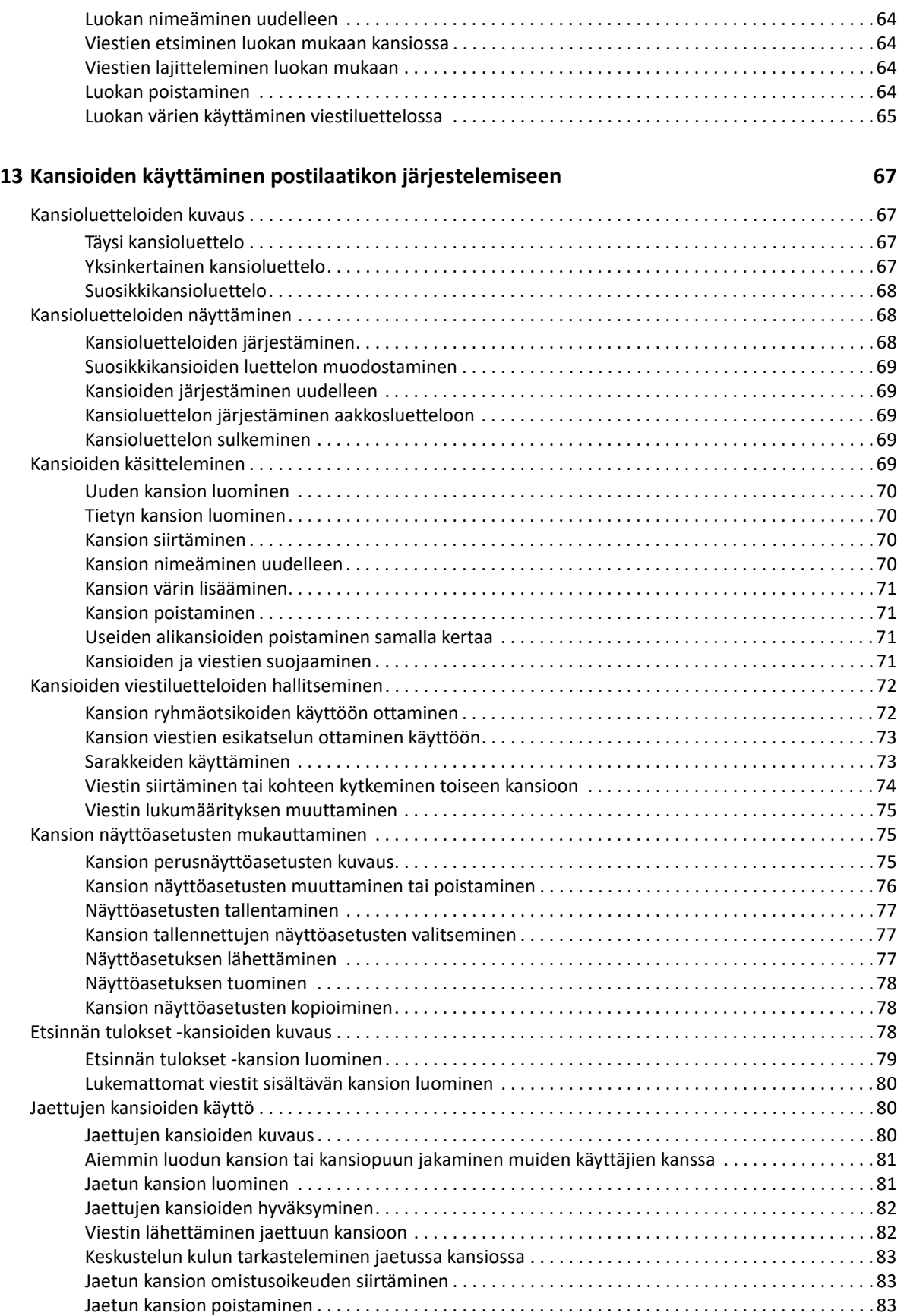

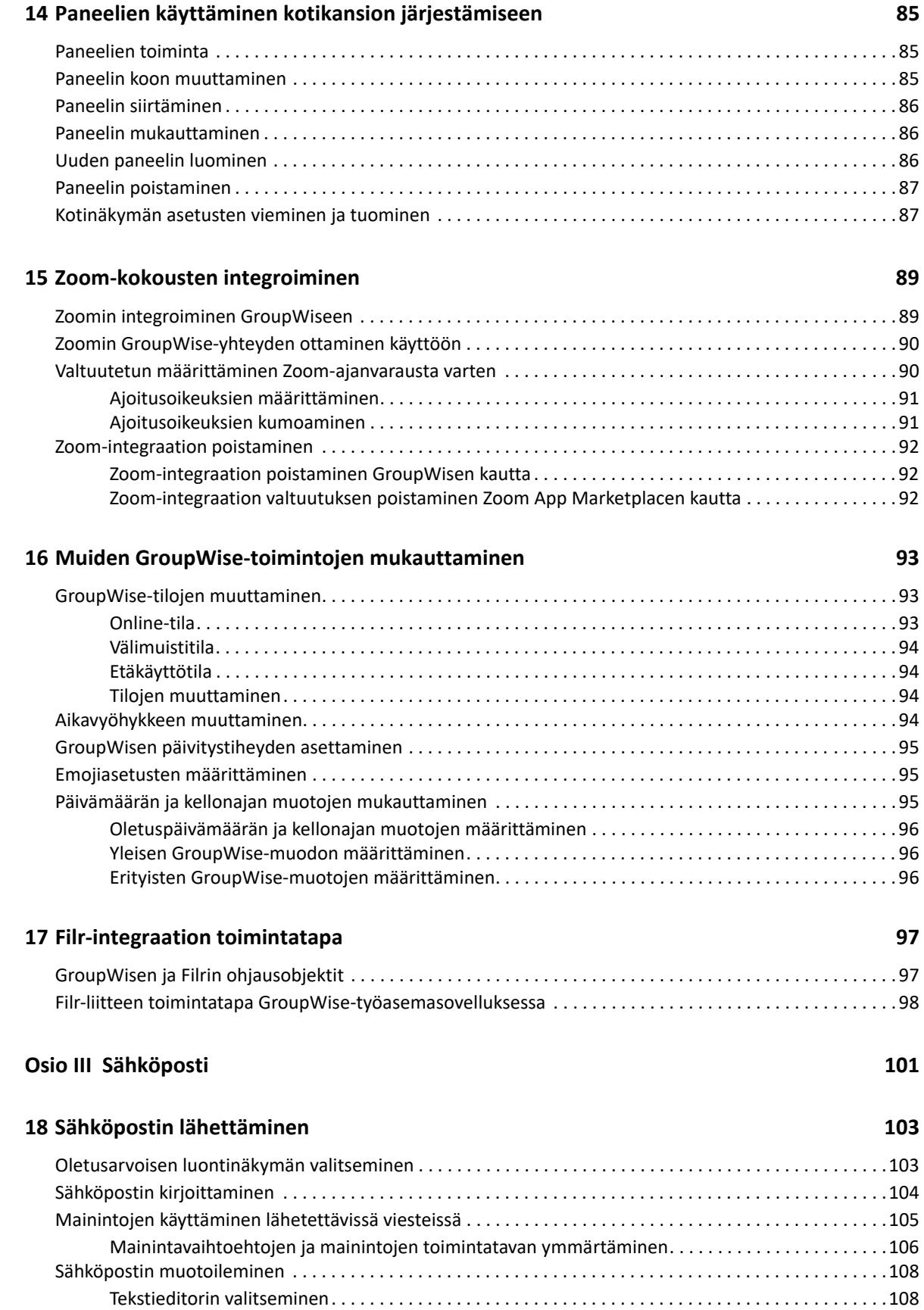

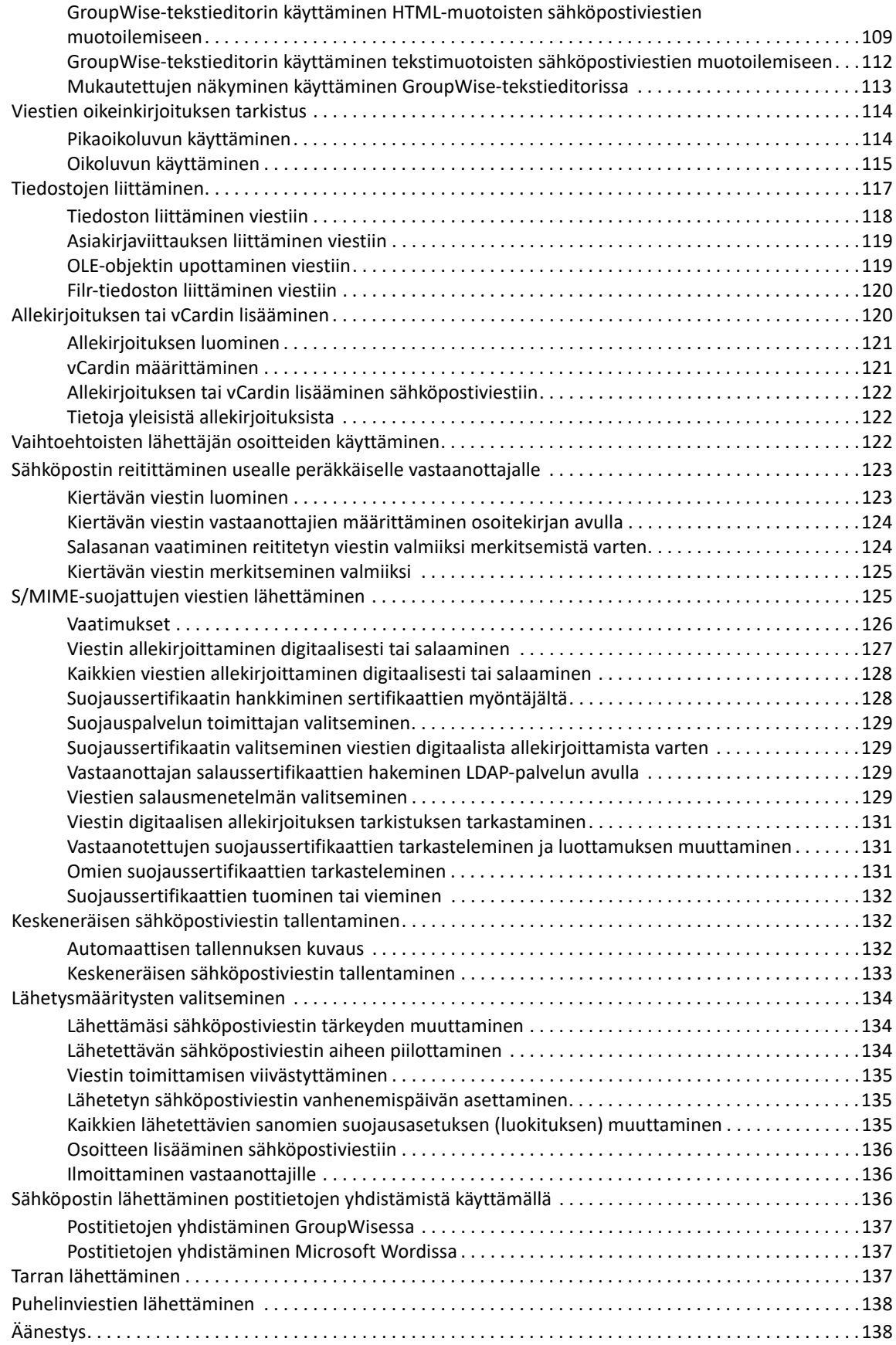

### **[19](#page-140-0) Lähetettyjen sähköpostiviestien hallinta 141**

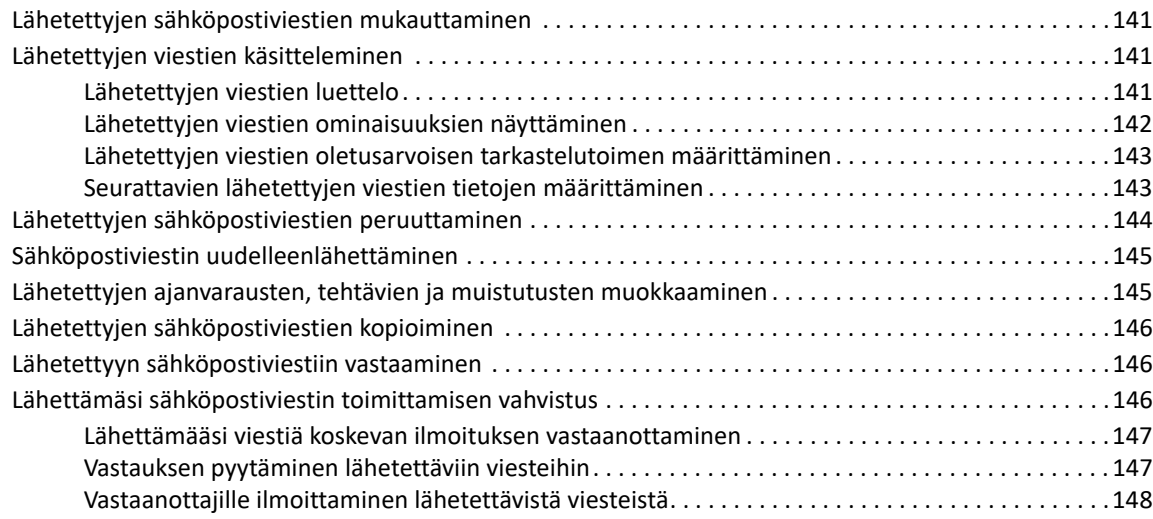

### **[20](#page-148-0) Sähköpostiviestien vastaanottaminen ja niihin vastaaminen 149**

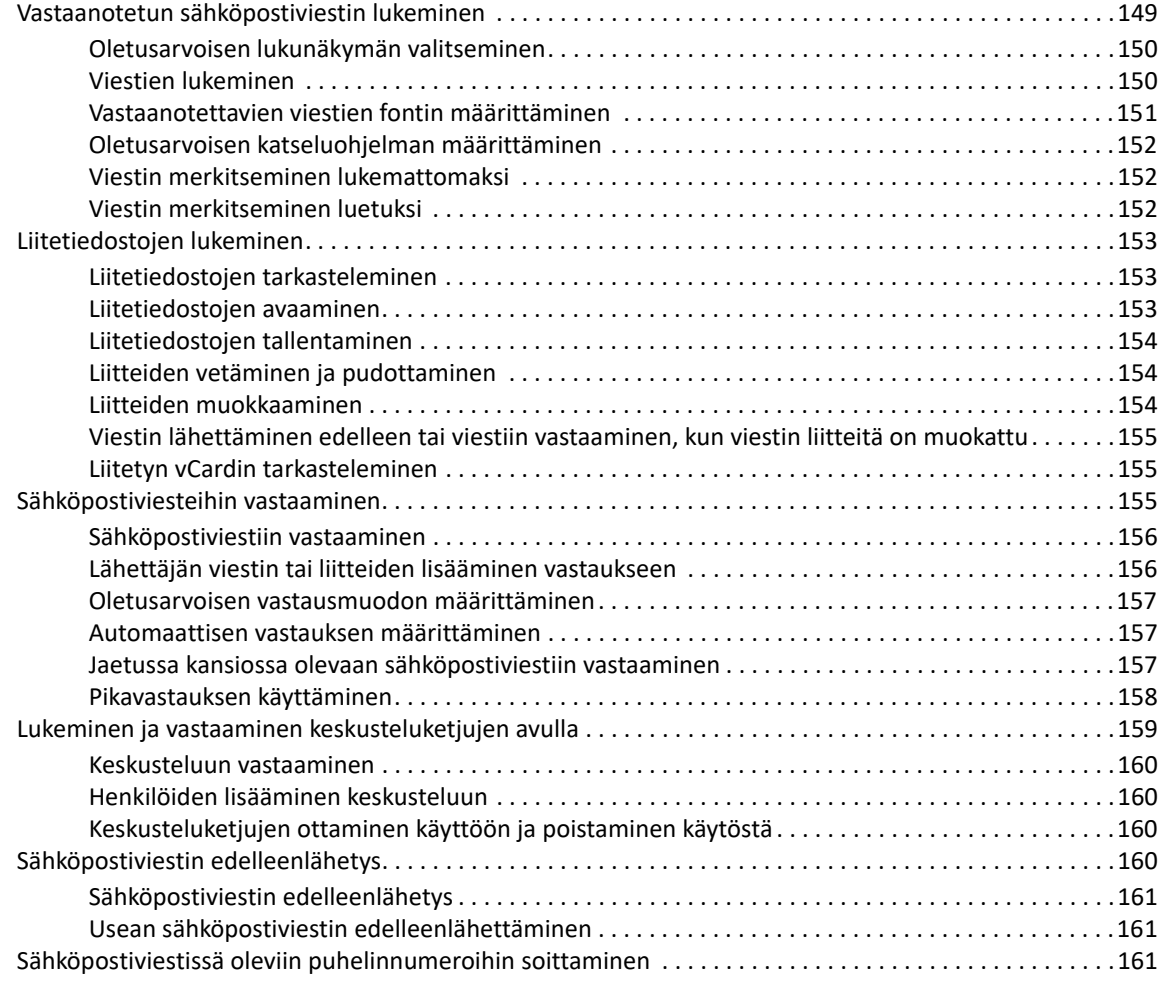

### **[21](#page-162-0) Vastaanotettujen sähköpostiviestien hallinta 163**

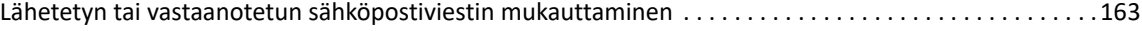

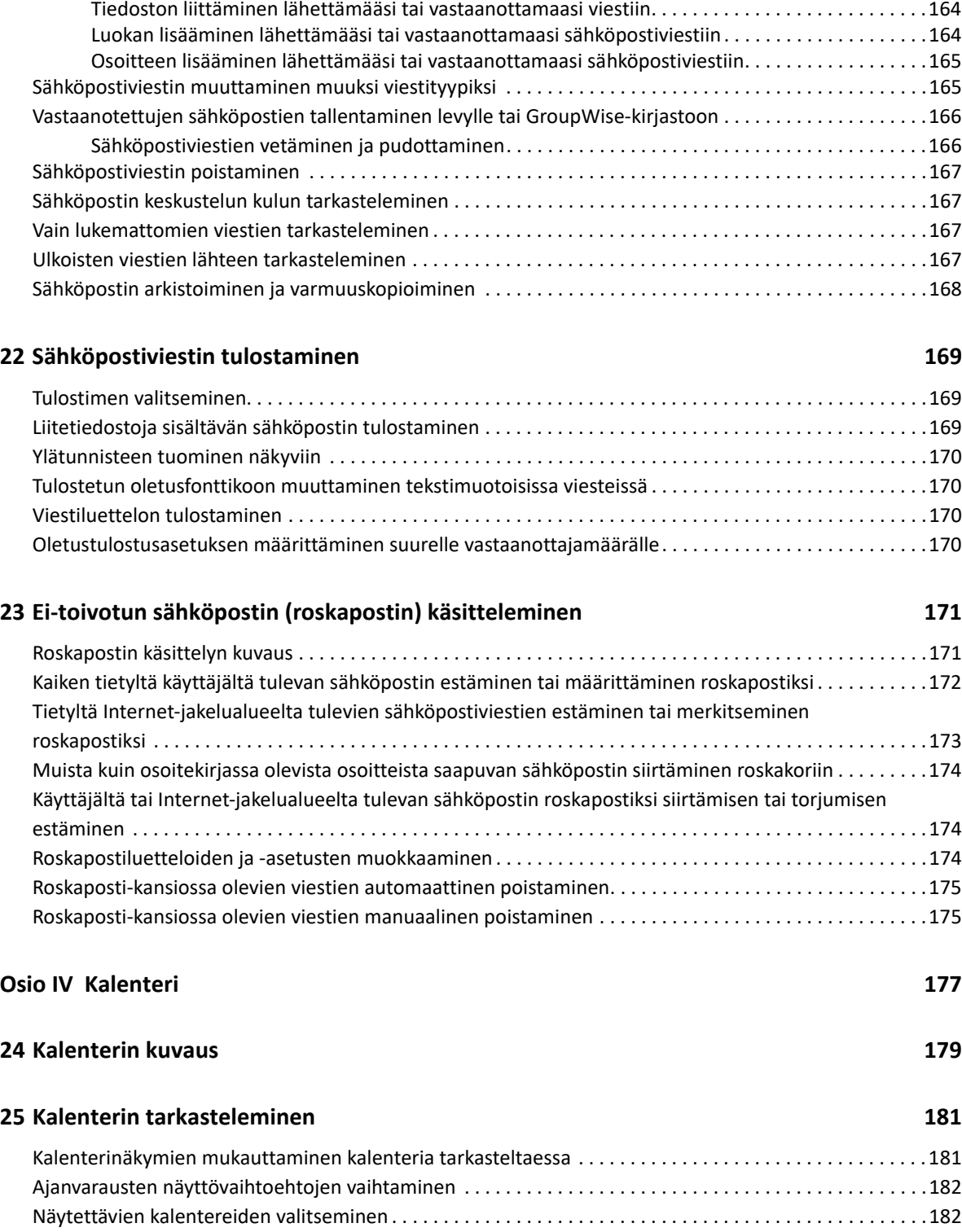

[Lähettämäsi tai vastaanottamasi sähköpostiviestin aiheen muuttaminen . . . . . . . . . . . . . . . . . . . .163](#page-162-2) [Muistutuksen lisääminen lähettämääsi tai vastaanottamaasi sähköpostiviestiin . . . . . . . . . . . . . .164](#page-163-0)

[Toisen päivämäärän tarkasteleminen kalenterissa. . . . . . . . . . . . . . . . . . . . . . . . . . . . . . . . . . . . . . . . . . . . .182](#page-181-2)

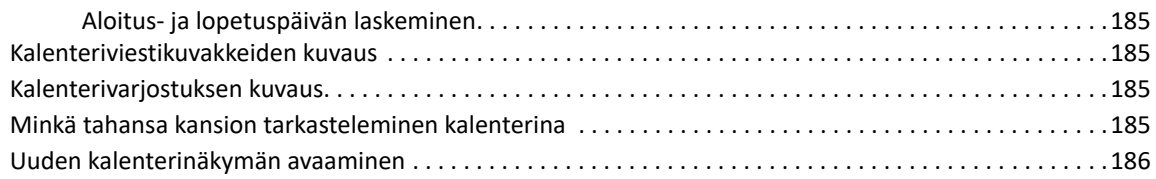

#### **[26](#page-186-0) Kalenterin hallitseminen 187**

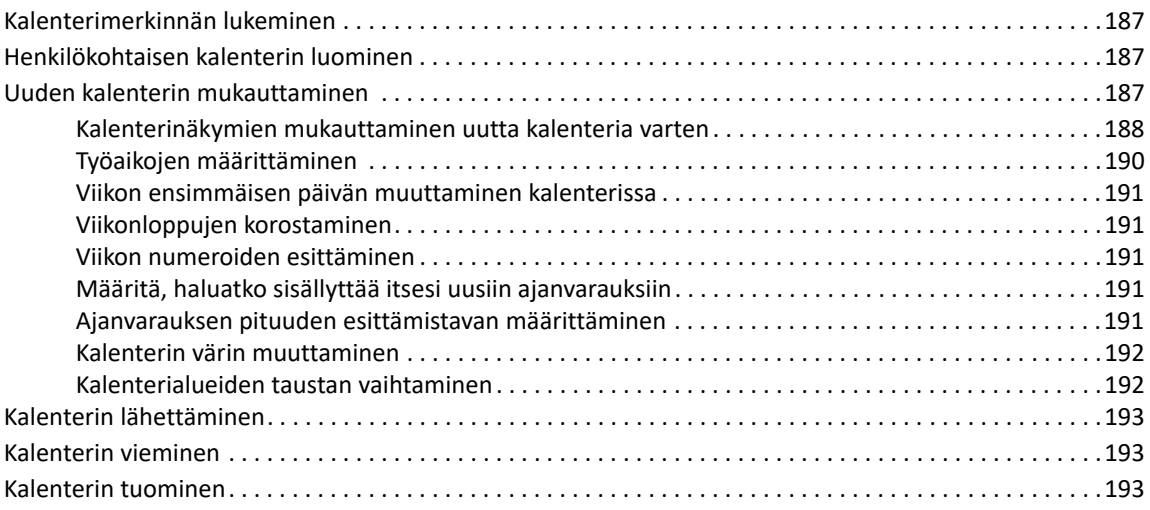

### **[27](#page-194-0) Kalenterin viestien lähettäminen 195**

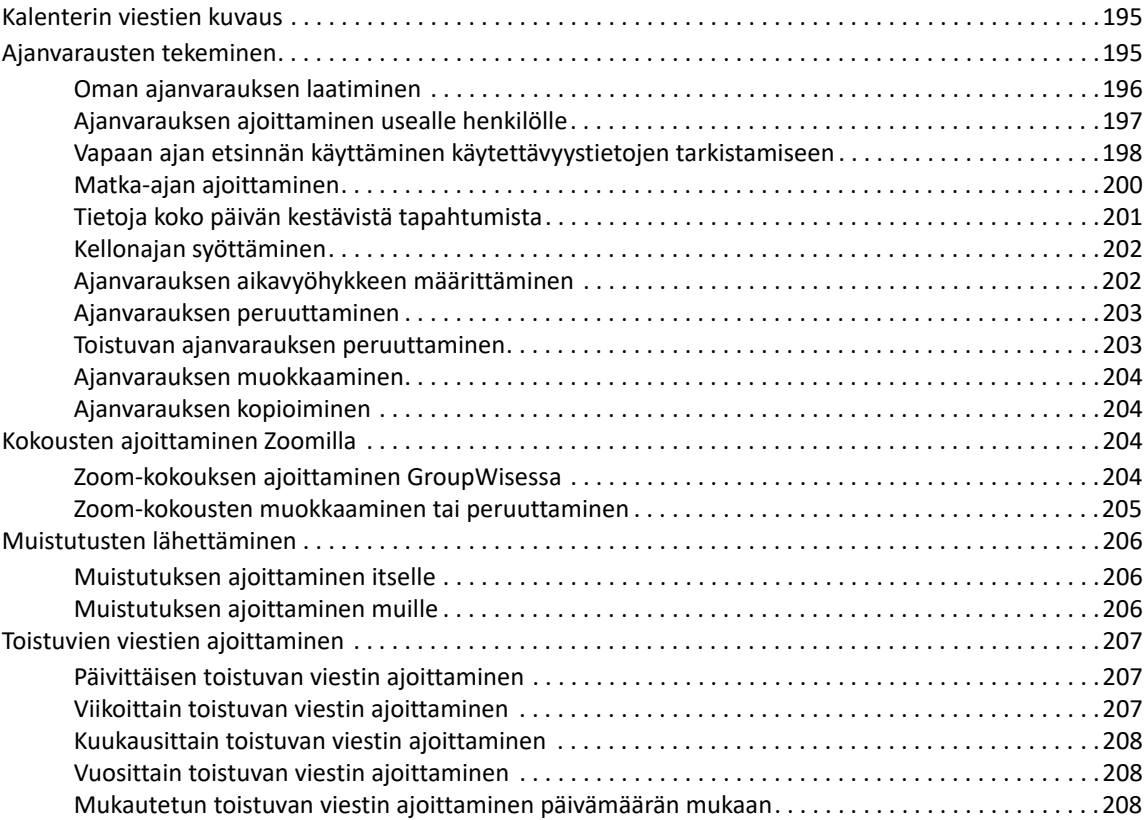

#### **[28](#page-208-0) Kalenteriviestien vastaanottaminen 209**

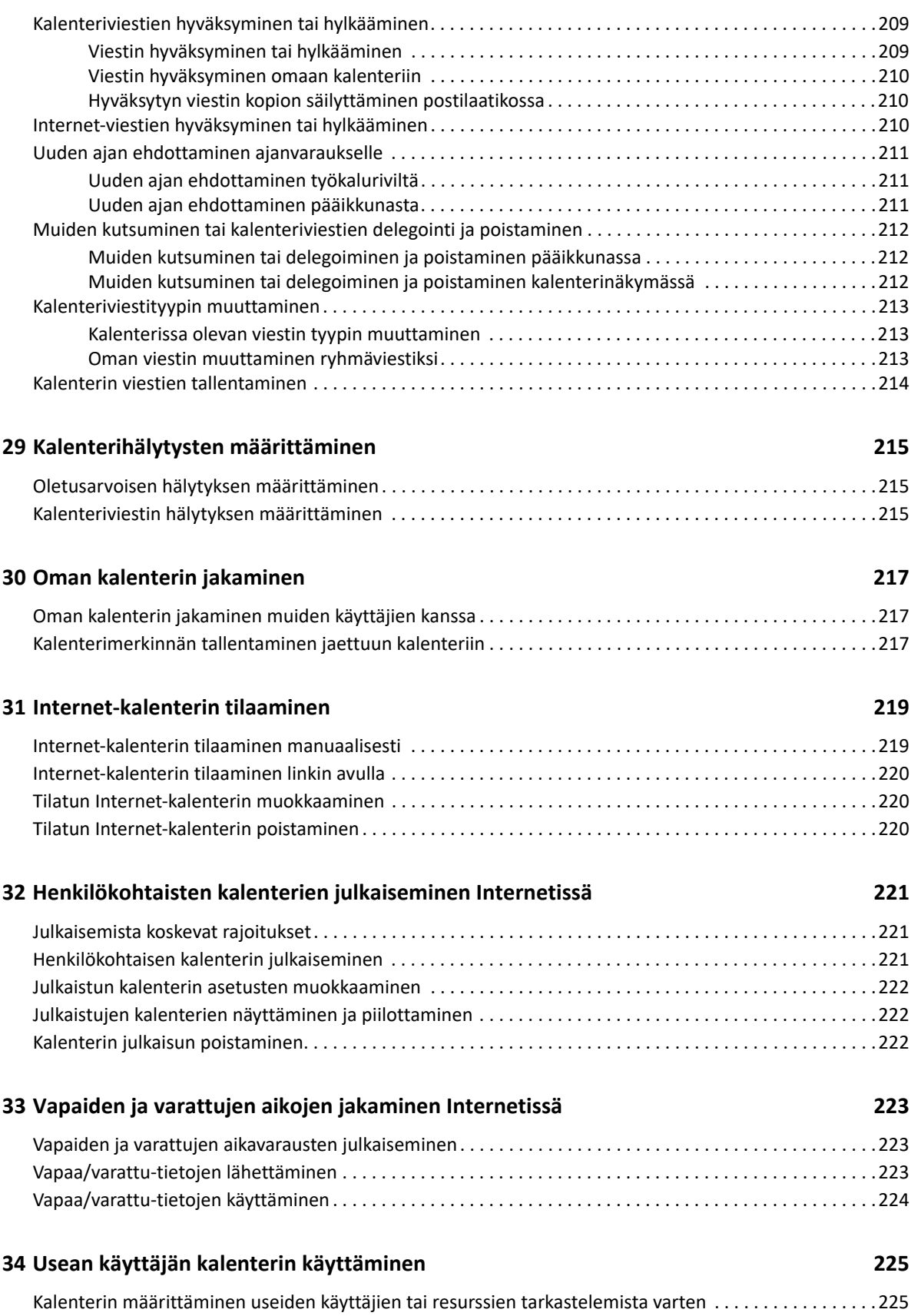

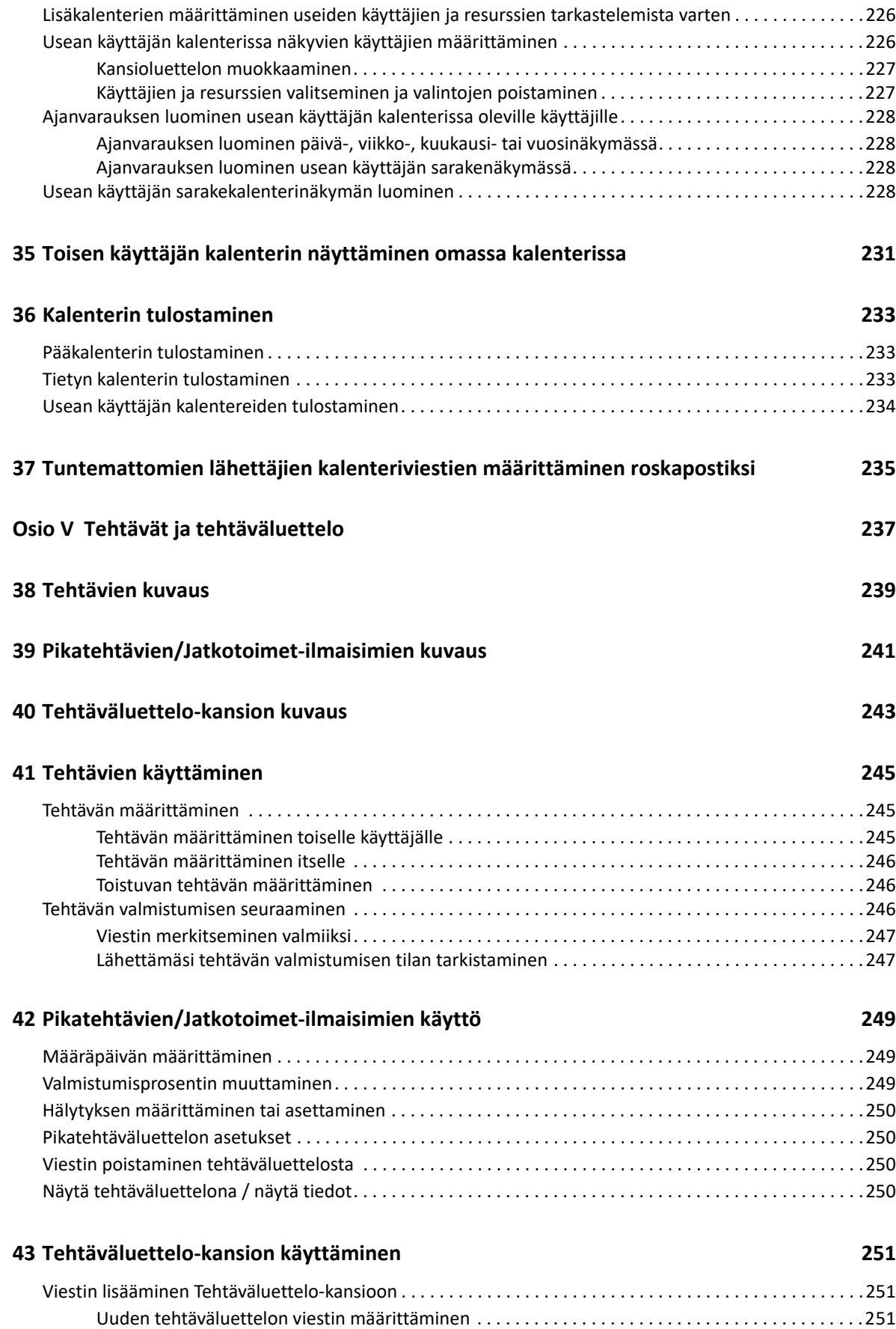

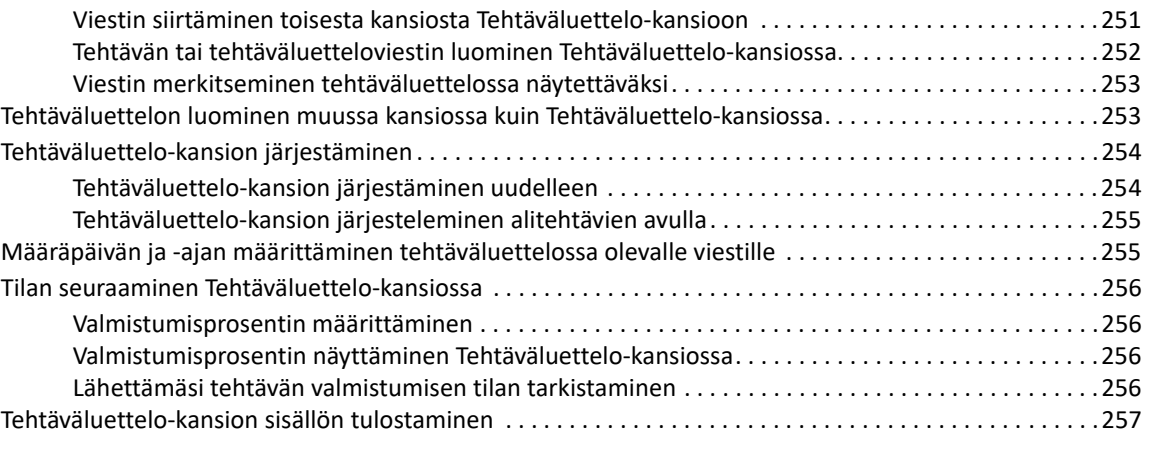

### **[Osio VI Yhteyshenkilöt ja osoitekirjat 259](#page-258-0)**

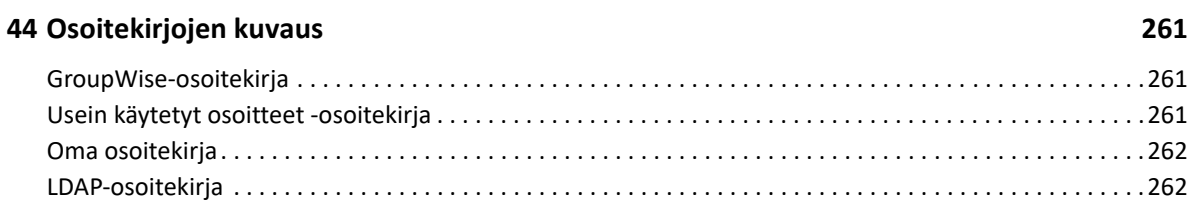

### **[45](#page-262-0) Osoitteet-kansion kuvaus 263**

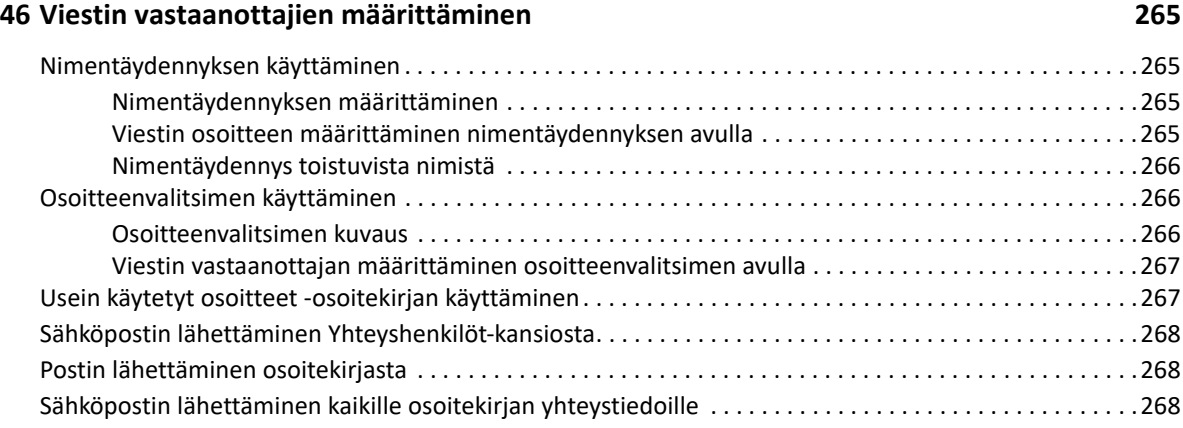

### **[47](#page-270-0) Osoitteet-kansion käyttäminen 271**

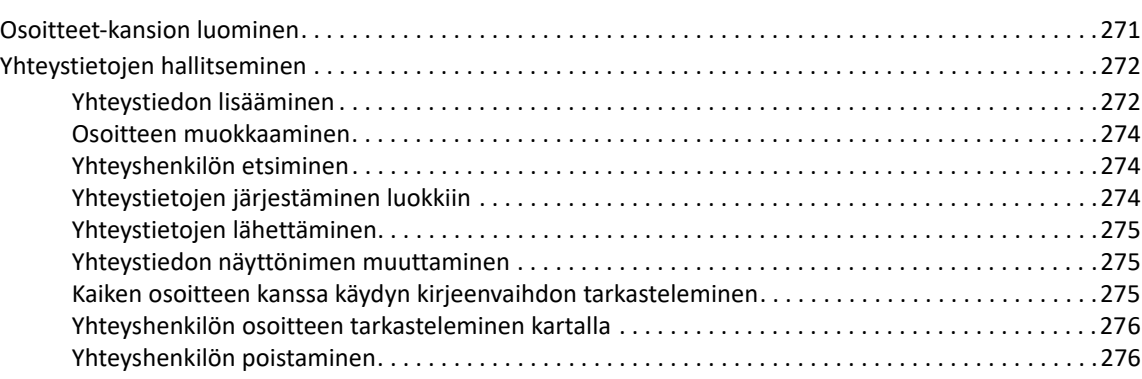

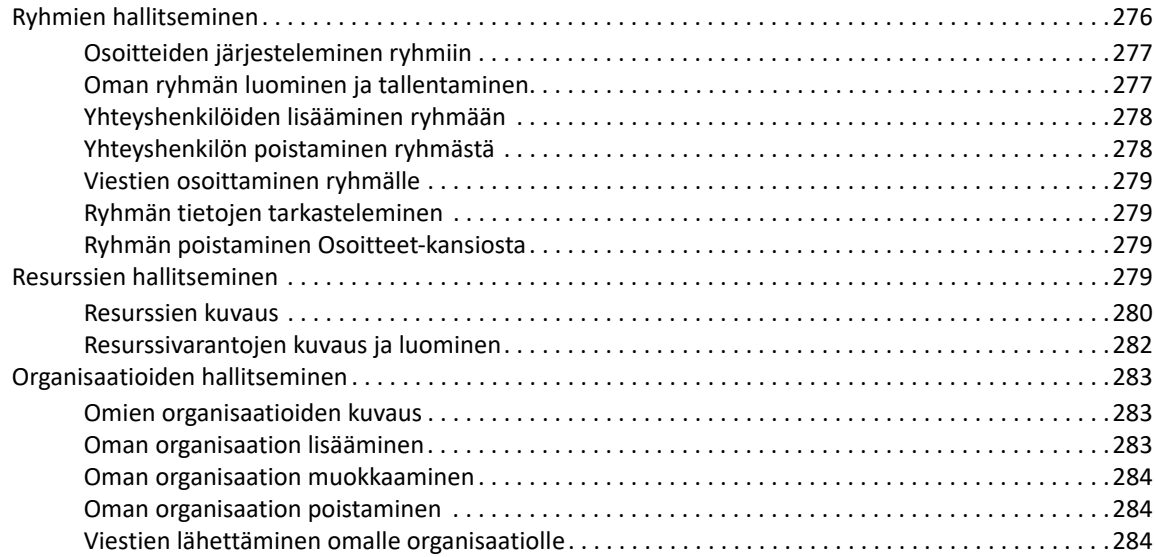

### **[48](#page-284-0) Osoitekirjojen käsitteleminen 285**

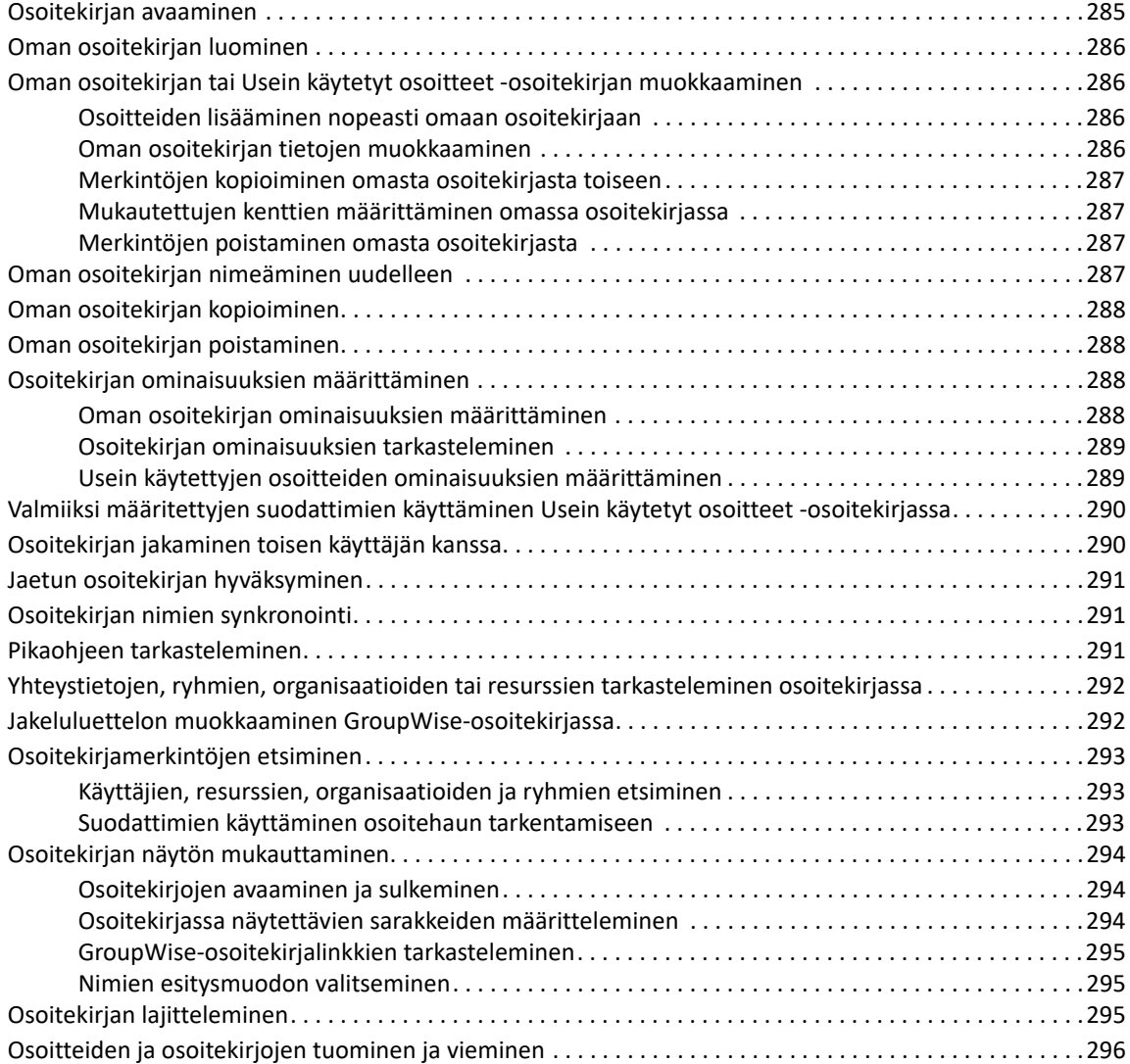

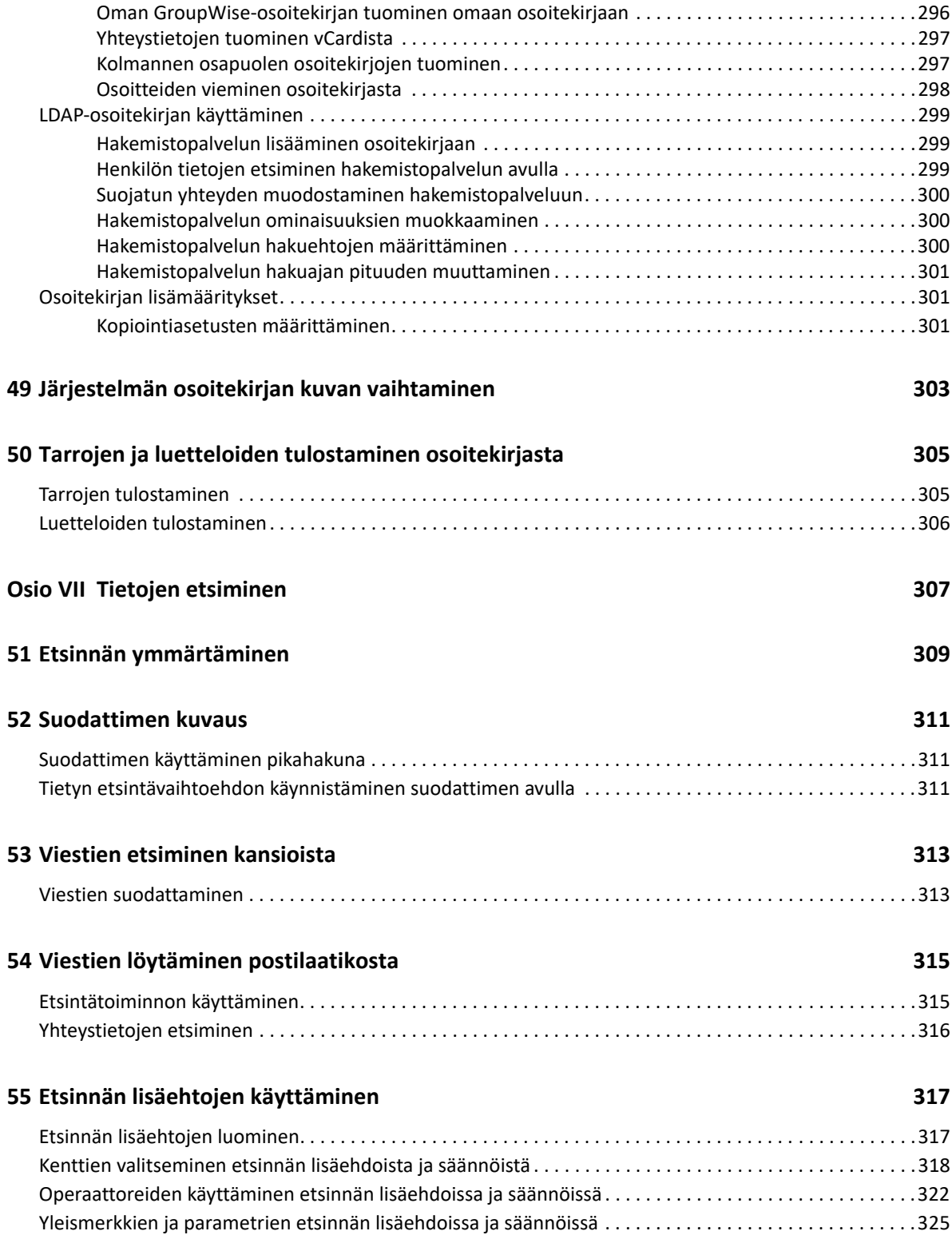

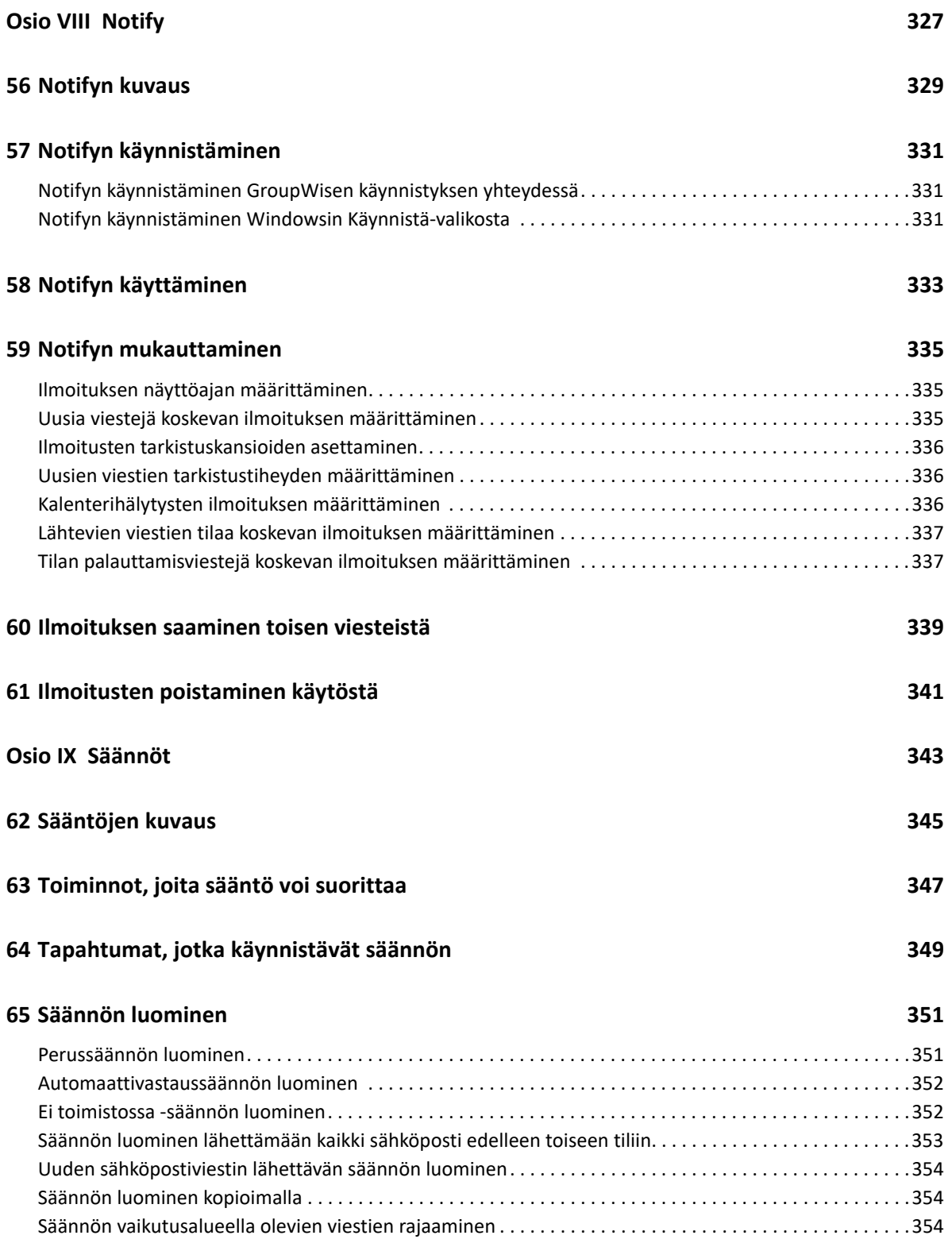

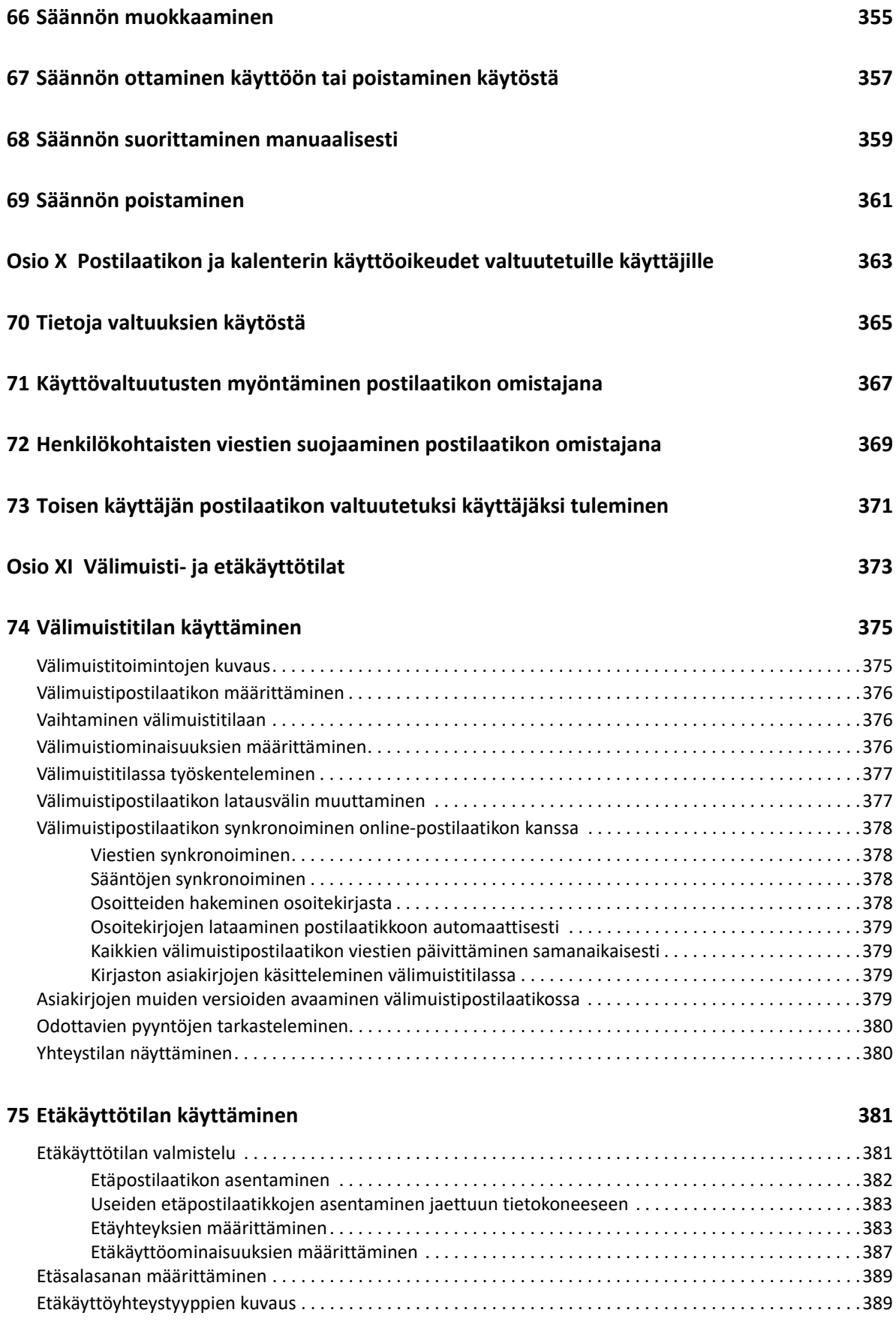

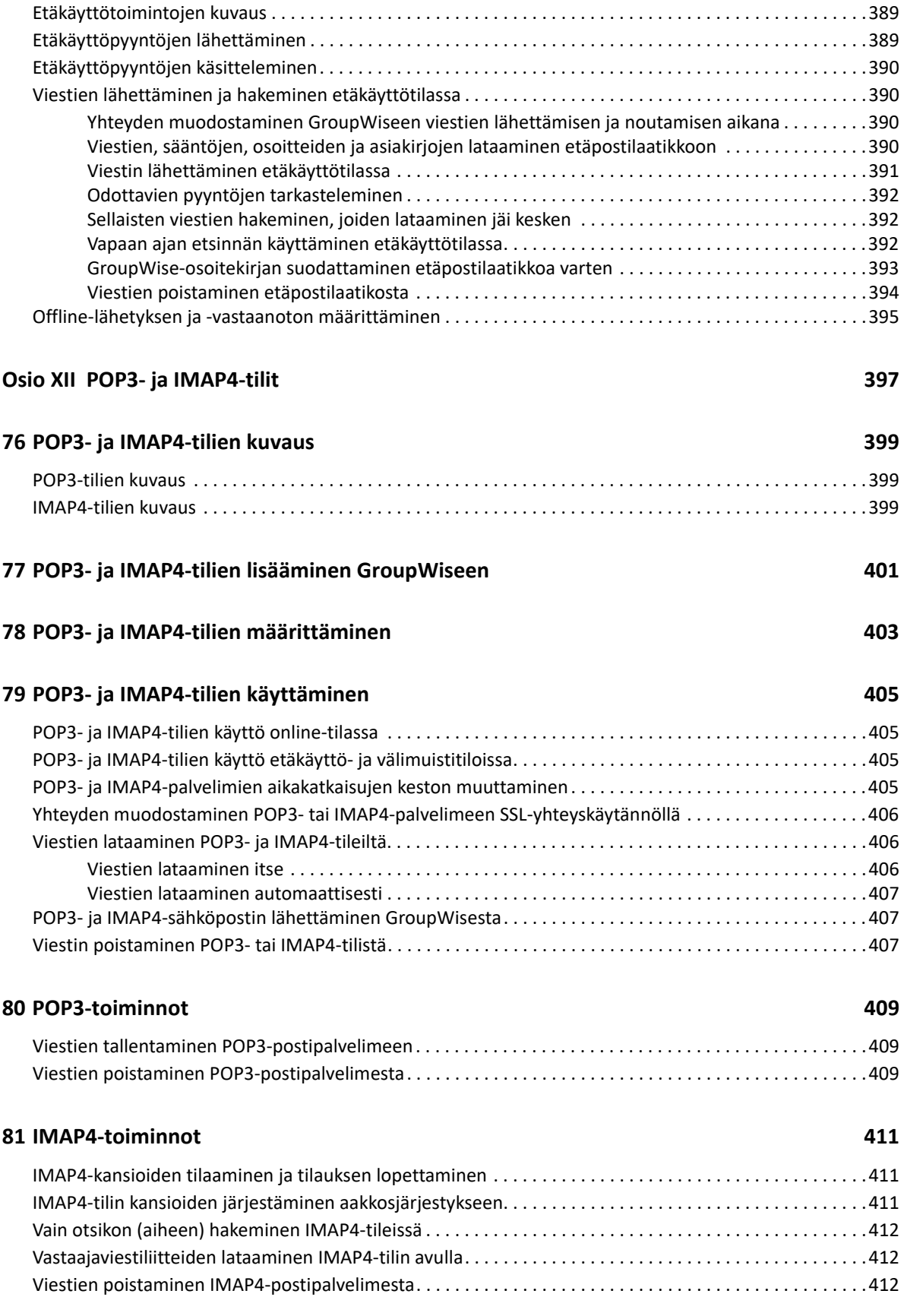

### **[Osio XIII Uutisryhmät 413](#page-412-0)**

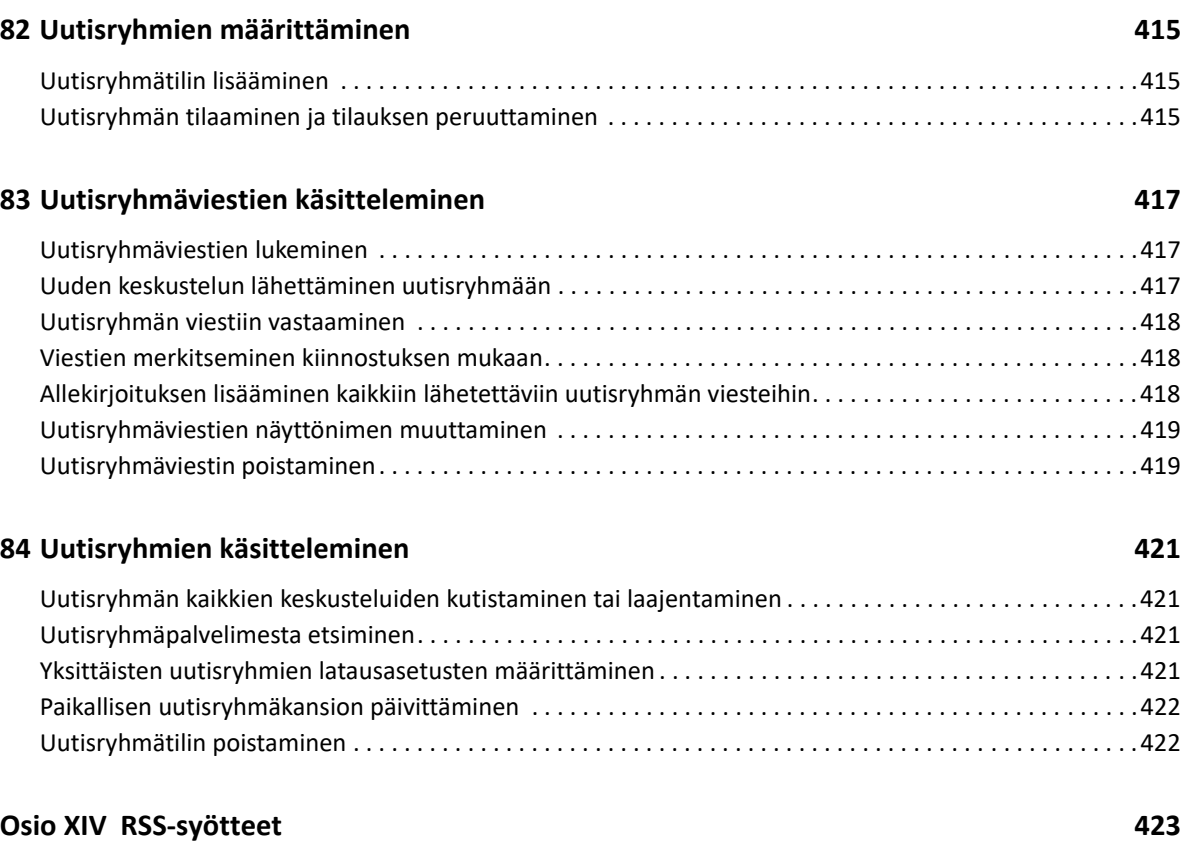

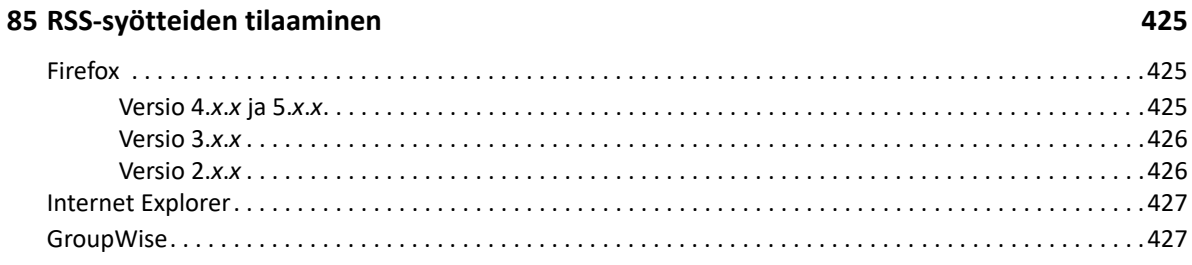

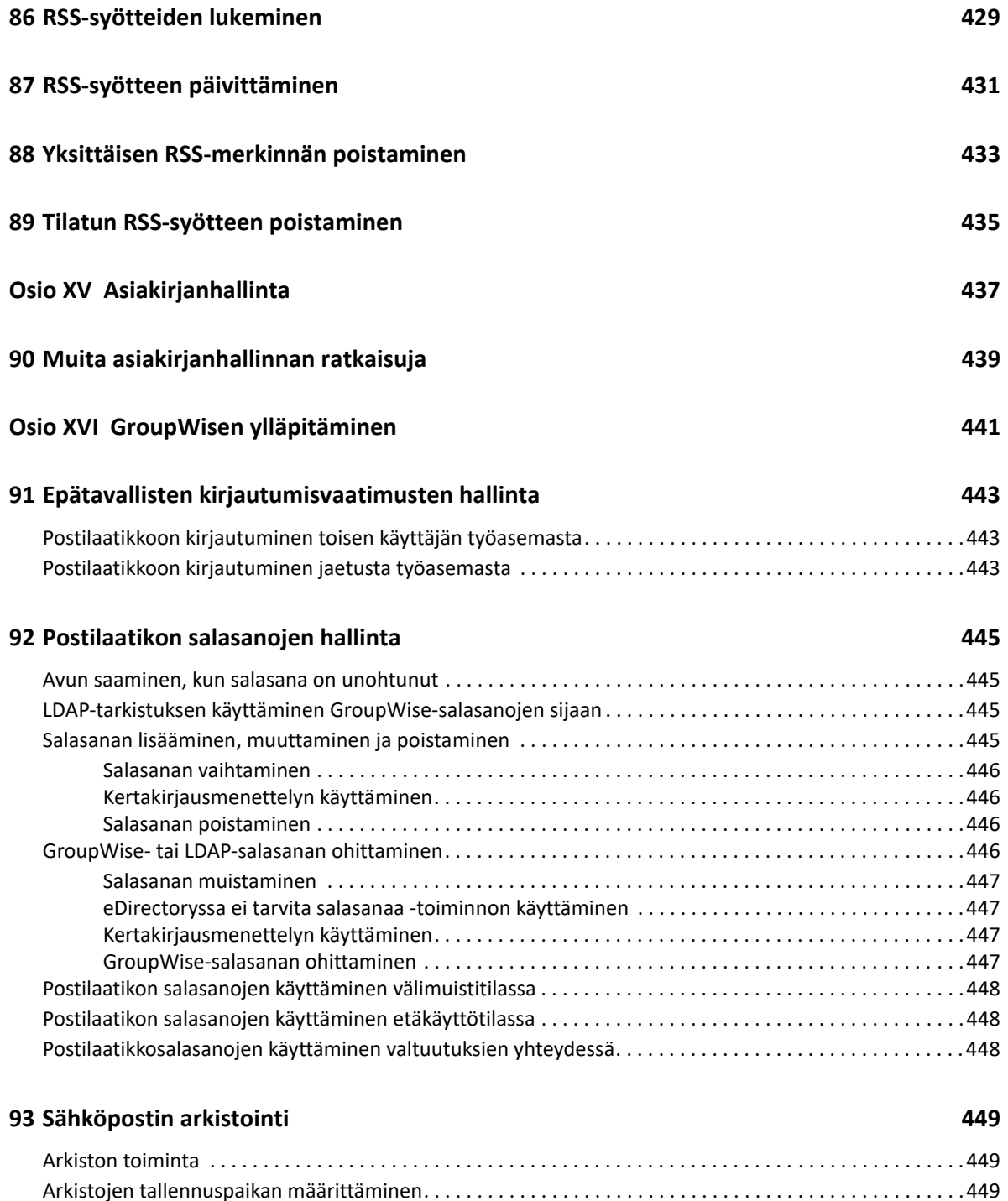

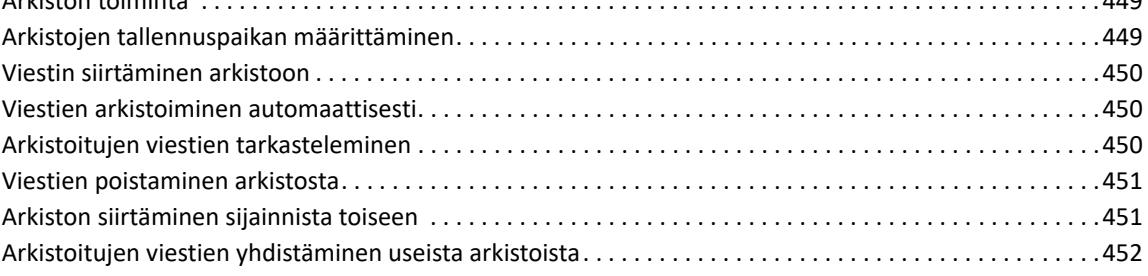

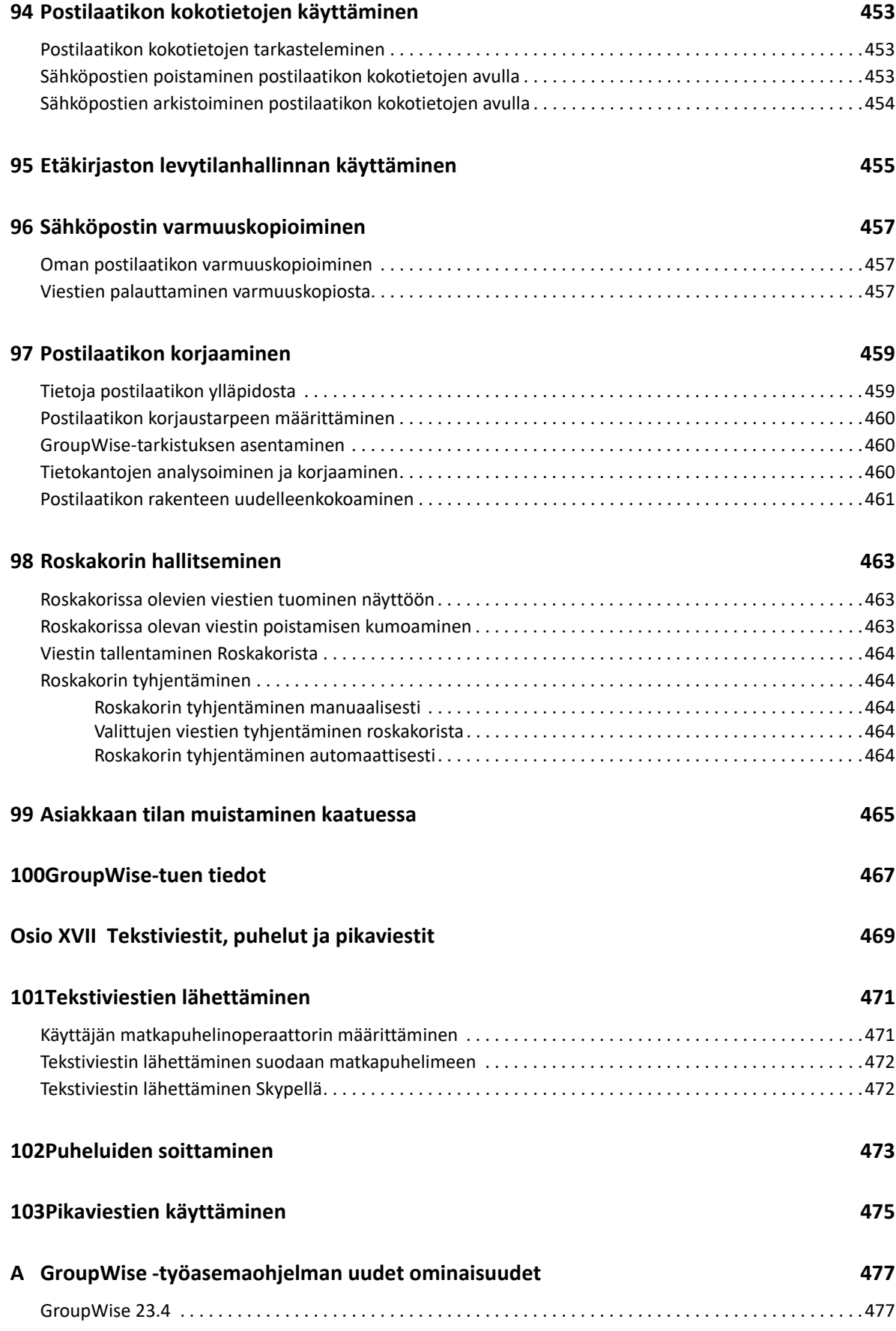

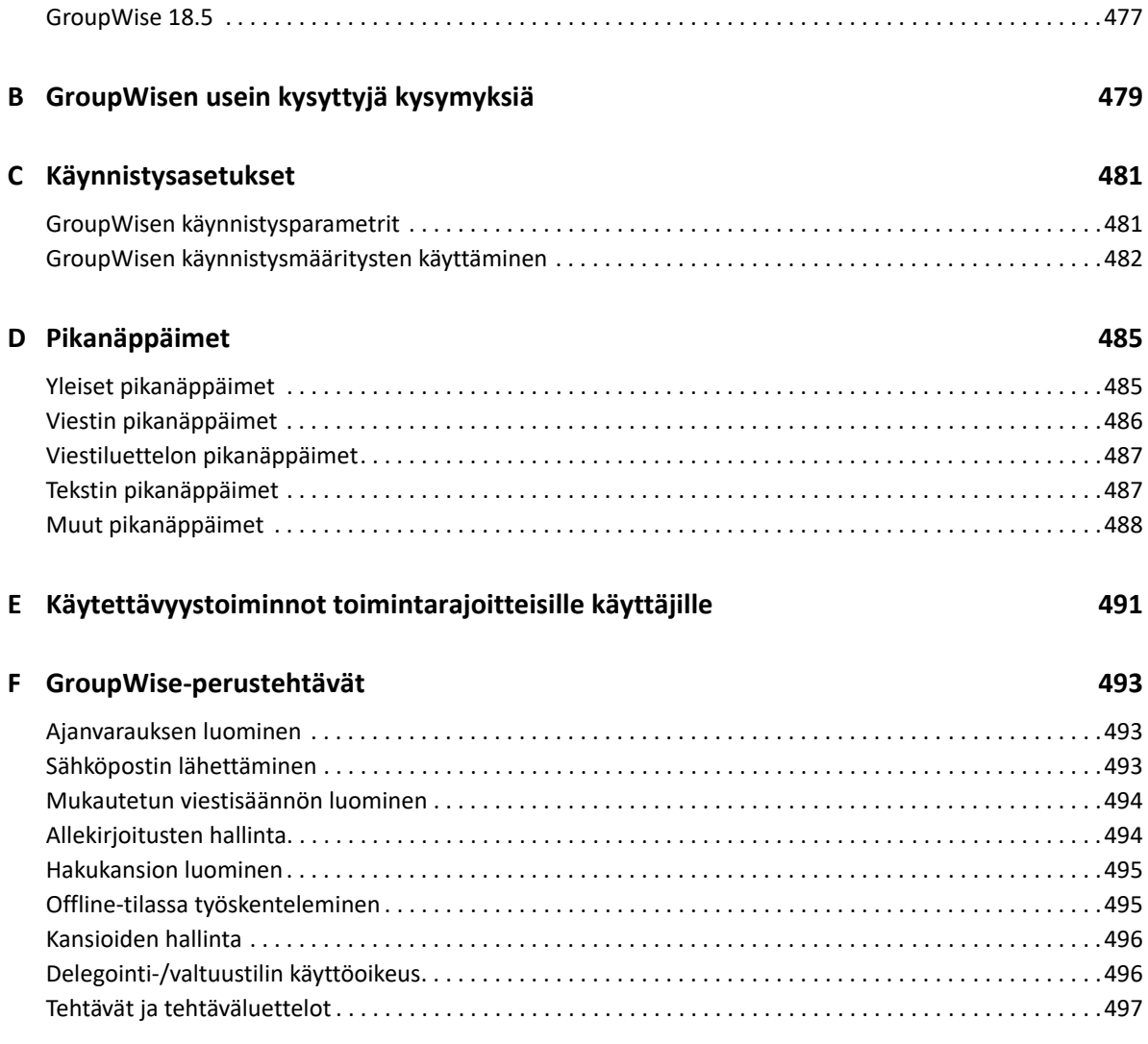

## <span id="page-22-0"></span>**Tietoja oppaasta**

Tässä *GroupWise -työasemaohjelman käyttöoppaassa* kerrotaan, kuinka GroupWisetyöasemaohjelmaa käytetään.

### **Yleisö**

Tämä opas on tarkoitettu GroupWise-käyttäjille.

### **Palaute**

Haluamme kuulla kommenttisi ja ehdotuksesi, jotka liittyvät tähän oppaaseen ja muuhun tuotteen mukana toimitettuun dokumentaatioon. Käytä online-ohjesivujen alareunassa olevaa käyttäjien kommenttitoimintoa.

### **Muut ohjeet**

Lisätietoja GroupWise-ohjelmasta on seuraavissa [GroupWise-ohjeiden Web-sivuston](https://www.novell.com/documentation/groupwise18) (https:// www.novell.com/documentation/groupwise18) oppaissa:

- *GroupWise Web -käyttöopas*
- *GroupWise 18 WebAccess -käyttöopas*
- *GroupWise WebAccess Mobilen käyttöopas*
- *GroupWise-käyttäjän pikaopas*

## <span id="page-24-0"></span><sup>I</sup>**Aloittaminen**

I

GroupWise on kestävä ja luotettava viestintä- ja yhteistyöjärjestelmä, jonka avulla voit olla yhteydessä yleiseen postilaatikkoosi milloin ja missä tahansa. Tässä osiossa annetaan GroupWise asiakasohjelman yleiskuvaus, jonka avulla voit alkaa käyttää GroupWise-ohjelmaa nopeasti ja helposti.

- [Luku 1 "GroupWise-työasemaohjelman asentaminen" sivulla 27](#page-26-1)
- [Luku 2 "GroupWiseen kirjautuminen" sivulla 29](#page-28-2)
- [Luku 3 "Kotikansion käyttäminen" sivulla 31](#page-30-1)
- [Luku 4 "Pikakatselun näyttäminen" sivulla 33](#page-32-4)
- [Luku 5 "Tärkeimpien tehtävien suorittaminen Windowsin tehtäväpalkin avulla" sivulla 35](#page-34-1)
- [Luku 6 "Kansioluettelon käsitteleminen" sivulla 37](#page-36-2)
- [Luku 7 "GroupWise-viestityyppien kuvaus" sivulla 41](#page-40-6)
- [Luku 8 "GroupWise-käyttöliittymän mukauttaminen" sivulla 43](#page-42-2)
- [Luku 9 "Viestien vieressä olevien kuvakkeiden tunnistaminen" sivulla 47](#page-46-1)
- [Luku 10 "Lisätietoja" sivulla 51](#page-50-4)

### <span id="page-26-1"></span><span id="page-26-0"></span>1 <sup>1</sup>**GroupWise-työasemaohjelman asentaminen**

Jotta voit alkaa käyttää GroupWisea, sinun tai GroupWise Administratorin on asennettava GroupWise tietokoneeseen. GroupWise Administrator voi pyytää sinua asentamaan GroupWisen ZENworks-apuohjelman avulla.

- **1** Jos sinua ei pyydetä asentamaan GroupWisea automaattisesti, ota yhteys GroupWise Administratoriin ja selvitä, missä GroupWise-työasemaohjelman asennusohjelma setup.exe sijaitsee.
- **2** Varmista, että olet kirjautunut omalla tunnuksellasi.
- **3** Valitse **Käynnistä** > **Suorita** ja selaa tiedosto näkyviin. Valitse Setup.exe ja valitse sitten **OK**.
- **4** Noudata ohjatun asennustoiminnon ohjeita.
- **5** Jatka vaiheella [GroupWiseen kirjautuminen.](#page-28-2)

<span id="page-28-2"></span><span id="page-28-0"></span>2 <sup>2</sup>**GroupWiseen kirjautuminen**

> Kun käynnistät GroupWisen, sinua saatetaan pyytää kirjoittamaan tietoja, kuten salasana, postitoimistoagentin TCP/IP-osoite ja niin edelleen. Tämä käynnistysvalintaikkuna vaihtelee sen mukaan, mitä tietoja GroupWise tarvitsee postilaatikon avaamiseen ja missä GroupWise-tilassa kirjaudut sisään.

> GroupWise Administrator saattaa rajoittaa GroupWise-tiloja, joissa voi kirjautua järjestelmään.

**1** Käynnistä GroupWise kaksoisnapsauttamalla työpöydän GroupWise-kuvaketta, jolloin GroupWisen pääikkuna tulee näkyviin.

Jos et ole määrittänyt salasanaa postilaatikollesi ja GroupWise ei tarvitse lisätietoja käynnistystä varten, käynnistysvalintaikkuna ohitetaan ja GroupWise käynnistyy.

Jos haluat pakottaa GroupWisen käynnistysvalintaikkunan näkyviin, napsauta työpöydän **GroupWise**-kuvaketta hiiren kakkospainikkeella, valitse **Ominaisuudet** ja napsauta sitten **Pikakuvake**-välilehteä. Kirjoita **Kohde**-kenttään suoritettavan GroupWise-tiedoston perään välilyönti, kirjoita /@u-? ja valitse sitten **OK**.

Lisätietoja käynnistysasetuksista on kohdassa [Käynnistysasetukset](#page-480-2)

- **2** Jos sinulta pyydetään salasanaa, kirjoita salasana **Salasana**-kenttään.
- **3** Napsauta sitä GroupWisen tilaa, johon olet kirjautumassa, ja kirjoita tarvittavat lisätiedot, kuten postitoimiston polku, postitoimistoagentin TCP/IP-osoite ja portti ja välimuisti- tai etäpostilaatikon polku.

Jos et tiedä näitä tietoja, ota yhteys GroupWise Administratoriin.

- **4** Valitse **OK**.
- **5** (Valinnainen) Jos Advanced Authentication on käytössä, käytä sisäänkirjautumiseen myös omaa todennusmenetelmääsi.

Lisätietoja Advanced Authentication -toiminnosta on kohdassa [Advanced Authentication](#page-29-0)  [toiminnon käyttäminen](#page-29-0).

Ohjeita GroupWisen käynnistämiseen erityisolosuhteissa on kohdassa [Epätavallisten](#page-442-3)  [kirjautumisvaatimusten hallinta](#page-442-3).

### <span id="page-28-1"></span>**Salasanan määrittäminen postilaatikolle ilman LDAPtodennusta**

Jos LDAP-todennus ei ole käytössä, voit määrittää postilaatikollesi salasanan. GroupWisen salasanoissa isot ja pienet kirjaimet tulkitaan eri merkeiksi (esimerkiksi Seesam ei toimi, jos salasanasi on SEESAM). Jos unohdat salasanan, et enää pääse käsittelemään viestejä. Sinun on pyydettävä GroupWise Administratoria asettamaan salasana uudelleen.

**HUOMAUTUS:** Jos GroupWise Administrator on ottanut LDAP-tarkistuksen käyttöön, postilaatikon käyttöön tarvitaan LDAP-salasana GroupWise-salasanan sijaan, etkä voi lisätä salasanaa tällä tavalla.

- **1** Valitse pääikkunasta **Työkalut** > **Määritykset**.
- **2** Kaksoisnapsauta **Suojaukset** ja valitse sitten **Salasana**-välilehti.
- **3** Kirjoita salasana **Uusi salasana** -kenttään.
- **4** Kirjoita salasana **Vahvista uusi salasana** -kenttään, valitse **OK** ja valitse sitten **Sulje**.

Katso lisätietoja kohdasta [Postilaatikon salasanojen hallinta.](#page-444-4)

## <span id="page-29-0"></span>**Advanced Authentication -toiminnon käyttäminen**

Advanced Authentication parantaa GroupWiseen kirjautumisen turvallisuutta lisäämällä GroupWise-sisäänkirjautumiseen täydentävän todennusvaiheen. Ennen kuin voit käyttää Advanced Authentication -lisätodennusta, järjestelmänvalvojan on otettava se käyttöön ja sinun on rekisteröidyttävä käyttämään järjestelmänvalvojan määrittämää todennusmenetelmää. Lisätietoja Advanced Authentication -lisätodennuksen käyttäjäksi rekisteröitymisestä ja käytettävissä olevista todennusmenetelmistä antaa GroupWise Administrator.

**HUOMAUTUS:** Jos käytössä oleva GroupWise-työasemaohjelman versio on vanhempi kuin 18.3, Advanced Authentication -lisätodennusta voi silti käyttää palvelinversion 18.3 tai uudemman kanssa hyödyntämällä järjestelmänvalvojan määrittämiä menetelmiä, jotka eivät vaadi käyttöliittymää. Jos käytössä oleva menetelmä vaatii salasanan tai koodin syöttämistä, ko. salasanan tai koodin voi liittää GroupWise-salasanaan sisäänkirjautumisen yhteydessä kirjoittamalla GroupWise-salasanan jälkeen &-merkin ja sitten salasanan tai koodin. Esimerkki: gwpassword&aauthcode.

<span id="page-30-1"></span><span id="page-30-0"></span>Kotikansio on mukautettu tärkeimpien tietojen näkymä. Kotikansiossa on paneeleita, joissa eri tiedot näkyvät. Kun avaat kotikansion ensimmäistä kertaa, näkyviin tulee ohjesivu, jolla annetaan ohjeet kotikansion mukauttamiseen. Tämän jälkeen voit tuoda näyttöön oletuskotikansion.

Oletuskotikansiossa näkyy päivän kalenteri, tehtäväluettelon kohteet ja lukemattomat viestit.

Kotinäkymä on täysin mukautettavissa. Voit luoda lisäpaneeleita tarvitsemiasi tietoja varten. Lisätietoja on kohdassa [Paneelien käyttäminen kotikansion järjestämiseen](#page-84-3).

## <span id="page-32-4"></span><span id="page-32-0"></span>4 <sup>4</sup>**Pikakatselun näyttäminen**

Pikakatseluohjelmalla voit tarkastella viestien sisältöä kansiossa. Pikakatselu säästää aikaa, koska sinun ei tarvitse avata jokaista viestiä erikseen. Voit lukea viestin valitsemalla sen tai painamalla alanuolinäppäintä.

Jos valitset asiakirjaviittauksen, asiakirja tulee näkyviin pikakatseluohjelmassa. Voit näyttää viestin liitteen napsauttamalla viestin avattavaa liitevalikkoa.

Pikakatselun älykäs koonvaihto vaihtaa automaattisesti kolmen asetuksen välillä riippuen katselemasi viestin koosta ja muodosta. Nämä asetukset ovat tavallinen, leveä ja erittäin leveä. Oletusasetus on tavallinen. Jokainen asetus on mukautettavissa, ja voit vaihtaa asetusta käsin napsauttamalla **Asetukset**-painiketta siirtymispalkin oikeassa yläkulmassa. Voit ottaa Pikakatselun automaattisen koonvaihdon valikossa **Työkalut** > **Asetukset** > **Käyttöympäristö** > **Yleistä** > **Ota käyttöön Pikakatselun älykäs koonvaihto**.

- ["Pikakatselun ottaminen käyttöön ja poistaminen käytöstä" sivulla 33](#page-32-1)
- ["Pikakatselun sijoittaminen" sivulla 33](#page-32-2)
- ["Pikakatselun käyttäminen" sivulla 33](#page-32-3)

## <span id="page-32-1"></span>**Pikakatselun ottaminen käyttöön ja poistaminen käytöstä**

Voit ottaa pikakatselun käyttöön tai poistaa sen käytöstä seuraavasti:

Valitse **Näytä** ja valitse sitten **Pikakatselu**.

tai

Napsauta työkalurivillä olevaa **Pikakatselu**-kuvaketta.

## <span id="page-32-2"></span>**Pikakatselun sijoittaminen**

Voit sijoittaa pikakatselun seuraavasti:

- **1** Valitse **Työkalut** > **Määritykset**.
- **2** Kaksoisnapsauta **Käyttöympäristö** ja valitse sitten **Ulkoasu**-välilehti.
- **3** Valitse, haluatko, että Pikakatselu näytetään kansion alaosassa tai kansion oikealla puolella.

## <span id="page-32-3"></span>**Pikakatselun käyttäminen**

Pikakatselun asetukset ja toimintatapa on selitetty alla:

Valitse postilaatikosta viesti, jonka haluat lukea.

TAI

Valitse kalenterista ajanvaraus, jonka tietoja haluat tarkastella.

- Jos haluat muuttaa otsikko-osan tietojen esitystapaa, napsauta otsikkoa hiiren kakkospainikkeella ja valitse määritettävät asetukset.
- Napsauta Pikakatselua hiiren oikealla painikkeella, jos haluat valita muita asetuksia.
- Sulje Pikakatselu napsauttamalla työkalurivillä olevaa **Pikakatselu**-kuvaketta.

Kun luet viestin pikakatseluohjelmassa, sen kuvake muuttuu avatun viestin kuvakkeeksi. Esimerkiksi postisanomaa kuvaava suljettu kirjekuori muuttuu avatuksi kirjekuoreksi.

Voit määrittää, että jotkin kansiot tuovat Pikakatselun näkyviin aina kansiota avattaessa tai että jotkin kansiot eivät koskaan tuo Pikakatselua näkyviin.

### <span id="page-34-1"></span><span id="page-34-0"></span>5 <sup>5</sup> **Tärkeimpien tehtävien suorittaminen Windowsin tehtäväpalkin avulla**

Voit suorittaa erilaisia tehtäviä suoraan Windows-tehtäväpalkissa ja Käynnistä-valikossa napsauttamalla **GroupWise**-kuvaketta hiiren kakkospainikkeella Windows-tehtäväpalkissa tai napsauttamalla **GroupWise**-ohjelman vieressä olevaa nuolta Käynnistä-valikossa. Näin voit käyttää nopeasti tärkeimpiä toimintoja muiden sovellusten ollessa käynnissä.

Voit suorittaa seuraavat tehtävät:

- luoda viestin
- tehdä ajanvarauksen
- luoda uuden tehtävän
- luoda uuden muistutuksen
- luoda uuden yhteystiedon
- tarkastella postilaatikkoa
- tarkastella osoitekirjaa
- tarkastella kalenteria
- etsiä viestejä
- etsiä yhteystietoja

Lukemattomien viestien määrä näkyy tehtäväpalkissa GroupWise-kuvakkeessa.
<sup>6</sup>**Kansioluettelon käsitteleminen**

Pääikkunan vasemmassa reunassa olevan kansioluettelon avulla voit järjestää GroupWise-viestejäsi luomalla kansioita, joihin viestit tallennetaan. Kaikkien kansioiden (lukuun ottamatta jaettuja kansioita) vieressä näkyy kansiossa olevien lukemattomien viestien määrä hakasulkeissa. Lähetetyt viestit -kansion vieressä hakasulkeissa oleva numero näyttää, kuinka monta viestiä odottaa lähettämistä välimuistitilassa.

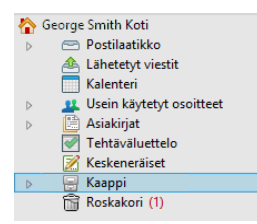

6

Kansioluettelo-otsikko sisältää tilanvalitsimen, jolla voidaan vaihtaa online-tilan ja välimuistitilan välillä. Osa kansioista on oletusarvoisesti käytettävissä. Lisäkansioita luodaan käyttäessäsi GroupWise-lisäominaisuuksia.

- ["Kotikansio" sivulla 37](#page-36-0)
- ["Postilaatikko-kansio" sivulla 38](#page-37-0)
- ["Lähetetyt viestit -kansio" sivulla 38](#page-37-1)
- ["Kalenterikansio" sivulla 38](#page-37-2)
- ["Usein käytetyt osoitteet -kansio" sivulla 38](#page-37-3)
- ["Tehtäväluettelo-kansio" sivulla 38](#page-37-4)
- ["Asiakirjat-kansio" sivulla 39](#page-38-0)
- ["Kaappi-kansio" sivulla 39](#page-38-1)
- ["Keskeneräiset-kansio" sivulla 39](#page-38-2)
- ["Roskaposti-kansio" sivulla 39](#page-38-3)
- ["Roskakori-kansio" sivulla 39](#page-38-4)
- ["Jaetut kansiot" sivulla 40](#page-39-0)
- ["IMAP4-tilikansio" sivulla 40](#page-39-1)
- ["NNTP-uutisryhmätilikansio" sivulla 40](#page-39-2)
- ["RSS-syötteet-kansio" sivulla 40](#page-39-3)

#### <span id="page-36-0"></span>**Kotikansio**

Kotikansiosi (merkitty omalla nimelläsi) vastaa GroupWise-tietokantaasi. Kaikki pääikkunan kansiot ovat kotikansiosi alikansioita. Kotikansio voidaan järjestää paneeleiksi tärkeimpien kansioiden näyttämiseksi. Lisätietoja on kohdassa [Paneelien käyttäminen kotikansion järjestämiseen](#page-84-0).

# <span id="page-37-0"></span>**Postilaatikko-kansio**

Postilaatikossa näkyvät kaikki vastaanottamasi viestit lukuun ottamatta aikataulutettuja viestejä (ajanvarauksia, tehtäviä ja muistutuksia), jotka olet hyväksynyt tai hylännyt. Ajoitetut viestit ja tehtävät siirretään oletusarvoisesti kalenteriin, kun hyväksyt ne.

Vastaanotetut viestit tallennetaan postilaatikkoosi. Voit nopeasti muuttaa näytettävää asiaa napsauttamalla avattavan **Näyttö**-luettelon kohtaa. Voit myös rajoittaa postilaatikossa näytettävät viestit käyttämällä hakutoimintoa. Lisätietoja on kohdassa [Viestien etsiminen kansioista.](#page-312-0)

Voit järjestellä viestejä siirtämällä ne kansioihin Kaapissa ja voit tarvittaessa luoda uusia kansioita. Lisätietoja on kohdassa [Kansioiden käyttäminen postilaatikon järjestelemiseen.](#page-66-0)

Voit myös järjestellä viestit määrittämällä niille luokat. Kukin luokka näkyy eri värinä postilaatikossa. Voit tehdä hakuja luokkien perusteella. Lisätietoja on kohdassa [Luokkien käyttäminen viestien](#page-60-0)  [järjestämiseen](#page-60-0).

# <span id="page-37-1"></span>**Lähetetyt viestit -kansio**

Lähetetyt viestit -kansiossa ovat kaikki lähetteämäsi viestit. Voit tarkastella lähetettyjen viestien tilaa ja nähdä niiden tilan (toimitettu, avattu ja niin edelleen).

## <span id="page-37-2"></span>**Kalenterikansio**

Kalenterikansiossa on useita kalenterinäkymävaihtoehtoja. Kalenterikansiossa ovat myös luomasi muut kansiot. Voit valita näytettävät kalenterit kansioluettelon avulla. Valitut kalenterit näytetään kalenterinäkymässä.

Katso lisätietoja kohdasta [Kalenterin kuvaus](#page-178-0).

# <span id="page-37-3"></span>**Usein käytetyt osoitteet -kansio**

Usein käytetyt osoitteet -kansio vastaa Usein käytetyt osoitteet -osoitekirjaa. Kaikki Usein käytetyt osoitteet -kansioon tekemäsi muutokset tehdään myös usein käytettyjen osoitteiden osoitekirjaan.

Tässä kansiossa voit tarkastella, luoda ja muokata osoitteita, resursseja, resurssivarantoja, organisaatioita ja ryhmiä. Katso lisätietoja kohdasta [Osoitteet-kansion käyttäminen.](#page-270-0)

# <span id="page-37-4"></span>**Tehtäväluettelo-kansio**

Tehtäväluettelo-kansion avulla voit luoda tehtäväluettelon. Voit siirtää viestejä (sähköpostiviestejä, puhelinviestejä, muistutuksia, tehtäviä tai ajanvarauksia) tähän kansioon ja järjestää ne haluamasi järjestykseen. Kuhunkin viestiin liittyy valintaruutu, joten voit merkitä viestit sitä mukaa kuin olet suorittanut ne.

Lisätietoja on kohdassa [Tehtävät ja tehtäväluettelo](#page-236-0).

# <span id="page-38-0"></span>**Asiakirjat-kansio**

Asiakirjaviittauksesi on järjestetty Asiakirjat-kansioon, josta niiden etsiminen on helppoa. Asiakirjatkansio sisältää käyttäjän tekemän kansion itse kirjoittamillesi asiakirjoille sekä oletusarvoisen kirjastokansion asiakirjoille, joita voit käyttää oletuskirjastossasi. Asiakirjat-kansio voi sisältää vain asiakirjoja.

Lisätietoja on kohdassa [Asiakirjanhallinta](#page-436-0).

# <span id="page-38-1"></span>**Kaappi-kansio**

Kaappi sisältää kaikki omat kansiosi. Seuraavissa ohjeaiheissa on tietoja Kaappi-kansion järjestämisestä uudelleen:

- ["Kansioiden järjestäminen uudelleen" sivulla 69](#page-68-0)
- ["Kansioluettelon järjestäminen aakkosluetteloon" sivulla 69](#page-68-1)

## <span id="page-38-2"></span>**Keskeneräiset-kansio**

Keskeneräiset-kansioon voit tallentaa sellaiset viestit, jotka olet aloittanut, mutta jotka aiot tehdä loppuun myöhemmin. Lisätietoja on kohdassa [Keskeneräisen sähköpostiviestin tallentaminen](#page-132-0).

## <span id="page-38-3"></span>**Roskaposti-kansio**

Kaikki Roskapostin käsittelyn avulla roskapostiosoitteiksi määritetyistä osoitteista ja Internetjakelualueista saapuneet sähköpostiviestit siirretään Roskaposti-kansioon. Tätä kansiota ei luoda kansioluetteloon, ellei Roskaposti-asetus ole käytössä.

Kun roskapostiasetukset ovat käytössä, tätä kansiota ei voi poistaa. Kansio voidaan kuitenkin nimetä uudelleen ja siirtää toiseen paikkaan kansioluettelossa. Jos kaikki Roskaposti-asetukset on poistettu käytöstä, kansio voidaan poistaa. Kansio voidaan poistaa myös, jos GroupWise Administrator on poistanut Roskapostin käsittely -toiminnon käytöstä.

Lisätietoja on kohdassa [Ei-toivotun sähköpostin \(roskapostin\) käsitteleminen](#page-170-0).

#### <span id="page-38-4"></span>**Roskakori-kansio**

Kaikki poistetut posti- ja puhelinviestit, ajanvaraukset, tehtävät, asiakirjat ja muistutukset siirretään Roskakori-kansioon. Roskakorissa olevia viestejä voi tarkastella, avata tai palauttaa postilaatikkoon ennen roskakorin tyhjentämistä. Roskakorin tyhjentäminen poistaa siinä olevat viestit järjestelmästä.

Voit tyhjentää koko roskakorin tai poistaa sieltä ainoastaan valitut viestit. Roskakorin viestit tyhjennetään automaattisesti **Ympäristöasetukset**-kohdan **Poistomääritykset**-välilehdessä määritetyin välein, mutta voit tyhjentää roskakorin myös manuaalisesti. GroupWise Administrator voi määrittää, että roskakori tyhjennetään säännöllisin väliajoin automaattisesti.

Lisätietoja on kohdassa [Roskakorin hallitseminen.](#page-462-0)

# <span id="page-39-0"></span>**Jaetut kansiot**

Jaettu kansio on kuten tavallinen Kaapin kansio, mutta myös muut käyttäjät pääsevät käyttämään sitä. Voit luoda jaettuja kansioita Kaappiin tai jakaa omat aiemmin luodut kansiot. Voit valita, kenen kanssa jaat kansion ja mitä valtuuksia kullekin käyttäjälle myönnät. Käyttäjät voivat sijoittaa jaettuun kansioon viestejä, vetää sinne aiemmin tallennettuja viestejä ja luoda keskusteluja. Et voi jakaa järjestelmäkansioita, kuten Kaappia, Roskakoria ja keskeneräisten töiden kansiota.

Kun tallennat asiakirjan jaettuun kansioon, kaikki ne, joilla on valtuudet kyseiseen kansioon, eivät automaattisesti saa asiakirjan muokkausvaltuuksia. Muut voivat muokata asiakirjaa vasta, kun myönnät heille valtuudet **Asiakirjan jakaminen** -välilehdessä.

Lisätietoja on kohdassa [Jaettujen kansioiden käyttö](#page-79-0).

# <span id="page-39-1"></span>**IMAP4-tilikansio**

IMAP4 (Internet Message Access Protocol, versio 4) on sähköpostien lukemiseen tarkoitettu protokolla. Jos sähköpostitilisi käyttää IMAP4-protokollaa, voit käyttää tiliä GroupWisen kautta.

Jos lisäät kansion IMAP4-tilille, kansioluetteloon tulee kuvake.

Lisätietoja on kohdassa [POP3- ja IMAP4-tilit](#page-396-0).

# <span id="page-39-2"></span>**NNTP-uutisryhmätilikansio**

NNTP (Network News Transfer Protocol) Se on protokolla, jota käytetään lähetettäessä viestejä uutisryhmiin ja vastaanotettaessa viestejä niistä. GroupWise voi muodostaa yhteyden NNTPuutisryhmiin ja yhdistää niiden toiminnot postilaatikkoosi.

Jos tilaat NNTP-uutisryhmätilin, NNTP-kansio luodaan. Se näyttää NNTP-kansiokuvakkeen kansioluettelossa.

Lisätietoja on kohdassa [Uutisryhmät](#page-412-0).

# <span id="page-39-3"></span>**RSS-syötteet-kansio**

Kun tilaat RSS-syötteitä, luodaan GroupWise-syötteet-kansio. Se näyttää RSS-kansiokuvakkeen kansioluettelossa. Tilattujen syötteiden luettelo näkyy GroupWise-syötteet-kansiossa. Voit luoda alikansioita GroupWise-syötteet-kansioon ja siirtää syötteitä alikansioon. Kun napsautat alikansiota, viestiluettelo näyttää luettelon kaikista alikansion syötteiden aiheista.

Lisätietoja on kohdassa [RSS-syötteet](#page-422-0).

# 7 <sup>7</sup>**GroupWise-viestityyppien kuvaus**

Lähetät päivittäin viestejä toisille ihmisille monin tavoin. GroupWise vastaa kaikkiin viestien lähettämiseen liittyviin tarpeisiisi, sillä se tarjoaa käyttöösi useita viestityyppejä.

# **Sähköposti**

Postisanoma on tarkoitettu perusviestintään, kuten kirjeisiin tai muistioihin. Lisätietoja on kohdissa [Sähköpostin lähettäminen](#page-102-0) ja [Sähköpostiviestien vastaanottaminen ja niihin vastaaminen](#page-148-0).

# **Ajanvaraus**

Ajanvarauksen avulla voit kutsua ihmisiä kokouksiin tai tapahtumiin sekä varata resursseja niitä varten. Voit määrittää kokousta varten päivän, kellonajan ja paikan. Ajoitettuihin kokouksiin voi sisältyä myös Zoom-kokouksia, jos niitä on integroitu. Omilla ajanvarauksilla voit merkitä kalenteriisi myös omia menojasi, kuten lääkärin vastaanoton tai muistutuksen soittaa jollekulle tiettyyn aikaan. Ajanvaraukset näkyvät kalenterissa. Lisätietoja on kohdassa [Kalenterin viestien lähettäminen](#page-194-0).

# **Tehtävä**

Voit lisätä suoritettavan tehtävän omaan tai toisen henkilön kalenteriin sen jälkeen, kun tehtävä on hyväksytty. Voit asettaa tehtävälle arvioidun valmistumispäivämäärän ja määrittää tehtävän tärkeyden (esimerkiksi A1). Tehtävät, joita ei ole saatu päätökseen, siirtyvät kalenterissa seuraavan päivän kohdalle. Lisätietoja on kohdassa [Tehtävän määrittäminen](#page-244-0).

**VIHJE:** Voit myös luoda tehtäväluettelon, joka ei ole yhteydessä kalenteriin. Tällaisessa tehtäväluettelossa voidaan käyttää mitä tahansa viestityyppiä (postiviestiä, ajanvarausta, tehtävää, muistutusta, puhelinviestiä).

# **Muistutus**

Muistutus tallennetaan tietyn päivän kohdalle joko omaan kalenteriisi tai jonkun muun kalenteriin. Voit käyttää muistutuksia muistuttamaan työn takarajasta, lomasta, poissaolopäivistä tai muusta vastaavasta. Lisätietoja on kohdassa [Muistutusten lähettäminen.](#page-205-0)

# **Puhelinviesti**

Puhelinviestin avulla voit kertoa jollekulle puhelusta tai vierailijasta. Voit liittää mukaan tietoja esimerkiksi soittajasta, puhelinnumerosta, yrityksestä ja puhelun kiireellisyydestä. Puhelimeen ei voi vastata puhelinviestinäkymässä. Lisätietoja on kohdassa [Puhelinviestien lähettäminen.](#page-137-0)

#### 8 <sup>8</sup>**GroupWise-käyttöliittymän mukauttaminen**

Näissä osioissa kuvataan GroupWise-työasemaohjelman käyttöliittymän komponenttien ja työkalujen toimintoja.

- ["GroupWise-pääikkunan kuvaus" sivulla 43](#page-42-0)
- ["Päävalikon kuvaus" sivulla 44](#page-43-0)
- ["Siirtymispalkin kuvaus" sivulla 44](#page-43-1)
- ["Päätyökalurivin kuvaus" sivulla 45](#page-44-0)
- ["Viestiluetteloiden kuvaus" sivulla 45](#page-44-1)

#### <span id="page-42-0"></span>**GroupWise-pääikkunan kuvaus**

GroupWisen päätyöskentelyaluetta kutsutaan pääikkunaksi. Pääikkunassa voit lukea viestejäsi, varata tapaamisaikoja, tarkastella kalenteriasi, hallita yhteystietojasi, muuttaa käytössä olevan GroupWisen tilan sekä avata kansioita ja asiakirjoja ja tehdä monia muita toimia.

*Kuva 8-1 Pääikkuna*

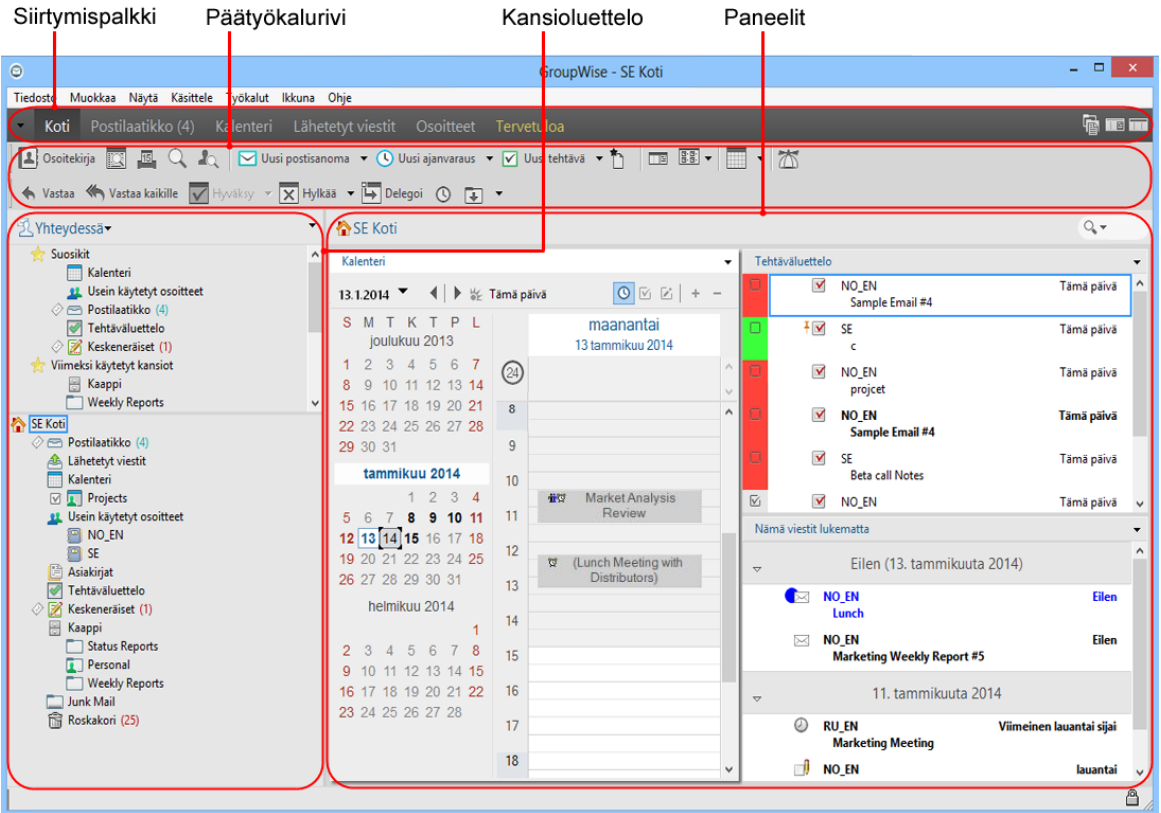

Voit avata useita pääikkunoita valitsemalla **Ikkuna** ja valitsemalla sitten **Uusi pääikkuna**. Voit avata niin monta pääikkunaa kuin tietokoneen muisti voi käsitellä.

Tästä on hyötyä, jos käytät toisen käyttäjän antamia valtuuksia, sillä voit tarkastella sekä omaa pääikkunaasi että valtuudet antaneen käyttäjän pääikkunaa. Lisätietoja on kohdassa [Postilaatikon ja](#page-362-0)  [kalenterin käyttöoikeudet valtuutetuille käyttäjille](#page-362-0).

## <span id="page-43-0"></span>**Päävalikon kuvaus**

Päävalikon avulla voit käyttää kaikkia GroupWise-työasemaominaisuuksia, jotka ovat käytettävissä pääikkunassa.

Tiedosto Muokkaa Näytä Käsittele Työkalut Ikkuna Ohje

Useimmiten käytetyt GroupWise-toiminnot on sijoitettu kätevästi esimerkiksi avattaviin valikoihin ja työkaluriveihin.

#### **Päävalikon ottaminen käyttöön ja poistaminen käytöstä**

- **1** Valitse **Työkalut** > **Määritykset**.
- **2** Kaksoisnapsauta **Käyttöympäristö** ja valitse sitten **Ulkoasu**-välilehti.
- **3** Valitse **Näytä päävalikko**

Kun päävalikko on pois käytöstä, voit kuitenkin käyttää sen toimintoja napsauttamalla siirtymispalkin vasemmassa päässä olevaa alanuolta.

Kun siirtymispalkki näkyy näytössä:

**1** Napsauta siirtymispalkin alanuolta ja valitse sitten **Näytä päävalikko** tai **Piilota päävalikko**.

GroupWise edellyttää, että joko päävalikko tai siirtymispalkki tai molemmat niistä on näkyvissä koko ajan.

#### <span id="page-43-1"></span>**Siirtymispalkin kuvaus**

Siirtymispalkki sijaitsee GroupWise-ikkunan yläosassa. Sen avulla pääset käsiksi useimmin käytettyihin kansioihin.

Koti Postilaatikko (17) Kalenteri Lähetetyt viestit Osoitteet Tervetuloa

Siirtymispalkki sisältää oletuksena kotinäkymän, postilaatikon, kalenterin, lähetetyt viestit ja osoitteet. Koska siirtymispalkki on mukautettava, voit lisätä siihen useimmin käyttämäsi kansiot.

#### **Siirtymispalkin ottaminen käyttöön ja poistaminen käytöstä**

Voit ottaa siirtymispalkin käyttöön tai poistaa sen käytöstä seuraavasti:

- **1** Valitse **Työkalut** > **Määritykset**.
- **2** Kaksoisnapsauta **Käyttöympäristö** ja valitse sitten **Ulkoasu**-välilehti.
- **3** Valitse **Näytä siirtymispalkki** tai poista sen valinta.

GroupWise edellyttää, että joko päävalikko tai siirtymispalkki tai molemmat niistä on näkyvissä koko ajan.

#### **Siirtymispalkin mukauttaminen**

Voit mukauttaa siirtymispalkin seuraavasti:

- **1** Napsauta **siirtymispalkkia** hiiren kakkospainikkeella ja valitse sitten **Mukauta siirtymispalkki**.
- **2** Valitse siirtymispalkissa näytettävät kansiot.
- **3** Valitse siirtymispalkin värimalli.
- **4** Valitse **OK**.

#### <span id="page-44-0"></span>**Päätyökalurivin kuvaus**

Päätyökalurivillä voit helposti tehdä tavallisimpia GroupWise-toimintoja, kuten lähettää viestejä tai ajanvarauksia tai tehdä hakuja.

| A Coortekirja | 國 圆 Q A Q | ∑ Uusi postisanoma ▼ ① Uusi ajanvaraus ▼ ∑ Uusi tehtävä ▼ 节 | □ 国▼ | □ | | 峦 | ■ ▼ 國

#### **Päätyökalurivin ottaminen käyttöön ja poistaminen käytöstä**

Voit ottaa päävalikon käyttöön tai poistaa sen käytöstä seuraavasti:

- **1** Valitse **Näytä** > **Työkalurivit**.
- **2** Valitse vaihtoehto **Pää** tai poista sen valinta.

Kun työkalurivi tulee näyttöön, päävalikossa olevan työkalurivin nimen viereen ilmestyy valintamerkki.

Lisätietoja on kohdassa [Päätyökalurivin mukauttaminen](#page-56-0).

#### <span id="page-44-1"></span>**Viestiluetteloiden kuvaus**

Tavallisin tapa esittää tietoja on käyttää viestiluetteloita. Esimerkiksi postilaatikkosi viestiluettelo on luettelo, joka sisältää vastaanottamasi viestit. Viestiluettelon otsikossa näkyy sen kansion nimi, jonka sisältö on luettelossa. Siinä on myös **Etsi**-kenttä, jonka avulla voit hakea nopeasti haluamiasi viestejä kansiosta.

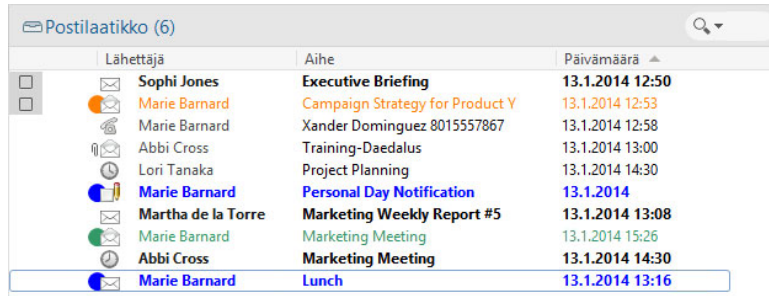

Viestiluettelot järjestetään sarakkeisiin, joiden avulla voit tarkastella niiden viestejä mielestäsi hyödyllisimmässä järjestyksessä. Voit vetää sarakkeen uuteen paikkaan sarakeotsikossa. Voit muuttaa sarakkeen kokoa sarakeotsikon reunaa vetämällä. Voit lajitella sarakkeiden mukaan ja lisätä uusia sarakkeita. Lisätietoja viestiluetteloiden mukauttamisesta on kohdissa [Kansioiden](#page-71-0)  [viestiluetteloiden hallitseminen](#page-71-0) ja [Kansion näyttöasetusten mukauttaminen](#page-74-0).

Oikealla hiiripainikkeella avattavista valikoista voit valita erilaisia toimintoja sen mukaan, mitä saraketta napsautat. Viestin tyyppisarakkeesta voit valita viestin luokan. Ensimmäisessä viestin tekstisarakkeessa (esimerkiksi **Nimi**-sarakkeessa) voit valita viestiin kohdistettavan toiminnon (esimerkiksi **Vastaa** tai **Välitä edelleen**). Muissa tekstisarakkeissa (esimerkiksi **Aihe**- ja **Päivämäärä**sarakkeessa) voit valita näyttöasetuksen (esimerkiksi **Näytä ryhmäotsikot**, **Näytä keskustelun kulku** ja niin edelleen).

#### 9 <sup>9</sup>**Viestien vieressä olevien kuvakkeiden tunnistaminen**

Postilaatikon, Lähetetyt-kansion ja kalenterin viestien vieressä näkyvät kuvakkeet ilmaisevat tietoja viesteistä. Seuraavassa taulukossa selitetään, mitä kukin kuvake merkitsee.

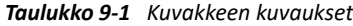

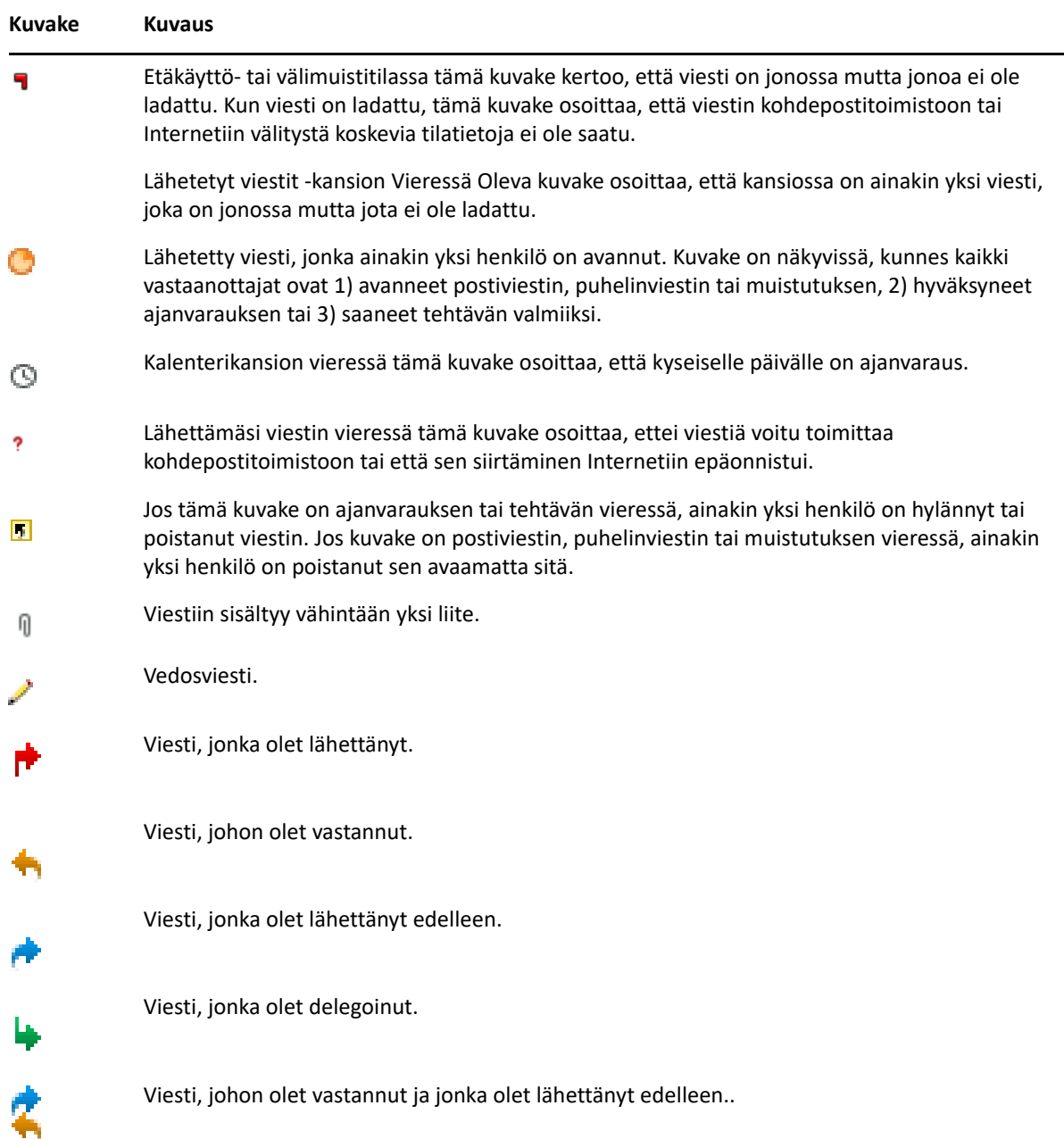

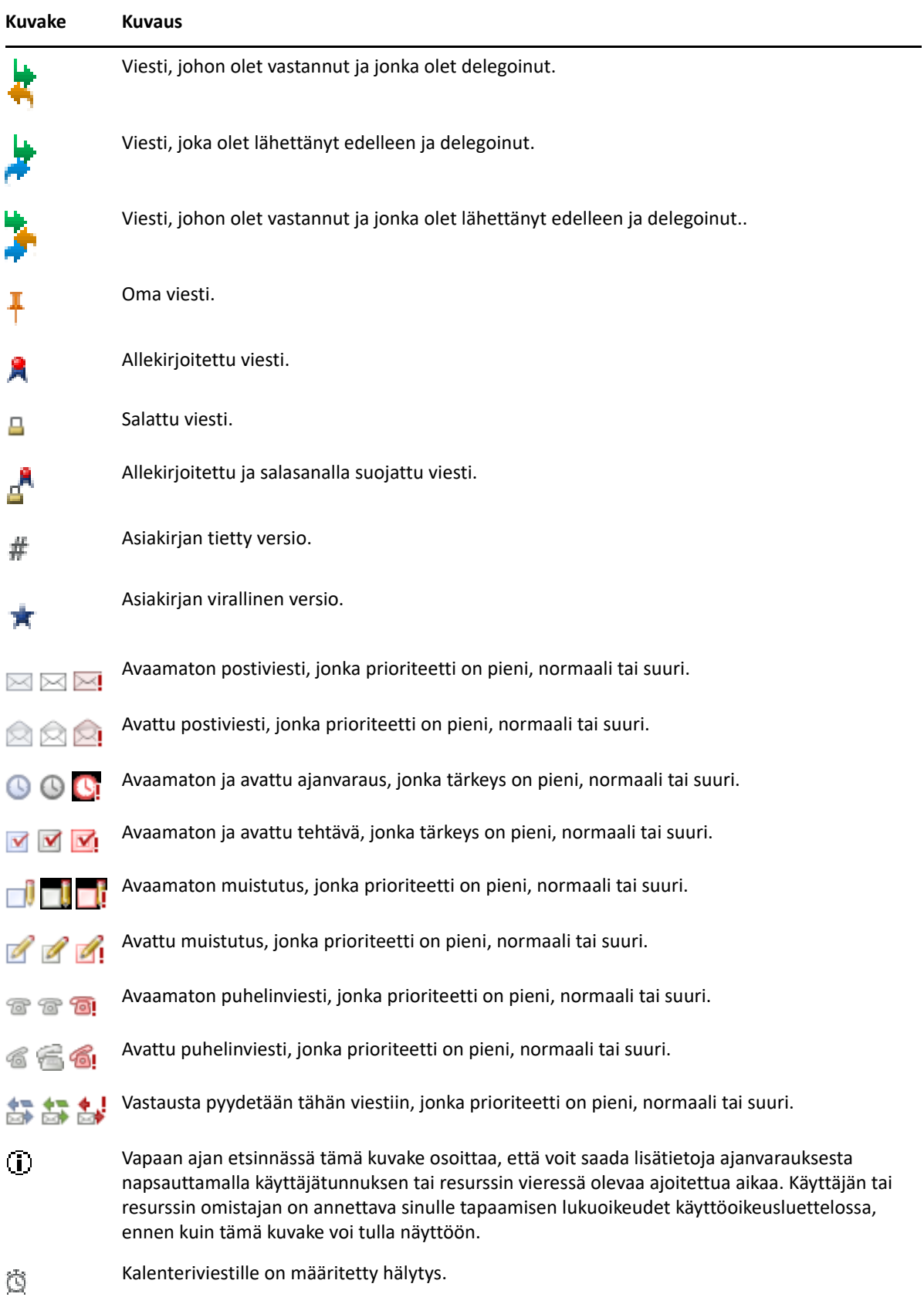

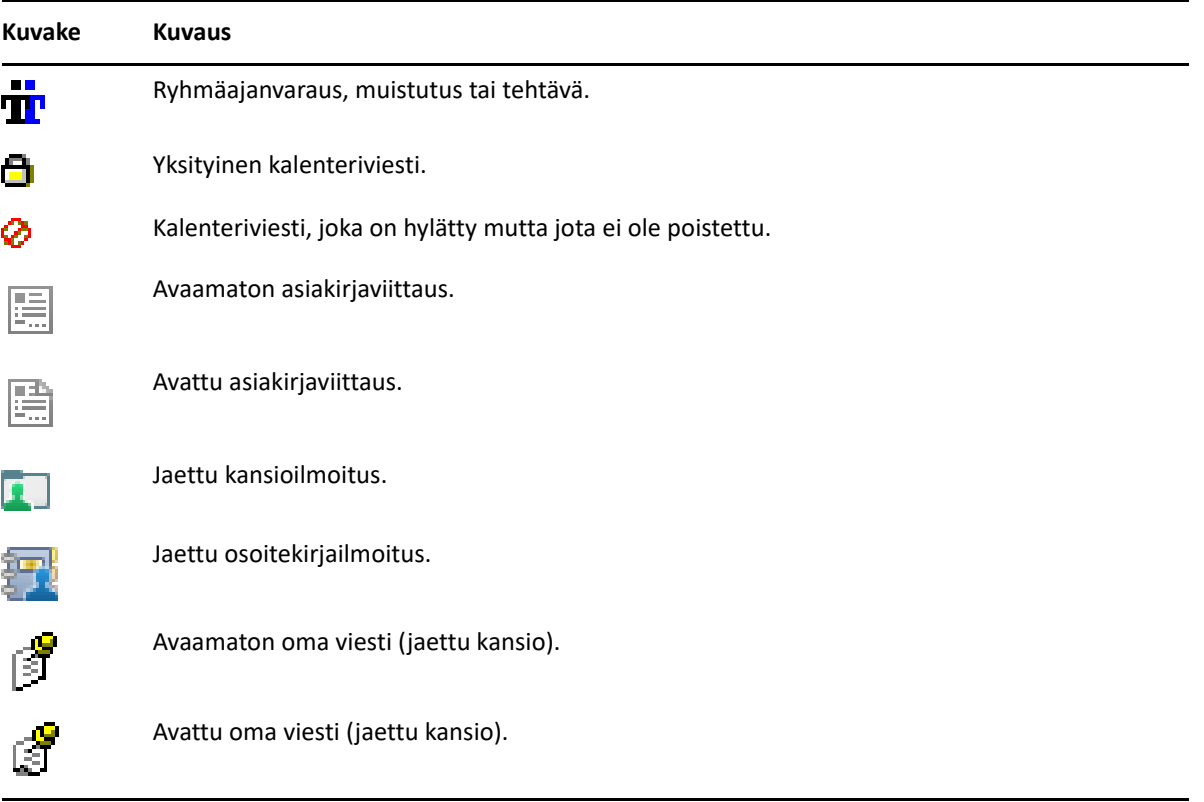

# 10 <sup>10</sup>**Lisätietoja**

Voit hankkia lisätietoja GroupWisesta seuraavista resursseista:

- ["Käytönaikainen ohje" sivulla 51](#page-50-0)
- ["GroupWisen Tervetuloa-välilehti" sivulla 51](#page-50-1)
- ["GroupWise -oppaiden Web-sivu" sivulla 51](#page-50-2)
- ["Pikaoppaat" sivulla 52](#page-51-0)
- ["GroupWise-yhteisö" sivulla 52](#page-51-1)

# <span id="page-50-0"></span>**Käytönaikainen ohje**

Täydellinen GroupWise-käyttöopas on saatavilla verkossa. Valitse pääikkunasta **Ohje** > **Käyttöopas**. Etsi haluamasi aihe **Sisältö**-, **Indeksi**- ja **Etsiminen**-välilehtien avulla.

# <span id="page-50-1"></span>**GroupWisen Tervetuloa-välilehti**

GroupWise sisältää uuden Tervetuloa-välilehden, joka on siirtymispalkissa. Jos välilehti ei näy, napsauta siirtymispalkkia hiiren kakkospainikkeella, valitse **Mukauta siirtymispalkki** ja valitse sitten **Näytä tervetulonäyttö**.

Tervetuloa-välilehdessä on seuraavat resurssit, joiden avulla uudet ja kokeneet käyttäjät voivat hyödyntää GroupWise -työasemaohjelmaa tehokkaasti:

- siirtymisopas Outlookista GroupWiseen
- työaseman mukauttamisresursseja
- lyhyitä videoita, joissa esitellään tiettyjä tehtäviä ja ominaisuuksia
- Työasemaparannusten luettelo
- GroupWisen taitoja kehittäviä resursseja

# <span id="page-50-2"></span>**GroupWise -oppaiden Web-sivu**

Täydellinen kokoelma ohjeita GroupWisen käyttöön ja hallintaan on [GroupWise :n ohjeiden Web](https://www.novell.com/documentation/groupwise23/)[sivustossa.](https://www.novell.com/documentation/groupwise23/)

Tämä *käyttöopas* on myös avattavissa GroupWise-ohjelmassa valitsemalla **Ohje** > **käyttöopas**.

# <span id="page-51-0"></span>**Pikaoppaat**

Seuraavissa pikaoppaissa on tietoja GroupWisen tietyistä ominaisuuksista sekä GroupWisen käytöstä muiden Open Textin ja muiden valmistajien tuotteiden kanssa.

- *GroupWise Calendar Publishing -pikaopas*
- *[GroupWise Messenger -pikaopas](https://www.novell.com/documentation/groupwise23/messenger_qs/data/messenger_qs.html)*
- *[GroupWise Vibe -pikaopas](https://www.novell.com/documentation/vibe4/vibe4_qs_user/data/vibe4_qs_user.html)*
- *GroupWise Web -käyttöopas*

# <span id="page-51-1"></span>**GroupWise-yhteisö**

[GroupWise-yhteisön Web-sivustossa](https://community.microfocus.com/img/gw/groupwise) on vihjeitä, vinkkejä, toimintokuvauksia ja vastauksia yleisiin kysymyksiin.

Linkki on käytettävissä myös GroupWise-työasemaohjelman kautta valitsemalla **Ohje** > **Open Text yhteisö** > **GroupWise**.

# II **Organisointi**

II

Kohdassa [Aloittaminen](#page-24-0) on selostettu GroupWise-ympäristön perusasiat. Tässä osiossa kerrotaan, kuinka voit muuttaa GroupWisen-perusympäristön työskentelytapoihisi sopivaksi tehokkaaksi ja mukautetuksi yhteiskäyttöympäristöksi.

- [Luku 11 "GroupWise-käyttöliittymän mukauttaminen" sivulla 55](#page-54-0)
- [Luku 12 "Luokkien käyttäminen viestien järjestämiseen" sivulla 61](#page-60-1)
- [Luku 13 "Kansioiden käyttäminen postilaatikon järjestelemiseen" sivulla 67](#page-66-1)
- [Luku 14 "Paneelien käyttäminen kotikansion järjestämiseen" sivulla 85](#page-84-1)
- [Luku 15 "Zoom-kokousten integroiminen" sivulla 89](#page-88-0)
- [Luku 16 "Muiden GroupWise-toimintojen mukauttaminen" sivulla 93](#page-92-0)
- [Luku 17 "Filr-integraation toimintatapa" sivulla 97](#page-96-0)

# <span id="page-54-0"></span>11 <sup>11</sup>**GroupWise-käyttöliittymän mukauttaminen**

Kaikki GroupWise-työasemaohjelman käyttöliittymän mukautusasetukset on kuvattu näissä osissa.

- ["GroupWise-mallin valitseminen" sivulla 55](#page-54-1)
- ["Yksittäisten GroupWise-ulkoasuasetusten mukauttaminen" sivulla 56](#page-55-0)
- ["Päätyökalurivin mukauttaminen" sivulla 57](#page-56-1)
- ["Oletusarvoisen käynnistyskansion määrittäminen" sivulla 57](#page-56-2)
- ["Lukemisen oletusnäkymien määrittäminen" sivulla 58](#page-57-0)
- ["Oletusluku- tai oletusluomisnäkymän sekä oletusfontin asettaminen" sivulla 58](#page-57-1)
- ["Pikakatselun oletusarvoisen käyttäytymisen määrittäminen" sivulla 59](#page-58-0)
- ["Oletusarvoisen viestinäkymän vaihtaminen" sivulla 59](#page-58-1)
- ["Seuraavan postilaatikossa olevan viestin lukeminen automaattisesti" sivulla 59](#page-58-2)
- ["GroupWise-käyttöliittymän kieliasetuksen muuttaminen" sivulla 59](#page-58-3)

## <span id="page-54-1"></span>**GroupWise-mallin valitseminen**

Voit valita neljästä mallista:

- **Oletusarvo:** Oletusmallissa on erilaisia värimalleja, joista voit valita, ja se näyttää siirtymispalkin, täyden kansioluettelon, päävalikon ja kaksi saraketta, joissa on paneelit.
- **GroupWise 6.5:** GroupWise 6.5 -mallissa on yksi värimalli, ja se näyttää kansioluettelon, päätyökalurivin ja viestiluettelon.
- **Yksinkertaistettu:** Yksinkertaistetussa mallissa on erilaisia värimalleja, joista voit valita, ja se näyttää siirtymispalkin, yksinkertaisen kansioluettelon, päävalikon ja kaksi saraketta, joissa on paneelit.
- **Mukautettu:** Mukautettua mallia käyttämällä voit määrittää ulkoasumääritykset haluamiksesi. Jos muokkaat jotakin esimääritetyistä malleista, kyseisistä asetuksista tulee mukautettu mallisi.

Mallin valitseminen:

- **1** Valitse **Työkalut** > **Määritykset**.
- **2** Kaksoisnapsauta **Käyttöympäristö** ja valitse sitten **Ulkoasu**-välilehti.
- **3** Valitse malli avattavasta **Mallit**-luettelosta.
- **4** Valitse **OK** ja valitse sitten **Sulje**.

# <span id="page-55-0"></span>**Yksittäisten GroupWise-ulkoasuasetusten mukauttaminen**

GroupWisen ulkoasua voidaan muuttaa monella tapaa.

- **1** Valitse **Työkalut** > **Määritykset**.
- **2** Kaksoisnapsauta **Käyttöympäristö** ja valitse sitten **Ulkoasu**-välilehti.
- **3** Valitse haluamasi ulkoasuasetukset.

**Mallit:** Lisätietoja on kohdassa [GroupWise-mallin valitseminen](#page-54-1).

**Näytä päävalikko:** Päävalikko näkyy siirtymispalkin yläpuolella.

**Näytä siirtymispalkki:** Siirtymispalkki, jonka avulla pääset nopeasti useimmin käytettyihin kansioihisi, näytetään.

**Näytä päätyökalurivi:** Päätyökalurivi, jonka avulla pääset nopeasti useimmin käytettyihin toimintoihisi, näytetään.

**Käytä GroupWisen värimalleja:** Korvaa käyttöjärjestelmän värimallin valitulla GroupWisen värimallilla.

**Näytä kansioluettelo:** Kansioluettelo näkyy ikkunan vasemmassa reunassa.

**Suosikkikansioluettelo:** Näyttää mukautetun kansioluettelon Tässä luettelossa useimmin käytetyt kansiot näkyvät ensimmäisinä.

**Yksinkertainen kansioluettelo:** Näyttää vain kansiot, jotka liittyvät avoimena olevaan kansioon. Näyttää esimerkiksi Postilaatikko-kansiossa kaappikansion, johon voit siirtää viestejä.

Näyttää kalenterikansiossa henkilökohtaiset kalenterit. Näyttää usein käytettyjen osoitteiden kansiossa henkilökohtaiset yhteystietokansiot. Näyttää asiakirjakansiossa asiakirjat.

**Täysi kansioluettelo:** Näyttää täydellisen kansioluettelon.

**Pitkä kansioluettelo:** Jos pikakatselu on näkyvissä, voit tämän vaihtoehdon valitsemalla laajentaa kansioluettelon pikakatselun alaosaan asti, kun se näytetään viestiluettelon alla eikä sen oikealla puolella.

**Näytä pikakatselu:** Jos haluat nähdä pikakatselun, valitse tämä vaihtoehto. Jos haluat estää pikakatselun näkymisen, jätä valinta tyhjäksi.

Voit myös mukauttaa yksittäisiä kansiota pikakatselussa näyttöä varten. Napsauta kansiota hiiren kakkospainikkeella ja valitse sitten **Ominaisuudet** > **Näyttö**. Valitse tarvittaessa **Muista Pikakatselu-näkyvyys** ja **Näytä pikakatselu**.

**Pikakatselu alhaalla:** Jos **Näytä pikakatselu** on valittuna, valinta näyttää pikakatselun ikkunan alaosassa.

**Pikakatselu oikealla:** Jos **Näytä pikakatselu** on valittuna, valinta näyttää pikakatselun ikkunan oikealla puolella.

**4** Valitse **OK**.

# <span id="page-56-1"></span>**Päätyökalurivin mukauttaminen**

Voit muokata työkalurivejä lisäämällä ja poistamalla painikkeita, muuttamalla painikkeiden järjestystä ja sijoittamalla erottimia painikkeiden väliin.

- <span id="page-56-0"></span>**1** Jos haluat mukauttaa päätyökaluriviä, kun se ei ole näkyvissä, napsauta työkaluriviä hiiren kakkospainikkeella ja valitse sitten **Mukauta työkaluriviä**.
- **2** Valitse **Näytä**-välilehti.
- **3** Valitse työkalurivin esitystapa.

Voit valita painikkeiden näyttämisen kuvina, kuvina, joiden alla on tekstiä, tai kuvina, joiden oikealla puolella on valittu teksti.

- **4** Valitse, haluatko yhden painikerivin vai useita painikerivejä.
- **5** Voit poistaa tai näyttää avattavan näyttöasetusluettelon valitsemalla **Näytä avattava näyttöasetusluettelo** -valintaruudun tai poistamalla sen valinnan.
- **6** Jos haluat valitulle viestille parhaiten sopivat painikkeet näkyviin, valitse **Näytä kohteen kontekstityökalurivi**.
- **7** Jos haluat valitulle kansiolle parhaiten sopivat painikkeet näkyviin, valitse **Näytä kansion kontekstityökalurivi**.
- **8** Valitse **Mukauta**-välilehti.
- **9** Voit lisätä painikkeen valitsemalla luokan **Luokat**-luettelosta, napsauttamalla **Ohjaukset**-ruudun painiketta ja valitsemalla sitten **Lisää painike**.

Luokat-luetteloruudun vaihtoehdot ovat pääikkunan valikkojen nimiä. **Ohjaukset**-ruudussa olevat painikkeet vastaavat valikon komentoja, jotka ovat toimintoja. Esimerkiksi Tiedostoluokan painikkeet ovat **Tiedosto**-valikossa olevia toimintoja (näkymien avaaminen, tulostaminen, tallentaminen ja niin edelleen).

- **10** Voit poistaa painikkeen vetämällä sen pois työkaluriviltä.
- **11** Voit muuttaa työkalurivin painikkeiden järjestystä vetämällä painikkeen haluamaasi kohtaan.
- **12** Voit suurentaa painikkeiden välejä vetämällä painiketta poispäin toisesta painikkeesta.

TAI

Voit pienentää painikkeiden välejä vetämällä painiketta toista painiketta kohti.

**13** Valitse **OK**.

**HUOMAUTUS:** Voit vetää painikkeen pois työkaluriviltä, muuttaa työkalurivin painikkeiden järjestystä ja käyttää muita toimintoja vain silloin, kun **Mukauta työkaluriviä** -valintaikkuna on auki.

# <span id="page-56-2"></span>**Oletusarvoisen käynnistyskansion määrittäminen**

Oletusasetuksen mukaan GroupWise näyttää Postilaatikko-kansion. Kun olet märittänyt kotikansion asetukset, se kannattaa ehkä määrittää aloituskansioksi.

- **1** Valitse **Työkalut** > **Määritykset** ja kaksoisnapsauta sitten **Käyttöympäristö**.
- **2** Valitse **Oletusarvoiset toimet** -välilehti.
- **3** Valitse, haluatko käynnistää GroupWisen **postilaatikkokansiossa** vai **kotikansiossa**.
- **4** Valitse **OK**.

#### <span id="page-57-0"></span>**Lukemisen oletusnäkymien määrittäminen**

Käytä tätä asetusta nopeuttamaan latausaikaa, kun olet lisännyt oletusnäkymään grafiikkaa ja kuvia, kuten taustakuvia ja allekirjoituksia. Asetus ohittaa lisätyt ominaisuudet ja näyttää oletusviestin.

Asetus ei tee muokkauksia lähetettyihin viesteihin tehtyihin muutoksiin, kuten fonttiin tai kokoon, ellei muutoksia ole tallennettu näkymän osana.

- **1** Valitse **Työkalut** > **Määritykset**.
- **2** Kaksoisnapsauta **Käyttöympäristö**.
- **3** Valitse **Näkymät**-välilehti.
- **4** Valitse **Käytä lukemisessa oletusnäkymiä**.

#### <span id="page-57-1"></span>**Oletusluku- tai oletusluomisnäkymän sekä oletusfontin asettaminen**

Voit muuttaa kaikkien viestien näkymää seuraavasti:

- **1** Valitse **Työkalut** > **Määritykset**.
- **2** Kaksoisnapsauta **Käyttöympäristö**.
- **3** Valitse **Näkymät**-välilehti.
- **4** Tee valinnat ryhmäruuduissa **Oletusluomisnäkymä ja -fontti** ja **Oletuslukunäkymä ja -fontti**.
- **5** (Valinnainen) Valitse **Oletuslukunäkymä ja -fontti** -ryhmäruudussa **Pelkkä teksti** -kohdan vierestä **Pakota näkymä**, jos haluat estää HTML-muotoisten viestien esittämisen, kun tekstiversiota ei ole saatavilla.

Jos valitset **Pakota näkymä**, näyttöön tulee ilmoitus, kun vain HTML -viestiä ei voi näyttää. Voit tarkastella viestiä valitsemalla **Näkymä** > **HTML**. Jos et valitse **Pakota näkymä** -vaihtoehtoa, pelkkänä HTML:nä lähetetyt viestit näytetään HTML-muodossa, vaikka olisitkin valinnut oletusnäkymäksi **Pelkkä teksti** -muodon.

- **6** Valitse oletusfonttityyli.
- **7** Valitse oletusfonttikoko.
- **8** Valitse **OK**.

Näkymän muuttaminen yhdessä viestissä:

- **1** Avaa viesti.
- **2** Valitse **Näkymä** ja valitse sitten **Pelkkä teksti** tai **HTML**.

# <span id="page-58-0"></span>**Pikakatselun oletusarvoisen käyttäytymisen määrittäminen**

Voit määrittää pikakatselun oletusarvoisen käyttäytymisen seuraavasti:

- **1** Valitse **Työkalut** > **Määritykset** ja kaksoisnapsauta sitten **Käyttöympäristö**.
- **2** Valitse **Oletusarvoiset toimet** -välilehti.
- **3** Määritä pikakatselun näyttötapa: **Kaikissa kansioissa**, **Vain valitussa kansiossa** tai **Kysy**.
- **4** Valitse **OK**.

# <span id="page-58-1"></span>**Oletusarvoisen viestinäkymän vaihtaminen**

Voit vaihtaa oletusarvoisen viestinäkymän seuraavasti:

- **1** Valitse **Työkalut** > **Määritykset**.
- **2** Kaksoisnapsauta **Käyttöympäristö** ja valitse sitten **Näkymät**-välilehti.
- <span id="page-58-4"></span>**3** Valitse viestityyppi vasemmanpuoleisesta ruudusta.
- **4** Valitse ryhmäasetus avattavasta Ryhmä-valikosta.
- **5** Valitse oma asetus avattavasta Oma-valikosta.
- <span id="page-58-5"></span>**6** Valitse **Ryhmä** tai **Oma**.
- **7** Toista vaiheita [Vaihe 3](#page-58-4)-[Vaihe 6,](#page-58-5) kunnes olet valinnut oletusnäkymän kullekin viestityypille.
- **8** Valitse **OK**.

## <span id="page-58-2"></span>**Seuraavan postilaatikossa olevan viestin lukeminen automaattisesti**

Voit määrittää GroupWisen avaamaan seuraavan postilaatikossa olevan viestin automaattisesti, kun hyväksyt, hylkäät tai poistat luettavan viestin. Tämä vaihtoehto on oletuksena poissa käytöstä.

- **1** Valitse **Työkalut** > **Määritykset**.
- **2** Kaksoisnapsauta **Käyttöympäristö** ja valitse sitten **Yleistä**-välilehti.
- **3** Valitse **Lue seur. hyväks., hylk. tai poiston jälkeen** ja napsauta sitten **OK**.

# <span id="page-58-3"></span>**GroupWise-käyttöliittymän kieliasetuksen muuttaminen**

Jos käytössä on GroupWisen monikielinen versio, voit valita GroupWisen käyttöliittymän kielen.

- **1** Valitse **Työkalut** > **Määritykset**.
- **2** Kaksoisnapsauta **Käyttöympäristö** ja valitse sitten **Yleistä**-välilehti.
- **3** Valitse kieli avattavasta **Liittymän kieli** -valikosta ja valitse sitten **OK**.

**VIHJE:** Oikolukuohjelman kielen vaihtaminen on kuvattu kohdassa [Oikolukuohjelman kielen](#page-115-0)  [valitseminen.](#page-115-0)

# <span id="page-60-1"></span>12 <sup>12</sup>**Luokkien käyttäminen viestien järjestämiseen**

<span id="page-60-0"></span>Luokkien avulla voit järjestää tietoja. Voit määrittää luokan mille tahansa viestille tai muulle kohteelle, myös yhteyshenkilöille. Voit luoda ja lisätä luokkia sekä määrittää kullekin luokalle tunnusvärin. Värit näkyvät viestiluettelossa ja kalenterissa.

# **Luokkien kuvaus**

Kun määrität viestille luokan, viesti näytetään luokan värin mukaan. Luokkien avulla voit ryhmitellä viestit nopeasti.

Viesteille on määritettävissä neljä oletusluokkaa (jatkotoimet, pieni tärkeys, omat viestit ja kiireellinen). Voit muokata ja poistaa näitä luokkia halutessasi ja luoda uusia luokkia. Kun määrität viestille luokan, viesti oletusarvoisesti näytetään luokan värissä.

Jos annat lähetettävälle viestille jonkin oletusluokan, viesti saapuu vastaanottajan postilaatikkoon merkittynä kyseisellä luokalla. Jos määrität luomasi luokan lähetettävälle viestille, viesti saapuu vastaanottajan postilaatikkoon ilman määritettyä luokkaa.

Jos määrität jaetun kansion viestille jonkin oletusluokista, luokka näkyy jaetun kansion viestissä kaikille käyttäjille. Jos määrität luomasi luokan jaetun kansion viestille, luokka näkyy vain sinulle.

Voit näyttää viesteihin määritetyt useat luokkien värit lisäämällä Luokat-sarakkeen kansionäkymään tai näyttämällä kansion yhteenvetonäkymässä. Kun pidät hiiren osoitinta luokkaa kuvaavan värin päällä, luokan nimi tulee näyttöön. Luokka-sarake on lajiteltavissa, ja viestit lajitellaan luokan mukaan siihen järjestykseen, jonka olet määrittänyt luokkia määritettäessä. Kun viestit lajitellaan luokan mukaan, ne näkyvät luettelon useassa kohdassa, jos viestillä on useita luokkia.

# **Viestien määrittäminen eri luokkiin**

Näissä osioissa kuvataan viestien eri luokkiin määrittämisen vaihtoehtoja ja toimintatapaa.

- ["Luokan määrittäminen nopeasti" sivulla 62](#page-61-0)
- ["Minkä tahansa luokan määrittäminen mille tahansa viestityypille" sivulla 62](#page-61-1)
- ["Luokan määrittäminen viestin ominaisuuksien avulla" sivulla 62](#page-61-2)
- ["Viestien määrittäminen useisiin luokkiin" sivulla 63](#page-62-0)
- ["Viestin luokan poistaminen" sivulla 63](#page-62-1)

#### <span id="page-61-0"></span>**Luokan määrittäminen nopeasti**

Voit määrittää luokan mihin tahansa viestiluetteloon seuraavasti:

- 1 Vedä hiirellä viestin päältä, jolloin hiirellä osoittamisen ympyräkuvake **tulee näkyviin**, ja napsauta sitten viestiä.
- **2** Napsauta avattavan luettelon luokkaa.

TAI

Jos haluamaasi luokkaa ei ole luettelossa, valitse **Lisää**. Näyttöön tulee Muokkaa luokkia valintaikkuna, josta voit valita luokan. Valitse lopuksi **OK**.

Luettelossa näkyy 10 viimeisintä käytettyä luokkaa. (Jos et ole vielä käyttänyt luokkia, luokat ovat aakkosjärjestyksessä.)

#### <span id="page-61-1"></span>**Minkä tahansa luokan määrittäminen mille tahansa viestityypille**

Voit määrittää luokan viestille, ajanvaraukselle, tehtävälle, huomautukselle tai yhteystiedolle.

- **1** Napsauta viestiä hiiren kakkospainikkeella.
- **2** Valitse **Luokat**
- **3** Napsauta avattavan luettelon luokkaa.

TAI

Jos haluamaasi luokkaa ei ole luettelossa, valitse **Lisää**. Näyttöön tulee Muokkaa luokkia valintaikkuna, josta voit valita luokan. Valitse lopuksi **OK**.

Luettelossa näkyy 10 viimeisintä käytettyä luokkaa. (Jos et ole vielä käyttänyt luokkia, luokat ovat aakkosjärjestyksessä.)

Luokan määrittäminen osoitekirjan merkinnälle:

- **1** Voit avata oman osoitekirjan seuraavasti:
- **2** Etsi käyttäjä, jonka haluat valita.
- **3** Napsauta käyttäjää hiiren kakkospainikkeella.
- **4** Valitse **Tiedot** ja valitse sitten **Luokat**.
- **5** Valitse valikosta haluamasi luokka ja valitse sitten **OK**.

#### <span id="page-61-2"></span>**Luokan määrittäminen viestin ominaisuuksien avulla**

**1** Avaa olemassa oleva viesti, avaa avattavat asetukset ja napsauta muokkauskuvaketta kohdan **Luokat** vieressä avattavan **Mukauta**-valikon alla.

tai

Avaa kirjoitettava uusi viesti, napsauta **Lähetysmääritykset**-välilehteä ja valitse sitten **Muokkaa luokkia**.

Jos määrität jonkin oletusluokan (jatkotoimet, pieni tärkeys, omat viestit ja kiireellinen) postitettavalle viestille, viesti saapuu vastaanottajan postilaatikkoon sillä luokalla varustettuna. Jos määrität luomasi luokan lähetettävälle viestille, viesti saapuu vastaanottajan postilaatikkoon ilman määritettyä luokkaa.

**2** Valitse Muokkaa luokkia -valintaikkunasta luokka ja valitse sitten **OK**.

#### <span id="page-62-0"></span>**Viestien määrittäminen useisiin luokkiin**

Voit määrittää viestin useisiin luokkiin seuraavasti:

- **1** Napsauta viestiä hiiren kakkospainikkeella.
- **2** Valitse **Luokat** > **Lisää**. Näyttöön tulee Muokkaa luokkia -valintaikkuna.
- **3** Valitse haluamasi luokat.
- **4** Valitse **OK**.

#### <span id="page-62-1"></span>**Viestin luokan poistaminen**

Voit poistaa viestin luokan seuraavasti:

- **1** Napsauta viestiä hiiren kakkospainikkeella.
- **2** Valitse **Luokat** > **Lisää**. Näyttöön tulee Muokkaa luokkia -valintaikkuna.
- **3** Poista poistettavan luokan valinta ja valitse sitten **OK**. Luokka poistetaan viestistä.

#### **Luokkien käsitteleminen**

Näissä osissa on lisätietoja luokkien käsittelemisestä.

- ["Uuden luokan lisääminen" sivulla 63](#page-62-2)
- ["Luokan nimeäminen uudelleen" sivulla 64](#page-63-0)
- ["Viestien etsiminen luokan mukaan kansiossa" sivulla 64](#page-63-1)
- ["Viestien lajitteleminen luokan mukaan" sivulla 64](#page-63-2)
- ["Luokan poistaminen" sivulla 64](#page-63-3)
- ["Luokan värien käyttäminen viestiluettelossa" sivulla 65](#page-64-0)

#### <span id="page-62-2"></span>**Uuden luokan lisääminen**

Voit luoda uuden luokan seuraavasti:

- **1** Valitse **Käsittele** > **Luokat** > **Lisää**. Näyttöön tulee Muokkaa luokkia -valintaikkuna.
- **2** Kirjoita luokan nimi Luokat-valintaikkunan alaosassa olevaan **Uusi luokka** -kenttään.
- **3** Valitse **Lisää**.

**Lisää**-painike on valittavissa, kun olet alkanut kirjoittaa luokan nimeä.

- **4** Voit määrittää luokalle värin valitsemalla luokan nimen luettelosta ja valitsemalla sitten tekstin ja taustan värin.
- **5** Valitse **OK**, jos haluat tallentaa uuden luokan.

**VIHJE:** Voit myös valita viestin ennen uuden luokan luomista ja määrittää sitten heti uuden luokan valittuun viestiin.

#### <span id="page-63-0"></span>**Luokan nimeäminen uudelleen**

Luokan uudelleennimeäminen:

- **1** Valitse **Käsittele** > **Luokat** > **Lisää**. Näyttöön tulee Muokkaa luokkia -valintaikkuna.
- **2** Valitse luokan nimi ja valitse sitten **Nimeä uudelleen**.
- **3** Kirjoita uusi nimi ja valitse sitten **OK**.

Luokka nimetään uudelleen luettelossa sekä kaikissa niissä viesteissä, joihin se oli määritetty.

#### <span id="page-63-1"></span>**Viestien etsiminen luokan mukaan kansiossa**

Voit etsiä viestejä luokan mukaan kansiossa seuraavasti:

**1** Valitse minkä tahansa kansion oikeasta yläkulmasta avattava Etsi-luettelo **Luokat** ja napsauta sitten luokan nimeä.

Näyttöön tulevat kaikki viestit, joille on määritetty tämä luokka.

**2** Tyhjennä valinta valitsemalla **X** Etsi-kentässä.

#### <span id="page-63-2"></span>**Viestien lajitteleminen luokan mukaan**

Voit lajitella viestit luokan mukaan seuraavasti:

- **1** Lisää **Luokka**-sarake kansion viestiluetteloon noudattamalla ohjeita, jotka on annettu kohdassa [Sarakkeen lisääminen](#page-72-0).
- **2** Valitse **Luokka**-sarake, jos haluat lajitella viestiluettelon luokan mukaan.

#### <span id="page-63-3"></span>**Luokan poistaminen**

Luokan poistaminen:

- **1** Valitse **Käsittele** > **Luokat** > **Lisää**. Näyttöön tulee Muokkaa luokkia -valintaikkuna.
- **2** Valitse luokan nimi ja valitse sitten **Poista**.
- **3** Valitse **Kyllä** ja valitse sitten **OK**.

Luokka poistetaan luettelosta sekä kaikista niistä viesteistä, joihin se oli määritetty.

#### <span id="page-64-0"></span>**Luokan värien käyttäminen viestiluettelossa**

Voit muokata luokan värejä viestiluettelossa seuraavasti:

- **1** Valitse **Käsittele** > **Luokat** > **Lisää**. Näyttöön tulee Muokkaa luokkia -valintaikkuna.
- **2** Valitse **Käytä viestiluettelon värejä** tai poista sen valinta.
- **3** Valitse **OK**.

Jos poistat kohdan **Käytä viestiluettelon värejä** valinnan, luokan väri näkyy edelleen viestikuvakkeen vieressä ja luokkasarakkeessa.

# <span id="page-66-1"></span>13 <sup>13</sup>**Kansioiden käyttäminen postilaatikon järjestelemiseen**

<span id="page-66-0"></span>Kansioiden avulla voit järjestää ja tallentaa viestisi. Voit esimerkiksi säilyttää kaikkia tiettyyn tehtävään tai tiettyyn aiheeseen liittyviä viestejä samassa paikassa.

Oletuksena postilaatikon viestit poistetaan ja arkistoidaan vasta, kun päätät tehdä niin. GroupWise Administrator voi kuitenkin muuttaa tätä toimintoa siten, että viestisi poistetaan tai arkistoidaan tietyn ajan kuluttua. Jos haluat varmistaa, ettei viestejä poisteta, voit arkistoida ne manuaalisesti. Tietoja GroupWise-viestien arkistoimisesta on kohdassa [Sähköpostin arkistointi](#page-448-0).

# **Kansioluetteloiden kuvaus**

Kaikki kansiot ovat kotikansion alikansioita. Voit laajentaa ja tiivistää kansioluettelon kansioita napsauttamalla nuolta. Voit valita näytettäväksi haluamasi kolmesta erilaisesta kansioluettelosta:

- ["Täysi kansioluettelo" sivulla 67](#page-66-2)
- ["Yksinkertainen kansioluettelo" sivulla 67](#page-66-3)
- ["Suosikkikansioluettelo" sivulla 68](#page-67-0)

#### <span id="page-66-2"></span>**Täysi kansioluettelo**

Täysi kansioluettelo näyttää kaikki kansiot.

Kaikkien kansioiden (lukuun ottamatta jaettuja kansioita) vieressä näkyy kansiossa olevien lukemattomien viestien määrä hakasulkeissa. Lähetetyt viestit -kansion vieressä on hakasulkeissa välimuisti- tai etäkäyttötilassa lähetystä odottavien viestien määrä.

Voit järjestellä kansioissa olevia viestejä siirtämällä tai kytkemällä niitä. Kun siirrät viestin kansioon, viesti otetaan pois toisesta paikasta ja siirretään toiseen. Kun kytket viestin kansioon, viesti pysyy yhä tallennettuna alkuperäiseen kansioon, mutta se näkyy myös uudessa kansiossa. Kun muutat kytkettyä viestiä, viesti muuttuu myös muissa kansioissa. Jos viesti on kytketty useisiin kansioihin ja poistat alkuperäisen viestin, kopiot muissa kansioissa jäävät jäljelle.

Voit määrittää eri ominaisuudet postilaatikkosi jokaiselle kansiolle. Voit esimerkiksi lajitella toisen kansion viestit päivämäärän perusteella ja toisen kansion viestit yrityksen perusteella.

#### <span id="page-66-3"></span>**Yksinkertainen kansioluettelo**

Yksinkertainen kansioluettelo liittyy kontekstiin. Se näyttää nykyiseen kansioon liittyvät kansiot. Seuraavat ovat kontekstipohjaisia yksinkertaisia kansioluetteloita:

 **Kalenteri:** Näyttää luettelon kaikista kalentereista. Täältä voi valita kalenterin sisällön pääkalenterissa esitettäväksi. Voit myös vaihtaa kalenterin väriä.

- **Osoitteet:** Tuo näyttöön luettelon kaikista omista osoitekirjoista. Oletusarvoisesti pääosoitekansio on Usein käytetyt osoitteet -osoitekirja.
- **Asiakirjat:** Tuo näyttöön asiakirjakirjastoluettelon. Oletusarvoisesti pääasiakirjakansio on oletusarvoinen asiakirjakirjasto.
- **NNTP:** Näyttää tilattujen ryhmien luettelon uutisryhmässä.
- **GroupWise-syötteet:** Näyttää tilattujen RSS-syötteiden luettelon.
- **Suosikit:** Näkyy silloin, kun et ole kalenterikansiossa, yhteystietokansiossa, asiakirjakansiossa tai missään NNTP-kansiossa tai RSS-syötteiden kansiossa. Yksinkertaisen Suosikit-kansion avulla voit kopioida kansioita kansioluetteloon nopeaa avaamista varten.

#### <span id="page-67-0"></span>**Suosikkikansioluettelo**

Suosikkikansioluettelon avulla voit lisätä useimmin käytetyt kansiot yksinkertaiseen kansioluetteloon, josta ne voi avata nopeasti. Tämä on hyödyllistä, kun vedät ja pudotat viestejä kansioluetteloon. Tässä luettelossa useimmin käytetyt kansiot näkyvät ensimmäisinä.

Kun tuot suosikkikansioluettelon näkyviin, useimmin käytetyt kansiot näkyvät erillisenä luettelona **viimeksi käytetyissä kansioissa**. Tässä osassa ylimpänä näkyy enintään 15 useimmin käytettyä kansiota. Jos lopetat luettelossa näkyvän kansion käytön, se poistuu vähitellen luettelosta. Suosikkikansioluettelossa näkyvät kansiot eivät näy viimeksi käytetyissä kansioissa.

# **Kansioluetteloiden näyttäminen**

- ["Kansioluetteloiden järjestäminen" sivulla 68](#page-67-1)
- ["Suosikkikansioiden luettelon muodostaminen" sivulla 69](#page-68-2)
- ["Kansioiden järjestäminen uudelleen" sivulla 69](#page-68-3)
- ["Kansioluettelon järjestäminen aakkosluetteloon" sivulla 69](#page-68-4)
- ["Kansioluettelon sulkeminen" sivulla 69](#page-68-5)

#### <span id="page-67-1"></span>**Kansioluetteloiden järjestäminen**

Voit järjestää kansioluettelon seuraavasti:

- **1** Napsauta Kansioluettelo-kohdassa olevaa Kansioluettelon asetukset -nuolta.
- **2** Valitse ainakin yksi kansioluetteloista: **Suosikit**, **Yksinkertainen** ja **Täysi**.
- **3** Jos valitset useita kansioluettelotyyppejä, napsauta Kansioluettelo-alanuolta uudelleen ja valitse sitten **Valitse järjestys**.
- **4** Siirrä kansioluettelot siihen järjestykseen, jossa haluat niitä katsella, ja valitse sitten **OK**.
- **5** Muuta kansioluetteloiden kokoa tarvittaessa.

#### <span id="page-68-2"></span>**Suosikkikansioiden luettelon muodostaminen**

Voit lisätä kansioita suosikkikansioluetteloon kahdella tavalla:

- Napsauta hiiren kakkospainikkeella kansiota postilaatikossasi ja valitse sitten **Lisää suosikkeihin**.
- Valitse useita kansioita suosikkiluetteloon lisättäviksi.

Voit valita useita kansioita kätevästi seuraavasti:

- **1** Napsauta suosikkikansiota hiiren kakkospainikkeella ja valitse sitten **Valitse suosikit**.
- **2** Valitse lisättävät tai poistettavat kansiot.
- <span id="page-68-0"></span>**3** Valitse **OK**.

#### <span id="page-68-3"></span>**Kansioiden järjestäminen uudelleen**

Jos haluat järjestää kansioluettelon, valitse **Muokkaa** > **Kansiot**.

Kansiot-valintaikkunassa voit luoda, poistaa, nimetä uudelleen ja siirtää kansioita.

#### <span id="page-68-4"></span>**Kansioluettelon järjestäminen aakkosluetteloon**

Voit järjestää kansioluettelon aakkosluetteloon seuraavasti:

- <span id="page-68-1"></span>**1** Napsauta **koti**kansiota tai **kaappi**kansiota hiiren kakkospainikkeella.
- **2** Valitse **Lajittele alikansiot**.

#### <span id="page-68-5"></span>**Kansioluettelon sulkeminen**

Voit sulkea kansioluettelon, jos haluat jättää pääikkunaan enemmän tilaa muille näkymille, kuten kalenterille. Tämä on kätevää, kun käsittelet kansioita siirtymispalkin kautta. Voit piilottaa tai näyttää kansioluettelon valitsemalla **Näytä > Kansioluettelo**.

Jos kansioluettelo ei ole näkyvissä, kun vedät ja pudotat viestiä kansion sijaintiin, kansioluettelo tulee näkyviin, jotta voit vetää ja pudottaa viestin siihen.

#### **Kansioiden käsitteleminen**

Näissä osissa kerrotaan muista kansioiden käsittelemiseen liittyvistä vaihtoehdoista ja toimintatavoista.

- ["Uuden kansion luominen" sivulla 70](#page-69-0)
- ["Tietyn kansion luominen" sivulla 70](#page-69-1)
- ["Kansion siirtäminen" sivulla 70](#page-69-2)
- ["Kansion nimeäminen uudelleen" sivulla 70](#page-69-3)
- ["Kansion värin lisääminen" sivulla 71](#page-70-0)
- ["Kansion poistaminen" sivulla 71](#page-70-1)
- ["Useiden alikansioiden poistaminen samalla kertaa" sivulla 71](#page-70-2)
- ["Kansioiden ja viestien suojaaminen" sivulla 71](#page-70-3)

#### <span id="page-69-0"></span>**Uuden kansion luominen**

Uuden kansion luominen:

- **1** Napsauta kansioluetteloa hiiren kakkospainikkeella
- **2** Valitse **Uusi kansio**.
- **3** Kirjoita uuden kansion nimi.

Jos luot kansion väärään paikkaan, vedä kansio haluamaasi paikkaan kansioluettelossa.

#### <span id="page-69-1"></span>**Tietyn kansion luominen**

Voit luoda tietyn kansion seuraavasti:

- **1** Valitse kansioluettelosta **Tiedosto** > **Uusi** > **Kansio**.
- **2** Valitse kansiotyyppi asetusten luettelosta ja valitse sitten **Seuraava**.
- **3** Kirjoita uuden kansion nimi ja kuvaus.
- **4** Siirrä kansio haluamaasi kohtaan kansioluettelossa **Ylös**-, **Alas**-, **Oikealle** ja **Vasemmalle**painikkeiden avulla. Valitse lopuksi **Seuraava**.
- **5** Määritä kansion näyttöasetukset ja valitse sitten **Lopeta**.

#### <span id="page-69-2"></span>**Kansion siirtäminen**

Jos haluat siirtää kansion, vedä ja pudota kansio haluamaasi sijaintiin kansiorakenteessasi.

Katso myös [Kansioiden järjestäminen uudelleen](#page-68-3).

#### <span id="page-69-3"></span>**Kansion nimeäminen uudelleen**

Kansion nimen vaihtaminen:

- **1** Napsauta hiiren kakkospainikkeella kansioluettelossa olevaa kansiota ja valitse sitten **Nimeä uudelleen**.
- **2** Kirjoita kansion uusi nimi.

Et voi nimetä uudelleen Kalenteri-, Asiakirjat-, Postilaatikko-, Lähetetyt viestit-, Tehtäväluettelo-, Osoitteet-, Kaappi-, Keskeneräiset- ja Roskakori-kansioita.

#### <span id="page-70-0"></span>**Kansion värin lisääminen**

Voit lisätä kansion värin postilaatikon järjestämisen helpottamiseksi.

- **1** Napsauta kansion kuvaketta  $\Box$  sen kansion vieressä, jolle haluat määrittää värin.
- **2** Valitse kansiolle väri luettelosta tai valitse mukautettu väri.

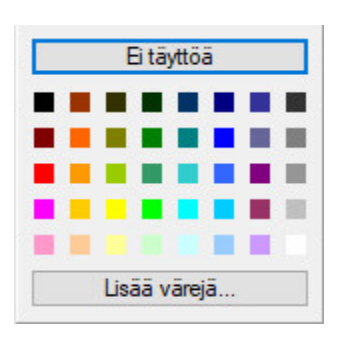

Kansion kuvake päivitetään valitsemallasi värillä

#### <span id="page-70-1"></span>**Kansion poistaminen**

Kansion poistaminen:

- **1** Napsauta poistettavaa kansiota hiiren kakkospainikkeella ja valitse sitten **Poista**.
- **2** Vahvista poistaminen valitsemalla **Kyllä**.

Et voi poistaa Kalenteri-, Asiakirjat-, Postilaatikko-, Lähetetyt viestit-, Tehtäväluettelo-, Osoitteet-, Kaappi-, Keskeneräiset- ja Roskakori-kansioita. Voit poistaa Roskaposti-kansion vain, jos roskapostin käsittely on poistettu käytöstä.

Jos haluat poistaa jaetun kansion, napsauta kansiota hiiren kakkospainikkeella, valitse **Poista** ja valitse sitten **Kyllä**.

#### <span id="page-70-2"></span>**Useiden alikansioiden poistaminen samalla kertaa**

Voit poistaa useita kansioita, jotka ovat toisten kansioiden sisällä.

- **1** Avaa kansio, joka sisältää alikansiot.
- **2** Valitse viestiluettelosta alikansiot, jotka haluat poistaa.
- **3** Napsauta valittuja kansioita hiiren kakkospainikkeella ja valitse sitten **Poista**.
- **4** Valitse, haluatko poistaa vain kansioiden sisällön vai kansiot sisältöineen, ja valitse sitten **OK**.

#### <span id="page-70-3"></span>**Kansioiden ja viestien suojaaminen**

Voit suojata kansiossa olevia viestejä, ettei niitä poisteta automaattisen puhdistuksen tai automaattisen arkistoinnin aikana. GroupWise-pääkäyttäjän on otettava tämä asetus käyttöön, jotta voit suojata kansioita ja viestejä. Kun suojaat kansion, kansiokuvakkeen oikeassa alakulmassa näkyy pieni kilpikuvake. Viesteissä ei näy mitään ilmoitusta siitä, että ne on suojattu. Jos siirrät viestin pois suojatusta kansiosta, et saa kehotetta ottaa viestin suojausta käyttöön, ellet siirrä viestiä hakunäkymässä.

#### **Kansion suojaaminen**

Voit suojata kansion seuraavasti:

- **1** Napsauta kansiota hiiren kakkospainikkeella ja valitse sitten **Ominaisuudet**.
- **2** Valitse **Yleiset**-välilehdessä **Suojaa tämän kansion viestit automaatt. puhdistukselta**.
- **3** Valitse **OK**.

#### **Viestin suojaaminen**

Voit suojata viestin seuraavasti:

- **1** Napsauta viestiä hiiren kakkospainikkeella.
- <span id="page-71-0"></span>**2** Valitse **Suojaa automaattiselta puhdistukselta**.

## **Kansioiden viestiluetteloiden hallitseminen**

Näissä osissa selitetään, miten voit hallita kansioiden viestiluetteloita.

- ["Kansion ryhmäotsikoiden käyttöön ottaminen" sivulla 72](#page-71-1)
- ["Kansion viestien esikatselun ottaminen käyttöön" sivulla 73](#page-72-1)
- ["Sarakkeiden käyttäminen" sivulla 73](#page-72-2)
- ["Viestin siirtäminen tai kohteen kytkeminen toiseen kansioon" sivulla 74](#page-73-0)
- ["Viestin lukumäärityksen muuttaminen" sivulla 75](#page-74-1)

#### <span id="page-71-1"></span>**Kansion ryhmäotsikoiden käyttöön ottaminen**

Ryhmäotsikoiden avulla voidaan järjestää viestiluettelot näytettävien viestien tyypin mukaan. Esimerkiksi postilaatikkokansion ryhmäotsikkojen avulla viestit järjestetään niiden vastaanottopäivän mukaan.

- **1** Napsauta kansiota hiiren kakkospainikkeella ja valitse sitten **Ominaisuudet**.
- **2** Valitse **Näyttö**-välilehti.
- **3** Valitse **Näytä ryhmäotsikot**.
- **4** Valitse **OK**.

Kutista tai laajenna ryhmäotsikot napsauttamalla otsikon vieressä olevaa merkkiä + tai -.
# **Kansion viestien esikatselun ottaminen käyttöön**

Viestin esikatselussa näkyy kaksi viestin riviä. Et voi määrittää näytettävien rivien määrää.

- **1** Napsauta kansiota hiiren kakkospainikkeella ja valitse sitten **Ominaisuudet**.
- **2** Valitse **Näyttö**-välilehti.
- **3** Valitse **Viestin esikatselu**.
- **4** Valitse **OK**.

## <span id="page-72-3"></span>**Sarakkeiden käyttäminen**

Kansiossa oleva viestiluettelo on jaettu sarakkeisiin. Jokaisessa sarakkeessa on tietoja luettelon viesteistä. Esimerkiksi viestien aiheelle ja lähettämispäivämäärälle on kummallekin oma sarakkeensa. Voit mukauttaa jokaisen kansion sarakenäytön.

- ["Sarakkeen siirtäminen" sivulla 73](#page-72-0)
- ["Sarakkeen koon muuttaminen" sivulla 73](#page-72-1)
- ["Sarakkeen lisääminen" sivulla 73](#page-72-2)
- ["Lajitteleminen sarakkeen mukaan" sivulla 74](#page-73-0)
- ["Sarakkeen poistaminen" sivulla 74](#page-73-1)

#### <span id="page-72-0"></span>**Sarakkeen siirtäminen**

Vedä sarake uuteen paikkaan sarakeotsikossa.

**VIHJE:** Voit myös napsauttaa sarakkeen otsikkoa hiiren kakkospainikkeella valitsemalla **Lisää sarakkeita**, napsauttamalla sarakkeen nimeä **Valitut sarakkeet** -ruudusta ja valitsemalla sitten **Alas** tai **Ylös**.

#### <span id="page-72-1"></span>**Sarakkeen koon muuttaminen**

Vedä sarakeotsikon reunaa, jos haluat muuttaa sarakkeen kokoa ja tehdä sarakkeesta leveämmän tai kapeamman.

#### <span id="page-72-2"></span>**Sarakkeen lisääminen**

Voit lisätä sarakkeen seuraavasti:

- **1** Napsauta sarakeotsikkoa kakkospainikkeella.
- **2** Napsauta lisättävää saraketta.

TAI

Valitse **Lisää sarakkeita**.

- **2a** Valitse **Käytettävissä olevat sarakkeet** -luettelosta ainakin yksi sarake ja valitse sitten **Lisää**.
- **2b** Valitse **Ylös** ja **Alas**, jos haluat siirtää uusia sarakkeita aiempien sarakkeiden paikkojen mukaisesti.
- **2c** Valitse **OK**.

#### <span id="page-73-0"></span>**Lajitteleminen sarakkeen mukaan**

Voit lajitella sarakkeen mukaan seuraavasti:

- **1** Valitse kansio, joka sisältää lajiteltavat viestit.
- **2** Valitse **Näytä** > **Näyttöasetukset** > **Lajittele**.
- **3** Napsauta luetteloruudusta viestin ominaisuutta, jonka mukaan haluat lajitella.
- **4** Valitse **Nouseva**, jos haluat lajitella aakkosjärjestykseen.

TAI

Valitse **Laskeva**, jos haluat lajitella käänteiseen aakkosjärjestykseen.

**5** Valitse **OK**.

Viestiluettelo voidaan lajitella myös napsauttamalla halutun sarakkeen otsikkoa. Alkuperäinen lajittelujärjestys voidaan palauttaa napsauttamalla otsikkoa uudelleen.

#### <span id="page-73-1"></span>**Sarakkeen poistaminen**

Poista sarake vetämällä sarakkeen otsikko pois sarakeotsikkoriviltä.

#### **Viestin siirtäminen tai kohteen kytkeminen toiseen kansioon**

Kun siirrät viestin kansioon, viesti otetaan pois toisesta paikasta ja siirretään toiseen. Kun kytket viestin kansioon, viesti pysyy yhä tallennettuna alkuperäiseen kansioon, mutta se näkyy myös uudessa kansiossa. Kun muutat kytkettyä viestiä, viesti muuttuu myös muissa kansioissa.

**TÄRKEÄÄ:** GroupWise Mobility, GroupWise Web ja GroupWise WebAccess eivät tue kytkettyjä viestejä. Ne näyttävät ainoastaan alkuperäisen viestin sen sijaintikansiossa. Jos käytössäsi on jokin näistä GroupWise-komponenteista ja haluat näyttää viestejä useille käyttäjille, suosittelemme luomaan jaetun kansion, jakamaan sen kyseisten käyttäjien kanssa ja siirtämään sitten halutun viestin kansioon.

Vedä viesti viestiluettelosta haluamaasi kansioon.

Jos haluat poistaa viestin kaikista niistä kansioista, joihin se oli aiemmin kytketty, ja sijoittaa sen vain yhteen kansioon, pidä Alt-näppäintä alhaalla samalla, kun vedät viestin kansioon.

Pidä Ctrl-näppäintä alhaalla vetäessäsi viestiä, niin viesti kytkeytyy kyseiseen kansioon.

**VIHJE:** Voit myös valita viestin ja valita **Muokkaa** > **Siirrä/kytke kansioihin**. Valitse kansiot, joihin haluat siirtää tai kytkeä viestin, ja valitse sitten **Siirrä** tai **Kytke**. Poista viesti kaikista kansioista, joihin se oli aiemmin kytketty, ja sijoita se valittuun kansioon valitsemalla **Poista vanhat kytkennät**.

Jos siirrettävä viesti on kansio ja samanniminen kansio on jo uudessa sijainnissa, näyttöön tulee valintaikkuna, josta voit vaihtaa siirrettävän kansion nimeä.

Muissa kansioissa olevat kopiot säilytetään, vaikka poistaisit alkuperäisen viestin.

#### **Viestin lukumäärityksen muuttaminen**

Voit määrittää kansiossa näytettäväksi joko ensimmäisen lukemattoman viestin tai viimeisen luetun viestin. Jos kansiossa on kuitenkin hyvin paljon viestejä, kansion sisällön näkymiseen voi mennä aikaa.

Kansion oletuslukumäärityksen valitseminen:

- **1** Napsauta muokattavaa kansiota hiiren kakkospainikkeella.
- **2** Valitse **Ominaisuudet**.
- **3** Valitse **Yleistä**-välilehdestä **Valitse ensimmäinen lukematon viesti, kun kansio avataan**.

Jos poistat kohdan **Valitse ensimmäinen lukematon viesti, kun kansio avataan** valinnan, kansio näyttää viimeisen luetun viestin.

**4** Valitse **OK**.

# **Kansion näyttöasetusten mukauttaminen**

Näyttöasetukset määrittävät, kuinka GroupWise näyttää tietyn kansion tiedot. Esimerkiksi kotikansiolla on oletusnäyttöasetus, joka sisältää kansioluettelon ja paneelit. Asetukset tallennetaan GroupWise-tietokantaan, joten ne ovat käytettävissä jokaisessa laitteessa. Voit valita ennalta määritettyjen oletusnäyttöasetusten luettelosta tai mukauttaa omat näyttöasetuksesi.

#### **Kansion perusnäyttöasetusten kuvaus**

Voit tarkastella postilaatikossasi olevia viestejä kolmella tavalla sen mukaan, miten haluat järjestää tiedot.

- **1** Napsauta **Asetukset**-painiketta **siirtymispalkin** oikeassa yläkulmassa ja valitse *Kansion nimi* **Näyttöasetukset**.
- **2** Valitse näyttöasetus avattavasta **Näytä**-luettelosta.

Voit valita seuraavista vaihtoehdoista:

- [Lisätiedot](#page-75-0)
- **\*** [Keskustelujen kulku](#page-75-1)
- [Paneelit](#page-75-2)
- [Kalenteri](#page-75-3)
- [Tehtäväluettelo](#page-75-4)
- **3** Valitse **OK** kahdesti.

#### <span id="page-75-0"></span>**Tiedot**

Tiedot-vaihtoehto tuo näyttöön luettelon viesteistäsi sekä viestien sarakkeiden (esimerkiksi **Aihe**, **Päivämäärä**, **Tiedoksi**, **Tärkeys**, **Asiakirjatyyppi**, **Valmistumisajankohta**, **Koko** ja **Versio**) sisältämät tiedot. Tiedot on oletusnäkymä, jos et ole muuttanut postilaatikkosi ominaisuuksia. Tietoja sarakkeiden lisäämisestä tai uudelleenjärjestämisestä on kohdassa [Sarakkeiden käyttäminen](#page-72-3).

#### <span id="page-75-1"></span>**Keskustelun kulku**

Keskustelujen kulku -vaihtoehto näyttää alkuperäiseen viestiin liittyvän sähköpostikeskustelun sekä kaikki vastaukset hierarkkisesti ryhmiteltyinä.

Keskustelujen kulussa näkyvät oletusarvoisesti vain vastaanotetut viestit ja kansiossa olevat viestit. näytetään keskustelujen kulussa. Voit lisätä keskustelujen kulussa tarkasteltavaan kansioon muunlaisia viestejä.

#### <span id="page-75-2"></span>**Paneelit**

Paneeli esittää mukautettavan, tietoja sisältävän näkymän GroupWisessa. Oletusarvoisessa kotinäkymässä on esimerkiksi Lukemattomat viestit -paneeli, jossa on luettelo viesteistä, joita et ole lukenut. Myös Tehtäväluettelo-paneeli sisältyy oletuksena kotinäkymään. Tehtäväluettelo-paneelissa näkyvät Tehtäväluettelo-kansiossa olevat viestit.

#### <span id="page-75-3"></span>**Kalenterina**

Kalenterina-näkymä näyttää kaikki ajoitetut viestit, jotka on tallennettu tiettyyn kansioon. Tästä on hyötyä, jos järjestät kaikki tiettyyn projektiin liittyvät ajanvarauksesi ja muut viestit yhteen kansioon.

#### <span id="page-75-4"></span>**Tehtäväluettelona**

Tehtäväluettelona-näkymässä viestiluettelon yläosassa näkyy tehtäväluetteloalue, jossa voit luoda tehtäväluettelon viestiluettelon viesteistä. Kukin tehtäväluetteloalueelle vedetty viesti esitetään valintaruudun kera, joten voit merkitä sen valmiiksi. Voit määrittää tehtäväluettelon viesteille määräpäiviä, kiireellisyyksiä ja niin edelleen. Tehtäväluetteloalueelle siirretyt viestit näkyvät myös kansioluettelon Tehtäväluettelo-kansiossa.

Lisätietoja tehtäväluettelon luomisesta on kohdassa [Tehtävän määrittäminen](#page-244-0).

### **Kansion näyttöasetusten muuttaminen tai poistaminen**

Voit hallita avattavassa **Näytä**-luettelossa näkyvää nimeä, kansion viestien lähdettä, sarakkeiden esittämistä ja järjestystä, johon viestit kansiossa asetetaan. Näyttöasetukset määritetään kansiotasolla. Jos haluat käyttää samoja näyttöasetuksia useille kansioille, tallenna näyttöasetukset ja käytä sitten kyseistä näyttöasetusta muille kansioille.

- **1** Napsauta **Asetukset**-painiketta **siirtymispalkin** oikeassa yläkulmassa ja valitse *Kansion nimi* **Näyttöasetukset**.
- **2** Valitse muokattava näyttöasetus avattavasta **Asetuksen nimi** -luettelosta.
- **3** Tee haluamasi muutokset näyttöasetuksiin valintaikkunassa.
- **4** Muuta näyttöasetuksen nimi valitsemalla **Tallenna nimellä** ja valitse sitten **OK**.
- **5** Poista kansionäyttöasetus valitsemalla poistettava asetus ja valitsemalla sitten **Poista**.
- **6** Valitse **OK**.

#### **Näyttöasetusten tallentaminen**

Kun olet mukauttanut näyttöasetukset haluamiksesi, voit tallentaa ne myöhempää käyttöä varten. Näyttöasetukset tallennetaan GroupWise-tietokantaan, joten ne ovat käytettävissä jokaisessa laitteessa.

Voit tallentaa näyttöasetukset valitsemalla **Näytä** > **Näyttöasetukset** > **Tallenna nykyinen**.

### <span id="page-76-0"></span>**Kansion tallennettujen näyttöasetusten valitseminen**

Voit valita haluamasi vaihtoehdon erilaista oletusnäyttöasetuksista tai aiemmin tallennetuista näyttöasetuksista.

- **1** Napsauta hiiren kakkospainikkeella sitä kansiota, jonka näyttöasetuksia haluat muokata, ja valitse sitten **Ominaisuudet**.
- **2** Valitse **Näyttö**-välilehti.
- **3** Valitse avattavasta **Asetuksen nimi** -luettelosta näyttöasetuksen nimi.
- **4** (Valinnainen) Kirjoita kansion kuvaus.
- **5** Määritä muut asetukset haluamiksesi.
- **6** Valitse **OK**.

#### <span id="page-76-1"></span>**Näyttöasetuksen lähettäminen**

Voit lähettää näyttöasetuksen liitteenä sähköpostivastaanottajille. Jos vastaanottaja käyttää GroupWisea, hän voi tuoda asetuksen ja valita sen käytettävissä olevien näyttöasetusten luettelosta. Tätä toimintoa voi käyttää esimerkiksi, jos halutaan, että koko yrityksen kotikansion asettelu on sama.

Näyttöasetukset lähetetään liitteenä, jonka tiedostomuoto on .gws.

- **1** Valitse kansio, jonka näyttöasetukset haluat lähettää.
- **2** Valitse **Näkymä** > **Näyttöasetukset** > **Lähetä nykyiset.**

Näyttöön tulee sähköpostiviesti, jossa asetukset ovat liitteenä.

**3** Kirjoita käyttäjätunnus **Jakelu**-kenttään ja paina sitten Enter-näppäintä. Jos vastaanottajia on useita, lisää muut samalla tavalla. Lisää **Tiedoksi**- tai **Peitetysti**-ruudut tarvittaessa napsauttamalla ja kirjoita sitten käyttäjätunnukset **Tiedoksi**- ja **Peitetysti**-ruutuihin.

tai

Jos haluat valita käyttäjätunnukset luettelosta, napsauta työkalurivin **Osoitteet**-painiketta, kaksoisnapsauta kunkin vastaanottajan nimeä ja valitse sitten **OK**.

- **4** Jos haluat muuttaa lähettäjän nimeä (jos haluat esimerkiksi käyttää toista tiliä tai toisen käyttäjän valtuuksia), valitse **Lähettäjä:** ja valitse sitten nimi.
- **5** Kirjoita viestin aihe.

**6** Kirjoita viesti.

Voit määrittää useita erilaisia asetuksia. Napsauttamalla **Lähetysmääritykset**-välilehteä voit esimerkiksi määrittää käsiteltävän viestin erittäin tärkeäksi tai pyytää vastaanottajilta vastausta.

**7** Valitse työkaluriviltä **Lähetä**.

#### <span id="page-77-0"></span>**Näyttöasetuksen tuominen**

Voit tuoda GroupWise-näyttöasetukset toisesta GroupWise-järjestelmästä, vaikka et käyttäisikään samaa järjestelmää. Tätä toimintoa voi käyttää esimerkiksi, jos halutaan, että koko yrityksen kotikansion asettelu on sama.

Sinulla on oltava viesti, joka sisältää liitetiedoston tiedostomuodossa .gws.

- **1** Napsauta GroupWise-näyttöasetusliitteen sisältävässä viestissä liitettä hiiren kakkospainikkeella liiteikkunassa.
- **2** Valitse **Tuo näyttöasetukset**.

Näyttöasetus lisätään käytettävissä olevien näyttöasetusten luetteloon. Lisätietoja näyttöasetuksen valitsemisesta on kohdassa [Kansion tallennettujen näyttöasetusten](#page-76-0)  [valitseminen.](#page-76-0)

#### **Kansion näyttöasetusten kopioiminen**

GroupWise-versiossa voi kopioida kansioasetukset muihin kansioihin. Voit kopioida yhden tai useamman näyttöasetuksen lähdekansiosta yhteen tai useampaan kohdekansioon. Voit helposti kopioida kansion näyttöasetukset kaikkiin samantyyppisiin kansioihin tai nykyisen kansion alikansioihin. Kun luot uuden kansion, se perii automaattisesti näyttöasetukset ylemmän tason kansiosta.

Voit kopioida kansion asetukset toiseen kansioon seuraavasti:

- **1** Avaa oikeassa yläkulmassa oleva asetusvalikko ja valitse **Näyttöasetukset**.
- **2** Valitse **Käytä muihin kansioihin**.
- **3** Valitse asetukset, jotka haluat kopioida toiseen kansioon (valitut asetukset näkyvät korostettuina).
- **4** Valitse haluatko käyttää asetuksia kaikissa alikansioissa tai kaikissa samantyyppisissä kansioissa tai valitse manuaalisesti kansiot, joihin haluat kopioida asetukset. Napsauta sitten **Käytä**.

# **Etsinnän tulokset -kansioiden kuvaus**

Etsinnän tulokset -kansio on kansio, joka näyttää kyselyn tulokset. Kun kansio avataan, GroupWise tutkii kansiolle määritetyt hakuehdot, etsii määritettyjä viestejä ja näyttää kaikki löydetyt viestit viestiluettelossa. Etsinnän tulokset -kansiossa olevia viestejä voi käsitellä samalla tavalla kuin muidenkin kansioiden viestejä. Voit esimerkiksi avata, tulostaa, kopioida, siirtää tai poistaa viestejä tai lähettää niitä edelleen. Alkuperäinen viesti säilyy kansiossa, josta haku sen löysi, ja toiminnot suoritetaan myös sille. Tämä tarkoittaa sitä, että siirtäessäsi tai poistaessasi viestin Etsinnän tulokset -kansiosta se poistetaan viestiluettelosta ja alkuperäisestä sijainnistaan.

Voit nähdä kansion, josta kukin viesti on peräisin, jos avaat Etsinnän tulokset -kansio ja katselet viestiluettelon tietosarakkeita. Kansio-sarakkeessa näkyy, missä kukin viesti varsinaisesti sijaitsee.

Voit luoda omia Etsinnän tulokset -kansioita ja määrittää haluamasi hakuehdot, kuten kaikki tietystä osoitteesta peräisin olevat viestit tai kaikki viestit, joiden Aihe-rivillä on tietty sana. Voit luoda myös Etsinnän tulokset -kansion, jossa ovat kaikki lukemattomat viestit.

- ["Etsinnän tulokset -kansion luominen" sivulla 79](#page-78-0)
- ["Lukemattomat viestit sisältävän kansion luominen" sivulla 80](#page-79-0)

#### <span id="page-78-0"></span>**Etsinnän tulokset -kansion luominen**

Etsinnän tulosten kansion luominen:

- **1** Valitse kansioluettelosta **Tiedosto** > **Uusi** > **Kansio**.
- **2** Valitse **Etsinnän tulokset -kansio**.
- **3** Voit luoda Etsinnän tulokset -kansion omilla hakuehdoillasi valitsemalla **Mukautetut etsinnän tulokset -kansion** ja valitsemalla sitten **Seuraava**.

tai

Kun haluat luoda Etsinnän tulokset -kansion Etsi esimerkin mukaisesti -toiminnon perusteella, valitse **Mukautettu etsi esimerkin mukaisesti** -kansio ja valitse sitten **Seuraava**.

tai

Jos haluat käyttää aiemmin määritettyä Etsinnän tulokset -kansiota mukautetun kansion mallina, valitse **Valmiiksi määritetyt etsinnän tulokset -kansio** sekä aiemmin määritetty kansio, jonka pohjalta kansio luodaan (esimerkiksi Lähetetyt viestit). Valitse sitten **Valmiiksi määritettyjen etsinnän tulosten muokkaaminen** -kansio ja valitse sitten **Seuraava**.

- **4** Kirjoita kansion nimi ja kuvaus.
- **5** Siirrä kansio haluamaasi kohtaan kansioluettelossa **Ylös**-, **Alas**-, **Oikealle** ja **Vasemmalle**painikkeiden avulla. Valitse lopuksi **Seuraava**.
- **6** Määritä etsintäehdot, Etsi esimerkin mukaisesti -toiminnon ehdot tai etsimiäsi viestejä koskevat tiedot.
- **7** Jos et halua kansion tulosten päivittyvän jokaisella avauskerralla, poista kohdan **Etsi uudet vastaavat viestit aina, kun kansio avataan** valinta.
- **8** Valitse **Seuraava**.
- **9** Määritä kansiolle haluamasi näyttöasetukset ja valitse sitten **Valmis**.

# <span id="page-79-0"></span>**Lukemattomat viestit sisältävän kansion luominen**

Etsinnän tulokset -kansioon sijoitetaan usein käyttäjän lukemattomat viestit.

Voit luoda lukemattomat viestit sisältävän Etsinnän tulokset -kansion seuraavasti:

- **1** Valitse **Tiedosto** > **Uusi** > **Kansio**.
- **2** Valitse **Etsinnän tulokset -kansio** ja valitse sitten **Mukautetut etsinnän tulokset -kansio**.
- **3** Valitse **Seuraava**.
- **4** Kirjoita **Nimi**-kenttään kansion nimi, esimerkiksi Lukemattomat viestit, ja valitse sitten **Seuraava**.
- **5** Valitse **Katso kohteesta** -kentässä kaikki kansiot, joissa olevat lukemattomat viestit haluat näyttää.
- **6** Valitse **Etsinnän lisäehdot**.
- **7** Valitse ensimmäisestä avattavasta luettelosta **Viestin tila**, toisesta avattavasta luettelosta **Ei sisällä** ja kolmannesta avattavasta luettelosta **Luku**.
- **8** Valitse **OK** ja sitten **Seuraava** > **Valmis**.

# <span id="page-79-2"></span>**Jaettujen kansioiden käyttö**

Perehdy näissä osissa oleviin tietoihin, joissa kerrotaan, miten kansioiden jakaminen toimii ja miten voit jakaa kansioita.

- ["Jaettujen kansioiden kuvaus" sivulla 80](#page-79-1)
- ["Aiemmin luodun kansion tai kansiopuun jakaminen muiden käyttäjien kanssa" sivulla 81](#page-80-0)
- ["Jaetun kansion luominen" sivulla 81](#page-80-1)
- ["Jaettujen kansioiden hyväksyminen" sivulla 82](#page-81-0)
- ["Viestin lähettäminen jaettuun kansioon" sivulla 82](#page-81-1)
- ["Keskustelun kulun tarkasteleminen jaetussa kansiossa" sivulla 83](#page-82-0)
- ["Jaetun kansion omistusoikeuden siirtäminen" sivulla 83](#page-82-1)
- ["Jaetun kansion poistaminen" sivulla 83](#page-82-2)

#### <span id="page-79-1"></span>**Jaettujen kansioiden kuvaus**

Jaettu kansio on muuten kuten tavallinen kaapin kansio, mutta myös muut käyttäjät pääsevät käyttämään sitä, ja kansio näkyy heidän kaapeissaan. Voit luoda jaettuja kansioita Kaappiin tai jakaa omat aiemmin luodut kansiot. Voit valita, kenen kanssa jaat kansion ja mitä valtuuksia kullekin käyttäjälle myönnät. Käyttäjät voivat sijoittaa jaettuun kansioon viestejä, vetää sinne aiemmin tallennettuja viestejä ja luoda keskusteluja.

Kun jaat kansion, oletusarvon mukaan myös kaikki alikansiot jaetaan automaattisesti. Yhteen jaettuun kansioon voi sisällyttää enintään 400 alikansiota.

**HUOMAUTUS:** Jos jaat kaikki alikansiot, kukaan muu ei voi lisätä uusia jaettuja kansioita jaettuun kansiopuuhun.

Järjestelmäkansioita (Postilaatikko, Kalenteri, Asiakirjat, Lähetetyt viestit, Tehtäväluettelo, Osoitteet, Kaappi, Keskeneräiset, Roskaposti ja Roskakori) ei voi jakaa.

Kun tallennat asiakirjan jaettuun kansioon, kaikki ne, joilla on valtuudet kyseiseen kansioon, eivät automaattisesti saa asiakirjan muokkausvaltuuksia. Muut voivat muokata asiakirjaa vasta, kun myönnät heille valtuudet **Asiakirjan jakaminen** -välilehdessä.

Voit jakaa omia kansioitasi muiden käyttäjien kanssa. Jaetun kansion vastaanottajat saavat ilmoituksen, jossa kerrotaan, että olet jakanut kansion näiden käyttäjien kanssa. He voivat tällöin joko hyväksyä tai hylätä kansion.

Etäkäyttö- ja välimuistitiloissa jaettujen kansioiden muutokset päivitetään aina, kun muodostat yhteyden GroupWise-pääjärjestelmään.

# <span id="page-80-0"></span>**Aiemmin luodun kansion tai kansiopuun jakaminen muiden käyttäjien kanssa**

Voit jakaa aiemmin luodun kansion tai kansiopuun muiden käyttäjien kanssa seuraavasti:

- **1** Napsauta hiiren kakkospainikkeella kansioluettelossa kansiota, jonka haluat jakaa, ja valitse sitten **Jakaminen**.
- **2** Valitse **Jaettu**.
- <span id="page-80-2"></span>**3** Kirjoita käyttäjän nimi **Nimi**-kenttään tai valitse **Osoitekirja**-painike ja valitse käyttäjä **Osoitteenvalitsin**-valintaikkunasta.
- **4** Kun käyttäjän nimi näkyy kentässä, siirrä käyttäjä **jakoluetteloon** valitsemalla **Lisää käyttäjä**.
- **5** Napsauta käyttäjän nimeä **jakoluettelossa**.
- <span id="page-80-3"></span>**6** Valitse käyttäjälle haluamasi valtuudet.
- **7** Toista vaiheet [Vaihe 3](#page-80-2)-[Vaihe 6](#page-80-3) kunkin käyttäjän kohdalla, jonka kanssa haluat jakaa kansion.
- **8** (Valinnainen) Jätä **Jaa kaikki alikansiot** -vaihtoehto valituksi, jos haluat, että kaikki jaettavan kansion alikansiot jaetaan myös. Käyttäjillä on samat käyttöoikeudet pääkansioon ja sen alikansioihin.

**HUOMAUTUS:** Jos jaat kaikki alikansiot, kukaan muu ei voi lisätä uusia jaettuja kansioita jaettuun kansiopuuhun.

**9** Valitse **OK**.

Jos käytät uutta kansiota johonkin tiettyyn tarkoitukseen, voit luoda uuden näkymäasetuksen kansiota varten. Jos säilytät esimerkiksi muiden käyttäjien kanssa käytyjä sähköpostikeskusteluja kansiossa, voit luoda asetuksen, joka järjestää vastaukset ja sisältää sekä lähetetyt että saapuneet viestit. Napsauta kansiota hiiren kakkospainikkeella, valitse **Ominaisuudet** ja valitse sitten **Näytä**.

#### <span id="page-80-1"></span>**Jaetun kansion luominen**

Voit luoda jaetun kansion seuraavasti:

- **1** Valitse kansioluettelosta **Tiedosto** > **Uusi** > **Kansio**.
- **2** Valitse **Jaettu kansio** ja valitse sitten **Seuraava**.
- **3** Kirjoita uuden kansion nimi ja kuvaus.
- Siirrä kansio haluamaasi kohtaan kansioluettelossa **Ylös**-, **Alas**-, **Oikealle** ja **Vasemmalle**painikkeiden avulla. Valitse lopuksi **Seuraava**.
- <span id="page-81-2"></span>Kirjoita käyttäjän nimen ensimmäiset kirjaimet **Nimi**-ruutuun.
- Kun käyttäjän nimi näkyy kentässä, siirrä käyttäjä **jakoluetteloon** valitsemalla **Lisää käyttäjä**.
- Napsauta käyttäjän nimeä **jakoluettelossa**.
- <span id="page-81-3"></span>Valitse käyttäjälle haluamasi valtuudet.
- Toista vaiheet [Vaihe 5](#page-81-2)-[Vaihe 8](#page-81-3) kunkin käyttäjän kohdalla, jonka kanssa haluat jakaa kansion.
- Valitse **Seuraava**.
- Määritä haluamasi kansion näyttöasetukset.
- Valitse **Valmis**.

Lisätietoja on kohdassa [Jaettujen kansioiden käyttö](#page-79-2).

#### <span id="page-81-0"></span>**Jaettujen kansioiden hyväksyminen**

Voit hyväksyä kansion, joka on jaettu kanssasi, seuraavasti:

Napsauta postilaatikossa olevaa jaettua kansiota koskevaa ilmoitusta.

Näkyviin tulevassa sanomassa näkyy sen kansion nimi, johon sinulle on myönnetty valtuudet, sekä valtuuksien tyyppi.

- Valitse **Seuraava**.
- Kansion nimi on täytetty oletusarvoisesti. Muuta nimeä tarpeen mukaan.
- Valitse kansion sijainti **ylös**-, **alas**-, **vasemmalle** tai **oikealle**-painikkeella.
- Valitse **Valmis**.

#### <span id="page-81-1"></span>**Viestin lähettäminen jaettuun kansioon**

Voit lähettää viestin jaettuun kansioon seuraavasti:

- Avaa kansioluettelossasi oleva jaettu kansio valitsemalla se.
- Valitse **Tiedosto** > **Uusi** > **Keskustelu/Muistutus**.

Jos haluat lähettää toisentyyppisen viestin, kuten tehtävän, valitse **Muokkaa** > **Vaihda** ja valitse sitten viestityyppi.

- Kirjoita viestin aihe.
- Kirjoita viesti.
- Liitä liitteet valitsemalla **Liitä**.
- Napsauta työkalurivin **Tallenna**-painiketta.

Voit vastata jaetussa kansiossa olevaan viestiin avaamalla viestin, valitsemalla **Vastaa**, valitsemalla vastaustavan ja valitsemalla sitten **OK**. Lisätietoja on kohdassa [Jaetussa kansiossa olevaan](#page-156-0)  [sähköpostiviestiin vastaaminen](#page-156-0).

# <span id="page-82-0"></span>**Keskustelun kulun tarkasteleminen jaetussa kansiossa**

Voit tarkastella keskustelun kulkua jaetussa kansiossa seuraavasti:

- **1** Valitse jaetussa kansiossa **Näytä** > **Näyttöasetukset** > **Keskustelujen kulku**.
- **2** Voit laajentaa ja kutistaa keskustelun kulun rakenteen napsauttamalla alkuperäisen viestin vieressä olevia **plus**- ja **miinusmerkkejä**.
- **3** Voit siirtyä keskustelusta toiseen näppäinyhdistelmillä Ctrl + vasen nuoli tai Ctrl + oikea nuoli.

#### <span id="page-82-1"></span>**Jaetun kansion omistusoikeuden siirtäminen**

Voit siirtää jaetun kansion omistusoikeuden seuraavasti:

- **1** Napsauta jaettua kansiota hiiren kakkospainikkeella ja valitse sitten **Jakaminen**.
- **2** Valitse **Siirrä omistusoikeus**.
- **3** Valitse jaetun kansion uusi omistaja ja muuta aihetta ja viestiä, jos haluat pysyä osallisena.

Kun valitset **Lähetä**, uusi omistaja saa ilmoituksen, jossa kerrotaan hänen olevan jaetun kansion uusi omistaja.

#### <span id="page-82-2"></span>**Jaetun kansion poistaminen**

Voit poistaa kansion, joka on jaettu käyttöösi, seuraavasti:

- **1** Napsauta kansiota kakkospainikkeella.
- **2** Valitse **Poista**.
- **3** Valitse **Kyllä**.

Kun poistat kansion, joka on jaettu käyttöösi, kansio poistuu vain omasta GroupWisepostilaatikostasi. Toiminto ei vaikuta muihin käyttäjiin. Jos olet sen sijaan itse jakanut kansion muiden käyttöön ja poistat sen, kansio poistuu myös muilta käyttäjiltä.

# 14 <sup>14</sup>**Paneelien käyttäminen kotikansion järjestämiseen**

Paneelien avulla voit esittää useita paneeleja samassa mukautetussa näkymässä. Voit esittää minkä tahansa näkymän paneelissa. Voit myös esittää osoitekirjan tai Web-sivun paneelissa.

- ["Paneelien toiminta" sivulla 85](#page-84-0)
- ["Paneelin koon muuttaminen" sivulla 85](#page-84-1)
- ["Paneelin siirtäminen" sivulla 86](#page-85-0)
- ["Paneelin mukauttaminen" sivulla 86](#page-85-1)
- ["Uuden paneelin luominen" sivulla 86](#page-85-2)
- ["Paneelin poistaminen" sivulla 87](#page-86-0)
- ["Kotinäkymän asetusten vieminen ja tuominen" sivulla 87](#page-86-1)

# <span id="page-84-0"></span>**Paneelien toiminta**

Paneeli on mukautettava, tietoja sisältävä näkymä GroupWisessa. Oletusarvoisessa kotinäkymässä on esimerkiksi Lukemattomat viestit -paneeli, jossa on luettelo viesteistä, joita et ole lukenut. Myös Tehtäväluettelo-paneeli sisältyy oletuksena kotinäkymään. Tehtäväluettelo-paneelissa näkyvät Tehtäväluettelo-kansiossa olevat viestit.

Paneelin voi muokata näyttämään paljon erilaista tietoa, aina lukemattomista viesteistä yhteenvetokalenteriin. GroupWise sisältää luettelon valmiiksi määritettyjä paneeleita, mutta voit myös luoda ja muokata omia paneeleita.

# <span id="page-84-1"></span>**Paneelin koon muuttaminen**

Paneelissa voidaan näyttää enemmän tai vähemmän tietoja muuttamalla paneelin kokoa. Voit muuttaa paneelin korkeutta siirtämällä hiiren kohdistimen reunuksen yläosaan, kunnes kohdistimen kohdalla näkyy Muuta kokoa -kuvake. Muuta sitten paneelin kokoa vetämällä hiiren kohdistinta ylöstai alaspäin.

**VIHJE:** Jos haluat, että yksi paneeli ohittaa sarakerajat ja levittyy kaikkiin sarakkeisiin, napsauta paneelin avattavaa nuolta ja valitse sitten **Levitä kaikkiin sarakkeisiin**.

# <span id="page-85-0"></span>**Paneelin siirtäminen**

Paneelin siirtäminen:

- **1** Aseta osoitin paneelin otsikkoriville ja vedä ja pudota paneeli sitten uuteen paikkaan.
- **2** Muuta ympäröivien paneelien kokoa siten, että paneeli sopii sen nykyiseen sijaintiin.

Katso myös [Paneelin mukauttaminen.](#page-85-1)

# <span id="page-85-1"></span>**Paneelin mukauttaminen**

Voit mukauttaa paneelin seuraavasti:

- **1** Napsauta **Asetukset**-painiketta **siirtymispalkin** oikeassa yläkulmassa ja valitse *Kansion nimi* **Näyttöasetukset**.
- **2** Valitse avattavasta **Näytä**-luettelosta **Paneelit**.
- **3** Valitse **Mukauta paneelit**.
- **4** Valitse, näytetäänkö paneeleissa yksi, kaksi vai kolme saraketta.

Jos valitset **Vähintään kolme saraketta**, valitse sarakkeiden määrä **Sarake**-kentässä.

- **5** Valitse paneeli luettelossa tai luo paneeli itse valitsemalla **Uusi paneeli**.
- **6** Valitse sen sarakkeen vieressä **Lisää**, jossa haluat sarakkeen näkyvän.
- **7** (Valinnainen) Siirrä sarake haluamaasi kohtaan **Siirrä ylös** ja **Siirrä alas** -painikkeiden avulla.
- **8** Valitse **OK**.

# <span id="page-85-2"></span>**Uuden paneelin luominen**

Voit luoda uuden paneelin seuraavasti:

- **1** Avaa pudotusvalikko napsauttamalla paneelin nuolta ja valitse sitten **Lisää paneeli**.
- **2** Valitse **Uusi paneeli**.
- **3** Kirjoita paneelin nimi **Anna uudelle paneelille nimi** -kenttään.
- **4** Valitse, näytetäänkö paneeli kansiona vai Web-sivuna.

Jos valitset kansion, valitse näytettävä kansion sisältö valitsemalla **Vaihda kansio**.

TAI

Jos valitset Web-sivun, kirjoita sen URL-osoite **Valittu Web-sivu** -kenttään.

**5** Valitse haluamasi näyttöasetus avattavasta **Valitse näyttöasetukset** -luettelosta.

**Kalenteri:** Näyttää kalenterin graafisessa muodossa.

**Tiedot:** Näyttää paneelin kohteiden lisätiedot.

**Keskustelun kulku:** Ryhmittää paneelin viestit viestiketjun mukaan.

**Tehtäväluettelo:** Näyttää paneelin tehtäväluettelona.

TAI

Saat lisänäyttöasetukset näkyviin valitsemalla **Lisää näyttöasetuksia**.

- **6** (Valinnainen) Voit luoda suodattimen paneelille valitsemalla **Suodatin**.
- **7** Valitse **OK** ja näytä paneeli valitsemalla sitten **Lisää**.

# <span id="page-86-0"></span>**Paneelin poistaminen**

Voit poistaa paneelin napsauttamalla paneelin avattavaa nuolta ja valitsemalla **Sulje**.

# <span id="page-86-1"></span>**Kotinäkymän asetusten vieminen ja tuominen**

Voit lähettää kotinäkymän näyttöasetukset muille GroupWise-käyttäjille samalla tavoin kuin kansion näyttöasetukset. Voit myös tuoda sinulle sähköpostitse lähetetyt kotinäkymän näyttöasetukset.

Lisätietoja kotinäkymän asetusten viennistä on kohdassa [Näyttöasetuksen lähettäminen.](#page-76-1)

Lisätietoja sähköpostitse saamiesi kotinäkymäasetusten tuonnista on kohdassa [Näyttöasetuksen](#page-77-0)  [tuominen.](#page-77-0)

# 15 <sup>15</sup>**Zoom-kokousten integroiminen**

Jos organisaatiosi käyttää Zoom-alustaa ja sillä Zoom-tilejä käyttäviä käyttäjiä tai jos haluat ryhtyä käyttämään Zoomia GroupWisen kanssa, voit integroida Zoomin GroupWise-työasemaohjelmaan ja ajoittaa kokouksia Zoomissa GroupWise-ajanvarauksilla.

**HUOMAUTUS:** Jos olet aikaisemmin integroinut Zoomin GroupWiseen ja sitten poistanut Zoom App Marketplacessa oikeudet Zoomin käyttöön, voit myöntää Zoomille oikeudet GroupWisessa uudelleen vain napsauttamalla hiiren kakkospainikkeella Ajanvaraus-ikkunassa **zoom** ja valitsemalla **Kirjaudu Zoomiin** -toiminnon.

Zoom-integraation on jo oltava GroupWisessa käytössä, jotta tämän voi tehdä. Jos hiiren kakkospainiketta napsautettaessa toimintona näkyy **Kirjaudu Zoomista ulos**, sinun on ensin kirjauduttava ulos, sitten napsautettava hiiren kakkospainiketta ja lopuksi kirjauduttava takaisin sisään.

- ["Zoomin integroiminen GroupWiseen" sivulla 89](#page-88-0)
- ["Zoomin GroupWise-yhteyden ottaminen käyttöön" sivulla 90](#page-89-0)
- ["Valtuutetun määrittäminen Zoom-ajanvarausta varten" sivulla 90](#page-89-1)
- ["Zoom-integraation poistaminen" sivulla 92](#page-91-0)

# <span id="page-88-0"></span>**Zoomin integroiminen GroupWiseen**

Voit integroida Zoom-kokoukset GroupWiseen, jolloin voit tehdä ajanvarauksia Zoom-alustaan liitetyn GroupWisen kautta. Kun Zoom-integraatio on käytössä, se toimii samalla tavalla kuin perinteisiä GroupWise-kokousten ajanvarauksia tehtäessä, lähetettäessä, muutettaessa tai peruutettaessa, sähköpostiviestiketjussa olevia linkkejä lukuun ottamatta, sillä ne on liitetty Zoomtiliin Zoom-verkkoalustan käyttöä varten.

**Vaatimukset.** Seuraavien vaatimusten on täytyttävä, ennen kuin voit ryhtyä ajoittamaan kokouksia Zoomissa GroupWisesta:

- Luo Zoom-tili
- Ota Zoom-integraatio GroupWise-työasemaohjelmassa käyttöön
- Valtuuta **Zoomin GroupWise-yhteys** Zoom-tililläsi

Kun Zoom on integroitu GroupWiseen, **Zoom**-toiminnon ollessa käytössä tehdyt ajanvaraukset lisätään GroupWise-kalenteriin ja luodaan kokous Zoom-alustalla. Ajoitettu kokous voidaan tämän jälkeen katsoa myös Zoom-verkkoalustalla kirjautumalla asianmukaiselle Zoom-tilille.

Voit integroida Zoomin GroupWiseen seuraavasti:

- **1** Jos sinulla ei vielä ole Zoom-tiliä, luo se Zoom-sivustossa: <https://zoom.us/>.
- **2** Avaa GroupWise-työasemaohjelma samassa laitteessa kuin mihin asensit Zoomin.
- **3** Valitse **Työkalut** > **Määritykset** ja kaksoisnapsauta **Käyttöympäristö**.
- **4** Valitse Käyttöympäristö-valintaikkunan Yleistä-välilehdessä **Ota Zoom-integraatio käyttöön** ja valitse **OK**.

Olet nyt valmis ajoittamaan kokouksia Zoomissa suoraan GroupWise-työasemaohjelmasta. Lisätietoja on kohdassa [Kokousten ajoittaminen Zoomilla](#page-203-0).

**HUOMAUTUS:** Sinua pyydetään kirjautumaan Zoomiin ja valtuuttamaan **Zoomin GroupWise-yhteys**, kun käytät Zoomia GroupWisessa ensimmäisen kerran. Lisätietoja on kohdassa [Zoomin GroupWise](#page-89-0)[yhteyden ottaminen käyttöön](#page-89-0).

Tietoja Zoom-integraation poistamisesta käytöstä GroupWisessa on kohdassa [Zoom-integraation](#page-91-0)  [poistaminen](#page-91-0).

# <span id="page-89-0"></span>**Zoomin GroupWise-yhteyden ottaminen käyttöön**

Kehote ottaa **Zoomin GroupWise-yhteys** käyttöön tulee automaattisesti näyttöön, kun GroupWisekäyttäjä käyttää GroupWise-työasemaohjelman Zoom-toimintoa ensimmäisen kerran. Näin voi käydä esimerkiksi silloin, kun käyttäjä ottaa Zoom-integraation GroupWisessa käyttöön ja sitten luo uuden kokouksen Zoomissa tai avaa Zoom-asetukset-pikapaneelin uudessa ajanvarausikkunassa.

Tällöin käyttäjää pyydetään ensin kirjautumaan Zoomiin, ja sitten näyttöön avautuu "Olet ottamassa käyttöön Zoomin GroupWise-yhteyttä" -ikkuna.

Voit myös napsauttaa hiiren kakkospainikkeella Ajanvaraus-ikkunassa **2001** ja valita Kirjaudu **Zoomiin**.

**HUOMAUTUS:** Jos näet Zoom-integraatiota käytettäessä Microsoft Edge -selaimeen liittyvän virheen, lataa ja asenna *[Microsoft WebView2](https://developer.microsoft.com/microsoft-edge/webview2/)* ongelman korjaamiseksi laitteeseen, johon GroupWise-työasemaohjelma on asennettu.

# <span id="page-89-1"></span>**Valtuutetun määrittäminen Zoom-ajanvarausta varten**

Voit tarvittaessa käyttää GroupWisessa valtuutettuja Zoom-kokousten ajoittamiseen ottamalla ajoitusoikeudet Zoomin asetuksissa käyttöön. Tämän toiminnon avulla muut käyttäjät voivat ajoittaa kokouksia puolestasi, kunhan seuraavat ehdot täyttyvät:

- Sinulla ja muilla käyttäjillä on Zoom-tilit.
- Määrität heille edellä mainitut käyttöoikeudet Zoomissa.
- **Zoomin GroupWise-yhteys** on otettu sekä sinulle että muille käyttäjille käyttöön.

Vastaavasti muut GroupWise-käyttäjät, joilla on Zoom-tili, voivat määrittää sinulle samat käyttöoikeudet, joten voit ajoittaa Zoom-kokouksia heidän puolestaan. Jos yksi tai useampi käyttäjä on myöntänyt sinulle nämä käyttöoikeudet, näet heidän nimensä Zoom > Asetukset -kohdan Ajoitusoikeus-osassa.

- ["Ajoitusoikeuksien määrittäminen" sivulla 91](#page-90-0)
- ["Ajoitusoikeuksien kumoaminen" sivulla 91](#page-90-1)

# <span id="page-90-0"></span>**Ajoitusoikeuksien määrittäminen**

Voit määrittää ajoitusoikeuksia Zoomissa seuraavasti:

- **1** Kirjaudu Zoom-tiliisi: ([https://zoom.us/profile\)](https://zoom.us/profile).
- **2** Valitse vasemmasta siirtymispaneelista **Asetukset**.
- **3** Vieritä sivun alaosaan ja suorita asianmukainen toiminto alla olevassa **Ajoitusoikeus**-osassa, **Määritä ajoitusoikeus käyttäjälle** -kohdan vieressä.
	- **Lisää:** Jos olet määrittämässä oikeuksia ensimmäisen kerran, näet **Lisää**-vaihtoehdon.
		- 1. Napsauta **Lisää**.
		- 2. Kirjoita **Käyttäjät**-kohdan alla olevaan kenttään Zoom-käyttäjän nimi tai sähköpostiosoite, joka liittyy sen käyttäjän Zoom-tiliin, jolle haluat määrittää oikeudet, ja valitse sitten nimi, kun se tulee näkyviin.
	- **Muokkaa:** Jos olet jo määrittänyt oikeudet muille GroupWise-käyttäjille, näet **Muokkaa**vaihtoehdon.
		- 1. Valitse **Muokkaa**, jos haluat muuttaa Käyttäjät-luettelon merkintöjä.
		- 2. Valitse **Lisää**, jos haluat näyttää uuden käyttäjäkentän.
		- 3. Kirjoita **Käyttäjät**-kohdan alla olevaan uuteen kenttään Zoom-käyttäjän nimi tai sähköpostiosoite, joka liittyy sen käyttäjän Zoom-tiliin, jolle haluat määrittää oikeudet, ja valitse sitten nimi, kun se tulee näkyviin.
- **4** Klikkaa **Tallenna**.

**HUOMAUTUS:** Sekä ajanvarausta luovan käyttäjän että valtuutetun käyttäjän on otettava **Zoomin GroupWise-yhteys** tilillään käyttöön, ennen kuin Zoom-kokouksia voidaan ajoittaa valtuutetun avulla. Lisätietoja yhteyden käyttöönotosta on kohdassa [Zoomin GroupWise-yhteyden ottaminen](#page-89-0)  [käyttöön](#page-89-0).

### <span id="page-90-1"></span>**Ajoitusoikeuksien kumoaminen**

Voit kumota ajoitusoikeuksia Zoomissa seuraavasti:

- **1** Kirjaudu Zoom-tiliisi: ([https://zoom.us/profile\)](https://zoom.us/profile).
- **2** Valitse vasemmasta siirtymispaneelista **Asetukset**.
- **3** Vieritä sivun alaosaan ja valitse **Muokkaa** alla olevassa Ajoitusoikeus-osassa, **Määritä ajoitusoikeus käyttäjälle** -kohdan vieressä.
- 4 Napsauta poistovaihtoehtoa **ii**niiden käyttäjätilien vieressä, joiden ajoitusoikeudet haluat kumota.
- **5** Tallenna tekemäsi muutokset.

# <span id="page-91-0"></span>**Zoom-integraation poistaminen**

Voit poistaa Zoom-integraation GroupWisesta, kuten myös valtuutuksen synkronoida GroupWisen kanssa Zoom-tililläsi.

- ["Zoom-integraation poistaminen GroupWisen kautta" sivulla 92](#page-91-1)
- ["Zoom-integraation valtuutuksen poistaminen Zoom App Marketplacen kautta" sivulla 92](#page-91-2)

# <span id="page-91-1"></span>**Zoom-integraation poistaminen GroupWisen kautta**

Jos haluat poistaa Zoom-integraation GroupWise-työasemaohjelmasta, voit tehdä sen suoraan GroupWisesta.

Voit poistaa Zoom-integraation GroupWisen kautta seuraavasti:

- **1** Avaa GroupWise-työasemaohjelma ja valitse **Työkalut** > **Määritykset**.
- **2** Kaksoisnapsauta **Käyttöympäristö** ja poista **Ota Zoom-integraatio käyttöön** -asetuksen valinta.
- **3** Valitse **OK**.

# <span id="page-91-2"></span>**Zoom-integraation valtuutuksen poistaminen Zoom App Marketplacen kautta**

Voit poistaa Zoom-integraation valtuutuksen Zoom App Marketplacen kautta seuraavasti:

- **1** Kirjaudu Zoom-tiliisi ja valitse **Ratkaisut** > **Marketplace**.
- **2** Valitse **Hallinnoi** ja sitten siirtymisruudusta **Lisätyt sovellukset**.
- **3** Valitse Lisätyt sovellukset -kohdan GroupWise-merkinnän alta **Poista**.

**HUOMAUTUS:** Jos poistat Zoomin valtuutuksen edellä esitetyn menetelmän mukaisesti, et voi valtuuttaa Zoomia uudelleen Zoom App Marketplacen kautta. Tällöin voit valtuuttaa Zoomin uudelleen **Kirjaudu Zoomiin** -toiminnolla napsauttamalla Ajanvaraus-ikkunassa hiiren kakkospainikkeella **zoom.** Zoom-integraation on jo oltava GroupWisessa käytössä. Jos hiiren kakkospainiketta napsautettaessa toimintona näkyy Kirjaudu Zoomista ulos, sinun on ensin kirjauduttava ulos, sitten napsautettava hiiren kakkospainiketta ja lopuksi kirjauduttava takaisin sisään.

# 16 <sup>16</sup>**Muiden GroupWise-toimintojen mukauttaminen**

GroupWise-työasemaohjelman muut mukautusvaihtoehdot selitetään seuraavissa osissa:

- ["GroupWise-tilojen muuttaminen" sivulla 93](#page-92-0)
- ["Aikavyöhykkeen muuttaminen" sivulla 94](#page-93-0)
- ["GroupWisen päivitystiheyden asettaminen" sivulla 95](#page-94-0)
- ["Emojiasetusten määrittäminen" sivulla 95](#page-94-1)
- ["Päivämäärän ja kellonajan muotojen mukauttaminen" sivulla 95](#page-94-2)

# <span id="page-92-0"></span>**GroupWise-tilojen muuttaminen**

GroupWise tarjoaa neljä eri tapaa GroupWise-työasemaohjelman suorittamiseen: online-tila, välimuistitila, etäkäyttötila ja offline-etäkäyttötila.

- ["Online-tila" sivulla 93](#page-92-1)
- ["Välimuistitila" sivulla 94](#page-93-1)
- ["Etäkäyttötila" sivulla 94](#page-93-2)
- ["Tilojen muuttaminen" sivulla 94](#page-93-3)

Saatat voida käyttää GroupWisea missä tahansa näistä neljästä tilasta, tai GroupWise Administrator voi pyytää käyttämään tiettyä tilaa.

Useimmat GroupWisen toiminnot ovat saatavilla kaikissa neljässä GroupWise-tilassa, mutta poikkeuksiakin on. Muiden käyttäjien huomautuksia ei voi tilata välimuistitilassa. Muiden käyttäjien huomautuksia ei voi tilata eikä valtuuksia voi käyttää etäkäyttötilassa. Mikään esimerkiksi GroupWise-järjestelmään tai IMAP4-tiliin yhteyttä edellyttävä ominaisuus ei ole käytettävissä offline-etäkäyttötilassa.

# <span id="page-92-1"></span>**Online-tila**

Online-tilassa muodostetaan yhteys postitoimistoon verkon kautta. Postilaatikossasi näkyvät ne viestit ja tiedot, jotka on tallennettu verkkopostilaatikkoon (online-postilaatikkoon). Online-tilassa on jatkuva yhteys verkkopostilaatikkoon. Jos postitoimistoagentti suljetaan tai jos verkkoyhteys katkeaa online-tilan aikana, yhteys postilaatikkoon katkeaa väliaikaisesti.

Käytä tätä tilaa, jos verkkoliikennettä ei juurikaan ole tai jos käytät useita eri työasemia etkä halua ladata paikallista postilaatikkoa niistä jokaiseen.

# <span id="page-93-1"></span>**Välimuistitila**

Välimuistitilassa tallennetaan paikalliseen asemaan kopio verkkopostilaatikosta ja siinä olevista tiedoista (viestit ja muut tiedot). Näin voit käyttää GroupWisea riippumatta siitä, onko verkko tai postitoimistoagentti käytettävissä. Koska verkkoyhteys ei ole jatkuva, tämän tilan käyttäminen pienentää verkkoliikenteen määrää ja parantaa siten suorituskykyä. Viestien hakemista ja lähettämistä varten yhteys muodostuu automaattisesti. Kaikki päivitykset suoritetaan taustalla, joten työskentelyä voidaan jatkaa keskeytyksettä.

Käytä tätä tilaa, jos paikallisessa levyasemassa on riittävästi levytilaa postilaatikon tallentamiseen.

Useat käyttäjät voivat asentaa välimuistipostilaatikkonsa samaan yhteiskäytössä olevaan tietokoneeseen.

Jos välimuisti- ja etäkäyttötilaa käytetään samassa tietokoneessa, käytettävää levytilaa voidaan pienentää käyttämällä samaa paikallista postilaatikkoa (välimuistipostilaatikko tai etäpostilaatikko).

Jos levytilaa ei ole runsaasti, voit rajoittaa niiden viestien määrää, jotka ladataan paikalliseen postilaatikkoon. Voit määrittää ladattavaksi pelkän Aihe-rivin tai asettaa kokorajan.

Lisätietoja on kohdassa [Välimuistitilan käyttäminen.](#page-374-0)

# <span id="page-93-2"></span>**Etäkäyttötila**

GroupWisen etäkäyttötilaa käytetään erityisesti matkoilla. Aivan kuten välimuistitilassa, etäkäyttötilassa tallennetaan paikalliseen asemaan kopio verkkopostilaatikosta tai kopio määrittämästäsi verkkopostilaatikon osasta. Viestit voidaan hakea ja lähettää säännöllisin väliajoin määrittämääsi yhteystyyppiä käyttäen (modeemi, verkko tai TCP/IP). Jos et halua kopioida verkkopostilaatikkoa kokonaan, voit valita kopioitavaksi ainoastaan haetut tiedot, esimerkiksi ainoastaan uudet viestit tai viestien otsikot.

Lisätietoja on kohdassa [Etäkäyttötilan käyttäminen](#page-380-0).

### <span id="page-93-3"></span>**Tilojen muuttaminen**

GroupWise käynnistyy online-tilassa oletusasetusten mukaan. Kun olet määrittänyt välimuistia käyttävän postilaatikon, voit helposti siirtyä tilojen välillä tarvittaessa.

- **1** Napsauta Kansioluettelo-kohdassa olevaa **Tilanvalitsin**-kuvaketta.
- **2** Valitse haluamasi tila.

Vaihda tila käynnistämällä GroupWise uudelleen.

# <span id="page-93-0"></span>**Aikavyöhykkeen muuttaminen**

GroupWise saa aikavyöhykeasetuksen käyttöjärjestelmästä, jossa ohjelma on käynnissä. Jos haluat muuttaa GroupWisen aikavyöhykettä, sinun täytyy muuttaa käyttöjärjestelmäsi aikavyöhykettä.

- **1** Napsauta Windowsin ilmaisinalueella olevaa kelloa hiiren kakkospainikkeella.
- **2** Valitse **Muokkaa päivämäärää ja aikaa**.
- **3** Valitse **Päivämäärä ja kellonaika** -välilehdestä **Muuta aikavyöhykettä** ja valitse sitten oikea aikavyöhyke.
- **4** Valitse **OK**.

# <span id="page-94-0"></span>**GroupWisen päivitystiheyden asettaminen**

Kun GroupWise päivitetään, se tarkastaa uudet sähköpostit ja päivittää sitten näyttöruudun näyttämään uudet tai muuttuneet tiedot. Oletuksena on, että GroupWise päivittyy kerran minuutissa. Päivitystiheyttä voi kuitenkin muuttaa.

- **1** Valitse **Työkalut** > **Määritykset**.
- **2** Kaksoisnapsauta **Käyttöympäristö** ja valitse sitten **Yleistä**-välilehti.
- **3** Määritä kohdassa **Päivitystiheys** päivitystiheys minuutteina ja sekunteina ja valitse sitten **OK**.

# <span id="page-94-1"></span>**Emojiasetusten määrittäminen**

Voit määrittää Käyttöympäristö > Yleistä-välilehdessä kaksi emojiasetusta. Ensimmäinen niistä ottaa automaattiset emojit käyttöön, jolloin voit lisätä emojeja kirjoittaessasi automaattisesti asianmukaisilla näppäinyhdistelmillä. Toinen ottaa harmaasävymuodon käyttöön, ja tämä parantaa suorituskykyä näyttämällä emojit viestiluetteloissa harmaasävyisinä. Järjestelmänvalvoja voi ohittaa molemmat vaihtoehdot sekä käytöstä poistetussa että käyttöön otetussa tilassa, jolloin et voi muuttaa asetuksia.

Jos järjestelmänvalvoja ei ole lukinnut asetuksia, voit määrittää ne seuraavasti:

- **1** Valitse **Työkalut** > **Määritykset** > **Käyttöympäristö** > **Yleistä**-välilehti.
- **2** Ota jompikumpi vaihtoehdoista käyttöön tai poista se käytöstä:
	- **Ota automaattiset emojit käyttöön**
	- **Näytä harmaasävyemojit (nopeampi)**

# <span id="page-94-2"></span>**Päivämäärän ja kellonajan muotojen mukauttaminen**

GroupWise tarjoaa useita päivämäärän ja kellonajan muotoja, jotka määrittävät tavan, jolla päivämäärät ja kellonajat esitetään sovelluksessa. Saatat vaikkapa haluta, että päivämäärässä näytetään ensin päivä, sitten kuukausi ja lopuksi vuosi, esimerkiksi 24. elokuuta 2010.

GroupWisen päivämäärän ja kellonajan muodot ovat erittäin mukautettavia. Voit määrittää muun muassa elementtien järjestyksen, elementtien välissä olevat erottimet ja näytetäänkö päivämäärät numeroin vai kirjaimin.

- ["Oletuspäivämäärän ja kellonajan muotojen määrittäminen" sivulla 96](#page-95-0)
- ["Yleisen GroupWise-muodon määrittäminen" sivulla 96](#page-95-1)
- ["Erityisten GroupWise-muotojen määrittäminen" sivulla 96](#page-95-2)

# <span id="page-95-0"></span>**Oletuspäivämäärän ja kellonajan muotojen määrittäminen**

Määritettävissä on kolme päivämäärän ja kellonajan asetusta:

- **Kellonaika:** Käytä **Aika**-asetusta, jos haluat määrittää, kuinka ajat näytetään.
- **Päiväyksen lyhyt muoto: Lyhyt päiväys** -asetuksella voit määrittää, miten päivämäärä esitetään lyhyessä muodossa (yleensä päivä, kuukausi ja vuosi esitetään numeroilla).
- **Päiväyksen pitkä muoto: Pitkä päiväys** -asetuksella voit määrittää, miten päivämäärä esitetään pitkässä muodossa (yleensä päivä ja vuosi numeroilla ja kuukausi kirjoitettuna).

#### <span id="page-95-1"></span>**Yleisen GroupWise-muodon määrittäminen**

**Yleinen GroupWise-muoto** -asetuksella voit määrittää, käytetäänkö GroupWisessa lyhyttä vai pitkää päivämäärämuotoa.

- **1** Valitse **Työkalut** > **Määritykset** ja kaksoisnapsauta sitten **Kalenteri**.
- **2** Napsauta **Päivämäärä/Kellonaika**-välilehteä.
- **3** Valitse **Yleinen GroupWise-muoto** -kohdasta **Kellonaika**-muoto ja määritä, käytetäänkö **Päivämäärä**-muodossa pitkää vai lyhyttä päivämäärämuotoa. Valitse sitten lopuksi **OK**.

#### <span id="page-95-2"></span>**Erityisten GroupWise-muotojen määrittäminen**

**Erityiset GroupWise-muodot** -asetuksilla voit määrittää GroupWisen pääikkunassa, ominaisuuksissa ja tiedoston tiedoissa käytettävät päivämäärä- ja aikamuodot.

- **1** Valitse **Työkalut** > **Määritykset** ja kaksoisnapsauta sitten **Kalenteri**.
- **2** Napsauta **Päivämäärä/Kellonaika**-välilehteä.
- **3** Valitse kohdasta **Erityiset GroupWise-muodot** kullekin asetukselle haluamasi muodot ja valitse sitten **OK**.

Voit valita joko vaihtoehdon **Aika, Lyhyt päiväys, Pitkä päiväys** tai jonkin saatavilla olevista aikaja päivämäärämuotoyhdistelmistä.

# 17 <sup>17</sup>**Filr-integraation toimintatapa**

Filr on suojattu tiedostojen jakamisalusta, joka integroidaan yleisesti GroupWisetyöasemasovellukseen online- tai verkkotallennusratkaisun tarjoamiseksi GroupWise-käyttäjien tiedostoille. Jos sinulla on Filr-tili ja järjestelmänvalvojasi on ottanut Filr-integraation käyttöön, voit helposti liittää tiedostoja Filr-kansioistasi samalla tavalla kuin paikallisten asemien hakemistoista.

Filr-integraatio tarjoaa tämän lisäksi suuremman tallennustilan vastuuvelvollisuuden kaikille GroupWisen tiedostoliitteille. Filr-ohjausobjektien avulla Filr voidaan määrittää säilöksi kaikkien liitettyjen tiedostojen tai tietyn koon ylittävien tiedostojen tallennusta varten. GroupWise- tai Filrjärjestelmänvalvoja voi määrittää nämä ohjausobjektit käytettäviksi käytössä olevien asetusten ja Filr-lisensoinnin mukaan.

Filrin käytön aikana käytettävissä olevat toiminnot vaihtelevat sen mukaan, miten organisaatiosi GroupWise-järjestelmänvalvoja ja Filr-järjestelmänvalvoja, jotka voivat olla eri henkilöitä, hallinnoivat niitä.

- ["GroupWisen ja Filrin ohjausobjektit" sivulla 97](#page-96-0)
- ["Filr-liitteen toimintatapa GroupWise-työasemasovelluksessa" sivulla 98](#page-97-0)

# <span id="page-96-0"></span>**GroupWisen ja Filrin ohjausobjektit**

Filr-integraatio sisältyy GroupWiseen sekä hallinnollisia että käyttäjän toimia varten. GroupWisejärjestelmänvalvojan on otettava Filr-integraatio käyttöön, jotta voit muodostaa yhteyden Filriin tiedostoja liitettäessä.

 **GroupWise-ohjausobjektit.** GroupWise ottaa Filr-liitteen ohjausobjektit käyttöön kahden ehdon täyttyessä: (1) Filr-integraatio on otettu GroupWisessa käyttöön, ja (2) *Filrin Outlooklaajennus* on poistettu käytöstä.

Jos *Filrin Outlook-laajennusta* ei ole otettu käyttöön, liitteiden tallennusasetuksista ja tiedostojen jakamisen julkisesti käytettävissä olevien linkkien kautta mahdollistavasta toiminnosta vastaa GroupWise-järjestelmänvalvoja.

 **Filr-ohjausobjektit.** Filr ottaa Filr-liitteen ohjausobjektit käyttöön kahden ehdon täyttyessä: (1) Filr-integraatio on myös otettu GroupWisessa käyttöön, ja (2) *Filrin Outlook-laajennus* on käytössä.

Jos Filr-järjestelmänvalvoja on ottanut tämän laajennuksen käyttöön ja Filr on GroupWisessa käytössä, GroupWise-työasemasovelluksen Filr-asetukset määräytyvät Filr-järjestelmänvalvojan hallitsemien laajennuksen asetusten mukaan.

 **Oletusliite.** Tämä asetus, joka ei liity laajennukseen tai GroupWisen toimeenpanoon käytettäviin ohjausobjekteihin, määrittää, avautuvatko paikalliset hakemistot tai Filr-hakemistot liittämisen ensisijaisia ohjausobjekteja varten. GroupWise-järjestelmänvalvoja voi ottaa tämän käyttöön, jotta pystyt hallitsemaan asetusta.

Voit tarkistaa, pystytkö muuttamaan tätä asetusta, kohdassa **Työkalut** > **Määritykset** > **Käyttöympäristö** > **Oletusarvoiset toimet** -välilehti > **Oletusliite**-asetus. Jos **Paikallinen tietokone** ja **Filr** ovat valittavissa, voit valita haluamasi asetuksen.

# <span id="page-97-0"></span>**Filr-liitteen toimintatapa GroupWisetyöasemasovelluksessa**

Filr-asetusten priorisointi GroupWise-työasemasovelluksessa oleviin Filrin GroupWise-asetuksiin nähden edellyttää, että Filr-järjestelmällä on lisensointioikeudet, ja Filr-järjestelmänvalvojan on otettava *Filrin Outlook-laajennus* Filrin Outlook-asetuksissa käyttöön. Koska GroupWisen tai Filrin ohjausobjekteja käytettäessä monet asetukset ovat päällekkäisiä ja koska asetukset ja toimintatavat vaihtelevat järjestelmänvalvojan toimeenpanon mukaan, kaikkien niiden kuvaukset on esitetty alla.

#### **Liitteen pakottama tallennustapa**

Filr-integraatio voi hallita kaikkien liitteiden toimeenpanotapaa, mutta se voi perustua myös tiedostokokoon. Tämän tarkoituksena on varmistaa, että liitteiden edellyttämä tallennustilan määrä ei heikennä GroupWise-tietokannan toimintaa.

- GroupWise-ohjausobjekteja käytettäessä paikallisesta asemasta Filriin ladattavat liitteet tallennetaan oletusarvoisesti **GW Attachments** -kansioon.
- Filr-ohjausobjekteja käytettäessä paikallisesta asemasta Filriin ladattavia liitteitä ei tallenneta **GW Attachments** -kansioon, vaan Filr-kansioon, jonka näkee vain Filrjärjestelmänvalvoja.
- Jos käytettävä Filr-tallennustila määritetään, se on tarkoitettu joko "kaikille liitteille" tai liitteille, jotka ylittävät järjestelmänvalvojan määrittämän koon, ja sinulle ilmoitetaan odottavasta Filr-tallennustilasta ja käytöstä.

#### **Käyttäjien liitevaihtoehdot Filr-ohjausobjekteja käytettäessä**

*Jos Filrin Outlook-laajennus on käytössä*, voit valita jonkin alla olevista vaihtoehdoista tai jokin niistä on jo määritetty laajennuksen asetuksissa.

- **Link expires in** (Linkki vanhentuu): Kun liität tiedoston tällä toiminnolla, voit valita, kuinka kauan tiedostoon viittaava linkki pysyy aktiivisena.
- **Download (limit)** (Lataus(rajoitus)): Kun liität tiedoston tällä toiminnolla, voit valita, kuinka monta kertaa tiedosto voidaan ladata Filristä.

Latausrajoitus asetetaan niin monelle vastaanottajalle kuin mitä liitteellä on käyttäjiä. Kun tämä rajoitus saavutetaan, muut vastaanottajat eivät enää pysty käyttämään kyseistä liitettä.

Kun liität paikallisen tiedoston, pääset näihin vaihtoehtoihin napsauttamalla tiedostoa hiiren kakkospainikkeella liitettyäsi tiedoston GroupWise-viestiin.

Kun liität tiedoston Filristä, nämä vaihtoehdot esitetään liitevalintaikkunan alaosassa.

#### **Käyttäjän liitevaihtoehdot, kun ainoastaan Filrin GroupWise-ohjausobjektit ovat käytössä**

*Jos Filrin Outlook-laajennus ei ole käytössä*, mutta Filr-integraatio on otettu GroupWisessa käyttöön, saatat nähdä jonkin tai kaikki alla olevista vaihtoehdoista järjestelmänvalvojan toteutuksen mukaan.

Kun liität paikallisen tiedoston, pääset näihin vaihtoehtoihin napsauttamalla tiedostoa hiiren kakkospainikkeella liitettyäsi tiedoston viestiin.

**Upload to Open Text Filr** (Lataa Open Text Filriin): vain hiiren kakkospainikkeella napsautettava vaihtoehto, kun tiedosto liitetään paikallisen tiedoston *Add Attachment* (Lisää liite) -vaihtoehdolla. Kun valitset tämän vaihtoehdon ja napsautat liitettä uudelleen, näet alla olevat käyttöoikeusvaihtoehdot.

Siirrä laajennusnuoli > hiirellä kolmen vaihtoehdon päälle ja tarkista, mikä oletusehto on valittuna. Näin voit selvittää, minkä toimintatavan viestin vastaanottajat saavat liitettä napsautettaessa.

Tässä vaiheessa voit käyttää kunkin Filr-vaihtoehdon oletusasetusta tai muuttaa ehtoja tarpeen mukaan.

- **Sharing Open Text Filr Rights** (Open Text Filrin jako-oikeudet): Oletusasetus on **View** (Näyttö). Vastaanottajat voivat ainoastaan katsoa liitteen, mutta he eivät voi ladata tai muokata sitä. Muuta asetukseksi **Edit** (Muokkaus), jos haluat myöntää vastaanottajille Filrin lataus- ja muokkausoikeudet liitteen viestiin tai viesteihin.
- **Open Text Filr external share mode** (Open Text Filrin ulkoinen jakotila): Oletusasetus on **File link** (Tiedoston linkki). Tämä vaihtoehto antaa viestin vastaanottajille oikeudet Filrin liitteen käyttöön. Vastaanottajan liitettä koskevat käyttöoikeudet seuraavat edellä mainitulla vaihtoehdolla myönnettyjä Filr-oikeuksia. Jos muutat asetukseksi **External share** (Ulkoinen jako), samat käyttöoikeudet myönnetään myös kaikille, joille annetaan tiedoston linkki alkuperäisen liitteen vastaanottamisen jälkeen.
- **Link expires in** (Linkki vanhentuu): Kun liität tiedoston tällä toiminnolla, voit valita, kuinka kauan tiedostoon viittaava linkki pysyy aktiivisena. Oletusasetus on **Never** (Ei koskaan), eikä linkki vanhene koskaan. Jos muutat asetusta, vanhentumista voi muuttaa päivien määrällä.

# III III**Sähköposti**

Sähköpostiviesti on käytännössä tekstiviesti, joka lähetetään vastaanottajalle. GroupWisessa sähköpostiviesti voi olla viesti, ajanvaraus, tehtävä, muistutus tai puhelinviesti. Viestejä voi kirjoittaa tavallisena tekstinä tai HTML:nä, ja niihin voi lisätä liitteitä. Kaikki saapuvat viestit siirretään Postilaatikko-kansioon.

- [Luku 18 "Sähköpostin lähettäminen" sivulla 103](#page-102-0)
- [Luku 19 "Lähetettyjen sähköpostiviestien hallinta" sivulla 141](#page-140-0)
- [Luku 20 "Sähköpostiviestien vastaanottaminen ja niihin vastaaminen" sivulla 149](#page-148-0)
- [Luku 21 "Vastaanotettujen sähköpostiviestien hallinta" sivulla 163](#page-162-0)
- [Luku 22 "Sähköpostiviestin tulostaminen" sivulla 169](#page-168-0)
- [Luku 23 "Ei-toivotun sähköpostin \(roskapostin\) käsitteleminen" sivulla 171](#page-170-0)

# 18 <sup>18</sup>**Sähköpostin lähettäminen**

<span id="page-102-0"></span>Kun lähetät sähköpostiviestin GroupWisesta, voit lähettää sen teksti- tai HTML-muodossa. Lisäksi voit halutessasi liittää tiedoston, lisätä viestiin allekirjoituksen tai vCardin ja oikolukea viestin ennen sen lähettämistä.

Osoitekirjan ja nimentäydennyksen avulla löydät tarvitsemasi osoitteet nopeasti ja helposti, kun lähetät sähköpostiviestin.

- ["Oletusarvoisen luontinäkymän valitseminen" sivulla 103](#page-102-1)
- ["Sähköpostin kirjoittaminen" sivulla 104](#page-103-0)
- ["Mainintojen käyttäminen lähetettävissä viesteissä" sivulla 105](#page-104-0)
- ["Sähköpostin muotoileminen" sivulla 108](#page-107-0)
- ["Viestien oikeinkirjoituksen tarkistus" sivulla 114](#page-113-0)
- ["Tiedostojen liittäminen" sivulla 117](#page-116-0)
- ["Allekirjoituksen tai vCardin lisääminen" sivulla 120](#page-119-0)
- ["Vaihtoehtoisten lähettäjän osoitteiden käyttäminen" sivulla 122](#page-121-0)
- ["Sähköpostin reitittäminen usealle peräkkäiselle vastaanottajalle" sivulla 123](#page-122-0)
- ["S/MIME-suojattujen viestien lähettäminen" sivulla 125](#page-124-0)
- ["Keskeneräisen sähköpostiviestin tallentaminen" sivulla 132](#page-131-0)
- ["Lähetysmääritysten valitseminen" sivulla 134](#page-133-0)
- ["Sähköpostin lähettäminen postitietojen yhdistämistä käyttämällä" sivulla 136](#page-135-0)
- ["Tarran lähettäminen" sivulla 137](#page-136-0)
- ["Puhelinviestien lähettäminen" sivulla 138](#page-137-0)
- ["Äänestys" sivulla 138](#page-137-1)

# <span id="page-102-1"></span>**Oletusarvoisen luontinäkymän valitseminen**

Oletusarvon mukaan GroupWise tuo käyttöön HTML-luontinäkymän viestien kirjoittamista varten. HTML-näkymässä on valittavana useita fontteja, pistekokoja, värejä, kappaletyylejä sisältäviä tekstin muotoiluasetuksia, sisennyksiä, luettelomerkkejä käyttäviä listoja, hyperlinkkejä sisältävää tekstiä, vaakaviivoja sekä kuva-asetuksia upotettuja kuvia ja taustakuvia varten. Jos haluat käyttää yksinkertaisempaa muokkausympäristöä, vaihda käyttöön Pelkkä teksti -luomisnäkymä.

- **1** Valitse **Työkalut** > **Määritykset**.
- **2** Kaksoisnapsauta **Käyttöympäristö** ja valitse sitten **Näkymät**-välilehti.
- **3** Valitse joko **Pelkkä teksti** tai **HTML**.
- **4** Valitse fontti ja fonttikoko vastaavissa kentissä.
- **5** Valitse **OK**.

**VIHJE:** Voit muuttaa luontinäkymää yksittäisen viestin kohdalla luodessasi uutta viestiä valitsemalla **Näytä > Pelkkä teksti** tai **Näytä > HTML**.

# <span id="page-103-0"></span>**Sähköpostin kirjoittaminen**

Voit luoda sähköpostiviestin seuraavasti:

**1** Napsauta **Uusi postisanoma** työkalurivillä.

Voit valita toisen postinäkymän napsauttamalla kohdan **Uusi postisanoma** vieressä olevaa alanuolta.

**2** Kirjoita käyttäjätunnus **Jakelu**-kenttään ja paina sitten Enter-näppäintä. Jos vastaanottajia on useita, lisää muut samalla tavalla.

TAI

Jos haluat valita käyttäjätunnukset luettelosta, valitse työkaluriviltä **Osoite**, etsi haluamasi vastaanottajat ja kaksoisnapsauta heidän nimiään ja valitse sitten **OK**.

**3** Napsauta tarvittaessa **+Tiedoksi** ja **+Peitetysti**, jotta kyseiset kentät lisätään. Kirjoita sitten käyttäjätunnukset **Tiedoksi**- ja **Peitetysti**-ruutuihin.

**Tiedoksi:** Viestin tiedoksi saavat vastaanottajat saavat viestistä kopion. Tiedoksi-vastaanottajat ovat käyttäjiä, joille on hyötyä viestin tiedoista, mutta jotka eivät ole vastuussa viestin mahdollisesti aiheuttamista toimenpiteistä ja joihin nämä toimenpiteet eivät vaikuta. Kaikki viestin vastaanottajat näkevät, että viestistä on lähetetty kopio tiedoksi. Vastaanottajat näkevät myös tiedoksi lähetetyn viestin vastaanottajien nimet.

**Peitetysti:** Viestin peitetysti saavat vastaanottajat saavat viestistä kopion. Muut vastaanottajat eivät näe näitä peitettyjen kopioiden vastaanottajia. Ainoastaan lähettäjä ja peitetyn kopion saanut vastaanottaja tietävät, että viestistä on lähetetty peitetty kopio. Jos vastaanottaja vastaa ja valitsee **Vastaa kaikille**, peitetyn kopion vastaanottajalle ei lähetetä vastausta.

- **4** Jos haluat muuttaa Lähettäjä-nimeä toisen tilin, toisen käyttäjän valtuuksien tai vaihtoehtoisen sähköpostiosoitteen käyttämiseksi, napsauta **Lähettäjä:** ja napsauta sitten nimeä. Lisätietoja vaihtoehtoisista sähköpostiosoitteista on kohdassa [Vaihtoehtoisten lähettäjän osoitteiden](#page-121-0)  [käyttäminen.](#page-121-0)
- **5** Kirjoita viestin aihe.
- **6** Kirjoita viesti.

**HUOMAUTUS:** Jos haluat korostaa tai kiinnittää huomion sähköpostiviestin tiettyyn vastaanottajaan, voit käyttää viestin leipätekstissä Maininnat-toimintoa kirjoittamalla **@**-merkin ja vastaanottajan nimen kirjaimet, jolloin voit valottajan osoitekirjasta.

Katso lisätietoja kohdasta [Mainintojen käyttäminen lähetettävissä viesteissä.](#page-104-0)

**7** (Valinnainen) Voit määrittää muita asetuksia, kuten tehdä viestistä tärkeän ja pyytää vastaanottajilta vastausta ja lisätä luokkia, valitsemalla **Lähetysmääritykset**-välilehden.

Jos käytät Luokat-asetusta, vastaanottajalle välittyvät vain neljä oletusluokkaa.

Voit avata hyperlinkin luontinäkymässä painamalla Ctrl-näppäintä ja napsauttamalla linkkiä.

**8** Voit lisätä liitteitä napsauttamalla **Lisää liite** kirjoitusikkunan alareunassa.

Lisätietoja liitteiden, myös Filrin liitteiden, lisäämisestä on kohdassa [Tiedostojen liittäminen](#page-116-0).

**9** Valitse työkaluriviltä **Lähetä**.

# <span id="page-104-0"></span>**Mainintojen käyttäminen lähetettävissä viesteissä**

Maininnat-toiminnolla voit käyttää osoitekirjan nimentäydennystä lähetettävien viestien leipätekstissä. Näin voit lisätä vastaanottajia nopeasti **Vastaanottaja**-kenttään ja kiinnittää huomion näihin vastaanottajiin suoraan viestin tekstissä linkitetyllä, korostetulla nimellä, joka lisätään viestiin.

Voit lisätä yhteyshenkilön nimen lähetettävän viestin leipätekstiin ryhtymällä kirjoittamaan @ merkin ja sen jälkeen osoitekirjan nimen. Tämä käynnistää nimentäydennystoiminnon, joten voit valita vastaanottajan suodatetusta osoitekirjan luettelosta.

**HUOMAUTUS:** Maininnat edellyttävät toimiakseen nimentäydennyksen kanssa, että kirjoittamasi nimet ovat järjestelmän osoitekirjassa tai henkilökohtaisessa osoitekirjassa, jossa nimentäydennys on otettu käyttöön osoitekirjan ominaisuuksissa.

Alla olevassa esimerkissä viestin kirjoittaja on lisännyt sanat "LDAP User" **Vastaanottaja**-kenttään ja kirjoittanut viestin leipätekstiin hänen tittelikseen "Sir". Ensimmäistä lausetta kirjoittaessaan viestin kirjoittaja kirjoitti "@test", minkä jälkeen hän pystyi valitsemaan nimentäydennystä varten *TestFirst TestLast* -käyttäjän osoitekirjan avattavasta luettelosta. Tämä viimeinen toiminto lisäsi linkitetyn vastaanottajan nimen viestin leipätekstiin ja kyseisen käyttäjän viestin **Vastaanottaja**-kenttään.

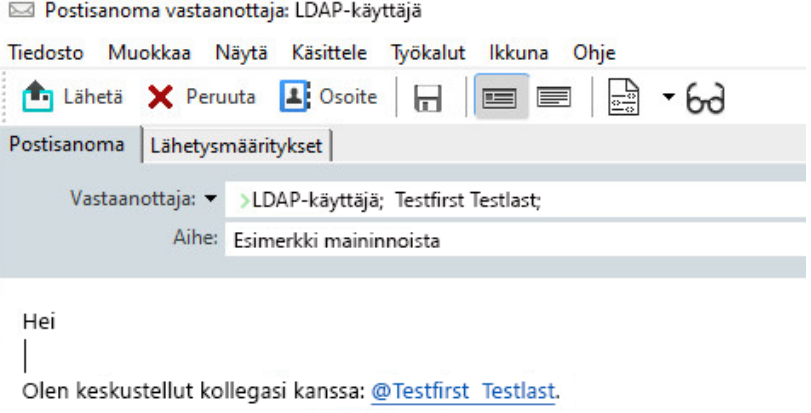

Lisää allekirjoitus napsauttamalla

**HUOMAUTUS:** Vaikka henkilökohtaisissa viesteissä ei ole vastaanottajakenttiä viestin saajien lisäämistä varten, voit edelleen käyttää mainintoja henkilökohtaisissa viesteissä. Henkilökohtaisten viestien maininnat voivat ottaa käyttöön joitakin pikatoimintoja, kun nämä viestit avataan myöhemmin. Tällaisia pikatoimintoja ovat esimerkiksi sähköpostiosoitteen kopiointi tai puhelinnumeron haku maininnasta, kun hiiriosoitin siirretään maininnan päälle.

# **Mainintavaihtoehtojen ja mainintojen toimintatavan ymmärtäminen**

Mainintoja käytettäessä mainittujen henkilöiden huomion kiinnittämisen lisäksi otetaan käyttöön myös useita liittyviä vaihtoehtoja. Perehdy alla oleviin kuvauksiin, jotta ymmärrät, miten maininnat toimivat GroupWisessa, ja saat tietää, mitkä liittyvät vaihtoehdot ovat käytettävissäsi, kun käytät niitä.

- ["Mainintojen toimintatapa" sivulla 106](#page-105-0)
- ["Mainintojen asetukset" sivulla 107](#page-106-0)

#### <span id="page-105-0"></span>**Mainintojen toimintatapa**

Nämä kuvaukset liittyvät yleisesti ottaen Maininnat-toimintoon, kun käytät sitä, toisin kuin toimet, jotka voit suorittaa mainintoja käytettäessä, kuten on kuvattu kohdassa [Mainintojen asetukset](#page-106-0).

- **Sovellettavat viestien tyypit:** Voit käyttää mainintoja missä tahansa viesteissä, joissa on **Lähetä**vaihtoehto, *henkilökohtaiset viestit* mukaan lukien. Esimerkiksi:
	- Sähköposti
	- Ajanvaraus
	- Tehtävä
	- Tarralappu
	- Muistutus
- **Oletusasetukset:** Järjestelmä ottaa Maininnat-toiminnon oletusarvoisesti käyttöön. Jos GroupWise-järjestelmänvalvoja ei ole muuttanut järjestelmän oletusasetusta, voit poistaa toiminnon käytöstä GroupWise-työasemasovelluksessa siirtymällä kohtaan **Työkalut** > **Määritykset** > **Käyttöympäristö** > **Yleiset**-välilehti.

Jos järjestelmänvalvoja muuttaa järjestelmän oletusasetusta, Maininnat-toiminto on aina jossakin seuraavista tiloista.

- *Enabled/Locked* (Käytössä/lukittu): Työasemasovelluksessa voi käyttää mainintoja, mutta niitä ei voi poistaa käytöstä.
- *Disabled/Locked* (Poistettu käytöstä / lukittu): Mainintoja ei voi käyttää, eikä niitä voi ottaa käyttöön.
- *Disabled/Unlocked* (Poistettu käytöstä / lukitus poistettu): Jos haluat käyttää mainintoja, sinun on valittava **Enable Mentions** (Ota maininnat käyttöön) -ruutu kohdassa Käyttöympäristö > Yleiset asetukset.

**HUOMAUTUS:** Järjestelmän oletusasetus on Enabled/Unlocked (Käytössä / lukitus poistettu).

 **Maininnat ja nimentäydennys:** Nimentäydennys edellyttää toimiakseen mainintojen kanssa, että kirjoittamasi nimet ovat järjestelmän osoitekirjassa tai henkilökohtaisessa osoitekirjassa, jossa nimentäydennys on otettu käyttöön osoitekirjan ominaisuuksissa.

Näet koottuna, missä henkilökohtaisissa osoitekirjoissa nimentäydennys on otettu käyttöön, valitsemalla työkalupalkista **Address Books** (Osoitekirjat) ja siirtymällä kohtaan **File** (Tiedosto) > **Name Completion Address Books** (Nimentäydennyksen osoitekirjat).

- **Kopion saajien ja piilokopion saajien toimintatapa:** Kuten edellä mainittiin, kun lisäät viestin leipätekstiin maininnan, viestin saaja lisätään automaattisesti **Vastaanottaja**-kenttään, jos hän ei ole siellä vielä (ei koske henkilökohtaisia viestejä). Jos "mainittu" vastaanottaja on jo **Kopio**- tai **Piilokopio**-kentässä, maininnan lisääminen näille vastaanottajille siirtää heidät **Vastaanottaja**kenttään.
- **Mainintojen merkintä viestiluetteloissa:** Koska yksi mainintojen käytön suunnitelluista käyttötarkoituksista on korostaa tai kiinnittää huomio mainittuun vastaanottajaan, postilaatikkoluettelossasi olevat viestit, joissa sinut on mainittu, on merkitty viestin vieressä olevalla **@**-merkillä. Lisätietoja näiden merkittyjen viestien suodattamisesta on kohdassa [Mainintojen asetukset.](#page-106-0)

**HUOMAUTUS:** Myös ulkoisista sähköpostijärjestelmistä, muun muassa Gmailista ja Outlookista, vastaanotetut, mainintoja sisältävät sähköpostiviestit merkitään.

#### <span id="page-106-0"></span>**Mainintojen asetukset**

Nämä kuvaukset liittyvät yleensä toimenpiteisiin, jotka voit suorittaa Maininnat-toimintoon liittyen, toisin kuin toimintatavat, jotka voivat olla osaltasi passiivisia. Katso lisätietoja kohdasta [Mainintojen](#page-105-0)  [toimintatapa](#page-105-0).

- **Osoiteruutu:** Kun siirryt hiirellä GroupWise-viestissä mainitun tekstin päälle, viestin saajan (henkilö, ryhmä, resurssi jne.) tietoruudussa näkyvät kyseisen objektin osoitekirjasta peräisin olevat tunnistetiedot. Esimerkki: sähköpostiosoite, puhelinnumero, titteli, osasto jne.
- **Pikavalikko:** Kun napsautat GroupWise-viestissä mainittua tekstiä hiiren kakkospainikkeella, näyttöön avautuu pikavalikko, jossa on seuraavat vaihtoehdot:
	- Add to Frequent Contacts (Lisää usein käytettyihin yhteystietoihin)
	- Tiedot (avaa osoitekirjan ominaisuudet)
	- Leikkaa
	- Kopioi
	- Kopioi sähköpostiviesti
	- Poista
- **Poistovaihtoehdot:** Voit poistaa merkinnät "luontitilassa" olevista viesteistä usealla eri tavalla niin, että viestit sisältävät uusia nimikkeitä ja vastauksia vastaanotettuihin viesteihin. Nämä vaihtoehdot sisältävät seuraavat:
	- Siirry tekstissä takaisin.
	- Siirry hiirellä tekstin päälle ja valitse **x**.
	- Napsauta mainintaa hiiren kakkospainikkeella ja valitse **Poista**.
	- Valitse maininta ja näppäile Poista.

**HUOMAUTUS:** Jos vastaanottaja lisätään **Vastaanottaja**-kenttään maininnan lisäämisen seurauksena ja jos kyseinen maininta poistetaan, myös vastaanottaja poistetaan **Vastaanottaja**kentästä. Jos vastaanottaja lisättiin jo **Vastaanottaja**-kenttään ennen maininnan luontia, maininnan poistaminen ei poista vastaanottajaa **Vastaanottaja**-kentästä.

- **Mainintojen suodattaminen:** Jos haluat nähdä kaikki Saapuneet-kansiossasi olevat viestit, joissa nimesi mainitaan, voit suodattaa nämä merkityt viestit valitsemalla **Mentions me** (Mainitsee minut) suodattimen avattavasta valikosta.
- **Luo sääntöjä maininnoille:** Voit käyttää **Mentioned** (Mainittu) -määritelmää, jos haluat luoda säännöt mainintoja sisältävien viestien hallintaa varten. Jos sinulla on esimerkiksi henkilökohtainen kansio, johon haluat reitittää automaattisesti kaikki viestit, joissa sinut on mainittu, voit luoda säännön tätä varten. Perustietoja sääntöjen luomisesta on kohdassa [Perussäännön luominen.](#page-350-0)

# <span id="page-107-0"></span>**Sähköpostin muotoileminen**

Käytettävissä olevat muotoiluasetukset määräytyvät valitsemasi luontinäkymän mukaan. Tässä kohdassa kuvatut asetukset koskevat vain kirjoitettavaa viestiä.

**HUOMAUTUS:** Jos vastaaottajat käyttävät HTML-lukunäkymää, he näkevät sähköpostiviestin muotoilemassasi muodossa. He eivät voi vaihtaa HTML-muotoillun viestin fonttia. Jos vastaanottajat käyttävät pelkkä teksti -lukunäkymää, HTML-muotoilu menetetään. Vastaanottaja voi kuitenkin valita **Näytä** > **HTML**, jos hän haluaa nähdä viestin valitsemiesi muotoilujen mukaisena.

- ["Tekstieditorin valitseminen" sivulla 108](#page-107-1)
- ["GroupWise-tekstieditorin käyttäminen HTML-muotoisten sähköpostiviestien muotoilemiseen"](#page-108-0)  [sivulla 109](#page-108-0)
- ["GroupWise-tekstieditorin käyttäminen tekstimuotoisten sähköpostiviestien muotoilemiseen"](#page-111-0)  [sivulla 112](#page-111-0)
- ["Mukautettujen näkyminen käyttäminen GroupWise-tekstieditorissa" sivulla 113](#page-112-0)

#### <span id="page-107-1"></span>**Tekstieditorin valitseminen**

Kun luot viestiä GroupWisessa, voit käyttää GroupWisen omaa editoria tai mitä tahansa seuraavista kolmannen osapuolen editoria:

- LibreOffice 3.6 tai uudempi
- Microsoft Word 2007 tai uudempi

#### **GroupWise 18.1 ja sitä uudemmat versiot tukevat Microsoft Word 2019:ää.**

LibreOfficen tai Wordin käyttäminen edellyttää, että se on asennettuna työasemaan.

Kun käytät LibreOfficea tai Wordia oletuseditorina, sovelluksen toiminnot ja muotoilu ovat käytettävissä GroupWisen luomisikkunassa. Muotoiluohjeet ovat sovelluksen ohjeissa.

- **1** Valitse **Työkalut** > **Määritykset** ja kaksoisnapsauta sitten **Käyttöympäristö**.
- **2** Valitse **Muokkaajat/tarkastelijat**-välilehti.
- **3** Valitse kohdasta **Tekstimuotoisen sisällön luontisovellus** käytettävä editori.
- **4** Valitse kohdasta **HTML-muotoisen sisällön luontisovellus** käytettävä editori.
- **5** Valitse **OK**.
## **GroupWise-tekstieditorin käyttäminen HTML-muotoisten sähköpostiviestien muotoilemiseen**

Voit käyttää GroupWisen HTML-työkaluja muotoilun lisäämiseen viesteihin. Tavalliset tekstien muotoiluominaisuudet, kuten fontit, alleviivaukset ja kursivoinnit, ovat käytettävissä työkalurivillä. Voit myös käyttää tekstin tasausta ja sisennystä ja lisätä tekstiin esimerkiksi kuvia ja taulukoita.

Segoe UI ▽ 10 ▽ 正▼ | B / U Ŧ T ⊙ | X | → | 扫 三 字 字 | 目 圭 圭 | | 一 ∞ 図 回 | | → | 田▼

Viestinäkymän vaakasuuntaista kokoa tarvitsee ehkä muuttaa, jotta kaikki HTML-työkalurivin painikkeet tulevat näkyviin.

- ["Fontin vaihtaminen HTML-viestissä" sivulla 109](#page-108-0)
- ["Emojien lisääminen HTML-viestiin" sivulla 109](#page-108-1)
- ["Vaakaviivan lisääminen HTML-viestiin" sivulla 110](#page-109-0)
- ["Luettelomerkeillä tai numeroilla varustetun luettelon lisääminen HTML-viestiin" sivulla 111](#page-110-0)
- ["Taulukon lisääminen HTML-viestiin" sivulla 111](#page-110-1)
- ["Kuvien lisääminen HTML-viestiin" sivulla 111](#page-110-2)
- ["Taustakuvan lisääminen HTML-viestiin" sivulla 111](#page-110-3)
- ["Hyperlinkin lisääminen HTML-viestiin" sivulla 111](#page-110-4)
- ["Edellisen tekstitoiminnon kumoaminen tai tekeminen uudelleen HTML-viestissä" sivulla 112](#page-111-0)

#### <span id="page-108-0"></span>**Fontin vaihtaminen HTML-viestissä**

Voit vaihtaa avatun HTML-viestin fontin seuraavasti:

Muuta HTML-työkalurivin avulla fonttia, fonttikokoa ja muita fontin ominaisuuksia.

Voit myös määrittää HTML-viestien oletusfontin. Lisätietoja on kohdassa [Oletusluku- tai](#page-57-0)  [oletusluomisnäkymän sekä oletusfontin asettaminen.](#page-57-0)

#### <span id="page-108-1"></span>**Emojien lisääminen HTML-viestiin**

Lisää emoji HTML-viestiin valitsemalla jonkin seuraavista vaihtoehdoista.

**HUOMAUTUS:** Jos muutat emojeja sisältävän viestin muodon HTML:stä pelkäksi tekstiksi, emojit muunnetaan mustavalkoisiksi kuviksi. GroupWise tukee emojeja pelkkää tekstiä käytettäessä, mutta vain mustavalkoisina.

Napsauta työkalurivillä **Lisää emoji** ja valitse jokin käytettävissä olevista emojeista.

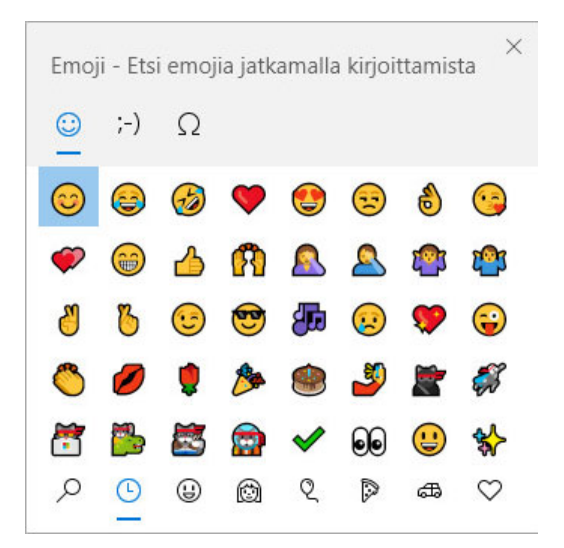

- Avaa Emoji-valikko Windows-näppäin + . (piste) -pikanäppäimellä.
- Avaa Emoji-valikko valitsemalla oikealla hiiripainikkeella avattavasta valikosta **Lisää emoji**.
- Kirjoittamalla yleisiä emojimerkkijonoja voit lisätä emojin suoraan tekstiriville. Esimerkkejä,

tästä ovat hymiöt :) ja :-)  $\odot$ .

Painamalla Ctr+Z voit muuttaa emojin kirjoitetuiksi merkeiksi, kun taas painamalla Ctrl+Y voit suorittaa kumoamistoiminnon uudelleen.

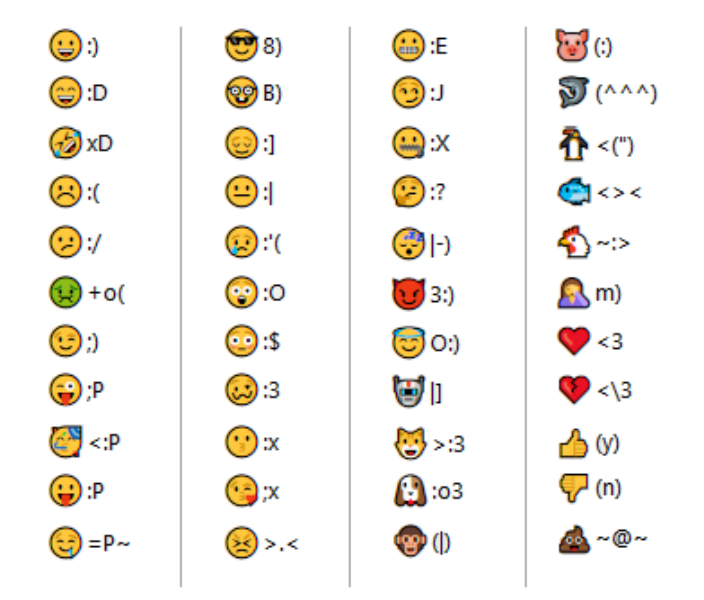

#### **Emojimerkkien määritys GroupWisessa:**

#### <span id="page-109-0"></span>**Vaakaviivan lisääminen HTML-viestiin**

Voit lisätä vaakaviivan avattuun HTML-viestiin seuraavasti:

- **1** Valitse sähköpostiviestistä kohta, johon haluat lisätä viivan.
- **2** Napsauta vaakaviivan kuvaketta.

### <span id="page-110-0"></span>**Luettelomerkeillä tai numeroilla varustetun luettelon lisääminen HTMLviestiin**

Voit lisätä luettelomerkityn tai numeroilla varustetun luettelon HTML-viestiin seuraavasti:

- **1** Lisää luettelomerkitty tai numeroitu luettelo HTML-työkalurivin avulla.
- **2** Kirjoita luettelon kohta ja luo sitten luettelon seuraava kohta painamalla Enter.
- **3** Voit poistaa luettelon muotoilun käytöstä painamalla Enter ja painamalla sitten askelpalautinta viimeisen kohdan jälkeen.

#### <span id="page-110-1"></span>**Taulukon lisääminen HTML-viestiin**

Voit lisätä taulukon avattuun HTML-viestiin seuraavasti:

- **1** Napsauta HTML-työkalurivin **Taulukon asetukset** -kuvaketta.
- **2** Valitse avattavasta valikosta taulukon koko tai valitse **Muu**, jos haluat määrittää omat mitat. Taulukko näytetään sähköpostissa ja määritetään tekstin kokoiseksi.

#### <span id="page-110-2"></span>**Kuvien lisääminen HTML-viestiin**

Voit lisätä kuvan avattuun HTML-viestiin seuraavasti:

- **1** Napsauta **Lisää kuva** -kuvaketta kohdassa, johon haluat lisätä kuvan.
- **2** Määritä lisättävän kuvan sijainti tai etsi kuva selaamalla, valitse se ja napsauta sitten **OK**painiketta.

#### <span id="page-110-3"></span>**Taustakuvan lisääminen HTML-viestiin**

Voit lisätä taustan avattuun HTML-viestiin seuraavasti:

- **1** Napsauta **Taustakuva**-kuvaketta.
- **2** Määritä taustakuvana käytettävän kuvan sijainti tai etsi se selaamalla ja valitse se.
- **3** Valitse **OK**.

#### <span id="page-110-4"></span>**Hyperlinkin lisääminen HTML-viestiin**

Hyperlinkit yhdistävät tietyn sanan, lauseen tai kuvan suoraan tiettyyn Web-sivustoon.

Voit lisätä hyperlinkin avattuun HTML-viestiin seuraavasti:

- **1** Valitse sana, lause tai kuva, jota haluat käyttää, ja napsauta sitten **Lisää hyperlinkki** -kuvaketta.
- **2** Määritä Web-osoite, johon haluat luoda linkin.
- **3** Valitse **OK**.

Tekstin näkyy alleviivattuna ja eri värillä sen merkiksi, että se on linkki. Kuva ei vaihda väriä, mutta toimii kuitenkin linkkinä.

### <span id="page-111-0"></span>**Edellisen tekstitoiminnon kumoaminen tai tekeminen uudelleen HTMLviestissä**

Voit kumota toiminnon, jonka olet viimeksi tehnyt **Aihe**- tai **Sanoma**-kentässä kirjoittaessasi viestiä.

Valitse **Muokkaa** > **Kumoa**.

TAI

Voit tehdä toiminnon uudelleen napsauttamalla **Muokkaa > Tee uudelleen**.

Voit myös käyttää pikanäppäimiä Ctrl+Z (kumoaminen) ja Ctrl+Y (uudelleentekeminen). Lisätietoja pikanäppäimistä on kohdassa [Pikanäppäimet.](#page-484-0)

## **GroupWise-tekstieditorin käyttäminen tekstimuotoisten sähköpostiviestien muotoilemiseen**

Tekstimuotoisissa viesteissä voit muuttaa fonttia, kokoa ja väriä. Voit käyttää lihavointia, kursivointia ja alleviivausta. Pelkkä teksti -luontinäkymässä et voi sisentää tekstiä tai lisätä hyperlinkkejä tai vaakaviivoja.

- ["Fontin vaihtaminen tekstimuotoisessa viestissä" sivulla 112](#page-111-1)
- ["Tekstimuotoisten viestien luetteloiden muotoileminen" sivulla 112](#page-111-2)
- ["Tekstimuotoisen viestin viimeisen tekstitoiminnon kumoaminen" sivulla 113](#page-112-0)

#### <span id="page-111-1"></span>**Fontin vaihtaminen tekstimuotoisessa viestissä**

Voit vaihtaa tekstinäkymässä kirjoitettavan, avoinna olevan viestin fontin seuraavasti:

- **1** Napsauta **Viesti**-kenttää.
- **2** Valitse **Muokkaa** > **Fontti** > **Fontti**.
- **3** Valitse fontti ja fonttityyli.
- **4** Valitse koko.
- **5** Määritä muut muutettavat asetukset ja valitse sitten **OK**.

Voit käyttää työkalurivin painikkeita tekstin osien lihavoimiseen, kursivoimiseen ja alleviivaamiseen.

#### <span id="page-111-2"></span>**Tekstimuotoisten viestien luetteloiden muotoileminen**

Voit muotoilla tekstinäkymässä kirjoitettavan, avoinna olevan viestin luettelon seuraavasti:

- **1** Lisää luettelomerkitty luettelo painamalla Ctrl+Vaihto+L.
- **2** Muuta luettelo numeroiduksi luetteloksi painamalla Ctrl+Vaihto+L uudelleen.
- **3** Voit valita kuudesta saatavilla olevasta muotoilusta painamalla Ctrl+Vaihto+L toistuvasti.
- **4** Kirjoita luettelon kohta ja luo sitten luettelon seuraava kohta painamalla Enter.
- **5** Voit poistaa luettelon muotoilun käytöstä painamalla Enter kaksi kertaa luettelon viimeisen kohdan jälkeen.

#### <span id="page-112-0"></span>**Tekstimuotoisen viestin viimeisen tekstitoiminnon kumoaminen**

Voit kumota toiminnon, jonka olet viimeksi tehnyt **Aihe**- tai **Sanoma**-kentässä kirjoittaessasi viestiä.

Voit tehdä tämän valitsemalla **Muokkaa** > **Kumoa**.

Voit myös käyttää kumoamisen pikanäppäintä Ctrl+Z. Lisätietoja pikanäppäimistä on kohdassa [Pikanäppäimet](#page-484-0).

## **Mukautettujen näkyminen käyttäminen GroupWisetekstieditorissa**

Mukautetuissa näkymissä voi luoda sähköpostimallin ja tallentaa sitten mallin uudelleen käytettäväksi. Tämä on hyödyllistä, kun haluat lähettää usein tietyn tekstin tai ulkoasun sisältäviä viestejä. Voit luoda haluamasi kaltaisen sähköpostiviestin ja tallentaa sen sitten mukautetuksi näkymäksi.

- ["Mukautetun näkymän tallentaminen" sivulla 113](#page-112-1)
- ["Mukautetun näkymän avaaminen" sivulla 113](#page-112-2)
- ["Mukautettujen näkymien tallennussijainnin määrittäminen" sivulla 114](#page-113-0)

**HUOMAUTUS:** Kaikkea HTML-muotoilua ei ehkä voida säästää, jos tallennat HTML-viestin näkymänä. Mukautetussa näkymässä onkin suositeltavaa käyttää Pelkkä teksti -muotoa.

#### <span id="page-112-1"></span>**Mukautetun näkymän tallentaminen**

Voit tallentaa mukautetun näkymän seuraavasti:

- **1** Valitse **Uusi viesti**, jos haluat luoda uuden sähköpostiviestin.
- **2** (Valinnainen) Kirjoita sähköpostiviestin aihe **Aihe**-kenttään.
- **3** Kirjoita sähköpostiviestin teksti **Viesti**-kenttään.
- **4** Valitse **Tiedosto** > **Tallenna näkymä**.

Mukautettu näkymä tallennetaan oletusarvoisesti hakemistoon C:\Novell\Groupwise. Mukautetun näkymän tiedostojen tunniste on .ghv.

**5** Anna näkymälle nimi ja valitse sitten **Tallenna**.

#### <span id="page-112-2"></span>**Mukautetun näkymän avaaminen**

Voit avata mukautetun näkymän seuraavasti:

- **1** Napsauta **Uusi sähköpostisanoma** -kuvakkeen vieressä olevaa alanuolta.
- **2** Valitse aiemmin tallentamasi mukautettu näkymä.

Mukautettu näkymä avautuu, ja näyttöön tulevat tiedot, jotka kirjoitit, kun tallensit mukautetun näkymän tiedoston.

**3** Lisää muut tarvittavat tiedot ja valitse sitten **Lähetä**.

#### <span id="page-113-0"></span>**Mukautettujen näkymien tallennussijainnin määrittäminen**

Voit asettaa mukautetun näkymän sijainnin seuraavasti:

- **1** Valitse **Työkalut** > **Määritykset** ja kaksoisnapsauta sitten **Käyttöympäristö**.
- **2** Valitse **Tiedostojen sijainti** -välilehti.
- **3** Kirjoita **Mukautetut näkymät** -kenttään sijainti, johon mukautetut näkymät tallennetaan, tai etsi sijainti selaamalla ja valitse se.
- **4** Valitse **OK**.

## **Viestien oikeinkirjoituksen tarkistus**

Voit tarkistaa lähettämiesi viestien oikeinkirjoituksen kahdella tavalla. Kumpikin toiminto etsii väärin kirjoitettuja sanoja, sanojen kahdentumia ja epäsäännöllistä isojen kirjainten käyttöä luomissasi viesteissä. Molemmilla ominaisuuksilla on eri tilanteisiin sopivia hyviä puolia.

- ["Pikaoikoluvun käyttäminen" sivulla 114](#page-113-1)
- ["Oikoluvun käyttäminen" sivulla 115](#page-114-0)

### <span id="page-113-1"></span>**Pikaoikoluvun käyttäminen**

Pikaoikoluku tarkistaa oikeinkirjoituksen kirjoitettaessa ja alleviivaa väärin kirjoitetut sanat. Kun pikaoikoluku löytää väärin kirjoitetun sanan, voit korvata sen pikaoikoluvun ehdottamalla sanalla tai ohittaa kaikki sanan esiintymät viestissä. Voit lisätä sanan myös käyttäjän sanaluetteloon.

- ["Pikaoikoluvun ottaminen käyttöön oletuksena" sivulla 114](#page-113-2)
- ["Oikeinkirjoituksen tarkastaminen pikaoikoluvulla" sivulla 114](#page-113-3)
- ["Pikaoikoluvun poistaminen käytöstä sähköpostiviestiä kirjoitettaessa" sivulla 115](#page-114-1)

#### <span id="page-113-2"></span>**Pikaoikoluvun ottaminen käyttöön oletuksena**

Voit asettaa pikaoikoluvun oletukseksi seuraavasti:

- **1** Valitse **Työkalut** > **Määritykset**.
- **2** Kaksoisnapsauta **Käyttöympäristö** ja valitse sitten **Yleistä**-välilehti.
- **3** Valitse **Tarkista oikeinkirjoitus kirjoitettaessa** ja valitse sitten **OK**.

Poista pikaoikoluku käytöstä poistamalla valinta.

#### <span id="page-113-3"></span>**Oikeinkirjoituksen tarkastaminen pikaoikoluvulla**

Voit korjata punaisella aaltoviivalla alleviivatun sanan tai muulla tavalla tarkistaa sen oikeinkirjoituksen seuraavasti:

- **1** Napsauta väärin kirjoitettua sanaa hiiren kakkospainikkeella **Aihe** tai **Sanoma**-kentässä.
- **2** Valitse oikein kirjoitettu sana.

TAI

Ohita sana koko viestissä valitsemalla **Ohita aina**.

TAI

Lisää sana sanaluetteloon valitsemalla **Lisää sanaluetteloon**.

#### <span id="page-114-1"></span>**Pikaoikoluvun poistaminen käytöstä sähköpostiviestiä kirjoitettaessa**

Voit poistaa pikaoikoluvun käytöstä sähköpostiviestiä kirjoitettaessa seuraavasti:

- **1** Napsauta **Aihe** tai **Sanoma**-kenttää hiiren kakkospainikkeella.
- **2** Valitse **Poista pikaoikoluku käytöstä**.

Ota pikaoikoluku uudelleen käyttöön napsauttamalla **Aihe**- tai **Sanoma**-kenttää hiiren kakkospainikkeella ja valitsemalla **Ota pikaoikoluku käyttöön**.

**VIHJE:** Voit ottaa pikaoikoluvun käyttöön tai poistaa sen käytöstä milloin tahansa avattavassa luontiasetusruudussa.

## <span id="page-114-0"></span>**Oikoluvun käyttäminen**

Voit suorittaa oikoluvun erikseen joko manuaalisesti tai määrittämällä sen suoritettavaksi, kun napsautat **Lähetä**. Kun Oikoluku löytää väärin kirjoitetun sanan, voit korvata sen Oikoluvun ehdottamalla sanalla, muokata sanaa itse tai jättää sanan ennalleen. Voit myös määrittää sanalle automaattisen vastineen tai voit lisätä sanan käyttäjän sanaluetteloon. Ympäristöasetusten tai avattavan luontiasetusruudun avulla voit myös määrittää oikoluvun tarkistamaan viestien oikeinkirjoituksen automaattisesti ennen niiden lähettämistä.

- ["Viestin oikeinkirjoituksen tarkistaminen oikoluvun avulla" sivulla 115](#page-114-2)
- ["Viestien automaattinen oikoluku oikolukutoiminnolla" sivulla 116](#page-115-0)
- ["Oikoluvun määrittäminen" sivulla 116](#page-115-1)
- ["Oikolukuohjelman kielen valitseminen" sivulla 116](#page-115-2)
- ["Uuden oikolukukielen lisääminen" sivulla 117](#page-116-0)

#### <span id="page-114-2"></span>**Viestin oikeinkirjoituksen tarkistaminen oikoluvun avulla**

Jos käytät muuta editoria kuin GroupWisea, oikeinkirjoituksen tarkistus suoritetaan editorin oikolukutoiminnolla. Lisätietoja oikeinkirjoituksen tarkistuksesta on sovelluksen ohjeessa.

**1** Napsauta **Aihe**- tai **Sanoma**-kenttää.

TAI

Valitse oikoluettava teksti.

- **2** Valitse **Työkalut** > **Oikoluku**.
- **3** Kun haluat määrittää tarkistettavan tekstialueen, valitse vaihtoehto avattavasta **Tarkista**luettelosta.
- **4** Kun Oikoluku pysähtyy sanan kohdalle, valitse jokin tarjotuista vaihtoehdoista tai muokkaa sanaa itse.

Voit valita seuraavista vaihtoehdoista:

**Korvaa:** Korvaa väärin kirjoitetun sanan oikolukuohjelman ehdottamalla sanalla. Korvaa väärin kirjoitettu sana kaksoisnapsauttamalla sitä tai valitsemalla sana ja napsauttamalla **Korvaa**. Jos haluat itse tehdä korjaukset, muokkaa sanaa **Korvaa millä** -kentässä ja valitse sitten **Korvaa**.

**Ohita nyt:** Ohittaa sanan kerran. Oikolukuohjelma pysähtyy sanan kohdalle, kun se seuraavan kerran esiintyy tekstissä.

**Ohita aina:** Ohittaa sanan joka kerta, kun se esiintyy tekstissä. Oikolukuohjelma ottaa sanan huomioon vasta seuraavalla oikolukukerralla.

**Lisäysvaltuudet:** Lisää sanan nykyiseen sanaluetteloon, joka varastoi lisäsanoja sitä varten, että oikoluku pystyy tunnistamaan ne seuraavilla Oikolukukerroilla.

**Pikakorjaus:** Korvaa sanan tai lauseen automaattisesti. Kun oikoluku pysähtyy jonkin sanan kohdalle ja haluat korvata sanan **Korvaava**-kentän sisällöllä, valitse **Pikakorjaus**. Tämä lisää vastineen pikakorjauksen käyttämään käyttäjän sanaluetteloon. Kun kirjoitat sanan seuraavan kerran, Pikakorjaus korvaa sen automaattisesti.

**5** Kun oikoluku on valmis, valitse **kyllä**.

#### <span id="page-115-0"></span>**Viestien automaattinen oikoluku oikolukutoiminnolla**

Voit määrittää GroupWisen oikolukemaan viestit automaattisesti aina, kun valitset **Lähetä**.

- **1** Valitse **Työkalut** > **Määritykset**.
- **2** Kaksoisnapsauta **Käyttöympäristö** ja valitse sitten **Yleistä**-välilehti.
- **3** Valitse **Tarkista oikeinkirjoitus luettaessa** ja **Tarkista oikeinkirj. ennen lähettämistä** -valintaruudut ja valitse sitten **OK**.

#### <span id="page-115-1"></span>**Oikoluvun määrittäminen**

Voit muokata sanojen oikolukijan väärin kirjoitettuina pitämien sanojen tyyppejä.

- **1** Kun oikoluku pysähtyy väärin kirjoitettuun sanaan, valitse **Määritykset**.
- **2** Valitse seuraavat asetukset tai poista niiden valinta:
	- Tarkista numeroita sisältävät sanat
	- Toistuvien sanojen tarkistaminen
	- Kysy ennen automaattista korjausta
- **3** Jatka oikolukua tavalliseen tapaan.

#### <span id="page-115-2"></span>**Oikolukuohjelman kielen valitseminen**

Voit asettaa oikolukuohjelman kielen seuraavasti:

**1** Napsauta **Aihe**- tai **Sanoma**-kenttää.

TAI

Valitse oikoluettava teksti.

- **2** Valitse **Työkalut** > **Oikoluvun kieli**.
- **3** Valitse käytettävä kieli ja valitse sitten **OK**.

#### <span id="page-116-0"></span>**Uuden oikolukukielen lisääminen**

GroupWise-asiakasohjelmaa asennettaessa voidaan asentaa useita oikolukusanastoja. Lisättävien oikolukusanastojen luettelo on "GroupWise -hallintaoppaan" kohdassa *GroupWise-käyttäjän kielet*.

Joissakin tapauksissa sinun on ehkä lisättävä oikolukusanasto kielelle, jota ei ole GroupWiseasiakasohjelman asennuksessa. GroupWisen oikolukuohjelma tukee Hunspell/Myspellyhteensopivia kielisanastoja. Kukin kielisanasto koostuu kahdesta tiedostosta, joilla on sama tiedostonimi: toisen pääte on .aff ja toisen .dic.

Uuden kielen sanaston lisääminen GroupWisen oikolukuohjelmaan:

**1** Lataa kielen sanastotiedostot.

Kielen sanastoja löytyy esimerkiksi seuraavista sivustoista:

- [Apache OpenOffice Dictionary Extensions](https://extensions.openoffice.org/en/search?f%5B0%5D=field_project_tags%3A157) (https://extensions.openoffice.org/en/ search?f%5B0%5D=field\_project\_tags%3A157)
- [Firefox Dictionary Extensions](https://addons.mozilla.org/en-US/firefox/language-tools/) (https://addons.mozilla.org/en-US/firefox/language-tools/)
- **2** Kopioi .aff- ja .dic-tiedostot GroupWisen sanastohakemistoon, joka on polussa:

64-bittinen Windows: C:\Program Files (x86)\Novell\GroupWise\dictionaries 32-bittinen Windows: C:\Program Files\Novell\GroupWise\dictionaries

<span id="page-116-1"></span>**3** (Valinnainen) Luo dictionaries-hakemistoon .txt-tiedosto, jolla on sama nimi kuin uusilla sanastotiedostoilla.

Avaa . txt-tiedosto ja kirjoita nimi, jonka haluat antaa uudelle sanastolle ja joka näkyy, kun avaat Oikoluku-valikon, ja tallenna sitten tiedosto.

- **4** Käynnistä GroupWise-asiakasohjelma uudelleen.
- **5** Kun GroupWise-asiakasohjelma käynnistyy uudelleen, valitse pääikkunasta **Uusi sähköposti**.
- **6** Valitse viestin leipäteksti ja valitse sitten **Työkalut > Oikolukukieli**.
- **7** Valitse uusi oikolukukieli avattavasta valikosta.

Jos et luonut mukautettua nimeä uudelle kielelle kohteessa [Vaihe 3](#page-116-1), uuden sanaston nimi näkyy maa/murre-koodimuodossa.

**8** Valitse **OK**.

## **Tiedostojen liittäminen**

**Liitä tiedosto** -toiminnolla voit lähettää yhden tai usean tiedoston muille käyttäjille. Vastaanottajat voivat avata liitetiedoston, tallentaa, näyttää tai tulostaa sen. Jos muutat liitetiedostoa sen lähettämisen jälkeen, vastaanottajat eivät näe muutoksia.

Järjestelmänvalvoja voi ottaa käyttöön Filr-liitteen ohjausobjektit, jotka auttavat ylläpitämään GroupWise-sähköpostiviesteihin liitettyjen tiedostojen puhdistustallennustilaa ja puhdistamaan sen. Jos nämä ohjausobjektit otetaan käyttöön, ne käsittävät kaikki liitetyt tiedostot, eivät ainoastaan Filristä liitetyt tiedostot. Lisätietoja on kohdassa [Filr-integraation toimintatapa.](#page-96-0)

Voit liittää tiedoston lähetettävään viestiin usealla eri tavalla:

- **Lisää liite:** Tämä vaihtoehto on paperiliittimen kuvake  $\mathscr{D}$  / Lisää liite -teksti luotavan viestin alaosassa olevassa harmaassa palkissa. Vasenta painiketta napsauttamalla voit avata Liitä tiedosto -ikkunan, jossa voit hakea liitteen paikallisista hakemistoista. Jos napsautat hiiren kakkospainiketta ja Filr-integraatio on otettu käyttöön, voit valita **Lisää Filr-liite** -vaihtoehdon ja toimia Filr-hakemistoissa samoin.
- **Vedä ja pudota:** Etsi tiedosto Resurssienhallinnassa ja vedä ja pudota se luotavaan viestiin.
- **Tiedosto > Liitteet:** Vaikka tämä valikkovaihtoehto ei ole nopein tapa liittää tiedostoja, se sisältää toiminnallisen luettelon kaikista nykyisten asetustesi perusteella käytettävissä olevista liittämisvaihtoehdoista, asiakirjaviitteen tai OLE-objektin liittäminen mukaan lukien.
- **Lisää Filr-liite:** Jos Filr on asetettu oletusarvoiseksi liiteasetukseksi, tämä asetus korvaa luontiikkunan harmaassa palkissa olevan Lisää liite -asetuksen. Vasenta painiketta napsauttamalla voit avata liiteikkunan suoraan Filr-hakemistoihin, joista voit hakea liitteen. Jos napsautat hiiren kakkospainiketta ja valitset **Lisää liite**, näyttöön avautuu paikallisen tietokoneen hakemistojen Liitä tiedosto -ikkuna.
- **Päätyökalupalkin kuvakkeet: Viesti vastaanottajalle** -ikkunan yläosassa olevan päätyökalupalkin liitekuvakkeet eivät oletusarvoisesti näy, mutta voit lisätä ne napsauttamalla hiiren kakkospainiketta ja valitsemalla **Mukauta työkalupalkkia** > **Mukauta**-välilehti. Vaihtoehtoina ovat muun muassa normaalit liitteet, asiakirjaviiteliitteet ja OLE-objektiliitteet.

Jos liität tiedoston, jonka nimessä on yli 255 merkkiä (mukaan lukien koko polku tiedostoon), näytetään virhe, etkä voi lähettää viestiä.

Jos liitetiedosto on suojattu salasanalla, vastaanottaja ei voi avata tai tarkastella liitettä ilman salasanaa.

Lisätietoja GroupWise-kirjastossa olevien asiakirjojen liittämisestä on kohdassa [Asiakirjaviittauksen](#page-118-0)  [liittäminen viestiin](#page-118-0).

- ["Tiedoston liittäminen viestiin" sivulla 118](#page-117-0)
- ["Asiakirjaviittauksen liittäminen viestiin" sivulla 119](#page-118-0)
- ["OLE-objektin upottaminen viestiin" sivulla 119](#page-118-1)
- ["Filr-tiedoston liittäminen viestiin" sivulla 120](#page-119-0)

## <span id="page-117-0"></span>**Tiedoston liittäminen viestiin**

Voit liittää tiedoston viestiin seuraavasti:

- **1** Avaa uusi viesti.
- **2** Kirjoita tiedot **Jakelu**-, **Aihe** ja **Sanoma**-kenttiin.
- **3** Napsauta työkalurivin Liite-kuvaketta, siirry sitten haluamaasi kansioon ja valitse lähetettävä(t) tiedosto(t).

Voit lisätä useita tiedostoja kansiosta pitämällä Ctrl-näppäintä alhaalla, kun napsautat tiedostoja. Liitä tiedosto -valintaikkunassa näkyy oletusarvoisesti edellinen sijainti, josta liitit tiedoston.

- **4** Valitse **OK**.
- **5** Valitse työkaluriviltä **Lähetä**.

**VIHJE:** Voit liittää tiedoston tai viestin myös vetämällä sen liiteikkunaan. Voit myös napsauttaa tiedostoa hiiren kakkospainikkeella Windowsissa ja valita sitten **Lähetä** > **GroupWise-vastaanottaja**. Luodaan uusi viesti, jonka liiteikkunassa on valitsemasi liite.

Voit poistaa liitteen ennen viestin lähettämistä seuraavasti:

Napsauta liitettä hiiren kakkospainikkeella ja valitse **Poista**.

Jos poistat liitetiedoston, sitä ei poisteta alkuperäisestä sijainnista vaan ainoastaan liiteluettelosta.

Alkuperäisen tiedoston siirtäminen tai poistaminen ei vaikuta viestiin liitettyyn tiedostoon.

## <span id="page-118-0"></span>**Asiakirjaviittauksen liittäminen viestiin**

Jos haluat liittää viestiin GroupWise-kirjastoon asiakirjana tallennetun tiedoston, voit liittää asiakirjaviittauksen. Kun vastaanottaja avaa liitteen, kirjastossa oleva asiakirja aukeaa, jos vastaanottajalla on asiakirjan avaamis- tai tarkasteluvaltuudet ja jos kirjasto on käytettävissä.

Jos vastaanottajalla ei ole riittäviä valtuuksia asiakirjaan, jos käytettävä sähköpostiohjelma ei tue GroupWise-kirjastoa tai jos kirjasto ei ole käytettävissä, asiakirjasta aukeaa vain kopio. Vastaanottajan kopioon tekemät muutokset eivät vaikuta kirjastossa olevaan varsinaiseen asiakirjaan. Lisätietoja asiakirjojen valtuuksista on kohdassa [Asiakirjanhallinta](#page-436-0).

Asiakirjaviittauksen liittäminen viestiin:

- **1** Avaa uusi viesti.
- **2** Kirjoita tiedot **Jakelu**-, **Aihe** ja **Sanoma**-kenttiin.
- **3** Valitse luonti-ikkunan alaosasta **Lisää liite** ja valitse sitten **Asiakirjaviittaus > Liitä tiedosto** ikkunassa.

Näyttöön tulee Asiakirjan valitseminen -valintaikkuna.

- **4** Valitse avattavasta **Kirjasto**-luettelosta kirjasto, joka sisältää haluamasi asiakirjan.
- **5** Kirjoita **Asiakirjan numero** -ruutuun asiakirjan numero.

Jos et tiedä asiakirjan numeroa, etsi asiakirja kirjastosta **Etsi**-toiminnon avulla. Liitä Etsinnän tulokset -valintaikkunassa näkyvä asiakirja valitsemalla asiakirja ja valitsemalla sitten **OK**.

- **6** Valitse liitettävä versio avattavasta **Versio**-luettelosta. Jos valitset **Muu versio** -vaihtoehdon, kirjoita **Version nro** -kenttään version numero.
- **7** Valitse **OK**.
- **8** Valitse työkaluriviltä **Lähetä**.

## <span id="page-118-1"></span>**OLE-objektin upottaminen viestiin**

Voit upottaa objektin viestiin seuraavasti:

- **1** Avaa viesti ja määritä sen vastaanottaja.
- **2** Valitse **Tiedosto** > **Liitteet** > **Lisää objekti**.
- **3** Kun haluat upottaa aiemmin luodun objektin, valitse **Luo tiedostosta**, kirjoita polku ja tiedostonimi ja valitse sitten **OK**. Siirry vaiheeseen [Vaihe 8.](#page-119-1)

TAI

Kun haluat luoda uuden objektin ja upottaa sen, suorita vaiheet [Vaihe 4](#page-119-2) - [Vaihe 8](#page-119-1).

- <span id="page-119-2"></span>**4** Valitse **Luo uusi** ja valitse sitten objektityyppi.
- **5** Avaa sovellus valitsemalla **OK**.
- **6** Luo upotettava objekti.
- **7** Valitse sovelluksen **Tiedosto**-valikko ja valitse sitten **Lopeta**.

Tämä vaihe voi olla erilainen eri sovelluksissa.

<span id="page-119-1"></span>**8** Viimeistele viesti tarvittaessa ja napsauta sitten työkalurivin **Lähetä**-painiketta.

Jos viestin vastaanottaja haluaa tarkastella tai muokata upotettuja OLE-objekteja, hänen on käytettävä GroupWisea.

Jos vastaanottajat avaavat objektin ja muokkaavat sitä, heidän on tallennettava se uudella tiedostonimellä. Muussa tapauksessa näyttöön tulee virheilmoitus postiviestiä suljettaessa.

Jos olet kopioinut OLE-objektin leikepöydälle, voit upottaa sen avoimeen viestiin **Muokkaa**-valikon **Liitä määräten** -komennolla.

### <span id="page-119-0"></span>**Filr-tiedoston liittäminen viestiin**

Tiedostojen liittäminen Filristä edellyttää, että sinulla on Filr-tili ja että järjestelmänvalvoja on ottanut Filr-integraation käyttöön. Kun integraatio on käytössä, voit liittää tiedostoja vetämällä ja pudottamalla, Liitteet-valikkokohdasta ja luotavan viestin alaosassa olevasta toiminnallisesta tekstistä (napsauta **Lisää liite** -vaihtoehtoa ja valitse **Lisää Filr-liite**). Jälkimmäinen vaihtoehto on määritettävissä, joten Lisää Filr-liite on oletusasetus.

Yksityiskohtaisia tietoja tiedostojen liittämisestä Filristä on kohdassa [Filr-integraation toimintatapa](#page-96-0).

## **Allekirjoituksen tai vCardin lisääminen**

Allekirjoitusten avulla voit lisätä lähetettävien viestien loppuun allekirjoituksen tai lisätietorivejä. Voit esimerkiksi määrittää niin, että GroupWise lisää automaattisesti jokaisen lähettämäsi viestin loppuun nimesi, puhelinnumerosi ja sähköpostiosoitteesi.

Jos sinulla on useita tilejä, mukaan lukien POP3-, IMAP4- ja NNTP-tilit, voit luoda kullekin tilille erilaisen allekirjoituksen. Voit luoda useita allekirjoituksia samalle tilille.

Allekirjoitukset luodaan HTML-muodossa, jolloin voit lisätä allekirjoitukseen kuvia ja muotoilua. Kun lähetät tekstiviestin, HTML-allekirjoitus muunnetaan tekstiksi.

Voit myös määrittää, että GroupWise liittää vCard-kortin sanomien loppuun automaattisesti.

- ["Allekirjoituksen luominen" sivulla 121](#page-120-0)
- ["vCardin määrittäminen" sivulla 121](#page-120-1)
- ["Allekirjoituksen tai vCardin lisääminen sähköpostiviestiin" sivulla 122](#page-121-0)
- ["Tietoja yleisistä allekirjoituksista" sivulla 122](#page-121-1)

## <span id="page-120-0"></span>**Allekirjoituksen luominen**

Allekirjoitukset voi luoda joko GroupWise-työaseman määrityksissä tai kirjoitettavassa viestissä.

Allekirjoituksen luominen GroupWise-työaseman määrityksissä:

- **1** Valitse **Työkalut** > **Määritykset** ja kaksoisnapsauta sitten **Käyttöympäristö**.
- **2** Valitse **Allekirjoitus**-välilehti.
- **3** Valitse **Allekirjoitus** ja valitse sitten **Uusi**.
- **4** Anna allekirjoituksen nimi ja valitse sitten **OK**.
- **5** Luo allekirjoitus mukana toimitetulla HTML-editorilla.
- **6** Valitse, haluatko tämän olevan oletusallekirjoitus.
- **7** Valitse, haluatko että sinua pyydetään lisäämään allekirjoitus kuhunkin lähettämääsi viestiin.
- **8** Valitse **OK**.

Allekirjoituksen luominen luomisnäkymässä:

- **1** Napsauta avattavaa määrityskuvaketta, jotta avattava luontimääritysten ruutu avautuu. Avattava Allekirjoitus-valikko on auki oletuksena.
- **2** Napsauta muokkauskuvaketta kohdan **Luo uusi allekirjoitus** vieressä.
- **3** Kirjoita allekirjoitukselle nimi ja luo sitten allekirjoitus HTML-muokkaustyökalulla.
- **4** Valitse, haluatko tämän olevan oletusallekirjoitus.
- **5** Valitse **OK**.

### <span id="page-120-1"></span>**vCardin määrittäminen**

vCardit ovat sähköisiä käyntikortteja, jotka on muotoiltu Internet Mail Consortiumin määrittämien standardien mukaan. vCard-tiedoston tunniste on .vcf, ja voit lisätä tiedoston lähteviin sähköpostiviesteihin. Kolmannen osapuolen yritykset luovat ohjelmistoja, joilla voit luoda vCardeja, joissa on tekstiä, kuvia ja ääntä. Kun luot vCardin GroupWisella, se käyttää osoitekirjamerkinnän kentissä olevia tietoja.

- **1** Valitse **Työkalut** > **Määritykset** ja kaksoisnapsauta sitten **Käyttöympäristö**.
- **2** Valitse **Allekirjoitus**-välilehti.
- **3** Valitse **Sähköinen käyntikortti (vCard-kortti)**, jos haluat, että kaikkiin lähettämiisi sähköposteihin liitetään automaattisesti vCard-kortti.
- **4** Valitse vCard-kortin tiedot.

**Luo GroupWisen osoitekirjasta:** Luo vCard-kortin GroupWise-osoitekirjan henkilökohtaisista tiedoista.

**Valitse omasta osoitekirjasta:** Voit valita minkä tahansa käyttäjän omasta osoitekirjasta ja luoda vCard-kortin heidän henkilökohtaisista tiedoistaan. Tämä on hyödyllistä lähetettäessä sähköposteja muiden käyttäjien puolesta.

**Valitse vCard-tiedosto:** Voit valita mukautetun vCard-kortin .vcf-tiedoston, jonka jokin kolmas osapuoli (yritys) on toimittanut.

- **5** Valitse, haluatko että sinua pyydetään lisäämään vCard kuhunkin lähettämääsi viestiin.
- **6** Valitse **OK**.

## <span id="page-121-0"></span>**Allekirjoituksen tai vCardin lisääminen sähköpostiviestiin**

Jos valitset **Kysy ennen lisäystä** -vaihtoehdon, voit lisätä allekirjoituksen manuaalisesti viestiä kirjoittaessasi valitsemalla viestin tekstiosassa **Lisää allekirjoitus napsauttamalla**. Jos valitset **Lisää automaattisesti**, oletusallekirjoituksesi lisätään automaattisesti kaikkiin sähköpostiviesteihin. Voit muokata allekirjoitusta, kun se on lisätty viestiin, jos haluat mukauttaa sen lähettämääsi viestiin sopivaksi. Sijoitetun allekirjoituksen muutoksia ei tallenneta. Jos määrität vCardin, vCard lisätään myös automaattisesti kaikkiin sähköpostiviesteihin. Voit käyttää sekä allekirjoitusta että vCardia yhtä aikaa.

**1** Valitse luomisnäkymässä **Lisää allekirjoitus napsauttamalla** viestin tekstiosassa.

Oletusallekirjoituksesi lisätään viestiin. Jos et ole vielä luonut allekirjoitusta, sinua kehotetaan luomaan se nyt. Katso lisätietoja kohdasta [Allekirjoituksen luominen.](#page-120-0)

- **2** Jos haluat valita toisen allekirjoituksen, siirrä hiiri allekirjoitusalueen päälle ja napsauta oikeassa yläkulmassa olevaa pientä nuolta.
- **3** (Valinnainen) Mukauta allekirjoitusta tähän viestiin sopivaksi tekemällä siihen haluamasi muutokset.
- **4** Kun olet luonut viestin ja allekirjoituksen, valitse **Lähetä**.

## <span id="page-121-1"></span>**Tietoja yleisistä allekirjoituksista**

Henkilökohtaisten allekirjoitusten lisäksi GroupWise Administrator voi luoda myös yleisen allekirjoituksen kaikkien käyttöön. Jos GroupWise Administrator edellyttää yleistä allekirjoitusta, se liitetään kaikkiin lähetettyihin viesteihin automaattisesti. Jos yleinen allekirjoitus on käytettävissä mutta ei pakollinen, se lisätään allekirjoitukseen, jos käytät jo omaa allekirjoitusta. Jos sinulla ei ole omaa allekirjoitusta, yleinen allekirjoitus lisätään vain tarvittaessa. Kun lähetät viestin uudelleen, yleistä allekirjoitusta ei lisätä viestiin automaattisesti.

## **Vaihtoehtoisten lähettäjän osoitteiden käyttäminen**

Jos yrityksesi on määrittänyt sinulle useita sähköpostiosoitteita (esim. bob@acme.com ja bob@acme2.com), voit määrittää GroupWisen lähettämään viestit jommastakummasta näistä sähköpostiosoitteista ja luoda kummallekin sähköpostiosoitteelle omat allekirjoituksensa. Voit hallita vaihtoehtoisia osoitteita napsauttamalla **Lähettäjä**, kun kirjoitat viestiä, ja valitsemalla **Vaihtoehtoiset osoitteet** tai siirtymällä kohtaan **Työkalut** > **Määritykset** > **Käyttöympäristö** > **Allekirjoitukset** > **Vaihtoehtoiset osoitteet**. Täällä voit ottaa osoitteet käyttöön tai poistaa ne käytöstä ja valita kuhunkin osoitteeseen liittyvät allekirjoitukset.

Tämän toiminnon myötä viestien vastaanottamiseen ja lähettämiseen on tehty seuraavat muutokset:

 Muille järjestelmäsi käyttäjille lähetettävissä sisäisissä vastauksissa käytetään valittua vaihtoehtoista osoitetta ensisijaisen/oletusarvoisen sähköpostiosoitteen sijaan.

- Ensisijaisen/oletusarvoisen sähköpostiosoitteen palauttamisen sijaan käytetään saapuvia sähköpostiosoitteita.
- Vastaukset tunnistavat vaihtoehtoiset osoitteet automaattisesti ja käyttävät oletusarvoisesti kyseisen vaihtoehtoisen osoitteen allekirjoituksia.

Voit käyttää viestissä vaihtoehtoista lähettäjän osoitetta seuraavasti:

- **1** Napsauta **Lähettäjä**, kun kirjoitat viestiä.
- **2** Valitse avattavasta luettelosta vaihtoehtoinen osoite, jota haluat käyttää. Oletusosoite on merkitty sen vieressä olevalla tähdellä (\*).
- **3** Jatka viestin kirjoittamista.

## **Sähköpostin reitittäminen usealle peräkkäiselle vastaanottajalle**

Kiertävä viesti -toiminnon avulla voit lähettää tehtävän tai postisanoman kiertämään käyttäjältä toiselle. Voit määrittää reitin järjestyksen. Kun käyttäjä merkitsee kiertävän viestin valmiiksi, se lähetetään reitin seuraavalle käyttäjälle.

Jos kiertävässä viestissä on liitteitä, kukin vastaanottaja voi tarkastella niitä ja lisätä niihin kommentteja. Kaikki seuraavat käyttäjät voivat tarkastella liitetiedostoon lisättyjä kommentteja.

**TÄRKEÄÄ:** Jos haluat nähdä, onko reitti valmis tai tarkastella liitteisiin tehtyjä kommentteja tai muutoksia, sinun on lisättävä itsesi reitin loppuun.

**HUOMAUTUS:** Kun lähetät kiertävän viestin ulkoiseen osoitteeseen, viesti merkitään automaattisesti valmiiksi (koska ulkoinen vastaanottaja ei voi tehdä sitä) ja lähetetään reitillä seuraavalle käyttäjälle.

Jos haluat estää valtuuden käyttäjää merkitsemästä kiertäviä viestejä valmiiksi, voit vaatia salasanan, jotta voit käsitellä viestejä.

- ["Kiertävän viestin luominen" sivulla 123](#page-122-0)
- ["Kiertävän viestin vastaanottajien määrittäminen osoitekirjan avulla" sivulla 124](#page-123-0)
- ["Salasanan vaatiminen reititetyn viestin valmiiksi merkitsemistä varten" sivulla 124](#page-123-1)
- ["Kiertävän viestin merkitseminen valmiiksi" sivulla 125](#page-124-0)

#### <span id="page-122-0"></span>**Kiertävän viestin luominen**

Voit luoda kiertävän viestin seuraavasti:

- **1** Avaa postiviesti tai tehtävä.
- **2** Valitse **Käsittele** > **Kiertävä viesti**.
- **3** Kirjoita käyttäjätunnus **Reitti**-kenttään ja paina sitten Enter-näppäintä. Toista nämä vaiheet jokaisen reitin käyttäjän kohdalla.

TAI

Jos haluat valita käyttäjätunnuksia Osoitteenvalitsin-valintaikkunassa, napsauta työkalurivin **Osoite**-painiketta.

Kiertävän viestin vastaanottajaksi voi määrittää myös henkilöryhmiä. Käyttäessäsi osoitteenvalitsimen valintaruutua ryhmä muunnetaan jäsenikseen, jotta voit valita käyttäjien järjestyksen reitillä.

**TÄRKEÄÄ:** Muista lisätä itsesi reitin loppuun, jotta näet, milloin se on valmis ja voit tarkastella mahdollisia liitteisiin tehtyjä kommentteja tai muutoksia.

- **4** Kirjoita aihe ja sanoma.
- **5** Jos haluat estää valtuuden käyttäjää merkitsemästä kiertäviä viestejä valmiiksi, voit vaatia vastaanottajan GroupWise-salasanaa viestin käsittelyyn. Valitse **Lähetysmääritykset**-välilehti, valitse **Suojaukset** ja valitse **Vaadi salasana kiertävien viestien käsittelyyn**.
- **6** Valitse työkaluriviltä **Lähetä**.

## <span id="page-123-0"></span>**Kiertävän viestin vastaanottajien määrittäminen osoitekirjan avulla**

Voit määrittää kiertävän viestin vastaanottajat osoitekirjan avulla seuraavasti:

- **1** Napsauta postiviesti- tai tehtävänäkymässä työkalurivin **Osoite**-painiketta.
- **2** Valitse **Kiertävä viesti** -valintaruutu.
- **3** Paina CRTL-näppäintä ja napsauta nimiä siinä järjestyksessä, jossa haluat viestin kiertävän, ja valitse sitten **Reitti**.

TAI

Kaksoisnapsauta käyttäjien nimiä siinä järjestyksessä, jossa haluat viestin kiertävän.

Voit muuttaa osoiteluettelossa olevien nimien järjestystä vetämällä ja pudottamalla nimiä toiseen kohtaan.

**TÄRKEÄÄ:** Muista lisätä itsesi reitin loppuun, jotta näet, milloin se on valmis ja voit tarkastella mahdollisia liitteisiin tehtyjä kommentteja tai muutoksia.

**4** Valitse **OK**.

### <span id="page-123-1"></span>**Salasanan vaatiminen reititetyn viestin valmiiksi merkitsemistä varten**

Jos vaadit salasanaa, käyttäjien täytyy antaa postilaatikkonsa salasana, ennen kuin he voivat merkitä viestin valmiiksi.

Salasanan vaatiminen kaikille luomillesi kiertäville viesteille:

- **1** Valitse **Työkalut** > **Määritykset**.
- **2** Kaksoisnapsauta **Suojaukset** ja valitse sitten **Lähetysmääritykset**-välilehti.
- **3** Valitse **Vaadi salasana kiertävien viestien käsittelyyn**.
- **4** Valitse **OK**.

Lisätietoja GroupWise-salasanoista on kohdassa [Salasanan määrittäminen postilaatikolle ilman](#page-28-0)  [LDAP-todennusta](#page-28-0).

### <span id="page-124-0"></span>**Kiertävän viestin merkitseminen valmiiksi**

- **1** Kun olet lukenut kiertävään viestiin liittyvän tehtävän tai ohjeet, avaa viesti.
- **2** Jos haluat tarkastella ja muokata kiertävän viestin liitetiedostoa, avaa liitetiedosto siihen liittyvässä sovelluksessa, tee muutokset, tallenna tiedosto ja sulje sovellus.

Tiedosto tallennetaan tietokoneesi tilapäistiedostojen hakemistoon. Älä muuta hakemistopolkua, sillä silloin muutokset eivät tule kiertävään viestiin, kun se lähetetään seuraavalle vastaanottajalle.

**3** Valitse viestistä **Käsittele** > **Merkitse valmiiksi** ja valitse sitten **OK**.

Voit myös valita viestin otsikosta **Valmis**-valintaruudun.

**4** Jos lähettäjä on määrittänyt, että viestin merkitseminen valmiiksi edellyttää salasanan kirjoittamista, kirjoita GroupWise-salasana ja valitse sitten **OK**.

Viesti lähetetään reitin seuraavalle käyttäjälle.

**5** Valitse **Sulje**.

## **S/MIME-suojattujen viestien lähettäminen**

GroupWise käyttää suojattujen viestien lähettämiseen asentamaasi tietoturvaohjelmistoa.

- ["Vaatimukset" sivulla 126](#page-125-0)
- ["Viestin allekirjoittaminen digitaalisesti tai salaaminen" sivulla 127](#page-126-0)
- ["Kaikkien viestien allekirjoittaminen digitaalisesti tai salaaminen" sivulla 128](#page-127-0)
- ["Suojaussertifikaatin hankkiminen sertifikaattien myöntäjältä" sivulla 128](#page-127-1)
- ["Suojauspalvelun toimittajan valitseminen" sivulla 129](#page-128-0)
- ["Suojaussertifikaatin valitseminen viestien digitaalista allekirjoittamista varten" sivulla 129](#page-128-1)
- ["Vastaanottajan salaussertifikaattien hakeminen LDAP-palvelun avulla" sivulla 129](#page-128-2)
- ["Viestien salausmenetelmän valitseminen" sivulla 129](#page-128-3)
- ["Viestin digitaalisen allekirjoituksen tarkistuksen tarkastaminen" sivulla 131](#page-130-0)
- ["Vastaanotettujen suojaussertifikaattien tarkasteleminen ja luottamuksen muuttaminen"](#page-130-1)  [sivulla 131](#page-130-1)
- ["Omien suojaussertifikaattien tarkasteleminen" sivulla 131](#page-130-2)
- ["Suojaussertifikaattien tuominen tai vieminen" sivulla 132](#page-131-0)

## <span id="page-125-0"></span>**Vaatimukset**

Tässä osassa kuvatut turvallisuusominaisuudet ovat saatavilla millä tahansa salaustoimittajalla, jotka käyttävät Microsoft Cryptographic -ohjelmointirajapintaa ja tukevat täyttä RSA- ja/tai AESsalausalgortmia.

- ["Suojauksen lisääminen" sivulla 126](#page-125-1)
- ["Tietoturvasertifikaattien kuvaus" sivulla 126](#page-125-2)
- ["Suojatun viestin vastaanottaminen" sivulla 126](#page-125-3)
- ["Tietoturvapalvelun toimittajien käyttäminen" sivulla 127](#page-126-1)
- ["Lisätietoja" sivulla 127](#page-126-2)

#### <span id="page-125-1"></span>**Suojauksen lisääminen**

Voit lisätä suojauksen lähettämiisi viesteihin allekirjoittamalla ne digitaalisesti tai suojaamalla ne salasanalla. Kun allekirjoitat viestin digitaalisesti, vastaanottaja tietää, että viestiä ei ole muutettu ja että viesti on sinulta. Kun suojaat viestin salasanalla, voit varmistaa, että vain tarkoitettu vastaanottaja voi lukea viestin.

Kun allekirjoitat viestit tai suojaat ne salasanalla GroupWisen avulla, vastaanottajat voivat lukea viestit millä tahansa S/MIME-yhteensopivalla sähköpostiohjelmalla.

#### <span id="page-125-2"></span>**Tietoturvasertifikaattien kuvaus**

Suojaussertifikaatti on tiedosto, joka tunnistaa yksilön tai organisaation. Sinun on hankittava suojaussertifikaatti, jotta voit lähettää suojattuja viestejä. Hanki sertifikaatti itsenäiseltä sertifikaattien myöntäjältä selaimella. Luettelo sertifikaattien myöntäjistä on [GroupWisen teknisten](https://www.microfocus.com/en-us/products/groupwise/specs)  [tietojen sivulla](https://www.microfocus.com/en-us/products/groupwise/specs).

Voit etsiä suojaussertifikaatteja myös LDAP-palvelun avulla.

Suojaussertifikaattia käytetään viestien allekirjoittamiseen digitaalisesti. Muiden käyttäjien julkisilla suojaussertifikaateilla tarkistetaan sinulle lähetetyt digitaalisesti allekirjoitetut viestit.

Jotta voisit salata viestin ja saada vastaanottajan purkamaan salauksen, sinulla on oltava käyttäjän julkinen suojaussertifikaatti. Viestin salauksen purkamiseen käytetään suojaussertifikaatin yleistä avainta. Kun vastaanottaja avaa salasanalla suojatun viestin, salaus puretaan suojaussertifikaatin yksityisellä avaimella.

Käyttäjän julkisen suojaussertifikaatin voi hankkia kahdella tavalla.

- Käyttäjä voi lähettää sinulle digitaalisesti allekirjoitetun viestin. Kun avaat viestin, ohjelma kehottaa sinua lisäämään suojaussertifikaatin ja luottamaan siihen.
- Käyttäjä voi viedä julkisen sertifikaatin, tallentaa sen levylle tai ulkoiseen asemaan ja lähettää sen sinulle. Sen jälkeen voit tuoda sertifikaatin.

#### <span id="page-125-3"></span>**Suojatun viestin vastaanottaminen**

Suojatut viestit on merkitty viestiluettelossasi seuraavilla kuvakkeilla:

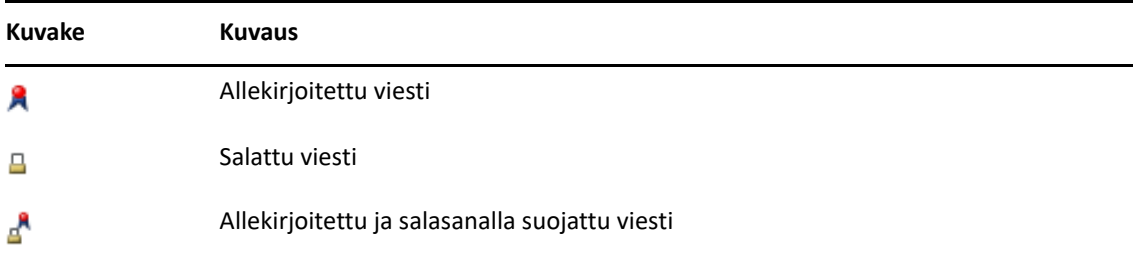

#### <span id="page-126-1"></span>**Tietoturvapalvelun toimittajien käyttäminen**

Riippuen siitä, minkä suojausohjelmiston olet asentanut, voit valita lähettämillesi viesteille erilaisia suojauspalvelujen toimittajia. Organisaatiosi haluaa ehkä käyttää työviesteissä tiettyä toimittajaa organisaatiossa käytettävän salaustavan vuoksi, kun taas henkilökohtaisissa viesteissä käytetään jotakin muuta toimittajaa. Käytettävissä olevat suojausmääritykset määräytyvät valitsemasi suojauspalvelun toimittajan mukaan.

Lisätietoja on kohdassa [Suojauspalvelun toimittajan valitseminen](#page-128-0).

### <span id="page-126-2"></span>**Lisätietoja**

GroupWise on yhteensopiva S/MIME versioiden 2 ja 3 määrityksen kanssa. GroupWisen tukemille suojauspalvelun toimittajilla on yleiset salausalgoritmit, kuten RC2, RC4 ja (Windows 7:ssä tai uudemmassa) AES. Kun allekirjoitat viestin digitaalisesti, GroupWise hajauttaa viestin viestikoosteeksi käyttämällä SHA-vakioalgoritmia. Viestikooste jaetaan lähetettävän viestin mukana.

Lisätietoja on kohdassa [Suojauspalvelun toimittajan valitseminen](#page-128-0).

## <span id="page-126-0"></span>**Viestin allekirjoittaminen digitaalisesti tai salaaminen**

Jotta voisit salata viestin ja saada vastaanottajan purkamaan salauksen, sinulla on oltava käyttäjän julkinen suojaussertifikaatti.

- **1** Varmista, että sinulla on suojaussertifikaatti ja että olet valinnut sopivan suojauspalveluiden toimittajan.
- **2** Avaa viestinäkymä.
- **3** Napsauta **Jakelu**-kenttää, kirjoita käyttäjätunnus ja paina sitten Enter-näppäintä. Jos vastaanottajia on useita, lisää muut samalla tavalla.
- **4** Valitse  $\beta$ , jos haluat allekirjoittaa viestin digitaalisesti.
- **5** Valitse  $\triangleq$  , jos haluat salata viestin.
- **6** Kirjoita aihe ja sanoma.
- **7** Valitse työkaluriviltä **Lähetä**.

Jos näyttöön tulee Vastaanottajan salaussertifikaatteja ei löydy -ilmoitus, kun yrität lähettää viestiä, syy tähän on jokin seuraavista: 1) Yrität salata viestiä vastaanottajalle, jonka julkista sertifikaattia sinulla ei ole, 2) julkisen sertifikaatin sähköpostiosoite ei vastaa vastaanottajan sähköpostiosoitetta tai 3) vastaanottajan julkisessa sertifikaatissa ei ole sähköpostiosoitetta eikä vastaanottajan sähköpostiosoitetta voida tarkistaa.

Tilanne 1): Sinun on hankittava vastaanottajan julkinen sertifikaatti. Tilanne 2) tai 3): Etsi vastaanottajan sertifikaatti valitsemalla **Etsi sertifikaatti.**

### <span id="page-127-0"></span>**Kaikkien viestien allekirjoittaminen digitaalisesti tai salaaminen**

Voit allekirjoittaa kaikki viestit digitaalisesti tai salata ne seuraavasti:

- **1** Valitse **Työkalut** > **Määritykset**.
- **2** Kaksoisnapsauta **Suojaukset** ja valitse sitten **Lähetysmääritykset**-välilehti.
- **3** Valitse **Allekirjoita digitaalisesti** tai **Salaa vastaanottajille**.
- **4** Valitse **Lisämääritykset** ja tee sitten valinnat.
- **5** Valitse **OK** kahdesti ja valitse sitten **Sulje**.

### <span id="page-127-1"></span>**Suojaussertifikaatin hankkiminen sertifikaattien myöntäjältä**

Useimmissa yrityksissä paikallinen GroupWise-järjestelmänvalvoja toimittaa suojaussertifikaatit. Jos et ole varma, mistä voit hankkia suojaussertifikaatin, ota yhteyttä paikalliseen GroupWisejärjestelmänvalvojaan.

- **1** Valitse **Työkalut** > **Määritykset**.
- **2** Kaksoisnapsauta kohtaa **Sertifikaatit**.
- **3** Valitse **Hae sertifikaatti**.

Web-selain käynnistyy ja tuo näyttöön GroupWise -Web-sivun, jolla on sertifikaatin myöntäjien luettelo. Luettelo ei ole täydellinen, koska GroupWise tukee monia sertifikaattien myöntäjiä.

**4** Valitse haluamasi sertifikaattien myöntäjä ja noudata sitten Web-sivun ohjeita.

Jos olet käyttänyt Internet Exploreria sertifikaatin hankkimiseen, sertifikaatti on käytettävissä GroupWisessa. Jos hankit sertifikaatin Firefoxilla tai Chromella, sinun on vietävä tai varmuuskopioitava varmenne selaimesta (katso selaimen ohjeesta, kuinka tämä tehdään). Katso lisätietoja kohdasta [Suojaussertifikaattien tuominen tai vieminen.](#page-131-0)

- **5** Valitse GroupWisessa **Työkalut** > **Määritykset**, kaksoisnapsauta kohtaa **Suojaukset** ja valitse sitten **Lähetysmääritykset**-välilehti.
- **6** Valitse **Microsoft Base Cryptographic Provider** tai **Microsoft Enhanced Cryptographic Provider > Valitse suojauspalvelun toimittaja** -kohdan **Nimi**-luettelosta.

Valitse suojauspalvelujen toimittaja sen mukaan, mikä on käyttämäsi sertifikaatin salausteho. Sertifikaatin salausteho riippuu sertifikaatin hankkimiseen käytettävän selaimen salaustehosta. Jos sinulla on esimerkiksi asennettuna Internet Explorer, jossa on 128-bittinen salaus, salausteho on korkea ja salaus toimii vain Microsoft Enhanced Cryptographic Providerin kanssa.

- **7** Valitse **OK**.
- **8** Kaksoisnapsauta kohtaa **Varmenteet**, valitse haluamasi sertifikaatti ja valitse **Aseta oletukseksi**.
- **9** Valitse **OK** ja valitse sitten **Sulje**.

## <span id="page-128-0"></span>**Suojauspalvelun toimittajan valitseminen**

- **1** Valitse pääikkunasta **Työkalut** > **Määritykset**.
- **2** Kaksoisnapsauta **Suojaukset** ja valitse sitten **Lähetysmääritykset**-välilehti.
- **3** Valitse suojauspalveluiden toimittaja avattavasta **Nimi**-luetteloruudusta.
- **4** Valitse **OK** ja valitse sitten **Sulje**.

Valitsemasi suojauspalvelujen toimittaja on voimassa siitä alkaen, kun kirjaudut toimittajaan (jos kirjautuminen vaaditaan). Käytettävissä olevat määritykset ja salaustavat määräytyvät valitsemasi suojauspalvelun toimittajan mukaan.

Suojauspalveluiden toimittaja-asetuksia ei voi valita yksittäisissä viesteissä. Nämä asetukset täytyy valita pääikkunassa.

## <span id="page-128-1"></span>**Suojaussertifikaatin valitseminen viestien digitaalista allekirjoittamista varten**

Voit valita suojaussertifikaatin digitaalista allekirjoittamista varten seuraavasti:

- **1** Valitse **Työkalut** > **Määritykset**.
- **2** Kaksoisnapsauta kohtaa **Sertifikaatit**.
- **3** Napsauta sertifikaatin nimeä.
- **4** Valitse **Aseta oletukseksi**.
- **5** Valitse **OK** ja valitse sitten **Sulje**.

## <span id="page-128-2"></span>**Vastaanottajan salaussertifikaattien hakeminen LDAP-palvelun avulla**

Ennen kuin voit etsiä salaussertifikaatteja LDAP-hakemistopalvelun avulla, sinun on lisättävä LDAPhakemistopalvelu GroupWisen osoitekirjaan. Lisätietoja on kohdassa [Hakemistopalvelun lisääminen](#page-298-0)  [osoitekirjaan.](#page-298-0)

- **1** Valitse **Työkalut** > **Määritykset** ja kaksoisnapsauta sitten **Suojaukset**.
- **2** Valitse **Lähetysmääritykset**-välilehti.
- **3** Valitse **Lisämääritykset**.
- **4** Valitse **Etsi vastaanottajien salaussertifikaatteja LDAP-osoitekirjassa määritetystä LDAPoletushakemistosta**.
- **5** Valitse **OK** kahdesti ja valitse sitten **Sulje**.

#### <span id="page-128-3"></span>**Viestien salausmenetelmän valitseminen**

- **1** Valitse **Työkalut** > **Määritykset**.
- **2** Kaksoisnapsauta **Suojaukset** ja valitse sitten **Lähetysmääritykset**-välilehti.
- **3** Valitse **Lisämääritykset**.

**Käytä vastaanottajan ensisijaista salausalgoritmia, jos se on käytettävissä:** GroupWise yrittää käyttää vastaanottajan oletussalausalgoritmia, jos se on käytettävissä.

**Etsi vastaanottajien salaussertifikaatteja LDAP-osoitekirjassa määritetystä LDAPoletushakemistosta:** GroupWise yrittää etsiä vastaanottajan salaussertifikaatteja määritetystä LDAP-osoitekirjasta.

**Oletussalausalgoritmi: Salattu viesti**-Ruudun Avattava salausalgoritmiluettelo sisältää kaikki salausalgoritmit, joita groupwise-asiakasta suorittavaan työasemaan asennettu web-selain tukee. Seuraava luettelo on esimerkki:

- 3DES (168 bittiä)
- DES (56 bittiä)
- $\textcolor{blue}{\bullet}$  RC2 (128 bittiä)
- $\textcolor{blue}{\bullet}$  RC2 (40 bittiä)
- RC2 (56 bittiä)
- $\textcolor{blue}{\bullet}$  RC2 (64 bittiä)
- $\textcolor{blue}{\bullet}$  RC4 (128 bittiä)
- $\triangleleft$  AES (128 bittiä)
- $\triangleleft$  AES (256 bittiä)

**Levitä oletussalausalgoritmini allekirjoitetussa viestissä seuraavasti:** Kun lähetät salattua viestiä, voit määrittää käytettävän ensisijaisen salausalgoritmin.

**Lähetä viestiosa suojaamattomana (allekirjoitettu tekstiviesti):** Lähettää viestit tekstimuodossa. Muussa tapauksessa ne lähetetään PKCS7-koodattuina viesteinä.

**Lisää oman sertifikaatin myöntäjän sertifikaatit:** Sertifikaatin myöntäjän sertifikaatti sisällytetään lähettämääsi viestiin.

**Tarkista sertifikaattien kumous saapuvasta/lähtevästä suojatusta viestistä:** Tarkistaa saapuvien ja lähtevien viestien suojauksen sertifikaattien kumousluettelosta.

**Varoita, jos kumoamispalvelin on offline-tilassa:** Saat varoituksen, jos kumoamispalvelin on offline-tilassa GroupWisen tekemän tarkistuksen aikana.

**Varoita, jos sertifikaateissa ei ole kumoustietoja:** Saat varoituksen, jos sertifikaateissa ei ole kumoustietoja.

**Älä tarkasta sertifikaatin S/MIME-yhteensopivuutta:** Sertifikaatin S/MIME-yhteensopivuutta ei tarkisteta.

**Tarkista sertifikaatin yhteensopivuus S/MIME version 2 kanssa:** Sertifikaatin S/MIME 2 yhteensopivuus tarkistetaan.

**Tarkista sertifikaatin yhteensopivuus S/MIME version 3 kanssa:** Sertifikaatin S/MIME 3 yhteensopivuus tarkistetaan.

- **4** Tee haluamasi määritykset **Salattu viesti** -ryhmäruutuun.
- **5** Valitse **OK** kahdesti ja valitse sitten **Sulje**.

Käytettävissä olevat salaustavat riippuvat valitsemastasi suojauspalvelun toimittajasta.

## <span id="page-130-0"></span>**Viestin digitaalisen allekirjoituksen tarkistuksen tarkastaminen**

Voit tarkastaa viestin digitaalisen allekirjoituksen tarkistuksen seuraavasti:

- **1** Avaa vastaanottamasi allekirjoitettu viesti.
- **2** Valitse **Tiedosto** > **Suojausominaisuudet**.
- **3** Näistä välilehdistä voit lukea tietoja käytetystä suojaussertifikaatista.

Digitaalinen allekirjoitus tarkistetaan, kun viesti avataan. Jos viestin allekirjoittavissa sertifikaateissa on ongelmia, näyttöön tulee välittömästi varoitus tai virheilmoitus ja viestin tilarivillä näkyy teksti "Ei luotettu".

Jos digitaalista allekirjoitusta ei tarkistettu, suojaussertifikaatti voi olla virheellinen tai viestin tekstiä on muutettu lähettämisen jälkeen.

## <span id="page-130-1"></span>**Vastaanotettujen suojaussertifikaattien tarkasteleminen ja luottamuksen muuttaminen**

Voit tarkastella vastaanotettuja suojaussertifikaatteja ja muuttaa luottamusta seuraavasti:

**1** Valitse täydestä kansioluettelosta **Osoitteet**.

Avaa täysi kansioluettelo napsauttamalla avattavaa kansioluettelon otsikkoluetteloa (se sijaitsee kansioluettelon yläpuolella ja siinä todennäköisesti lukee **Online** tai **Välimuisti** sen mukaan, missä tilassa GroupWise on). Valitse sitten **Täysi kansioluettelo**.

TAI

Osoitekirjan avaaminen.

- **2** Kaksoisnapsauta yhteystietoa ja napsauta sitten **Lisäasetukset**-välilehteä.
- **3** Valitse **Hallitse varmenteita**
- **4** Napsauta sertifikaattia ja valitse sitten **Näytä tiedot**.

Jos et aiemmin luottanut vastaanottajan suojaussertifikaattiin ja haluat nyt luottaa siihen, avaa vastaanottajalta saapunut digitaalisesti allekirjoitettu viesti, napsauta suojaussertifikaattia, valitse **Muokkaa luottamusmääritystä**, valitse luottamusmääritys ja valitse sitten **OK**.

Jos et enää halua luottaa vastaanottajan suojaussertifikaattiin, napsauta suojaussertifikaattia, valitse **Poista** ja valitse sitten **Kyllä**.

Kun poistat vastaanottajan suojaussertifikaatin luettelosta, se poistetaan sertifikaattitietokannasta. Jos saat vastaisuudessa viestin, jossa on käytetty kyseistä sertifikaattia, sertifikaattia pidetään tuntemattomana.

### <span id="page-130-2"></span>**Omien suojaussertifikaattien tarkasteleminen**

Omien suojaussertifikaattien tarkastelu:

- **1** Valitse **Työkalut** > **Määritykset**.
- **2** Kaksoisnapsauta kohtaa **Sertifikaatit**.
- **3** Napsauta sertifikaattia ja valitse sitten **Näytä tiedot**.

Jos sinulla on useita suojaussertifikaatteja, oletussertifikaatti on merkitty valintamerkillä. Jos haluat muuttaa oletusta, napsauta haluamaasi sertifikaattia ja valitse sitten **Aseta oletukseksi**.

Voit muuttaa oman suojaussertifikaattisi nimen valitsemalla **Muokkaa ominaisuuksia** ja muokkaamalla **Sertifikaatti**-kentän tekstiä. Sertifikaatin nimi näkyy luettelossa, mutta se ei tallennu varsinaiseen sertifikaattiin.

### <span id="page-131-0"></span>**Suojaussertifikaattien tuominen tai vieminen**

Jos viet suojaussertifikaatin yksityisen avaimen avulla tiedostoon, sinulta vaaditaan salasana viedyn tiedoston suojaamiseksi. Voit käyttää vietyä tiedostoa varmuuskopiona tai voit tuoda tiedoston toiseen työasemaan. Jos toinen käyttäjä saa tiedoston ja siihen liittyvän salasanan, hän pystyy allekirjoittamaan viestejä digitaalisesti sinun nimissäsi ja lukemaan saamiasi salasanalla suojattuja viestejä.

Kun viet julkisen sertifikaattisi, voit lähettää sen toiselle käyttäjälle. Toinen käyttäjä voi tämän jälkeen tuoda julkisen sertifikaattisi ja lähettää sinulle salattuja viestejä.

- **1** Valitse **Työkalut** > **Määritykset**.
- **2** Kaksoisnapsauta kohtaa **Sertifikaatit**.
- **3** Valitse **Tuo** tai **Vie**.

tai

Valitse **Sertifikaatin myöntäjien sertifikaatit** ja valitse sitten **Tuo** tai **Vie**.

**4** Kirjoita tiedostonimi ja hakemistopolku.

Voit myös etsiä sertifikaattitiedoston. Valitse tällöin **Selaa**, valitse tiedostonimi ja valitse sitten **Tallenna** tai **Avaa**.

- **5** Kirjoita tarvittaessa sertifikaatin salasana.
- **6** Valitse **OK**.

## **Keskeneräisen sähköpostiviestin tallentaminen**

Perehtymällä tähän osioon ymmärrät, miten automaattinen tallennus toimii ja miten voit tallentaa keskeneräisen sähköpostiviestin.

- ["Automaattisen tallennuksen kuvaus" sivulla 132](#page-131-1)
- ["Keskeneräisen sähköpostiviestin tallentaminen" sivulla 133](#page-132-0)

#### <span id="page-131-1"></span>**Automaattisen tallennuksen kuvaus**

Kun luot uuden viestin GroupWisessa, viestit tallennetaan automaattisesti puolestasi. Tämä estää hallussasi olevan viestin menetyksen, jos GroupWise sammuu odottamattomasti. Kun GroupWise käynnistyy uudelleen, voit palauttaa viestit ja jatkaa niiden luomista.

Kun luot uuden viestin GroupWisessa, se tallennetaan automaattisesti kiintolevylle oletusarvon mukaan 30 sekunnin välein. Viesti tallennetaan MIME-tiedostona kansioon c:\Documents and Settings\*käyttäjä*\\Local Settings\Application

Data\Novell\GroupWise\GWItemSave.eml. Tiedostonimeen lisätään numero, jos olet kirjoittamassa useita viestejä samanaikaisesti. Kun tallennat viestin Keskeneräiset-kansioon tai suljet viestin, automaattisesti tallennettu viesti poistetaan.

Kun GroupWise käynnistyy ja c:\Documents and Settings\*käyttäjä*\Local Settings\Application Data\Novell\GroupWise-hakemistossa on automaattisesti tallennettuja viestejä, näyttöön tulee niistä ilmoitus.

Voit valita seuraavat automaattisesti tallennettavien viestien asetukset:

**Hae kaikki tallennetut viestit GroupWiseen:** Hakee kaikki automaattisesti tallennetut viestit GroupWiseen, jolloin voit jatkaa niiden kirjoittamista myöhemmin.

**Poista kaikki tallennetut viestit:** Poistaa automaattisesti tallennetut viestit levyltä. Niissä olevat tiedot menetetään pysyvästi.

**Kysy uudelleen, kun GroupWise käynnistetään seuraavan kerran:** Säilyttää tallennetut viestit levyllä, mutta ei palauta niitä GroupWiseen. Kun GroupWise käynnistyy seuraavan kerran, sama ikkuna tulee näyttöön.

#### **Automaattisen tallennuksen ottaminen käyttöön tai poistaminen käytöstä**

Automaattinen tallennus otetaan oletusarvoisesti käyttöön. Katso alta, miten menetellä, jos haluat muuttaa asetusta.

- **1** Valitse **Työkalut** > **Määritykset** ja kaksoisnapsauta sitten **Käyttöympäristö**.
- **2** Valitse **Yleistä**-välilehti ja poista automaattinen tallennus käytöstä poistamalla **Ota automaattinen tallennus käyttöön** -asetuksen valinta.

TAI

Jos haluat ottaa automaattisen tallennuksen käyttöön, valitse **Ota käyttöön automaattinen tallennus**.

**3** Valitse **OK**.

## <span id="page-132-0"></span>**Keskeneräisen sähköpostiviestin tallentaminen**

Voit tallentaa keskeneräisen sähköpostiviestin seuraavasti:

- **1** Valitse avoinna olevassa viestissä **Tiedosto** > **Tallenna luonnos**.
- <span id="page-132-1"></span>**2** Valitse kansio, johon viesti tallennetaan, ja valitse sitten **OK**.

Viestiluonnos sijoitetaan vaiheessa [Vaihe 2](#page-132-1) valitsemaasi kansioon. Keskeneräisten viestien oletuskansio on Keskeneräiset-kansio.

## **Lähetysmääritysten valitseminen**

Näissä osioissa kerrotaan GroupWisessa käytettävissä olevista erilaisista lähetysvaihtoehdoista ja niiden käytöstä.

- ["Lähettämäsi sähköpostiviestin tärkeyden muuttaminen" sivulla 134](#page-133-0)
- ["Lähetettävän sähköpostiviestin aiheen piilottaminen" sivulla 134](#page-133-1)
- ["Viestin toimittamisen viivästyttäminen" sivulla 135](#page-134-0)
- ["Lähetetyn sähköpostiviestin vanhenemispäivän asettaminen" sivulla 135](#page-134-1)
- ["Kaikkien lähetettävien sanomien suojausasetuksen \(luokituksen\) muuttaminen" sivulla 135](#page-134-2)
- ["Osoitteen lisääminen sähköpostiviestiin" sivulla 136](#page-135-0)
- ["Ilmoittaminen vastaanottajille" sivulla 136](#page-135-1)

### <span id="page-133-0"></span>**Lähettämäsi sähköpostiviestin tärkeyden muuttaminen**

Voit muuttaa lähettämäsi sähköpostiviestin tärkeyttä seuraavasti:

**1** Voit muuttaa yksittäisen viestin tärkeyttä avaamalla viestinäkymän ja valitsemalla **Lähetysmääritykset** > **Yleistä**.

tai

Jos haluat muuttaa kaikkien lähetettävien viestien tärkeyttä, valitse **Työkalut** > **Määritykset**, kaksoisnapsauta **Lähetä**-kohtaa ja napsauta sitten **Lähetysmääritykset**-välilehteä.

**2** Valitse **Suuri tärkeys**, **Normaali tärkeys** tai **Pieni tärkeys**.

Postilaatikossa olevan viestin vieressä oleva pieni kuvake on punainen, kun viesti on tärkeä. Kuvake on valkoinen, kun tärkeys on normaali, ja harmaa, kun viesti ei ole kovin tärkeä.

**3** Palaa viestiin, jota olet luomassa.

TAI

Valitse **OK** ja valitse sitten **Sulje**, jos haluat tallentaa määrityksen kaikille viesteille.

## <span id="page-133-1"></span>**Lähetettävän sähköpostiviestin aiheen piilottaminen**

Jos tiedot ovat arkaluontoisia, voit piilottaa aiherivin. Aihe näkyy vasta, kun vastaanottaja avaa viestin.

**1** Jos haluat piilottaa yhden viestin aiheen, avaa viestinäkymä ja valitse **Lähetysmääritykset > Suojaukset**.

tai

Jos haluat piilottaa kaikkien lähetettävien viestien aiheet, valitse **Työkalut** > **Määritykset**, kaksoisnapsauta **Lähetä**-kohtaa ja valitse sitten **Suojaukset**-välilehti.

- **2** Valitse **Peitä aihe**.
- **3** Palaa viestiin, jota olet luomassa.

TAI

Valitse **OK** ja valitse sitten **Sulje**, jos haluat tallentaa määrityksen kaikille viesteille.

## <span id="page-134-0"></span>**Viestin toimittamisen viivästyttäminen**

Jos siirrät viestin toimitusta myöhemmäksi, se toimitetaan perille määrittämänäsi päivänä ja kellonaikana. Voit muokata viestiä tai peruuttaa sen ennen toimittamista, kuten kohdassa [Lähetettyjen sähköpostiviestien hallinta](#page-140-0) on kuvattu. Jos viesti on määritetty toimitettavaksi Internetin kautta, sitä ei voi peruuttaa.

**1** Voit viivästyttää yhden viestin toimittamisen avaamalla viestinäkymän ja valitsemalla sitten **Lähetysmääritykset** > **Yleistä**.

tai

Jos haluat viivästyttää kaikkien lähetettävien viestien toimittamista, valitse **Työkalut** > **Määritykset**, kaksoisnapsauta **Lähetä**-kohtaa ja napsauta sitten **Lähetysmääritykset**-välilehteä.

- **2** Valitse **Viivytä jakelua**.
- **3** Määritä, kuinka monta päivää myöhemmin viesti toimitetaan perille.
- **4** Palaa viestiin, jota olet luomassa.

TAI

Valitse **OK** ja valitse sitten **Sulje**, jos haluat tallentaa määrityksen kaikille viesteille.

### <span id="page-134-1"></span>**Lähetetyn sähköpostiviestin vanhenemispäivän asettaminen**

Jos asetat vanhenemispäivän toiselle GroupWise-käyttäjälle lähettämällesi sähköposti- tai puhelinviestille, vanhentunut viesti poistetaan vastaanottajan GroupWise-postilaatikosta.

**1** Voit asettaa vanhentumispäivän GroupWise-käyttäjälle lähettämällesi yhdelle sähköposti- tai puhelinviestille avaamalla viestin ja valitsemalla sitten **Lähetysmääritykset** > **Yleistä**-välilehden. tai

Jos haluat määrittää vanhenemispäivämäärän kaikille GroupWise-käyttäjille lähetettäville sähköposti- tai puhelinviesteille, valitse **Työkalut** > **Määritykset**, kaksoisnapsauta **Lähetä**-kohtaa ja valitse sitten **Lähetysmääritykset**.

- **2** Valitse **Vanhentumispäivä**.
- **3** Määritä, kuinka kauan viesti säilyy vastaanottajan postilaatikossa.
- **4** Palaa viestiin, jota olet luomassa.

TAI

Valitse **OK** ja valitse sitten **Sulje**, jos haluat tallentaa määrityksen kaikille viesteille.

## <span id="page-134-2"></span>**Kaikkien lähetettävien sanomien suojausasetuksen (luokituksen) muuttaminen**

Luokitus on suojausasetus, jonka avulla vastaanottaja tietää, onko viesti luottamuksellinen, salainen ja niin edelleen. Tämä tieto näkyy viestin yläosassa. Luokitus ei suorita viestin salaamista tai lisää sen suojausta. Sen tehtävä on ilmoittaa vastaanottajalle viestin luottamuksellisuudesta.

- **1** Valitse pääikkunasta **Työkalut** > **Määritykset**.
- **2** Kaksoisnapsauta **Lähetä** ja valitse sitten **Lähetysmääritykset**-välilehti.
- **3** Valitse suojausasetus **Luokitus**-pudotusvalikosta.
	- Normaali
	- Ei julkinen
	- Luottamuksellinen
	- $\triangleleft$ Salainen
	- Huippusalainen
	- Ei muiden tietoon
- **4** Valitse **OK**.

## <span id="page-135-0"></span>**Osoitteen lisääminen sähköpostiviestiin**

Kun lisäät osoitteen sähköpostiviestiin **Lähetysmääritykset**-välilehdessä, kyseinen yhteyshenkilö ei saa sähköpostiviestiä, mutta se näkyy osoitteen historiatiedoissa. Lisätietoja osoitteen historiatiedoista on kohdassa [Kaiken osoitteen kanssa käydyn kirjeenvaihdon tarkasteleminen](#page-274-0).

Voit lisätä osoitteen lähettämääsi sähköpostiviestiin seuraavasti:

- **1** Napsauta kirjoittamassasi sähköpostiviestissä **Lähetysmääritykset**-välilehteä.
- **2** Määritä **Osoitteet**-kentässä yhteyshenkilö, jonka osoitehistoriaan haluat lisätä viestin.
- **3** Viimeistele viesti ja valitse sitten **Lähetä**.

Voit lisätä käyttäjiä osoitteina lähetettyyn tai vastaanotettuun sähköpostiviestiin kohdassa [Osoitteen](#page-164-0)  [lisääminen lähettämääsi tai vastaanottamaasi sähköpostiviestiin](#page-164-0) kuvatulla tavalla.

### <span id="page-135-1"></span>**Ilmoittaminen vastaanottajille**

Notifyn estäminen hälyttämästä vastaanottajia, kun luomasi viesti saapuu heidän postilaatikkoonsa:

- **1** Napsauta kirjoittamassasi viestissä **Lähetysmääritykset**-välilehteä.
- **2** Poista kohdan **Ilmoita vastaanottajille** valinta.
- **3** Viimeistele viesti ja valitse sitten **Lähetä**.

## **Sähköpostin lähettäminen postitietojen yhdistämistä käyttämällä**

GroupWisen postitietojen yhdistämistoiminnolla voit lähettää yhdellä kertaa suuren määrän mukautettuja sähköpostiviestejä toisille käyttäjille. Riittää, että kirjoitat vain yhden viestin, joka mukautetaan osoitekirjasi sähköpostitietojen avulla ja lähetetään useille käyttäjille. Postitietojen yhdistämistä voi käyttää kahdella eri tavalla: GroupWise-työasemaohjelmassa tai Microsoft Wordissa käyttämällä GroupWisen omaa osoitekirjaa.

- ["Postitietojen yhdistäminen GroupWisessa" sivulla 137](#page-136-0)
- ["Postitietojen yhdistäminen Microsoft Wordissa" sivulla 137](#page-136-1)

## <span id="page-136-0"></span>**Postitietojen yhdistäminen GroupWisessa**

Näin käytät postitietojen yhdistämistä GroupWise-työasemaohjelmassa:

- **1** Kun kirjoitat sähköpostiviestiä GroupWise-työasemaohjelmassa, voit lisätä kirjoittamaasi sähköpostiviestiin jonkin kentän osoitekirjastasi valitsemalla luonti-ikkunassa **Työkalut > Postitietojen yhdistäminen > Lisää osoitekenttä**. Lisättäviä kenttiä voivat olla nimi, osoite, puhelinnumero, toimisto jne.
- **2** Kun olet lisännyt haluamasi kentät, valitse luonti-ikkunassa **Työkalut** > **Postitietojen yhdistäminen** > **Esikatsele**, jolloin voit tarkastella sähköpostiviestiä, johon on täytetty valitsemasi kentät kaikille viestin vastaanottajiksi valituille käyttäjille.
- **3** Lähetä sähköpostiviesti valitsemalla **Lähetä**. Jokaiselle luettelossa olevalle käyttäjälle lähetetään erillinen sähköpostiviesti.

## <span id="page-136-1"></span>**Postitietojen yhdistäminen Microsoft Wordissa**

Postitietojen yhdistämisen käyttö Microsoft Wordissa edellyttää, että tietokoneelle on asennettu GroupWise-työasemaohjelma.

**TÄRKEÄÄ:** Postitietojen yhdistäminen toimii vain Microsoft Wordin 32-bittisessä versiossa. Microsoft Wordin 64-bittisessä versiossa ei ole GroupWisen sähköposti-/yhdistämisliittymä -asetusta.

- **1** Valitse Microsoft Wordissa **Mailings** (Postitukset) -välilehti.
- **2** Valitse käytettävä oma GroupWise-osoitekirja valitsemalla ensin **Select Recipients** > **Use an Existing List** > **New Source** > Other/Advanced > **GroupWise Mail / Merge Interface** (Valitse vastaanottajat > Käytä nykyistä luetteloa > Uusi lähde > Muut tai lisäpalvelimet > GroupWisen sähköposti-/yhdistämisliittymä) ja sitten **OK**.

Microsoft Word muodostaa yhteyden GroupWise-työasemaohjelmaan ja etsii omat osoitekirjasi.

**3** Valitse osoitekirja, jota haluat käyttää ja valitse **Finish** (Valmis).

Nyt voit kirjoittaa viestin, joka lähetetään omassa GroupWise-osoitekirjassasi oleville henkilöille.

## **Tarran lähettäminen**

Tarra on viesti, joka tallennetaan vain omaan postilaatikkoon. Tarrojen avulla voit luoda itsellesi henkilökohtaisia muistutuksia. Jos käytössä on GroupWise Mobility Service 2.1 tai uudempi ja mobiililaitteessa on otettu **muistiinpanojen** synkronointi käyttöön, tarrat synkronoidaan mobiililaitteiden muistiinpanosovelluksiin. GroupWise -asiakkaan **Tehtäväluettelo**-kansion alle luodaan uusi kansio **Mobiilimuistiinpanot** ja tähän kansioon luodut tai siirretyt tarrat synkronoidaan mobiililaitteen kanssa.

- **1** Valitse **Tiedosto** > **Uusi** > **Tarra**.
- **2** Kirjoita viestin aihe.
- **3** Kirjoita viesti.
- **4** Voit lisätä liitteitä napsauttamalla työkalurivin **Liite**-kuvaketta .
- **5** Napsauta työkalurivin **Tallenna**-painiketta.

## **Puhelinviestien lähettäminen**

Puhelinviesti on tieto, jonka voit lähettää muille käyttäjille ilmoittaaksesi heille puheluista, jotka he ovat saaneet ollessaan poissa työpaikalta tai muuten tavoittamattomissa. Puhelinviestit tallennetaan vastaanottajan postilaatikkoon. Puhelimeen ei voi vastata puhelinviestinäkymässä.

**1** Valitse **Tiedosto** > **Uusi** > **Puhelinviesti**.

Voit lisätä työkaluriviin **Uusi puhelinviesti** -painikkeen. Lisätietoja saat kohdasta [Päätyökalurivin](#page-56-0)  [mukauttaminen](#page-56-0).

**2** Napsauta **Jakelu**-kenttää, kirjoita käyttäjätunnus ja paina sitten Enter-näppäintä. Jos vastaanottajia on useita, lisää muut samalla tavalla.

tai

Jos haluat valita käyttäjätunnukset luettelosta, napsauta työkalurivin **Osoitteet**-painiketta, kaksoisnapsauta kunkin vastaanottajan nimeä ja valitse sitten **OK**.

- **3** Kirjoita soittajan nimi, yritys ja puhelinnumero.
- **4** Valitse valintaruutujen avulla puhelinviestiä koskevat määritykset.
- **5** Kirjoita haluamasi teksti **Sanoma**-kenttään.
- **6** Valitse työkaluriviltä **Lähetä**.

**VIHJE:** Voit muuttaa vastaanottamasi puhelinviestit tehtäviksi, muistutuksiksi tai muiksi omiksi viestinäkymiksi. Voit näin kirjoittaa muistiinpanot keskustelusta samana päivänä (muistutus) tai luoda suoritettavan tehtävän toiseksi päiväksi (tehtävä). Lisätietoja saat kohdasta [Sähköpostiviestin](#page-164-1)  [muuttaminen muuksi viestityypiksi](#page-164-1).

## **Äänestys**

Äänestyksen avulla käyttäjä voi lähettää aiheen, jossa on luettelo vastauksista, muille käyttäjille, jotka voivat valita vastauksen. Kaikille osallistujille lähetetään sitten yhteenvetoviesti, jossa esitetään kaikki äänestystulokset. Tulokset ovat otsikon alasvetovalikossa tai yhteenvetoviestin Ominaisuudetsivulla. Lähettäjä voi valita valmiiksi muodostetuista vastauksista tai luoda vastausten puolipistein erotetun luettelon, jonka he voivat lähettää vastaanottajille. Äänestystulokset voivat olla yksityisiä tai julkisia, jolloin joko vain lähettäjä näkee tulokset tai kaikki näkevät tulokset.

- **1** Valitse luontinäkymän Määritykset-siirtymässä **Äänestysvaihtoehdot**.
- **2** Valitse **Ota äänestys käyttöön**.
- **3** Valitse avattavasta **Määritykset**-luettelon valmiiksi muotoiltujen vastausten luettelosta tai anna omat vastauksesi puolipistein eroteltuina.
- **4** (Valinnainen) Määritä **Äänestystulosten näkyvyys** -asetuksen arvoksi **Kaikki vastaanottajat** tai **Vain lähettäjä** sen mukaan, haluatko tulosten olevan julkisia vai yksityisiä.
- **5** Napsauta **Jakelu**-kenttää, kirjoita käyttäjätunnus ja paina sitten Enter-näppäintä. Jos vastaanottajia on useita, lisää muut samalla tavalla.

tai

Jos haluat valita käyttäjätunnukset luettelosta, napsauta työkalurivin **Osoitteet**-painiketta, kaksoisnapsauta kunkin vastaanottajan nimeä ja valitse sitten **OK**.

- **6** Kirjoita viestin aihe.
- **7** Kirjoita viesti.
- **8** Valitse työkaluriviltä **Lähetä**.

19

# <span id="page-140-0"></span><sup>19</sup>**Lähetettyjen sähköpostiviestien hallinta**

Näistä osioista saat tietoa lähetettyjen sähköpostiviestien käsittelystä.

- ["Lähetettyjen sähköpostiviestien mukauttaminen" sivulla 141](#page-140-1)
- ["Lähetettyjen viestien käsitteleminen" sivulla 141](#page-140-2)
- ["Lähetettyjen sähköpostiviestien peruuttaminen" sivulla 144](#page-143-0)
- ["Sähköpostiviestin uudelleenlähettäminen" sivulla 145](#page-144-0)
- ["Lähetettyjen ajanvarausten, tehtävien ja muistutusten muokkaaminen" sivulla 145](#page-144-1)
- ["Lähetettyjen sähköpostiviestien kopioiminen" sivulla 146](#page-145-0)
- ["Lähetettyyn sähköpostiviestiin vastaaminen" sivulla 146](#page-145-1)
- ["Lähettämäsi sähköpostiviestin toimittamisen vahvistus" sivulla 146](#page-145-2)

## <span id="page-140-1"></span>**Lähetettyjen sähköpostiviestien mukauttaminen**

Voit mukauttaa lähetettyjä sähköpostiviestejä samalla tavalla kuin vastaanotettuja. Lisätietoja on kohdassa [Lähetetyn tai vastaanotetun sähköpostiviestin mukauttaminen](#page-162-0).

## <span id="page-140-2"></span>**Lähetettyjen viestien käsitteleminen**

Voit tarkistaa viestin lähetystilan Lähetetyt kohteet -kansiosta. Yleensä tämä asetus on oletusarvoisesti käytössä, jotta lähetettyjä ja avattuja tietoja voidaan seurata. Jos et halua lisätä viestejä lähetettyjen viestien luetteloon, GroupWise ei voi seurata niiden tietoja.

- ["Lähetettyjen viestien luettelo" sivulla 141](#page-140-3)
- ["Lähetettyjen viestien ominaisuuksien näyttäminen" sivulla 142](#page-141-0)
- ["Lähetettyjen viestien oletusarvoisen tarkastelutoimen määrittäminen" sivulla 143](#page-142-0)
- ["Seurattavien lähetettyjen viestien tietojen määrittäminen" sivulla 143](#page-142-1)

## <span id="page-140-3"></span>**Lähetettyjen viestien luettelo**

Voit tarvittaessa katsoa aikaisemmin lähettämiäsi viestejä. Voit esimerkiksi lukea lähetetyn viestin, lähettää sen uudelleen mahdollisten muutosten kanssa ja joissakin tapauksissa peruuttaa viestin (jos vastaanottaja ei ole vielä avannut viestiä).

Jos haluat nähdä lähetetyt viestit, napsauta siirtymispalkin **Lähetetyt viestit** -kansiota.

Myös viestin vieressä olevat kuvakkeet voivat antaa hyödyllisiä tietoja. Lisätietoja saat kohdasta [Viestien vieressä olevien kuvakkeiden tunnistaminen](#page-46-0).

Kaikki lähetetyt viestit ovat tässä kansiossa, ellei niitä siirretä johonkin muuhun kansioon kuin postilaatikkoon tai kalenteriin. Jos lähetetty viesti on siirretty toiseen kansioon, se ei enää näy Lähetetyt viestit -kansiossa. Jos haluat tarkastella muihin kansioihin siirrettyjä lähetettyjä viestejä, avaa kyseiset kansiot.

Jos lähetät viestejä muuhun kuin GroupWise-järjestelmään, kyseisessä järjestelmässä on oltava tilan seurannan mahdollistava ominaisuus, jotta voit saada ilmoituksen viestien tilan muutoksesta GroupWise-järjestelmään.

## <span id="page-141-0"></span>**Lähetettyjen viestien ominaisuuksien näyttäminen**

Ominaisuudet-ikkunassa voit tarkistaa minkä tahansa lähettämäsi viestin tilan. Voit esimerkiksi seurata, milloin viesti on mennyt perille ja milloin vastaanottaja on avannut tai poistanut sen. Jos vastaanottaja on hyväksynyt tai hylännyt ajanvarauksen ja liittänyt viestiin kommentin, näet kommentin Ominaisuudet-ikkunassa. Näet myös, onko vastaanottaja merkinnyt tehtävän tilaksi valmis.

Ominaisuudet-ikkuna näyttää tietoja myös saamistasi viesteistä. Näet muun muassa muut viestin vastaanottajat (lukuun ottamatta niitä, jotka ovat saaneet piilokopion) sekä liitetiedostojen koon ja luontipäivämäärän.

- ["Lähetettyjen viestien ominaisuuksien kuvaus" sivulla 142](#page-141-1)
- ["Lähetettyjen viestien ominaisuuksien tarkasteleminen" sivulla 142](#page-141-2)
- ["Viestin tilatietojen tallentaminen" sivulla 143](#page-142-2)
- ["Viestin tilatietojen tulostaminen" sivulla 143](#page-142-3)

#### <span id="page-141-1"></span>**Lähetettyjen viestien ominaisuuksien kuvaus**

Ominaisuuksilla on kolme näkymää:

**Perusominaisuudet:** Näyttää Ominaisuudet-otsikon ja vastaanottajaluettelon. Vastaanottajaluettelossa näkyy vastaanottajan nimi, vastaanottajan viestille suorittamat toiminnot sekä mahdolliset kommentit.

**Yksinkertaistetut ominaisuudet:** Näyttää Ominaisuudet-otsikon ja vastaanottajaluettelon. Vastaanottajat on ryhmitelty sen mukaan, mitä toimintoja he ovat suorittaneet viestille. Vastaanottajaluettelossa näkyy vastaanottajan nimi, vastaanottajan viestille suorittamat toiminnot sekä mahdolliset kommentit.

**Lisäominaisuudet:** Näyttää viestin Ominaisuudet-otsikon, vastaanottajat, postitoimistot, tiedostot ja asetukset. Lisäominaisuudet-sivu on hyödyllinen GroupWise Administratoreille, kun heidän on seurattava viestiä vianmäärityksen vuoksi.

#### <span id="page-141-2"></span>**Lähetettyjen viestien ominaisuuksien tarkasteleminen**

Voit tarkastella lähetetyn viestin ominaisuuksia Lähetetyt viestit -kansiossa seuraavasti:

- **1** Napsauta viestiä hiiren kakkospainikkeella.
- **2** Valitse **Ominaisuudet**.
- **3** Vieritä ruutua alas Ominaisuudet-ikkunan alaosassa oleviin tilatietoihin.

Myös viestin vieressä olevat kuvakkeet voivat antaa hyödyllisiä tietoja. Lisätietoja saat kohdasta [Viestien vieressä olevien kuvakkeiden tunnistaminen](#page-46-0).

Jos lähetät viestejä muuhun kuin GroupWise-järjestelmään, kyseisessä järjestelmässä on oltava tilan seurannan mahdollistava ominaisuus, jotta voit saada ilmoituksen viestien tilan muutoksesta GroupWise-järjestelmään.

#### <span id="page-142-2"></span>**Viestin tilatietojen tallentaminen**

Voit tallentaa viestin tilatiedot seuraavasti:

- **1** Napsauta viestiä hiiren kakkospainikkeella ja valitse sitten **Ominaisuudet**.
- **2** Valitse **Tiedosto** > **Tallenna nimellä**.

GroupWise antaa viestille tilapäisen tiedostonimen. Voit vaihtaa tiedostonimen ja oletuskansion.

**3** Valitse **Tallenna**.

#### <span id="page-142-3"></span>**Viestin tilatietojen tulostaminen**

Voit tulostaa viestin tilatiedot seuraavasti:

- **1** Napsauta viestiä hiiren kakkospainikkeella ja valitse sitten **Ominaisuudet**.
- **2** Napsauta Ominaisuudet-ikkunaa hiiren kakkospainikkeella ja valitse sitten **Tulosta**.

## <span id="page-142-0"></span>**Lähetettyjen viestien oletusarvoisen tarkastelutoimen määrittäminen**

Kun kaksoisnapsautat viestiä Lähetetyt viestit -kansiossa, voit valita, näytetäänkö viesti vai viestin ominaisuudet.

- **1** Valitse **Työkalut** > **Määritykset**.
- **2** Kaksoisnapsauta **Käyttöympäristö**-kohtaa ja valitse sitten **Oletusarvoiset toimet** -välilehti.
- **3** Valitse, haluatko, että lähetetty viesti **avaa viestin** vai **näyttää ominaisuudet**.
- **4** Valitse **OK**.

### <span id="page-142-1"></span>**Seurattavien lähetettyjen viestien tietojen määrittäminen**

Voit määrittää seurattavien lähetettyjen viestien tiedot seuraavasti:

**1** Voit muuttaa viestin seurattavia lähetystietoja avaamalla uuden viestin ja valitsemalla **Lähetysmääritykset** > **Tilan seuranta**.

tai

Jos haluat muuttaa kaikkien lähettämiesi viestien seurattavia lähetystietoja, valitse **Työkalut** > **Määritykset**, kaksoisnapsauta **Lähetä**-kohtaa ja napsauta sitten postin välilehteä.

**TÄRKEÄÄ: Seuraa tietoja luomalla lähetetty viesti** -vaihtoehto on oletusarvon mukaan valittuna. Valinnan poistaminen ei ole suositeltavaa. Jos valinta ei ole valittuna, lähetettyä viestiä ei luoda, kun lähetät viestin. Tällöin sinulla ei ole kopiota lähettämistäsi viesteistä, ellet tallenna niitä itse.

**2** Valitse seurattavat tiedot.

**Toimitettu:** GroupWise seuraa, milloin lähettämäsi viesti on mennyt perille käyttäjän postilaatikkoon.

**Toimitettu ja avattu:** GroupWise seuraa, milloin lähettämäsi viesti on mennyt perille ja milloin vastaanottaja on avannut sen.

**Kaikki tiedot:** Näyttää lähettämiesi viestien seurannan tilan, joka voi olla jokin seuraavista:

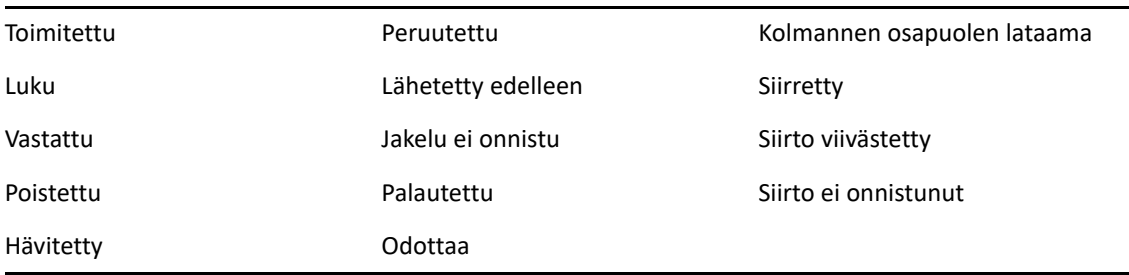

- **3** (Valinnainen) Määritä, haluatko ottaa **Lähetetyn viestin automaattinen poisto** -asetuksen käyttöön. Tämä asetus poistaa lähettämäsi viestit postilaatikosta sen jälkeen, kun kaikki vastaanottajat ovat poistaneet viestit ja tyhjentäneet ne roskakorista.
- **4** Palaa viestiin, jota olet luomassa.

TAI

Valitse kunkin viestityypin seurattavat tiedot, valitse **OK** ja tallenna sitten asetus kaikille viesteille valitsemalla **Sulje**.

## <span id="page-143-0"></span>**Lähetettyjen sähköpostiviestien peruuttaminen**

Lähetetyn viestin voi peruuttaa vastaanottajan postilaatikosta **Poista**-toiminnolla. Voit peruuttaa vastaanottajien postilaatikoista sellaisia postisanomia tai puhelinviestejä, joita ei vielä ole avattu. Voit peruuttaa ajanvarauksen, muistutuksen tai tehtävän milloin tahansa. Internetin kautta muihin sähköpostijärjestelmiin lähetettyjä viestejä ei voi peruuttaa. Lisäksi viestejä, jotka on määritetty toimitettaviksi tulevaisuudessa Internetin kautta (kuvattu kohdassa [Viestin toimittamisen](#page-134-0)  [viivästyttäminen\)](#page-134-0), ei voi peruuttaa.

- **1** Napsauta siirtymispalkin **Lähetetyt viestit** -kansiota.
- **2** Napsauta peruutettavaa viestiä hiiren kakkospainikkeella ja valitse sitten **Poista**.

Jos valitset **Poista ja tyhjennä**, viestit poistetaan ja tyhjennetään, eikä niitä voi enää palauttaa.

**3** Valitse haluamasi vaihtoehto.

**Omista välimuisti- ja online-postilaatikoista:** Poistaa viestin välimuisti- ja onlinepostilaatikosta.

**Omasta välimuistipostilaatikosta:** Poistaa viestin välimuistipostilaatikosta.
**Vast.ottajan postilaatikosta:** Poistaa viestin kaikkien vastaanottajien postilaatikoista. Jos valitsit **Poista** kohdassa [Vaihe 2](#page-143-0), viestiä ei poisteta postilaatikostasi. Jos valitsit **Poista ja tyhjennä** kohdassa [Vaihe 2](#page-143-0), viesti poistetaan myös postilaatikostasi.

**Kaikista postilaatikoista:** Poistaa viestin sinun ja kaikkien vastaanottajien postilaatikoista.

- **4** Jos olet määrittänyt, että tämä viesti peruutetaan muiden vastaanottajien postilaatikoista, voit kirjoittaa vastaanottajille kommentin, jossa kerrotaan peruutuksen syy.
- **5** Valitse **OK**.

Kun haluat saada selville, ketkä vastaanottajat ovat avanneet viestisi, napsauta viestiä hiiren kakkospainikkeella ja valitse sitten **Ominaisuudet**. Sähköpostia ei voi peruuttaa, jos se on jo avattu.

# <span id="page-144-0"></span>**Sähköpostiviestin uudelleenlähettäminen**

**Lähetä uudelleen** -toiminnolla voit lähettää sähköpostiviestin uudelleen, esimerkiksi korjattuna.

- **1** Napsauta siirtymispalkin **Lähetetyt viestit** -kansiota.
- **2** Napsauta uudelleenlähetettävää viestiä hiiren kakkospainikkeella ja valitse sitten **Lähetä uudelleen**.
- **3** Jos viesti oli päiväyskaavaviesti, valitse **Tämä esiintymä**, **Kaikki esiintymät** tai **Tästä esiintymästä alkaen**.
- **4** Tee viestiin tarvittavat muutokset ja napsauta sitten työkalurivin **Lähetä**-painiketta.
- **5** Peruuta alkuperäinen viesti valitsemalla **Kyllä**.

TAI

Säilytä alkuperäinen viesti valitsemalla **Ei**.

# **Lähetettyjen ajanvarausten, tehtävien ja muistutusten muokkaaminen**

Voit muokata ajanvarauksia, tehtäviä ja muistutuksia. Jos haluat muokata postiviestejä, lähetä viesti uudelleen kohdassa [Sähköpostiviestin uudelleenlähettäminen](#page-144-0) kuvatulla tavalla.

Kun muokkaat ajanvarausta, tehtävää tai muistutusta, muutokset näkyvät viestissä ilman, että postilaatikkoon tulee viestiä. Muokattu kohde näkyy lihavoituna, ja sen sisällä on ilmoituspalkki, joka kertoo, mitä kohteen osaa on muokattu.

Käyttäjiä kehotetaan hyväksymään kohde uudelleen seuraavissa tapauksissa:

**Tapaamiset:** Ajanvarauksen päivämäärään, kellonaikaan tai paikkaan tehdään muutoksia. Ajanvaraukseen lisättyjen uusien vastaanottajien on myös hyväksyttävä. Ajanvarauksesta poistetuille käyttäjille lähetetään ilmoitus.

**Tehtävät:** Jos aloituspäivää, määräpäivää tai viestin kuvausta muutetaan.

**Muistutukset:** Jos päivämäärää muutetaan.

Ajanvarauksen, tehtävän tai muistutuksen muokkaaminen:

**1** Napsauta **Lähetetyt viestit** -kansiossa tai **kalenterissa** hiiren kakkospainikkeella ajanvarausta, tehtävää tai muistutusta, jota haluat muokata, ja valitse sitten **Muokkaa**.

Jos olet muokkaamassa vain yhtä kohdetta toistuvien kohteiden sarjassa, valitse sen päivän kohde, jota haluat muokata.

- **2** Jos alkuperäinen viesti oli toistuva kohde, valitse **Tämä esiintymä**, **Kaikki esiintymät** tai **Tästä esiintymästä alkaen**.
- **3** Tee haluamasi muutokset ja napsauta sitten työkalurivin **Lähetä**-painiketta.

Et saa kehotetta peruuttaa viestiä, kun muokkaat sitä.

# **Lähetettyjen sähköpostiviestien kopioiminen**

Voit monistaa ajanvarauksen, tehtävän tai muistutuksen uuden ajanvarauksen, tehtävän tai muistutuksen pohjaksi. Kun teet niin, alkuperäinen kohde säilyy muuttumattomana eikä sitä peruuteta.

**1** Napsauta **Lähetetyt viestit** -kansiossa tai **kalenterissa** hiiren kakkospainikkeella ajanvarausta, tehtävää tai muistutusta, jonka haluat monistaa, ja valitse sitten **Monista**.

Jos olet monistamassa vain yhtä kohdetta toistuvien kohteiden sarjassa, valitse sen päivän kohde, jonka haluat monistaa.

- **2** Jos alkuperäinen viesti oli toistuva kohde, valitse **Tämä esiintymä**, **Kaikki esiintymät** tai **Tästä esiintymästä alkaen**.
- **3** Tee haluamasi muutokset ja napsauta sitten työkalurivin **Lähetä**-painiketta.

Uusi ajanvaraus, tehtävä tai muistutus lähetetään, ja monistettu alkuperäinen viesti pysyy muuttumattomana.

# **Lähetettyyn sähköpostiviestiin vastaaminen**

Kommentoi lähettämääsi viestiä valitsemalla **Vastaa**.

- **1** Napsauta siirtymispalkin **Lähetetyt viestit** -kansiota.
- **2** Napsauta hiiren kakkospainikkeella viestiä, johon haluat vastata, ja valitse sitten **Vastaa**.
- **3** Valitse **Vastaa lähettäjälle**, jos haluat lähettää vastauksen pelkästään itsellesi.

TAI

Valitse **Vastaa kaikille**, jos haluat lähettää vastauksen itsellesi ja kaikille muille alkuperäisen viestin vastaanottajille.

- **4** Valitse **OK**.
- **5** Tee viestiin haluamasi lisäykset ja valitse sitten työkaluriviltä **Lähetä**.

# **Lähettämäsi sähköpostiviestin toimittamisen vahvistus**

GroupWisessa voit varmistaa usealla tavalla, että viesti on mennyt perille.

- ["Lähettämääsi viestiä koskevan ilmoituksen vastaanottaminen" sivulla 147](#page-146-0)
- ["Vastauksen pyytäminen lähetettäviin viesteihin" sivulla 147](#page-146-1)
- ["Vastaanottajille ilmoittaminen lähetettävistä viesteistä" sivulla 148](#page-147-0)

Jos lähetät viestejä muuhun kuin GroupWise-järjestelmään, kyseisessä järjestelmässä on oltava tilan seurannan mahdollistava ominaisuus, jotta voit saada ilmoituksen viestien tilan muutoksesta GroupWise-järjestelmään.

#### <span id="page-146-0"></span>**Lähettämääsi viestiä koskevan ilmoituksen vastaanottaminen**

Voit määrittää, että sinulle tulee ilmoitus, kun vastaanottaja avaa tai poistaa viestin, hylkää ajanvarauksen tai merkitsee tehtävän valmiiksi.

**1** Kun haluat saada kuittauksen tietystä viestistä, avaa viestinäkymä ja valitse sitten **Lähetysmääritykset**-välilehdestä **Tilan seuranta**.

tai

Kun haluat saada kuittauksen kaikista lähettävistä viesteistä, valitse **Työkalut** > **Määritykset**. Kaksoisnapsauta **Lähetä** ja valitse sitten se välilehti, joka vastaa viestin tyyppiä.

**2** Määritä **Lukuilmoitus**-ryhmäruudussa, minkä tyyppisen palautussanoman haluat.

**Ei mitään:** Mitään toimia ei tehdä. Lähetettyjen viestien tietoja seurataan viestin ominaisuuksissa.

**Postiviesti:** Vastaanotat sähköpostiviestin.

**Notify:** Vastaanotat Notify-hälytyksen.

**Ilmoita ja lähetä viesti:** Vastaanotat sähköpostiviestin tai Notify-hälytyksen.

Tätä toimintoa ei tueta, kun viesti lähetetään muuhun kuin GroupWise-järjestelmään.

Jos olet poistanut hälytykset ja ilmoitukset pois käytöstä, et voi vastaanottaa ilmoituksia Ilmoita-toiminnolla. Lisätietoja on kohdassa [Notifyn käynnistäminen](#page-330-0).

Jos lähetät viestin Internet-osoitteeseen, voit valita toiminnon **Ota käyttöön toimitusvahvistus**. Jos vastaanottajan Internet-sähköpostijärjestelmässä on käytössä tilan seuranta, voit saada lähettämäsi viestin tilatiedot.

## <span id="page-146-1"></span>**Vastauksen pyytäminen lähetettäviin viesteihin**

Voit ilmoittaa viestin vastaanottajalle, että tarvitset vastauksen. GroupWise lisää viestiin ilmoituksen, että vastausta pyydetään, ja muuttaa vastaanottajan postilaatikossa viestin kuvakkeen kaksipäiseksi nuoleksi.

**1** Voit pyytää tietylle viestille vastauksen avaamalla viestinäkymän, valitsemalla **Lähetysmääritykset**-välilehden ja valitsemalla sitten **Yleistä**.

tai

Kun haluat pyytää vastauksen kaikkiin lähetettäviin viesteihin, valitse **Työkalut** > **Määritykset** ja kaksoisnapsauta sitten **Lähetä**.

**2** Valitse **Vastausta pyydetään** ja määritä sitten, milloin haluat saada vastauksen.

Vastaanottaja näkee Vastausta pyydetään -kuvakkeen viestin vieressä.

- Jos valitset **Kun sopii**, viestin yläosassa lukee "Vastausta pyydetään: Kun sopii".
- Jos valitset **Aikaraja x päivää**, viestin yläosassa lukee "Vastausta pyydetään: viimeistään xx.xx.xx".
- **3** Palaa viestiin, jota olet luomassa.

TAI

Valitse **OK** ja valitse sitten **Sulje**, jos haluat tallentaa asetukset kaikille viesteille.

# <span id="page-147-0"></span>**Vastaanottajille ilmoittaminen lähetettävistä viesteistä**

Voit ilmoittaa vastaanottajille lähetettävistä viesteistä seuraavasti:

**1** Voit ilmoittaa tietyn viestin vastaanottajille avaamalla viestinäkymän ja valitsemalla sitten **Lähetysmääritykset > Yleistä**.

tai

Voit ilmoittaa vastaanottajille kaikista lähettämistäsi viesteistä valitsemalla **Työkalut** > **Määritykset** ja kaksoisnapsauttamalla sitten **Lähetä**-kohtaa.

**2** Valitse **Ilmoita vastaanottajille**.

Käyttäjät on automaattisesti määritetty **Määrityksissä** Notifyn tilaajaksi. Jos käyttäjä on poistanut hälytykset ja ilmoitukset käytöstä, hän ei voi vastaanottaa ilmoituksia lähettämistäsi viesteistä. Lisätietoja on kohdassa [Ilmoituksen saaminen toisen viesteistä](#page-338-0).

**3** Palaa viestiin, jota olet luomassa.

TAI

Valitse **OK** ja valitse sitten **Sulje**, jos haluat tallentaa määrityksen kaikille viesteille.

# 20 <sup>20</sup>**Sähköpostiviestien vastaanottaminen ja niihin vastaaminen**

GroupWise säilyttää kaikki vastaanottamasi postiviestit, ajanvaraukset ja muut viestit postilaatikossasi.

- ["Vastaanotetun sähköpostiviestin lukeminen" sivulla 149](#page-148-0)
- ["Liitetiedostojen lukeminen" sivulla 153](#page-152-0)
- ["Sähköpostiviesteihin vastaaminen" sivulla 155](#page-154-0)
- ["Lukeminen ja vastaaminen keskusteluketjujen avulla" sivulla 159](#page-158-0)
- ["Sähköpostiviestin edelleenlähetys" sivulla 160](#page-159-0)
- ["Sähköpostiviestissä oleviin puhelinnumeroihin soittaminen" sivulla 161](#page-160-0)

Seuraavat toiminnot ovat mahdollisia postilaatikossa:

- Lue vastaanotettuja viestejä, vastaa niihin ja lähetä niitä edelleen.
- Järjestele viestit luokan mukaan tai luomalla tehtäväluettelo.
- Delegoi tehtäviä ja tapaamisia muille käyttäjille.
- Käsittele ei-toivottua Internet-sähköpostia roskapostin käsittelytoiminnolla.
- Voit vaihtaa viestin, esimerkiksi postisanoman, muuntyyppiseksi viestiksi, esimerkiksi ajanvaraukseksi.

# <span id="page-148-0"></span>**Vastaanotetun sähköpostiviestin lukeminen**

Voit lukea postilaatikkoon tai kalenteriin saapuneet viestit. Postilaatikossa on luettelo kaikista viesteistä, jotka olet saanut muilta käyttäjiltä. Omat ajanvaraukset, tehtävät ja muistutukset näkyvät kalenterissa, eivät postilaatikossa.

Postilaatikossa voit avata ja lukea kaikenlaisia uusia viestejä. Tehtävät ja muistutukset kannattaa ehkä kuitenkin lukea kalenterissa, jotta näet aikataulusi samalla, kun tarkastelet uusia viestejä.

Puhelinviestit ja postisanomat pysyvät postilaatikossa, kunnes poistat ne. Ajanvaraukset, muistutukset ja tehtävät pysyvät postilaatikossa, kunnes hyväksyt, hylkäät tai poistat ne. Kun hyväksyt ajanvarauksen, muistutuksen tai tehtävän, se siirtyy kalenteriin.

Kaikilla postilaatikossa olevilla viesteillä on oma kuvakkeensa. Kuvake muuttuu, kun viesti avataan. Lisätietoja on kohdassa [Viestien vieressä olevien kuvakkeiden tunnistaminen.](#page-46-0)

Kaikki postilaatikon avaamattomat viestit näkyvät lihavoituina, jolloin voit helpommin havaita ne viestit ja asiakirjat, joita et ole vielä lukenut. Tämä on erityisen hyödyllistä, kun on kyse lopetetuista keskusteluista, sillä sinun ei tarvitse avata koko keskustelua ja etsiä uusia viestejä paikoista, joissa niitä ei ole. Toiminto säästää näin aikaasi.

Jos käytät keskusteluketjuja, lisätietoja on kohdassa [Lukeminen ja vastaaminen keskusteluketjujen](#page-158-0)  [avulla](#page-158-0).

- ["Oletusarvoisen lukunäkymän valitseminen" sivulla 150](#page-149-0)
- ["Viestien lukeminen" sivulla 150](#page-149-1)
- ["Vastaanotettavien viestien fontin määrittäminen" sivulla 151](#page-150-0)
- ["Oletusarvoisen katseluohjelman määrittäminen" sivulla 152](#page-151-0)
- ["Viestin merkitseminen lukemattomaksi" sivulla 152](#page-151-1)
- ["Viestin merkitseminen luetuksi" sivulla 152](#page-151-2)

#### <span id="page-149-0"></span>**Oletusarvoisen lukunäkymän valitseminen**

GroupWise käyttää oletusarvon mukaan HTML-lukunäkymää luettavien viestien näyttämiseen. Tässä lukunäkymässä voidaan näyttää oikein sekä HTML-muotoiltujen viestien teksti että pelkässä tekstimuodossa olevat sähköpostiviestit.

Kun luet viestin GroupWisessa, voit valita, miten viesti esitetään. Voit valita, näytetäänkö viesti teksti- vai HTML-muodossa. Jos viesti on tekstimuotoinen viesti, voit valita oletuskirjasimen ja oletusfonttikoon.

- **1** Valitse **Työkalut** > **Määritykset** ja kaksoisnapsauta sitten **Käyttöympäristö**.
- **2** Valitse **Näkymät**-välilehti.
- **3** Valitse **Käytä lukemisessa oletusnäkymiä**.
- **4** Valitse joko **Pelkkä teksti** tai **HTML**.

Jos valitset **Pelkkä teksti**, valitse fontti ja fonttikoko vastaavissa kentissä.

- **5** (Valinnainen) Valitse **Pakota näkymä**, jos haluat pakottaa kaikki viestit näkymään pelkkänä tekstinä.
- **6** Valitse **OK**.

#### <span id="page-149-1"></span>**Viestien lukeminen**

Voit näyttää luettavat viestit tekstinä tai HTML-muodossa.

- ["Tekstimuotoisten viestien lukeminen" sivulla 150](#page-149-2)
- ["HTML-viestien lukeminen" sivulla 151](#page-150-1)

#### <span id="page-149-2"></span>**Tekstimuotoisten viestien lukeminen**

Oletusnäyttöasetuksista riippuen tekstiä sisältävät viestit näytetään automaattisesti tekstimuodossa.

Tekstiviestin lukeminen:

Avaa viesti uuteen ikkunaan kaksoisnapsauttamalla sitä viestiluettelossa.

TAI

Voit tarkastella viestiä pikakatselussa valitsemalla viestin.

#### <span id="page-150-1"></span>**HTML-viestien lukeminen**

Oletusnäkymäasetusten mukaan HTML-viestit näytetään automaattisesti HTML-muodossa.

HTML-viestin lukeminen:

Avaa viesti uuteen ikkunaan kaksoisnapsauttamalla sitä viestiluettelossa.

TAI

Voit tarkastella viestiä pikakatselussa valitsemalla viestin.

**HUOMAUTUS:** Turvallisuussyistä kuvia ei oletusarvoisesti näytetä HTML-viesteissä. Jos haluat tarkastella kuvia, napsauta kohtaa **GroupWise on estänyt kuvat tältä sivulta. Näytä kuvat napsauttamalla tätä**.

#### **Kuvien oletusasetusten määrittäminen HTML-sähköposteissa**

Kun vastaanotat HTML-viestin ulkoisesta osoitteesta, kuvat estetään turvallisuussyistä. Voit näyttää viestin kuvat napsauttamalla ilmoitusta, jossa lukee **GroupWise on estänyt kuvat tältä sivulta. Näytä kuvat napsauttamalla tätä**.

Ulkoisten HTML-kuvien esittämisen oletusasetuksen määrittäminen:

- **1** Valitse **Työkalut** > **Määritykset** ja kaksoisnapsauta sitten **Käyttöympäristö**.
- **2** Valitse **Oletusarvoiset toimet** -välilehti.
- **3** Voit määrittää GroupWisen **näyttämään varoituksen aina**, **ohittamaan varoituksen** tai **tarkistamaan usein käytetyt osoitteet**.

Jos valitset **Tarkista säännölliset yhteydet**, usein käytetyt osoitteet -osoitekirjassa olevilta lähettäjiltä saapuneet kuvat näytetään. Muilta tulevista kuvista näytetään varoitus.

**4** Valitse **OK**.

#### <span id="page-150-0"></span>**Vastaanotettavien viestien fontin määrittäminen**

Nämä tiedot koskevat viestin lukemista viestinäkymässä tai Pikakatselussa. Fontin muunnos on voimassa vain viestin lukemisen ajan. Jos suljet viestin ja avaat sen uudelleen, viestin fonttina on Windows-järjestelmän oletusfontti tai fontti, jota viestin luoja käytti. Windows-järjestelmän oletusfontti koskee kaikkia työpöydän ohjelmia. Voit muuttaa Windows-järjestelmän oletusfonttia avaamalla Ohjauspaneelin ja muuttamalla Ominaisuudet: Näyttö -ikkunan asetuksia.

Et voi muuttaa kirjasinta pikakatselussa, jos viesti on luotu HTML-näkymässä.

- **1** Valitse muutettava teksti.
- **2** Valitse **Muokkaa** > **Fontti** > **Fontti**.
- **3** Valitse fontti ja fonttityyli.
- **4** Valitse fontin pistekoko.
- **5** Napsauta muita muutettavia asetuksia ja valitse sitten **OK**.

## <span id="page-151-0"></span>**Oletusarvoisen katseluohjelman määrittäminen**

Kun tarkastelet viestin liitettä GroupWisessa, voit valita, käytetäänkö liitteen tiedostotyypin oletusarvoista katselusovellusta. Seuraavia katseluohjelmia voi käyttää GroupWisessa:

- Adobe Acrobat
- Microsoft Office
- LibreOffice.org
- Apple QuickTime
- ◆ Adobe Flash
- AutoVue

Oletusarvoisen katseluohjelman vaihtaminen:

- **1** Valitse **Työkalut** > **Määritykset**.
- **2** Kaksoisnapsauta **Käyttöympäristö**-kohtaa ja valitse sitten **Muokkaajat/tarkastelijat**-välilehti.
- **3** Valitse käytettävä katseluohjelma **Tarkastelijat**-ruudusta.
- **4** Valitse **OK**.

#### <span id="page-151-1"></span>**Viestin merkitseminen lukemattomaksi**

Jos avaat viestin lukeaksesi sen, mutta päätätkin lukea sen vasta myöhemmin, voit merkitä viestin lukemattomaksi. Viestin merkitseminen lukemattomaksi lihavoi sen ja muuttaa viestin kuvakkeen avaamattomaksi.

- **1** Valitse viesti postilaatikon viestiluettelosta.
- **2** Valitse **Käsittele** > **Merkitse lukemattomaksi**.

Kun avaat viestin, sen merkitseminen lukemattomaksi ei muuta sen tilaa Ominaisuudet-ikkunassa. Viestin lähettäjä näkee, että viestin tilana on Avattu.

## <span id="page-151-2"></span>**Viestin merkitseminen luetuksi**

Voit merkitä viestin luetuksi seuraavasti:

- **1** Valitse viesti postilaatikon viestiluettelosta.
- **2** Valitse **Käsittele** > **Merkitse luetuksi**.

Viestin merkitseminen luetuksi muuttaa sen tilan Ominaisuudet-ikkunassa. Jos esimerkiksi et ole avannut viestiä mutta olet merkinnyt sen luetuksi, viestin lähettäjä näkee, että viestin tilana on avattu.

# <span id="page-152-0"></span>**Liitetiedostojen lukeminen**

GroupWise voi lähettää ja vastaanottaa viestien liitteitä. Kun vastaanotat liitteen sisältävän viestin, liiteluettelo näkyy liiteikkunassa tai aiheen oikealla puolella.

- ["Liitetiedostojen tarkasteleminen" sivulla 153](#page-152-1)
- ["Liitetiedostojen avaaminen" sivulla 153](#page-152-2)
- ["Liitetiedostojen tallentaminen" sivulla 154](#page-153-0)
- ["Liitteiden vetäminen ja pudottaminen" sivulla 154](#page-153-1)
- ["Liitteiden muokkaaminen" sivulla 154](#page-153-2)
- ["Viestin lähettäminen edelleen tai viestiin vastaaminen, kun viestin liitteitä on muokattu" sivulla](#page-154-1)  [155](#page-154-1)
- ["Liitetyn vCardin tarkasteleminen" sivulla 155](#page-154-2)

#### <span id="page-152-1"></span>**Liitetiedostojen tarkasteleminen**

Kun napsautat liitetiedostoa, liite tulee näkyviin pikakatselun viesti-ikkunassa. Tämä on yleensä nopeampaa kuin liitteen avaaminen. Liitteen muotoilu ei kuitenkaan aina näy oikeanlaisena. Jos ohjelma ei tue kyseistä liitetiedostotyyppiä, näyttöön tulee virheilmoitus.

- **1** Avaa viesti, joka sisältää liitteen.
- **2** Napsauta liitettä.

TAI

Napsauta liitettä hiiren kakkospainikkeella ja valitse sitten **Näytä liite** tai **Tarkastele uudessa ikkunassa**.

TAI

Jos näkyvissä ei ole liitettä vastaavaa kuvaketta, valitse **Tiedosto** > **Liitteet** > **Näytä**.

Jos näyttöön tulee sanoma, jonka mukaan "Liitetiedostoa voidaan tarkastella vain ulkoisessa sovelluksessa", tiedosto on avattava. Lisätietoja liitteen avaamisesta on kohdassa [Liitetiedostojen](#page-152-2)  [avaaminen.](#page-152-2)

#### <span id="page-152-2"></span>**Liitetiedostojen avaaminen**

Kun avaat liitetiedoston kaksoisnapsauttamalla, GroupWise määrittää oikean sovelluksen tiedoston avaamiseen. Voit hyväksyä ehdotetun sovelluksen tai kirjoittaa toisen sovelluksen polun ja tiedostonimen.

- **1** Avaa viesti, joka sisältää liitteen.
- **2** Kaksoisnapsauta liitettä.

TAI

Napsauta liitettä hiiren kakkospainikkeella ja valitse sitten **Avaa** tai **Avaa sovelluksessa**.

TAI

Jos näkyvissä ei ole liitettä vastaavaa kuvaketta, valitse **Tiedosto** > **Liitteet** > **Avaa**.

Oletusarvon mukaan GroupWise antaa varoituksen, jos liitteen koko on suurempi kuin 1 000 kt (1 Mt).

Voit poistaa varoitusviestin käytöstä seuraavasti:

- **1** Valitse **Työkalut** > **Määritykset**.
- **2** Kaksoisnapsauta **Käyttöympäristö**-kohtaa ja valitse sitten **Oletusarvoiset toimet** -välilehti.
- **3** Poista **Varoita, jos koko on suurempi kuin** -kohdan valinta.

Voit myös määrittää, minkä kokoisista liitteistä lähetetään varoitus.

**4** Valitse **OK**.

#### **Avattujen liitteiden oletussijainnin muuttaminen**

Voit muuttaa oletusarvoista paikkaa, johon avatut liitteet tallennetaan:

- **1** Valitse **Työkalut** > **Määritykset**.
- **2** Kaksoisnapsauta **Käyttöympäristö** ja valitse sitten **Tiedostojen sijainti** -välilehti.
- **3** Määritä uusi sijainti **Avatut liitteet** -kenttään tai selaa haluamaasi paikkaan.

#### <span id="page-153-0"></span>**Liitetiedostojen tallentaminen**

Voit tallentaa viestiin liitetyn tiedoston seuraavasti:

- **1** Avaa viesti kaksoisnapsauttamalla sitä.
- **2** Napsauta tallennettavaa liitettä hiiren kakkospainikkeella ja valitse sitten **Tallenna nimellä**.
- **3** Selaa sijaintiin, jonne haluat tallentaa tiedoston, muokkaa halutessasi tiedostonimeä ja valitse sitten **Tallenna**.

Voit vaihtaa liitteiden tallennukseen käytettävän oletussijainnin seuraavasti:

- **1** Valitse postilaatikossa **Työkalut** > **Määritykset**.
- **2** Kaksoisnapsauta **Käyttöympäristö** ja valitse sitten **Tiedostojen sijainti** -välilehti.
- **3** Kirjoita **Tallennetut/kuitatut/avatut liitteet** -kohdassa haluamasi sijainti ja valitse sitten **OK**.

#### <span id="page-153-1"></span>**Liitteiden vetäminen ja pudottaminen**

Voit vetää vastaanottamassasi viestissä olevat liitteet valitsemaasi kansioon tai työpöydälle. Vetämästäsi ja pudottamastasi asiakirjaviittausliitteestä tulee asiakirjaviittauksen pikakuvake tai asiakirjan kopio kirjaston saatavuuden mukaan sekä sen mukaan, mitkä valtuudet sinulla on asiakirjaan.

#### <span id="page-153-2"></span>**Liitteiden muokkaaminen**

Kun vastaanotat liitteen, joka on muokattavissa, voit tehdä muutoksia liitteeseen ja tallentaa sen kopioksi alkuperäiseen sähköpostiviestiin.

- **1** Avaa viesti, joka sisältää muokattavan liitteen.
- **2** Napsauta liitettä hiiren kakkospainikkeella ja valitse **Avaa**.

tai

Jos haluat valita ohjelman, jossa muokkaat liitettä, napsauta liitettä hiiren kakkospainikkeella, valitse **Avaa sovelluksessa**, valitse käytettävä ohjelma ja valitse sitten **OK**.

**3** Tee liitteeseen haluamasi muutokset ja sitten tallenna ja sulje se.

# <span id="page-154-1"></span>**Viestin lähettäminen edelleen tai viestiin vastaaminen, kun viestin liitteitä on muokattu**

Kun vastaanotat sähköpostiviestin, joka sisältää liitteen, voit muokata liitettä ja lähettää viestin sitten edelleen tai vastata siihen. Muokattu liite sisältyy viestiin alkuperäisen liitteen ohella. Alkuperäinen liite ei muutu. Liitettä voidaan muokata useita kertoja, mutta vain uusin versio siitä tallentuu.

- **1** Avaa viesti, joka sisältää muokattavan ja uudelleen lähetettävän liitteen.
- **2** Napsauta liitettä hiiren kakkospainikkeella ja valitse **Avaa**.

tai

Jos haluat valita ohjelman, jossa muokkaat liitettä, napsauta liitettä hiiren kakkospainikkeella, valitse **Avaa sovelluksessa**, valitse käytettävä ohjelma ja valitse sitten **OK**.

**3** Tee liitteeseen haluamasi muutokset ja sitten tallenna ja sulje liite.

Liitteen muokattu versio tulee näkyviin alkuperäiseen postiviestiin.

- **4** Lähetä liite uudelleen valitsemalla **Vastaa**, **Vastaa kaikille** tai **Lähetä edelleen**.
- **5** Jos ohjelma sitä pyytää, liitä muokattu asiakirja uuteen viestiin valitsemalla **Kyllä**.
- **6** Jatka viestin kirjoittamista ja valitse sitten **Lähetä**.

# <span id="page-154-2"></span>**Liitetyn vCardin tarkasteleminen**

vCardit ovat sähköisiä käyntikortteja, jotka on muotoiltu Internet Mail Consortiumin määrittämien standardien mukaan.

Voit tarkastella viestiin liitettyä vCardia seuraavasti:

- **1** Napsauta vCardia hiiren kakkospainikkeella.
- **2** Valitse **Näytä liite**.

Lisätietoja vCard-tietojen tuomisesta osoitekirjaan on kohdassa [Yhteystietojen tuominen vCardista](#page-296-0).

# <span id="page-154-0"></span>**Sähköpostiviesteihin vastaaminen**

Voit vastata viestiin Vastaa-toiminnolla. Voit vastata jokaiselle alkuperäisen viestin saaneelle tai vain lähettäjälle. Kummassakaan tapauksessa sinun ei tarvitse luoda uutta viestiä eikä määrittää viestin vastaanottajia. Ennen vastauksesi alkuperäistä aihetekstiä lukee **Re:**. Voit muokata aihetekstiä halutessasi. Jos haluat vain vastata viestiin nopeasti, voit käyttää pikavastausta.

- ["Sähköpostiviestiin vastaaminen" sivulla 156](#page-155-0)
- ["Lähettäjän viestin tai liitteiden lisääminen vastaukseen" sivulla 156](#page-155-1)
- ["Oletusarvoisen vastausmuodon määrittäminen" sivulla 157](#page-156-0)
- ["Automaattisen vastauksen määrittäminen" sivulla 157](#page-156-1)
- ["Jaetussa kansiossa olevaan sähköpostiviestiin vastaaminen" sivulla 157](#page-156-2)
- ["Pikavastauksen käyttäminen" sivulla 158](#page-157-0)

#### <span id="page-155-0"></span>**Sähköpostiviestiin vastaaminen**

Voit vastata sähköpostiviestiin kahdella tavalla:

1. vaihtoehto:

- **1** Avaa viesti, johon haluat vastata.
- **2** Lähetä sähköpostia vain lähettäjälle napsauttamalla työkalurivin **Vastaa**-painiketta.

TAI

Lähetä sähköpostia lähettäjälle ja kaikille vastaanottajille napsauttamalla työkalurivin **Vastaa kaikille** -painiketta.

- **3** Kirjoita viesti ja napsauta sitten työkalurivin **Lähetä**-painiketta.
- 2. vaihtoehto:
	- **1** Napsauta vastattavaa viestiä hiiren kakkospainikkeella.
	- **2** Valitse **Vastaa**.

Luomisnäkymä avautuu. Luomisasetukset näkyvät avattavassa asetusruudussa.

**3** Valitse **lähettäjälle**, jos haluat lähettää sähköpostin vain lähettäjälle.

TAI

Valitse **kaikille**, jos haluat lähettää sähköpostin lähettäjälle ja kaikille vastaanottajille.

**4** Kirjoita viesti ja napsauta sitten työkalurivin **Lähetä**-painiketta.

Jos alkuperäisellä viestillä oli vastaanottajia, joille viesti oli lähetetty peitetysti tai tiedoksi, ja jos valitset Vastaa kaikille -vaihtoehdon, vastauksesi lähetetään niille vastaanottajille, joille alkuperäinen viesti oli lähetetty tiedoksi, mutta ei niille, joille se oli lähetetty peitetysti.

## <span id="page-155-1"></span>**Lähettäjän viestin tai liitteiden lisääminen vastaukseen**

Kun vastaat sähköpostiin, voit sisällyttää viestiisi lähettäjän viestin ja mahdolliset liitteet valitsemalla kyseiset vaihtoehdot avattavassa luomisasetusten ruudussa.

- **1** Valitse viesti, johon haluat vastata, ja napsauta sitten työkalurivin **Vastaa**-painiketta.
- **2** Avaa luomisnäkymässä avattavan määritysruudun avattava **Määritykset**-valikko.
- **3** Valitse, vastaatko vain lähettäjälle vai kaikille vastaanottajille.
- **4** Jos haluat liittää alkuperäisen viestin, valitse **Lisää lähettäjän viesti**.
- **5** Jos haluat liittää lähettäjän liitteet vastaukseen, valitse **Sisällytä lähettäjältä vastaanotetut liitteet**.
- **6** Kirjoita viesti ja napsauta sitten työkalurivin **Lähetä**-painiketta.

# <span id="page-156-0"></span>**Oletusarvoisen vastausmuodon määrittäminen**

Voit määrittää oletusarvoisen vastausmuodon seuraavasti:

- **1** Valitse **Työkalut** > **Määritykset**.
- **2** Kaksoisnapsauta **Käyttöympäristö**-kohtaa ja valitse sitten **Vastauksen muoto** -välilehti.
- **3** Jos käytät Pelkkä teksti -vastausmuotoa, valitse haluamasi seuraavista muotoiluasetuksista:

**Perinteinen GroupWise:** Sisältää erotinmerkin, alkuperäisen lähettäjän, päivämäärän ja kellonajan.

**Sisällytä ylätunnisteet:** Sallii erotinmerkin valinnan ja sisältää alkuperäisen lähettäjän, vastaanottajan, päivämäärän, kellonajan ja aiheen.

**Internet-standardi:** Sallii erotinmerkin valinnan sekä alkuperäisen lähettäjän, sähköpostiosoitteen, päivämäärän, kellonajan ja viestin tunnisteen sisällyttämisen.

**Tekstin väri:** Käytettävissä vain, kun **Internet-standardi** on valittu. Voit valita vastauksen värin. Väri näkyy vain alkuperäisessä tekstissä, ei lisäämässäsi uudessa tekstissä.

**Kirjoita vastaus:** Valitse **Ylä**- tai **Ala**-vaihtoehto, jos valitsit **Sisällytä ylätunnisteet** tai **Internetstandardi** -vaihtoehdon yläpuolelta.

**4** Jos käytät HTML-vastausmuotoa, valitse haluamasi seuraavista muotoiluasetuksista:

**Perinteinen GroupWise:** Sisältää erotinmerkin, alkuperäisen lähettäjän, päivämäärän ja kellonajan.

**Laajennettu HTML:** Sallii erotinmerkin valinnan sekä alkuperäisen lähettäjän, sähköpostiosoitteen, päivämäärän, kellonajan ja viestin tunnisteen sisällyttämisen. Valitse **Sisällytä ylätunnisteet**, jos haluat sisällyttää sen sijaan alkuperäisen lähettäjän, vastaanottajan, päivämäärän, kellonajan ja aiheen.

**Kirjoita vastaus:** Valitse **Ylä** tai **Ala**, jos valitsit aiemmin **Laajennettu HTML** -vaihtoehdon.

**5** Valitse **OK**.

#### <span id="page-156-1"></span>**Automaattisen vastauksen määrittäminen**

Jos aiot olla poissa pidemmän aikaa, voit luoda säännön vastaamaan poissaollessasi tuleviin viesteihin. Ohjeet ovat kohdassa [Ei toimistossa -säännön luominen.](#page-351-0)

#### <span id="page-156-2"></span>**Jaetussa kansiossa olevaan sähköpostiviestiin vastaaminen**

Voit vastata jaetussa kansiossa olevaan sähköpostiviestiin seuraavasti:

- **1** Avaa tai valitse jaetussa kansiossa oleva viesti.
- **2** Napsauta työkalurivin **Vastaa**-painiketta.

TAI

Napsauta viestiä hiiren kakkospainikkeella ja valitse sitten **Vastaa**.

**3** Napsauta vastausvaihtoehtoa avattavassa Luomismääritykset-ruudussa.

Voit vastata alkuperäiseen keskusteluaiheeseen tai mihin tahansa keskustelusäikeen vastaukseen. Kummassakin tapauksessa vastaukset tallennetaan jaettuun kansioon sen sijaan, että ne lähetettäisiin yksittäisille käyttäjille.

Jos vastaat yksityisesti viestin kirjoittajalle, vastauksesi ei tallennu jaettuun kansioon.

- **4** Valitse **OK**.
- **5** Kirjoita vastauksesi ja napsauta sitten työkalurivin **Tallenna** tai **Lähetä**-painiketta.

#### <span id="page-157-0"></span>**Pikavastauksen käyttäminen**

Pikavastauksen avulla voit vastata viestiin tarvitsematta lähettää vastausta manuaalisesti. Tämä on lukunäkymän oikeassa alakulmassa. Kun pikavastaus valitaan, viestin lähettäjä saa ilmoituksen siitä, että olet lähettänyt pikavastauksen. Hän voi sitten nähdä pikavastauksesi lähetetyn viestin otsikkotiedoissa.

- **1** Valitse viestin lukunäkymän oikeasta alakulmasta **ei valintaa** kohdan **pikavastaus** vierestä.
- **2** Valitse lähetettävä vastaus valmiiksi muodostetusta luettelosta.
- **3** (Valinnainen) Jos valitset **Vastaa kommentilla...**, voit lisätä henkilökohtaisia kommentteja valitun vastauksen mukana. Kun olet kirjoittanut kommentin ja valinnut vastauksen, valitse **OK**.

# <span id="page-158-0"></span>**Lukeminen ja vastaaminen keskusteluketjujen avulla**

Viestiluettelossa olevat vastaukset näkyvät nyt yhtenä keskusteluna, jos Keskusteluketjut on otettu käyttöön. Jokainen keskustelu Viestiluettelossa näyttää lukemattomien vastausten määrän vihreänä ja vastausten kokonaismäärän sinisenä. Voit näyttää kaikki vastaukset avaamalla keskustelun tai tarkastelemalla sitä Pikakatselussa.

Seuraavassa on esimerkki keskustelusta:

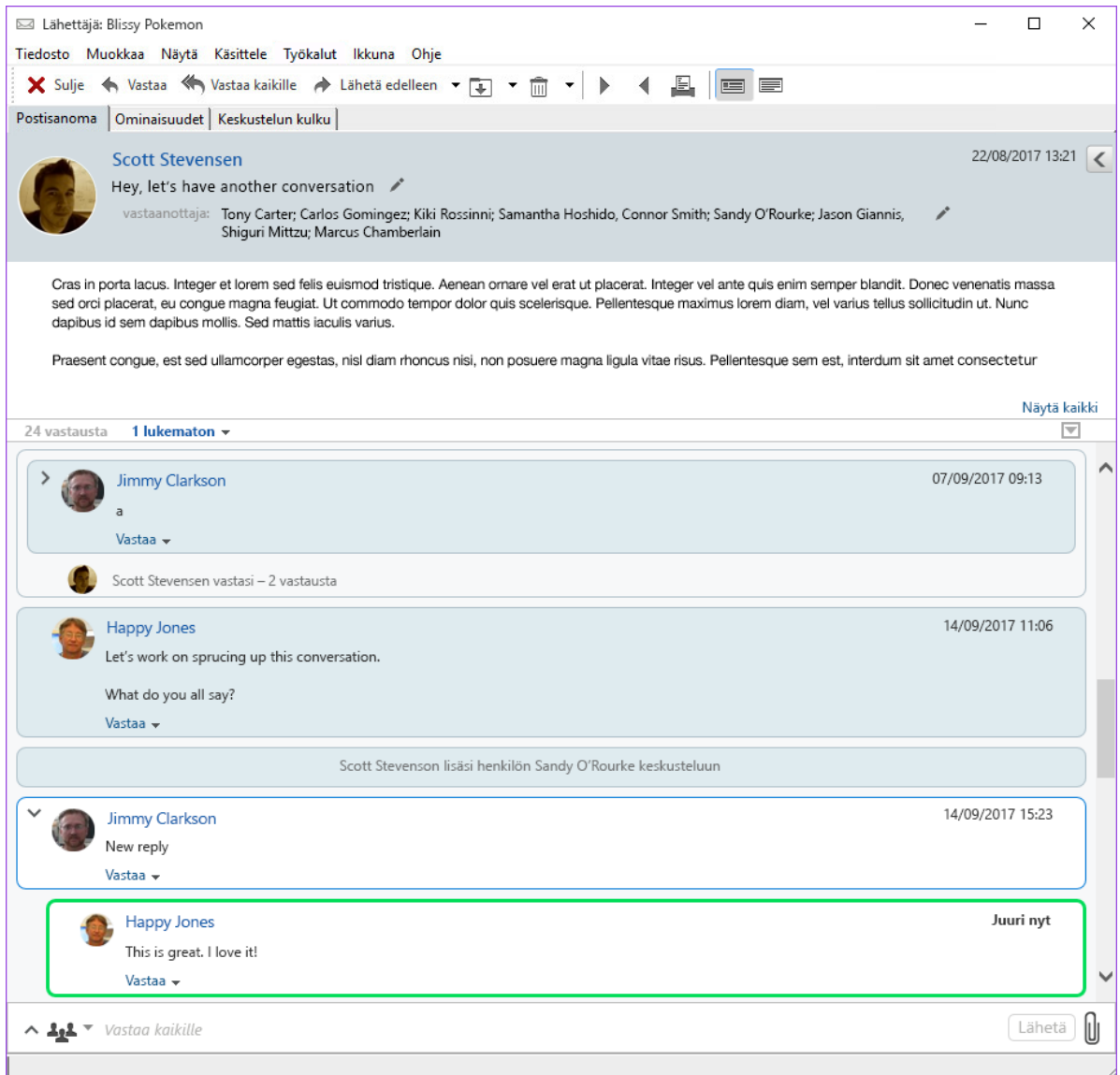

Keskustelun uusilla vastauksilla on vihreä reunus. Ne pysyvät vihreinä 3 minuutin ajan viestin lukemisen jälkeen. Voit poistaa lukemattomat viestit Viestiluettelon kohteesta napsauttamalla hiiren kakkospainikkeella viestin vieressä olevaa vihreää numeroa, joka näyttää lukemattomien viestien määrän.

- ["Keskusteluun vastaaminen" sivulla 160](#page-159-1)
- ["Henkilöiden lisääminen keskusteluun" sivulla 160](#page-159-2)
- ["Keskusteluketjujen ottaminen käyttöön ja poistaminen käytöstä" sivulla 160](#page-159-3)

#### <span id="page-159-1"></span>**Keskusteluun vastaaminen**

Voit vastata keskusteluun seuraavasti:

- **1** Valitse keskustelun osa, johon haluat vastata.
- **2** Kirjoita viestisi keskustelun alaosassa olevaan vastausruutuun. Jos vastaat keskustelun vastaukseen, avaa vastausruutu napsauttamalla viestin tekstiosan alapuolella olevaa **Vastaa**painiketta.
- **3** Kirjoita vastauksesi ja napsauta oikealla olevaa **Lähetä**-painiketta.

Voit lisätä liitteitä napsauttamalla oikealla olevaa liitekuvaketta. Voit myös käyttää **Pikavastausta** napsauttamalla vastauspalkissa olevaa <sup>11</sup>-painiketta.

#### <span id="page-159-2"></span>**Henkilöiden lisääminen keskusteluun**

Voit lisätä henkilöitä keskusteluun tai poistaa henkilöitä keskustelusta seuraavasti:

- **1** Napsauta vastauspalkissa olevaa -painiketta ja valitse **Muokkaa vastaanottajia**.
- **2** Lisää ja poista haluamasi käyttäjät.

#### <span id="page-159-3"></span>**Keskusteluketjujen ottaminen käyttöön ja poistaminen käytöstä**

Voit ottaa käyttöön ja poistaa käytöstä Keskusteluketjut seuraavasti:

- **1** Siirry kohtaan **Työkalut** > **Määritykset** > **Käyttöympäristö**.
- **2** Valitse **Yleistä**-välilehden oikean sarakkeen alareunan lähellä oleva valintaruutu **Ota keskusteluketjut käyttöön** tai poista valintaruutun valinta.

# <span id="page-159-0"></span>**Sähköpostiviestin edelleenlähetys**

Edelleenlähetyksen avulla voit lähettää vastaanotettuja viestejä tai asiakirjaviitteitä muille käyttäjille. Postiviesti sisältää nimesi ja mahdollisesti tekemäsi lisähuomautukset.

- ["Sähköpostiviestin edelleenlähetys" sivulla 161](#page-160-1)
- ["Usean sähköpostiviestin edelleenlähettäminen" sivulla 161](#page-160-2)

Jos haluat lähettää osan viesteistä tai kaikki viestit toiseen sähköpostitiliin automaattisesti, katso ohjeet kohdasta [Säännön luominen lähettämään kaikki sähköposti edelleen toiseen tiliin](#page-352-0).

# <span id="page-160-1"></span>**Sähköpostiviestin edelleenlähetys**

Voit lähettää sähköpostiviestin edelleen seuraavasti:

- **1** Avaa viesti, jonka haluat lähettää edelleen.
- **2** (Valinnainen) Napsauta **Lähetä edelleen** -painikkeen alanuolta ja valitse sitten haluamasi edelleenlähetysasetus.

Valitsemasi asetus tallennetaan oletusarvoksi seuraavaa **Lähetä edelleen** -painikkeen käyttökertaa varten.

**3** Napsauta työkalurivin **Lähetä edelleen** -painiketta.

TAI

Valitse **Käsittele** > **Lähetä edelleen liitetiedostona**.

- **4** Lisää niiden käyttäjien nimet, joille haluat lähettää viestin edelleen.
- **5** (Valinnainen) Kirjoita viesti.
- **6** Valitse työkaluriviltä **Lähetä**.

**HUOMAUTUS:** Edelleenlähetysmääritykset ovat käytettävissä myös avattavan Luomismäärityksetruudun avattavassa **Määritykset**-valikossa.

#### <span id="page-160-2"></span>**Usean sähköpostiviestin edelleenlähettäminen**

Voit lähettää useita sähköpostiviestejä edelleen seuraavasti:

- **1** Valitse postilaatikosta viestit, jotka haluat lähettää edelleen, pitämällä Ctrl-näppäintä alhaalla ja napsauttamalla kutakin viestiä.
- **2** Valitse **Käsittele** > **Lähetä edelleen liitetiedostona**.
- **3** Lisää niiden käyttäjien nimet, joille haluat lähettää viestin edelleen.
- **4** (Valinnainen) Kirjoita viesti.
- **5** Valitse työkaluriviltä **Lähetä**.

# <span id="page-160-0"></span>**Sähköpostiviestissä oleviin puhelinnumeroihin soittaminen**

Sähköpostiviestissä oleva 10- tai 11-numeroinen puhelinnumero voi näkyä hyperlinkkinä, niin että voit soittaa numeroon Skypellä tai käyttöjärjestelmäsi oletuspuhelinpalvelulla.

Jotta 10- ja 11-numeroiset numerot tunnistetaan puhelinnumeroiksi, oletuspuhelinpalvelu on valittava.

- **1** Valitse **Työkalut** > **Määritykset**.
- **2** Kaksoisnapsauta **Käyttöympäristö**-kohtaa ja valitse sitten **Oletusarvoiset toimet** -välilehti.
- **3** Valitse avattavasta **Oletuspuhelinpalvelu**-luettelosta jokin seuraavista vaihtoehdoista:
	- **Ei mitään:** Näyttää puhelinnumerot tekstimuodossa, ei hyperlinkkeinä.
	- **Oletuspuhelinvalitsija:** Käyttää käyttöjärjestelmän oletuspuhelinpalvelua.

**Skype:** Yhdistää puhelut Skypellä, kun puhelinnumeroita napsautetaan.

Lisätietoja puheluiden soittamisesta GroupWisesta Skypellä on *[GroupWisen ja Skypen](https://www.novell.com/documentation/groupwise18/pdfdoc/gw_qs_skype/gw_qs_skype.pdf)  [pikaohjeessa](https://www.novell.com/documentation/groupwise18/pdfdoc/gw_qs_skype/gw_qs_skype.pdf)*.

# 21 <sup>21</sup>**Vastaanotettujen sähköpostiviestien hallinta**

Näistä osioista saat lisätietoja vastaanotettujen sähköpostiviestien käsittelystä GroupWisessa.

- ["Lähetetyn tai vastaanotetun sähköpostiviestin mukauttaminen" sivulla 163](#page-162-0)
- ["Sähköpostiviestin muuttaminen muuksi viestityypiksi" sivulla 165](#page-164-0)
- ["Vastaanotettujen sähköpostien tallentaminen levylle tai GroupWise-kirjastoon" sivulla 166](#page-165-0)
- ["Sähköpostiviestin poistaminen" sivulla 167](#page-166-0)
- ["Sähköpostin keskustelun kulun tarkasteleminen" sivulla 167](#page-166-1)
- ["Vain lukemattomien viestien tarkasteleminen" sivulla 167](#page-166-2)
- ["Ulkoisten viestien lähteen tarkasteleminen" sivulla 167](#page-166-3)
- ["Sähköpostin arkistoiminen ja varmuuskopioiminen" sivulla 168](#page-167-0)

# <span id="page-162-0"></span>**Lähetetyn tai vastaanotetun sähköpostiviestin mukauttaminen**

Kun lähetät tai vastaanotat sähköpostiviestin, voit avata avattavan Asetukset-ruudun, napsauttaa avattavaa **Mukauta**-valikkoa ja lisätä omat tietosi sähköpostiin. Voit muuttaa aihetta, lisätä huomautuksen, valita luokan ja lisätä viestiin liitettyjä yhteyshenkilöitä.

- ["Lähettämäsi tai vastaanottamasi sähköpostiviestin aiheen muuttaminen" sivulla 163](#page-162-1)
- ["Muistutuksen lisääminen lähettämääsi tai vastaanottamaasi sähköpostiviestiin" sivulla 164](#page-163-0)
- ["Tiedoston liittäminen lähettämääsi tai vastaanottamaasi viestiin" sivulla 164](#page-163-1)
- ["Luokan lisääminen lähettämääsi tai vastaanottamaasi sähköpostiviestiin" sivulla 164](#page-163-2)
- ["Osoitteen lisääminen lähettämääsi tai vastaanottamaasi sähköpostiviestiin" sivulla 165](#page-164-1)

## <span id="page-162-1"></span>**Lähettämäsi tai vastaanottamasi sähköpostiviestin aiheen muuttaminen**

Jos mukautat aiheen, uusi aihe näkyy postilaatikossa ja kalenterissa ja sinun valtuuksiasi käyttävien käyttäjien postilaatikossa ja kalenterissa. Jos vaihdat jaetussa kansiossa olevan viestin aihetta, jaetun kansion muut käyttäjät näkevät alkuperäisen aiheen.

- **1** Avaa postilaatikossa, lähetetyissä viesteissä tai kalenterissa oleva viesti.
- **2** Napsauta aiherivin vieressä olevaa muokkauskuvaketta ja kirjoita uusi aihe **Oma aihe** -kenttään.

Jos haluat nähdä alkuperäisen aiheen, avaa viesti ja lue viestin otsikkotietojen **Aihe**-kenttä.

Kun etsit käyttäen hakusanaa **Aihe**-kentässä, etsinnän tulos tuo näyttöön viestit, joiden alkuperäisessä tai mukautetussa aiheessa on hakusana. Kun annat etsinnän lisäehdot, käytä **Aihe**kenttää, jos haluat etsiä alkuperäistä aihetta, ja **Oma aihe** -kenttää, jos haluat etsiä mukautettua aihetta.

Kun luot säännön, joka etsii tiettyä sanaa **Aihe**-kentästä, sääntö etsii sitä vain alkuperäisistä aiheista.

# <span id="page-163-0"></span>**Muistutuksen lisääminen lähettämääsi tai vastaanottamaasi sähköpostiviestiin**

Kun lisäät muistutuksen lähettämääsi tai vastaanottamaasi sähköpostiviestiin, muistutus näkyy sinulle ja kaikille valtuuksiasi käyttäville käyttäjille. Voit tarkastella muistutusta vain avaamalla sähköpostiviestin ja käyttämällä avattavan Määritykset-ruudun avattavaa **Mukauta**-valikkoa.

- **1** Avaa postilaatikossa, lähetetyissä viesteissä tai kalenterissa oleva viesti.
- **2** Avaa avattava Määritykset-ruutu ja napsauta sitten avattavaa **Mukauta**-valikkoa.
- **3** Kirjoita muistiinpano **Omat huomautukset** -kenttään. Muistiinpano tallennetaan automaattisesti, kun poistut avattavasta **Mukauta**-valikosta.

# <span id="page-163-1"></span>**Tiedoston liittäminen lähettämääsi tai vastaanottamaasi viestiin**

Voit lisätä oman liitteen lähettämiisi tai vastaanottamiisi viesteihin. Liite näkyy vain sinulle, eikä sitä lähetetä, kun vastaat viestiin tai lähetät sen edelleen.

Oman tiedoston liittäminen viestiin:

- **1** Napsauta liiteikkunaa hiiren kakkospainikkeella ja valitse sitten **Liitä henkilökohtainen tiedosto**.
- **2** Selaa tiedostoja ja valitse haluamasi tiedosto tai tiedostot.

Voit poistaa liitetiedoston napsauttamalla liitettä hiiren kakkospainikkeella ja valitsemalla sitten **Poista henkilökohtainen tiedosto**.

**3** Valitse **OK**.

Voit myös vetää ja pudottaa liitteen liiteikkunaan.

Levyllä tai verkossa olevan tiedoston siirtäminen tai poistaminen ei vaikuta viestiin liitettyyn tiedostoon.

Kun poistat liitetiedoston, se ei poistu levyltä tai verkosta vaan ainoastaan liiteluettelosta.

# <span id="page-163-2"></span>**Luokan lisääminen lähettämääsi tai vastaanottamaasi sähköpostiviestiin**

Luokkien avulla voit järjestää tietoja. Voit määrittää luokan mihin tahansa viestiin, myös lähettämiisi ja vastaanottamiisi yhteyshenkilöihin. Voit luoda ja lisätä luokkia sekä määrittää kullekin luokalle tunnusvärin. Värit näkyvät viestiluettelossa ja kalenterissa.

Lisätietoja luokan määrittämisestä viestiin on kohdassa [Viestien määrittäminen eri luokkiin.](#page-60-0)

# <span id="page-164-1"></span>**Osoitteen lisääminen lähettämääsi tai vastaanottamaasi sähköpostiviestiin**

Kun lisäät osoitteen lähettämääsi tai vastaanottamaasi sähköpostiviestiin, sähköpostiviesti yhdistetään lisäämääsi osoitteeseen. Tätä toimintoa voi käyttää tarkasteltaessa tietyn osoitteen historiatietoja, koska sähköpostiviesti näkyy osoitteen historiatiedoissa, vaikka kyseinen osoite ei lähettänytkään viestiä. Lisätietoja osoitteen historiatiedoista on kohdassa [Kaiken osoitteen kanssa](#page-274-0)  [käydyn kirjeenvaihdon tarkasteleminen.](#page-274-0)

Voit lisätä käyttäjiä osoitteina kirjoittamaasi sähköpostiviestiin kohdassa [Osoitteen lisääminen](#page-135-0)  [sähköpostiviestiin](#page-135-0) kuvatulla tavalla.

Voit lisätä osoitteen jo lähetettyyn tai vastaanotettuun sähköpostiviestiin seuraavasti:

- **1** Avaa postilaatikossa, lähetetyissä viesteissä tai kalenterissa oleva viesti.
- **2** Avaa avattava Määritykset-ruutu ja napsauta sitten avattavaa **Mukauta**-valikkoa.
- **3** Kirjoita käyttäjätunnus **Osoitteet**-kenttään ja paina sitten Enter-näppäintä. Jos vastaanottajia on useita, lisää muut samalla tavalla.

TAI

Voit valita käyttäjätunnuksen luettelosta napsauttamalla **Osoitteet**-kentän vieressä olevaa **Osoite** > **Valitsin** -kuvaketta. Kaksoisnapsauta kutakin käyttäjää ja valitse sitten **OK**.

# <span id="page-164-0"></span>**Sähköpostiviestin muuttaminen muuksi viestityypiksi**

Voit muuttaa postilaatikossa olevan viestin toisentyyppiseksi viestiksi. Voit esimerkiksi muuttaa postilaatikossa olevan postiviestin kalenterissa olevaksi ajanvaraukseksi. Uusi ajanvaraus sisältää kaikki postiviestin tiedot, joita voi käyttää ajanvarauksessa (kuten **Jakelu**-, **Tiedoksi**- ja **Peitetysti**luettelot, aiheen ja viestin tekstin).

Kun vaihdat postiviestin tai puhelinviestin toisentyyppiseksi viestiksi (esimerkiksi ajanvaraukseksi tai tehtäväksi), alkuperäinen viesti poistetaan postilaatikosta ja uusi viesti sijoitetaan asiaankuuluvaan paikkaan, esimerkiksi kalenteriin.

Kun vaihdat viestin tyypin, GroupWise näyttää ympäristöasetuksissa valitun oletusviestinäkymän.

- **1** Valitse muutettava viesti postilaatikossasi.
- **2** Valitse **Muokkaa** > **Vaihda** ja valitse viestityyppi.

tai

Valitse **Muokkaa** > **Vaihda** > **Lisää** ja valitse sitten viestityyppi. Voit valita omia viestejä tai ryhmäviestejä.

Omat viestit lähetetään suoraan kalenteriin. Ryhmäviestit lähetetään niiden henkilöiden ja ryhmien postilaatikoihin, joille viesti lähetetään.

- **3** Kirjoita tarvittavat tiedot.
- **4** Napsauta työkalurivin **Lähetä** tai **Tallenna**-painiketta.

Kun vaihdat postiviestin tai puhelinviestin toisentyyppiseksi viestiksi (esimerkiksi ajanvaraukseksi tai tehtäväksi), alkuperäinen viesti poistetaan postilaatikosta ja uusi viesti sijoitetaan asiaankuuluvaan paikkaan, esimerkiksi kalenteriin.

# <span id="page-165-0"></span>**Vastaanotettujen sähköpostien tallentaminen levylle tai GroupWise-kirjastoon**

Tallennetut viestit säilyvät postilaatikossasi ja kalenterissasi, ja ne kopioidaan määrittämääsi paikkaan. Viestejä voidaan tallentaa kiintolevylle teksti-, RTF- tai PDF-tiedostona tai Internetsähköpostina. Liitteet tallennetaan alkuperäisessä muodossaan.

- **1** Valitse haluamasi viesti postilaatikossa tai kalenterissa ja valitse sitten **Tiedosto** > **Tallenna nimellä**.
- **2** Paina CTRL-näppäintä ja napsauta viestiä ja liitteitä, jotka haluat tallentaa.
- **3** Valitse viestin tallentaminen levylle tai GroupWisen kirjastoon.
- **4** Kirjoita viestin tiedostonimi **Tiedostonimi**-kenttään.

TAI

Kirjoita aihe **Aihe**-kenttään.

**5** Jos haluat tallentaa viestin johonkin toiseen kuin näkyvissä olevaan sijaintiin, etsi haluamasi sijainti selaamalla.

tai

Tallenna viesti muuhun GroupWisen kirjastoon valitsemalla kirjaston nimi avattavasta luettelosta.

- **6** Jos tallennat GroupWise-kirjastoon, varmista että **Määritä ominaisuudet oletusarvoihin** on valittuna, ellet halua määrittää asiakirjan ominaisuuksia tässä vaiheessa.
- **7** Valitse **Tallenna** ja valitse sitten **Sulje**.

#### **Sähköpostiviestien vetäminen ja pudottaminen**

Voit vetää ja pudottaa viestin GroupWisesta sijaintiin, johon haluat tiedoston tallentaa. Voit esimerkiksi vetää ja pudottaa viestin Windows-työpöydällä olevaan projektikansioon tai toiseen sähköpostiohjelmaan.

Vedetyt ja pudotetut tiedostot tallentuvat joko alkuperäisen viestin pikakuvakkeena .gwi-muodossa tai alkuperäisen viestin kopiona .eml-muodossa.

Tallennusmuodon muuttaminen:

- **1** Valitse **Työkalut** > **Määritykset**.
- **2** Kaksoisnapsauta **Käyttöympäristö**-kohtaa ja valitse sitten **Oletusarvoiset toimet** -välilehti.
- **3** Valitse **Vedä viesti työpöydälle** -kohdasta **Luo pikakuvake (.gwi)**, **Luo kopio (.eml)** tai **Luo PDFtiedosto (.pdf)**.

# <span id="page-166-0"></span>**Sähköpostiviestin poistaminen**

Kun haluat poistaa valitut viestit postilaatikosta, valitse Poista.

Voit peruuttaa lähettämäsi viestit Poista-komennolla. Voit peruuttaa posti- ja puhelinviestit, jos vastaanottajat eivät ole vielä lukeneet niitä tai jos niitä ei ole lähetetty Internetiin. Voit peruuttaa ajanvarauksia, muistutuksia tai tehtäviä milloin tahansa. Lisätietoja lähetettyjen viestien peruuttamisesta on kohdassa [Lähetettyjen sähköpostiviestien peruuttaminen.](#page-143-1)

Jos saat roskapostia, jota on poistettava usein manuaalisesti, haluat ehkä määrittää roskapostin käsittelyn. Lisätietoja on kohdassa [Ei-toivotun sähköpostin \(roskapostin\) käsitteleminen](#page-170-0).

Viestien poistaminen postilaatikosta:

- **1** Valitse pääikkunassa vähintään yksi viesti ja paina sitten Poista-näppäintä.
- **2** Jos poistat lähetetyn viestin, näyttöön tulee Viestin poistaminen -valintaikkuna. Valitse haluamasi **Mistä poistetaan** -vaihtoehto ja valitse sitten **OK**.

Voit valita seuraavista vaihtoehdoista:

- Omasta postilaatikosta
- Vast.ottajan postilaatikosta
- Kaikista postilaatikoista

Jos poistat asiakirjaviittauksen postilaatikostasi, vain viittaus poistetaan. Asiakirja säilyy kirjastossa.

Poistetut viestit siirtyvät roskakoriin, ja ne säilytetään siellä, kunnes roskakori tyhjennetään.

# <span id="page-166-1"></span>**Sähköpostin keskustelun kulun tarkasteleminen**

Keskustelujen kulku näyttää alkuperäisen viestin ja kaikkien sen vastausten sähköpostikeskustelun hierarkkisessa järjestyksessä. Kun tarkastelet vastaanottamasi sähköpostiviestin keskustelujen kulkua, sähköpostiviestin yläpuolelle tulee luettelo kaikista lähetetyistä ja vastaanotetuista sähköpostiviesteistä.

- **1** Kaksoisnapsauta tarkasteltavaa viestiä.
- **2** Valitse **Keskustelujen kulku** -välilehti.

# <span id="page-166-2"></span>**Vain lukemattomien viestien tarkasteleminen**

Jos haluat tarkastella kaikkia lukemattomia viestejäsi, voit luoda kansion, joka näyttää vain lukemattomat viestit. Lisätietoja on kohdassa [Lukemattomat viestit sisältävän kansion luominen](#page-79-0).

# <span id="page-166-3"></span>**Ulkoisten viestien lähteen tarkasteleminen**

Kun vastaanotat viestejä ulkoisesta järjestelmästä tai lähetät viestejä ulkoiseen järjestelmään, voit tarkastella viestin lähdettä. Lähteessä on kaikki viestissä olevat tiedot.

- **1** Kaksoisnapsauta viestiä, jonka olet vastaanottanut ulkoisesta lähteestä.
- **2** Valitse **Viestin lähde** -välilehti.

# <span id="page-167-0"></span>**Sähköpostin arkistoiminen ja varmuuskopioiminen**

Sähköpostiviestejä saattaa kertyä paljon varsin nopeasti. Kohdassa [GroupWisen ylläpitäminen](#page-440-0) käsitellään strategioita viestien pitkäaikaista hallintaa varten.

# 22 <sup>22</sup>**Sähköpostiviestin tulostaminen**

GroupWisessa voit tulostaa minkä tahansa viestin ja sen liitteet.

Kun tulostat viestin, **Lähettäjä**-, **Vastaanottaja**-, **Päivämäärä**-, **Aihe**- ja **Tiedoksi**-tiedot sekä liitetiedostojen nimet näytetään sivun yläosassa.

- ["Tulostimen valitseminen" sivulla 169](#page-168-0)
- ["Liitetiedostoja sisältävän sähköpostin tulostaminen" sivulla 169](#page-168-1)
- ["Ylätunnisteen tuominen näkyviin" sivulla 170](#page-169-0)
- ["Tulostetun oletusfonttikoon muuttaminen tekstimuotoisissa viesteissä" sivulla 170](#page-169-1)
- ["Viestiluettelon tulostaminen" sivulla 170](#page-169-2)
- ["Oletustulostusasetuksen määrittäminen suurelle vastaanottajamäärälle" sivulla 170](#page-169-3)

# <span id="page-168-0"></span>**Tulostimen valitseminen**

Voit valita tulostamiseen käytettävän tulostimen seuraavasti:

- **1** Napsauta viestiä pikakatselussa tai avoimessa viestissä hiiren kakkospainikkeella ja valitse sitten **Tulosta**.
- **2** Valitse **Valitse tulostin** -kohdasta käytettävä tulostin.
- **3** Valitse **Tulosta**.

# <span id="page-168-1"></span>**Liitetiedostoja sisältävän sähköpostin tulostaminen**

Voit tulostaa liitetiedostoja sisältävän sähköpostin seuraavasti:

- **1** Avaa tulostettava viesti postilaatikon viestiluettelosta.
- **2** Valitse **Tiedosto** > **Tulosta**.
- **3** Valitse viestit ja liitteet, jotka haluat tulostaa.

Valitsemalla **Tulosta liitetiedosto siihen liittyvällä sovelluksella** voit käynnistää sovelluksen, jolla liite on luotu (jos sovellus on käytettävissä). Tämä voi pidentää tulostusaikaa, mutta samalla varmistetaan, että tiedoston muotoilut säilyvät tulosteessa. Tulostaminen GroupWiseohjelmasta voi olla nopeampaa, mutta liitetiedoston muotoilut saattavat muuttua.

**4** Valitse **Tulosta**.

Jos käynnistät tiedostoon liittyvän sovelluksen, tiedosto on vielä valittava tulostettavaksi, kun sovellus on avoinna. Kun tulostus on päättynyt, sulje sovellus.

# <span id="page-169-0"></span>**Ylätunnisteen tuominen näkyviin**

Ylätunnisteen tuominen näkyviin sivulle viestiä tulostettaessa:

- **1** Napsauta tekstiä hiiren kakkospainikkeella ja valitse sitten **Kirjoitin** > **Tulostuksen määritykset**.
- **2** Lisää **Työn nimi** -kenttään %f, jos haluat tulostaa tiedostonimen, ja %p, jos haluat tulostaa polun.
- **3** Valitse **OK**.

# <span id="page-169-1"></span>**Tulostetun oletusfonttikoon muuttaminen tekstimuotoisissa viesteissä**

Voit muuttaa tulosteen oletusfonttikokoa tekstimuotoisissa viesteissä seuraavasti:

- **1** Avaa tulostettava sähköpostiviesti.
- **2** Valitse **Tiedosto** > **Tulosta** > **Tulostuksen määritykset**.
- **3** Valitse **Oletusfontti**-kohdasta **Muuta** ja valitse haluamasi fontti sekä fonttikoko.
- **4** Valitse **OK** ja tallenna sitten muutokset valitsemalla uudelleen **OK**.

# <span id="page-169-2"></span>**Viestiluettelon tulostaminen**

Tulostusluettelo-ominaisuus tulostaa luettelon kaikista valitun kansion sähköposteista.

- **1** Valitse kansio.
- **2** Valitse viesti kansiosta.
- **3** Valitse **Tiedosto** > **Tulosta** > **Tulosta luettelo**.

# <span id="page-169-3"></span>**Oletustulostusasetuksen määrittäminen suurelle vastaanottajamäärälle**

Kun tulostat viestin, jolla on paljon vastaanottajia tai laaja jakeluluettelo, voit valita, tulostatko koko vastaanottajaluettelon vai yhden vastaanottajarivin. Jos päätät tulostaa lyhyen jakeluluettelon, jakeluluettelosta tulostetaan vain yksi rivi.

- **1** Valitse **Työkalut** > **Määritykset** ja kaksoisnapsauta sitten **Käyttöympäristö**.
- **2** Valitse **Oletusarvoiset toimet** -välilehti ja valitse sitten **Tulostaminen**-ruudusta **Tulosta lyhyt jakeluluettelo** tai **Tulosta täysi jakeluluettelo**.

# <span id="page-170-0"></span>23 <sup>23</sup>**Ei-toivotun sähköpostin (roskapostin) käsitteleminen**

Roskapostin käsittelyssä voit määrittää, mitä tehdä ei-toivotulle Internet-sähköpostille ja kalenterin ajanvarauksille, joka on lähetetty GroupWise-sähköpostiosoitteeseesi.

- ["Roskapostin käsittelyn kuvaus" sivulla 171](#page-170-1)
- ["Kaiken tietyltä käyttäjältä tulevan sähköpostin estäminen tai määrittäminen roskapostiksi"](#page-171-0)  [sivulla 172](#page-171-0)
- ["Tietyltä Internet-jakelualueelta tulevien sähköpostiviestien estäminen tai merkitseminen](#page-172-0)  [roskapostiksi" sivulla 173](#page-172-0)
- ["Muista kuin osoitekirjassa olevista osoitteista saapuvan sähköpostin siirtäminen roskakoriin"](#page-173-0)  [sivulla 174](#page-173-0)
- ["Käyttäjältä tai Internet-jakelualueelta tulevan sähköpostin roskapostiksi siirtämisen tai](#page-173-1)  [torjumisen estäminen" sivulla 174](#page-173-1)
- ["Roskapostiluetteloiden ja -asetusten muokkaaminen" sivulla 174](#page-173-2)
- ["Roskaposti-kansiossa olevien viestien automaattinen poistaminen" sivulla 175](#page-174-0)
- ["Roskaposti-kansiossa olevien viestien manuaalinen poistaminen" sivulla 175](#page-174-1)

# <span id="page-170-1"></span>**Roskapostin käsittelyn kuvaus**

Internet-sähköposti sisältää kaiken sähköpostin, jossa lähettäjän osoite on muotoa nimi@jakelualue.com, nimi@jakelualue.org ja niin edelleen.

Roskapostin käsittelyä ei suoriteta sisäisille sähköpostiviesteille tai ajanvarauksille. Sisäinen sähköposti on sähköpostia, jonka lähettäjä on samassa GroupWise-järjestelmässä ja **Lähettäjä**kentässä näkyy vain lähettäjän nimi, ei edellä kuvattu Internet-osoite. Voit käyttää sääntöjä estääksesi sisäisten sähköpostiviestien ja ajanvarausten saapumisen tai siirtääksesi ne roskakoriin. (Lisätietoja on kohdassa [Säännön luominen](#page-350-0).)

Käytettävissä on kolme vaihtoehtoa Internet-sähköpostin estämiseksi tai torjumiseksi:

 Voit lisätä yksittäisiä sähköpostiosoitteita tai kokonaisia Internet-jakelualueita estettävien luetteloon. Näistä osoitteista tai Internet-toimialueista saapuva posti estetään, eikä se koskaan saavu postilaatikkoosi.

Internet-jakelualue on @-merkin jälkeinen sähköpostiosoitteen osa. Esimerkiksi osoitteessa henri@esimerkki.com Internet-jakelualue on esimerkki.com.

Usein käytetyt osoitteet -osoitekirjassa ja yritysosoitekirjassa olevista yhteystiedoista tulevia sähköposteja ei kuitenkaan estetä.

- Voit lisätä yksittäisiä sähköpostiosoitteita tai kokonaisia Internet-jakelualueita roskapostiluetteloon. Näistä osoitteista tai Internet-toimialueista saapuva posti toimitetaan postilaatikkosi Roskaposti-kansioon. Voit määrittää, että tämän kansion viestit poistetaan automaattisesti tietyn päivämäärän kuluttua.
- Voit määrittää, että osoitteesta, joka ei ole osoitekirjoissasi (Usein käytetyt osoitteet -osoitekirja ja luomasi osoitekirjat mukaan luettuna), saapuvat kohteet siirretään Roskaposti-kansioon. Tätä kutsutaan myös sallittujen osoitteiden luetteloksi.

Lisätietoja roskapostikansiosta on kohdassa [Roskaposti-kansio.](#page-38-0)

Estettävien luettelon ja roskapostiluettelon lisäksi on myös luotettavien luettelo. Tässä luettelossa voit määrittää, mistä sähköpostiosoitteista tai Internet-jakelualueista saapuvaa postia ei estetä tai siirretä roskakoriin, olipa muiden kahden luettelon määritys mikä tahansa. Olet voinut siirtää esimerkiksi yrityksen esimerkki.com estettävien luetteloon, mutta ystäväsi osoite on omaystava@esimerkki.com. Lisää kyseisen ystävän sähköpostiosoite luotettavien luetteloon.

Jos määrität roskapostin hallintamääritykset välimuisti- tai etäkäyttötilassa, varmista, että synkronoit online-postilaatikkosi siten, että näet samat vaihtoehdot kirjautuessasi GroupWiseen toisesta tietokoneesta.

GroupWise Administrator voi kytkeä roskapostin käsittelyn pois päältä, jolloin se ei ole käytössä.

# <span id="page-171-0"></span>**Kaiken tietyltä käyttäjältä tulevan sähköpostin estäminen tai määrittäminen roskapostiksi**

Kun estät tiettyjen käyttäjien kaikki sähköpostiviestit tässä kohdassa kuvatulla tavalla, sinulle viestejä lähettävät estetyt käyttäjät eivät saa GroupWisesta ilmoitusta siitä, että heidän viestinsä on estetty.

- **1** Napsauta Internet-osoitteesta tullutta viestiä hiiren kakkospainikkeella ja valitse sitten **Roskaposti**.
- **2** Valitse **Merkitse lähettäjä roskapostiluetteloon**.

TAI

Valitse **Estä lähettäjältä tuleva sähköposti**.

**3** Valitse **Siirrä tästä osoitteesta saapuva sähköposti roskapostikansioon** tai **Estä sähköposti tästä osoitteesta**.

Jos valitset **roskapostikansioon siirtämisen,** osoite lisätään roskapostiluetteloon. Kaikki tästä sähköpostiviestistä saapuvat viestit siirretään Roskaposti-kansioon.

Voit määrittää, että tämän kansion viestit poistetaan automaattisesti tietyn ajan kuluttua. Tätä kansiota ei luoda kansioluetteloon, ellei Roskaposti-asetus ole käytössä tai ellei osoitetta tai Internet-jakelualuetta ole lisätty roskapostiluetteloon (mikä ottaa Roskaposti-asetuksen käyttöön).

Jos valitset **estämisen**, osoite lisätään estettävien luetteloon. Tästä sähköpostiosoitteesta saapuvia sähköpostiviestejä ei toimiteta postilaatikkoosi.

Roskapostiluettelossa ja estettyjen osoitteiden luettelossa voi olla jopa 1000 merkintää kussakin. Jos luetteloon lisätään yli 1000 merkintää, vähiten käytetyt osoitteet poistetaan.

**4** Jos estettävien luettelo tai roskapostiluettelo ei ole käytössä, valitse **Ota roskapostiluettelo käyttöön** tai **Ota estettävien luettelo käyttöön**.

Voit koska tahansa lisätä sähköpostiosoitteen roskapostiluetteloon tai estettävien luetteloon valitsemalla **Työkalut** > **Roskapostin käsittely** ja napsauttamalla **Roskapostiluettelo** tai **Estettyjen luettelo** ja napsauttamalla sitten **Uusi**.

# <span id="page-172-0"></span>**Tietyltä Internet-jakelualueelta tulevien sähköpostiviestien estäminen tai merkitseminen roskapostiksi**

Internet-jakelualue on @-merkin jälkeinen sähköpostiosoitteen osa. Esimerkiksi osoitteessa henri@esimerkki.com Internet-jakelualue on esimerkki.com.

Kun estät tietyn Internet-jakelualueen kaikki sähköpostiviestit tässä kohdassa kuvatulla tavalla, sinulle viestejä lähettävät estetyt käyttäjät eivät saa GroupWisesta ilmoitusta siitä, että heidän viestinsä on estetty.

- **1** Napsauta viestiä hiiren kakkospainikkeella ja valitse sitten **Roskaposti**.
- **2** Valitse **Merkitse lähettäjä roskapostiluetteloon**.

TAI

Valitse **Estä lähettäjältä tuleva sähköposti**.

**3** Valitse **Siirrä tästä Internet-toimialueesta saapuva sähköposti roskapostikansioon** tai **Estä tästä Internet-toimialueesta saapuva sähköposti**.

Jos valitset **roskapostikansioon siirtämisen**, Internet-jakelualue lisätään roskapostiluetteloon. Kaikki tästä Internet-jakelualueesta saapuvat sähköpostiviestit siirretään Roskaposti-kansioon .

Voit määrittää, että tämän kansion viestit poistetaan automaattisesti tietyn päivämäärän kuluttua. Tätä kansiota ei luoda kansioluetteloon, ellei Roskaposti-asetus ole käytössä tai ellei osoitetta tai Internet-jakelualuetta ole lisätty roskapostiluetteloon (mikä ottaa Roskapostiasetuksen käyttöön).

Jos valitset **estämisen**, Internet-jakelualue lisätään estettävien luetteloon. Tästä Internetjakelualueesta saapuvia sähköpostiviestejä ei toimiteta postilaatikkoosi.

Roskapostiluettelossa ja estettyjen osoitteiden luettelossa voi olla jopa 1000 merkintää kussakin. Jos luetteloon lisätään yli 1000 merkintää, vähiten käytetyt osoitteet poistetaan.

**4** Jos estettävien luettelo tai roskapostiluettelo ei ole käytössä, valitse **Ota roskapostiluettelo käyttöön** tai **Ota estettävien luettelo käyttöön**.

Voit koska tahansa lisätä Internet-jakelualueen roskapostiluetteloon tai estettävien luetteloon valitsemalla **Työkalut** > **Roskapostin käsittely** ja valitsemalla **Roskapostiluettelo** tai **Estettyjen luettelo** ja valitsemalla **Uusi**.

# <span id="page-173-0"></span>**Muista kuin osoitekirjassa olevista osoitteista saapuvan sähköpostin siirtäminen roskakoriin**

Voit siirtää muista kuin osoitekirjassa olevista osoitteista saapuvan sähköpostin roskakoriin seuraavasti:

- **1** Valitse **Työkalut** > **Roskapostin käsittely**.
- **2** Valitse **Ota käyttöön roskapostin käsittely osoitekirjojen avulla**.
- **3** Valitse **OK**.

Kaikki sähköpostiviestit osoitteista, jotka eivät ole Usein käytetyt osoitteet -osoitekirjassa ja muissa omissa osoitekirjoissa, siirretään Roskaposti-kansioon. Voit määrittää, että tämän kansion viestit poistetaan tietyn päivämäärän kuluttua.

# <span id="page-173-1"></span>**Käyttäjältä tai Internet-jakelualueelta tulevan sähköpostin roskapostiksi siirtämisen tai torjumisen estäminen**

Voit estää sähköpostin roskapostiksi siirtämisen tai torjumisen seuraavasti:

- **1** Valitse **Työkalut** > **Roskapostin käsittely**.
- **2** Napsauta **Luotettavien luettelo** -välilehteä.
- **3** Valitse **Uusi**, kirjoita sähköpostiosoite tai Internet-jakelualue ja valitse sitten **OK**.

Osoitteen tai Internet-jakelualueen kirjainkoolla ei ole merkitystä. Esimerkiksi anni@esimerkki.com ja ANNI@ESIMERKKI.COM ovat sama osoite.

Internet-jakelualueen nimessä ei voi käyttää erikoismerkkejä, kuten \* tai ?. Internet-jakelualue, kuten esimerkki.com, vaikuttaa kaikkiin sähköpostiviesteihin, jotka tulevat kyseisestä jakelualueesta tai alijakelualueista, joiden nimet ovat kyseisen jakelualueen edessä, esimerkiksi tarjoukset.esimerkki.com tai jäsenet.esimerkki.com. Jos toimialueen muoto on sen sijaan esimerkiksi abcesimerkki.com, sitä ei katsota edellisen esimerkin alitoimialueeksi.

**4** Valitse **OK**.

Tästä sähköpostiosoitteesta tai Internet-jakelualueesta saapuvia sähköpostiviestejä ei estetä saapumasta tai siirretä Roskaposti-kansioon. Tähän ei vaikuta se, mitä estettävien luettelossa ja roskapostiluettelossa on määritetty.

# <span id="page-173-2"></span>**Roskapostiluetteloiden ja -asetusten muokkaaminen**

Voit muokata roskapostiluetteloita ja -asetuksia seuraavasti:

- **1** Valitse **Työkalut** > **Roskapostin käsittely**.
- **2** Muokkaa haluamiasi asetuksia **Asetukset**-välilehdessä.
- **3** Napsauta muokattavan luettelon välilehteä.
- **4** Jos haluat lisätä sähköpostiosoitteen tai Internet-jakelualueen luetteloon, valitse **Uusi**, kirjoita sähköpostiosoite tai Internet-jakelualue ja valitse sitten **OK**.

Osoitteen tai Internet-jakelualueen kirjainkoolla ei ole merkitystä. Esimerkiksi anni@esimerkki.com ja ANNI@ESIMERKKI.COM ovat sama osoite.

Internet-jakelualueen nimessä ei voi käyttää erikoismerkkejä, kuten \* tai ?. Internet-jakelualue, kuten tjakelualue.com, vaikuttaa kuitenkin kaikkiin sähköpostiviesteihin, jotka tulevat kyseisestä jakelualueesta tai alijakelualueista, joiden nimet ovat kyseisen toimialueen edessä, esimerkiksi tarjoukset.tjakelualue.com tai jäsenet.tjakelualue.com. Jakelualue abcidomain.com ei kuulu tähän piiriin.

- **5** Jos haluat muuttaa sähköpostiosoitetta tai Internet-jakelualuetta, napsauta osoitetta tai Internet-jakelualuetta, valitse **Muokkaa**, tee haluamasi muutokset ja valitse sitten **OK**.
- **6** Jos haluat poistaa sähköpostiosoitteen tai Internet-jakelualueen luettelosta, napsauta sitä ja valitse sitten **Poista**.
- **7** Valitse **OK**.

# <span id="page-174-0"></span>**Roskaposti-kansiossa olevien viestien automaattinen poistaminen**

Voit määrittää Roskaposti-kansiossa olevien viestien automaattisen poistamisen seuraavasti:

- **1** Valitse **Työkalut** > **Roskapostin käsittely**.
- **2** Valitse **Poista viestit automaattisesti roskapostikansiosta (viestit siirretään Roskakori-kansioon)**.
- **3** Määritä, kuinka kauan viestejä säilytetään Roskaposti-kansiossa.
- **4** Valitse **OK**.

# <span id="page-174-1"></span>**Roskaposti-kansiossa olevien viestien manuaalinen poistaminen**

Jos haluat poistaa viestit Roskaposti-kansiosta manuaalisesti, napsauta **Roskaposti**-kansiota hiiren kakkospainikkeella, valitse **Tyhjennä roskapostikansio** ja valitse sitten **Kyllä**.

# IV IV**Kalenteri**

Voit tarkastella aikatauluasi useassa eri näkymässä, kuten päivä-, viikko-, kuukausi ja vuosi-, tehtäväluettelo- ja projektisuunnittelunäkymässä sekä usean käyttäjän näkymässä. Esimerkiksi kuukausinäkymässä voit tarkastella kuukauden aikataulua, usean käyttäjän näkymässä voit tarkastella, verrata ja hallita sellaisten käyttäjien tai resurssien aikatauluja, joiden kalentereihin sinulla on valtuudet, ja yhteenvetokalenteripaneelista näet tekstiyhteenvedon kalenteristasi.

- [Luku 24 "Kalenterin kuvaus" sivulla 179](#page-178-0)
- [Luku 25 "Kalenterin tarkasteleminen" sivulla 181](#page-180-0)
- [Luku 26 "Kalenterin hallitseminen" sivulla 187](#page-186-0)
- [Luku 27 "Kalenterin viestien lähettäminen" sivulla 195](#page-194-0)
- [Luku 28 "Kalenteriviestien vastaanottaminen" sivulla 209](#page-208-0)
- [Luku 29 "Kalenterihälytysten määrittäminen" sivulla 215](#page-214-0)
- [Luku 30 "Oman kalenterin jakaminen" sivulla 217](#page-216-0)
- [Luku 31 "Internet-kalenterin tilaaminen" sivulla 219](#page-218-0)
- [Luku 32 "Henkilökohtaisten kalenterien julkaiseminen Internetissä" sivulla 221](#page-220-0)
- [Luku 33 "Vapaiden ja varattujen aikojen jakaminen Internetissä" sivulla 223](#page-222-0)
- [Luku 34 "Usean käyttäjän kalenterin käyttäminen" sivulla 225](#page-224-0)
- [Luku 35 "Toisen käyttäjän kalenterin näyttäminen omassa kalenterissa" sivulla 231](#page-230-0)
- [Luku 36 "Kalenterin tulostaminen" sivulla 233](#page-232-0)
- [Luku 37 "Tuntemattomien lähettäjien kalenteriviestien määrittäminen roskapostiksi" sivulla 235](#page-234-0)

# 24 <sup>24</sup>**Kalenterin kuvaus**

<span id="page-178-0"></span>Graafisen näyttötavan avulla voit tarkastella ajanvarauksen kestoa palkkeina, ja tekstinäyttö auttaa ajanvarausten järjestyksen hahmottamisessa. Ajanvarausluettelon aikavälit voi säätää kymmenestä minuutista kahteen sen mukaan, miten yksityiskohtaisen luettelon haluat nähdä. Voit myös määrittää kalenterin siten, että siinä näkyy vain työaika. Ajanvarauksen tyyppi -vaihtoehdon avulla voit näyttää ajanvarausten tavoitettavuusasteet kalenterissa.

Sinulla voi olla useita kalentereita, jotka näkyvät kalenterinäkymässä. Voit luoda jokaiselle kalenterille yksilöllisen värin, jolloin se on helppo tunnistaa kalenterinäkymässä. Voit jakaa kunkin kalenterin tai ne kaikki muiden käyttäjien kanssa.

Jos määrität automaattisen arkistoinnin, arkistoituja viestejä ei enää näytetä kalenterissasi. Voit näyttää ne kalenterissasi poistamalla ne arkistokalenterista. Lisätietoja viestin arkistosta poistamisesta on kohdassa [Viestien poistaminen arkistosta.](#page-450-0)

Kalenteri-otsikon avattavien Etsi-luetteloiden avulla voit etsiä ajoitettuja viestejä luokan tai muun hakuehdon mukaan.

Voit valita monentyyppisistä kalenterinäkymistä ja tulosteista haluamasi, jolloin voit tarkastella tietoja juuri siinä muodossa kuin haluat.
# 25

# <sup>25</sup>**Kalenterin tarkasteleminen**

GroupWise-kalenteria voi tarkastella useissa eri näkymissä päivänäkymästä vuosinäkymään. Voit myös tarkastella omaa kalenteriasi ja valtuutetun kalenteria samaan aikaan.

Kaikki hyväksymättömät kalenteriviestit on kursivoitu, jotta tunnistat helposti viestit, joita et ole vielä hyväksynyt.

- ["Kalenterinäkymien mukauttaminen kalenteria tarkasteltaessa" sivulla 181](#page-180-0)
- ["Ajanvarausten näyttövaihtoehtojen vaihtaminen" sivulla 182](#page-181-0)
- ["Näytettävien kalentereiden valitseminen" sivulla 182](#page-181-1)
- ["Toisen päivämäärän tarkasteleminen kalenterissa" sivulla 182](#page-181-2)
- ["Koko päivän kestävien tapahtumien tarkasteleminen kalenterissa" sivulla 183](#page-182-0)
- ["Liikkuminen kalenterissa" sivulla 183](#page-182-1)
- ["Kahden aikavyöhykkeen näyttäminen kalenterissa" sivulla 184](#page-183-0)
- ["Aika- ja päivämääräerojen käsitteleminen" sivulla 184](#page-183-1)
- ["Kalenteriviestikuvakkeiden kuvaus" sivulla 185](#page-184-0)
- ["Kalenterivarjostuksen kuvaus" sivulla 185](#page-184-1)
- ["Minkä tahansa kansion tarkasteleminen kalenterina" sivulla 185](#page-184-2)
- ["Uuden kalenterinäkymän avaaminen" sivulla 186](#page-185-0)

## <span id="page-180-0"></span>**Kalenterinäkymien mukauttaminen kalenteria tarkasteltaessa**

Kalenterissa on useita näkymävaihtoehtoja. Kalenterin sulkemishetkellä näkyvissä oleva näkymä tulee näyttöön, kun avaat Kalenteri-kansion seuraavan kerran.

Valitse siirtymispalkista **Kalenteri** ja valitse haluamasi näkymät kalenterityökalurivin painikkeilla.

Voit tarkastella kalenteria eri muodoissa, kuten viikko-, kuukausi- ja vuosinäkymässä. Tuo toinen näkymä näyttöön napsauttamalla kalenterityökalurivin toista painiketta.

Napsauttamalla mitä tahansa päivää hiiren kakkospainikkeella saat näkyviin lisää vaihtoehtoja. Voit esimerkiksi tarkastella mitä tahansa päivää erillisessä ikkunassa näkyvässä laajennetussa näkymässä. Voit myös vaihtaa graafisen esityksen ja tekstiesityksen välillä.

Fontteja ei voi muuttaa kalenterinäkymässä. Ajanvarauksen sisältämän tekstin fonttia, tyyliä ja kokoa voi kuitenkin vaihtaa.

Voit myös sulkea kansioluettelon, jolloin pääikkunan muille näkymille vapautuu lisää tilaa. Avaa tai sulje kansioluettelonäkymä valitsemalla **Näytä** > **Kansioluettelo**.

## <span id="page-181-0"></span>**Ajanvarausten näyttövaihtoehtojen vaihtaminen**

Kalentereissa on kolme ajanvarausten näyttövaihtoehtoa, joista voit valita mieleisesi, kun napsautat kalenteria katseluruudussa hiiren kakkospainikkeella. Ne ovat **Graafinen näyttö**, **Tekstinäyttö** ja **Yhteenvetonäyttö**.

Kaikki kolme vaihtoehtoa on mainittu ensimmäisen tason pikavalikossa, kun Graafinen näyttö tai Tekstinäyttö on näkyvissä. Jos olet Yhteenvetonäyttö-näkymässä, vaihtoehdot löytyvät **Ajanvarausnäyttö**-kohdan asetuksista. Esimerkiksi:

Napsauta Yhteenvetonäyttö-näkymässä hiiren kakkospainikkeella ja valitse **Ajanvarausnäyttö** > **Graafinen** tai **Teksti**.

**TÄRKEÄÄ:** Jos laitteesi käyttää näytönlukuohjelmaa, kalenteri käyttää automaattisesti Yhteenvetonäyttö-näkymää käytön helpottamiseksi. Jos kuitenkin muutat asetukseksi Graafinen näyttö, kun näytönlukuohjelma on käytössä, automaattinen määritys poistetaan käytöstä, ja seuraava istunto aloitetaan Graafinen näyttö -näkymässä. Tämä toimintatapa on itsenäinen laitteen kaikille kirjautumisille/käyttäjille, kuten myös kaikille kalenteri-ikkunoille, jotka avataan kyseisiä käyttäjiä varten. Esimerkkejä ovat Päivä, Viikko, Kuukausi ja työkalurivin erilliset kalenteriasetukset.

## <span id="page-181-1"></span>**Näytettävien kalentereiden valitseminen**

GroupWise voi näyttää useita kalentereita GroupWisen pääkalenterissa. Voit tarkastella GroupWisepääkalenteria, omia kalentereita ja jaettuja kalentereita.

Valitse yksinkertaisessa kansioluettelossa kalenterinäkymässä näytettävien kalentereiden viereiset valintaruudut.

Tuo yksinkertainen kansioluettelo näyttöön napsauttamalla avattavan kansioluettelon nuolta (kansioluettelon yläpuolella Online- tai Välimuisti-tekstin oikealla puolella) ja valitsemalla sitten **Yksinkertainen**, **Täysi tai Suosikit**.

## <span id="page-181-2"></span>**Toisen päivämäärän tarkasteleminen kalenterissa**

Voit tarkastella toista päivämäärää kalenterissa seuraavasti:

1 Jos esillä olevassa näkymässä on kalenterityökalurivi, napsauta ia napsauta sitten päivämäärää.

tai

Jos näkymässä ei ole työkaluriviä, valitse **Näytä** > **Siirry päivämäärään**, määritä päivämäärä ja valitse sitten **OK**.

**2** Jos näkymässä on kalenterityökalurivi, valitse

TAI

Jos näkymässä ei ole kalenterityökaluriviä, valitse **Näytä** > **Siirry tähän päivään**.

Joissakin näkymissä ei voi siirtyä eri päivän kohdalle.

## <span id="page-182-0"></span>**Koko päivän kestävien tapahtumien tarkasteleminen kalenterissa**

Päivä- ja viikkokalenterinäkymissä kaikki päivätapahtumat ovat kalenterin yläosassa Kokopäiväiset tapahtumat -ruudussa.

Tietoja kalenterinäkymän vaihtamisesta päivä- tai viikkonäkymäksi on kohdassa [Liikkuminen](#page-182-1)  [kalenterissa.](#page-182-1)

## <span id="page-182-1"></span>**Liikkuminen kalenterissa**

Siirry kalenterissa kalenterityökalurivin avulla.

*Kuva 25-1 Kalenterin työkalurivi*

1 Päivä 7 Viikko 31 Kuukausi 365 Vuosi 11 Monen käyttäjän sarakkeet 0 1 E + -

*Taulukko 25-1 Kalenteri-työkalurivin painikkeiden kuvaukset*

| Painike      | <b>Kuvaus</b>                                                                                                    |
|--------------|----------------------------------------------------------------------------------------------------|
| 匾            | Valitse tarkasteltava päivämäärä.                                                                                                    |
| ⋇            | Palaa tämän päivän kohdalle.                                                                                                    |
| ⊣⊧           | Voit siirtyä kalenterin asetusten mukaan yhdellä päivällä, yhdellä viikolla, yhdellä<br>kuukaudella tai yhdellä vuodella eteen- tai taaksepäin. |
| $\mathbf{1}$ | Näyttää päivänäkymän.                                                                                                    |
| 7            | Näyttää viikkonäkymän.                                                                                                    |
| 31           | Näyttää kuukausinäkymän.                                                                                                    |
| 365          | Näyttää vuosinäkymän.                                                                                                    |
| 丝            | Näyttää usean käyttäjän kalenterin sarakenäkymänä.                                                                                              |
| ⊙            | Näyttää tai piilottaa ajanvaraukset (näkymissä, joissa niitä on).                                                                               |
| V            | Näyttää tai piilottaa tehtävät (näkymissä, joissa niitä on).                                                                                    |
| ø            | Näyttää tai piilottaa muistutukset (näkymissä, joissa niitä on).                                                                                |
| ÷            | Lisää toisen päivän viikkonäkymään.                                                                                                    |
|              | Poistaa päivän viikkonäkymästä.                                                                                                    |

Voit siirtyä kuukausinavigoinnin kautta toiseen päivään, kun **Päivä**- tai **Viikko**-näkymä on valittu kalenterin työkalurivissä.

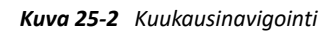

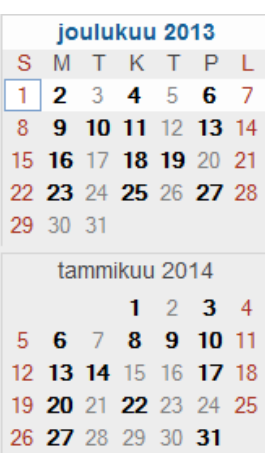

## <span id="page-183-0"></span>**Kahden aikavyöhykkeen näyttäminen kalenterissa**

Voit näyttää kaksi eri aikavyöhykettä kalenterissa. Voit myös nopeasti siirtyä aikavyöhykkeestä toiseen. Tästä on hyötyä, jos matkustat usein aikavyöhykkeeltä toiselle, tai jos joudut sopimaan tapaamisia eri aikavyöhykkeillä olevien henkilöiden kanssa.

- **1** Napsauta kalenterissa hiiren kakkospainikkeella ja valitse **Vaihtoehtoinen aikavyöhyke**.
- **2** Valitse **Näytä uusi aikavyöhyke**.
- **3** Kirjoita vaihtoehtoiselle aikavyöhykkeelle otsikko, esim. Lontoo.
- **4** Valitse aikavyöhyke avattavasta **Vaihtoehtoinen aikavyöhyke** -luettelosta.
- **5** Kirjoita työaseman aikavyöhykkeen nimi.
- **6** Valitse työaseman aikavyöhyke avattavasta työaseman aikavyöhykeluettelosta.
- **7** Valitse **OK.**

Voit vaihtaa aikavyöhykkeestä toiseen valitsemalla **Vaihda** Vaihtoehtoinen aikavyöhyke -ikkunassa. Vaihdat myös tietokoneen aikavyöhykkeen, kun valitset **Vaihda**.

## <span id="page-183-1"></span>**Aika- ja päivämääräerojen käsitteleminen**

Voit määrittää kalenterin näyttämään kahden aikavyöhykkeen välisen eron ja laskemaan alkamis- ja päättymispäivät määritetyn päivien määrän mukaan.

Aikavyöhykkeiden erot -asetuksella voit nähdä tietyn alueen aikavyöhykkeen jonkin toisen aikavyöhykkeen perusteella. Jos esimerkiksi olet New Yorkissa, voit nähdä Helsingin ajan Aikavyöhykkeiden erot -asetuksen avulla.

Voit myös laskea projektin aloitus- tai lopetuspäivämäärän, jos tiedät jommankumman näistä päivämääristä sekä projektin keston. Esimerkiksi projektin määräaika voi olla 90 päivää tietyn toimen jälkeen. Päivämäärien välinen ero -toiminnon avulla voit laskea määräajan päivämäärän.

## **Aloitus- ja lopetuspäivän laskeminen**

Alkamis- tai loppumispäivämäärän laskeminen:

- **1** Valitse **Työkalut** > **Päivämäärien välinen ero**.
- **2** Laske aloituspäivämäärä, kun tiedät lopetuspäivämäärän, siirtymällä **Lopetuspäivämäärä**ryhmäruudussa nuolipainikkeilla vuosi tai kuukausi kerrallaan eteen- tai taaksepäin ja valitsemalla sitten päivämäärä.

tai

Laske lopetuspäivämäärä, kun tiedät aloituspäivämäärän, siirtymällä **Aloituspäivämäärä**ryhmäruudussa nuolipainikkeilla vuosi tai kuukausi kerrallaan eteen- tai taaksepäin ja valitsemalla sitten päivämäärä.

- **3** Kirjoita haluamasi luku **Päivien lukumäärä** -tekstiruutuun.
- **4** Valitse **Laske aloituspvm** ja tarkista sitten laskettu aloituspäivämäärä **Aloituspäivämäärä**ruudusta ja kalenterista.

tai

Valitse **Laske lopetuspvm** ja tarkista sitten lopetuspäivämäärä **Lopetuspäivämäärä**-ruudusta ja kalenterista.

## <span id="page-184-0"></span>**Kalenteriviestikuvakkeiden kuvaus**

Kalenterissa olevat kuvakkeet antavat lisätietoja viesteistä. Lisätietoja on kohdassa [Viestien vieressä](#page-46-0)  [olevien kuvakkeiden tunnistaminen.](#page-46-0)

## <span id="page-184-1"></span>**Kalenterivarjostuksen kuvaus**

Kalenterissa tapaamiset näkyvät eri sävyinä sen mukaan, miten ajanvaraus näytetään:

- **Varattu**. Ajanvaraus näkyy harmaana.
- **Vapaa**. Ajanvaraus näkyy valkoisena.
- **Ei toimistossa**. Ajanvaraus näkyy tummanharmaana.
- **Alustava**. Ajanvaraus näkyy harmaana ja sen sivuilla on valkoisia ja harmaita raitoja.

Ajanvarauksen **Ajanvarauksen tyyppi** -tilan muuttaminen:

Valitse **Käsittele** > **Ajanvarauksen tyyppi** ja valitse sitten **Varattu**, **Vapaa**, **Ei toimistossa** tai **Alustava**.

## <span id="page-184-2"></span>**Minkä tahansa kansion tarkasteleminen kalenterina**

Tästä tarkastelutavasta on hyötyä, jos tallennat kaikki johonkin tiettyyn projektiin tai asiakkaaseen liittyvät ajanvaraukset sekä muut viestit yhteen kansioon ja haluat nähdä vain kyseistä projektia tai asiakasta koskevat aikataulutiedot.

- **1** Valitse projektin kansio kansioluettelosta.
- **2** Valitse **Näytä** > **Näyttöasetukset** > **kalenterina**, jolloin näkyviin tulevat kaikki kyseiseen kansionäyttöön tallennetut ajastetut ja hyväksytyt viestit.

## <span id="page-185-0"></span>**Uuden kalenterinäkymän avaaminen**

Voit avata uuden kalenterinäkymän eri ikkunassa Kalenteri-kansion ulkopuolella.

Valitse **Ikkuna** > **Kalenteri** ja napsauta sitten jotakin kalenterinäkymää.

Voit tarkastella kalenterin tietoja päivä-, viikko-, viikko ja kuukausi-, kuukausi- ja vuosinäkymässä.

Käytettävissä on muitakin näkymiä, kuten työpöytäkalenteri, muistikirja, päiväprojektit, päivyri ja projektipäivyri. Nämä näkymät avautuvat erilliseen ikkunaan, ja niissä on vaihtoehtoja avoinna olevan kalenterin tarkastelemiselle. Esimerkiksi työpöytäkalenteri tarjoaa luovan näkymän ajanvarauksille ja tehtäville, mutta siihen voit silti lisätä ajanvarauksia ja tehtäviä joustavasti.

# 26 <sup>26</sup>**Kalenterin hallitseminen**

Näistä osioista saat tietoja kalenterien hallinnasta GroupWisessa.

- ["Kalenterimerkinnän lukeminen" sivulla 187](#page-186-0)
- ["Henkilökohtaisen kalenterin luominen" sivulla 187](#page-186-1)
- ["Uuden kalenterin mukauttaminen" sivulla 187](#page-186-2)
- ["Kalenterin lähettäminen" sivulla 193](#page-192-0)
- ["Kalenterin vieminen" sivulla 193](#page-192-1)
- ["Kalenterin tuominen" sivulla 193](#page-192-2)

## <span id="page-186-0"></span>**Kalenterimerkinnän lukeminen**

Voit lukea kalenterimerkinnän seuraavasti:

- **1** Valitse kansioluettelosta **Kalenteri**.
- **2** Kaksoisnapsauta viestiä, jonka haluat lukea.

Kaikissa muissa paitsi vuosinäkymässä voit siirtää hiiren osoittimen viestin päälle ja tarkastella viestiin liittyviä tietoja, kuten aihetta, ajankohtaa, paikkaa ja vastaanottajaa.

## <span id="page-186-1"></span>**Henkilökohtaisen kalenterin luominen**

Voit luoda henkilökohtaisen kalenterin seuraavasti:

- **1** Valitse **Tiedosto** > **Uusi** > **Kalenteri**.
- **2** Kirjoita uuden kalenterin nimi.
- **3** (Valinnainen) Valitse **Väri**. Valitse kalenterille väri napsauttamalla väriruutua. Valitse **OK**.
- **4** Valitse kalentereiden esittämisjärjestys valitsemalla kalenteri ja valitsemalla sitten **Siirrä ylös** tai **Siirrä alas**.
- **5** Valitse **OK**.

## <span id="page-186-2"></span>**Uuden kalenterin mukauttaminen**

Voit mukauttaa kalenterinäkymää useilla asetuksilla. Voit esimerkiksi helpottaa työpäivien näkymistä määrittämällä viikon ensimmäisen päivän ja korostamalla viikonloput.

- ["Kalenterinäkymien mukauttaminen uutta kalenteria varten" sivulla 188](#page-187-0)
- ["Työaikojen määrittäminen" sivulla 190](#page-189-0)
- ["Viikon ensimmäisen päivän muuttaminen kalenterissa" sivulla 191](#page-190-0)
- ["Viikonloppujen korostaminen" sivulla 191](#page-190-1)
- ["Viikon numeroiden esittäminen" sivulla 191](#page-190-2)
- ["Määritä, haluatko sisällyttää itsesi uusiin ajanvarauksiin" sivulla 191](#page-190-3)
- ["Ajanvarauksen pituuden esittämistavan määrittäminen" sivulla 191](#page-190-4)
- ["Kalenterin värin muuttaminen" sivulla 192](#page-191-0)
- ["Kalenterialueiden taustan vaihtaminen" sivulla 192](#page-191-1)

#### <span id="page-187-0"></span>**Kalenterinäkymien mukauttaminen uutta kalenteria varten**

GroupWisessa voidaan valita erilaisia kalenterinäkymiä tarpeisiin parhaiten soveltuvan ulkoasun ja muiden ominaisuuksien valitsemiseksi. Voit esimerkiksi poistaa kuukausikalenterit Viikko-näkymästä tai näyttää kalenterit pöytäkalenterin sivujen muodossa.

Seuraavissa osissa on esimerkkejä joistakin tavoista, joilla voit mukauttaa kalenterinäkymää. Näissä osissa ei ole tietoja kaikista mahdollista näkymistä, mutta niissä näytetään, kuinka voit tehdä joitakin tavallisia muutoksia.

- ["Kalenterinäkymän vaihtaminen" sivulla 188](#page-187-1)
- ["Kuukausikalenterin poistaminen viikkonäkymästä" sivulla 189](#page-188-0)
- ["Kuukausikalenterien lisääminen kuukausinäkymään" sivulla 189](#page-188-1)
- ["Laajennetun siirtymisen lisääminen kalenteriin" sivulla 189](#page-188-2)
- ["Kalenterinäkymän tallentaminen" sivulla 190](#page-189-1)

#### <span id="page-187-1"></span>**Kalenterinäkymän vaihtaminen**

Voit vaihtaa kalenterinäkymää seuraavasti:

- **1** Valitse siirtymäpalkista **Kalenteri**.
- **2** Napsauta muokattavaa näkymää hiiren kakkospainikkeella ja valitse sitten **Ominaisuudet**.

Kalenterinäkymän ominaisuudet -valintaikkuna tulee näyttöön.

Kalenterinäkymän ominaisuudet -valintaikkunassa voit muuttaa näkymää, jossa näytetään usean käyttäjän kalenterit sekä päivä-, viikko-, kuukausi- ja vuosikalenterit.

**3** Valitse muokattavan näkymän nimi ja valitse sitten **Muokkaa**.

Muokkaa näkymää -valintaikkuna tulee näkyviin.

**4** Avaa **Näkymä**-luettelo napsauttamalla alanuolta.

Avattavassa **Näkymä**-luettelossa näkyvät valittavissa olevat näkymät.

- **5** Valitse näkymä, jota haluat käyttää, ja sulje sitten Muokkaa näkymää -valintaikkuna valitsemalla **OK**.
- **6** Sulje Kalenterinäkymän ominaisuudet -valintaikkuna napsauttamalla **OK**-painiketta.

#### <span id="page-188-0"></span>**Kuukausikalenterin poistaminen viikkonäkymästä**

Kuukausikalenteri tulisi ehkä poistaa viikkonäkymästä, jotta viikon ajanvarausten näyttämiselle jäisi enemmän aikaa.

- **1** Valitse siirtymäpalkista **Kalenteri**.
- **2** Napsauta **Viikko**-vaihtoehtoa hiiren kakkospainikkeella ja valitse sitten **Ominaisuudet**. Kalenterinäkymän ominaisuudet -valintaikkuna tulee näyttöön.
- **3** Valitse **Viikko** ja valitse sitten **Muokkaa**.

Muokkaa näkymää -valintaikkuna tulee näkyviin.

- **4** Avaa **Näkymä**-luettelo napsauttamalla alanuolta.
- **5** Valitse **Viikko** (ei **Viikko (Oletus)**) ja sulje sitten Muokkaa näkymää -valintaikkuna valitsemalla **OK**.
- **6** Sulje Kalenterinäkymän ominaisuudet -valintaikkuna napsauttamalla **OK**-painiketta.

Kun nyt tarkastelet viikkokalenteria, kuukausikalenteria ei näytetä.

#### <span id="page-188-1"></span>**Kuukausikalenterien lisääminen kuukausinäkymään**

Oletusarvon mukaan kuukausinäkymässä näytetään nykyisen kuukauden ajanvaraukset Voit näyttää edellisen kuukauden ja seuraavien kuukausien kuukausikalenterit muuttamalla kuukausinäkymän arvon **Kuukausi (oletus)** arvoon **Kuukausi ja kalenteri**.

- **1** Valitse siirtymäpalkista **Kalenteri**.
- **2** Napsauta **Kuukausi**-vaihtoehtoa hiiren kakkospainikkeella ja valitse sitten **Ominaisuudet**. Kalenterinäkymän ominaisuudet -valintaikkuna tulee näyttöön.
- **3** Valitse **Kuukausi** ja valitse sitten **Muokkaa**.

Muokkaa näkymää -valintaikkuna tulee näkyviin.

- **4** Avaa **Näkymä**-luettelo napsauttamalla alanuolta.
- **5** Valitse **Kuukausi ja kalenteri** ja sulje sitten Muokkaa näkymää -valintaikkuna valitsemalla **OK**.
- **6** Sulje Kalenterinäkymän ominaisuudet -valintaikkuna napsauttamalla **OK**-painiketta.

Kun nyt tarkastelet kuukausikalenteria, nykyisen kuukauden ajanvarauskalenterin alla näytetään niin monta kuukausikalenteria kuin mitä GroupWise-ikkunaan mahtuu.

#### <span id="page-188-2"></span>**Laajennetun siirtymisen lisääminen kalenteriin**

Oletusarvon mukaan kalenteri avataan perussiirtymisasetukset valittuna. Perussiirtymistilassa voit siirtyä Eteenpäin- tai Takaisin-näppäintä napsauttamalla eteen- tai taaksepäin päivän, viikon, kuukauden tai vuoden kerrallaan valitusta kalenterinäkymästä riippuen.

Laajennetut siirtymisasetukset -ominaisuus laajentaa toiminallisuutta tarjoamalla mahdollisuuden siirtyä eteen- tai taaksepäin 1, 7, 31 tai 365 päivää.

- **1** Valitse siirtymäpalkista **Kalenteri**.
- **2** Napsauta mitä tahansa näkymää hiiren kakkospainikkeella ja valitse sitten **Ominaisuudet**.

Kalenterinäkymän ominaisuudet -valintaikkuna tulee näyttöön.

- **3** Valitse **Laajennetut siirtymisasetukset**.
- **4** Sulje Kalenterinäkymän ominaisuudet -valintaikkuna napsauttamalla **OK**-painiketta.

Kun nyt tarkastelet kuukausikalenteria, nykyisen kuukauden ajanvarauskalenterin alla näytetään niin monta kuukausikalenteria kuin mitä GroupWise-ikkunaan mahtuu.

#### <span id="page-189-1"></span>**Kalenterinäkymän tallentaminen**

Voit tallentaa mukautetun kalenterinäkymän.

- **1** Valitse siirtymäpalkista **Kalenteri**.
- **2** Mukauta kalenterinäkymäsi.
- **3** Napsauta mitä tahansa näkymää hiiren kakkospainikkeella ja valitse sitten **Ominaisuudet**. Kalenterinäkymän ominaisuudet -valintaikkuna tulee näyttöön.
- **4** Valitse näkymä, jonka haluat tallentaa ja valitse sitten **Uusi**.
- **5** Kirjoita mukautetun näkymän nimi, valitse näkymän tyyppi ja valitse sitten **OK**. Uusi näkymä lisätään näkymien luetteloon.

#### <span id="page-189-0"></span>**Työaikojen määrittäminen**

Muut näkevät työajoistasi, kun olet tavoitettavissa, ja työajat vaikuttavat kalenteriesi näkymiseen. GroupWisessa työpäivän oletusasetus on klo 8.00–17.00 maanantaista perjantaihin. Jos työaikasi on erilainen, voit määrittää aikataulun tarkasti.

- **1** Valitse **Työkalut** > **Määritykset**.
- **2** Kaksoisnapsauta **Kalenteri**-kohtaa ja valitse sitten **Työaika**-välilehti.
- **3** (Valinnainen) Jos olet aina vapaa ajanvarauksia varten, valitse **Aina käytettävissä** ja ohita loput vaiheet.
- **4** Määritä **Aloitusaika**-kenttään, milloin päivä tavallisesti alkaa.
- **5** Määritä **Lopetusaika**-kenttään, milloin päivä tavallisesti loppuu.
- **6** Valitse tavalliset työpäivät ja jätä tavalliset vapaapäivät valitsematta.
- **7** Vahvista, että näytetty aikavyöhyke on oikein.

Jos aikavyöhyke on virheellinen, napsauta Windowsin ilmaisinalueen kelloa hiiren kakkospainikkeella, valitse **Muuta päivämäärä tai aika**, napsauta **Aikavyöhyke**-välilehteä ja valitse sitten oikea aikavyöhyke.

**8** Valitse **OK**.

## <span id="page-190-0"></span>**Viikon ensimmäisen päivän muuttaminen kalenterissa**

GroupWise tarkistaa työaseman käyttöjärjestelmän sijaintiasetuksen, jotta se pystyy määrittämään sijainnissasi käytettävän viikon ensimmäisen päivän. Voit halutessasi vaihtaa viikon ensimmäiseksi päiväksi muun kuin oletusarvon.

- **1** Valitse **Työkalut** > **Määritykset**.
- **2** Kaksoisnapsauta **Kalenteri** ja valitse sitten **Yleistä**-välilehti.
- **3** Valitse päivä **Kalenterin näyttöasetukset** -ryhmäruudusta ja valitse sitten **OK**.

#### <span id="page-190-1"></span>**Viikonloppujen korostaminen**

Voit korostaa viikonloput ja helpottaa viikonloppujen ja arkipäivien erottumista kalenterissa.

- **1** Valitse **Työkalut** > **Määritykset**.
- **2** Kaksoisnapsauta **Kalenteri** ja valitse sitten **Yleistä**-välilehti.
- **3** Valitse **Korosta viikonloput** -valintaruutu ja valitse sitten **OK**.

#### <span id="page-190-2"></span>**Viikon numeroiden esittäminen**

Voit esittää viikon numerot seuraavasti:

- **1** Valitse **Työkalut** > **Määritykset**.
- **2** Kaksoisnapsauta **Kalenteri** ja valitse sitten **Yleistä**-välilehti.
- **3** Valitse **Näytä viikon numero** -valintaruutu ja valitse sitten **OK**.

#### <span id="page-190-3"></span>**Määritä, haluatko sisällyttää itsesi uusiin ajanvarauksiin**

GroupWise oletusarvoisesti lisää nimesi automaattisesti **Jakelu**-luetteloon, kun luot uuden ajanvarauksen. Voit poistaa toiminnon käytöstä, jotta nimeäsi ei sisällytetä automaattisesti, tai ottaa sen käyttöön, jos se on poistettu käytöstä.

- **1** Valitse **Työkalut** > **Määritykset**.
- **2** Kaksoisnapsauta **Kalenteri** ja valitse sitten **Yleistä**-välilehti.
- **3** Valitse **Oma nimi mukaan ajanvarauksiin** -valintaruutu ja valitse sitten **OK**.

#### <span id="page-190-4"></span>**Ajanvarauksen pituuden esittämistavan määrittäminen**

Kun määrität uusien ajanvarauksien pituuden esittämistavan, voit valita, näytetäänkö ajanvarauksen pituus keston vai lopetuspäivän ja -ajan mukaan. Voit myös asettaa ajanvarausten oletuspituuden.

- ["Ajanvarauksen pituuden esittäminen keston tai lopetuspäivän ja ajan mukaan" sivulla 192](#page-191-2)
- ["Oletusarvoisen ajanvarauspituuden määrittäminen" sivulla 192](#page-191-3)

#### <span id="page-191-2"></span>**Ajanvarauksen pituuden esittäminen keston tai lopetuspäivän ja ajan mukaan**

GroupWise näyttää oletusarvoisesti ajanvarauksen pituuden keston mukaan. Kun luot ajanvarauksen, näyttöön tulee ajanvarauksen pituuden osoittava kenttä, johon voit kirjoittaa ajan (kuten 30 minuuttia tai 2 tuntia).

Voit halutessasi määrittää kullekin ajanvaraukselle päättymispäivämäärän ja -ajan. Jos valitset tämän asetuksen, GroupWise näyttää lopetuspäivä- ja lopetusaikakentän, kun luot uuden ajanvarauksen.

- **1** Valitse **Työkalut** > **Määritykset**.
- **2** Kaksoisnapsauta **Kalenteri** ja valitse sitten **Yleistä**-välilehti.
- **3** Valitse kohdasta **Näytä ajanvarausten pituus käyttäen** joko **kestoa** tai **lopetusajankohtaa** ja valitse sitten **OK**.

#### <span id="page-191-3"></span>**Oletusarvoisen ajanvarauspituuden määrittäminen**

Uusi ajanvaraus on oletusarvoisesti yhden tunnin pituinen, mutta voit säätää aikaa luodessasi ajanvarauksen. Jos useimmat määrittämäsi ajanvaraukset kestävät esimerkiksi 30 minuuttia, voit säätää oletusarvon 30 minuuttiin.

- **1** Valitse **Työkalut** > **Määritykset**.
- **2** Kaksoisnapsauta **Kalenteri** ja valitse sitten **Yleistä**-välilehti.
- **3** Määritä **Ajanvarauksen oletuspituus** -arvon tunti- ja minuuttimäärä ja valitse sitten **OK**.

#### <span id="page-191-0"></span>**Kalenterin värin muuttaminen**

Voit muuttaa kalenterin värin seuraavasti:

- **1** Napsauta kansioluettelossa kalenterin värillistä neliötä.
- **2** Valitse väri.

#### <span id="page-191-1"></span>**Kalenterialueiden taustan vaihtaminen**

Voit muuttaa koko päivän kestävien tapahtumien, ajanvarausten, muistutusten ja tehtävien taustan ulkoasua.

- **1** Valitse **Työkalut** > **Määritykset**.
- **2** Kaksoisnapsauta **Kalenteri** ja valitse sitten **Yleistä**-välilehti.
- **3** Valitse kohdasta **Viivat, väriasetukset**, haluatko näyttää taustavärin viesteille **Kokop. tap.**, **Ajanvaraukset**, **Muistutukset** ja **Tehtävät**.
- **4** Jos olet valinnut taustavärin näytettäväksi kalenterin kohteessa, valitse kohteen taustaväri.

Jos haluat käyttää GroupWise 6.0:n oletustaustavärejä, valitse **GW60**. Jos haluat käyttää GroupWise 6.5:n oletustaustavärejä, valitse **GW65**. GroupWise 6.5- ja GroupWise 7 -versioiden oletustaustavärit ovat samat.

- **5** Valitse, näytetäänkö muistutuksissa ja tehtävissä erotusviivat.
- **6** Valitse **OK** ja valitse sitten **Sulje**.

## <span id="page-192-0"></span>**Kalenterin lähettäminen**

Kun lähetät kalenterin, kalenteri lähetetään sähköpostiviestin Internet-kalenteriliitteenä. Internetkalenterin liitteiden tiedostotunniste on .ics.

- **1** Napsauta vietävää kalenteria hiiren kakkospainikkeella ja valitse sitten **Lähetä**.
- **2** Valitse aikajakso.

Lähetä koko kalenteri valitsemalla **Koko kalenteri**.

TAI

Jos haluat lähettää kalenterin osan, valitse **Edellinen**. Jos valitset **Edellinen**, sinun on määritettävä lähetettävä päivämääräalue.

**3** Valitse tietojen tarkkuus:

**Vain varattu aika:** Lähettää vain kalenterin varattu-tiedot eikä tietoja kalenterin viesteistä.

**Varattu aika ja aihe:** Lähettää varattu-tiedot sekä ajanvarauksen aiheen.

**Täydet tiedot:** Lähettää varattu-ajan ja kaikki kalenteriviesteihin liittyvät tiedot.

- **4** Lisää henkilökohtaiset viestit valitsemalla **Lisää henkilökohtaiset kohteet**.
- **5** Lisää liitteet valitsemalla **Lisää liitteet**.
- **6** Valitse **OK**.

Tämä luo uuden sähköpostiviestin, jossa on .ics-liite.

**7** Valitse viestin vastaanottajat ja valitse sitten **Lähetä**.

## <span id="page-192-1"></span>**Kalenterin vieminen**

Kun viet kalenterin, kalenteri viedään Internet-kalenterina. Internet-kalenterin liitteiden tiedostotunniste on .ics.

- **1** Napsauta vietävää kalenteria hiiren kakkospainikkeella ja valitse sitten **Vie**.
- **2** Kirjoita viestille tiedostonimi **Tiedostonimi**-kenttään.
- **3** Tallenna viesti muuhun hakemistoon kuin näkyvissä olevaan hakemistoon selaamalla uuteen hakemistoon.
- **4** Valitse **Tallenna**.

## <span id="page-192-2"></span>**Kalenterin tuominen**

Voit tuoda kalenterin, joka on tallennettu .ics-tiedostoksi. Lisätietoja kalenterin tallentamisesta tiedostona on kohdassa [Kalenterin vieminen](#page-192-1).

- **1** Napsauta **Kalenteri**-välilehteä tai pääkalenteria hiiren kakkospainikkeella ja valitse sitten **Tuo kalenteri**.
- **2** Määritä tuotavan kalenterin tiedostonimi (mukaan lukien tiedoston polku) tai valitse **Selaa** ja etsi tiedosto.
- **3** (Ehdollinen) Jos haluat nimetä kalenterin uudelleen, määritä uusi nimi. Muussa tapauksessa anna aiemman nimen olla **Nimi**-kentässä.

Jos uudelle kalenterille määrittämäsi nimi on sama kuin aiemmin luodulla kalenterilla, uusi kalenteri lisätään aiemmin luotuun kalenteriin.

- **4** Jos tuotavalle kalenterille on kuvauskenttä, kirjoita kuvaus ja määritä sitten, haluatko korvata aiemman sisällön vai lisätä uuden sisällön siihen.
- **5** Valitse **OK**.

# <sup>27</sup>**Kalenterin viestien lähettäminen**

Tästä osiosta saat tietoja kalenterin viestien lähettämisestä.

- ["Kalenterin viestien kuvaus" sivulla 195](#page-194-0)
- ["Ajanvarausten tekeminen" sivulla 195](#page-194-1)
- ["Kokousten ajoittaminen Zoomilla" sivulla 204](#page-203-0)
- ["Muistutusten lähettäminen" sivulla 206](#page-205-0)
- ["Toistuvien viestien ajoittaminen" sivulla 207](#page-206-0)

## <span id="page-194-0"></span>**Kalenterin viestien kuvaus**

Voit ajoittaa ajanvarauksia ja muistutuksia itsellesi tai muille käyttäjille. Voit myös varata ajan oman ajanvarauksen avulla.

Lisätietoja siitä, miten ajanvaraukset ja muistutukset eroavat muista viestityypeistä, on kohdassa [GroupWise-viestityyppien kuvaus.](#page-40-0)

Jos haluat tarkistaa, onko joku tulossa kokoukseen, voit katsoa ominaisuuksista, onko viesti hyväksytty vai hylätty. Katso lisätietoja kohdasta [Lähetettyjen viestien käsitteleminen](#page-140-0).

Kaikkien ajoitettujen kohteiden ajanvaraus voidaan peruuttaa tai sitä voidaan muuttaa, myös silloin kun vastaanottajat ovat jo avanneet ja hyväksyneet ne. Lisätietoja on kohdissa [Lähetettyjen](#page-143-0)  [sähköpostiviestien peruuttaminen](#page-143-0) ja [Lähetettyjen ajanvarausten, tehtävien ja muistutusten](#page-144-0)  [muokkaaminen.](#page-144-0)

Lisätietoja viestien hallinnasta niiden lähettämisen tai vastaanottamisen jälkeen on kohdissa [Sähköpostin lähettäminen](#page-102-0) ja [Sähköpostiviestien vastaanottaminen ja niihin vastaaminen](#page-148-0).

## <span id="page-194-1"></span>**Ajanvarausten tekeminen**

Ajanvarausten avulla voit varata haluamasi ajankohdan määritettynä päivänä tai määritettyinä päivinä.

Vapaan ajan etsintä -toiminnolla voit etsiä ajan, jolloin kaikki mukaan aiotut osanottajat ja resurssit ovat vapaina.

Kun teet vapaan ajan etsinnän käyttäjille, jotka ovat eri aikavyöhykkeellä kuin sinä, GroupWise ottaa aikaeron huomioon. Jos esimerkiksi yrität ajoittaa kokouksen sellaisella alueella olevan työntekijän kanssa, jonka aika on seitsemän tuntia oman alueesi aikaa jäljessä, vapaan ajan etsintä kyseisen työntekijän työpäivänä päättyy noin klo 10.00 omaa aikaasi.

Kun varaat ajan ja lisäät itsesi osallistujaksi, GroupWise hyväksyy ajanvarauksen puolestasi automaattisesti, paitsi jos sinulla on päällekkäinen ajanvaraus. Siinä tapauksessa saat ilmoituksen, jossa kerrotaan päällekkäisestä ajanvarauksesta. Näin käy, kun yrität lähettää ajanvarauksen.

- ["Oman ajanvarauksen laatiminen" sivulla 196](#page-195-0)
- ["Ajanvarauksen ajoittaminen usealle henkilölle" sivulla 197](#page-196-0)
- ["Vapaan ajan etsinnän käyttäminen käytettävyystietojen tarkistamiseen" sivulla 198](#page-197-0)
- ["Matka-ajan ajoittaminen" sivulla 200](#page-199-0)
- ["Tietoja koko päivän kestävistä tapahtumista" sivulla 201](#page-200-0)
- ["Kellonajan syöttäminen" sivulla 202](#page-201-0)
- ["Ajanvarauksen aikavyöhykkeen määrittäminen" sivulla 202](#page-201-1)
- ["Ajanvarauksen peruuttaminen" sivulla 203](#page-202-0)
- ["Toistuvan ajanvarauksen peruuttaminen" sivulla 203](#page-202-1)
- ["Ajanvarauksen muokkaaminen" sivulla 204](#page-203-1)
- ["Ajanvarauksen kopioiminen" sivulla 204](#page-203-2)

#### <span id="page-195-0"></span>**Oman ajanvarauksen laatiminen**

Jos et voi osallistua kokouksiin, määritä itsellesi oma ajanvaraus kyseisiksi ajankohdiksi. Kun toinen käyttäjä lisää sinut ajanvaraukseen ja etsii vapaata aikaa, hän näkee, ettet ole käytettävissä, mutta voi silti tehdä sinulle ajanvarauksen.

Omat ajanvaraukset sijoitetaan kalenteriisi määrittämäsi päivämäärän kohdalle. Ne eivät tule postilaatikkoosi tai muiden käyttäjien postilaatikoihin. Kaikki omat ajanvaraukset tallennetaan vastaavasti GroupWise-pääkalenteriisi. Jos haluat siirtää ne henkilökohtaiseen kalenteriin, vedä ja pudota ne henkilökohtaiseen kalenteriin luomisen jälkeen.

**1** Napsauta työkalurivin **Uusi ajanvaraus** -painiketta ja valitse sitten **Oma ajanvaraus**.

tai

Avaa kalenterissasi näkymä, jossa on ajanvarausluettelo, valitse päivämäärä ja kaksoisnapsauta sitten aikaa ajanvarausluettelosta.

- **2** (Valinnainen) Kirjoita aihe ja paikka.
- **3** Määritä aloituspäivämäärä.

TAI

Määritä ajanvarauksen päivämäärä tai päiväyskaava napsauttamalla . Toistuvan ajanvarauksen luominen on kuvattu kohdassa [Toistuvien viestien ajoittaminen](#page-206-0).

TAI

Merkitse koko päivän kestävä tapahtuma valitsemalla **Koko päivän kestävä tapahtuma**.

Lisätietoja koko päivän kestävistä tapahtumista on kohdassa [Tietoja koko päivän kestävistä](#page-200-0)  [tapahtumista](#page-200-0).

- **4** Määritä aloituspäivämäärä ja kesto. Kesto voidaan ilmaista minuutteina, tunteina tai päivinä.
- **5** Määritä, miten haluat ajanvarauksen näkyvän avattavassa **Näytä tilana** -valikossa. Tapaamiset voivat näkyä muodossa **Varattu**, **Vapaa**, **Ei toimistossa** tai **Alustava**.
- **6** (Valinnainen) Jos sinun on matkustettava tapaamiseen, voit ajoittaa myös matka-ajan. Voit ajoittaa matka-ajan napsauttamalla Matka-aika-kuvaketta . Lisätietoja on kohdassa [Matka](#page-199-0)[ajan ajoittaminen](#page-199-0).
- **7** (Valinnainen) Kirjoita viesti.

Voit määrittää monenlaisia asetuksia, kuten asettaa ajanvaraukselle suuren tärkeyden, napsauttamalla **Määritykset**-välilehteä.

- **8** (Valinnainen) Määritä ajanvarauksen tyyppi valitsemalla **Käsittele** > **Ajanvarauksen tyyppi** ja valitsemalla sitten haluamasi tyypin.
- **9** Napsauta työkalurivin **Tallenna**-painiketta.

#### <span id="page-196-0"></span>**Ajanvarauksen ajoittaminen usealle henkilölle**

Kun ajoitat ajanvarauksen kahdelle tai useammalle ihmiselle, voit harkita useita vaihtoehtoja ajanvarausta luotaessa. Esimerkiksi:

- Odotetut osallistujat ja valinnaiset osallistujat
- Miten viesti näkyy kalenterissa (vapaa, varattu jne.)
- Haluatko ajoittaa matka-ajan?
- Oletko ajoittamassa resurssia vai lisäämässä resurssivarantoa resurssin valitsemisen automatisoimiseksi?

Voit ajoittaa ajanvarauksen kahdelle tai useammalle ihmiselle seuraavasti:

- **1** Valitse työkalurivillä **Uusi ajanvaraus**.
- **2** Napsauta **Jakelu**-kenttää, kirjoita käyttäjätunnus ja paina sitten Enter-näppäintä. Jos vastaanottajia on useita, lisää muut samalla tavalla. Sisällytä resurssitunnukset tai resurssivarantotunnukset (kuten neuvotteluhuoneet) **Jakelu**-kenttään. Napsauta tarvittaessa **+Tiedoksi** tai **+Peitetysti** haluttujen kenttien lisäämiseksi. Kirjoita käyttäjätunnukset **Tiedoksi**- ja **Peitetysti**-kenttiin.

tai

Jos haluat valita käyttäjätunnukset tai resurssit luettelosta, napsauta työkalurivin **Osoitteet**painiketta, kaksoisnapsauta kunkin vastaanottajan nimeä ja valitse sitten **OK**.

Nimesi lisätään automaattisesti ajanvarauksen **Jakelu**-kenttään. Kun lähetät ajanvarauksen, se lisätään automaattisesti kalenteriisi. Jos et halua sisällyttää itseäsi viestiin, poista nimesi **Jakelu**kentästä.

Jos ajanvaraukseen lisätään resurssiksi useita paikkoja, vain ensimmäinen näkyy **Paikka**kentässä.

- **3** (Ehdollinen) Jos paikkaa ei ole lisätty resurssiksi **Vastaanottaja**-kenttään, kirjoita paikan kuvaus **Paikka**-kenttään.
- **4** Määritä aloituspäivämäärä.

TAI

Määritä ajanvarauksen päivämäärä tai päiväyskaava napsauttamalla  $\blacksquare$ . Toistuvan ajanvarauksen luominen on kuvattu kohdassa [Toistuvien viestien ajoittaminen](#page-206-0).

TAI

Merkitse koko päivän kestävä tapahtuma valitsemalla **Koko päivän kestävä tapahtuma**. Lisätietoja koko päivän kestävistä tapahtumista on kohdassa [Tietoja koko päivän kestävistä](#page-200-0)  [tapahtumista](#page-200-0).

- **5** Määritä aloituspäivämäärä ja kesto. Kesto voidaan ilmaista minuutteina, tunteina tai päivinä.
- **6** Määritä ajanvarauksen esitystapa. Tapaamiset voivat näkyä muodossa **Varattu**, **Vapaa**, **Ei toimistossa** tai **Alustava**.

**Tiedoksi**- ja **Peitetysti**-kenttien vastaanottajat näkevät ajanvarauksen Vapaa-tilassa.

- **7** (Valinnainen) Jos sinun on matkustettava tapaamiseen, voit ajoittaa myös matka-ajan. Voit ajoittaa matka-ajan napsauttamalla Matka-aika-kuvaketta . Lisätietoja on kohdassa [Matka](#page-199-0)[ajan ajoittaminen](#page-199-0).
- **8** Kirjoita aihe ja sanoma.
- <span id="page-197-2"></span>**9** Jos haluat varmistaa, että haluamasi henkilöt ja resurssit ovat vapaina, voit tehdä vapaan ajan etsinnän napsauttamalla työkalurivin **Vapaan ajan etsintä** -painiketta. Katso lisätietoja kohdasta [Vapaan ajan etsinnän käyttäminen käytettävyystietojen tarkistamiseen.](#page-197-0)

Voit määrittää useita erilaisia asetuksia. Napsauttamalla **Lähetysmääritykset**-välilehteä voit esimerkiksi määrittää käsiteltävän ajanvarauksen erittäin tärkeäksi tai pyytää vastaanottajilta vastausta.

**10** Valitse työkaluriviltä **Lähetä**.

Jos ajanvaraus on päällekkäinen kalenterissasi jo olevan toisen ajanvarauksen kanssa, voit valita, jatkatko ajanvarauksen tekemistä vai muutatko ajanvarausta.

## <span id="page-197-0"></span>**Vapaan ajan etsinnän käyttäminen käytettävyystietojen tarkistamiseen**

Vapaan ajan etsinnän avulla voit etsiä ajan, jolloin kaikki kokoukseen haluamasi henkilöt ja resurssit ovat vapaina.

- ["Vapaan ajan etsiminen" sivulla 198](#page-197-1)
- ["Vapaan ajan etsinnän määritysten muuttaminen" sivulla 199](#page-198-0)
- ["Vapaan ajan etsintä ja resurssivarannot" sivulla 200](#page-199-1)

#### <span id="page-197-1"></span>**Vapaan ajan etsiminen**

Voit etsiä vapaa-ajan seuraavasti:

- **1** Määritä **Jakelu**-kenttään käyttäjä- ja resurssitunnukset luomaasi ajanvarausta varten.
- **2** Määritä **Aloituspäivämäärä**-kenttään ensimmäinen mahdollinen tapaamispäivä.
- **3** Määritä kokouksen kesto.
- **4** Napsauta työkalurivissä **Vapaan ajan etsintä**.

Vapaan ajan etsintä -valintaikkunan alareunassa olevassa selitteessä esitetään ruudukon ajanvaraustyypit.

Jos käyttäjän tai resurssin nimen vasemmalla puolella näkyy (j), saat lisätietoja ajanvarauksesta napsauttamalla Omat aikataulut -välilehdessä käyttäjätunnuksen tai resurssin kohdalla olevaa ajanvarausta. Saat (j)-kuvakkeen näkyviin vain, jos käyttäjätunnuksen tai resurssin omistaja on antanut sinulle ajanvarauksien lukuvaltuudet Valtuuksien antaminen -luettelossa. Lisätietoja on kohdassa [Käyttövaltuutusten myöntäminen postilaatikon omistajana.](#page-366-0)

Jos haluat sulkea haun ulkopuolelle jonkin käyttäjätunnuksen tai resurssin poistamatta sitä, valitse **Käytettävissä olevat ajat** -välilehti ja poista sitten käyttäjän tai resurssin nimen vieressä olevan valintaruudun valinta. Henkilön tai resurssin poistaminen hausta on esimerkiksi silloin hyödyllistä, kun henkilö (kuten Tiedoksi-vastaanottaja) halutaan kutsua kokoukseen, mutta hänen läsnäolonsa ei ole välttämätöntä. Sisällytä poistettu käyttäjä tai resurssi haettavien joukkoon napsauttamalla nimen vieressä olevaa valintaruutua.

**5** Valitse ensimmäinen vapaa ajankohta valitsemalla **Autom. valinta** ja siirrä sitten käyttäjät, resurssit, valittu ajankohta ja kesto tehtävään ajanvaraukseen valitsemalla **OK**.

tai

Napsauta **Autom. valinta** -painiketta, kunnes näyttöön tulee haluamasi ajankohta, ja siirrä sitten käyttäjät, resurssit, valittu ajankohta ja kesto tehtävään ajanvaraukseen valitsemalla **OK**.

tai

Valitse **Käytettävissä olevat ajat** -välilehti vapaiden aikojen tarkastelua varten, valitse aika napsauttamalla sitä ja siirrä sitten käyttäjätunnukset, resurssit, valittu ajankohta ja kesto takaisin ajanvarausnäkymään valitsemalla **OK**.

**6** Jos haluat poistaa käyttäjätunnuksen tai resurssin **Kutsu kokoukseen** -luettelosta vapaiden aikojen haun jälkeen, valitse **Käytettävissä olevat ajat** -välilehti, valitse poistettava käyttäjätunnus tai resurssi, paina **Delete**-näppäintä ja valitse sitten **Kyllä**.

Tästä on hyötyä, jos etsit sopivaa vapaana olevaa aikaa useista neuvotteluhuoneista ja haluat sitten poistaa ne, joita et halua.

**7** Tee ajanvaraus valmiiksi ja lähetä se.

Jos haluat tehdä vapaan ajan etsinnän ennen ajanvarauksen luomista, valitse **Työkalut** > **Vapaan ajan etsintä**. Määritä tarvittavat tiedot Vapaan ajan etsintä -valintaikkunassa ja suorita sitten haku valitsemalla **OK**. Kun löydät haluamasi ajankohdan kokoukselle, valitse **Tee kokouspyyntö**, jolloin tiedot siirretään uuteen ajanvarausnäkymään. Täytä sen jälkeen ajanvarauksen tiedot.

Voit muuttaa ajanvarauksen hakua valitsemalla **Työkalut** > **Vapaan ajan etsintä** ja määrittämällä **Etsittävien päivien määrä** -kenttään haluamasi päivien määrän.

Tämä tapa on kätevä silloin, kun ajastat toistuvia ajanvarauksia tai suunnittelet ajanvarauksia käyttäjien kanssa ja haluat nähdä käyttäjien tulevat aikataulut pitemmältä ajalta kuin oletusarvoiselta seitsemältä päivältä.

#### <span id="page-198-0"></span>**Vapaan ajan etsinnän määritysten muuttaminen**

Voit muuttaa kaikkien ajanvarausten oletuskellonaikoja ja -päivämääriä **Vapaan ajan etsintä** välilehden päivämäärän ja kellonajan määrityksissä.

- **1** Valitse **Työkalut** > **Määritykset**, kaksoisnapsauta **Kalenteri** ja valitse sitten **Vapaan ajan etsintä** välilehti.
- **2** Muuta haluamiasi määrityksiä.

Asetuksissa voi valita päivämääräalueen tai tietyt haettavat päivät.

**3** Valitse **OK**.

#### <span id="page-199-1"></span>**Vapaan ajan etsintä ja resurssivarannot**

Jos valitset ajanvarausta luotaessa resurssivarannon resurssin ajoittamista varten, GroupWise 18.5:stä alkaen Vapaan ajan etsintä -toiminto automatisoidaan niin, että se valitsee resurssivarantoluettelosta ensimmäisen käytettävissä olevan resurssin. Valittu resurssi näkyy Ajanvaraus-ikkunassa sulkeissa resurssivarannon vieressä jo ennen ajanvarauksen lähettämistä.

Jos haluat mieluummin valita resurssivarannosta toisen resurssin, voit napsauttaa Ajanvarausikkunassa **Vapaan ajan etsintä** -vaihtoehtoa ja vaihtaa resurssin manuaalisesti toiseksi laajentamalla resurssivarannon toiseksi **Omat aikataulut** -välilehdessä ja valitsemalla luettelosta toisen käytettävissä olevan resurssin.

## <span id="page-199-0"></span>**Matka-ajan ajoittaminen**

Jos sinun on matkustettava osallistuaksesi kalenteriisi ajoitettuun tapaamiseen tai kokoukseen, olipa se henkilökohtainen tai tarkoitettu useille ihmisille, voit ottaa Matka-aika-toiminnon käyttöön tapaamista luotaessa tai muokattaessa. Tämä toiminto sisältää sekä kokousta edeltävän että sen jälkeisen matka-ajan, joka näkyy kalenterissa ajanvarauksen kummallakin puolella.

Vaikka tämä toiminto näkyy vain omassa kalenterissasi, kalenterissasi määritetty aika näkyy oletusarvoisesti Varattu-merkinnällä myös muilla, jotka osallistuvat kokoukseen. Voit kuitenkin halutessasi muuttaa matka-ajan näkymään Vapaa- tai Alustava-merkinnällä.

Jos haluat sisällyttää matka-ajan ajoitettavaan kokoukseen tai tapaamiseen, tai kokoukseen, joka on jo kalenterissasi (olipa se sinun ajoittamasi tai jonkun muun ajoittama), toimi seuraavasti:

- **1** Aloita [uusi ajanvaraus](#page-194-1) tai kaksoisnapsauta olemassa olevaa ajanvarausta kalenterissasi.
- **2** Napsauta Matka-aika-kuvaketta ajanvarausikkunassa.
- **3** Aseta matka-ajan kesto Aseta matka-aika -valintaikkunassa.

Määritystoiminto luo oletusarvoisesti sekä *ennen* matkaa että sen *jälkeen* annetun matkan. Jos kahden keston on oltava erilaisia, poista asetus, jonka mukaan niille on määritettävä sama asetus, niin Ennen- ja Jälkeen-asetukset tulevat näyttöön.

**4** Valitse **OK**.

#### **Matka-ajan peruuttaminen**

Voit peruuttaa matka-ajan samalla tavalla kuin [tavallisia ajanvarauksia peruutettaessa.](#page-202-0) Jos peruutat ajanvarauksen, jolle matka-aika ajoitettiin, myös siihen liittyvät matka-aikaviestit poistetaan.

Jos haluat poistaa saman esiintymän matka-aikaa edeltävät ja sen jälkeiset viestit ja jättää pääajanvarauksen ennalleen, napsauta pääajanvarauksen Matka-kuvaketta ja aseta sekä Ennen- että Jälkeen-arvojen arvoksi nolla. Samalla tavalla voit poistaa jommankumman Ennen- ja Jälkeenarvoista.

#### **Matka-ajan kuvaus**

Tämän toiminnon tarkoituksena on peittää kalenterissasi aikoja, jolloin et ehkä ole tavoitettavissa, esimerkiksi kokousten valmistelun vuoksi tai muista syistä. Tämän toiminnon toimintatapa, jota ei ole kuvattu yllä, esitetään alla:

- **GroupWise Web:** GroupWise-työasemaohjelmassa luotu valmistelu-/matka-aika näkyy GroupWise-verkkokalenterissa muuna ajanvarauksena ilman GroupWise-työasemaohjelmassa käytettyä tunnuskuvaketta .
- **Hälytykset:** Ajanvarausta edeltävät ja sen jälkeiset matka-ajat sisältyvät nyt pääajanvarauksen Hälytys-valintaikkunaan. Lisätietoja on kohdassa [Kalenteriviestin hälytyksen määrittäminen](#page-214-0).
- **Ajoitusristiriita:** Koska matka-aikaviestit näkyvät oletusarvoisesti Varattu-merkinnällä, ne johtavat ajoitusristiriitaan, jos kalenterissasi on jo ajanvaraus, joka on kyseisen ajan kanssa päällekkäin. Voit ratkaista ristiriidat samalla tavalla kuin muiden ajanvarausten tapauksessa.

## <span id="page-200-0"></span>**Tietoja koko päivän kestävistä tapahtumista**

Luodessasi GroupWise-ajanvarausta voit muuttaa varauksen koko päivän kestäväksi tapahtumaksi valitsemalla kellonajan syöttökentän vierestä **Koko päivän kestävä tapahtuma**.

Voit määrittää ajanvarauksen esitysmuodon napsauttamalla käytettävyyspainiketta, joka on **Koko päivän kestävä tapahtuma** -valintaruudun alla. Tapaamiset voivat näkyä muodossa **Varattu**, **Vapaa**, **Ei toimistossa** tai **Alustava**. Toisin kuin säännölliset ajanvaraukset, kaikki vastaanottajat näkevät koko päivän kestävien tapahtumien ajanvaraukset oletusarvoisesti Vapaa-muodossa. Tähän on syynä se, että koko päivän kestäviä tapahtumia koskevat ajanvaraukset ovat usein pelkästään tiedottavia. Voit esimerkiksi lähettää koko päivän kestävän ajanvarauksen ilmoittaaksesi työtovereillesi, että et ole kyseisenä päivänä paikalla. Tällöin tapahtuman vastaanottaneet työtoverisi eivät näy Varattu-tilassa kyseisenä päivänä.

#### **Koko päivän tapahtumien näyttötavan muuttaminen**

Voit muuttaa Määritykset-valikon kautta tapaa, jolla koko päivän tapahtumat hyväksytään kalenterissasi.

- **1** Valitse **Työkalut** > **Määritykset**, kaksoisnapsauta **Kalenteri**-kohtaa ja valitse sitten **Yleistä**välilehti.
- **2** Napsauta **Hyväksy asetukset** -alueella avattavaa valikkoa, joka on kohdan **Hyväksy itselle lähetyt kokop. tapahtumat** alla, ja valitse haluamasi vaihtoehto.
- **3** Valitse **OK**.

Kun lähetät koko päivän tapahtuman vastaanottajille, aika näkyy oletusarvoisesti **vapaana**. Lähettäjä voi valita, näkyykö tapahtuma **varattuna** vastaanottajien kalentereissa, mutta muutos on tehtävä aina koko päivän tapahtumaa lähetettäessä.

## <span id="page-201-0"></span>**Kellonajan syöttäminen**

Ajoittaessasi ajanvarauksia ja muita tapahtumia ohjelma saattaa pyytää sinua määrittämään kellonajan. Voit useimmiten määrittää kellonajan kirjoittamalla sen suoraan kellonaikakenttään tai antamalla sen ajansyöttökentässä. Avaa kellonajan syöttöikkuna napsauttamalla  $\Box$ -kuvaketta.

Valitse aloitusaika vihreällä nuolella ja lopetusaika punaisella nuolella. Valittuna olevat ajat näkyvät näytön oikeassa reunassa. Kellonaikojen välissä täytyy olla vähintään 15 minuuttia.

Jos oikea kesto on jo annettu, voit siirtää sitä vetämällä valitsemaasi aluetta ylös- tai alaspäin.

Aikavyöhykeasetuksella voit määrittää tapahtumalle aikavyöhykkeen. Lisätietoja aikavyöhykkeistä on kohdassa [Ajanvarauksen aikavyöhykkeen määrittäminen](#page-201-1).

## <span id="page-201-1"></span>**Ajanvarauksen aikavyöhykkeen määrittäminen**

**HUOMAUTUS:** Tässä osiossa on versiokohtaisia tietoja.

#### **Version 18.3.1 ja sitä uudempien versioiden toimintatapaan liittyvät muutokset**

Kun valitset aikavyöhykkeen ajanvarausta luotaessa, ajanvarausta muutetaan niin, että se ajoitetaan valitulla aikavyöhykkeellä asettamasi ajankohdan mukaisesti. Jos esimerkiksi määrität ajanvarauksen ajankohdaksi klo 16.30 Yhdysvaltain itäistä aikaa ja olet Tyynenmeren ajan aikavyöhykkeellä, kalenterissasi ajanvarauksen ajankohtana näkyy klo 13.30 PDT.

Aikavyöhyke näkyy nyt myös alkamisajankohdan vieressä olevassa ajanvarauksen otsikossa seuraavasti:

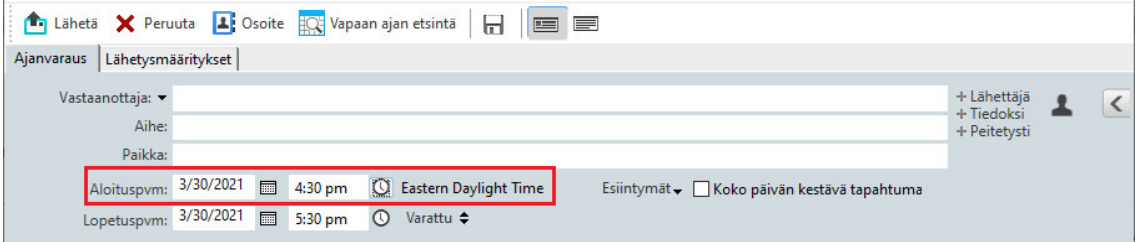

#### **Toimintatapa ennen versiota 18.3.1**

Aikavyöhyke-toiminnon avulla voit luoda kokouksen eri aikavyöhykkeillä toimiville vastaanottajille, jotka tapaavat samassa paikassa.

Yleensä GroupWise säätää kokousajat automaattisesti vastaanottajien aikavyöhykkeiden mukaan. Jos käyttäjä Utahissa luo kokouksen kello kymmeneksi, Kaliforniassa oleva vastaanottaja näkee kokouksen ajankohdan kello yhdeksänä ja New Yorkissa oleva vastaanottaja näkee sen kello kahtenatoista. Tämä johtuu siitä, että käyttäjät ovat eri aikavyöhykkeillä. Koska GroupWise säätää ajan, kaikki kokouspuheluun kutsutut käyttäjät soittavat samalla hetkellä paikallisista aikaeroista huolimatta.

Aikavyöhyke-toimintoa kannattaa käyttää silloin, kun et halua GroupWisen säätävän määrityksiä vastaanottajien paikallisten aikavyöhykkeiden mukaisiksi. Jos olet itse Saskatchewanin aikavyöhykkeellä ja kutsut ajanvaraukseen käyttäjiä Kalliovuorten aikavyöhykkeeltä (Yhdysvallat ja Kanada) Saskatchewaniin, sinun on käytettävä Aikavyöhyke-toimintoa. Aikavyöhyke-toiminto varmistaa, että vastaanottajien kalentereiden ja postilaatikkojen ajanvarauksen aika on Saskatchewanin aikaa.

- **1** Avaa ja luo uusi ajanvaraus.
- **2** Valitse **Käsittele** > **Aikavyöhykkeen valitseminen** ja napsauta avattavaa **Aikavyöhyke**-luetteloa. Valitse tapaamispaikan aikavyöhyke ja valitse sitten **OK**.
- **3** Valitse työkaluriviltä **Lähetä**.

Kun vastaanottajat, joille olet luonut ajanvarauksen Aikavyöhyke-toiminnon avulla, saavat ajanvarauksen, he näkevät postilaatikkonsa ajanvarauksen aiheen vieressä aikahuomautuksen. Jos kokouksen aihe on esimerkiksi markkinointikokous ja aikavyöhyke on Saskatchewanin aikavyöhyke, käyttäjät näkevät aiheen ja seuraavanlaisen aikahuomautuksen: Markkinointikokous (Saskatchewan). Käyttäjien kalenterissa aikavyöhyke on merkitty paikan yhteyteen eikä aiheen yhteyteen.

## <span id="page-202-0"></span>**Ajanvarauksen peruuttaminen**

Voit peruuttaa ajanvarauksen, jos olet määrittänyt sen itse tai jos sinulla on tarvittavat valtuudet ajanvarauksen määrittäjän postilaatikkoon.

- **1** Napsauta peruutettavaa ajanvarausta hiiren kakkospainikkeella kalenterissa ja valitse sitten **Poista**.
- **2** Valitse **Poista tämä viesti kaikilta muilta vastaanottajilta**, jos haluat poistaa viestin muiden käyttäjien postilaatikoista. Jätä asetus valitsematta, jos haluat poistaa viestin vain omasta postilaatikostasi.
- **3** (Valinnainen) Kirjoita viesti, jossa selvität peruutuksen syyn.
- **4** Valitse sitten **OK**.

Kokouksen peruutusviesti lähetetään kaikille käyttäjille, joille ajanvaraus on lähetetty, ja ajanvaraus poistetaan käyttäjien kalentereista. Käyttäjät, joille ajanvaraus on delegoitu, eivät saa kokouksen peruutusviestiä, mutta ajanvaraus poistetaan heidän kalentereistaan.

#### <span id="page-202-1"></span>**Toistuvan ajanvarauksen peruuttaminen**

Voit peruuttaa toistuvan ajanvarauksen, jos olet määrittänyt sen itse tai jos sinulla on tarvittavat valtuudet ajanvarauksen määrittäjän postilaatikkoon.

- **1** Napsauta toistuvaa ajanvarausta hiiren kakkospainikkeella kalenterissa ja valitse sitten **Poista**.
- **2** Valitse **Poista tämä viesti kaikilta muilta vastaanottajilta**.
- **3** (Valinnainen) Kirjoita viesti, jossa selvität peruutuksen syyn.
- **4** Valitse **OK**.
- **5** Valitse **Tämä esiintymä**, **Kaikki esiintymät** tai **Tästä esiintymästä eteenpäin**.

Kokouksen peruutusviesti lähetetään kaikille käyttäjille, joille ajanvaraus on lähetetty, ja ajanvaraus poistetaan käyttäjien kalentereista. Käyttäjät, joille ajanvaraus on delegoitu, eivät saa kokouksen peruutusviestiä, mutta ajanvaraus poistetaan heidän kalentereistaan.

## <span id="page-203-1"></span>**Ajanvarauksen muokkaaminen**

Kun ajanvarausta muokataan, muutokset tulevat näkyviin vastaanottajien ajanvarauksissa, mutta heidän postilaatikoihinsa ei tule muutoksiin liittyvää viestiä. Muokattu ajanvaraus näkyy lihavoituna, ja sen sisällä on ilmoituspalkki, joka kertoo käyttäjille, mitä ajanvarauksen osaa on muokattu. Käyttäjiä ei kehoteta hyväksymään ajanvarausta uudelleen.

Lisätietoja ajanvarausten ja muiden sähköpostiviestien muokkaamisesta on kohdassa [Lähetettyjen](#page-144-0)  [ajanvarausten, tehtävien ja muistutusten muokkaaminen](#page-144-0).

Voit siirtää ajanvarauksen toiseen ajankohtaan samana päivänä avaamalla kalenterisi ja vetämällä ajanvarauksen haluamaasi kohtaan.

## <span id="page-203-2"></span>**Ajanvarauksen kopioiminen**

Kuten muissakin sähköpostiviesteissä, voit kopioida ajanvarauksen ja luoda uuden ajanvarauksen. Katso lisätietoja kohdasta [Lähetettyjen sähköpostiviestien kopioiminen](#page-145-0).

## <span id="page-203-0"></span>**Kokousten ajoittaminen Zoomilla**

Jos sinulla on Zoom-tili ja olet ottanut Zoom-integraation GroupWisessa käyttöön, voit ajoittaa, muuttaa ja peruuttaa ajanvarauksia suoraan GroupWisesta. Tietoja Zoomin ottamisesta käyttöön GroupWisessa on kohdassa [Zoomin integroiminen GroupWiseen](#page-88-0).

Kun olet ajoittanut kokouksen GroupWisen ajanvarausprosessilla, kokous ilmestyy GroupWisekalenteriisi muiden ajanvarausten tapaan. Voit kuitenkin tarkastella Zoomilla ajoitettuja kokouksia myös kirjautumalla Zoom-tilillesi.

**HUOMAUTUS:** Kun ensimmäisen kerran käytät Zoomia GroupWise-ajanvarausten kautta, sinua pyydetään kirjautumaan Zoom-tilillesi ja sallimaan WroupWisen integraatio Zoomiin. Kun olet sallinut GroupWise-integraation Zoom-tililläsi, GroupWise kirjautuu automaattisesti Zoomiin, kun ajoitat tapaamisen, muokkaat tapaamista tai poistat tapaamisen, jossa **Zoom**-toiminto on otettu käyttöön. Jos olet epävarma Zoom-yhteydestäsi, napsauta Ajanvaraus-ikkunassa hiiren kakkospainikkeella **zoom j**a kirjaudu sisään, jos ponnahdusikkunassa lukee "Kirjaudu Zoomiin" eikä "Kirjaudu Zoomista ulos".

- ["Zoom-kokouksen ajoittaminen GroupWisessa" sivulla 204](#page-203-3)
- ["Zoom-kokousten muokkaaminen tai peruuttaminen" sivulla 205](#page-204-0)

#### <span id="page-203-3"></span>**Zoom-kokouksen ajoittaminen GroupWisessa**

Jos sinulla on Zoom-tili ja olet ottanut Zoom-integraation GroupWisessa käyttöön, voit ajoittaa Zoom-kokouksia suoraan GroupWisesta GroupWise-ajanvarauksen avulla. Ajoituksen jälkeen ajanvaraukset näkyvät kalenterissasi muiden GroupWise-ajanvarausten tapaan.

Voit ajoittaa Zoom-kokouksen GroupWisessa seuraavasti:

- **1** Toimi Ajanvarauksen ajoittaminen usealle henkilölle -kohdan vaiheessa [Vaihe 9](#page-197-2) annettujen ohjeiden mukaan.
- **2** Valitse **Ajanvaraus**-ikkunan **Zoom**-valintaruutu.

Tämä ottaa ikkunan oikealla puolella olevan Zoom-asetukset-pikapaneelin käyttöön. Voit pitää oletusasetukset tai muuttaa niitä, mutta nämä muutokset koskevat vain nykyistä ajanvarausta.

**HUOMAUTUS:** Jos muutat oletusasetuksia, jotka tulevat näkyviin uutta ajanvarausta ajoitettaessa, sinun on tehtävä nämä muutokset Zoom-tililläsi. Voit kuitenkin ottaa käyttöön tai poistaa käytöstä vain ne asetukset, jotka näkyvät Zoom-asetukset-pikapaneelissa. GroupWisen Zoom-asetukset-pikapaneeliin ei voi lisätä ylimääräisiä Zoom-asetuksia.

Lisätietoja Zoomin käytöstä on *[Zoomin oppimiskeskuksessa](https://learning.zoom.us/)*.

**3** Ajoita kokous valitsemalla työkaluriviltä **Lähetä**.

Kun lähetät kokousajanvarauksen, sähköpostiviestiin lisätään automaattisesti kutsulinkki ja lisäohjeita vastaanottajia varten. Tämä linkki valtuuttaa kutsutut vastaanottajat osallistumaan kokoukseen, kun se järjestetään.

**4** Kirjaudu pyydettäessä Zoom-tilillesi tai tarkistaaksesi, onko kokouksesi ajoitettu Zoomissa. Kokous näkyy myös GroupWise-kalenterissasi.

**HUOMAUTUS:** Jos tämä on ensimmäinen ajanvaraus, jota olet ajoittamassa nykyisessä GroupWise-istunnossa Zoom-integraation avulla, sinua pyydetään kirjautumaan Zoomiin. Tämä on tilanne myös silloin, jos avaat Määritykset-pikapaneelin ennen ajanvarauksen lähettämistä, jos **Zoom** on valittuna.

Voit aloittaa kokouksen GroupWise-ajanvarauksen linkistä tai kirjautumalla Zoom-tilillesi.

#### <span id="page-204-0"></span>**Zoom-kokousten muokkaaminen tai peruuttaminen**

Voit muokata GroupWisessa ajoittamiasi Zoom-kokouksia samalla tavalla kuin muita usean ihmisen GroupWise-ajanvarauksia. Muutos päivitetään myös Zoom-tilillesi. Zoom-kokouksen sisältävää ajanvarausta peruutettaessa (poistettaessa) on huomioitava seuraavat erot:

- Ajanvaraus poistetaan oletusarvoisesti kaikkien vastaanottajien postilaatikoista (ja Zoomista). Tällöin valittava asetus on poistettu käytöstä.
- Jos yrität GroupWisessa poistaa ajanvarauksen (tai muokata ajanvarausta), jonka olet aikaisemmin peruuttanut Zoomissa, GroupWise ilmoittaa sinulle tästä ehdosta ja antaa sinun valita, haluatko edelleen poistaa ajanvarauksen (tai muuttaa ajanvarausta), joka ei enää ole integroitu Zoomiin.

GroupWise-kalenterin synkronointia Zoom-tililläsi tehdyillä muutoksilla tai peruutuksilla ei tällä hetkellä tueta.

- Zoom-kokousten **Delegoi ja poista** -toimintoa sovelletaan vain ajanvarauksen vastaanottajiin. Tätä toimintoa ei näytetä viestin omistajalle.
- Jos peruutat aikaisemmin Zoomiin integroidun ajanvarauksen poiston, tämä ei palauta kokousta Zoom-tilillesi. Tässä tilanteessa voit muokata ajanvarausta tai monistaa sen kokouksen luomiseksi Zoomissa uudelleen.

**HUOMAUTUS:** Jos tämä on ensimmäinen ajanvaraus, jota olet muokkaamassa tai peruuttamassa nykyisessä GroupWise-istunnossa Zoom-integraation avulla, sinua pyydetään kirjautumaan Zoomiin. Lisätietoja kokousten muokkaamisesta tai peruuttamisesta GroupWisessa on seuraavissa resursseissa:

- ["Ajanvarauksen peruuttaminen" sivulla 203](#page-202-0)
- ["Ajanvarauksen muokkaaminen" sivulla 204](#page-203-1)

## <span id="page-205-0"></span>**Muistutusten lähettäminen**

Muistutukset ovat muuten samanlaisia kuin postisanomat, mutta ne on ajoitettu tietyksi päiväksi ja ne näkyvät kalenterissa tuon päivämäärän kohdalla. Voit tehdä kalenteriin muistutuksen esimerkiksi lomista, palkkapäivistä ja syntymäpäivistä.

- ["Muistutuksen ajoittaminen itselle" sivulla 206](#page-205-1)
- ["Muistutuksen ajoittaminen muille" sivulla 206](#page-205-2)

#### <span id="page-205-1"></span>**Muistutuksen ajoittaminen itselle**

Itselle lähetetty muistutus on oma muistutus. Omat muistutukset sijoitetaan kalenteriisi määrittämäsi päivämäärän kohdalle. Ne eivät tule postilaatikkoosi tai muiden käyttäjien postilaatikoihin.

- **1** Avaa kalenterissa näkymä, jossa on muistutusluettelo (esimerkiksi viikkonäkymä).
- **2** Määritä päivämäärä ja kaksoisnapsauta sitten tyhjää kohtaa muistutusluettelossa.
- **3** Määritä tarvittaessa muistutuksen aloituspäivämäärä tai päiväyskaava napsauttamalla  $\blacksquare$ .
- **4** Kirjoita aihe ja muistutussanoma.

Voit määrittää useita vaihtoehtoja, kuten merkitä muistutukselle suuren tärkeyden, valitsemalla **Lähetysmääritykset**-välilehden.

**5** Napsauta työkalurivin **Tallenna**-painiketta.

Saat tiedot uudelleen käyttöösi avaamalla kalenterin ja valitsemalla sen päivän, jonka kohdalla tiedot ovat. Kaksoisnapsauta muistutusta muistutusluettelossa.

#### <span id="page-205-2"></span>**Muistutuksen ajoittaminen muille**

Voit ajoittaa muistutuksen muille seuraavasti:

- **1** Valitse **Tiedosto** > **Uusi** > **Muistutus**.
- **2** Napsauta **Jakelu**-kenttää, kirjoita käyttäjätunnus ja paina sitten Enter-näppäintä. Jos vastaanottajia on useita, lisää muut samalla tavalla. Napsauta tarvittaessa **+Tiedoksi** tai **+Peitetysti** haluttujen kenttien lisäämiseksi. Kirjoita sitten käyttäjätunnukset **Tiedoksi**- ja **Peitetysti**-kenttiin.

tai

Jos haluat valita käyttäjätunnukset luettelosta, napsauta työkalurivin **Osoitteet**-painiketta, kaksoisnapsauta kunkin vastaanottajan nimeä ja valitse sitten **OK**.

**3** (Valinnainen) Kirjoita aihe ja muistutussanoma.

**4** Kirjoita **Aloituspäivämäärä**-ruutuun päivä, jolloin muistutuksen pitää näkyä vastaanottajien kalentereissa.

TAI

Määritä muistutuksen aloituspäivämäärä tai päiväyskaava napsauttamalla  $\blacksquare$ .

Voit määrittää useita erilaisia asetuksia. Napsauttamalla **Lähetysmääritykset**-välilehteä voit esimerkiksi määrittää käsiteltävän muistutuksen erittäin tärkeäksi tai pyytää vastaanottajilta vastausta.

**5** Valitse työkaluriviltä **Lähetä**.

## <span id="page-206-0"></span>**Toistuvien viestien ajoittaminen**

Voit lähettää ajanvarauksia, tehtäviä ja muistutuksia toistuvina viesteinä. Toistuvat viestit voidaan ajoittaa päivittäin, viikoittain, kuukausittain, vuosittain tai määrittämiesi mukautettujen asetusten mukaan lähetettäviksi.

Kun lähetät toistuvan viestin, GroupWise kopioi sen ja sijoittaa yhden määritetyistä päivämääristä kuhunkin viestin kopioon. Jos esimerkiksi määrität tapahtumalle viisi päivämäärää, GroupWise tekee viestistä viisi kopiota, yhden kopion kutakin päivämäärää varten. Jos lähetät viestin muille käyttäjille, lähetettäviä viestejä ja esiintymiä on viisi. Jos taas viestit ovat tulossa sinulle, postilaatikossasi on viisi kopiota saapuvasta viestistä, ja kussakin kopiossa on varaus eri päivälle.

- ["Päivittäisen toistuvan viestin ajoittaminen" sivulla 207](#page-206-1)
- ["Viikoittain toistuvan viestin ajoittaminen" sivulla 207](#page-206-2)
- ["Kuukausittain toistuvan viestin ajoittaminen" sivulla 208](#page-207-0)
- ["Vuosittain toistuvan viestin ajoittaminen" sivulla 208](#page-207-1)
- ["Mukautetun toistuvan viestin ajoittaminen päivämäärän mukaan" sivulla 208](#page-207-2)

#### <span id="page-206-1"></span>**Päivittäisen toistuvan viestin ajoittaminen**

Voit ajoittaa päivittäisen toistuvan viestin seuraavasti:

- **1** Valitse ajoitettavassa ajanvarauksessa, tehtävässä tai muistutuksessa **Esiintymät** ja napsauta sitten **Päivittäin**.
- **2** Valitse toistumiskaava, aloitus- ja lopetuspäivä (tai esiintymien määrä) ja valitse sitten **Valmis**.

#### <span id="page-206-2"></span>**Viikoittain toistuvan viestin ajoittaminen**

Voit ajoittaa viikoittain toistuvan viestin seuraavasti:

- **1** Valitse ajoitettavassa ajanvarauksessa, tehtävässä tai muistutuksessa **Esiintymät** ja napsauta sitten **Viikoittain**.
- **2** Valitse toistumiskaava, aloitus- ja lopetuspäivä (tai esiintymien määrä) ja valitse sitten **Valmis**.

## <span id="page-207-0"></span>**Kuukausittain toistuvan viestin ajoittaminen**

Voit ajoittaa kuukausittain toistuvan viestin seuraavasti:

- **1** Valitse ajoitettavassa ajanvarauksessa, tehtävässä tai muistutuksessa **Esiintymät** ja napsauta sitten **Kuukausittain**.
- **2** Valitse toistumiskaava, aloitus- ja lopetuspäivä (tai esiintymien määrä) ja valitse sitten **Valmis**.

## <span id="page-207-1"></span>**Vuosittain toistuvan viestin ajoittaminen**

Voit ajoittaa vuosittain toistuvan viestin seuraavasti:

- **1** Valitse ajoitettavassa ajanvarauksessa, tehtävässä tai muistutuksessa **Esiintymät** ja napsauta sitten **Vuosittain**.
- **2** Valitse toistumiskaava, aloitus- ja lopetuspäivä (tai esiintymien määrä) ja valitse sitten **Valmis**.

## <span id="page-207-2"></span>**Mukautetun toistuvan viestin ajoittaminen päivämäärän mukaan**

Tämäntyyppiselle mukautetulle toistuvalle viestille voit valita vuosikalenterista haluamasi päivät.

- **1** Valitse ajoitettavassa ajanvarauksessa, tehtävässä tai muistutuksessa **Esiintymät** ja napsauta sitten **Mukautettu**.
- **2** Napsauta **Päivämäärä**-välilehdessä ajoitettavia päivämääriä.
- **3** Jos haluat tehdä merkintöjä joksikin toiseksi vuodeksi, napsauta vuosipainiketta, kirjoita vuosiluku ja valitse sitten **OK**.
- **4** Jos haluat poistaa kaikki valitsemasi päivämäärät, valitse **Palauta**.
- **5** Valitse **OK**.

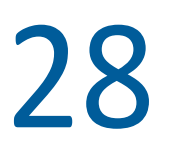

## <sup>28</sup>**Kalenteriviestien vastaanottaminen**

Näissä osioissa on vastaanottamiisi kalenteriviesteihin liittyviä tietoja.

- ["Kalenteriviestien hyväksyminen tai hylkääminen" sivulla 209](#page-208-0)
- ["Internet-viestien hyväksyminen tai hylkääminen" sivulla 210](#page-209-0)
- ["Uuden ajan ehdottaminen ajanvaraukselle" sivulla 211](#page-210-0)
- ["Muiden kutsuminen tai kalenteriviestien delegointi ja poistaminen" sivulla 212](#page-211-0)
- ["Kalenteriviestityypin muuttaminen" sivulla 213](#page-212-0)
- ["Kalenterin viestien tallentaminen" sivulla 214](#page-213-0)

## <span id="page-208-0"></span>**Kalenteriviestien hyväksyminen tai hylkääminen**

Kun vastaanotat ajanvarauksen, tehtävän tai muistutuksen, et välttämättä voi hyväksyä sitä. GroupWisessa voit ilmoittaa lähettäjälle, hyväksytkö vai hylkäätkö ajanvarauksen, tehtävän tai muistutuksen, määrittää hyväksymis- tai tavoitettavuusasteen ja lisätä huomautuksia. Voit myös delegoida viestin jollekulle toiselle käyttäjälle. Lähettäjä näkee vastauksesi tarkistaessaan viestin ominaisuudet.

Jos hylkäät ajanvarauksen sen alkamisajan jälkeen, lähettäjälle ajanvaraus näkyy ominaisuuksissa poistettuna eikä hylättynä.

- ["Viestin hyväksyminen tai hylkääminen" sivulla 209](#page-208-1)
- ["Viestin hyväksyminen omaan kalenteriin" sivulla 210](#page-209-1)
- ["Hyväksytyn viestin kopion säilyttäminen postilaatikossa" sivulla 210](#page-209-2)

#### <span id="page-208-1"></span>**Viestin hyväksyminen tai hylkääminen**

Voit hyväksyä tai hylätä kalenteriviestin seuraavasti:

- **1** Avaa ajanvaraus, tehtävä tai muistutus.
- **2** Valitse työkaluriviltä **Hyväksy** tai **Hylkää**.

TAI

Valitse käytettävyystasoksi **Hyväksy**, **Hyväksy asetuksin** tai **Hylkää asetuksin** napsauttamalla painikkeen oikealla puolella olevaa alanuolta.

**3** (Valinnainen) Jos valitsit **Hyväksy asetuksin** tai **Hylkää asetuksin**, voit kirjoittaa kommentin. Napsauta sen jälkeen **OK**.

Oletusarvon mukaan lähettäjä voi tarkastella kommenttiasi tarkastelemalla viestin ominaisuuksia Lähetetyt viestit -kansiossa. Hylätyistä kohteista voi myös saada havainnollisemman viestin, jos lähettäjä asettaa kohdasta **Työkalut** > **Määritykset** > **Lähetä** > **Ajanvaraus/Tehtävä/Muistutus** valinnan Lukuilmoitus Kun hylätty arvoksi Postiviesti, Ilmoita tai molemmat.

**4** Jos valitsemasi viesti on päiväyskaavaviesti, hyväksy tai hylkää kyseinen päiväyskaavaviesti valitsemalla **Tämä esiintymä**. Valitse **Kaikki esiintymät**, jos haluat hyväksyä tai hylätä kaikki päiväyskaavaviestit.

#### <span id="page-209-1"></span>**Viestin hyväksyminen omaan kalenteriin**

Voit hyväksyä viestin omaan kalenteriin seuraavasti:

- **1** Avaa ajanvaraus, tehtävä tai muistutus.
- **2** Napsauta alas osoittavaa nuolta **Hyväksy**-painikkeen oikealla puolella ja valitse siten **Hyväksy asetuksin**.
- **3** Valitse oma kalenteri, jossa haluat kohteen näkyvän, ja valitse sitten **OK**.

#### <span id="page-209-2"></span>**Hyväksytyn viestin kopion säilyttäminen postilaatikossa**

Kun hyväksyt viestin, voit myös päättää säilyttää viestin kopion postilaatikkokansiossa.

- **1** Valitse **Työkalut** > **Määritykset** ja kaksoisnapsauta sitten **Kalenteri**.
- **2** Valitse Yleistä-sivulta **Kun hyväksytty, kohde näytetään yhä postilaatikossa**.
- **3** Valitse **OK**.

## <span id="page-209-0"></span>**Internet-viestien hyväksyminen tai hylkääminen**

Voit hyväksyä tai hylätä ajanvarauksia, koko päivän kestäviä tapahtumia ja tehtäviä, jotka on lähetetty Internet-yhteensopivasta yhteiskäyttöasiakkaasta. Näitä asiakkaita ovat muun maussa Microsoft Exchange, Lotus Notes ja Macintosh iCal.

- **1** Avaa ajanvaraus, tehtävä tai muistutus.
- **2** Valitse työkaluriviltä **Hyväksy** tai **Hylkää**.

TAI

Valitse saatavuusasteeksi **Hyväksy** napsauttamalla painikkeen oikealla puolella olevaa alanuolta tai valitse **Hylkää asetuksin**.

- **3** (Valinnainen) Jos valitsit **Hylkää asetuksin**, voit kirjoittaa kommentin. Valitse sen jälkeen **OK**.
- **4** Jos valitsemasi viesti on päiväyskaavaviesti, **Hyväksy** tai **Hylkää** kyseinen päiväyskaavaviesti valitsemalla tämä esiintymä. Valitse kaikki esiintymät, jos haluat hyväksyä tai hylätä kaikki päiväyskaavaviestit.

Oletusarvoisesti viestin lähettäjälle lähetetään viesti, jossa ilmoitetaan valitsemasi toimi.

Voit myös napsauttaa Internet-viestiä hiiren kakkospainikkeella ja valita **Tuo kalenteri**. Tämä luo uuden kalenterin ja tuo viestin uuteen kalenteriin.

## <span id="page-210-0"></span>**Uuden ajan ehdottaminen ajanvaraukselle**

Jos haluat ajanvarauksen vastaanottajana muuttaa ajanvarauksen aikaa, voit tehdä osallistujien vapaan ajan etsinnän ja ehdottaa uutta aikaa. Uusi aika lähetetään sitten alkuperäiselle lähettäjälle, joka voi päättää, hyväksytäänkö uusi aika. Jos muutos hyväksytään, alkuperäistä ajanvarausta muokataan.

Vastaanottajan on oltava GroupWise 18 -asiakkaassa tai uudemmassa versiossa, jotta hän voisi ehdottaa uutta aikaa. Ajanvarauksen alullepanijan on oltava GroupWise 18 -asiakkaassa tai uudemmassa versiossa, jotta hän voisi hyväksyä uuden ajan ja lähettää muokatun ajanvarauksen. Jos alullepanijan asiakas on GroupWise 18:aa aikaisempi versio, vastaehdotus näkyy sähköpostiviestinä, johon on liitetty alkuperäinen ajanvaraus. Alullepanijan on sitten manuaalisesti muokattava alkuperäistä ajanvarausta, jos alullepanija haluaa käyttää uutta aikaa.

## **Uuden ajan ehdottaminen työkaluriviltä**

Voit ehdottaa uuden ajan työkaluriviltä seuraavasti:

- **1** Valitse ajanvaraus viestiluettelosta.
- **2** Valitse **Käsittele** > **Ehdota uutta aikaa...**
- **3** (Valinnainen) Näytä kaikkien vastaanottajien kalenteriaikataulut ja etsi sopiva aika valitsemalla **Vapaan ajan etsintä**.
- **4** Muokkaa päivämäärää, aikaa tai kestoa tarpeen mukaan.
- **5** (Valinnainen) Anna syy ajanvarauksen muuttamiselle.
- **6** Valitse työkaluriviltä **Lähetä**.

#### **Uuden ajan ehdottaminen pääikkunasta**

Voit ehdottaa uuden ajan pääikkunasta seuraavasti:

- **1** Napsauta ajanvarausta hiiren kakkospainikkeella kalenterinäkymässä.
- **2** Valitse **Ehdota uutta aikaa...**
- **3** (Valinnainen) Näytä kaikkien vastaanottajien kalenteriaikataulut ja etsi sopiva aika valitsemalla **Vapaan ajan etsintä**.
- **4** Muokkaa päivämäärää, aikaa tai kestoa tarpeen mukaan.
- **5** (Valinnainen) Anna syy ajanvarauksen muuttamiselle.
- **6** Valitse työkaluriviltä **Lähetä**.

## <span id="page-211-0"></span>**Muiden kutsuminen tai kalenteriviestien delegointi ja poistaminen**

Kutsu muita ajoitettuun viestiin **Kutsu**-komennolla. Määritä ajoitettu viesti jollekulle muulle ja poista se omasta kalenteristasi valitsemalla **Delegoi ja poista**. Lähettäjä voi selvittää kohteen ominaisuuksista, kenet kutsuit tai kenelle kohde on delegoitu.

Kun alkuperäinen lähettäjä muokkaa viestin leipätekstiä, aiheriviä tai vastaanottajaluetteloa, kaikki vastaanottajat, kutsutut tai delegoidut vastaanottajat mukaan lukien, saavat muokkaukset.

Kun alkuperäinen lähettäjä muokkaa viestin aikaa tai paikkaa, ajanvaraus vedetään takaisin kaikilta vastaanottajilta, mutta se lähetetään uudelleen vain alkuperäisille vastaanottajille. Tässä tapauksessa ajanvaraus on delegoitava uudelleen.

- ["Muiden kutsuminen tai delegoiminen ja poistaminen pääikkunassa" sivulla 212](#page-211-1)
- ["Muiden kutsuminen tai delegoiminen ja poistaminen kalenterinäkymässä" sivulla 212](#page-211-2)

## <span id="page-211-1"></span>**Muiden kutsuminen tai delegoiminen ja poistaminen pääikkunassa**

Voit kutsua muita sekä delegoida tai poistaa heidät pääikkunasta seuraavasti:

- **1** Valitse viestiluettelosta tehtävä, muistutus tai ajanvaraus.
- **2** Valitse **Käsittele** > **Delegoi ja poista...**

tai

Valitse **Käsittele** > **Kutsu...**

**3** Napsauta **Jakelu**-kenttää, kirjoita käyttäjätunnus ja paina sitten Enter-näppäintä.

tai

Jos haluat valita käyttäjätunnuksen luettelosta, napsauta työkalurivin **Osoitteet**-painiketta, kaksoisnapsauta käyttäjän nimeä ja valitse sitten **OK**.

- **4** Kirjoita mahdolliset vastaanottajalle tarkoitetut lisäkommentit.
- **5** Valitse työkaluriviltä **Lähetä**.

## <span id="page-211-2"></span>**Muiden kutsuminen tai delegoiminen ja poistaminen kalenterinäkymässä**

Voit kutsua muita sekä delegoida tai poistaa heidät pääikkunasta seuraavasti:

- **1** Napsauta kalenterinäkymässä tehtävää, muistutusta tai ajanvarausta hiiren kakkospainikkeella.
- **2** Valitse **Kutsu...**

tai

Valitse **Delegoi ja poista...**

**3** Napsauta **Jakelu**-kenttää, kirjoita käyttäjätunnus ja paina sitten Enter-näppäintä.

tai

Jos haluat valita käyttäjätunnuksen luettelosta, napsauta työkalurivin **Osoitteet**-painiketta, kaksoisnapsauta käyttäjän nimeä ja valitse sitten **OK**.

- **4** Kirjoita mahdolliset vastaanottajalle tarkoitetut lisäkommentit.
- **5** Valitse työkaluriviltä **Lähetä**.

## <span id="page-212-0"></span>**Kalenteriviestityypin muuttaminen**

Voit muuttaa objektin viestityyppiä vetämällä viestin kansiosta toiseen. Voit esimerkiksi muuttaa tehtävän ajanvaraukseksi vetämällä sen Ajanvaraukset-luetteloon.

- ["Kalenterissa olevan viestin tyypin muuttaminen" sivulla 213](#page-212-1)
- ["Oman viestin muuttaminen ryhmäviestiksi" sivulla 213](#page-212-2)

#### <span id="page-212-1"></span>**Kalenterissa olevan viestin tyypin muuttaminen**

Voit muuttaa viestin tyypin Kalenterissa seuraavasti:

- **1** Valitse kansioluettelosta **Kalenteri**.
- **2** Valitse muutettava viesti Ajanvaraukset-, Tehtävät- tai Muistutukset-luettelosta.
- **3** Vedä viesti siihen luetteloon, joka vastaa haluamaasi uutta viestityyppiä.

Voit esimerkiksi muuttaa tehtävän ajanvaraukseksi vetämällä sen Ajanvaraukset-luetteloon.

Voit kopioida ajanvarauksen, tehtävän tai muistutuksen painamalla Ctrl-näppäintä samalla, kun vedät viestin.

- **4** Kirjoita tarvittavat tiedot.
- **5** Napsauta työkalurivin **Lähetä** tai **Tallenna**-painiketta.

**VIHJE:** Voit myös napsauttaa muutettavaa viestiä hiiren kakkospainikkeella ja valita sitten **Näkymän vaihtaminen**.

#### <span id="page-212-2"></span>**Oman viestin muuttaminen ryhmäviestiksi**

Oman viestin muuttaminen kalenterissa:

- **1** Kaksoisnapsauta omaa viestiäsi kalenterissa.
- **2** Valitse **Muokkaa** > **Muuta** ja valitse sitten **Lisää**.

tai

Napsauta **Muuta ryhmäksi** -kuvaketta .

- **3** Kirjoita tarvittavat tiedot.
- **4** Valitse työkaluriviltä **Lähetä**.

**VIHJE:** Muuta viesti nopeasti ryhmäviestistä omaksi viestiksi napsauttamalla viestin luomisnäkymässä **Muuta omaksi** -painiketta .

## <span id="page-213-0"></span>**Kalenterin viestien tallentaminen**

Tallennetut viestit säilyvät kalenterissasi, ja ne kopioidaan määrittämääsi paikkaan. Viestit tallennetaan tiedostotunnisteella .rtf, joten ne voidaan avata tekstinkäsittelyohjelmassa. Liitteet tallennetaan alkuperäisessä muodossaan.

- **1** Valitse haluamasi viesti postilaatikossa tai kalenterissa ja valitse sitten **Tiedosto** > **Tallenna nimellä**.
- **2** Paina CTRL-näppäintä ja napsauta viestiä ja liitteitä, jotka haluat tallentaa.
- **3** Valitse viestin tallentaminen levylle tai GroupWisen kirjastoon.
- **4** Kirjoita viestille tiedostonimi **Tiedostonimi**-kenttään.

TAI

Kirjoita aihe **Aihe**-kenttään.

**5** Jos haluat tallentaa viestin johonkin toiseen kuin näkyvissä olevaan sijaintiin, etsi haluamasi sijainti selaamalla.

tai

Tallenna viesti muuhun GroupWisen kirjastoon valitsemalla kirjaston nimi avattavasta luettelosta.

- **6** Jos tallennat GroupWise-kirjastoon, varmista että **Määritä ominaisuudet oletusarvoihin** on valittuna, ellet halua määrittää asiakirjan ominaisuuksia tässä vaiheessa.
- **7** Valitse **Tallenna** ja valitse sitten **Sulje**.

## <sup>29</sup>**Kalenterihälytysten määrittäminen**

GroupWise voi muistuttaa sinua lähestyvästä ajanvarauksesta antamalla hälytysäänen. Voit myös määrittää, että hälytys tapahtuu siten, että tietty tiedosto avautuu tai ohjelma käynnistyy. Voit esimerkiksi asettaa ajanvarauksen, joka tekee tiedostoistasi varmistuskopion, kun olet poissa mutta tietokoneesi on käynnissä.

- ["Oletusarvoisen hälytyksen määrittäminen" sivulla 215](#page-214-1)
- ["Kalenteriviestin hälytyksen määrittäminen" sivulla 215](#page-214-0)

## <span id="page-214-1"></span>**Oletusarvoisen hälytyksen määrittäminen**

Voit määrittää kalenterimäärityksissä oletusasetuksen, joka antaa hälytyksen aina, kun hyväksyt ajanvarauksen.

- **1** Valitse **Työkalut** > **Määritykset**.
- **2** Kaksoisnapsauta **Kalenteri** ja valitse sitten **Yleistä**-välilehti.
- **3** Valitse **Hyväksy asetukset** -ruudusta **Ajanvaraukset** ja/tai **Kokop. tap.**
- **4** Määritä, kuinka paljon ennen ajanvarausta ja/tai koko päivän kestävää tapahtumaa haluat hälytyksen. Oletusarvo on 5 minuuttia tapaamisille ja 12 tuntia koko päivän tapahtumille.
- **5** Valitse **OK**.

## <span id="page-214-0"></span>**Kalenteriviestin hälytyksen määrittäminen**

Jotta hälytys toimisi, Notifyn pitää olla käynnissä. Lisätietoja on kohdassa [Notifyn käynnistäminen](#page-330-0)  [GroupWisen käynnistyksen yhteydessä](#page-330-0).

- **1** Kaksoisnapsauta tapaamista Postilaatikossa tai Kalenterissa.
- **2** Valitse **Käsittele** > **Hälytys**.
- **3** Määritä, montako minuuttia ennen varattua aikaa haluat hälytyksen.
- **4** (Valinnainen) Voit halutessasi siirtyä suoritettavaan tiedostoon ja valita sen käynnistettäväksi hälytyksen käynnistyessä **Hälytyksen yhteydessä käynnistettävä ohjelma** -toiminnolla.
- **5** Valitse **Aseta**.

**HUOMAUTUS:** Hälytys-valintaikkunana avataan oletusarvoisesti valitsemasi viestin välilehti, olipa se ajanvaraus tai Matka ennen- tai Matka jälkeen -viesti, jolle voit myös asettaa hälytyksiä. Tämä toiminto on myös dynaaminen, joten välilehtiä näytetään vain kalenterissa oleville nimikkeille. Jos ajanvaraukselle on esimerkiksi määritetty sekä ajanvarausta edeltävä että sen jälkeinen matka-aika, kaikki kolme välilehteä näytetään, ja kohdennettuna on kolmesta sen viestin välilehti, jonka avaat.

Jos vaihtoehto **Hälytys** näkyy himmeänä, varmista, että ajanvarauksen aikaa ei ole ohitettu.

Ajanvaraukselle asetetun hälytyksen poistaminen:

- Napsauta ajanvarausta.
- Valitse **Käsittele** > **Hälytys**.
- Valitse **Tyhjennä**.
## 30 <sup>30</sup>**Oman kalenterin jakaminen**

Jaettu kalenteri on kuin mikä tahansa muu kalenteri, paitsi että muilla käyttäjillä on sen käyttöoikeus ja se myös näkyy heidän kalenteriluetteloissaan. Voit jakaa kalenteriluettelossasi olevia omia kalentereitasi. Voit valita, kenen kanssa jaat kalenterin ja mitä oikeuksia kullekin käyttäjälle myönnät. Sen jälkeen käyttäjät voivat tallentaa kalenterimerkintöjä jaettuun kalenteriin. Et voi jakaa pääkalenteriasi.

Etäkäyttö- ja välimuistitiloissa jaetun kalenterin muutokset päivitetään aina, kun muodostat yhteyden GroupWise-pääjärjestelmään.

- ["Oman kalenterin jakaminen muiden käyttäjien kanssa" sivulla 217](#page-216-0)
- ["Kalenterimerkinnän tallentaminen jaettuun kalenteriin" sivulla 217](#page-216-1)

#### <span id="page-216-0"></span>**Oman kalenterin jakaminen muiden käyttäjien kanssa**

Voit jakaa oman kalenterin muiden käyttäjien kanssa seuraavasti:

- **1** Napsauta hiiren kakkospainikkeella kansioluettelossa omaa kalenteria, jonka haluat jakaa, ja valitse sitten **Jakaminen**.
- **2** Valitse **Jaettu**.
- **3** Kirjoita käyttäjän nimi **Nimi**-kenttään tai valitse **Osoitekirja**-painike ja valitse käyttäjä **Osoitteenvalitsin**-valintaikkunasta.
- **4** Kun käyttäjän nimi näkyy kentässä, siirrä käyttäjä **jakoluetteloon** valitsemalla **Lisää käyttäjä**.
- **5** Napsauta käyttäjän nimeä **jakoluettelossa**.
- **6** Valitse käyttäjälle haluamasi valtuudet.
- **7** Toista vaiheet [Vaihe 3](#page-80-0) [Vaihe 6](#page-80-1) kunkin käyttäjän kohdalla, jonka kanssa haluat jakaa kalenterin.
- **8** Valitse **OK**.

Jos käytät uutta kalenteria johonkin tiettyyn tarkoitukseen, voit luoda uuden näkymäasetuksen. Napsauta kalenteria hiiren kakkospainikkeella, valitse **Ominaisuudet** ja valitse sitten **Näytä**.

#### <span id="page-216-1"></span>**Kalenterimerkinnän tallentaminen jaettuun kalenteriin**

Voit tallentaa kalenterimerkinnän jaettuun kalenteriin seuraavasti:

- **1** Avaa jaetussa kalenterissa näkymä, jossa on ajanvarausluettelo, valitse päivämäärä ja kaksoisnapsauta sitten aikaa ajanvarausluettelosta.
- **2** (Valinnainen) Kirjoita aihe ja paikka tarvittaessa.
- **3** Määritä aloituspäivämäärä.

TAI

Määritä ajanvarauksen päivämäärä tai päiväyskaava napsauttamalla . Toistuvan ajanvarauksen luominen on kuvattu kohdassa [Toistuvien viestien ajoittaminen](#page-206-0).

TAI

Merkitse koko päivän kestävä tapahtuma valitsemalla **Koko päivän kestävä tapahtuma**.

- **4** Määritä aloituspäivämäärä ja kesto. Kesto voidaan ilmaista minuutteina, tunteina tai päivinä.
- **5** Määritä, miten ajanvaraus näytetään. Ajanvaraukset voidaan näyttää tilassa Vapaa, Alustava, Varattu tai Ei toimistossa.
- **6** (Valinnainen) Kirjoita viesti.

Voit määrittää useita erilaisia asetuksia. Napsauttamalla **Lähetysmääritykset**-välilehteä voit esimerkiksi määrittää ajanvarauksen erittäin tärkeäksi tai pyytää vastaanottajilta vastausta.

- **7** (Valinnainen) Määritä ajanvarauksen tyyppi valitsemalla **Käsittele** > **Ajanvarauksen tyyppi** ja valitsemalla sitten haluamasi tyyppi.
- **8** Napsauta työkalurivin **Tallenna**-painiketta.

## 31

### <sup>31</sup>**Internet-kalenterin tilaaminen**

Muiden sähköpostijärjestelmien käyttäjät voivat usein tallentaa kalenterinsa Internetiin muiden käyttöön. esimerkiksi urheilujoukkue voi tallentaa peliaikataulut verkkoon ladattaviksi tai tilattaviksi. Vastaavasti pyhäpäiväluettelo on saatavilla Internet-kalenterina.

Kun tilaat Internet-kalenterin, kansioluetteloon luodaan uusi henkilökohtainen kalenteri. Voit määrittää, kuinka usein GroupWise päivittää Internet-kalenterin sisällön.

- ["Internet-kalenterin tilaaminen manuaalisesti" sivulla 219](#page-218-0)
- ["Internet-kalenterin tilaaminen linkin avulla" sivulla 220](#page-219-0)
- ["Tilatun Internet-kalenterin muokkaaminen" sivulla 220](#page-219-1)
- ["Tilatun Internet-kalenterin poistaminen" sivulla 220](#page-219-2)

#### <span id="page-218-0"></span>**Internet-kalenterin tilaaminen manuaalisesti**

Jos haluat tilata Internet-kalenterin manuaalisesti, etsi ensin kalenterin osoite iCal-muodossa toimittajan kalenteriasetuksista. Lisätietoja saat vaiheen 2 esimerkeistä.

- **1** Napsauta kansioluettelossa GroupWisen pääkalenteria hiiren kakkospainikkeella ja valitse sitten **Tilaa**.
- **2** Kirjoita tai liitä tilattavan Internet-kalenterin URL-osoite (<osoite>.ics) **Sijainti**-kenttään. Alla on esimerkkejä URL-osoitteen etsimisestä Google- ja Outlook 365 -kalentereista:
	- Google Kalenteri:
		- 1. Avaa Google Kalenteri verkossa.
		- 2. Napsauta kalenteria **Omat kalenterit** tai **Muut kalenterit** -osiossa ja valitse laajennettavasta luettelosta **Kalenterin asetukset**.
		- 3. Kopioi osoite **Integroi kalenteri** -osion **Salainen osoite iCal-muodossa** -kohdasta.
	- Outlook 365:n kalenteri:
		- 1. Avaa Outlookin kalenteri verkossa.
		- 2. Napsauta **Asetukset**-hammasratasta ja valitse **Näytä kaikki Outlookin asetukset** linkkiä.
		- 3. Valitse **Jaetut kalenterit** ja julkaise kalenteri, jonka haluat tilata.
		- 4. Kopioi julkaisemisen jälkeen näkyvä ICS-osoite.
- **3** Kirjoita **Kansion nimi** -kenttään uuden Internet-kalenterin kansion nimi.
- **4** Valitse avattavasta **Päivitysväli**-luettelosta, kuinka usein haluat kalenterin sisällön päivittää.
- **5** Valitse **Tilaa**.

#### <span id="page-219-0"></span>**Internet-kalenterin tilaaminen linkin avulla**

Voit tilata Internet-kalenterin linkin avulla seuraavasti:

- **1** Napsauta Internet-kalenterin linkkiä sähköpostiviestissä tai Web-sivustossa. Näyttöön tulee Kalenterin tilaaminen -ikkuna.
- **2** Useimmissa Internet-kalentereissa **Sijainti** ja **Kansion nimi** -kentissä on jo arvo.

Jos **Kansion nimi** -kenttää ei ole täytetty valmiiksi, kirjoita kansion nimi.

- **3** Valitse avattavasta **Päivitysväli**-luettelosta, kuinka usein haluat kalenterin sisällön päivittää.
- **4** Valitse **Tilaa**.

#### <span id="page-219-1"></span>**Tilatun Internet-kalenterin muokkaaminen**

Kun olet tilannut Internet-kalenterin, voit muuttaa Internet-kalenterin sijaintia ja päivitysväliä ja tehdä päivityksen.

- **1** Napsauta tilattua kalenteria hiiren kakkospainikkeella kansioluettelossa ja valitse sitten **Tilaa**.
- **2** (Valinnainen) Kirjoita Internet-kalenterin uusi URL-osoite **Sijainti**-kenttään.
- **3** (Valinnainen) Valitse päivitysväli avattavasta **Päivitysväli**-luettelosta.
- **4** (Valinnainen) Lataa Internet-kalenteri uudelleen valitsemalla **Päivitä**.
- **5** Valitse **OK**.

#### <span id="page-219-2"></span>**Tilatun Internet-kalenterin poistaminen**

Voit poistaa tilatun Internet-kalenterin seuraavasti:

- **1** Napsauta tilattua kalenteria hiiren kakkospainikkeella kansioluettelossa ja valitse sitten **Tilaa**.
- **2** Vahvista tilatun kalenterin poistaminen valitsemalla **Kyllä**.

## 32 <sup>32</sup>**Henkilökohtaisten kalenterien julkaiseminen Internetissä**

Kun julkaiset henkilökohtaisen kalenterin Internetiin, kuka tahansa Internet-käyttäjä voi tarkastella kalenteria. Kun julkaiset henkilökohtaisen kalenterin, se julkaistaan järjestelmän kalenterin julkaisupalvelimessa. Saat lisätietoja kalenterin julkaisupalvelimesta GroupWise Administratorilta.

GroupWise Administrator voi sallia tai estää henkilökohtaisten kalenterien julkaisemisen. Jos GroupWise Administrator on poistanut käytöstä mahdollisuuden julkaista henkilökohtaisia kalentereita, tätä vaihtoehtoa ei näy GroupWise-työasemaohjelmassa.

- ["Julkaisemista koskevat rajoitukset" sivulla 221](#page-220-0)
- ["Henkilökohtaisen kalenterin julkaiseminen" sivulla 221](#page-220-1)
- ["Julkaistun kalenterin asetusten muokkaaminen" sivulla 222](#page-221-0)
- ["Julkaistujen kalenterien näyttäminen ja piilottaminen" sivulla 222](#page-221-1)
- ["Kalenterin julkaisun poistaminen" sivulla 222](#page-221-2)

#### <span id="page-220-0"></span>**Julkaisemista koskevat rajoitukset**

Kalenteria ei voi julkaista seuraavissa tilanteissa:

- Et voi julkaista kalenteria, joka on luotu Uusi valtuutuskalenteri -vaihtoehdolla. Voit kuitenkin julkaista toisen käyttäjän kalenterin, jos käytät kyseistä GroupWise-tiliä Valtuutus-toiminnolla. Julkaistu kalenteri, jossa valtuutus on myönnetty toisen käyttäjän tilille, julkaistaan kyseisen käyttäjän tilistä.
- Jaetun kalenterin voi julkaista vain kalenterin omistaja. Jos et ole kalenterin omistaja, et voi julkaista kalenteria.

#### <span id="page-220-1"></span>**Henkilökohtaisen kalenterin julkaiseminen**

Voit julkaista minkä tahansa kalenterin, myös GroupWise-pääkalenterisi.

Alikalenterien viestit sisältyvät pääkalenterin julkaisuun, jos toinen seuraavista ehdoista täyttyy:

- Alikalenteri julkaistaan julkaistavan pääkalenterin lisäksi ja alikalenteri tarkistetaan, kuten kohdassa [Julkaistujen kalenterien näyttäminen ja piilottaminen](#page-221-1) kuvataan.
- Julkaisemattomassa alikalenterissa olevat viestit on linkitetty pääkalenterin viesteihin.

Julkaistuun kalenteriin määritettyjä luokkia ei näytetä Webissä.

- **1** Napsauta hiiren kakkospainikkeella kalenterikansioluettelossa kalenteria, jonka haluat julkaista, ja valitse sitten **Julkaise**.
- **2** Valitse **Julkaise tämä kalenteri**.
- <span id="page-221-3"></span>**3** Valitse aikaväliksi jokin seuraavista asetuksista:
	- **Koko kalenteri:** Julkaisee kalenterin 7 edeltävän ja 365 seuraavan päivän ajalta.
	- **Edellinen:** Julkaisee valitsemasi päivämäärävälin. Julkaisee kalenterin oletusarvoisesti 7 edeltävän ja 30 seuraavan päivän ajalta.
- **4** (Valinnainen) Valitse haluttaessa **Sisällytä yksityiset viestit**.

Jos tätä asetusta ei valita, yksityisiksi merkittyjä viestejä ei näytetä, vaikka ne olisivat alikalentereissa, kun tämä asetus valitaan.

- <span id="page-221-4"></span>**5** Julkaistun kalenterin linkin lähettäminen:
	- **5a** Valitse **Lähetä julkaisusijainti**. Näyttöön avautuu uusi sähköpostiviesti, jossa on linkki.
	- **5b** Valitse viestin vastaanottajat ja valitse sitten **Lähetä**.
- **6** Valitse **OK**.

#### <span id="page-221-0"></span>**Julkaistun kalenterin asetusten muokkaaminen**

Voit muokata julkaistun kalenterin asetuksia seuraavasti:

- **1** Napsauta julkaistua kalenteria hiiren kakkospainikkeella kansioluettelossa ja valitse sitten **Julkaise**.
- **2** Muuta julkaisuasetuksia.
- **3** Lisätietoja on kohdissa [Vaihe 3](#page-221-3)-[Vaihe 5](#page-221-4) kohdassa [Henkilökohtaisen kalenterin julkaiseminen.](#page-220-1)
- **4** Valitse **OK**.

#### <span id="page-221-1"></span>**Julkaistujen kalenterien näyttäminen ja piilottaminen**

Kun pääkalenterisi on julkaistu, voit näyttää tai piilottaa alikalentereita, jotka on myös julkaistu. Lisätietoja kalenterin julkaisemisesta on kohdassa [Henkilökohtaisen kalenterin julkaiseminen](#page-220-1).

Valitse kansioluettelossa sen kalenterin valintaruutu, jonka haluat lisätä pääkalenterin julkaisuun, tai poista valinta.

#### <span id="page-221-2"></span>**Kalenterin julkaisun poistaminen**

Kun kalenterin julkaiseminen peruutetaan, se ei enää näy kalenterin julkaisupalvelimen julkaistujen kalentereiden luettelossa. Jos joku on tilannut kalenterisi, hän ei enää voi vastaanottaa kalenterin päivityksiä ja saattaa saada virheilmoituksen.

- **1** Napsauta julkaistua kalenteria hiiren kakkospainikkeella kansioluettelossa ja valitse sitten **Julkaise**.
- **2** Poista kohdan **Julkaise tämä kalenteri** valinta ja valitse sitten **OK**.

## 33 <sup>33</sup>**Vapaiden ja varattujen aikojen jakaminen Internetissä**

GroupWisen vapaa/varattu-tiedot voidaan julkaista, jos niiden käyttö halutaan sallia muille käyttäjille. Vapaa/varattu-tietoja voivat käyttää muut GroupWise-käyttäjät tai ketkä tahansa muut käyttäjät, jotka voivat ottaa vastaan . i fb-tyyppisiä tiedostoja.

- ["Vapaiden ja varattujen aikavarausten julkaiseminen" sivulla 223](#page-222-0)
- ["Vapaa/varattu-tietojen lähettäminen" sivulla 223](#page-222-1)
- ["Vapaa/varattu-tietojen käyttäminen" sivulla 224](#page-223-0)

#### <span id="page-222-0"></span>**Vapaiden ja varattujen aikavarausten julkaiseminen**

Voit tuoda tiedot vapaista ja varatuista ajoista Internet-käyttäjien käyttöön seuraavasti:

- **1** Valitse pääikkunasta **Työkalut** > **Määritykset**.
- **2** Valitse **Kalenteri** > **Vapaan ajan etsintä**.
- **3** Valitse **Julkaise vapaan ja varatun ajan tietoni**
- **4** Valitse **OK**.

#### <span id="page-222-1"></span>**Vapaa/varattu-tietojen lähettäminen**

Voit ilmoittaa vapaiden ja varattujen aikojen tiedot Internet-käyttäjille seuraavasti:

- **1** Valitse pääikkunasta **Työkalut** > **Määritykset**.
- **2** Valitse **Kalenteri > Vapaan ajan etsintä**.
- **3** Valitse **Lähetä vapaan ja varatun julkaisusijainti**.

Järjestelmä luo sähköpostiviestin, jossa ovat tiedot vapaiden ja varattujen aikojesi julkaisusijainnista.

**4** Kirjoita sähköpostiin osoite ja valitse sitten **Lähetä**.

### <span id="page-223-0"></span>**Vapaa/varattu-tietojen käyttäminen**

GroupWisessa voit etsiä vapaita aikoja muiden käyttäjien kalentereista käyttämällä Vapaan ajan etsintä -toimintoa. Jos vastaanotat .ifb-tiedoston muulta kuin GroupWise-käyttäjältä, voit liittää sen vapaa/varattu-tiedot käyttäjän yhteystietoihin. Vapaan ajan etsintä voi sitten tunnistaa kyseisen käyttäjän vapaat ajat.

- **1** Avaa postilaatikossa sähköpostiviesti, joka sisältää vapaiden ja varattujen aikojen julkaisusijainnin.
- **2** Valitse ja kopioi julkaisusijainti.
- **3** Tuo lähettäjän yhteystiedot näkyviin kohdassa [Osoitteen muokkaaminen](#page-273-0) kuvatulla tavalla. TAI

Lisää käyttäjä GroupWise-yhteyshenkilöksi kohdassa [Yhteystiedon lisääminen](#page-271-0) kuvatulla tavalla.

- **4** Napsauta yhteystietojen **Tiedot**-välilehteä.
- **5** Liitä sijainti **Vapaa/varattu**-kenttään.
- **6** Valitse **Tallenna** ja valitse sitten **Sulje**.

## <sup>34</sup>**Usean käyttäjän kalenterin käyttäminen**

34

Usean käyttäjän kalenterissa käyttäjien ja resurssien yhteinen aikataulu näkyy graafisena päivä-, viikko- tai kuukausinäkymänä tai usean käyttäjän sarakenäkymänä (usean käyttäjän sarakenäkymä on päivänäkymä, jossa kunkin käyttäjän aikataulu näkyy omana sarakkeenaan). Voit valita käyttäjiä ja resursseja sekä poistaa valinnat helposti niin, että heidän ajanvarauksensa näkyvät tai eivät näy yhteisnäkymässä. Voit esimerkiksi käyttää usean käyttäjän kalenteria tarkastellessasi työtovereiden aikatauluja tai tarkistamaan yrityksen neuvotteluhuoneiden saatavuuden tiettynä aikana.

GroupWise 18:ta aiemmissa GroupWise-versioissa usean käyttäjän kalenterissa on vain usean käyttäjän sarakenäkymä (jossa kunkin käyttäjän päiväaikataulu näkyy omana sarakkeenaan). Vastaavasti jos luot usean käyttäjän kalenterin aiemmassa GroupWise-versiossa ja päivität GroupWise 18:aan tai uudempaan versioon, voit tarkastella usean käyttäjän kalenteria vain päivänäkymänä. Sinun täytyy luoda uusi usean käyttäjän kalenteri, jos haluat tarkastella kalenteria useissa näkymissä.

**TÄRKEÄÄ:** Sinulla on oltava tarvittavat valtuudet, jotta voit sisällyttää haluamasi henkilöt tai resurssit usean käyttäjän kalenteriin. (Lisätietoja saat kohdasta [Postilaatikon ja kalenterin käyttöoikeudet](#page-362-0)  [valtuutetuille käyttäjille](#page-362-0).) Jos sinulla esimerkiksi ei ole ajanvarausten lukuvaltuuksia, et voi tarkastella toisen henkilön aikataulua usean käyttäjän kalenterissa.

- ["Kalenterin määrittäminen useiden käyttäjien tai resurssien tarkastelemista varten" sivulla 225](#page-224-0)
- ["Lisäkalenterien määrittäminen useiden käyttäjien ja resurssien tarkastelemista varten" sivulla](#page-225-0)  [226](#page-225-0)
- ["Usean käyttäjän kalenterissa näkyvien käyttäjien määrittäminen" sivulla 226](#page-225-1)
- ["Ajanvarauksen luominen usean käyttäjän kalenterissa oleville käyttäjille" sivulla 228](#page-227-0)
- ["Usean käyttäjän sarakekalenterinäkymän luominen" sivulla 228](#page-227-1)

#### <span id="page-224-0"></span>**Kalenterin määrittäminen useiden käyttäjien tai resurssien tarkastelemista varten**

Voit määrittää usean käyttäjän kalenterin, jossa voit tarkastella useiden käyttäjien ja resurssien kalentereita, seuraavasti:

**1** Valitse siirtymispalkista **Kalenteri** ja napsauta sitten kalenterin työkalurivin **Monta käyttäjää (sarakkeet)** -näkymäpainiketta.

Jos käytät usean käyttäjän sarakenäkymää ensimmäistä kertaa kyseisessä kalenterissa, näkyviin tulee Kalenteriluettelo-valintaikkuna.

**2** (Valinnainen) Jos olet käyttänyt usean käyttäjän sarakenäkymää aiemmin samassa kalenterissa ja haluat muokata sitä, keiden käyttäjien kalenterit näytetään, napsauta **Monta käyttäjää (sarakkeet)** -kohdan vieressä olevaa avattavan luettelon nuolta ja valitse sitten **Lisää tai poista käyttäjiä**.

- **3** Määritä Kalenteriluettelo-valintaikkunan **Valitse käyttäjät** -kohdassa haluamasi käyttäjät **Käyttäjätunnus**-kenttään ja valitse sitten **Käyttäjäluettelo**-kohdasta niiden käyttäjien nimien viereiset valintaruudut, joiden kalentereita haluat tarkastella. Valitse sitten **OK**.
- **4** Voit tarkastella käyttäjien aikatauluja päivä-, viikko-, kuukausi- tai vuosinäkymänä tai usean käyttäjän sarakenäkymänä napsauttamalla kyseistä näkymää kalenterin työkalurivillä.

Jos tietyn käyttäjän kalenterimerkinnät eivät tule näkyviin, varmista, että käyttäjän nimen viereinen valintaruutu on valittuna kansioluettelossa.

**5** (Ehdollinen) Jos haluat määrittää värejä yli kuudelle käyttäjälle tai resurssille, napsauta kansioluettelossa niiden nimien vieressä olevaa läsnäolokuvaketta.

Käyttäjien ja resurssien ajanavaraukset näkyvät erillisinä sarakkeina usean käyttäjän sarakkeet näkymässä. Ajanvaraukset kuitenkin yhdistetään yhdeksi sarakkeeksi kuukausi-, viikko- ja päivänäkymissä, joten värin määrittäminen kullekin käyttäjälle tai resurssille on tärkeää, jotta niiden ajanvaraukset erottuvat toisistaan näissä näkymissä.

Voit muokata tähän usean käyttäjän kalenteriin liittyvää kalenteriluetteloa kohdassa [Kansioluettelon](#page-226-0)  [muokkaaminen](#page-226-0) kuvatulla tavalla. Voit myös luoda lisää usean käyttäjän kalentereita kohdassa [Lisäkalenterien määrittäminen useiden käyttäjien ja resurssien tarkastelemista varten](#page-225-0) kuvatulla tavalla.

#### <span id="page-225-0"></span>**Lisäkalenterien määrittäminen useiden käyttäjien ja resurssien tarkastelemista varten**

Kun olet määrittänyt esimmäisen usean käyttäjän kalenterin Kohdassa [Kalenterin määrittäminen](#page-224-0)  [useiden käyttäjien tai resurssien tarkastelemista varten](#page-224-0) Kuvatulla Tavalla, voit määrittää niitä lisää.

- **1** Valitse kansioluettelosta kalenteri, jonka haluat määrittää usean käyttäjän kalenteriksi.
- **2** Valitse kalenterin työkaluriviltä **Monta käyttäjää (sarakkeet)**.
- **3** Muokkaa kalenterin kalenteriluetteloa kohdassa [Kansioluettelon muokkaaminen](#page-226-0) kuvatulla tavalla.

#### <span id="page-225-1"></span>**Usean käyttäjän kalenterissa näkyvien käyttäjien määrittäminen**

Kun olet luonut usean käyttäjän kalenterin kohdassa [Kalenterin määrittäminen useiden käyttäjien tai](#page-224-0)  [resurssien tarkastelemista varten](#page-224-0) kuvatulla tavalla, voit määrittää kalenteriin lisättävät käyttäjät ja resurssit.

Voit muokata kalenteriluetteloa, jos haluat lisätä käyttäjiä ja resursseja tai poistaa ne kalenterinäkymästä. Voit myös piilottaa käyttäjiä tai resursseja valitsemalla ne tai poistamalla niiden valinnan kansioluettelossa.

- ["Kansioluettelon muokkaaminen" sivulla 227](#page-226-0)
- ["Käyttäjien ja resurssien valitseminen ja valintojen poistaminen" sivulla 227](#page-226-1)

#### <span id="page-226-0"></span>**Kansioluettelon muokkaaminen**

Kansioluettelo määrittää usean käyttäjän kalenterissa näkyvät käyttäjät ja resurssit. Sinulla on oltava tarvittavat valtuudet, jotta voit lisätä käyttäjiä ja resursseja kalenteriluetteloon ja tarkastella heidän kalentereitaan usean käyttäjän näkymässä. Lisätietoja on kohdassa [Postilaatikon ja kalenterin](#page-362-0)  [käyttöoikeudet valtuutetuille käyttäjille](#page-362-0).

**1** Valitse siirtymispalkista **Kalenteri** ja napsauta sitten kalenterin työkalurivillä .

(Jos olet luonut useita usean käyttäjän sarakenäkymiä, painike voi näyttää seuraavalta:  $\boxed{P}$ .)

- **2** Napsauta -painikkeen oikealla puolella olevaa nuolta ja valitse sitten **Lisää tai poista käyttäjiä**.
- **3** Lisää käyttäjä tai resurssi valitsemalla **Lisää käyttäjä**, kaksoisnapsauttamalla nimeä ja valitsemalla **OK**.
- **4** Kun haluat poistaa käyttäjän tai resurssin, valitse nimi ja valitse **Poista käyttäjä**.

tai

Voit poistaa luettelon kaikki nimet valitsemalla **Muokkaa** ja valitsemalla sitten **Poista kaikki**.

**5** Muuta luettelon nimien järjestystä valitsemalla nimi ja napsauttamalla sitten ylös- tai alaspäin osoittavaa nuolipainiketta.

Nimien järjestys määrää, missä järjestyksessä kalenterit näkyvät usean käyttäjän sarakenäkymässä.

- **6** Kun haluat poistaa käyttäjä- tai resurssikalenterin usean käyttäjän kalenterista poistamatta nimeä luettelosta, poista valinta kyseisen nimen valintaruudusta.
- **7** Voit lisätä kaikki nimet valtuusluetteloon valitsemalla **Muokkaa** ja valitsemalla sitten **Lisää valtuusluettelo**.
- **8** Palauta luettelo alkutilaan valitsemalla **Muokkaa > Poista kaikki > Muokkaa** ja valitsemalla sitten **Lisää viimeinen luettelo**.
- **9** Tallenna muutokset ja sulje valintaikkuna valitsemalla **OK**.

TAI

Valitse **Käytä**, jos haluat tallentaa muutokset sulkematta valintaikkunaa.

#### <span id="page-226-1"></span>**Käyttäjien ja resurssien valitseminen ja valintojen poistaminen**

GroupWisessa voit valita käyttäjiä ja resursseja sekä poistaa valinnat helposti niin, että heidän ajanvarauksensa näkyvät tai eivät näy usean käyttäjän kalenterissa.

Voit valita käyttäjät ja resurssit sekä poistaa niiden valinnan seuraavasti:

- Valitse kansioluettelossa niiden käyttäjien ja resurssien valintaruudut, joiden ajanvarausten haluat näkyvän usean käyttäjän kalenterissa.
- Poista valinta niiden käyttäjien ja resurssien valintaruuduista, joiden ajanvaraukset haluat piilottaa usean käyttäjän kalenterista.

Tietoja usean käyttäjän kalenteriin liittyvien käyttäjien muuttamisesta on kohdassa [Kansioluettelon](#page-226-0)  [muokkaaminen.](#page-226-0)

#### <span id="page-227-0"></span>**Ajanvarauksen luominen usean käyttäjän kalenterissa oleville käyttäjille**

Voit luoda nopeasti ajanvarauksen, johon sisältyvät kaikki ne käyttäjät, joiden kalenterit ovat näkyvissä usean käyttäjän kalenterissa.

- ["Ajanvarauksen luominen päivä-, viikko-, kuukausi- tai vuosinäkymässä" sivulla 228](#page-227-2)
- ["Ajanvarauksen luominen usean käyttäjän sarakenäkymässä" sivulla 228](#page-227-3)

#### <span id="page-227-2"></span>**Ajanvarauksen luominen päivä-, viikko-, kuukausi- tai vuosinäkymässä**

Voit luoda ajanvarauksen päivä-, viikko-, kuukausi- tai vuosinäkymässä seuraavasti:

- **1** Napsauta kalenterin työkalurivillä **Päivä**-, **Viikko**-, **Kuukausi** tai **Vuosi**-näkymää.
- **2** Napsauta hiiren kakkospainikkeella päivää tai kellonaikaa, johon haluat tehdä ajanvarauksen, ja valitse sitten **Uusi** > **Ajanvaraus**.

**Vastaanottaja**-kenttään täytetään kaikki käyttäjät, joiden kalenterit ovat näkyvissä usean käyttäjän kalenterissa.

**3** Viimeistele ajanvaraus ja valitse sitten **Lähetä**.

#### <span id="page-227-3"></span>**Ajanvarauksen luominen usean käyttäjän sarakenäkymässä**

Voit luoda ajanvarauksen usean käyttäjän sarakenäkymässä seuraavasti:

- **1** Napsauta kalenterin työkalurivillä **Monta käyttäjää (sarakkeet)** -näkymää.
- **2** Napsauta ajankohtaa, jolle haluat tehdä ajanvarauksen, ja korosta sitten ajanvarauksen kesto vetämällä kohdistinta. Lisää käyttäjät, jotka haluat mukaan ajanvaraukseen, vetämällä kohdistinta.
- **3** Napsauta valittua aikaa hiiren kakkospainikkeella ja valitse sitten **Uusi** > **Ajanvaraus**.
- **4** Viimeistele ajanvaraus ja valitse sitten **Lähetä**.

#### <span id="page-227-1"></span>**Usean käyttäjän sarakekalenterinäkymän luominen**

Jos poistat usean käyttäjän sarakenäkymän, voit luoda uuden seuraavasti:

- **1** Valitse siirtymispalkista **Kalenteri**.
- **2** Napsauta kalenteri-työkaluriviä hiiren kakkospainikkeella ja valitse sitten **Ominaisuudet**.
- **3** Valitse **Uusi** ja määritä sitten usean käyttäjän sarakenäkymälle nimi, esimerkiksi Monta käyttäjää (sarakkeet).
- **4** Valitse avattavasta **Näytä**-luettelosta **Monta käyttäjää (sarakkeet)** ja napsauta sitten **OK**painiketta kahdesti.

Näyttöön tulee Kalenteriluettelo-valintaikkuna.

**5** Jos usean käyttäjän sarakenäkymään haluamaasi käyttäjää tai resurssia ei näy luettelossa, määritä käyttäjä **Käyttäjätunnus**-kenttään ja valitse sitten **Lisää käyttäjä**.

- **6** Kaksoisnapsauta käyttäjää tai resurssia ja valitse **OK**. Toista sitten nämä vaiheet jokaisen lisättävän käyttäjän kohdalla.
- **7** Valitse niiden käyttäjien valintaruudut, joiden kalenterit haluat näyttää, ja valitse sitten **OK**.

## 35 <sup>35</sup>**Toisen käyttäjän kalenterin näyttäminen omassa kalenterissa**

Jos olet saanut valtuutuksen toisen käyttäjän kalenteriin, voit näyttää kyseisen käyttäjän kalenterin omassa kalenterissasi ilman, että siirryt valtuutuksella toisen käyttäjän postilaatikkoon.

- **1** Napsauta kalenteriasi hiiren kakkospainikkeella ja valitse sitten **Uusi valtuutuskalenteri**.
- **2** Valitse käyttäjä valtuutusluettelosta ja valitse sitten **OK**.

Valtuutuskäyttäjän kalenteri lisätään omaan kalenteriisi alikalenterina.

# 36 <sup>36</sup>**Kalenterin tulostaminen**

Käytä Tulosta kalenteri -toimintoa ajanvarausten, tehtävien ja muistutusten tulostamiseen eri muodoissa ja erikokoisille sivuille. Voit myös tulostaa kalenterin eri sivuasetteluilla, joita ovat muun muassa Päivittäiset ajanvaraukset, Päivittäinen tekstikalenteri, Päiväkalenteri, Kolmiosainen päivä, Laajennettu päiväkalenteri ja Franklin-päiväkalenteri. Kun tulostat kalenterin väritulostimella, kalenteri tulostetaan monivärisenä. Näin näytetään, mitkä ajanvaraukset kuuluvat mihinkin kalenteriin ja mitkä ajanvaraukset sisältävät luokkia.

- ["Pääkalenterin tulostaminen" sivulla 233](#page-232-0)
- ["Tietyn kalenterin tulostaminen" sivulla 233](#page-232-1)
- ["Usean käyttäjän kalentereiden tulostaminen" sivulla 234](#page-233-0)

#### <span id="page-232-0"></span>**Pääkalenterin tulostaminen**

Voit tulostaa pääkalenterin seuraavasti:

- **1** Valitse **Tiedosto** > **Tulosta** > **Kalenterin tulostus**.
- **2** Valitse **Muoto**-ryhmäruudusta kalenterimuoto.
- **3** Valitse **Lomakekoko**-ryhmäruudusta paperin koko.
- **4** Valitse **Käytettävät lomakkeet** -ryhmäruudusta kalenterinäkymä.
- **5** Valitse **Pysty** tai **Vaaka**.
- **6** Valitse **Sisällys**-välilehti ja kirjoita aloituspäivämäärä. Sen jälkeen voit lukea ja valita muut vaihtoehdot.
- **7** (Valinnainen) Voit muuttaa fonttia napsauttamalla **Fontti**-painiketta ja valitsemalla haluamasi fonttityypin, -tyylin ja -koon.
- **8** Valitse **Määritykset**-välilehti ja valitse sitten muut vaihtoehdot.
- **9** Napsauta **Esikatselu**-painiketta, jos haluat nähdä, miltä sivun asettelu näyttää valitsemiesi asetusten mukaisena. Muuta asetuksia tarvittaessa.
- **10** Valitse **Tulosta**.

Jos olet luonut omia kalentereita, omat viestit sisällytetään pääkalenterin viesteihin oletusarvon mukaan.

#### <span id="page-232-1"></span>**Tietyn kalenterin tulostaminen**

Voit tulostaa tietyn kalenterin seuraavasti:

- **1** Valitse kansioluettelosta tulostettava kalenteri.
- **2** Valitse **Tiedosto** > **Tulosta** > **Kalenterin tulostus**.
- **3** Valitse haluamasi kalenterin tulostusasetukset.
- Valitse **Määritykset**-välilehden **Tulosta kohteet** -ruudusta **Valittu kansio**.
- Napsauta **Esikatselu**-painiketta, jos haluat nähdä, miltä sivun asettelu näyttää valitsemiesi asetusten mukaisena. Muuta asetuksia tarvittaessa.
- Valitse **Tulosta**.

#### <span id="page-233-0"></span>**Usean käyttäjän kalentereiden tulostaminen**

Usean käyttäjän kalenterien tulostaminen:

- Varmista, että sinulla on lukuvaltuudet kaikkien niiden käyttäjien postilaatikkoihin, joiden ajanvaraukset haluat tulostaa.
- Varmista valitsemalla **Tiedosto** > **Valtuuksien käyttö**, että valtuusluettelossa ovat kaikki ne käyttäjät, joiden kalenterit haluat tulostaa. Jos ne eivät näy, lisää ne.
- Valitse **Tiedosto** > **Tulosta kalenteri**.
- Valitse **Muoto**-ryhmäruudusta Usea käyttäjä, valitse **Asetukset** ja valitse sitten käyttäjät, joiden kalenterin haluat tulostaa.
- Määritä yhdelle sivulle tulostettavien kalentereiden määrä **Käyttäjiä sivulla** -kohtaan.

Jos esimerkiksi aiot tulostaa yhdeksän käyttäjän kalenterit, mutta haluat ainoastaan kolme kalenteria samalle sivulle, määritä enimmäismääräksi 3.

- Valitse **OK**.
- Valitse **Käytettävät lomakkeet** -ryhmäruudusta kalenterinäkymä.
- Valitse **Lomakekoko**-ryhmäruudusta paperin koko.
- Valitse **Pysty** tai **Vaaka**.
- Valitse **Sisältö**-välilehti ja valitse sitten muut vaihtoehdot.
- Valitse **Määritykset**-välilehti ja valitse sitten muut vaihtoehdot.
- Napsauta **Esikatselu**-painiketta, jos haluat nähdä, miltä kalenteriluettelon sivun asettelu näyttää valitsemiesi asetusten mukaisena.
- Valitse **Tulosta**.

### 37 <sup>37</sup>**Tuntemattomien lähettäjien kalenteriviestien määrittäminen roskapostiksi**

Voit määrittää GroupWisen siirtämään automaattisesti muilta kuin omissa osoitekirjoissa (mukaan lukien usein käytetyt osoitteet) olevilta lähettäjiltä saapuvat kalenteriviestit roskapostikansioon.

- **1** Valitse **Työkalut** > **Roskapostin käsittely**.
- **2** Valitse **Ota käyttöön roskapostin käsittely kalenterissa osoitekirjojen avulla**.
- **3** Valitse **OK**.

## V <sup>V</sup> **Tehtävät ja tehtäväluettelo**

Tehtävällä on määritetty päivämäärä ja kellonaika, jolloin sen pitää olla valmis. Kun annat tehtävän käyttäjälle, tämä voi hyväksyä tai hylätä sen. Tehtävä näkyy joka päivä käyttäjän tehtäväluettelossa ja kalenterissa, kunnes se hylätään tai merkitään valmiiksi.

Tehtäväluettelo-kansio sisältää kaikki tallentamasi tai hyväksymäsi tehtävät sekä kaikki muut sinne siirtämäsi viestit muistutuksena siitä, että viestiin on reagoitava.

- [Luku 38 "Tehtävien kuvaus" sivulla 239](#page-238-0)
- [Luku 39 "Pikatehtävien/Jatkotoimet-ilmaisimien kuvaus" sivulla 241](#page-240-0)
- [Luku 40 "Tehtäväluettelo-kansion kuvaus" sivulla 243](#page-242-0)
- [Luku 41 "Tehtävien käyttäminen" sivulla 245](#page-244-0)
- [Luku 42 "Pikatehtävien/Jatkotoimet-ilmaisimien käyttö" sivulla 249](#page-248-0)
- [Luku 43 "Tehtäväluettelo-kansion käyttäminen" sivulla 251](#page-250-0)

# 38 <sup>38</sup>**Tehtävien kuvaus**

<span id="page-238-0"></span>Tehtävä on viesti, jolla on määräaika ja joka edellyttää toimintaa. Voit tallentaa tehtävän itse tai hyväksyä sellaisen toiselta henkilöltä.

Kun tehtävä on hyväksytty, se näkyy kalenterissa aloituspäivänään ja siirtyy seuraaville päiville. Jos tehtävä on myöhässä, se näkyy kalenterissa punaisena.

Kun olet saanut jonkin tehtävän hoidetuksi, voit merkitä sen valmiiksi. Kun merkitset tehtävän valmiiksi, se ei enää siirry kalenterissa seuraavan päivän kohdalle.

Tehtävän antaja voi määrittää, että GroupWise lähettää ilmoituksen, kun tehtävä on merkitty valmiiksi. (Voit vastaanottaa ilmoituksia vasta, kun olet käynnistänyt Notifyn.) Tehtävän antajan Ominaisuudet-ikkunaan tulee merkintä siitä, että tehtävä on valmis, sekä päivämäärä ja kellonaika, jolloin tehtävä on merkitty valmiiksi.

Jos haluat luetella tehtävät, jotka olet määrittänyt muille ihmisille, voit järjestää ja suodattaa tehtävät usealla eri tavalla luetellaksesi ne koottuina. Tässä on joitakin esimerkkejä Näkymäeditorin käyttötavoista:

- **Luo alikansio:** Voit vetää ja pudottaa luomasi tehtävät haluamiisi kansioihin. Tässä tilanteessa voisit luoda kansion postilaatikkoon ja antaa sille nimeksi esimerkiksi "Määritetyt tehtävät". Kun kansio on luotu, vedä ja pudota kaikki muille ihmisille lähetettävät tehtävät Lähetetyt viestit -kansiosta tähän uuteen kansioon, niin ne ovat lueteltuina siellä aina, kun avaat kansion.
- **Suodata lähetetyt viestit:** Mitä tapahtuu, jos unohdat siirtää uuteen kansioon lähetettävät tehtävät? Tässä tilanteessa lähetetyt tehtävät kannattaa aina jättää **Lähetetyt viestit** -kansioon ja sitten suodattaa nämä viestit, jotta näet vain lähettämäsi tehtävät. Toimi tällöin seuraavasti:
	- 1. Valitse siirtymisruudusta **Lähetetyt viestit** ja sitten Lähetetyt viestit -luettelon avattavasta hakuvalikosta **Lähetetyt viestit -kansiossa...**.

Tämä avaa **Etsi**-liukupaneelin.

- 2. Valitse Etsi-paneelista **Lisää asetuksia...** ja avaa **Edistyksellinen suodatin**.
- 3. Valitse Edistyksellisen suodattimen ensimmäisestä avattavasta luettelosta **Viestin tyyppi** ja jätä oletusoperaattori **=** paikalleen.
- 4. Valitse Viestin tyyppi -luettelosta (avattavasta luettelosta) **Tehtävä** ja sitten **OK**, niin näytetään vain Lähetetyt viestit -luettelossa olevat tehtävät.
- **Käytä ja suodata tehtäväluetteloa:** Tämä esimerkki on kahden edellä olevan esimerkin yhdistelmä. Sen sijaan, että loisit uuden kansion tehtävien lähettämistä varten, voit vetää ne **Tehtäväluettelo**-kansioon lähetettyäsi ne. Tällöin kuitenkin sinulle määritetyt tehtävät ja sinun muille määrittämäsi tehtävät ovat samassa kansiossa. Jos haluat näyttää vain sinun muille määrittämäsi tehtävät, toimi seuraavasti:
	- 1. Valitse siirtymisruudusta **Tehtäväluettelo** ja sitten Tehtäväluettelon avattavasta hakuvalikosta **Tehtäväluettelo-kansiossa...**.
	- 2. Valitse Etsi-paneelista **Lisää asetuksia...** ja avaa **Edistyksellinen suodatin**.
	- 3. Valitse Edistyksellisen suodattimen ensimmäisestä avattavasta luettelosta **Viestin tyyppi** ja jätä oletusoperaattori **=** paikalleen.
- 4. Valitse Viestin tyyppi -luettelosta (avattavasta luettelosta) **Tehtävä**.
- 5. Vaihda **End**-operaattori **And**-operaattoriksi.
- 6. Valitse uudesta avattavasta valikosta **Vastaanottaja** ja sitten **OK**, niin luetellaan vain ne tehtävät, jotka olet lähettänyt vastaanottajina oleville ihmisille.

## <span id="page-240-0"></span>39 <sup>39</sup>**Pikatehtävien/Jatkotoimet-ilmaisimien kuvaus**

GroupWise-asiakkaassa viestikuvakkeen vasemmalla puolella on saatavilla pikatehtävä/jatkotoimetilmaisin -asetus. Sen avulla voit napsauttaa ilmaisinkuvaketta ja merkitä viestin sen merkiksi, että haluat suorittaa jatkotoimia sille. Tämä asetus ei ole käytettävissä keskustelusäikeissä, ehdotettujen ajanvarausten luetteloissa tai yhteenvetokalenterissa. Kun viesti merkitään, se näkyy myös Tehtäväluettelo-kansiossa. Kun napsautat merkintäkuvaketta, se vaihtaa seuraavien tilojen väillä:

- Merkitty
- Valmis
- Poista ilmaisin

Jos käytössä on GroupWise Mobility Service 2.1 tai uudempi ja mobiililaitteesi tukee ilmaisimia, ilmaisimen tila synkronoidaan myös laitteeseesi. Koska jotkin mobiililaitteet tukevat vain **merkitty**- ja **ei merkitty** -tiloja, kun viesti merkitään valmiiksi näissä laitteissa, se näkyy poistettuna ilmaisimena, mutta se näkyy **valmiina** GroupWise -asiakkaassa ja muissa laitteissa, jotka tukevat kaikkia kolmea ilmaisimen tilaa.

Voit siirtyä näiden kolmen ilmaisimen tilan välillä GroupWise-asiakkaassa painamalla Ctrl+t. Jos napsautat ilmaisinta hiiren kakkospainikkeella, voit tehdä seuraavat toimet:

- Määritä viestille määräpäivä ([Määräpäivän määrittäminen\)](#page-248-1)
- Määritä tehtävän valmistumisprosentti ([Valmistumisprosentin muuttaminen\)](#page-248-2)
- Määritä hälytysilmoitus ([Hälytyksen määrittäminen tai asettaminen](#page-249-0))
- Määritä useita asetuksia samalla kertaa [\(Pikatehtäväluettelon asetukset](#page-249-1))
- Poista viestin ilmaisin ([Viestin poistaminen tehtäväluettelosta\)](#page-249-2)
- Vaihda kansionäkymää [\(Näytä tehtäväluettelona / näytä tiedot\)](#page-249-3)

## 40 <sup>40</sup>**Tehtäväluettelo-kansion kuvaus**

<span id="page-242-0"></span>Tehtäväluettelo-kansio on järjestelmäkansio, jolla seurataan GroupWise-tehtäviä ja muita toimintaa vaativia viestejä. Sitä voi pitää kaikkien tehtävien pääluettelona.

Kun tallennat tai hyväksyt tehtävän, se tulee automaattisesti näkyviin Tehtäväluettelo-kansiossa. Niiden lisäksi mikä tahansa viestityyppi (postiviesti, ajanvaraus, tehtävä, muistutus, puhelinviesti) voidaan sijoittaa Tehtäväluettelo-kansioon. Voit esimerkiksi sijoittaa sähköpostin Tehtäväluettelokansioon muistuttamaan, että se edellyttää toimenpiteitä.

Tehtäväluettelossa olevat viestit eivät aina näy kalenterissa. Vain määräpäivällä varustetut viestit näkyvät kalenterissa. Jos haluat, että Tehtäväluettelo-kansiossa oleva viesti näkyy kalenterissa, sinun on määritettävä sille määräpäivä kohdan [Määräpäivän ja -ajan määrittäminen tehtäväluettelossa](#page-254-0)  [olevalle viestille](#page-254-0) ohjeiden mukaan.

Kun kohde on sijoitettu Tehtäväluettelo-kansioon, voit:

- Muuta sen sijaintia tehtäväluettelossa ([Tehtäväluettelo-kansion järjestäminen uudelleen\)](#page-253-0)
- määrittää määräpäivän [\(Määräpäivän ja -ajan määrittäminen tehtäväluettelossa olevalle](#page-254-0)  [viestille\)](#page-254-0)
- Seuraa sen edistymistä määrittämällä valmistumisprosentti [\(Valmistumisprosentin](#page-255-0)  [määrittäminen](#page-255-0))
- Merkitse se valmiiksi [\(Tehtävän valmistumisen seuraaminen\)](#page-245-0).

**TÄRKEÄÄ:** Jos sinä tai GroupWise Administrator olette määrittäneet postilaatikon viestien automaattisen arkistoinnin, Tehtäväluettelon viestit arkistoidaan myös viestin alkuperäisen vastaanottopäivämäärän mukaan määräpäivän sijaan.

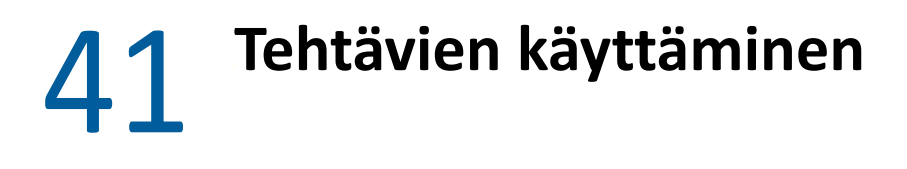

<span id="page-244-0"></span>Tehtävällä on määritetty päivämäärä ja kellonaika, jolloin sen pitää olla valmis. Kun annat tehtävän käyttäjälle, hän voi hyväksyä tehtävän tai hylätä sen. Tehtävä näkyy joka päivä käyttäjän Tehtäväluettelo-kansiossa ja kalenterissa, kunnes se hylätään tai merkitään valmiiksi.

- ["Tehtävän määrittäminen" sivulla 245](#page-244-1)
- ["Tehtävän valmistumisen seuraaminen" sivulla 246](#page-245-0)

#### <span id="page-244-1"></span>**Tehtävän määrittäminen**

Kun luot tehtävän, voit antaa sen itsellesi (oma tehtävä) tai useille käyttäjille.

- ["Tehtävän määrittäminen toiselle käyttäjälle" sivulla 245](#page-244-2)
- ["Tehtävän määrittäminen itselle" sivulla 246](#page-245-1)
- ["Toistuvan tehtävän määrittäminen" sivulla 246](#page-245-2)

#### <span id="page-244-2"></span>**Tehtävän määrittäminen toiselle käyttäjälle**

Tehtävän määrittäminen muille käyttäjille:

- **1** Valitse **Tiedosto** > **Uusi** > **Tehtävä**.
- **2** Napsauta **Jakelu**-kenttää, kirjoita käyttäjätunnus ja paina sitten Enter-näppäintä. Jos vastaanottajia on useita, lisää muut samalla tavalla. Napsauta tarvittaessa **+Tiedoksi** tai **+Peitetysti** haluttujen kenttien lisäämiseksi. Kirjoita sitten käyttäjätunnukset **Tiedoksi**- ja **Peitetysti**-kenttiin.

tai

Voit valita käyttäjätunnukset luettelosta valitsemalla **Osoite**, kaksoisnapsauttamalla kunkin vastaanottajan nimeä ja valitsemalla sitten **OK**.

- **3** Kirjoita tehtävän aloituspäivämäärä sekä valmistumispäivämäärä ja -aika. Voit kirjoittaa saman päivämäärän molempiin kenttiin.
- **4** Kirjoita aihe.
- **5** (Valinnainen) Kirjoita tehtävän tärkeys.

Tehtävän tärkeys voi sisältää kirjaimen, jonka perässä on numero, kuten A1, C2, B tai 3.

- **6** Kirjoita tehtävän kuvaus.
- **7** (Valinnainen) Napsauta **Lähetysmääritykset**-välilehteä, jos haluat määrittää muita asetuksia. Voit esimerkiksi määrittää tehtävän erittäin tärkeäksi tai pyytää vastaanottajilta vastausta.
- **8** Valitse työkaluriviltä **Lähetä**.

**VIHJE:** Jos haluat joidenkin muiden, tehtävään suoraan määrittämättömien ihmisten tietävän tehtävästä, harkitse yhden tai useamman maininnan lisäämistä tehtävän kuvaukseen. Lisätietoja mainintojen käytöstä on kohdassa [Mainintojen käyttäminen lähetettävissä viesteissä.](#page-104-0)

#### <span id="page-245-1"></span>**Tehtävän määrittäminen itselle**

Oman tehtävän määrittäminen:

- **1** Avaa kalenteristasi näkymä, jossa on tehtäväluettelo (esimerkiksi päivänäkymä), määritä päivämäärä ja kaksoisnapsauta sitten tyhjää kohtaa tehtäväluettelossa.
- **2** Kirjoita viestin aihe.
- **3** Kirjoita tehtävän tärkeys.

Tehtävän tärkeys voi sisältää kirjaimen, jonka perässä on numero, kuten A1, C1, B tai 3. Tehtävän tärkeysasetus on valinnainen.

- **4** Kirjoita tehtävän aloituspäivämäärä sekä valmistumispäivämäärä ja -aika. Voit kirjoittaa saman päivämäärän molempiin ruutuihin.
- **5** Kirjoita viesti.
- **6** (Valinnainen) Voit määrittää muita asetuksia, kuten tehdä tehtävästä tärkeän, napsauttamalla **Lähetysmääritykset**-välilehteä.
- **7** Napsauta työkalurivin **Tallenna**-painiketta.

Omat tehtävät sijoitetaan kalenteriin ja Tehtäväluettelo-kansioon. Ne eivät tule postilaatikkoosi tai muiden käyttäjien postilaatikoihin.

**VIHJE:** Voit myös luoda tehtäväluettelon, joka ei ole yhteydessä kalenteriin. Tällaisessa luettelossa voidaan käyttää mitä tahansa viestityyppiä (postiviestiä, ajanvarausta, tehtävää, muistutusta, puhelinviestiä). Lisätietoja on kohdassa [Tehtäväluettelo-kansion käyttäminen.](#page-250-0)

#### <span id="page-245-2"></span>**Toistuvan tehtävän määrittäminen**

Tietoja toistuvan tehtävän luomisesta on kohdassa [Toistuvien viestien ajoittaminen](#page-206-1).

#### <span id="page-245-0"></span>**Tehtävän valmistumisen seuraaminen**

Kun olet saanut jonkin tehtävän hoidetuksi, voit merkitä sen valmiiksi. Valmiiksi merkityt tehtävät eivät siirry kalenterissa seuraavaan päivään. Valmiiden tehtävien kohdalla kalenterissa on valintamerkki. Myöhässä olevat tehtävät näkyvät punaisina.

Jos merkitset tehtävän valmiiksi ja huomaatkin sitten, että jotakin jäi vielä tekemättä, voit poistaa merkinnän. Tehtävät, joista on poistettu merkintä, näkyvät kalenterissa kuluvan päivän kohdalla.

Kun merkitset tehtävän valmiiksi, GroupWise lähettää tehtävän lähettäjälle ilmoituksen, jos tämä on valinnut ilmoituksen lähetysmäärityksistä. Tehtävän antajan Ominaisuudet-ikkunaan tulee merkintä tehtävän valmistumisesta sekä päivämäärä ja kellonaika, jolloin tehtävä on merkitty valmiiksi.

- ["Viestin merkitseminen valmiiksi" sivulla 247](#page-246-0)
- ["Lähettämäsi tehtävän valmistumisen tilan tarkistaminen" sivulla 247](#page-246-1)

#### <span id="page-246-0"></span>**Viestin merkitseminen valmiiksi**

Voit merkitä viestin valmiiksi seuraavasti:

**1** Napsauta siirtymispalkin **Kalenteri**-kuvaketta.

Tehtävät voidaan merkitä valmiiksi myös Tehtäväluettelo-kansiossa.

**2** Kun tehtäväruutu on näkyvissä, valitse tehtävän vieressä oleva valintaruutu.

Voit poistaa tehtävän valmiiksi merkittyjen tehtävien joukosta poistamalla tehtävän vieressä olevan valintaruudun valinnan.

#### <span id="page-246-1"></span>**Lähettämäsi tehtävän valmistumisen tilan tarkistaminen**

Voit tarkistaa lähettämäsi tehtävän valmistumisen tilan seuraavasti:

**1** Napsauta siirtymispalkin **Lähetetyt viestit** -kansiota.

Jos määritit tehtävän itsellesi, se näkyy kalenterissa tai Tehtäväluettelo-kansiossa.

- **2** Avaa tarkistettava tehtävä.
- **3** Valitse **Ominaisuudet**-välilehti.

## <span id="page-248-0"></span>42 <sup>42</sup>**Pikatehtävien/Jatkotoimet-ilmaisimien käyttö**

Näissä osioissa on tietoa alla olevista aiheista:

- ["Määräpäivän määrittäminen" sivulla 249](#page-248-1)
- ["Valmistumisprosentin muuttaminen" sivulla 249](#page-248-2)
- ["Hälytyksen määrittäminen tai asettaminen" sivulla 250](#page-249-0)
- ["Pikatehtäväluettelon asetukset" sivulla 250](#page-249-1)
- ["Viestin poistaminen tehtäväluettelosta" sivulla 250](#page-249-2)
- ["Näytä tehtäväluettelona / näytä tiedot" sivulla 250](#page-249-3)

#### <span id="page-248-1"></span>**Määräpäivän määrittäminen**

Jos merkitylle viestille määritetään määräpäivä, se näkyy kalenteritehtävien yhteenvetonäkymässä.

- **1** Napsauta ilmaisinkuvaketta hiiren kakkospainikkeella.
- **2** Valitse jokin seuraavista asetuksista päivämäärälle, jolloin haluat viestin suoritetuksi:
	- **Määräpäivä tänään**
	- **Määräpäivä huomenna**
	- **Määräpäivä tällä viikolla:** Asettaa viestin määräpäiväksi työviikon päättymispäivän.
	- **Määräpäivä ensi viikolla:** Asettaa viestin määräpäiväksi seuraavan työviikon päättymispäivän.
	- **Ei määräpäivää:** Saatavilla vain, jos määräpäivä on määritetty. Tällä komennolla voit poistaa määräpäivän.

#### <span id="page-248-2"></span>**Valmistumisprosentin muuttaminen**

Voit seurata tehtävän valmistumismäärää käyttämällä valmistumisprosenttia.

- **1** Napsauta ilmaisinkuvaketta hiiren kakkospainikkeella.
- **2** Valitse valmistumisprosentti:
	- 25 % valmiina
	- 50 % valmiina
	- 75 % valmiina
	- Valmis (100 %)

#### <span id="page-249-0"></span>**Hälytyksen määrittäminen tai asettaminen**

Hälytykset ilmoittavat sinulle erääntyvistä viesteistä.

Hälytyksen asettaminen:

- **1** Napsauta valitun tehtävän ilmaisinkuvaketta hiiren kakkospainikkeella.
- **2** Valitse **Hälytys...**
- **3** Määritä hälytyksen päivämäärä ja aika.
- **4** Valitse **OK**.

#### <span id="page-249-1"></span>**Pikatehtäväluettelon asetukset**

**Pikatehtäväluettelon asetukset** -komennolla voit määrittää määräpäivän, valmistumisprosentin ja hälytyksen.

- **1** Napsauta valitun tehtävän ilmaisinkuvaketta hiiren kakkospainikkeella.
- **2** Valitse **Pikatehtäväluettelon asetukset...**
- **3** Määritä haluamasi määräpäivä, valmistumisprosentti ja hälytys.
- **4** Valitse **OK**.

#### <span id="page-249-2"></span>**Viestin poistaminen tehtäväluettelosta**

Mahdollisuus poistaa viesti tehtäväluettelosta on saatavilla vain, jos viesti on merkitty.

- **1** Napsauta ilmaisinkuvaketta hiiren kakkospainikkeella.
- **2** Valitse **Poista tehtäväluettelosta**.

#### <span id="page-249-3"></span>**Näytä tehtäväluettelona / näytä tiedot**

Voit määrittää kansionäkymän esittämään tehtäväluettelonäkymän tai Tiedot-näkymän.

- **1** Napsauta ilmaisinkuvaketta hiiren kakkospainikkeella.
- **2** Jos kansio on Tiedot-näkymässä, valitse **Näytä tehtäväluettelona**.

tai

Jos kansio on tehtäväluettelonäkymässä, valitse **Näytä tiedot**.

43 <sup>43</sup>**Tehtäväluettelo-kansion käyttäminen**

<span id="page-250-0"></span>Tehtäväluettelo-kansio on järjestelmäkansio, jonka avulla voidaan seurata GroupWise-tehtäviä ja muita toimenpiteitä vaativia viestejä. Mikä tahansa kirjoitettu viesti (posti, ajanvaraus, tehtävä, muistutus, puhelinviesti) voidaan sijoittaa Tehtäväluettelo-kansioon.

- ["Viestin lisääminen Tehtäväluettelo-kansioon" sivulla 251](#page-250-1)
- ["Tehtäväluettelon luominen muussa kansiossa kuin Tehtäväluettelo-kansiossa" sivulla 253](#page-252-0)
- ["Tehtäväluettelo-kansion järjestäminen" sivulla 254](#page-253-1)
- ["Määräpäivän ja -ajan määrittäminen tehtäväluettelossa olevalle viestille" sivulla 255](#page-254-0)
- ["Tilan seuraaminen Tehtäväluettelo-kansiossa" sivulla 256](#page-255-1)
- ["Tehtäväluettelo-kansion sisällön tulostaminen" sivulla 257](#page-256-0)

#### <span id="page-250-1"></span>**Viestin lisääminen Tehtäväluettelo-kansioon**

Näissä osioissa on tietoa viestien lisäämisestä Tehtäväluettelo-kansioon.

- ["Uuden tehtäväluettelon viestin määrittäminen" sivulla 251](#page-250-2)
- ["Viestin siirtäminen toisesta kansiosta Tehtäväluettelo-kansioon" sivulla 251](#page-250-3)
- ["Tehtävän tai tehtäväluetteloviestin luominen Tehtäväluettelo-kansiossa" sivulla 252](#page-251-0)
- ["Viestin merkitseminen tehtäväluettelossa näytettäväksi" sivulla 253](#page-252-1)

#### <span id="page-250-2"></span>**Uuden tehtäväluettelon viestin määrittäminen**

Voit määrittää viestityypin, joka luodaan automaattisesti, kun luot uuden viestin tehtäväluetteloon.

- **1** Valitse **Työkalut** > **Määritykset** ja kaksoisnapsauta sitten **Käyttöympäristö**.
- **2** Valitse **Oletusarvoiset toimet** -välilehti.
- **3** Valitse **Uusi tehtäväluettelon kohde** -kohdasta, haluatko luoda uudet viestit keskustelumuistutuksina vai tehtävinä.
- **4** Valitse **OK**.

#### <span id="page-250-3"></span>**Viestin siirtäminen toisesta kansiosta Tehtäväluettelo-kansioon**

Tavallinen tapa sijoittaa viestejä Tehtäväluettelo-kansioon on siirtää viestit muista kansioista. Voit esimerkiksi vastaanottaa ajanvarauksen kokoukseen, jossa sinun tulee pitää pieni esitys. Voit vetää kyseisen ajanvarauksen Tehtäväluettelo-kansioon, jotta muistat, että esitys on tulossa.

- **1** Avaa kansio, jossa on tehtäväksi muunnettava viesti, ja sitten valitse se.
- **2** Vedä valittu viesti täyden kansioluettelon Tehtäväluettelo-kansioon.

Tuo täysi kansioluettelo näyttöön napsauttamalla avattavan kansioluettelon nuolta (kansioluettelon yläpuolella Online- tai Välimuisti-tekstin oikealla puolella) ja valitsemalla sitten **Täysi**.

Voit siirtää viestejä Tehtäväluettelo-kansioon jaetusta kansiosta vain, jos olet jaetun kansion omistaja.

**3** Avaa siirretty viesti.

Tehtäväluettelon määritykset näkyvät viestinäkymän yläosassa. Voit myös määrittää järjestysnumeron tai siirtää tehtävän luettelon alkuun tai loppuun.

- **4** Kirjoita valmistumispäivämäärä.
- **5** Valitse **Sulje**.

Tehtäväluettelo-kansiossa viestien vieressä on valintaruutu. Kun saat tehtäväluettelossa olevan viestin valmiiksi, voit merkitä sen suoritetuksi valitsemalla valintaruudun.

#### <span id="page-251-0"></span>**Tehtävän tai tehtäväluetteloviestin luominen Tehtäväluettelokansiossa**

Tehtäväluetteloa voi käyttää tehtävien ja muistutusten seuraamiseen.

- **1** Avaa Tehtäväluettelo-kansio.
- **2** (Valinnainen) Valitse luettelon kohta, johon haluat luoda uuden tehtävän.

Jos tehtäväpalkissa ei ole viestejä tai jos et halua luoda tehtävää tiettyyn luettelon kohtaan, siirry kohtaan [Vaihe 3.](#page-251-1)

TAI

Napsauta sitä tehtäväluettelon kohtaa, johon haluat lisätä uuden viestin. Jos esimerkiksi haluat uuden viestin näkyvän tehtäväluettelon kolmannen viestin jälkeen, napsauta kolmatta viestiä ja siirry sitten kohtaan [Vaihe 3](#page-251-1).

<span id="page-251-1"></span>**3** Luo uusi tehtävä, jonka haluat määrittää toisille käyttäjille, valitsemalla **Uusi tehtävä**.

TAI

Jos haluat luoda oman tehtävän, jota ei lähetetä muille GroupWise-käyttäjille, napsauta **Uusi tehtävä** -kohdan viereistä alanuolta ja valitse **Oma tehtävä**.

tai

Luo uusi tehtäväluettelon viesti napsauttamalla Tehtäväluettelo-kansiota, napsauta tehtäväluetteloa hiiren kakkospainikkeella ja valitse sitten **Uusi** > **Tarkistusluettelon kohde**.

- **4** (Valinnainen) Jos luot uutta tehtävää (ei omaa tehtävää tai tehtäväluettelon viestiä), lisää tehtävän vastaanottajien nimet.
- **5** Määritä aloitus- ja lopetuspäivämäärät.
- **6** Kirjoita aihe ja kirjoita sitten tehtävän kuvaus.
- **7** Valitse **Lähetä**.

TAI

Jos luot omaa tehtävää tai tehtäväluettelon viestiä, valitse **Tallenna**.
## **Viestin merkitseminen tehtäväluettelossa näytettäväksi**

Tällä toiminnolla voit merkitä viestin toisessa kansiossa siten, että se näytetään Tehtäväluettelokansiossa.

- **1** Valitse haluamasi viestit ja napsauta sitten niitä hiiren kakkospainikkeella.
- **2** Valitse **Näytä tehtäväluettelossa**.

Viesti tai viestit pysyvät alkuperäisessä kansiossaan, mutta ne näkyvät myös Tehtäväluettelokansiossa. Tehtäväluettelo-kansiossa voit järjestellä viestit haluamaasi järjestykseen, määrittää määräpäiviä, merkitä ne valmiiksi ja niin edelleen. Jos alkuperäisessä kansiossa on tehtäväluettelo, viesti näkyy myös siellä.

Voit merkitä viestit valmiiksi joko alkuperäisessä kansiossa tai Tehtäväluettelo-kansiossa.

**HUOMAUTUS:** Voit merkitä viestejä Tehtäväluettelo-kansiossa esitettäväksi jaetusta kansiosta vain, jos olet jaetun kansion omistaja.

# **Tehtäväluettelon luominen muussa kansiossa kuin Tehtäväluettelo-kansiossa**

Voit myös luoda tehtäväluetteloalueen toisessa kansiossa ja vetää viestejä siihen. Kun viestit ovat minkä tahansa kansion tehtäväluetteloalueessa, ne näkyvät myös Tehtäväluettelo-kansiossa, vaikka viestejä ei ole siirretty alkuperäisestä kansiostaan muualle.

- **1** Valitse kansio.
- **2** Valitse **Näytä** > **Näyttöasetukset** > **Tehtäväluettelona**.

Tämän kansion viestiluettelon ylin kohta on nyt **Vedä kohteet tähän, jos haluat lisätä ne tehtäväluetteloon**.

**3** Valitse haluamasi viesti(t) ja vedä ne kansion viestiluettelon tähän osaan.

Viestien vasemmalla puolella on tämän jälkeen valintaruutu.

- **4** Järjestä viestit uudelleen vetämällä ne uuteen sijaintiinsa.
- **5** Jos haluat tarkastella vain niitä viestejä, jotka ovat tämän kansion tehtäväluettelossa, napsauta kansiossa olevaa viestiä ja valitse sitten **Käsittele** > **Tehtäväluettelon toiminnot** > **Piilota kohteet, joita ei ole tehtäväluettelossa**.

Saat kaikki kansion viestit takaisin näkyviin toistamalla tämän vaiheen.

Kaikki viestit, jotka lisäät kansion tehtäväluetteloon, näkyvät myös Tehtäväluettelo-kansion päätehtäväluettelossa.

Jos lajittelet kansion sisällön, kansiossa lajitellaan vain ne viestit, jotka eivät ole tehtäväluettelossa.

# **Tehtäväluettelo-kansion järjestäminen**

Tehtäväluettelon kohteiden järjestystä voi muuttaa monella tapaa. Voit helpottaa Tehtäväluettelokansion järjestämistä myös alitehtävien avulla.

- ["Tehtäväluettelo-kansion järjestäminen uudelleen" sivulla 254](#page-253-0)
- ["Tehtäväluettelo-kansion järjesteleminen alitehtävien avulla" sivulla 255](#page-254-0)

## <span id="page-253-0"></span>**Tehtäväluettelo-kansion järjestäminen uudelleen**

Seuraavissa osioissa kerrotaan, miten voit järjestää Tehtäväluettelo-kansion uudelleen.

- ["Viestien vetäminen ja pudottaminen haluamaasi sijaintiin" sivulla 254](#page-253-1)
- ["Viestien siirtäminen ylös tai alas tehtäväluettelossa" sivulla 254](#page-253-2)
- ["Viestin siirtäminen tehtäväluettelon alkuun tai loppuun" sivulla 254](#page-253-3)

#### <span id="page-253-1"></span>**Viestien vetäminen ja pudottaminen haluamaasi sijaintiin**

Voit vetää tehtäväluettelossa olevat viestit haluamaasi järjestykseen.

- **1** Avaa Tehtäväluettelo-kansio valitsemalla **Tehtäväluettelo**.
- **2** Valitse viesti, jonka haluat siirtää tehtäväluettelon toiseen kohtaan.
- **3** Vedä viesti haluamaasi paikkaan Tehtäväluettelo-kansiossa.

Nuoli osoittaa kohdan, johon viesti sijoitetaan.

Viesti siirretään luettelon määritettyyn kohtaan.

#### <span id="page-253-2"></span>**Viestien siirtäminen ylös tai alas tehtäväluettelossa**

Voit siirtää tehtäväluettelossa olevia viestejä ylös- tai alaspäin niin, että ne ovat haluamassasi järjestyksessä.

- **1** Avaa Tehtäväluettelo-kansio.
- **2** Valitse viesti, jota haluat siirtää.
- **3** (Ehdollinen) Jos haluat siirtää viestiä luettelossa ylöspäin, napsauta kansioluettelon yläpuolella olevaa ylänuolta, kunnes viesti on haluamassasi paikassa.
- **4** (Ehdollinen) Jos haluat siirtää viestiä luettelossa alaspäin, napsauta kansioluettelon yläpuolella olevaa alanuolta, kunnes viesti on haluamassasi paikassa.

#### <span id="page-253-3"></span>**Viestin siirtäminen tehtäväluettelon alkuun tai loppuun**

Voit järjestää tehtäväluettelon uudelleen **Siirrä ylimmäksi**- tai **Siirrä alimmaksi** -nuolipainikkeella.

- **1** Avaa Tehtäväluettelo-kansio.
- **2** Valitse viesti, jota haluat siirtää.
- **3** (Ehdollinen) Jos haluat siirtää viestin luettelon alkuun, napsauta kansioluettelon yläpuolella olevaa **Siirrä ylimmäksi** -nuolta.
- **4** (Ehdollinen) Jos haluat siirtää viestin luettelon loppuun, napsauta kansioluettelon yläpuolella olevaa **Siirrä alimmaksi** -nuolta.

## <span id="page-254-0"></span>**Tehtäväluettelo-kansion järjesteleminen alitehtävien avulla**

Tehtäväluettelon viesteillä voi olla määritettyjä alitehtäviä. Tätä ominaisuutta voi käyttää, kun useita toimintoja on tehtävä, ennen kuin tehtävä voidaan merkitä valmiiksi. Jos merkitset päätehtävän valmiiksi, myös kaikki alitehtävät merkitään valmiiksi. Jos kaikki alitehtävät on merkitty valmiiksi, päätehtävä merkitään myös valmiiksi.

- ["Alitehtävän luominen tehtäväluettelon viestille" sivulla 255](#page-254-1)
- ["Viestin siirtäminen alitehtäväksi" sivulla 255](#page-254-2)

#### <span id="page-254-1"></span>**Alitehtävän luominen tehtäväluettelon viestille**

Voit luoda alitehtävän tehtäväluettelon viestille seuraavasti:

- **1** Avaa Tehtäväluettelo-kansio valitsemalla **Tehtäväluettelo**.
- **2** Napsauta hiiren kakkospainikkeella tehtäväluettelon viestiä, jolle haluat luoda alitehtävän, ja valitse sitten **Uusi alikohde**.
- **3** Kirjoita alitehtävän aihe ja paina Enter.
- **4** Lisää tietoja kaksoisnapsauttamalla juuri luotua alitehtävää.

#### <span id="page-254-2"></span>**Viestin siirtäminen alitehtäväksi**

Voit siirtää viestin alitehtäväksi seuraavasti:

- **1** Avaa Tehtäväluettelo-kansio valitsemalla **Tehtäväluettelo**.
- **2** Valitse alitehtäväksi määritettävä viesti.
- **3** Vedä määritetty alitehtäväkohde sen tehtäväluettelokohteen alle, johon se kuuluu.

Sisennetty nuoli osoittaa kohdan, johon viesti sijoitetaan. Viesti siirretään luettelon määritettyyn kohtaan.

**4** (Valinnainen) Siirrä alitehtävä tehtäväluettelon viestin alta vetämällä ja pudottamalla se tehtäväluettelon loppuun.

# **Määräpäivän ja -ajan määrittäminen tehtäväluettelossa olevalle viestille**

- **1** Avaa viesti Tehtäväluettelo-kansiossa.
- **2** Valitse **Tehtäväluettelo**-välilehti.
- **3** Valitse **Määräpäivä** ja sitten päivämäärä ja aika.

# **Tilan seuraaminen Tehtäväluettelo-kansiossa**

Voit määrittää Tehtäväluettelo-kansion kohteiden valmistusmisprosentin. Prosentti auttaa seuraamaan tehtävien valmistumisen tilaa.

- ["Valmistumisprosentin määrittäminen" sivulla 256](#page-255-0)
- ["Valmistumisprosentin näyttäminen Tehtäväluettelo-kansiossa" sivulla 256](#page-255-1)
- ["Lähettämäsi tehtävän valmistumisen tilan tarkistaminen" sivulla 256](#page-255-2)

## <span id="page-255-0"></span>**Valmistumisprosentin määrittäminen**

Voit seurata tehtävän valmistumisen edistymistä määrittämällä valmistumisprosentin mille tahansa Tehtäväluettelo-kansion kohteelle.

- **1** Avaa Tehtäväluettelo-kansion viesti, jonka valmistumisprosentin haluat määrittää.
- **2** Määritä valmistumisprosentti **% valmis** -kenttään.

Valmistumisprosentti tallennetaan automaattisesti, kun suljet viestin.

## <span id="page-255-1"></span>**Valmistumisprosentin näyttäminen Tehtäväluettelo-kansiossa**

Voit näyttää valmistumisprosentit Tehtäväluettelo-kansion sarakkeessa. Oletuksena saraketta ei näytetä. **% valmis** -sarakkeen näyttäminen:

- **1** Avaa Tehtäväluettelo-kansio.
- **2** Napsauta Tehtäväluettelo-kansion sarakeotsikoita hiiren kakkospainikkeella ja valitse sitten **Lisää sarakkeita**.
- **3** Valitse **Käytettävissä olevat sarakkeet** -luettelosta **% valmis** ja valitse sitten **Lisää**.
- **4** Siirrä sarake haluamaasi paikkaan valitsemalla **Ylös** tai **Alas**.
- **5** Säädä sarakkeen leveyttä valitsemalla **Pienennä** tai **Suurenna**.
- **6** Kun olet valmis, valitse **OK**.

Sarake näkyy Tehtäväluettelo-kansiossa.

## <span id="page-255-2"></span>**Lähettämäsi tehtävän valmistumisen tilan tarkistaminen**

Voit tarkistaa lähettämäsi tehtävän tilan Tehtäväluettelo-kansiossa.

**HUOMAUTUS:** Voit tarkistaa vain tehtävien valmistumistilan. Et voi tarkistaa sähköpostien ja muiden muille käyttäjille lähettämiesi viestityyppien tilaa.

- **1** Avaa Tehtäväluettelo-kansio.
- **2** Avaa tarkistettava tehtävä.
- **3** Valitse **Ominaisuudet**-välilehti.

# **Tehtäväluettelo-kansion sisällön tulostaminen**

Voit tulostaa Tehtäväluettelo-kansion sisällön seuraavasti:

- Valitse Tehtäväluettelo-kansio kansioluettelosta.
- Valitse **Tiedosto** > **Tulosta kalenteri**.
- Valitse **Muoto**-ruudusta **Luettelo**.
- Valitse **Käytettävät lomakkeet** -ruudusta **Tehtäväluettelo**.
- Valitse **Sisältö**-välilehti ja valitse sitten sisällytettävät ja ohitettavat tiedot.
- Valitse **Määritykset**-välilehti ja valitse sitten **Valittu kansio**.
- (Valinnainen) Voit tarkastella sitä, miltä se näyttää tulosteessa, valitsemalla **Esikatselu**.
- Valitse **Tulosta**.

# VI Yhteyshenkilöt ja osoitekirjat

Voit käyttää osoitekirjaa osoitteiden ja puhelinnumeroiden hallintaan.

Osoitekirjoihin voidaan tallentaa nimiä, osoitteita, sähköpostiosoitteita, puhelinnumeroita ja muita tietoja. Yhteystietokansioissa voidaan näyttää osoitekirjan tietoja helposti luettavissa olevassa osoitekorttimuodossa tai luettelomuodossa. Osoitekirjan merkinnät voivat olla yhteyshenkilöitä, ryhmiä, resursseja tai organisaatioita.

- [Luku 44 "Osoitekirjojen kuvaus" sivulla 261](#page-260-0)
- [Luku 45 "Osoitteet-kansion kuvaus" sivulla 263](#page-262-0)
- [Luku 46 "Viestin vastaanottajien määrittäminen" sivulla 265](#page-264-0)
- [Luku 47 "Osoitteet-kansion käyttäminen" sivulla 271](#page-270-0)
- [Luku 48 "Osoitekirjojen käsitteleminen" sivulla 285](#page-284-0)
- [Luku 49 "Järjestelmän osoitekirjan kuvan vaihtaminen" sivulla 303](#page-302-0)
- [Luku 50 "Tarrojen ja luetteloiden tulostaminen osoitekirjasta" sivulla 305](#page-304-0)

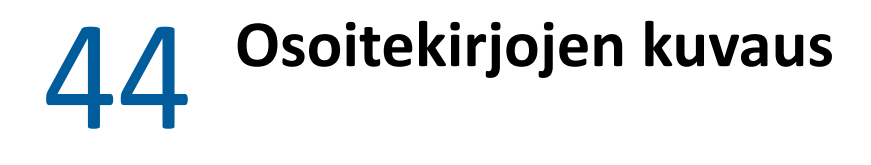

<span id="page-260-0"></span>GroupWisessa käytetään seuraavanlaisia osoitekirjoja:

- ["GroupWise-osoitekirja" sivulla 261](#page-260-1)
- ["Usein käytetyt osoitteet -osoitekirja" sivulla 261](#page-260-2)
- ["Oma osoitekirja" sivulla 262](#page-261-0)
- ["LDAP-osoitekirja" sivulla 262](#page-261-1)

# <span id="page-260-1"></span>**GroupWise-osoitekirja**

GroupWise-osoitekirja on GroupWise-järjestelmänvalvojan määrittämä ja ylläpitämä osoitekirja. Tässä osoitekirjassa näkyvät kaikkien GroupWise-järjestelmän käyttäjien tiedot.

GroupWise-osoitekirja on merkitty | - kuvakkeella osoitekirjaluettelossa.

Koska GroupWise-osoitekirja on yleensä aika suuri, siinä kannattaa suorittaa nimihaku tai käyttää valmiiksi määritettyjä suodattimia, kun etsit tiettyä nimeä, koko osoitekirjan selaamisen sijaan. Lisätietoja on kohdissa [Käyttäjien, resurssien, organisaatioiden ja ryhmien etsiminen](#page-292-0) ja [Suodattimien](#page-292-1)  [käyttäminen osoitehaun tarkentamiseen](#page-292-1).

Nimet ovat osoitekirjassa aakkosjärjestyksessä etunimen mukaan. Jos haluat tarkastella nimiä sukunimen mukaan, voit muokata sarakkeita poistamalla Nimi-sarakkeen ja lisäämällä Etunimi- sekä Sukunimi-sarakkeen. Lisätietoja on kohdassa [Osoitekirjassa näytettävien sarakkeiden](#page-293-0)  [määritteleminen.](#page-293-0)

Voit tarkastella GroupWise-osoitekirjan tietoja, mutta et voi muokata niitä.

Kun käytät etäkäyttötilaa, voit pienentää lataukseen kuluvaa aikaa rajoittamalla GroupWiseosoitekirjasta ladattavia tietoja. Lisätietoja on kohdassa [GroupWise-osoitekirjan suodattaminen](#page-392-0)  [etäpostilaatikkoa varten](#page-392-0).

# <span id="page-260-2"></span>**Usein käytetyt osoitteet -osoitekirja**

Usein käytetyt osoitteet -osoitekirjasta saat useimmin käyttämäsi tai äskettäin käyttämäsi nimet. Kun käytät osoitetta viestissä, osoite kopioidaan Usein käytetyt osoitteet -osoitekirjaan, jos kopiointi on määritetty kyseisen osoitekirjan asetuksissa. Voit tuoda näyttöön päivämäärän ja kellonajan, jolloin käytit viimeksi jotakin osoitetta, sekä kyseisen osoitteen käyttökertojen määrän.

Usein käytettyjen osoitteiden osoitekirja on merkitty - kuvakkeella osoitekirjan luettelossa.

Vaikka GroupWise luo Usein käytetyt osoitteet -osoitekirjan, sitä pidetään omana osoitekirjana, koska voit muokata sen osoitetietoja.

Kun osoite kopioidaan Usein käytetyt osoitteet -osoitekirjaan, se säilyy siellä, kunnes se poistetaan sieltä. Osoite säilyy myös alkuperäisessä osoitekirjassaan.

Usein käytetyt osoitteet -osoitekirjan ominaisuuksien avulla voit määrittää, mitkä osoitteet säilytetään vastaanotetuista tai lähetetyistä sanomista ja miten pitkään osoitteita säilytetään osoitekirjassa. Lisätietoja on kohdassa [Usein käytettyjen osoitteiden ominaisuuksien määrittäminen](#page-288-0).

Jos asetit roskapostin käsittelyvaihtoehdoksi vain omissa osoitekirjoissa olevista osoitteista tulevan sähköpostin hyväksymisen, voit vastaanottaa postia myös Usein käytetyt osoitteet -osoitekirjassa olevista osoitteista. Lisätietoja on kohdassa [Muista kuin osoitekirjassa olevista osoitteista saapuvan](#page-173-0)  [sähköpostin siirtäminen roskakoriin.](#page-173-0)

# <span id="page-261-0"></span>**Oma osoitekirja**

Voit luoda, muokata, tallentaa ja nimetä uudelleen useita omia osoitekirjoja ja jakaa ne muiden käyttäjien kanssa. Lisätietoja on kohdassa [Pikaohjeen tarkasteleminen.](#page-290-0)

Omat osoitekirjat on merkitty **-** kuvakkeella osoitekirjaluettelossa.

Voit lisätä ja poistaa omien osoitekirjojesi henkilöiden, yritysten ja resurssien nimiä ja osoitetietoja. Voit myös luoda omia ominaisuuksia (kenttiä). Kun luot oman osoitekirjan, osoitekirjan pääikkunaan lisätään kirjakuvake. Voit laajentaa kirjat napsauttamalla **pluspainiketta** ja kutistaa ne napsauttamalla **miinuspainiketta**.

Kun luot useita osoitekirjoja, voit lisätä saman nimen ja osoitteen useaan kirjaan. Jos kopioit nimen osoitekirjasta ja muokkaat nimeen liittyviä tietoja jossakin osoitekirjassa, kyseiset tiedot päivittyvät kaikkiin kirjoihin.

Osoitteet luetellaan omassa osoitekirjassa haluamallasi tavalla. Voit luoda myös omia ryhmiä. Jos tallennat nimiluettelon ryhmäksi, riittää, että kirjoitat **Jakelu**-ruutuun ainoastaan ryhmän nimen, kun haluat lähettää viestin koko ryhmälle. Lisätietoja on kohdassa [Osoitteiden järjesteleminen ryhmiin](#page-276-0).

# <span id="page-261-1"></span>**LDAP-osoitekirja**

LDAP-osoitekirja tukee LDAP:ta (Lightweight Directory Services Protocol) ulkoisten hakemistopalveluiden käytössä. Voit lisätä Internet-palveluntarjoajan tai muiden kolmansien osapuolten tarjoamia hakemistopalveluita.

LDAP-osoitekirjat on merkitty **P**-kuvakkeella.

Voit varmistaa käyttämiesi LDAP-osoitekirjojen lisäsuojauksen muodostamalla yhteyden LDAPpalvelimeen SSL:n (Secure Sockets Layer) avulla. SSL-yhteys edellyttää digitaalista sertifikaattia, jolloin GroupWise voi käyttää SSL-protokollaa kirjautuessaan valitsemaasi LDAP-palvelimeen.

Voit lisätä hakemistopalveluhaun tulokset omaan osoitekirjaasi.

Etäkäyttö- tai välimuistitilassa voit suorittaa hakemistopalveluhakuja ottamatta yhteyttä GroupWisejärjestelmään.

# 45 <sup>45</sup>**Osoitteet-kansion kuvaus**

<span id="page-262-0"></span>GroupWise-kansioluettelon Usein käytetyt osoitteet -kansio 14 vastaa Usein käytetyt osoitteet osoitekirjaa. Muut Osoitteet-kansiot vastaavat omia osoitekirjojasi.

Yhteystiedot-kansioon tehdyt muutokset tehdään myös vastaavaan osoitekirjaan (Usein käytetyt osoitteet -osoitekirjaan tai muuhun omaan osoitekirjaan).

Yksinkertaisessa kansioluettelossa näkyvät omat Osoitteet-kansiosi Usein käytetyt osoitteet kansiossa. Voit valita nopeasti eri Osoitteet-kansion napsauttamalla sitä yksinkertaisessa kansioluettelossa. Vastaavasti täydessä kansioluettelossa näkyvät omat Osoitteet-kansiot Usein käytetyt osoitteet -kansiossa.

# 46 <sup>46</sup>**Viestin vastaanottajien määrittäminen**

<span id="page-264-0"></span>Viestin osoitteen voi määrittää usealla tavalla GroupWisessa:

- ["Nimentäydennyksen käyttäminen" sivulla 265](#page-264-1)
- ["Osoitteenvalitsimen käyttäminen" sivulla 266](#page-265-0)
- ["Usein käytetyt osoitteet -osoitekirjan käyttäminen" sivulla 267](#page-266-0)
- ["Sähköpostin lähettäminen Yhteyshenkilöt-kansiosta" sivulla 268](#page-267-0)
- ["Postin lähettäminen osoitekirjasta" sivulla 268](#page-267-1)
- ["Sähköpostin lähettäminen kaikille osoitekirjan yhteystiedoille" sivulla 268](#page-267-2)

# <span id="page-264-1"></span>**Nimentäydennyksen käyttäminen**

Näissä osioissa kerrotaan nimentäydennyksen toimintatavasta ja käytöstä.

- ["Nimentäydennyksen määrittäminen" sivulla 265](#page-264-2)
- ["Viestin osoitteen määrittäminen nimentäydennyksen avulla" sivulla 265](#page-264-3)
- ["Nimentäydennys toistuvista nimistä" sivulla 266](#page-265-1)

## <span id="page-264-2"></span>**Nimentäydennyksen määrittäminen**

Nimentäydennys käyttää oletusarvoisesti vain usein käytetyissä osoitteissa ja GroupWisen osoitekirjassa olevia nimiä. Voit määrittää GroupWisen käyttämään nimentäydennyksessä muitakin osoitekirjoja.

- **1** Napsauta pääikkunan kansioluettelossa hiiren kakkospainikkeella määritettävää osoitekirjaa ja valitse sitten **Ominaisuudet**.
- **2** Valitse **Yleistä**-välilehdessä **Sisällytä tämä kirja nimeä täydennettäessä** -ruudulla, sisällytetäänkö osoitekirja.
- **3** Valitse **OK**.
- **4** (Valinnainen) Toista vaiheet 1–3 jokaiselle määritettävälle osoitekirjalle.

## <span id="page-264-3"></span>**Viestin osoitteen määrittäminen nimentäydennyksen avulla**

Kun alat kirjoittaa nimeä (etunimi, sukunimi tai näyttönimi) tai sähköpostiosoitetta luomasi viestin **Vastaanottaja**-, **Tiedoksi**- tai **Peitetysti**-kenttään, nimentäydennys yrittää täydentää nimen tai sähköpostiosoitteen puolestasi näyttämällä luettelon vastaanottajista, joiden nimi tai sähköpostiosoite sisältää kirjoittamasi kirjaimet. Se hakee vastaavuuksia kirjoittamaasi tekstiin

osoitekirjoista, joissa olet ottanut nimentäydennyksen käyttöön. Tulokset lajitellaan osuvuuden mukaan, joten käyttäjät, joihin olet useammin yhteydessä, näkyvät ensimmäisinä nimentäydennyksen tulosluettelossa.

Jos nimentäydennys löytää etsimäsi käyttäjän, voit lopettaa kirjoittamisen. Jos nimentäydennys ei löydä nimeä, sinun on jatkettava kirjoittamista. Nimentäydennys tekee uuden haun jokaisen kirjoittamasi kirjaimen jälkeen. Jos nimi tai sähköpostiosoite, jonka nimentäydennys löytää, muistuttaa mutta ei täysin vastaa etsimääsi, voit vierittää tulosluettelon nimiä ylä- ja alanuolinäppäimillä.

Jos pikaohje on otettu käyttöön kohdassa [Pikaohjeen tarkasteleminen](#page-290-0) kuvatulla tavalla, voit näyttää yhteystiedot siirtämällä hiiren nimen tai sähköpostiosoitteen päälle tulosluettelossa. Tällä tavalla voit tunnistaa haluamasi yhteyshenkilön helpommin. Jos yhteyshenkilöllä on useita sähköpostiosoitteita, voit valita haluamasi sähköpostiosoitteen ylä- tai alanuolinäppäimellä.

## <span id="page-265-1"></span>**Nimentäydennys toistuvista nimistä**

Kun käytät nimentäydennystä, osoitekirjassa saattaa olla kaksi samannimistä yhteyshenkilöä. Kun nimentäydennys löytää kaksi henkilöä samalla nimellä mutta eri sähköpostiosoitteilla, molemmat sähköpostiosoitteet näkyvät tulosluettelossa, jotta voit valita oikean yhteyshenkilön. Hiiren siirtäminen kohdan päälle tuo näkyviin lisätietoja, joiden avulla osaat valita oikean nimen. Kun valitset nimen, se lisätään usein käytettyihin osoitteisiin ja sitä käytetään ensimmäisenä tuloksena, kun lähetät seuraavan kerran sähköpostia kyseiselle käyttäjälle.

# <span id="page-265-0"></span>**Osoitteenvalitsimen käyttäminen**

Kun luot uutta viestiä ja napsautat viestinäkymän työkalurivin **Osoite**-painiketta, näyttöön tulee osoitteenvalitsin. Osoitteenvalitsin on yksinkertaistettu osoitekirjan näkymä, jossa on toiminnot nimen valitsemiseen tai ryhmän luomiseen.

- ["Osoitteenvalitsimen kuvaus" sivulla 266](#page-265-2)
- ["Viestin vastaanottajan määrittäminen osoitteenvalitsimen avulla" sivulla 267](#page-266-1)

## <span id="page-265-2"></span>**Osoitteenvalitsimen kuvaus**

Osoitteenvalitsin näkyy myös muualla GroupWisessä, kuten valitessasi ryhmän jäseniä ja suodattimen tai haun tietoja. Sen sisältämät toiminnot saattavat vaihdella tilanteen mukaan.

Osoitteenvalitsimessa voi tarkastella vain yhtä osoitekirjaa kerrallaan. Jos haluat vaihtaa tarkasteltavaa osoitekirjaa, napsauta haluamaasi osoitekirjaa avattavasta **Etsi**-luettelosta.

Kaksoisnapsauta osoitteita, jotka haluat lisätä kirjoittamasi viestin **Vastaanottaja**-, **Tiedoksi**- tai Peitetysti-kenttiin. Voit rajata luetteloa yhteyshenkilöihin, ryhmiin tai resursseihin avattavan  $\odot$ luettelon avulla. Voit hakea luettelosta nimen, etunimen tai sukunimen mukaan avattavan **Vastaa**luettelon avulla. Jos merkinnässä on plusmerkki, se sisältää useita sähköpostiosoitteita.

Voit lisätä ja poistaa sarakkeita ja muuttaa sarakkeiden järjestystä osoiteluettelossa. Voit muuttaa luettelon lajittelujärjestystä minkä tahansa sarakkeen merkintöjen mukaan. Voit muuttaa osoitteenvalitsimen kokoa vetämällä ikkunan kulmaa. Voit tarkastella osoitteen tietoja avaamalla sen. Napsauta osoitetta ja valitse sitten **Tiedot**.

Voit lisätä osoitteita oikeanpuoleiseen ruutuun ja luoda ryhmän valitsemalla **Tallenna ryhmä**. Jos napsautat **Tallenna ryhmä** -painikkeen alanuolta, voit valita, mihin osoitekirjaan ryhmä tallennetaan. Muussa tapauksessa se tallennetaan osoitteenvalitsimessa näkyvään osoitekirjaan.

**Uusi osoite** -painikkeella voit luoda uusia osoitteita. Tämä painike ei ole aktiivinen, jos näytössä on parhaillaan GroupWise-osoitekirja tai muu osoitekirja, jonka muokkausoikeuksia sinulla ei ole (esimerkiksi jaettu osoitekirja tai LDAP-osoitekirja). Jos haluat luoda uuden osoitteen, valitse **Uusi osoite**, kirjoita osoitetiedot välilehtiin ja valitse sitten **OK**. Katso lisätietoja kohdasta [Yhteystietojen](#page-271-0)  [hallitseminen](#page-271-0).

Jos haluat luoda kiertoluettelon luomallesi viestille, valitse **Kiertävä viesti**. Katso lisätietoja kohdasta [Kiertävän viestin luominen](#page-122-0).

## <span id="page-266-1"></span>**Viestin vastaanottajan määrittäminen osoitteenvalitsimen avulla**

Voit määrittää luomasi viestin vastaanottajat osoitteenvalitsimen avulla. Lisätietoja osoitteenvalitsimesta on kohdassa [Osoitteenvalitsimen käyttäminen](#page-265-0).

- **1** Valitse kirjoittamasi viestin työkaluriviltä **Osoite**.
- **2** Valitse osoitekirja avattavasta **Katso kohteesta** -luettelosta.
- **3** Kaksoisnapsauta viestin ensisijaisiksi vastaanottajiksi haluamiesi käyttäjien nimiä.
- **4** Määritä viestin kopion vastaanottajat napsauttamalla **Tiedoksi** ja kaksoisnapsauttamalla sitten haluamiasi nimiä.
- **5** Määritä viestin piilokopion vastaanottajat valitsemalla **Peitetysti** ja kaksoisnapsauttamalla sitten haluamiasi nimiä.
- 6 Napsauta avattavaa e-luetteloa, jos haluat nähdä vain luettelon osoitteita, ryhmiä tai resursseja.
- **7** Napsauta avattavaa **Vastaavuus**-luetteloa, valitse, millä perusteella haluat etsiä vastaanottajan (nimi, sukunimi, koko nimi), ja kirjoita sitten vastaanottajan nimi.
- **8** Valitse **OK**.

Jos tiedät vastaanottajan nimen, ala kirjoittaa sitä viestinäkymän **Jakelu**-kenttään. Nimentäydennys hakee osoitekirjasta, joka on tällä hetkellä valittuna osoitteenvalitsimessa. Kun nimentäydennys löytää haluamasi vastaanottajan nimen, voit lopettaa kirjoittamisen. Jos nimi, jonka nimentäydennys löytää, muistuttaa mutta ei täysin vastaa etsimääsi, voit vierittää nimiä osoitekirjassa ylä- ja alanuolinäppäimillä. Jos nimentäydennys ei löydä henkilöä, valitse jokin toinen osoitekirja osoitteenvalitsimessa.

# <span id="page-266-0"></span>**Usein käytetyt osoitteet -osoitekirjan käyttäminen**

Usein käytetyt osoitteet -osoitekirjasta saat useimmin käyttämäsi tai äskettäin käyttämäsi nimet. Kun käytät osoitetta viestissä, osoite kopioidaan Usein käytetyt osoitteet -osoitekirjaan, jos kopiointi on määritetty kyseisen osoitekirjan asetuksissa. Voit tuoda näyttöön päivämäärän ja kellonajan, jolloin käytit viimeksi jotakin osoitetta, sekä kyseisen osoitteen käyttökertojen määrän.

Kun osoite kopioidaan Usein käytetyt osoitteet -osoitekirjaan, se säilyy siellä, kunnes se poistetaan sieltä. Osoite säilyy myös alkuperäisessä osoitekirjassaan.

Usein käytetyt osoitteet -osoitekirjan ominaisuuksien avulla voit määrittää, mitkä osoitteet säilytetään vastaanotetuista tai lähetetyistä sanomista ja miten pitkään osoitteita säilytetään osoitekirjassa.

- **1** Napsauta **Osoite**-painiketta luomassasi viestissä.
- **2** Valitse **Usein käytetyt osoitteet** avattavasta **Katso kohteesta** -luettelosta.
- **3** Kaksoisnapsauta haluamiasi nimiä ja valitse sitten **OK**.

Voit sulkea Usein käytetyt osoitteet -osoitekirjan, mutta et voi poistaa sitä.

# <span id="page-267-0"></span>**Sähköpostin lähettäminen Yhteyshenkilöt-kansiosta**

Voit lähettää sähköpostin Yhteyshenkilöt-kansiosta seuraavasti:

- **1** Valitse Yhteyshenkilöt-kansio.
- **2** Jos tarkastelet Yhteyshenkilöt-kansiota osoitekortteina, napsauta sähköpostiosoitetta, johon haluat lähettää viestin.

TAI

Jos sähköpostiosoitetta ei näy heti Osoitteet-kansiossa, toimi näin:

- **2a** Kaksoisnapsauta osoitetta.
- **2b** Valitse Yhteenveto-sivulta sähköpostiosoite, johon haluat lähettää viestin.

Voit myös kaksoisnapsauttaa sähköpostiosoitetta Yhteyshenkilöt-sivulla tai valita **Lähetä postia** -vaihtoehdon miltä tahansa sivulta.

- **3** Kirjoita aihe ja viesti näyttöön tulevaan postiviestiin.
- **4** Valitse työkaluriviltä **Lähetä**.

## <span id="page-267-1"></span>**Postin lähettäminen osoitekirjasta**

Käytä postiviestejä viestien lähettämiseen osoitekirjasta. Jos olet avannut osoitekirjan pääikkunasta, osoitekirjaa ei ole liitetty viestinäkymään. Postiviestin avulla voit avata kohteen näkymän osoitekirjasta.

- 1 Valitse **L** pääikkunan työkaluriviltä.
- **2** Napsauta osoitekirjaa.
- **3** Pidä Ctrl-näppäin alhaalla ja napsauta niiden käyttäjien nimiä, joille haluat lähettää postia.
- **4** Valitse **Tiedosto** > **Postiviesti**.

## <span id="page-267-2"></span>**Sähköpostin lähettäminen kaikille osoitekirjan yhteystiedoille**

- 1 Valitse **L** pääikkunan työkaluriviltä.
- **2** Napsauta osoitekirjaa.
- **3** Pidä Vaihto-näppäin alhaalla ja napsauta osoitekirjan ensimmäistä ja viimeistä nimeä.
- Napsauta valittujen käyttäjien ryhmää hiiren kakkospainikkeella.
- Valitse **Toimenpide** > **Lähetä sanoma**.

# 47 <sup>47</sup>**Osoitteet-kansion käyttäminen**

<span id="page-270-0"></span>Osoitteet-kansiosta saat kätevän kuvan osoitekirjan tiedoista. Usein käytetyt osoitteet -kansio liittyy usein käytettyjen osoitteiden osoitekirjaan. Kun luot uuden osoitekirjan kohdassa [Oman osoitekirjan](#page-285-0)  [luominen](#page-285-0) kuvatulla tavalla, uusi osoitekirja lisätään automaattisesti myös uudeksi Osoitteetkansioksi. Kun luot uuden Osoitteet-kansion, vastaava oma osoitekirja luodaan automaattisesti.

- ["Osoitteet-kansion luominen" sivulla 271](#page-270-1)
- ["Yhteystietojen hallitseminen" sivulla 272](#page-271-0)
- ["Ryhmien hallitseminen" sivulla 276](#page-275-0)
- ["Resurssien hallitseminen" sivulla 279](#page-278-0)
- ["Organisaatioiden hallitseminen" sivulla 283](#page-282-0)

# <span id="page-270-1"></span>**Osoitteet-kansion luominen**

Voit luoda Osoitteet-kansion seuraavasti:

- **1** Napsauta usein käytettyjen osoitteiden kansiota hiiren kakkospainikkeella ja valitse sitten **Uusien yhteystietojen kansio**.
- **2** Kirjoita nimi uudelle Osoitteet-kansiolle ja paina sitten Enter.
- **3** Napsauta uutta Osoitteet-kansiota hiiren kakkospainikkeella ja valitse sitten **Ominaisuudet**.

Muuta **Yleistä**-välilehdestä Osoitteet-kansion nimeä ja kirjoita kuvaus tarpeen mukaan.

- **4** Valitse **Näyttö**-välilehti.
- **5** Valitse, haluatko katsella Osoitteet-kansiota **osoitekorttien**, **tietojen** vai **paneelien** mukaan.

Näyttöasetukset määräytyvät sen mukaan, mitkä Osoitteet-kansion tarkasteluasetukset olet valinnut:

**Lajittele:** Valitse GroupWise-kenttä, jonka mukaan haluat lajitella yhteystiedot. Voit valita esimerkiksi **Etunimi**- tai **Sukunimi**-kentän.

**Lajittelujärjestys:** Valitse **Nouseva** tai **Laskeva**.

**Yhteenveto:** Valitse **Yhteenveto**, jos haluat luoda yhteenvedon yhteystiedoista kunkin yhteyshenkilön nimen alle.

**Sarakkeet:** Valitse **Sarakkeet**, jos haluat näyttää kaikki yhteysneidot yhdellä rivillä järjestettynä sarakkeiksi. Valitse **Näytön lisäasetukset** -kohdasta GroupWise-kentät, joita haluat käyttää sarakeotsikkoina.

**Näytä ryhmäotsikot:** Valitse **Näytä ryhmäotsikot**, jos haluat järjestää yhteystiedot laajennettaviin/kutistettaviin ryhmiin.

**Yhteystyyppi:** Valitse yhteyshenkilöiden tyypit, joiden haluat näkyvän Yhteyshenkilöt-kansiossa (ihmiset, ryhmät, resurssit tai organisaatiot).

**Mukauta paneelit:** Valitse **Mukauta paneelit**, jos haluat näyttää yhteyshenkilöt yhdessä paneelissa ja muut asiaan liittyvät tiedot muissa paneeleissa. Ohjeita paneelien asetusten määrittämiseen on kohdassa [Paneelin mukauttaminen](#page-85-0).

- **6** Valitse uuden Osoitteet-kansion näyttöasetukset ja valitse sitten **OK**.
- **7** Määritä ainutkertainen nimi näille näyttöasetuksille, jotta voit valita sen muissa kansioissa, ja valitse sitten **OK**.

## <span id="page-271-0"></span>**Yhteystietojen hallitseminen**

Kukin yhteyshenkilö Osoitteet-kansiosta on merkitty **Yhteystieto**-kuvakkeella. Kun kaksoisnapsautat osoitetta, osoiteviestinäkymä avautuu.

- ["Yhteystiedon lisääminen" sivulla 272](#page-271-1)
- ["Osoitteen muokkaaminen" sivulla 274](#page-273-0)
- ["Yhteyshenkilön etsiminen" sivulla 274](#page-273-1)
- ["Yhteystietojen järjestäminen luokkiin" sivulla 274](#page-273-2)
- ["Yhteystietojen lähettäminen" sivulla 275](#page-274-0)
- ["Yhteystiedon näyttönimen muuttaminen" sivulla 275](#page-274-1)
- ["Kaiken osoitteen kanssa käydyn kirjeenvaihdon tarkasteleminen" sivulla 275](#page-274-2)
- ["Yhteyshenkilön osoitteen tarkasteleminen kartalla" sivulla 276](#page-275-1)
- ["Yhteyshenkilön poistaminen" sivulla 276](#page-275-2)

#### <span id="page-271-1"></span>**Yhteystiedon lisääminen**

Kun lisäät yhteystiedon Osoitteet-kansioon, se lisätään vastaavaan osoitekirjaan.

- **1** Valitse kansioluettelosta Osoitteet-kansio, johon haluat lisätä yhteystiedon.
- **2** Valitse työkaluriviltä **Uusi osoite**.
- **3** Kirjoita yhteystiedon koko nimi **Koko nimi** -kenttään.
- **4** Määritä osoitteelle esitettävä nimi **Näytä muodossa** -kenttään.

**Näytä muodossa** -kentässä olevat tiedot näkyvät osoiteluettelossa.

**5** (Valinnainen) Määritä muut haluamasi tiedot, jotka haluat kirjata yhteystiedosta.

**Yhteyshenkilö:** Tälle sivulle voit kirjoittaa yhteyshenkilön nimen, sähköpostiosoitteet, puhelinnumerot ja pikaviesteissä käytettävät tunnukset.

Voit määrittää, kuinka nimi esitetään nimentäydennystoiminnossa, napsauttamalla avattavaa **Näytä muodossa** -luetteloa. Voit valita vaihtoehdoista **Sukunimi**, **Etunimi** tai **Etunimi Sukunimi** tai voit kirjoittaa haluamasi esitettävän nimen. Kun haluat lähettää viestin tähän osoitteeseen, kirjoita näytettävä nimi viestin osoitekenttään (**Jakelu**-, **Tiedoksi**- tai **Peitetysti**-kenttään).

Jos kirjoitat **Yritys**-kenttään, nimen, jota vastaavan organisaation olet luonut, organisaation tiedot haetaan automaattisesti uuden yhteyshenkilön kenttiin.

Jos valitset **Yhteystieto**-sivun **Lähetä posti** -vaihtoehto, näyttöön tulee uusi postinäkymä, jossa on kyseiselle yhteyshenkilölle suunnattu posti.

Jos valitset **Pikaviesti**, käytössä oleva pikaviestituote tulee näyttöön ja uusi keskustelu aloitetaan yhteyshenkilön kanssa. Jos **Pikaviesti**-painike on himmennetty, yhteensopivaa pikaviestituotetta ei ole asennettu.

Voit määrittää useita puhelinnumeroita. Valitse ensisijainen puhelinnumero napsauttamalla ensisijaiseksi numeroksi määritettävän puhelinnumeron vieressä ja valitse **Määritä ensisijaiseksi**.

Napsauttamalla **Yhteyshenkilö**-välilehden vasemmassa yläkulmassa olevaa valokuva-aluetta voit lisätä yhteyshenkilölle kuvan tai korvata vanhan kuvan. Etsi selaamalla yhteyshenkilölle valokuva ja valitse se. GroupWise hyväksyy esimerkiksi seuraavat kuvatiedostomuodot: .jpg, .gif, .png, .bmp ja .tif. GroupWise muuntaa kuvan .jpg-muotoon, jossa suurin leveys tai korkeus on 64 pikseliä.

**Tiedot:** Tällä sivulla voit määrittää yhteystiedon ammatin, osaston, sijainnin, esimiehen, avustajan, syntymäpäivän, vuosipäivän, puolison, lapset, harrastukset ja yhteystietoon liittyvät Internet-osoitteet.

Määritä syntymä- ja vuosipäivä valitsemalla päivämäärä, kuukausi ja vuosi avattavista luetteloista. Jos haluat tarkastella syntymäpäivää tai vuosipäivää viikkokalenterinäkymässä, napsauta **Kalenteri**-kuvaketta.

Kun päivämäärän vieressä oleva valintaruutu on valittuna, syntymä- tai vuosipäivätiedot näkyvät Yhteenveto-sivulla ja osoitekirjan **Syntymäpäivä**-sarakkeessa, jos olet lisännyt sen. Valintaruudun valitseminen lisää syntymä- tai vuosipäivän kalenteriin omana koko päivän kestävänä tapahtumana. Jos poistat valintaruudun valinnan, syntymäpäivätiedot näkyvät vain Omat viestit -sivulla.

Voit määrittää Internet-osoitteen yhteyshenkilön työtietoihin, omiin tietoihin tai vapaan ja varatun ajan tietoihin kirjoittamalla osoitteen sopivaan kenttään. Avaa selain ja siirry Websivustoon napsauttamalla **Web-sivusto**-painiketta.

**Osoite:** Tällä sivulla voi määrittää yhteystiedon työ- ja kotiosoitteen ja muut osoitteet. Voit määrittää oletusarvoisen postiosoitteen valitsemalla **Määritä postitusosoitteeksi**.

**Lisämääritykset:** Tällä sivulla voit tarkastella, lisätä ja muokata käyttäjän määrittämiä kenttiä. Kaikki järjestelmäkentät ja käyttäjän määrittämät kentät ovat näkyvissä. Lisätietoja on kohdassa [Mukautettujen kenttien määrittäminen omassa osoitekirjassa](#page-286-0). Tällä sivulla voit tarkastella tai poistaa tästä osoitteesta saatuja suojaussertifikaatteja, muuttaa sertifikaattien luotettavuutta, muokata sertifikaattien ominaisuuksia sekä tuoda ja viedä sertifikaatteja valitsemalla **Hallitse varmenteita**. Lisätietoja on kohdassa [Vastaanotettujen suojaussertifikaattien tarkasteleminen ja](#page-130-0)  [luottamuksen muuttaminen.](#page-130-0)

**Muistiinpanot:** Tälle sivulle voit lisätä tietoja tämän yhteyshenkilön kanssa käydyistä keskusteluista. Myyjä voi esimerkiksi pitää kirjaa asiakasyhteyksistä. Muistutukset näkyvät myös **Historiatiedot**-välilehdessä.

Kun luot muistutuksen tälle sivulle, kalenterisivun **Muistutukset**-luetteloon lisätään muistutus. Muistutuksia ei viedä osoitekirjan mukana, vaan ne viedään kalenterista.

Kun luot kommentin, kommentti luodaan vain Muistutukset-sivulle, eikä siihen lisätä automaattisesti aikaleimaa.

Voit myös määrittää osoitteelle luokan Muistutukset-sivulla. Määritä luokka napsauttamalla **Luokka**-kuvaketta ja valitsemalla sitten luokka.

**Historia:** Näyttää kaikki tältä yhteyshenkilöltä saamasi tai hänelle lähettämäsi viestit, ellei niitä ole arkistoitu. Voit käyttää pikahakua luomaan mukautettuja hakuja historiatiedoista. Lisätietoja on kohdassa [Tietojen etsiminen.](#page-306-0)

**6** Valitse **Sulje** ja tallenna sitten muutokset valitsemalla **Kyllä**.

**VIHJE:** Voit myös lisätä yhteystietoja vetämällä ja pudottamalla joltakulta uudelta henkilöltä saapuneen viestin Osoitteet-kansioon. Tämä toiminto luo uuden yhteystietotietueen kyseiselle henkilölle. Voit lisäksi lisätä yhteystiedot kaksoisnapsauttamalla osoitekorttiluettelon tyhjää tilaa.

Voit lisätä yhteystietoja myös napsauttamalla minkä tahansa GroupWise-viestin sähköpostiosoitetta tai nimeä hiiren kakkospainikkeella ja valitsemalla **Lisää osoitekirjaan**.

## <span id="page-273-0"></span>**Osoitteen muokkaaminen**

Voit muokata yhteyshenkilön tietoja usein käytettyjen osoitteiden kansiossa tai omassa Osoitteetkansiossa. Jos haluat muokata GroupWisen osoitekirjassa olevan yhteyshenkilön tietoja, sinun on ensin kopioitava yhteyshenkilö usein käytettyjen osoitteiden kansioon tai johonkin toiseen omaan yhteystietokansioon.

- **1** Valitse kansioluettelosta Osoitteet-kansio, jonka yhteystietoa haluat muokata.
- **2** Kaksoisnapsauta muokattavaa osoitetta osoiteluettelossa.
- **3** Tee tarvittavat muutokset osoitteeseen.

Lisätietoja yhteystiedon tiedoista, joita voi lisätä kuhunkin välilehteen, on kohdassa [Yhteystiedon lisääminen.](#page-271-1)

**VIHJE:** Jos täytät **Yhteyshenkilö**-välilehden **Yritys**-kenttään aiemmin luodun organisaation nimen, napsauta Organisaatio-kuvaketta  $\frac{1}{2}$ , jos haluat noutaa organisaatiotiedot yhteyshenkilön tietoihin.

**4** Valitse **Sulje** ja tallenna sitten muutokset valitsemalla **Kyllä**.

## <span id="page-273-1"></span>**Yhteyshenkilön etsiminen**

Voit käyttää Osoitteet-kansion viestin luettelo-otsikon **Etsi**-kenttää tietyn yhteyshenkilön hakemiseen kohdassa [Yhteystietojen etsiminen](#page-315-0) kuvatulla tavalla.

## <span id="page-273-2"></span>**Yhteystietojen järjestäminen luokkiin**

Voit määrittää luokkia yhteyshenkilöille kuten muillekin GroupWise-kohteille. Näin voit järjestellä yhteystietoja määrittämällä yhteyshenkilöille värit.

Yhteyshenkilöille määritetyt luokat näkyvät yhteystietokansiossa sekä osoitteenvalitsimessa. Lisätietoja osoitteenvalitsimen käytöstä on kohdassa [Osoitteenvalitsimen käyttäminen.](#page-265-0)

Luokan määrittäminen yhteyshenkilölle:

- **1** Valitse Yhteyshenkilöt-kansio.
- **2** Napsauta yhteyshenkilön nimeä hiiren kakkospainikkeella.
- **3** Valitse **Luokat** ja napsauta sitten yhteyshenkilölle määritettävää luokkaa.

Lisätietoja on kohdassa [Luokkien käyttäminen viestien järjestämiseen](#page-60-0).

## <span id="page-274-0"></span>**Yhteystietojen lähettäminen**

- **1** Valitse Yhteyshenkilöt-kansio.
- **2** Kaksoisnapsauta osoitetta.
- **3** Valitse **Lähetä yhteystieto**. Näyttöön tulee Jakelu-ikkuna, jossa yhteyshenkilön tiedot on liitetty viestiin vCard-muodossa.
- **4** Kirjoita viestiin osoite ja lähetä se tavalliseen tapaan.

Vastaanottaja voi tuoda yhteyshenkilön tiedot omaan osoitekirjaan kohdassa [Yhteystietojen](#page-296-0)  [tuominen vCardista](#page-296-0) kuvatulla tavalla.

**VIHJE:** Voit myös liittää yhteystiedot viestiin vetämällä ja pudottamalla ne Osoitteet-kansiosta uuden viestin Liitteet-ikkunaan.

## <span id="page-274-1"></span>**Yhteystiedon näyttönimen muuttaminen**

Näytössä näkyvä nimi on nimi, joka näytetään, kun alat kirjoittaa viestin **Jakelu**-, **Tiedoksi**- tai **Peitetysti**-kenttään. Kun alat kirjoittaa nimeä, esim. "Ar", nimentäydennys näyttää tulosluettelon osoitekirjan nimistä tai sähköpostiosoitteista, joissa kyseiset kirjaimet ovat (esim. "Arto Rantanen"). Jos osoitekirjassa on kuitenkin kaksi Petteri Virtasta, joista yksi työskentelee kirjanpidossa ja toinen kehitysosastolla, sinun voi olla vaikeata tietää ilman ominaisuuksien tarkastelemista, kumman niistä nimentäydennys on täyttänyt.

Voit muuttaa näyttönimeä, mikä helpottaa tunnistamaan, minkä nimen nimentäydennys on täydentänyt. Jos esimerkiksi olet ainoastaan yhteydessä kehitysosaston Petteri Virtasen kanssa ja häntä kutsutaan Peteksi, voit muuttaa näyttönimen Pete Virtaseksi.

- **1** Valitse Yhteyshenkilöt-kansio.
- **2** Kaksoisnapsauta osoitetta.
- **3** Valitse **Osoite**-välilehti.
- **4** Kirjoita uusi nimi **Näytä muodossa** -kenttään (esimerkiksi Pete Virtanen).

Voit myös napsauttaa avattavaa **Näytä muodossa** -luetteloa ja valita **Suku, Etu**- tai **Etu Suku** lajittelun (esimerkiksi "Virtanen, Pete" tai "Pete Virtanen").

**5** Valitse **OK**.

Kun seuraavan kerran määrität viestille osoitetta, nimentäydennys täydentää tämän näyttönimen.

## <span id="page-274-2"></span>**Kaiken osoitteen kanssa käydyn kirjeenvaihdon tarkasteleminen**

Voit tarkastella kaiken osoitteen kanssa käytyä kirjeenvaihtoa seuraavasti:

- **1** Valitse Yhteyshenkilöt-kansio.
- **2** Kaksoisnapsauta osoitetta.
- **3** Valitse **Historia**-välilehti.

Näyttöön tulevat kaikki viestit, jotka olet vastaanottanut tältä henkilöltä tai lähettänyt tälle henkilölle.

Viestit saattavat näkyä tässä myös, jos käyttäjä on lisätty viestin osoitteena kohdassa [Osoitteen](#page-164-0)  [lisääminen lähettämääsi tai vastaanottamaasi sähköpostiviestiin](#page-164-0) kuvatulla tavalla.

**Kansio**-sarakkeessa näkyy kunkin viestin sijainti. Kaksoisnapsauta viestiä, jos haluat tarkastella sen sisältöä.

Voit lisätä tai poistaa sarakkeita napsauttamalla sarakeotsikkoa hiiren kakkospainikkeella ja valitsemalla sitten haluamasi asetukset. Jos haluat lajitella sarakkeen tietojen mukaan (kuten päivämäärän tai aiheen mukaan), napsauta sarakkeen otsikkoa.

Voit etsiä viestejä nopeasti tai luoda mukautettuja hakuja pikahaun avulla. Lisätietoja on kohdassa [Tietojen etsiminen](#page-306-0).

## <span id="page-275-1"></span>**Yhteyshenkilön osoitteen tarkasteleminen kartalla**

Näytä kartta -ominaisuuden avulla voit nopeasti katsoa yhteyshenkilöittesi sijainteja. Voit käyttää pääosoitetta Web-selaimen avaamiseen ja yhteyshenkilön sijainnin kartan etsimiseen.

- **1** Valitse Yhteyshenkilöt-kansio.
- **2** Kaksoisnapsauta osoitetta.
- **3** Valitse **Näytä kartta**.
- **4** (Valinnainen) Valitse avattavasta **Näytä kartta** -luettelosta tietty karttasijainti, kuten toimisto, koti tai jokin muu osoite.

## <span id="page-275-2"></span>**Yhteyshenkilön poistaminen**

Voit poistaa yhteyshenkilön useiden käytettyjen osoitteiden kansiosta tai muusta omasta yhteystietokansiosta. Et voi poistaa osoitetta GroupWise-osoitekirjasta.

- **1** Valitse kansioluettelosta Osoitteet-kansio, josta haluat poistaa yhteyshenkilön.
- **2** Napsauta osoitetta hiiren kakkospainikkeella osoiteluettelossa ja valitse sitten **Poista**.
- **3** Vahvista poistaminen valitsemalla **Kyllä**.

# <span id="page-275-0"></span>**Ryhmien hallitseminen**

Näissä osioissa on tietoa ryhmien hallinnasta GroupWise-työasemaohjelmassa.

- ["Osoitteiden järjesteleminen ryhmiin" sivulla 277](#page-276-0)
- ["Oman ryhmän luominen ja tallentaminen" sivulla 277](#page-276-1)
- ["Yhteyshenkilöiden lisääminen ryhmään" sivulla 278](#page-277-0)
- ["Yhteyshenkilön poistaminen ryhmästä" sivulla 278](#page-277-1)
- ["Viestien osoittaminen ryhmälle" sivulla 279](#page-278-1)
- ["Ryhmän tietojen tarkasteleminen" sivulla 279](#page-278-2)
- ["Ryhmän poistaminen Osoitteet-kansiosta" sivulla 279](#page-278-3)

## <span id="page-276-0"></span>**Osoitteiden järjesteleminen ryhmiin**

Ryhmä on luettelo käyttäjistä tai resursseista, joille voit lähettää sanomia. Ryhmien avulla voit lähettää viestin useille käyttäjille tai resursseille yhdellä kertaa kirjoittamalla ryhmän nimen **Vastaanottaja**-, **Peitetysti**- tai **Tiedoksi**-kenttiin. Ryhmiä tai resursseja on kahta tyyppiä: yhteisiä ja omia.

Yhteinen ryhmä on GroupWise Administratorin luoma käyttäjäluettelo, ja jokainen GroupWisen käyttäjä pystyy käyttämään sitä. Kirjanpito-osasto voi esimerkiksi olla yhteinen ryhmä. Tähän ryhmään kuuluu jokainen Kirjanpito-osaston työntekijä. Yhteiset ryhmät luetellaan GroupWiseosoitekirjassa.

Oma ryhmä on ryhmä, jonka olet itse luonut. Jos esimerkiksi lähetät usein ajanvarauksen työryhmällesi, voit lisätä omaan ryhmään kunkin työntekijän osoitteen, nimen ja kokouspaikan (resurssin).

Kaikki Osoitteet-kansion ryhmät on merkitty 44 -kuvakkeella. Kun kaksoisnapsautat ryhmää, ryhmäviestinäkymä avautuu.

## <span id="page-276-1"></span>**Oman ryhmän luominen ja tallentaminen**

Oman ryhmän luominen ja tallentaminen:

- **1** Valitse kansioluettelosta Osoitteet-kansio, johon haluat luoda oman ryhmän.
- **2** Valitse työkaluriviltä **Uusi ryhmä**
- **3** Kirjoita ryhmän nimi.
- **4** (Valinnainen) Kirjoita kommentteja, kuten ryhmän kuvaus.
- **5 Lisää**-painikkeen napsauttaminen avaa Osoitteenvalitsin-ikkunan, jossa näkyy osoiteluettelo.
- **6** Valitse **Jakelu**, **Tiedoksi** tai **Peitetysti** ja sitten kaksoisnapsauta tai paina Ctrl-näppäintä samalla, kun valitset ja vedät käyttäjät sekä resurssit ryhmääsi.

Jos lisättävät käyttäjät ovat toisessa osoitekirjassa, valitse osoitekirja avattavasta **Katso kohteesta** -luettelosta.

Voit rajoittaa osoiteluettelon näyttöä yhteyshenkilöiden, ryhmien tai resurssien mukaan valitsemalla asetuksen a avattavasta luettelosta.

- **7** Jos haluat lisätä osoitteen, jota ei ole osoitekirjoissa, valitse **Uusi osoite**, kirjoita tarvittavat tiedot, valitse **OK** ja kaksoisnapsauta sitten luomaasi osoitetta.
- **8** Tallenna ryhmä Osoitteet-kansioon valitsemalla **Tallenna** > **Sulje**.

Voit myös luoda ja tallentaa oman ryhmän osoitteenvalitsimesta, kun olet määrittämässä viestin tai muun kohteen osoitetta:

- **1** Napsauta viestinäkymässä työkalurivin **Osoite**-painiketta.
- **2** Lisää osoitteet oikeaan ruutuun kaksoisnapsauttamalla.

Jos lisättävät käyttäjät ovat toisessa osoitekirjassa, valitse osoitekirja avattavasta **Katso kohteesta** -luettelosta.

Voit rajoittaa osoiteluettelon näyttöä yhteyshenkilöiden, ryhmien tai resurssien mukaan valitsemalla asetuksen  $\odot$  avattavasta luettelosta.

- **3** Jos haluat lisätä osoitteen, jota ei ole osoitekirjoissa, valitse **Uusi osoite**, kirjoita tarvittavat tiedot, valitse **OK** ja kaksoisnapsauta sitten luomaasi osoitetta.
- **4** Valitse **Tallenna ryhmä**.

TAI

Jos haluat tallentaa ryhmän muuhun kuin näytössä olevaan osoitekirjaan, napsauta kohdan **Tallenna ryhmä** oikealla puolella olevaa nuolta ja valitse sitten haluamasi osoitekirja.

- **5** Kirjoita ryhmän nimi.
- **6** Kirjoita haluamasi kommentit, kuten ryhmän kuvaus.
- **7** Valitse **OK** kahdesti.

**VIHJE:** Voit myös luoda oman ryhmän vetämällä ja pudottamalla useille käyttäjille osoitettuja viestejä Osoitteet-kansioon. Näin voit luoda ryhmän, joka koostuu viestin vastaanottajista.

## <span id="page-277-0"></span>**Yhteyshenkilöiden lisääminen ryhmään**

Voit lisätä yhteyshenkilön ryhmään seuraavasti:

**1** Valitse kansioluettelosta Osoitteet-kansio, jonka ryhmään haluat lisätä yhteyshenkilöjä.

TAI

Valitse kirjoittamasi viestin työkaluriviltä **Osoite**.

**2** Napsauta ryhmää hiiren kakkospainikkeella ja valitse sitten **Tiedot**.

Ryhmät on merkitty -- kuvakkeella

**3 Tiedot**-välilehden **Lisää**-painikkeen napsauttaminen avaa Osoitteenvalitsin-ikkunan, jossa näkyy osoiteluettelo.

Napsauta avattavaa  $\bullet$  luetteloa, jos haluat rajoittaa luetteloa yhteyshenkilöiden, ryhmien tai resurssien mukaan.

- **4** Lisää osoite napsauttamalla avattavaa **Katso kohteesta** -luetteloa ja napsauttamalla sitten sitä osoitekirjaa, jossa osoite on.
- **5** Napsauta ensin avattavaa **Ehto**-luetteloa ja sitten perustetta, jonka mukaan yhteyshenkilöä etsitään (etunimen, sukunimen tai koko nimen mukaan).
- **6** Kirjoita lisättävä yhteyshenkilö **Etsi**-kenttään.

Ohjelma hakee luettelosta lähimmän vastaavuuden.

- **7** Lisää yhteyshenkilö **Valittu**-luetteloon kaksoisnapsauttamalla sitä.
- **8** Tallenna ryhmä valitsemalla kahdesti **OK**.

#### <span id="page-277-1"></span>**Yhteyshenkilön poistaminen ryhmästä**

Voit poistaa yhteyshenkilön ryhmästä seuraavasti:

- **1** Valitse kansioluettelosta Osoitteet-kansio, jonka ryhmästä haluat poistaa yhteyshenkilöjä.
- **2** Kaksoisnapsauta ryhmää osoiteluettelossa.
- **3** Valitse poistettava yhteyshenkilö ja valitse sitten **Poista**.
- **4** Valitse **OK**.

## <span id="page-278-1"></span>**Viestien osoittaminen ryhmälle**

Voit osoittaa viestejä ryhmälle seuraavasti:

- **1** Napsauta viestinäkymässä työkalurivin **Osoite**-painiketta.
- **2** Valitse ryhmä ja valitse sitten **Jakelu**, **Tiedoksi** tai **Peitetysti**.
- **3** Toista vaiheet 1 ja 2 tarvittaessa.
- **4** (Valinnainen) Näytä kaikki ryhmän jäsenet napsauttamalla ryhmää hiiren kakkospainikkeella ja valitsemalla sitten **Laajenna ryhmä**.
- **5** (Valinnainen) Saat lisätietoja ryhmästä napsauttamalla sitä hiiren kakkospainikkeella ja valitsemalla sitten **Tiedot**.
- **6** Palaa viestinäkymään valitsemalla **OK**.

## <span id="page-278-2"></span>**Ryhmän tietojen tarkasteleminen**

Voit tarkastella ryhmän tietoja seuraavasti:

- **1** Valitse kansioluettelosta Osoitteet-kansio, jossa haluat tarkastella ryhmän tietoja.
- **2** Napsauta ryhmää hiiren kakkospainikkeella ja valitse sitten **Tiedot**.
- **3** Valitse **Tiedot**-välilehti.

## <span id="page-278-3"></span>**Ryhmän poistaminen Osoitteet-kansiosta**

Voit poistaa ryhmän Osoitteet-kansiosta seuraavasti:

- **1** Valitse kansioluettelosta Osoitteet-kansio, josta haluat poistaa ryhmän.
- **2** Napsauta ryhmää hiiren kakkospainikkeella ja valitse sitten **Poista**.
- **3** Vahvista ryhmän poistaminen valitsemalla **Kyllä**.

# <span id="page-278-0"></span>**Resurssien hallitseminen**

Resurssi on paikka tai esine, joka voidaan varata kokousta tai jotakin muuta tapahtumaa varten. Resurssit voivat olla huoneita, piirtoheittimiä, autoja ja niin edelleen. GroupWise Administrator määrittää resurssin antamalla sille nimen ja määrittämällä jonkun käyttäjän resurssin omistajaksi. Resursseja voidaan etsiä vapaan ajan etsinnän avulla kuten käyttäjiäkin. Resurssitunnukset kirjoitetaan Jakelu-kenttään. Resurssin omistaja on se käyttäjä, jonka hallintaan resurssi on määritetty.

Resurssin omistaja vastaa resurssia koskevien varausten hyväksymisestä ja hylkäämisestä. Käyttäjällä tulee olla täydet valtuudet resurssiin. Resurssin omistajana voit halutessasi saada ilmoituksen resurssin varauksesta.

Voit lisätä useita resursseja resurssivarantoon, joka priorisoi resurssit käyttöä varten resurssiluettelon järjestyksen mukaisesti. Kun ajoitat resurssin resurssivarannon kautta, ajanvaraus käyttää automaattisesti vapaan ajan etsintää ja ajoittaa prioriteetiltaan suurimman resurssin, joka on käytettävissä resurssivarantoluettelossa.

- ["Resurssien kuvaus" sivulla 280](#page-279-0)
- ["Resurssivarantojen kuvaus ja luominen" sivulla 282](#page-281-0)

## <span id="page-279-0"></span>**Resurssien kuvaus**

Kukin Osoitteet-kansion resurssi on merkitty kuvakkeella  $\mathbf{H}$ . Kun kaksoisnapsautat resurssia, resurssiviestinäkymä avautuu.

Tällä resurssiviestinäkymäsivulla voit määrittää resurssin nimen, puhelinnumeron, resurssityypin, sähköpostiosoitteen, omistajan ja resurssia koskevia kommentteja.

Voit määrittää **Omistaja**-kentässä osoitekirjassa olevan yhteyshenkilön tai lisätä uuden yhteyshenkilön napsauttamalla nuolinäppäintä.

- ["Oman resurssin lisääminen" sivulla 280](#page-279-1)
- ["Oman resurssin muokkaaminen" sivulla 281](#page-280-0)
- ["Resurssipyyntöjen hyväksyminen ja hylkääminen" sivulla 281](#page-280-1)
- ["Ilmoituksen vastaanottaminen toisen käyttäjän tai resurssin puolesta" sivulla 281](#page-280-2)
- ["Resurssia koskevan säännön luominen" sivulla 282](#page-281-1)
- ["Oman resurssin poistaminen" sivulla 282](#page-281-2)

#### <span id="page-279-1"></span>**Oman resurssin lisääminen**

GroupWise-osoitekirja sisältää GroupWise-järjestelmänvalvojan määrittämiä resursseja. Voit lisätä omia resursseja usein käytettyjen osoitteiden kansioon tai toiseen Yhteystieto-kansioon.

- **1** Valitse kansioluettelosta Osoitteet-kansio, johon haluat lisätä oman resurssin.
- **2** Valitse työkaluriviltä **Uusi resurssi**.
- **3** Määritä resurssin nimi **Nimi**-kenttään.
- **4** Määritä resurssin vastuuhenkilön puhelinnumero **Puhelin**-kenttään.
- **5** Määritä **Tyyppi**-kenttään resurssin tyyppi.

Voit määrittää esimerkiksi **Resurssi** tai **Paikka**. Jos määrität **Paikka**, resurssin kuvaus lisätään automaattisesti ajanvarauksen **Paikka**-kenttään. Jos ajanvaraukseen lisätään resurssiksi useita paikkoja, vain ensimmäinen näkyy **Paikka**-kentässä.

- **6** Kirjoita **Sähköpostiosoite**-kenttään resurssista ilmoituksia vastaanottavan henkilön sähköpostiosoite.
- **7** Määritä resurssin omistaja **Omistaja**-kenttään.
- **8** Määritä resurssia koskevat mahdolliset kommentit **Kommentit**-kenttään.

Voit esimerkiksi määrittää, kuinka suuri neuvotteluhuone on tai mitä laitteita siinä on.

**9** Valitse **Sulje** ja tallenna sitten muutokset valitsemalla **Kyllä**.

#### <span id="page-280-0"></span>**Oman resurssin muokkaaminen**

- **1** Valitse kansioluettelosta Osoitteet-kansio, jonka omaa resurssia haluat muokata.
- **2** Napsauta resurssia hiiren kakkospainikkeella ja valitse sitten **Tiedot**.

Resurssit on merkitty  $\bullet\bullet$  -kuvakkeella.

- **3** Muokkaa **Tiedot**-välilehdessä muita tietoja tarpeen mukaan.
- **4** Valitse **Sulje** ja tallenna sitten muutokset valitsemalla **Kyllä**.

#### <span id="page-280-1"></span>**Resurssipyyntöjen hyväksyminen ja hylkääminen**

Voit hyväksyä tai hylätä resurssiin kohdistuvan hakupyynnön vain, jos olet resurssin omistaja tai jos sinulle on myönnetty luku- ja kirjoitusvaltuudet. Omia resursseja ei voi jakaa muiden käyttäjien kanssa valtuuksilla.

**1** Valitse pääikkunassa tai kalenterissa **Tiedosto** > **Valtuutus**.

TAI

Napsauta avattavaa kansioluettelon otsikkoluetteloa (se sijaitsee kansioluettelon yläpuolella, ja siinä todennäköisesti lukee Online tai Välimuisti sen mukaan, missä tilassa GroupWise on) ja valitse sitten **Valtuuksien käyttö**.

**2** Valitse omistamasi resurssi.

Jos omistamaasi resurssia ei ole avattavassa Valtuuksien käyttö -luettelossa, valitse **Valtuuksien käyttö**, kirjoita resurssin nimi **Nimi**-kenttään ja valitse sitten **OK**.

- **3** Kaksoisnapsauta viestiä, jonka haluat hyväksyä tai hylätä.
- **4** Napsauta työkalurivin **Hyväksy** tai **Hylkää**-painiketta.

#### <span id="page-280-2"></span>**Ilmoituksen vastaanottaminen toisen käyttäjän tai resurssin puolesta**

- **1** Valitse **Työkalut** > **Määritykset**.
- **2** Kaksoisnapsauta **Suojaukset** ja valitse sitten **Ilmoita**.
- **3** Valitse sen käyttäjän nimi, jonka valtuuksia käytät, tai oman resurssisi nimi.

Jos käyttäjää tai resurssia ei ole ilmoitusluettelossa, kirjoita käyttäjän tai resurssin nimi ja valitse sitten **Lisää käyttäjä**. Voit valita nimen Osoitteenvalitsin-valintaikkunasta napsauttamalla kuvaketta.

**4** Varmista, että **Tilaa hälytykset** ja **Tilaa ilmoitukset** ovat valittuina.

Saat hälytykset ja ilmoitukset itsellesi automaattisesti. Jos poistat valinnat **Tilaa hälytykset**- ja **Tilaa ilmoitukset** -valintaruuduista, et saa enää hälytyksiä ja ilmoituksia. Jos lopetat omien hälytysten ja ilmoitusten tilaamisen, sinun on toistettava tämän ohjeaiheen vaiheet 1 - 4, jotta voit ottaa ne uudelleen käyttöön.

**5** Valitse **OK**.

Notifyn on oltava avoinna tai pienennettynä, jotta saat ilmoitukset tai hälytykset. Lisätietoja on kohdassa [Notifyn käynnistäminen](#page-330-0).

#### <span id="page-281-1"></span>**Resurssia koskevan säännön luominen**

Resurssin omistajana sinulla on resurssiin täydet valtuudet, mukaan lukien oikeus luoda sille sääntöjä. Seuraavat vaiheet opastavat sinua luomaan säännön, joka hyväksyy kaikki käytettävissä olevaan resurssiin liittyvät säännöt. Se on esimerkki resurssille hyödyllisestä säännöstä. Voit luoda sääntöjä, jotka suorittavat erilaisia toimintoja. Voit esimerkiksi luoda säännön, joka hylkää jo varattuun resurssiin kohdistuvat pyynnöt.

- **1** Napsauta **tilan valitsimen** kuvaketta ja valitse sitten **Valtuuksien käyttö**.
- **2** Valitse omistamasi resurssi.

Jos omistamaasi resurssia ei ole luettelossa Valtuuksien käyttö -valintaikkunassa, kirjoita omistamasi resurssin nimi **Nimi**-kenttään ja valitse sitten **OK**.

- **3** Valitse **Työkalut** > **Säännöt** ja valitse sitten **Uusi**.
- **4** Kirjoita säännön nimi.
- **5** Valitse **Ajanvaraus**. Varmista, ettei muita viestityyppejä ole valittuna.
- <span id="page-281-3"></span>**6** Napsauta avattavaa **Ajanvarausten päällekkäisyys** -luetteloa ja valitse sitten **Ei**.
- <span id="page-281-4"></span>**7** Valitse **Lisää toiminto** > **Hyväksy**, kirjoita kommentti tarvittaessa ja valitse sitten **OK**.

Vaiheissa [Vaihe 6](#page-281-3) ja [Vaihe 7](#page-281-4) sääntö määritetään hyväksymään resurssin ajanvaraus ainoastaan, jos resurssi on käytettävissä.

**8** Valitse **Tallenna** ja valitse sitten **Sulje**.

#### <span id="page-281-2"></span>**Oman resurssin poistaminen**

Voit poistaa oman resurssin seuraavasti:

- **1** Valitse kansioluettelosta Osoitteet-kansio, jonka oman resurssin haluat poistaa.
- **2** Napsauta resurssia hiiren kakkospainikkeella ja valitse sitten **Poista**.

Resurssit on merkitty  $\bigcup_{k=1}^{n}$  -kuvakkeella.

**3** Vahvista resurssin poistaminen valitsemalla **Kyllä**.

## <span id="page-281-0"></span>**Resurssivarantojen kuvaus ja luominen**

Resurssivarantoja käytetään resurssien ajoitusprosessin yksinkertaistamiseen priorisoimalla käytettävät resurssit resurssivarantoluettelosta, jonka luot Omat yhteystiedot -kansiossa. Kun lisäät resurssivarannon ajanvaraukseen, vapaan ajan etsintä valitsee automaattisesti prioriteetiltaan suurimman resurssin, joka on käytettävissä resurssivarannossa, ja näyttää sen Ajanvaraus-ikkunassa sulkeissa resurssivarannon nimen vieressä. Prioriteetti määräytyy luettelossa olevien resurssien järjestyksen perusteella. Jos haluat valita resurssivarannosta toisen resurssin, valitse **Vapaan ajan etsintä**, ennen kuin lähetät ajanvarauksen ja muutat resurssia manuaalisesti.

Kukin Osoitteet-kansion resurssivaranto on merkitty kuvakkeella **. Kun kaksoisnapsautat** resurssivarantoa, resurssivarantoviestinäkymä avautuu.

Voit luoda resurssivarannon **Tiedosto**-valikossa tai hiiren kakkospainikkeella avattavassa valikossa. **Uusi resurssivaranto** -toiminnolla on myös työkalurivikohde, kun Kansiokonteksti-työkalurivitoiminto on käytössä.

Voit luoda uuden resurssivarannon seuraavasti:

- **1** Valitse kansioluettelosta Osoitteet-kansio, johon haluat lisätä oman resurssin.
- **2** Ota Kansiokonteksti-toiminto työkalurivillä käyttöön ja valitse **Uusi resurssivaranto**.
- **3** Määritä varannolle nimi ja lisää tarvittaessa kommentteja.
- <span id="page-282-1"></span>**4** Valitse **Lisää** ja valitse resurssivarannon jäsenet.
- <span id="page-282-2"></span>**5** Kun olet valinnut osoitekirjan ja resurssin avattavista **Katso kohteesta**- ja **Haettava**-valikoista, valitse **Jakelu** resurssin lisäämiseksi **Valittu**-luetteloon.
- **6** Jatka kohtien [Vaihe 4](#page-282-1) ja [Vaihe 5](#page-282-2) prosessia, kunnes olet lisännyt kaikki haluamasi resurssit uudelle resurssivarannolle.

Jos haluat muuttaa järjestystä, voit vetää ja pudottaa resurssit haluamaasi paikkaan niiden prioriteetin määrittämiseksi.

**7** Kun olet lopettanut resurssien lisäämisen, tallenna resurssivaranto valitsemalla **Tallenna**.

# <span id="page-282-0"></span>**Organisaatioiden hallitseminen**

Näissä osioissa on tietoa siitä, miten voit hallita organisaatioita GroupWisessa parhaalla mahdollisella tavalla.

- ["Omien organisaatioiden kuvaus" sivulla 283](#page-282-3)
- ["Oman organisaation lisääminen" sivulla 283](#page-282-4)
- ["Oman organisaation muokkaaminen" sivulla 284](#page-283-0)
- ["Oman organisaation poistaminen" sivulla 284](#page-283-1)
- ["Viestien lähettäminen omalle organisaatiolle" sivulla 284](#page-283-2)

#### <span id="page-282-3"></span>**Omien organisaatioiden kuvaus**

Kukin Osoitteet-kansion organisaatioista on merkitty & Organisaatio-kuvakkeella. Kun kaksoisnapsautat organisaatiota, organisaatioviestinäkymä avautuu.

Organisaatioviestinäkymäsivulla voit määrittää organisaation puhelinnumeron, faksinumeron, ensisijaisen yhteyshenkilön, osoitteen, Web-sivuston ja kommentit.

Voit määrittää **Ensisijainen yhteyshenkilö** -kenttään Yhteystieto-kansiossa olevan yhteyshenkilön tai lisätä uuden yhteystiedon napsauttamalla nuolinäppäintä.

## <span id="page-282-4"></span>**Oman organisaation lisääminen**

GroupWise-osoitekirja sisältää GroupWise-järjestelmänvalvojan määrittämiä organisaatioita. Voit lisätä organisaation usein käytettyjen osoitteiden kansioon tai johonkin toiseen Yhteystietokansioon.

- **1** Valitse kansioluettelosta Osoitteet-kansio, johon haluat lisätä oman organisaation.
- **2** Valitse työkaluriviltä **Uusi organisaatio**.
- **3** Kirjoita **Organisaatio**-kenttään organisaation nimi.
- **4** (Valinnainen) Voit antaa organisaatiosta myös muita tietoja.
- **5** Valitse **Sulje** ja tallenna sitten muutokset valitsemalla **Kyllä**.

#### <span id="page-283-0"></span>**Oman organisaation muokkaaminen**

- **1** Valitse kansioluettelosta Osoitteet-kansio, jonka omaa organisaatiota haluat muokata.
- **2** Napsauta organisaatiota hiiren kakkospainikkeella ja valitse sitten **Tiedot**. Organisaatiot on merkitty  $\mathbb{R}$  -kuvakkeella.
- **3** Muokkaa **Tiedot**-välilehdessä muita tietoja tarpeen mukaan.
- **4** Valitse **Sulje** ja tallenna sitten muutokset valitsemalla **Kyllä**.

#### <span id="page-283-1"></span>**Oman organisaation poistaminen**

Voit poistaa oman organisaation seuraavasti:

- **1** Valitse kansioluettelosta Osoitteet-kansio, jonka oman organisaation haluat poistaa.
- **2** Napsauta organisaatiota hiiren kakkospainikkeella ja valitse sitten **Poista**. Organisaatiot on merkitty  $\mathbb{R}$  -kuvakkeella.
- **3** Vahvista organisaation poistaminen valitsemalla **Kyllä**.

#### <span id="page-283-2"></span>**Viestien lähettäminen omalle organisaatiolle**

Voit lähettää sähköpostiviestejä kaikille oman organisaation jäsenille samalla kertaa.

- **1** Valitse kansioluettelosta Osoitteet-kansio, jossa haluat lähettää sähköpostiviestin omalle organisaatiolle.
- **2** Napsauta organisaatiota hiiren kakkospainikkeella ja valitse sitten **Tiedot**.

Organisaatiot on merkitty  $\frac{1}{2}$ -kuvakkeella.

**3** Valitse **Lähetä sanoma**.

TAI

Napsauta **Lähetä sanoma** -painikkeen viereistä alanuolta ja valitse sitten jokin seuraavista vaihtoehdoista:

- Lähetä sanoma
- Lähetä ajanvaraus
- Lähetä muistutus
- Lähetä tehtävä
- Lähetä puhelinviesti

# 48 <sup>48</sup>**Osoitekirjojen käsitteleminen**

<span id="page-284-0"></span>Osoitekirjat ovat tietokantoja, jotka säilyttävät yhteystietoja. Näitä ovat nimet, osoite, sähköpostiosoitteet, puhelinnumerot ja niin edelleen. Osoitteet-kansiosta saat kätevän kuvan osoitekirjan tiedoista.

- ["Osoitekirjan avaaminen" sivulla 285](#page-284-1)
- ["Oman osoitekirjan luominen" sivulla 286](#page-285-0)
- ["Oman osoitekirjan tai Usein käytetyt osoitteet -osoitekirjan muokkaaminen" sivulla 286](#page-285-1)
- ["Oman osoitekirjan nimeäminen uudelleen" sivulla 287](#page-286-1)
- ["Oman osoitekirjan kopioiminen" sivulla 288](#page-287-0)
- ["Oman osoitekirjan poistaminen" sivulla 288](#page-287-1)
- ["Osoitekirjan ominaisuuksien määrittäminen" sivulla 288](#page-287-2)
- ["Valmiiksi määritettyjen suodattimien käyttäminen Usein käytetyt osoitteet -osoitekirjassa"](#page-289-0)  [sivulla 290](#page-289-0)
- ["Osoitekirjan jakaminen toisen käyttäjän kanssa" sivulla 290](#page-289-1)
- ["Jaetun osoitekirjan hyväksyminen" sivulla 291](#page-290-1)
- ["Osoitekirjan nimien synkronointi" sivulla 291](#page-290-2)
- ["Pikaohjeen tarkasteleminen" sivulla 291](#page-290-0)
- ["Yhteystietojen, ryhmien, organisaatioiden tai resurssien tarkasteleminen osoitekirjassa" sivulla](#page-291-0)  [292](#page-291-0)
- ["Jakeluluettelon muokkaaminen GroupWise-osoitekirjassa" sivulla 292](#page-291-1)
- ["Osoitekirjamerkintöjen etsiminen" sivulla 293](#page-292-2)
- ["Osoitekirjan näytön mukauttaminen" sivulla 294](#page-293-1)
- ["Osoitekirjan lajitteleminen" sivulla 295](#page-294-0)
- ["Osoitteiden ja osoitekirjojen tuominen ja vieminen" sivulla 296](#page-295-0)
- ["LDAP-osoitekirjan käyttäminen" sivulla 299](#page-298-0)
- ["Osoitekirjan lisämääritykset" sivulla 301](#page-300-0)

# <span id="page-284-1"></span>**Osoitekirjan avaaminen**

Avaa osoitekirja napsauttamalla pääikkunan työkalurivin  $\blacktriangle$  -kuvaketta. Vasemmassa ruudussa on GroupWise-osoitekirja, LDAP-osoitekirja, Usein käytetyt osoitteet -osoitekirja ja muut luomasi omat osoitekirjat.

Voit piilottaa ja tuoda näkyviin tämän ruudun osoitekirjoja valitsemalla **Tiedosto** > **Avaa kirja** ja **Tiedosto** > **Sulje kirja**. Oikeanpuoleisessa ruudussa ovat valitun osoitekirjan osoitteet.

Osoitekirjan avulla voit avata osoitteita ja tarkastella tietoja, valita viestien vastaanottajia, luoda ja muokata ryhmiä sekä luoda ja poistaa osoitteita.

Käytettävissä on lisäasetuksia, kuten omien osoitekirjojen luominen ja muokkaaminen, osoitekirjan ominaisuuksien muuttaminen, kopiointiasetusten määrittäminen, osoitekirjojen tuominen ja vieminen, osoitekirjojen jakaminen, hakemistopalveluiden lisääminen ja tarrojen tulostaminen.

# <span id="page-285-0"></span>**Oman osoitekirjan luominen**

Voit luoda oman osoitekirjan seuraavasti:

- 1 Valitse **L** pääikkunan työkaluriviltä.
- **2** Valitse **Tiedosto** > **Uusi kirja**.
- **3** Kirjoita uuden kirjan nimi ja valitse sitten **OK**.

# <span id="page-285-1"></span>**Oman osoitekirjan tai Usein käytetyt osoitteet osoitekirjan muokkaaminen**

Omassa osoitekirjassa, myös Usein käytetyt osoitteet -osoitekirjassa, voit lisätä tai poistaa osoitteita, muokata tallentamiasi tietoja, kopioida nimiä osoitekirjasta toiseen tai nimetä osoitekirjan uudelleen. Voit myös luoda omat mukautetut osoitekirjan kentät.

- ["Osoitteiden lisääminen nopeasti omaan osoitekirjaan" sivulla 286](#page-285-2)
- ["Oman osoitekirjan tietojen muokkaaminen" sivulla 286](#page-285-3)
- ["Merkintöjen kopioiminen omasta osoitekirjasta toiseen" sivulla 287](#page-286-2)
- ["Mukautettujen kenttien määrittäminen omassa osoitekirjassa" sivulla 287](#page-286-0)
- ["Merkintöjen poistaminen omasta osoitekirjasta" sivulla 287](#page-286-3)

## <span id="page-285-2"></span>**Osoitteiden lisääminen nopeasti omaan osoitekirjaan**

Voit lisätä nopeasti viestin vastaanottajan omaan osoitekirjaasi.

- **1** Avaa viesti, jossa on ainakin yksi vastaanottaja.
- **2** Napsauta omaan osoitekirjaan lisättävää vastaanottajaa hiiren kakkospainikkeella.
- **3** Valitse **Lisää osoitekirjaan** ja valitse sitten oma osoitekirja, johon osoite lisätään.

## <span id="page-285-3"></span>**Oman osoitekirjan tietojen muokkaaminen**

Voit muokata oman osoitekirjan tietoja seuraavasti:

- **1** Valitse pääikkunan työkaluriviltä.
- **2** Valitse osoitekirja ja kaksoisnapsauta sitten nimeä, jota haluat muokata.
- **3** Muokkaa eri välilehtien tietoja ja valitse sitten **OK**.

## <span id="page-286-2"></span>**Merkintöjen kopioiminen omasta osoitekirjasta toiseen**

Kun kopioit merkinnän osoitekirjasta toiseen, merkinnät kytketään toisiinsa siten, että jos muokkaat yhtä merkintää, myös toinen päivitetään.

- 1 Valitse **1** pääikkunan työkaluriviltä.
- **2** Napsauta osoitekirjaa ja sitten valitse sitten yksi kopioitava nimi tai pidä Ctrl-näppäintä alhaalla ja valitse nimet, jotka haluat kopioida.
- **3** Valitse **Muokkaa** > **Kopioi kohteeseen**.
- **4** Valitse osoitekirja, johon haluat kopioida nimet, ja valitse sitten **OK**.

**HUOMAUTUS:** Merkintöjä ei voi kopioida suljettuun osoitekirjaan. Avaa osoitekirja ennen kopioimista. Et voi kopioida nimiä GroupWise-osoitekirjaan.

## <span id="page-286-0"></span>**Mukautettujen kenttien määrittäminen omassa osoitekirjassa**

Voit määrittää mukautettuja kenttiä osoitekirjaan seuraavasti:

- **1** Valitse pääikkunan työkaluriviltä.
- **2** Valitse se oma osoitekirja, johon haluat määrittää mukautettuja kenttiä.
- **3** Kaksoisnapsauta osoitetta ja valitse sitten **Lisäasetukset**-välilehti.
- **4** Valitse **Lisää** ja kirjoita sitten kentän otsikko **Kentän nimi** -ruutuun.
- **5** Kirjoita **Arvo**-ruutuun se teksti, jonka haluat näkyvän kentässä nimen kohdalla.
- **6** Valitse **OK**.

Osoitekirjaan lisättyä mukautettua kenttää ei voi poistaa. Koska mukautetut kentät näkyvät sarakkeina, voit kuitenkin poistaa sarakkeen näkyvistä. Kussakin osoitekirjassa voi olla näkyvissä eri sarakkeet, joten sarake on poistettava näkyvistä jokaisesta osoitekirjasta erikseen.

## <span id="page-286-3"></span>**Merkintöjen poistaminen omasta osoitekirjasta**

Voit poistaa merkintöjä omasta osoitekirjasta seuraavasti:

- 1 Valitse **1** pääikkunan työkaluriviltä.
- **2** Napsauta osoitekirjaa ja sitten valitse sitten yksi kopioitava nimi tai pidä Ctrl-näppäintä alhaalla ja valitse nimet, jotka haluat poistaa.
- **3** Paina Delete-näppäintä ja valitse sitten **Kyllä**.

# <span id="page-286-1"></span>**Oman osoitekirjan nimeäminen uudelleen**

Oman osoitekirjan nimen vaihtaminen:

- 1 Valitse **1** pääikkunan työkaluriviltä.
- **2** Napsauta uudelleennimettävää omaa osoitekirjaa.

Usein käytetyt osoitteet -osoitekirjaa ei voi nimetä uudelleen.

- **3** Valitse **Tiedosto** > **Vaihda kirjan nimi**.
- **4** Kirjoita uusi nimi ja valitse sitten **OK**.

# <span id="page-287-0"></span>**Oman osoitekirjan kopioiminen**

Voit tehdä kopion omasta osoitekirjasta seuraavasti:

- 1 Valitse **1** pääikkunan työkaluriviltä.
- **2** Napsauta kopioitavaa omaa osoitekirjaa.
- **3** Valitse **Tiedosto** > **Tallenna kirjana**.
- **4** Kirjoita osoitekirjalle uusi nimi ja valitse sitten **OK**.

# <span id="page-287-1"></span>**Oman osoitekirjan poistaminen**

Voit poistaa oman osoitekirjan seuraavasti:

- 1 Valitse **1** pääikkunan työkaluriviltä.
- **2** Napsauta omaa osoitekirjaa, jonka haluat poistaa.
- **3** Valitse **Tiedosto** > **Poista kirja** ja valitse sitten **Kyllä**.

Omaa osoitekirjaa ei voi palauttaa poistamisen jälkeen.

**HUOMAUTUS:** Usein käytetyt osoitteet -osoitekirjaa ei voi poistaa.

# <span id="page-287-2"></span>**Osoitekirjan ominaisuuksien määrittäminen**

Voit valita ja tarkastella osoitekirjojen eri ominaisuuksia ja asetuksia.

- ["Oman osoitekirjan ominaisuuksien määrittäminen" sivulla 288](#page-287-3)
- ["Osoitekirjan ominaisuuksien tarkasteleminen" sivulla 289](#page-288-1)
- ["Usein käytettyjen osoitteiden ominaisuuksien määrittäminen" sivulla 289](#page-288-0)

## <span id="page-287-3"></span>**Oman osoitekirjan ominaisuuksien määrittäminen**

Osoitekirjan ominaisuudet -valintaikkunassa voit tarkastella osoitekirjojen (myös GroupWiseosoitekirjan) ominaisuuksia. Osoitekirjassa on kolme ominaisuusvälilehteä, jotka eivät näy kaikissa osoitekirjoissa.

**Yleistä**-välilehti näkyy kaikissa osoitekirjoissa. **Yleistä**-välilehdessä näkyy esimerkiksi osoitekirjan nimi ja yhteenveto osoitekirjan sisällöstä. Tähän välilehteen voit myös lisätä osoitekirjan kuvauksen.

**Määritykset**-välilehti näkyy vain Usein käytetyt osoitteet -osoitekirjassa. **Määritykset**-välilehdessä voit määrittää usein käytettyihin osoitteisiin tallennettavat tiedot ja tietojen poistovälin. Lisätietoja saat kohdasta [Usein käytettyjen osoitteiden ominaisuuksien määrittäminen.](#page-288-0)
**Jakaminen**-välilehti näkyy omistamissasi osoitekirjoissa sekä omassa Usein käytetyt osoitteet osoitekirjassasi. **Jakaminen**-välilehdessä voit määrittää osoitekirjan jakamisasetukset: jaetaanko osoitekirja ja kenen kanssa ja mitä käyttöoikeuksia muille käyttäjille myönnetään.

Voit myös jakaa omat ryhmät sijoittamalla ne jaettuun osoitekirjaan.

#### **Osoitekirjan ominaisuuksien tarkasteleminen**

Voit tarkastella osoitekirjan ominaisuuksia seuraavasti:

- **1** Valitse pääikkunan työkaluriviltä.
- **2** Valitse se osoitekirja, jonka ominaisuuksia haluat tarkastella.

Jos osoitekirja ei ole näkyvissä, se ei ole avoinna.

- **3** Valitse **Tiedosto** > **Ominaisuudet**.
- **4** Jos haluat tarkastella esimerkiksi henkilöiden, resurssien ja yritysten määrää, valitse **Sisältää**.

Jos osoitekirja on suuri, tämä toiminto saattaa kestää jonkin aikaa. Toiminnon edistyminen näkyy tilarivillä.

- **5** Voit lisätä osoitekirjalle kuvauksen tai muokata kuvausta napsauttamalla **Kuvaus**-kenttää ja sitten kirjoittamalla kuvauksen tai muokkaamalla sitä.
- **6** Tallenna muutokset ja sulje Ominaisuudet-valintaikkuna valitsemalla **OK**.

TAI

Tallenna muutokset sulkematta Ominaisuudet-valintaikkunaa valitsemalla **Käytä**.

#### **Usein käytettyjen osoitteiden ominaisuuksien määrittäminen**

Voit määrittää usein käytettyjen osoitteiden ominaisuudet seuraavasti:

- 1 Valitse **in pääikkunan työkaluriviltä**.
- **2** Napsauta Usein käytetyt osoitteet -osoitekirjaa.
- **3** Valitse **Tiedosto** > **Ominaisuudet** ja valitse sitten **Määritykset**-välilehti.
- **4** Valitse haluamasi määritykset.

Jos et pysty muuttamaan näitä määrityksiä, GroupWise-järjestelmänvalvoja on lukinnut ne.

Jos haluat poistaa käytöstä nimien tallentamisen Usein käytetyt osoitteet -osoitekirjaan, valitse **Ei automaattista tallennusta**.

- **5** Jos haluat poistaa nimiä tästä osoitekirjasta, valitse **Poista vanhentuneet osoitteet** -valintaruutu, kirjoita **Aikaväli**-kenttään luku ja valitse aika (tunneista vuosiin) avattavasta luettelosta. Poista vanhat osoitteet valitsemalla sitten **Poista nyt**.
- **6** Tallenna muutokset ja sulje Ominaisuudet-valintaikkuna valitsemalla **OK**.

TAI

Tallenna muutokset sulkematta Ominaisuudet-valintaikkunaa valitsemalla **Käytä**.

## **Valmiiksi määritettyjen suodattimien käyttäminen Usein käytetyt osoitteet -osoitekirjassa**

Voit käyttää valmiiksi määritettyjä suodattimia Usein käytetyt osoitteet -osoitekirjassa seuraavasti:

- 1 Valitse **1** pääikkunan työkaluriviltä.
- **2** Napsauta Usein käytetyt osoitteet -osoitekirjaa.

Jos Usein käytetyt osoitteet -osoitekirjaa ei näy, avaa se valitsemalla **Tiedosto** > **Avaa kirja**.

**3** Valitse **Näytä** > **Suodata vähintään kolme esiintymää**.

TAI

Valitse **Näytä** > **Määritä esiintymäsuodatin** (esiintymä kertoo, kuinka monta kertaa olet lähettänyt viestin tiettyyn osoitteeseen tai vastaanottanut viestin ko. osoitteesta). Kirjoita, kuinka monta esiintymää osoitteella on vähintään oltava, jotta se lisätään hakuehtoihin, ja valitse sitten lopuksi **OK**.

## <span id="page-289-0"></span>**Osoitekirjan jakaminen toisen käyttäjän kanssa**

Jaetut osoitekirjat on merkitty <sup>T</sup>i-kuvakkeella. Tämä kuvake saattaa olla hieman erilainen sen mukaan, oletko sinä luonut osoitekirjan vai et.

Voit jakaa omat osoitekirjasi muiden käyttäjien kanssa. Voit antaa käyttäjille vain luku -oikeudet tai voit antaa heille oikeudet lukea, lisätä, muokata ja poistaa osoitekirjan tietoja. Kun jaat osoitekirjan, käyttäjät saavat ilmoituksen, jonka he voivat hyväksyä tai hylätä.

GroupWisessa ei ole asetettu rajaa niiden vastaanottajien määrälle, joille osoitekirja voidaan jakaa. Vastaavasti GroupWisessa ei ole rajoitettu jaetussa osoitekirjassa olevien merkintöjen määrää.

**HUOMAUTUS:** Koska järjestelmän suorituskyky riippuu GroupWisen suorittamiseen käytettävästä laitteistosta, osoitekirjan jakaminen monelle käyttäjälle tai jaetussa osoitekirjassa olevien merkintöjen erittäin suuri määrä voi aiheuttaa suorituskykyongelmia.

- 1 Valitse **1** pääikkunan työkaluriviltä.
- **2** Napsauta jaettavaa osoitekirjaa hiiren kakkospainikkeella ja valitse sitten **Jakaminen**.

Jos osoitekirjaa ei näy, voit avata sen valitsemalla **Tiedosto** > **Avaa kirja**.

- **3** Valitse **Jaettu**.
- **4** Kirjoita sen henkilön nimi, jonka kanssa haluat jakaa osoitekirjan, ja lisää käyttäjä **jakoluetteloon** valitsemalla sitten **Lisää käyttäjä**.

Jos et tiedä henkilön nimeä, napsauta , etsi käyttäjä ja valitse se.

Et voi jakaa osoitekirjoja ulkoisten jakelualueiden kautta.

- **5** Valitse kunkin käyttäjän nimi **jakoluettelosta** ja määritä sitten hänen käyttöoikeutensa **Valtuudet**-ryhmäruudussa.
- **6** Tallenna muutokset ja sulje valintaikkuna valitsemalla **OK**.

TAI

Tallenna muutokset valintaikkunaa sulkematta valitsemalla **Käytä**.

Henkilö, jonka kanssa jaat osoitekirjan, saa ilmoituksen, kun valitset **OK** tai **Käytä**. **Tila**sarakkeessa näkyy **Odottaa**, kunnes käyttäjä hyväksyy tai hylkää osoitekirjan jakamispyynnön.

Osoitekirjaluettelossa jaetut osoitekirjat on merkitty <sup>174</sup>-kuvakkeella.

Sinä ja käyttäjät, joiden kanssa osoitekirja on jaettu, voitte järjestää osoitekirjan sarakkeet eri tavalla.

## **Jaetun osoitekirjan hyväksyminen**

Kun hyväksyt jaetun osoitekirjan, se tulee näkyviin osoitekirjaluetteloon, jossa ovat myös GroupWise-osoitekirja, Usein käytetyt osoitteet -osoitekirja ja omat osoitekirjat.

- **1** Napsauta **Postilaatikko**-kuvaketta kansioluettelossa.
- **2** Avaa jaetun osoitekirjan ilmoitus napsauttamalla sitä tai napsauta sitä hiiren kakkospainikkeella ja valitse sitten **Avaa**.
- **3** Lisää osoitekirja osoitekirjaluetteloon valitsemalla **Hyväksy osoitekirja**.

Nyt voit käyttää jaettua osoitekirjaa viestien vastaanottajien määrittämiseen tai käyttäjätietojen etsimiseen samalla tavoin kuin muita osoitekirjoja.

## **Osoitekirjan nimien synkronointi**

Synkronoi-komennolla voit varmistaa, että oman osoitekirjasi merkinnät vastaavat GroupWiseosoitekirjan merkintöjä. Voit synkronoida koko oman osoitekirjasi tai vain valitsemasi nimet.

Oma osoitekirjasi voi sisältää esimerkiksi markkinointiosastolla työskentelevien yhteyshenkilöittesi tiedot. Kun markkinointiosaston toimipiste ja puhelinnumerot muuttuvat, Synkronoi-komennon avulla vältyt uuden oman osoitekirjan luomiselta.

- 1 Valitse **L** pääikkunan työkaluriviltä.
- **2** Napsauta omaa osoitekirjaa, jonka haluat synkronoida.
- **3** Synkronoi osoitekirja valitsemalla **Tiedosto** > **Synkronoi** > **Nykyinen kirja**.

TAI

Kun haluat synkronoida valitut nimet, pidä Ctrl-näppäintä tai vaihtonäppäintä alhaalla valitessasi nimet ja valitse sitten **Tiedosto** > **Synkronoi** > **Valitut nimet**.

## **Pikaohjeen tarkasteleminen**

Käyttäjien yhteenvetotiedot näkyvät osoitekirjassa ja osoitteenvalitsimessa, kun viet hiiren osoittimen nimen päälle. Tämä näyttö on nimeltään Pikaohje.

Pikaohje on oletusarvoisesti käytössä. Pikaohjeen poistaminen käytöstä:

- 1 Valitse **1** pääikkunan työkaluriviltä.
- **2** Valitse **Näytä** > **Poista pikaohje käytöstä**.

## **Yhteystietojen, ryhmien, organisaatioiden tai resurssien tarkasteleminen osoitekirjassa**

**Merkintäsuodattimen** valmiiksi määritettyjen suodattimien avulla voit näyttää osoitekirjassa vain ryhmät, käyttäjät, organisaatiot tai resurssit.

Osoitekirja näyttää oletusarvoisesti kaikki merkinnät. Vaikka kaikki ryhmät, yritykset ja resurssit on merkitty kuvakkein, voi yksittäisten nimien löytäminen olla hankalaa suurista osoitekirjoista. Valmiiksi määritetty suodatin tuo näyttöön ainoastaan nimet, jotka vastaavat etsimääsi nimityyppiä.

**Suodata vähintään x esiintymää** -suodatin on valmiiksi määritetty suodatin, jota voidaan käyttää vain Usein käytetyt osoitteet -osoitekirjassa. Sen avulla voit suodattaa haluamasi määrän esiintymiä sisältäviä nimiä.

Osoitekirjan ryhmien, yritysten tai resurssien tuominen näyttöön:

- 1 Valitse **1** pääikkunan työkaluriviltä.
- **2** Napsauta osoitekirjaa.
- **3** Valitse **Näytä** ja valitse sitten suodatin, jonka mukaan haluat lajitella tiedot.
- **4** Kun haluat palata suodattamattomaan osoitekirjanäkymään, valitse **Näytä** > **Poista suodatin käytöstä**.

Yhteyshenkiöiden, ryhmien ja resurssien suodattaminen:

**1** Voit suodattaa luetteloa osoitteiden, ryhmien ja resurssien mukaan osoitteenvalitsimen valmiin suodattimen avulla napsauttamalla suodatinta avattavassa o-luettelossa.

Seuraavat kuvakkeet ilmaisevat osoitekirjojen yhteyshenkilöt, resurssit, resurssivarannot, ryhmät ja organisaatiot:

- Yhteystiedot
- Resurssit
- Resurssivarann
- ot
- Ryhmät
- Organisaatiot

## **Jakeluluettelon muokkaaminen GroupWise-osoitekirjassa**

Jos GroupWise-järjestelmänvalvoja on myöntänyt sinulle oikeudet muokata julkista jakeluluetteloa GroupWise-osoitekirjassa:

1 Valitse **1** pääikkunan työkaluriviltä.

tai

Valitse luomasi viestin työkaluriviltä **Osoite**.

- **2** Valitse GroupWise-osoitekirja.
- **3** Kaksoisnapsauta julkista jakeluluetteloa, johon sinulla on muokkausoikeudet.
- **4** Tee tarvittavat muutokset.
- **5** Valitse **Sulje** ja tallenna sitten muutokset valitsemalla **Kyllä**.

## **Osoitekirjamerkintöjen etsiminen**

Voit etsiä osoitteita osoitekirjasta nopeasti hakuluettelon avulla. Voit myös määrittää yhden tai usean suodattimen, jotka sisältävät etsintäehdot. Voit esimerkiksi määrittää suodattimen, joka näyttää ainoastaan ne nimet, joissa sukunimi alkaa D-kirjaimella.

- ["Käyttäjien, resurssien, organisaatioiden ja ryhmien etsiminen" sivulla 293](#page-292-0)
- ["Suodattimien käyttäminen osoitehaun tarkentamiseen" sivulla 293](#page-292-1)

#### <span id="page-292-0"></span>**Käyttäjien, resurssien, organisaatioiden ja ryhmien etsiminen**

1 Valitse **1** pääikkunan työkaluriviltä.

tai

Valitse luomasi viestin työkaluriviltä **Osoite**.

- **2** Napsauta osoitekirjaa, josta haluat etsiä.
- **3** Aloita etsittävän nimen kirjoittaminen **Etsi**-kenttään. Nimentäydennystoiminto täydentää nimen.

#### <span id="page-292-1"></span>**Suodattimien käyttäminen osoitehaun tarkentamiseen**

Voit tarkentaa osoitehakua suodattimen avulla toimimalla seuraavien ohjeiden mukaan:

- 1 Valitse **1** pääikkunan työkaluriviltä.
- **2** Valitse **Näytä** > **Määritä mukautettu suodatin**.
- **3** Napsauta ensimmäistä avattavaa luetteloa ja määritä sitten sarake, joka suodatetaan.
- **4** Napsauta **| i**∍≑ ja määritä sitten operaattori.

Operaattori on ehdon yhteydessä käytettävä symboli, jota käytetään määrittämään jokin tietty arvo. Kun esimerkiksi haluat luoda suodattimen, joka tuo näyttöön ainoastaan käyttäjät, joiden sukunimi on Lahtinen, valitse **Sukunimi**-sarake, valitse **= yhtä suuri kuin** ja kirjoita sitten "Lahtinen". Tässä esimerkissä = yhtä suuri kuin on operaattori ja Lahtinen on parametri.

Lisätietoja on kohdassa [Etsinnän lisäehtojen käyttäminen](#page-316-0).

**5** Kirjoita ehto, jonka mukaan haluat suodattaa osoitteet, ja valitse sitten **OK**.

Suodatettu haku lajittelee osoitekirjan löytämiensä tulosten mukaan.

Kun osoitekirjalle on määritelty suodatin, voit käyttää sitä myöhemmin avaamalla haluamasi osoitekirjan ja valitsemalla **Näytä** > **Mukautettu suodatin**. Jos valitset **OK** se on käytössä ja poistuu vasta, kun sammutat sen tai poistat sen.

## **Osoitekirjan näytön mukauttaminen**

Avaamalla ja sulkemalla osoitekirjoja voit valita, mitkä osoitekirjat näkyvät osoitekirjaluettelossa. Sinulla voi esimerkiksi olla oma osoitekirja sellaiselle laskutustunnukselle, jonka kanssa olet tekemisissä vain puolet vuodesta. Voit sulkea sen, kun et tarvitse sitä, ja avata sen taas puolen vuoden päästä.

Voit myös valita tiedot, jotka näytetään osoitekirjassa. Kun muutat osoitekirjan tietoja, kyseisen osoitekirjan on oltava avoinna.

- ["Osoitekirjojen avaaminen ja sulkeminen" sivulla 294](#page-293-0)
- ["Osoitekirjassa näytettävien sarakkeiden määritteleminen" sivulla 294](#page-293-1)
- ["GroupWise-osoitekirjalinkkien tarkasteleminen" sivulla 295](#page-294-0)
- ["Nimien esitysmuodon valitseminen" sivulla 295](#page-294-1)

#### <span id="page-293-0"></span>**Osoitekirjojen avaaminen ja sulkeminen**

Voit avata tai sulkea osoitekirjan seuraavasti:

- 1 Valitse **1** pääikkunan työkaluriviltä.
- **2** Valitse **Tiedosto** > **Avaa kirja**.

Jos kaikki osoitekirjasi ovat avoinna, **Avaa kirja** -vaihtoehto näkyy himmennettynä.

- **3** Valitse osoitekirja tai paina Ctrl-näppäintä samalla, kun valitset useita osoitekirjoja, ja valitse sitten **OK**.
- **4** Sulje osoitekirja valitsemalla se ja valitsemalla sitten **Tiedosto** > **Sulje kirja**.

Osoitekirjan sulkeminen ei poista osoitekirjaa, vaan voit avata sen uudelleen milloin tahansa.

#### <span id="page-293-1"></span>**Osoitekirjassa näytettävien sarakkeiden määritteleminen**

Voit määritellä osoitekirjassa näytettävät sarakkeet seuraavasti:

1 Valitse **1** pääikkunan työkaluriviltä.

tai

Napsauta **Osoite**-painiketta luomassasi viestissä.

- **2** Valitse se osoitekirja, jonka sarakkeita haluat muuttaa.
- **3** Napsauta sarakkeen otsikkoa hiiren kakkospainikkeella ja napsauta sitten luettelossa olevaa sarakkeen nimeä.

Jos sarakkeen nimeä ei näy, valitse **Lisää sarakkeita**. Kun haluat lisätä sarakkeen, valitse sarake **Käytettävissä olevat sarakkeet** -luettelosta, valitse **Lisää** ja valitse sitten **OK**.

- **4** Poista sarake vetämällä sarakkeen otsikko pois osoitekirjasta.
- **5** Voit järjestellä sarakkeita vetämällä niiden sarakeotsikot haluamaasi paikkaan.

## <span id="page-294-0"></span>**GroupWise-osoitekirjalinkkien tarkasteleminen**

Voit tarkastella GroupWise-osoitekirjalinkkejä seuraavasti:

- 1 Valitse **1** pääikkunan työkaluriviltä.
- **2** Napsauta sitä omaa osoitekirjaasi, jossa haluat tarkastella linkkejä.

Osoitekirjan linkitetty osoite ilmaistaan  $\mathbb L$ -kuvakkeella.

**3** Valitse **Näytä** > **Järjestelmäkirjojen linkit**.

Linkki osoittaa, että oman osoitekirjan nimi on linkitetty toisessa osoitekirjassa olevaan nimeen. Kun yksi päivitetään, myös toinen päivittyy. Kytkentä luodaan, kun kopioit merkinnän osoitekirjasta toiseen. Kytkentä luodaan myös, kun GroupWise-osoitekirjan merkinnät lisätään usein käytettyjen osoitteiden osoitekirjaan kirjeenvaihdon seurauksena..

#### <span id="page-294-1"></span>**Nimien esitysmuodon valitseminen**

Voit valita osoitekirjan nimien esitysmuodon seuraavasti:

- 1 Valitse **in pääikkunan työkaluriviltä**.
- **2** Valitse **Näytä** > **Nimen muoto**.
- **3** Valitse osoitekirjan näyttötavaksi etunimen tai sukunimen mukainen näyttö.
- **4** Pidä Ctrl-näppäintä alhaalla ja valitse ne omat osoitekirjat, joissa haluat käyttää muotoilua.
- **5** Tallenna muutokset valintaikkunaa sulkematta valitsemalla **Käytä valituissa kirjoissa**. TAI

Tallenna muutokset ja sulje valintaikkuna valitsemalla **OK**.

## **Osoitekirjan lajitteleminen**

Osoitekirjan tietojen lajitteleminen:

- **1** Valitse pääikkunan työkaluriviltä.
- **2** Napsauta lajiteltavaa osoitekirjaa.
- **3** Napsauta sen sarakkeen otsikkoa hiiren kakkospainikkeella, jonka mukaan haluat lajitella tiedot, ja valitse sitten **Lajittele kentän 'sarake' mukaan** (voit esimerkiksi lajitella **Nimi**-sarakkeen sijasta **Sähköpostiosoite**-sarakkeen mukaan).

TAI

Napsauta hiiren kakkospainikkeella mitä tahansa sarakkeen otsikkoa, valitse **Lajittele kaikki nousevasti** (aakkos- tai numerojärjestykseen) tai **Lajittele kaikki laskevasti** (käänteiseen aakkostai numerojärjestykseen).

## **Osoitteiden ja osoitekirjojen tuominen ja vieminen**

Tuonti- ja vientitoimintojen avulla voit siirtää aiemmin luotuja GroupWise-osoitekirjoja ja muiden toimittajien osoitekirjoja omaan GroupWise-osoitekirjaan tai siitä pois. GroupWise-osoitekirjojen vientiin soveltuu parhaiten .nab-muoto, jota kannattaa käyttää tietojen häviämisen välttämiseksi. Osoitekirjojen tuonti on myös tarkempaa .nab-muodossa. Voit tuoda ja viedä myös omia ryhmiä.

Voit myös jakaa omia osoitekirjoja. Lisätietoja saat kohdasta [Osoitekirjan jakaminen toisen käyttäjän](#page-289-0)  [kanssa.](#page-289-0)

- ["Oman GroupWise-osoitekirjan tuominen omaan osoitekirjaan" sivulla 296](#page-295-0)
- ["Yhteystietojen tuominen vCardista" sivulla 297](#page-296-0)
- ["Kolmannen osapuolen osoitekirjojen tuominen" sivulla 297](#page-296-1)
- ["Osoitteiden vieminen osoitekirjasta" sivulla 298](#page-297-0)

#### <span id="page-295-0"></span>**Oman GroupWise-osoitekirjan tuominen omaan osoitekirjaan**

GroupWise-osoitekirjatiedostot ovat tekstitiedostoja, joissa on tietynlainen muotoilu. GroupWise 18:n ja sitä uudempien versioiden .nab-tiedostoissa käytetään UTF-8-merkkikoodausta, eikä niitä voi viedä aiempiin GroupWise-versioihin. Voit kuitenkin viedä .nab-tiedostot ANSI-muodossa, mikä on yhteensopiva aiempien GroupWise-versioiden kanssa. Aiempien GroupWise-versioiden luomat .nab-tiedostot voidaan tuoda GroupWise 18:aan ja sitä uudempiin versioihin.

**HUOMAUTUS:** Et voi tuoda osoitteita GroupWise-osoitekirjaan.

- **1** Jos olet vastaanottanut oman GroupWise-osoitekirjan (.nab-tiedoston) liitteenä, napsauta liitettä hiiren kakkospainikkeella, valitse **Tallenna nimellä**, valitse kansio tai levy tallennusta varten ja valitse sitten **Tallenna**.
- **2** Valitse **1** pääikkunan työkaluriviltä.
- **3** Valitse **Tiedosto** > **Tuo**.
- **4** Valitse osoitekirjan .nab-tiedosto ja valitse sitten **Avaa**.
- **5** Napsauta osoitekirjaa, johon haluat tuoda osoitteita.

TAI

Luo uusi oma osoitekirja, johon tuot osoitteet.

Lisätietoja on kohdassa [Oman osoitekirjan luominen](#page-285-0).

- **6** Valitse **OK**.
- **7** (Valinnainen) Jos haluat keskeyttää tuonnin, paina ESC ja valitse sitten **Kyllä**.

## <span id="page-296-0"></span>**Yhteystietojen tuominen vCardista**

vCardissa voi olla yksi yhteyshenkilö tai useita yhteyshenkilöitä. GroupWise tukee kumpaakin muotoa.

Tietojen tuominen osoitekirjaan vastaanottamastasi vCardista:

- **1** Napsauta vCardia hiiren kakkospainikkeella ja valitse sitten **Tuo**.
- **2** Valitse osoitekirja, johon tiedot lisätään, ja valitse sitten **OK**.

#### <span id="page-296-1"></span>**Kolmannen osapuolen osoitekirjojen tuominen**

Voit tällä hetkellä tuoda yhteystietoja CSV-tiedostosta.

#### **Yhteystietojen tuominen CSV-tiedoston avulla**

CSV-tiedoston tuominen:

- 1 Valitse **1** pääikkunan työkaluriviltä.
- **2** Valitse **Tiedosto** > **Tuo**.
- **3** Valitse .csv-tiedosto ja valitse sitten **Avaa**.
- **4** Valitse osoitekirja, johon haluat tuoda osoitteita, ja valitse sitten **OK**.

tai

Valitse **Uusi**, jos haluat luoda uuden oman osoitekirjan, johon osoitteet tuodaan, kirjoita nimi uudelle osoitekirjalle ja valitse sitten **OK**.

Lisätietoja on kohdassa [Oman osoitekirjan luominen](#page-285-0).

CSV-tietojen GroupWise-kenttien valintaikkuna tulee näyttöön.

**CSV-kenttien** sarakkeessa näkyvät the **.csv**-tiedoston tietokentät. **CSV-tietojen** sarakkeessa näkyvät .csv-tiedoston tiedot. **GroupWise-kenttien** sarakkeessa voit valita CSV-kenttien ja GroupWise-kenttien väliset liitännät.

Oletusarvon mukaan tuontiprosessi tunnistaa kenttien erottimiksi esimerkiksi pilkun (,), puolipisteen (;) ja kaksoispisteen (:). Se tunnistaa myös lainausmerkit (") tekstin erottimiksi. Jos erottimina käytetään joitakin epätavallisia merkkejä, tuontitoiminto ei tunnista niitä.

- **5** Jos .csv-tiedostoa ei näytetä oikeassa sarakkeessa:
	- **5a** Valitse **Määritykset**.
	- **5b** Vaihda kentän erotinmerkki .csv-tiedoston edellytysten mukaiseksi.
	- **5c** Muuta tekstin erotinmerkki.csv-tiedoston edellytysten mukaiseksi.

Valitun .csv-tiedoston tiedot näytetään uudelleen oikeissa sarakkeissa.

**6** Käy .csv-tiedoston tiedot läpi napsauttamalla vasenta ja oikeaa nuolta.

Tuontitoiminto yrittää määrittää CSV-kentät GroupWise-kenttiin.

**7** Voit muuttaa automaattista kentän määritystä napsauttamalla muutettavan GroupWise-kentän linkkiä.

TAI

Voit valita kentän määrityksen napsauttamalla **Valitse napsauttamalla** -linkkiä.

**8** Valitse näytettävä kenttä.

TAI

Napsauta kentän luokkaa ja valitse sitten GroupWise-kenttä, jonka haluat vastaavan .csvtiedoston kenttää.

- **9** Jos et halua tuoda tietoja CSV-kentästä, napsauta **GroupWise-kentät**-saraketta ja valitse sitten **Tyhjennä**.
- **10** Kun olet lopettanut kenttien määritysten muokkaamisen, tuo CSV-tiedot valittuun osoitekirjaan napsauttamalla **OK**-painiketta.

**VIHJE:** Voit myös aloittaa tuonnin vetämällä ja pudottamalla .csv-tiedoston Osoitteet-kansioon.

#### <span id="page-297-0"></span>**Osoitteiden vieminen osoitekirjasta**

Osoitteiden vieminen osoitekirjasta NAB (GroupWise-osoitekirja) -muodossa:

- **1** Valitse pääikkunan työkaluriviltä.
- **2** Napsauta osoitekirjaa, josta haluat viedä osoitteita.
- **3** Valitse vietävät osoitteet.

Jos haluat viedä koko osoitekirjan, sinun ei tarvitse valita osoitteita erikseen.

- **4** Valitse **Tiedosto** > **Vie**.
- **5** Jos haluat viedä koko osoitekirjan, valitse **Koko osoitekirja**.

TAI

Jos haluat viedä valitsemasi osoitteet, valitse **Valitut nimet**.

- **6** Valitse **OK**.
- **7** Kirjoita vientitiedoston tiedostonimi ja valitse sitten kansio, johon se tallennetaan.
- **8** Valitse avattavasta **Tallenna nimellä** -luettelosta tiedostotyyppi, jolla osoitteet tallennetaan.

Voit tallentaa tiedoston GroupWise-osoitekirjana (.nab), vCard-tiedostona (.vcf) tai CSVtiedostona (.csv).

GroupWise-osoitekirjatiedostot ovat tekstitiedostoja, joissa on tietynlainen muotoilu. GroupWise 18:n ja sitä uudempien versioiden .nab-tiedostoissa käytetään UTF-8 merkkikoodausta, eikä niitä voi viedä aiempiin GroupWise-versioihin. GroupWisen uudemmat versiot voivat kuitenkin viedä .nab-tiedostot ANSI-muodossa, mikä on yhteensopiva aiempien GroupWise-versioiden kanssa.

Tiedostotyyppejä .nab ja .vcf suositellaan, koska ne osaavat käsitellä monimutkaiset tiedot häviöttä. Jos esimerkiksi viet jakeluluettelon .nab- tai .vcf-tiedostona, jakeluluettelon jäsenet sisällytetään vientitiedostoon. Jos kuitenkin viet jakeluluettelon .csv-tiedostona, vain jakeluluettelon nimi viedään.

**9** Klikkaa **Tallenna**.

Jos haluat keskeyttää viennin, paina Esc ja valitse sitten **Kyllä**.

## **LDAP-osoitekirjan käyttäminen**

Näissä osioissa on tietoa LDAP-osoitekirjan määrittämisestä, hallinnasta ja käytöstä.

- ["Hakemistopalvelun lisääminen osoitekirjaan" sivulla 299](#page-298-0)
- ["Henkilön tietojen etsiminen hakemistopalvelun avulla" sivulla 299](#page-298-1)
- ["Suojatun yhteyden muodostaminen hakemistopalveluun" sivulla 300](#page-299-0)
- ["Hakemistopalvelun ominaisuuksien muokkaaminen" sivulla 300](#page-299-1)
- ["Hakemistopalvelun hakuehtojen määrittäminen" sivulla 300](#page-299-2)
- ["Hakemistopalvelun hakuajan pituuden muuttaminen" sivulla 301](#page-300-0)

#### <span id="page-298-0"></span>**Hakemistopalvelun lisääminen osoitekirjaan**

Hakemistopalvelun lisääminen osoitekirjaan:

- **1** Varmista, että tiedät LDAP-hakemistopalvelun palvelimen nimen ja portin numeron. Kysy tarvittaessa tiedot Internet-palveluntoimittajaltasi tai GroupWise Administratorilta.
- **2** Valitse **J** pääikkunan työkaluriviltä.
- **3** Valitse vasemmasta ruudusta **LDAP-osoitekirja**.
- **4** Valitse oikeasta ruudusta **Hakemistot** ja valitse sitten **Lisää**.
- **5** Toimi kehotteiden mukaisesti. Voit määrittää palvelimen osoitteeksi IP-osoitteen tai Internetjakelualueen nimen.
- **6** Valitse **Valmis**.
- **7** Jos lisäät hakemistopalvelun suojaussertifikaattien etsimistä varten, hakemistopalvelu pitää määrittää oletukseksi. Valitse lisäämäsi hakemistopalvelu ja valitse sitten **Aseta oletukseksi**.
- **8** Valitse **Sulje**.

#### <span id="page-298-1"></span>**Henkilön tietojen etsiminen hakemistopalvelun avulla**

Henkilön tietojen etsiminen hakemistopalvelun avulla:

- **1** Valitse pääikkunan työkaluriviltä.
- **2** Valitse LDAP-osoitekirja.
- **3** Valitse hakemistopalvelu avattavasta **Katso kohteesta** -luettelosta.
- **4** Kirjoita etsittävä nimi.

TAI

Kirjoita etsittävä sähköpostiosoite.

Jos muita hakukenttiä on käytettävissä, määritä niihin tietoja, joita haluat käyttää etsinnässä.

- **5** Valitse **Hae**.
- **6** Kun haku on valmis, kaksoisnapsauta haluamaasi nimeä.
- **7** Valitse **Sulje**.

Jos haluat tallentaa haun tuloksena löytyneitä nimiä, valitse ensin nimet ja sitten **Muokkaa** > **Kopioi kohteeseen**. Valitse oma osoitekirja ja valitse sitten **OK**.

#### <span id="page-299-0"></span>**Suojatun yhteyden muodostaminen hakemistopalveluun**

Suojatun yhteyden muodostaminen hakemistopalveluun:

- 1 Valitse **1** pääikkunan työkaluriviltä.
- **2** Valitse LDAP-osoitekirja.
- **3** Valitse **Hakemistot** ja valitse sitten hakemistopalvelu.
- **4** Valitse **Ominaisuudet**.
- **5** Valitse **Muodosta yhteys SSL:n (Secure Socket Layer) avulla**.
- **6** Määritä digitaalisen sertifikaattitiedoston polku.

Tämä tiedosto mahdollistaa Sen, että GroupWise VOI käyttää ssl-suojaustekniikkaa valitsemasi LDAP-palvelimen (eli hakemistopalvelun palvelimen) tarkistamisessa. Tiedot sertifikaattitiedoston sijainnista saat GroupWise Administratorilta. Voit myös hankkia sertifikaattitiedoston Internet-palveluntoimittajalta. Voit etsiä tiedoston tarkan sijainnin **Selaa**painikkeella.

**HUOMAUTUS:** GroupWise olettaa, että LDAP-palvelimen suojatussa yhteydessä käytetään DERkoodattua varmennetiedostoa.

#### <span id="page-299-1"></span>**Hakemistopalvelun ominaisuuksien muokkaaminen**

Voit muokata hakemistopalvelun ominaisuuksia seuraavasti:

- 1 Valitse **1** pääikkunan työkaluriviltä.
- **2** Valitse LDAP-osoitekirja.
- **3** Valitse **Hakemistot** ja valitse sitten hakemistopalvelu.
- **4** Valitse **Ominaisuudet**.
- **5** Etsi muokattavat ominaisuudet **Yhteys**-, **Etsintä** ja **Kenttien kytkennät** -välilehdistä.
- **6** Muokkaa ominaisuuksia ja valitse sitten **OK**.

#### <span id="page-299-2"></span>**Hakemistopalvelun hakuehtojen määrittäminen**

Voit määrittää hakemistopalvelun hakuehdot seuraavasti:

- 1 Valitse **1** pääikkunan työkaluriviltä.
- **2** Valitse LDAP-osoitekirja.
- **3** Valitse **Hakemistot** ja valitse sitten hakemistopalvelu.
- **4** Valitse **Ominaisuudet**.
- **5** Valitse **Etsintä**-välilehti ja valitse sitten **Etsi kentät**.
- **6** Valitse neljä kenttää.

Monista hakemistopalveluista voi etsiä henkilöitä vain **Nimi**- ja **Sähköpostiosoite**-kentän perusteella.

- **7** Voit lisätä muita kuin luettelossa olevia hakukenttiä seuraavasti:
	- **7a** Napsauta **Kentän yhdistäminen** -välilehteä ja valitse sitten **Hae kaikki LDAP-kentät**.
	- **7b** Valitse **Käytä**, valitse **Etsintä**-välilehti, valitse **Etsi kentät** ja valitse sitten etsittävät kentät. Käytettävissä olevat hakukentät määräytyvät valitun hakemistopalvelun mukaan.
- **8** Valitse **OK** kahdesti ja valitse sitten **Sulje** kahdesti.

#### <span id="page-300-0"></span>**Hakemistopalvelun hakuajan pituuden muuttaminen**

Voit muuttaa hakemistopalvelun hakujen oletuskestoa seuraavasti:

- 1 Valitse **1** pääikkunan työkaluriviltä.
- **2** Valitse LDAP-osoitekirja.
- **3** Valitse **Hakemistot** ja valitse sitten hakemistopalvelu.
- **4** Valitse **Ominaisuudet** ja valitse sitten **Etsintä**-välilehti.
- **5** Vedä **Etsintäaika ennen aikakatkaisua** -kohdan palkki haluamasi ajan kohdalle.
- **6** Valitse **OK** > **Sulje** > **Sulje**.

## **Osoitekirjan lisämääritykset**

Seuraavassa osiossa on tietoja **kopiointiasetusten** käytöstä.

#### **Kopiointiasetusten määrittäminen**

Kopiointimääritysten avulla voit valita käytettävän muotoilun kopioitaessa osoitekirjan tietoja leikepöydälle. Kun osoitekirjan tiedot on kopioitu leikepöydälle, ne muotoillaan vCard-kortiksi tai osoitekirjan tekstiksi. vCard-kortissa on kaikki osoitekirjan henkilön tunnistustiedot.

Kopiointimuotoiluasetuksia on kaksi: näyttötiedot ja vCard-tiedot (. vcf-tietovirtamuoto). Kun valitset muodon, Windowsin tavallisella tekstin kopiointitavalla (valitse teksti ja paina sitten CTRL+C) kopioidut vCard-tiedot voidaan liittää samassa muodossa muihin sovelluksiin (kuten henkilökohtaisten tietojen hallintaohjelmiin ja Web-sovelluksiin) tarpeittesi mukaisesti.

Voit esimerkiksi liittää näyttötekstin HTML-editoriin tai tekstinkäsittelyohjelmaan, jos haluat tuoda tekstin tietokantaan tai luoda yhdistämisasiakirjan. Jos olet valinnut vCard-muotoilun, voit liittää tiedot vCard-editoriin tai -katseluohjelmaan, jolloin voit lisätä äänitallenteita, grafiikkaa tai tekstiä. Voit myös tallentaa tiedot .vcf-tiedostona ja tuoda ne haluamaasi sovellukseen, joka tukee vCardstandardia. GroupWise tukee vCard-standardin versiota 2.1 tai vanhempaa.

Kopioinnissa käytettävän tekstimuodon valitseminen:

- 1 Valitse **1** pääikkunan työkaluriviltä.
- **2** Valitse **Muokkaa** > **Kopiointimääritykset**.
- **3** Valitse haluamasi kopiointivaihtoehto.

**Näytön tiedot** -vaihtoehto kopioi tekstin näyttötekstiksi. **vCard-tiedot**-vaihtoehto tallentaa tekstin vCard-tietovirtana.

- **4** Jos haluat tallentaa nykyisen valinnan oletusasetukseksi, valitse valintaruutu.
- **5** Valitse **OK**.

# 49 <sup>49</sup>**Järjestelmän osoitekirjan kuvan vaihtaminen**

Järjestelmäsi vastuuhenkilö voi määrittää järjestelmän osoitekirjassa näkyvän kuvan. Voit vaihtaa GroupWise-työasemaohjelman kuvan.

- **1** Siirry kohtaan **Muokkaa** > **Vaihda GroupWise-kuva**.
- **2** Lähetä uusi kuva GroupWiseen napsauttamalla **Valitse**.

# 50 <sup>50</sup>**Tarrojen ja luetteloiden tulostaminen osoitekirjasta**

Näissä osioissa on ohjeita tarrojen ja luetteloiden tulostamiseksi osoitekirjasta.

- ["Tarrojen tulostaminen" sivulla 305](#page-304-0)
- ["Luetteloiden tulostaminen" sivulla 306](#page-305-0)

## <span id="page-304-0"></span>**Tarrojen tulostaminen**

Voit tulostaa tarroja seuraavasti:

- 1 Valitse **1** pääikkunan työkaluriviltä.
- **2** Napsauta sitä osoitekirjaa, jossa olevia osoitteita haluat tulostaa.
- **3** Valitse haluamasi merkinnät painamalla Ctrl- tai vaihtonäppäintä samalla, kun napsautat merkintöjä.

TAI

Älä valitse yksittäisiä osoitteita, jos haluat tulostaa koko osoitekirjan.

- **4** Valitse **Tiedosto** > **Tulosta**.
- **5** Valitse kehotettaessa **Valitut nimet**.

TAI

Valitse **Koko osoitekirja**.

- **6** Varmista, että **Lomake**-välilehti on valittuna.
- **7** Varmista, että **Muoto**-ryhmäruudusta on valittu **Tarrat**.
- **8** Jos haluat tulostaa kaikki kuhunkin nimeen liittyvät tiedot, varmista, että **Postiosoite** on valittuna **Käytettävät lomakkeet** -luetteloruudusssa.

TAI

Jos haluat tulostaa kunkin nimen osalta vain joitakin tietoja, valitse **Valitut kentät > Käytettävät lomakkeet** -luetteloruudusta. Valitse **Sisältö**-välilehti, poista niiden kenttien valinta, joiden tietoja et halua tulostaa, ja valitse sitten **Lomake**-välilehti.

Voit tulostaa vain tietoja, jotka on syötetty osoitekirjan kenttiin. Jos jossakin kentässä ei ole tietoja, sen kentän kohdalle ei tulostu mitään.

- **9** Valitse **Lomakekoko**-ryhmäruudusta paperin koko.
- **10** Valitse **Lomakkeen suunta** -ryhmäruudusta **Pysty** tai **Vaaka**.
- **11** Valitse **Sisältö**-välilehti.
- **12** Määritä rivien ja sarakkeiden määrät.
- **13** Valitse haluamasi fontti kohdasta **Fontti** ja valitse sitten **OK**.
- **14** Napsauta **Määritykset**-välilehteä ja tee sitten valinnat.
- Esikatsele tarroja valitsemalla **Esikatsele**.
- Valitse **Tulosta**.

## <span id="page-305-0"></span>**Luetteloiden tulostaminen**

Voit tulostaa luetteloita seuraavasti:

- Valitse pääikkunan työkaluriviltä.
- Napsauta sitä osoitekirjaa, jossa olevia osoitteita haluat tulostaa.
- Valitse haluamasi merkinnät painamalla Ctrl- tai vaihtonäppäintä samalla, kun napsautat merkintöjä.

TAI

Älä valitse yksittäisiä osoitteita, jos haluat tulostaa koko osoitekirjan.

- Valitse **Tiedosto** > **Tulosta**.
- Valitse kehotettaessa **Valitut nimet**.

TAI

Valitse **Koko osoitekirja**.

- Varmista, että **Lomake**-välilehti on valittuna.
- Valitse **Luettelo > Muoto**-ryhmäruudusta.
- <span id="page-305-1"></span>Valitse **Käytettävät lomakkeet** -luetteloruudusta, mitä tietoja haluat tulostaa.

Voit tulostaa vain tietoja, jotka on syötetty osoitekirjan kenttiin. Jos jossakin kentässä ei ole tietoja, sen kentän kohdalle ei tulostu mitään.

- Valitse **Lomakekoko**-ryhmäruudusta paperin koko.
- Valitse **Lomakkeen suunta** -ryhmäruudusta **Pysty** tai **Vaaka**.
- Valitse **Sisältö**-välilehti.
- Sen mukaan mitä valitsit kohdassa [Vaihe 8,](#page-305-1) valitse tulostettavat kentät ja poista valinnat kentistä, joita et halua tulostaa.
- Valitse haluamasi fontti kohdasta **Fontti** ja valitse sitten **OK**.
- Napsauta **Määritykset**-välilehteä ja tee sitten valinnat.
- Esikatsele luetteloa valitsemalla **Esikatsele**.
- Valitse **Tulosta**.

# VII VII**Tietojen etsiminen**

GroupWisessa voit etsiä tiettyjä viestejä sähköposteista, ajanvarauksista ja muista GroupWiseviesteistä usealla tavalla, muun muassa etsinnällä.

- [Luku 51 "Etsinnän ymmärtäminen" sivulla 309](#page-308-0)
- [Luku 52 "Suodattimen kuvaus" sivulla 311](#page-310-0)
- [Luku 53 "Viestien etsiminen kansioista" sivulla 313](#page-312-0)
- [Luku 54 "Viestien löytäminen postilaatikosta" sivulla 315](#page-314-0)
- [Luku 55 "Etsinnän lisäehtojen käyttäminen" sivulla 317](#page-316-1)

## 51 <sup>51</sup>**Etsinnän ymmärtäminen**

<span id="page-308-0"></span>Kuten muutkin hakukoneet GroupWise-hakukone luo indeksin kokonaisista sanoista, jotka ovat etsittävissä viesteissä. Kun haet tietoja etsinnällä, GroupWise vertaa hakuehtojasi ja yrittää löytää sanavastaavuuksia hakuindeksistä. Koska etsinnät hakevat kokonaisia sanoja, tämä etsintä ei löydä erilaisia välimerkkejä tai osittaisia sanoja, ellet käytä yleismerkkejä.

Etsintä sen sijaan tunnistaa peräkkäiset merkit, vaikka ne eivät olisikaan kokonaisia sanoja, kunhan merkit ovat täsmälleen samassa järjestyksessä kuin **Etsi**-hakuruutuun kirjoitetut merkit.

Jos esimerkiksi etsit sähköpostiviestiä, jonka aihe on "Projektikokous ensi tiistaina", voit etsiä yhtä otsikon sanaa tai kaikkia otsikon sanoja etsinnän avulla.

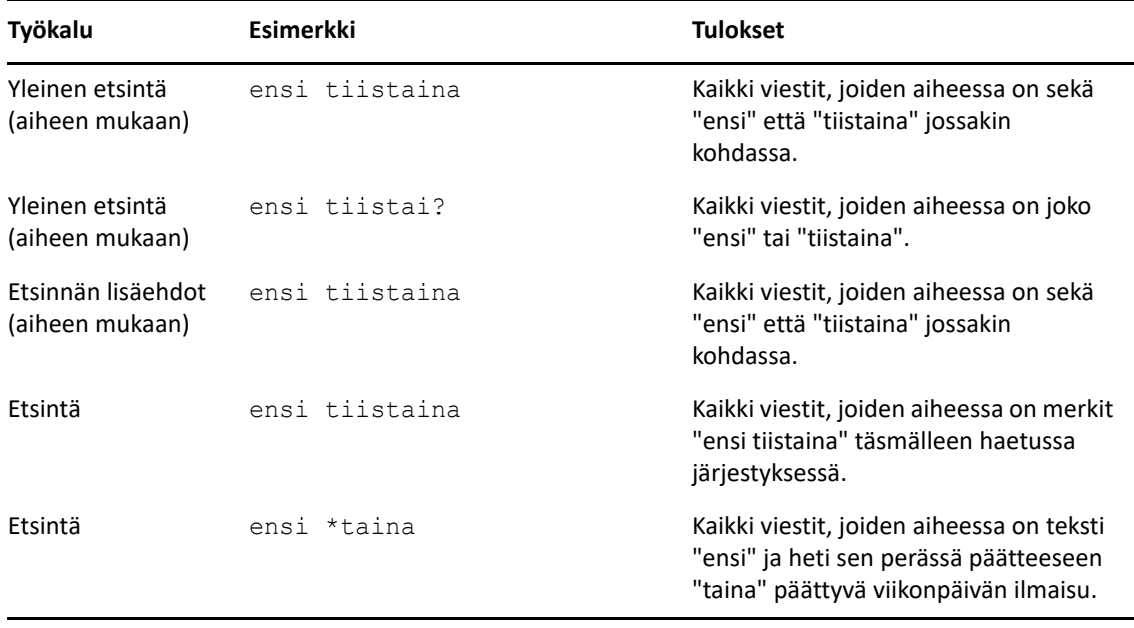

Seuraavassa on tämän tapauksen parhaat hakuehtotulokset:

<span id="page-310-0"></span>**Suodattimella** on kaksi keskeistä tarkoitusta: (1) käyttämäsi kansion sisällön nopea suodattaminen ja (2) Suodatin-alasvetovalikossa valittua sijaintia varten mukautetun **Etsi**-työkalun nopea avaaminen. Kumpikin toiminto selitetään seuraavissa osioissa.

- ["Suodattimen käyttäminen pikahakuna" sivulla 311](#page-310-1)
- ["Tietyn etsintävaihtoehdon käynnistäminen suodattimen avulla" sivulla 311](#page-310-2)

## <span id="page-310-1"></span>**Suodattimen käyttäminen pikahakuna**

Voit käyttää suodatinta  $\mathsf{Q}^{\star}$  katseluruudun oikeassa yläkulmassa, kun sinulla on kansio valittuna GroupWisessa. Tämä siirtyy vasemmalle, jos pikakatselu on avattuna. Kansiot sisältävät postilaatikon, kalenterin, lähetetyt viestit, yhteystiedot ja henkilökohtaiset kansiot. Jos napsautat alasvetovalikon nuolen oikealla puolella, voit lisätä tekstiä tarkasteltavan kansion sisällön suodattamiseksi. Sisällöllä tarkoitetaan mitä tahansa viestiin tai tapaamiseen liittyvää, luettavissa olevaa tekstiä, kuten osoitteita, viestien leipätekstiä, aiherivejä, liitteitä ja kalenterimerkintöjä.

Kansiossa olevien kohteiden suodattaminen aloitetaan heti, kun keskeytät kirjoittamisen hakumerkkijonon lisäämisen jälkeen. Merkkijono voi muodostua sanojen osista, kokonaisista sanoista ja useista sanoista. Jos suoritat suodatustoiminnon viestikansiossa, katseluruudussa näytetään vain sellaiset viestit, joissa on tekstiä. Jos suoritat suodatustoiminnon kalenterikansiossa, näytetään vain valitsemallasi ajanjaksolla (esimerkiksi kuukausi, päivä tai viikko) olevat kalenteriviestit, joissa on tekstiä.

Suodattimeen lisätty teksti näytetään suodatetuissa tuloksissa lihavoituna tekstinä. Tiedät merkinnän olevan suodatettu myös siitä, että katseluruudun yläosassa olevaan kansion nimeen on lisätty sana "(Suodatettu)". Esimerkkejä tästä ovat **Postilaatikko (suodatettu)** ja **Kalenteri (suodatettu)**.

## <span id="page-310-2"></span>**Tietyn etsintävaihtoehdon käynnistäminen suodattimen avulla**

Kun avaat etsinnän työkaluriviltä, kaikki vaihtoehdot tulevat näkyviin. Jos avaat etsinnän Suodatinalasvetovalikosta, etsinnän toimintoja tarkennetaan haun nopeuttamiseksi. Jos sinulla on esimerkiksi Postilaatikko-kansio avattuna ja valitset Suodatin-alasvetovalikosta **Yhteystiedoissa**, etsintätyökalu avautuu niin, että vain Etsi tekstiä -kenttä ja **Katso kohteesta** -toiminnon asetukset ovat näkyvissä, ja **Yhteystiedot** on valittu valmiiksi. Jos kirjoitat tässä vaiheessa yhteyshenkilön nimen osittain tai kokonaan ja valitset **Etsi**, näyttöön avautuu Etsinnän tulokset -sivu, jolla näkyvät kaikki merkintääsi vastaavaa tekstiä sisältävät yhteystiedot.

# 53 <sup>53</sup>**Viestien etsiminen kansioista**

<span id="page-312-0"></span>Jos kansio, jossa olet (esimerkiksi postilaatikko tai kalenteri), sisältää useita viestejä, sinun voi olla vaikea löytää haluamasi. Suodatin (Etsi viestejä kansiosta) -toiminnon avulla voit lajitella viestit lähettäjän ja **Aihe**-kentän tekstin mukaan. Sen avulla voit myös näyttää viestejä tiettyjen hakuehtojen mukaan, joita ovat esimerkiksi vastaanotetut viestit, lähetetyt viestit, omat viestit, viestiluonnokset, tietyn luokan viestit tai liitteitä sisältävät viestit.

Kun käytät suodatinta, kaikki viestit, jotka eivät vastaa hakuehtojasi, piilotetaan näkyvistä. Suodatin ei siirrä tai poista kohteita kansiosta, vaan se näyttää tietyt viestit määrittämiesi hakuehtojen perusteella. Kun tyhjennät hakuehdot, piilotetut viestit näytetään.

Kun käytät suodatinta, GroupWise hakee määritettyä sanaa tai lausetta lähettäjästä, vastaanottajista, viestin aiheesta, viestin tekstistä ja liitteistä.

## **Viestien suodattaminen**

Voit etsiä viestejä kansiosta suodattimen avulla seuraavasti:

- **1** Avaa kansio, josta viestiä etsitään.
- **2** Kirjoita sana tai ilmaus viestiluettelon otsikon **Suodatin**-kenttään.

Sana tai ilmaus voi olla mikä tahansa peräkkäisten merkkien joukko viestissä, jonka yrität löytää. Haku etsii vastaavuuksia aiheen, lähettäjän ja vastaanottajan mukaan.

**3** Valitse haluamasi kohde näytetystä viestiluettelosta.

Suodatusehtojen määrittäminen

- **1** Avaa kansio, josta viestiä etsitään.
- **2** Napsauta avattavaa etsintävalikkoa **Suodatin**-kentässä ja valitse *Nykyisessä kansiossa*.
- **3** Määritä suodatusasetukset avautuvassa **Etsi**-valikossa. Suodatustulokset näkyvät kansioluettelossa.
- **4** (Valinnainen) Tallenna suodatin valitsemalla **Tallenna**.

Voit valita tallennettuja suodattimia avattavasta **Tallennetut**-valikosta.

54 <sup>54</sup>**Viestien löytäminen postilaatikosta**

<span id="page-314-0"></span>Yleinen etsintä (...) on GroupWisen tarkin hakutoiminto. Voit luoda hakukyselyn valitsemalla useista hakuehdoista, kunnes löydät etsimäsi viestin. Kun haet tietoja yleisellä etsinnällä, GroupWise vertaa hakuehtojesi kokonaisia sanoja ja yrittää löytää sanavastaavuuksia hakuindeksistä.

- ["Etsintätoiminnon käyttäminen" sivulla 315](#page-314-1)
- ["Yhteystietojen etsiminen" sivulla 316](#page-315-0)

## <span id="page-314-1"></span>**Etsintätoiminnon käyttäminen**

Voit käyttää etsintätyökalua seuraavasti:

**1** Valitse työkalurivistä **Etsi**.

TAI

Valitse avattavasta **Suodatin**-valikosta **Postilaatikossa**.

**2** Määritä, mitä etsit, avautuvassa Etsi-valikossa ja napsauta **Etsi**.

Jos et löydä haluamiasi asetuksia, valitse **Lisää asetuksia** ja käytä vanhaa **Etsi**-valintaikkunaa.

**Etsinnän** tulokset näytetään työasemasovelluksen uudessa välilehdessä, jonka voi näyttää ja piilottaa sovelluksen vasemmassa alakulmassa. **Etsinnän tulokset** -välilehdessä voit suodattaa **etsinnän** tuloksia edelleen, jotta löydät etsimäsi helposti. Voit myös tallentaa ja käyttää tallennettuja etsintöjä.

Alla on vinkkejä **etsinnän** käyttöön:

- Kirjoita Etsi-valintaikkunan ensimmäiseen kenttään viestissä havaitsemasi harvinaiset sanat. Jos käytät haussa yleisiä sanoja, saat todennäköisesti liikaa tuloksia, joten hausta ei ole paljon hyötyä.
- Voit nopeuttaa etsintää poistamalla niiden kansioiden ja kirjastojen valinnan, joissa etsimäsi viesti ei varmasti ole. Jos esimerkiksi tiedät, ettei etsimäsi viesti ole kirjastossa C, napsauta **Kaikki kirjastot** -vaihtoehdon viereistä +-merkkiä **Katso kohteesta**-ruudussa ja poista sitten kirjaston C valinta napsauttamalla *Kirjasto C*.
- Jos etsit useita sanoja tai haluat etsiä viestin tietyssä kentässä (kuten Aihe-kentässä) olevia sanoja, määritä etsintäehdot valitsemalla **Etsinnän lisäehdot**. Voit rajata etsintää yhdistämällä kirjoittamasi sanat operaattoreihin.
- Jos et löydä asiakirjaa tai sanomaa, tarkista, ettei etsintäehdoissa ole väärin kirjoitettuja sanoja. Varmista tarkistamalla etsinnän syntaksi, että olet määrittänyt Etsi-komennon etsintää varten haluamasi tekstin.

## <span id="page-315-0"></span>**Yhteystietojen etsiminen**

Sinun ei tarvitse avata osoitekirjaa yhteystiedot hakemiseksi.

**1** Valitse työkalurivistä **Etsi yhteystietoja**.

TAI

Valitse avattavassa **Suodatin**-valikossa **Yhteystiedoissa**.

**2** Määritä etsimäsi yhteystieto avautuvassa Etsi-valikossa ja napsauta **Etsi**.

55 <sup>55</sup>**Etsinnän lisäehtojen käyttäminen**

> <span id="page-316-1"></span>Käytä etsinnän lisäehtoja, kun haluat käyttää erittäin tarkkoja ja mahdollisesti monipuolisia etsintäehtoja. Etsinnän lisäehdot ovat käytettävissä etsinnöissä ja yleisissä etsinnöissä.

- <span id="page-316-0"></span>["Etsinnän lisäehtojen luominen" sivulla 317](#page-316-2)
- ["Kenttien valitseminen etsinnän lisäehdoista ja säännöistä" sivulla 318](#page-317-0)
- ["Operaattoreiden käyttäminen etsinnän lisäehdoissa ja säännöissä" sivulla 322](#page-321-0)
- ["Yleismerkkien ja parametrien etsinnän lisäehdoissa ja säännöissä" sivulla 325](#page-324-0)

## <span id="page-316-2"></span>**Etsinnän lisäehtojen luominen**

Voit luoda etsinnän lisäehtoja seuraavasti:

**1** Valitse viestiluettelossa **Etsi**.

TAI

Napsauta avattavaa Suodatin-valikkoa ja valitse sitten **Postilaatikossa**.

- **2** Valitse avautuvassa Etsi-valikossa **Etsi** > **Lisää asetuksia** ja napsauta sitten vanhassa **Etsi**valintaikkunassa **Etsinnän lisäehdot**.
- **3** Valitse kenttä ensimmäisestä avattavasta luettelosta, valitse operaattori ja sitten kirjoita tai valitse arvo.

Käytettävissä olevien kenttien kuvaus on kohdassa [Kenttien valitseminen etsinnän lisäehdoista](#page-317-0)  [ja säännöistä](#page-317-0).

Käytettävissä olevat operaattorit riippuvat valitusta kentästä. Lisätietoja operaattoreista ja niiden toiminnoista on kohdassa [Operaattoreiden käyttäminen etsinnän lisäehdoissa ja](#page-321-0)  [säännöissä](#page-321-0) ja [Yleismerkkien ja parametrien etsinnän lisäehdoissa ja säännöissä](#page-324-0).

**4** Napsauta viimeistä avattavaa valikkoa ja valitse sitten toiminto:

**Ja:** Luo uuden rivin. Etsinnän tulosluettelo näyttää viestit, jotka täyttävät kunkin Ja-sanalla yhdistetyn rivin ehdot.

**Tai:** Luo uuden rivin. Etsinnän tulosluettelo näyttää viestit, jotka täyttävät jommankumman taisanalla yhdistetyn rivin ehdot. Viestien ei tarvitse täyttää molempien rivien ehtoja.

**Lisää rivi:** Lisää uuden rivin nykyisen rivin alapuolelle ja siirtää muita rivejä alaspäin. Lisää rivi toiminto on hyödyllinen, jos olet jo luonut joitakin etsintäehtoja, mutta haluat lisätä ehtoja ryhmän keskelle.

**Poista rivi:** Poistaa nykyisen rivin etsintäehdoista.

**Uusi ryhmä:** Aloittaa uuden riviryhmän. Voit yhdistää ryhmiä Ja- tai Tai-sanalla. Jos kaksi ryhmää on yhdistetty Ja-sanalla, viestien on täytettävä kaikki kummankin ryhmän ehdot. Jos kaksi ryhmää on yhdistetty Tai-sanalla, viestien on täytettävä kaikki jommankumman ryhmän ehdot.

**Loppu:** Määrittää etsintäehtojen viimeisen ehtorivin. Jos valitset Loppu rivillä, jonka jäljessä on muita rivejä tai ryhmiä, kyseiset rivit ja ryhmät poistetaan.

- **5** Valitse **OK**, jos haluat siirtää etsintäehdot Etsi-valintaikkunaan.
- **6** Valitse **OK** lisäehtoja käyttävän etsinnän käynnistämiseksi.
- **7** (Valinnainen) Napsauta **Etsinnän tulokset** -välilehdessä **Tallenna**, niin tallennat **lisäehtoja käyttävän etsinnän** myöhempää käyttöä varten.

## <span id="page-317-0"></span>**Kenttien valitseminen etsinnän lisäehdoista ja säännöistä**

Tässä osiossa kuvataan monet niistä kentistä, jotka ovat valittavissa luotaessa etsinnän lisäehtoja tai sääntöä. Käytettävissä saattaa olla myös muita käyttäjän määrittämiä kenttiä.

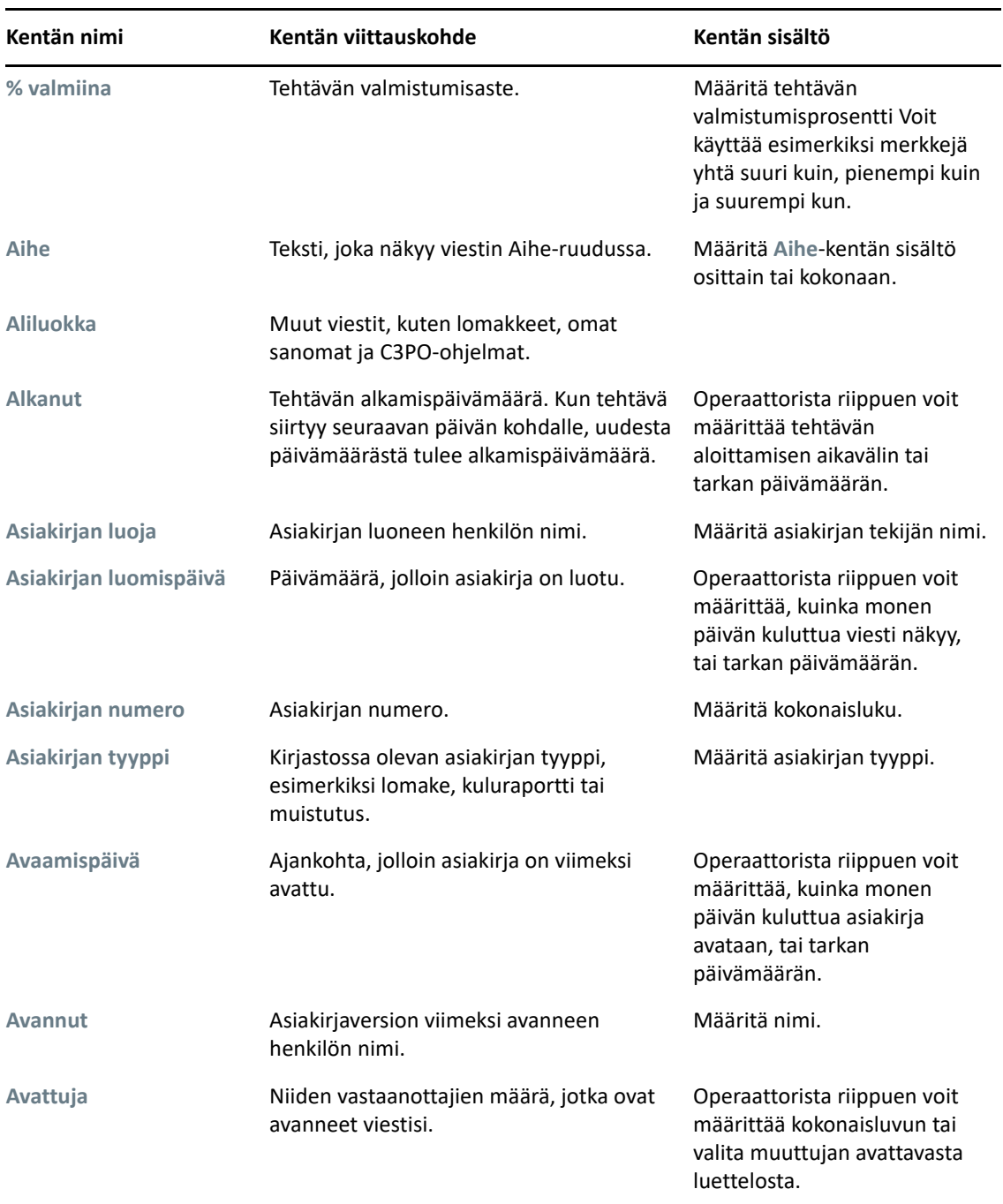

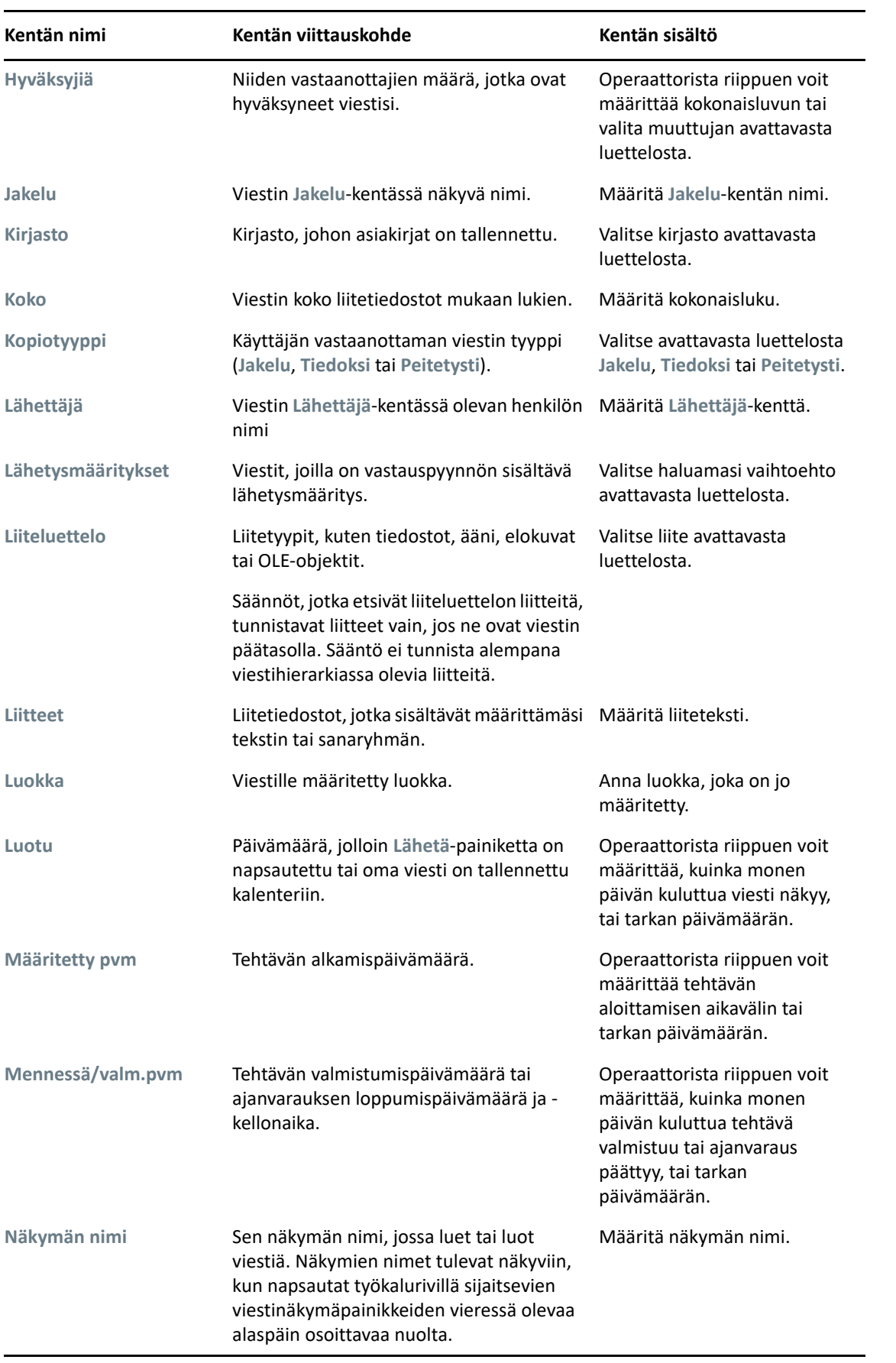

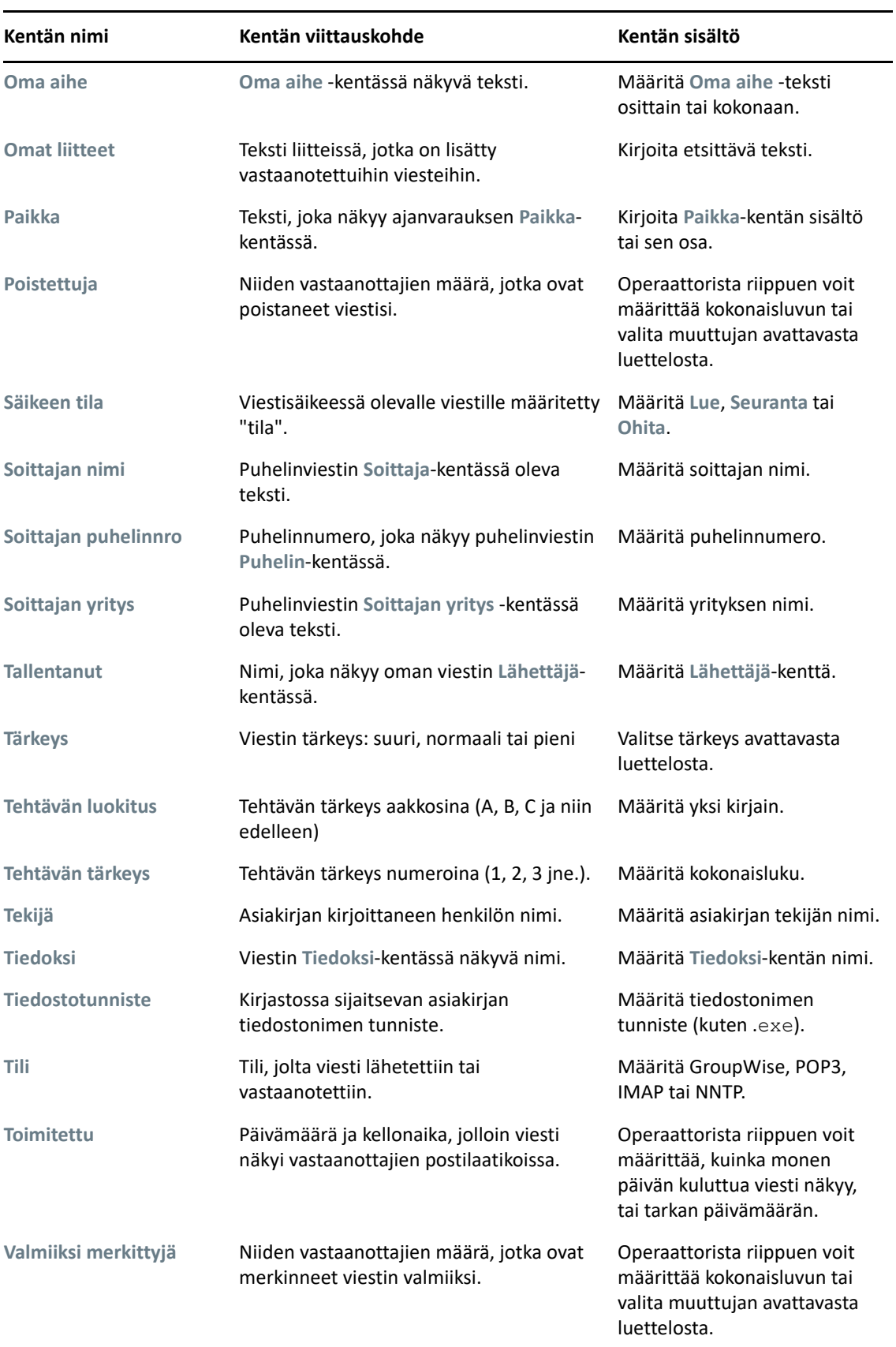

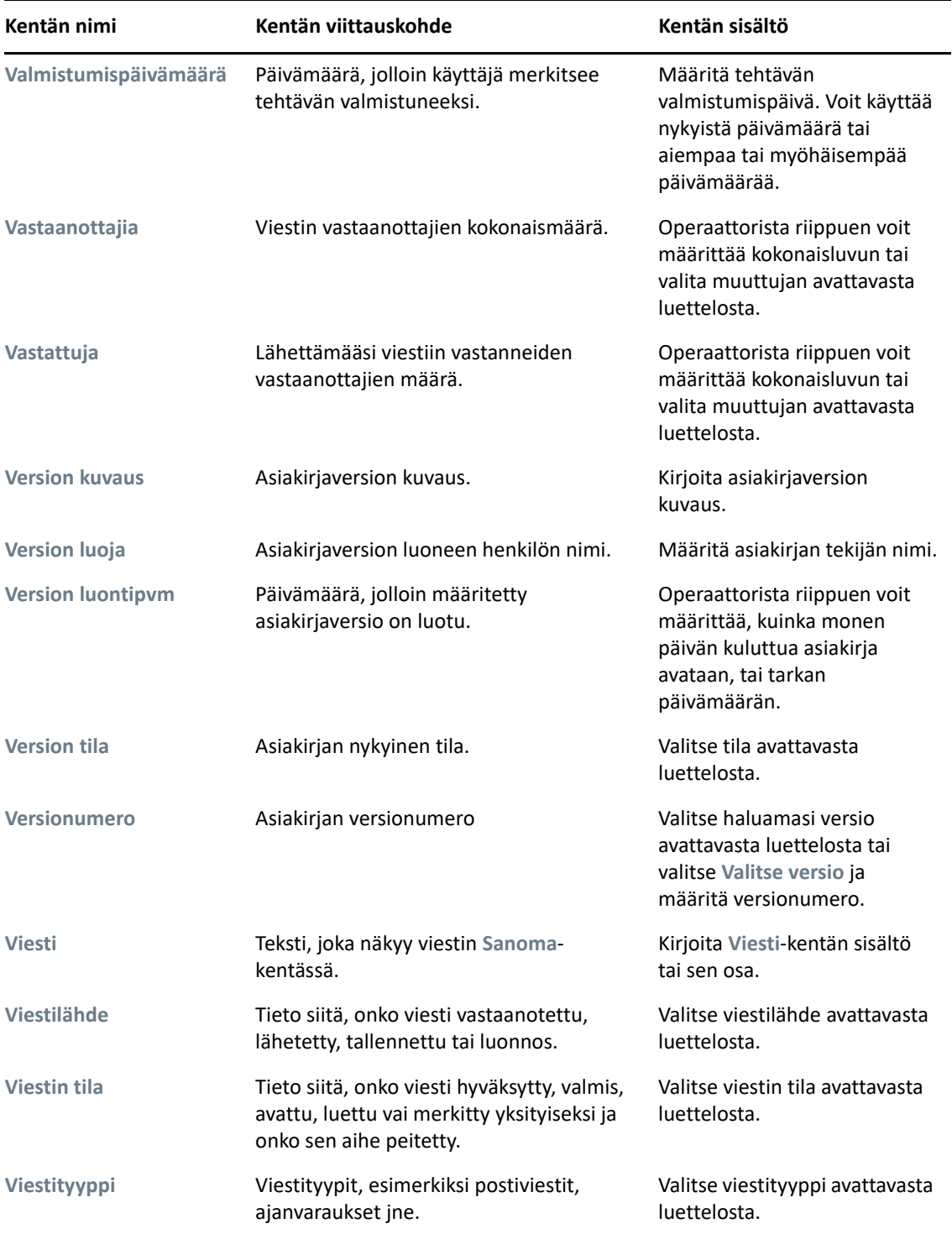

## <span id="page-321-0"></span>**Operaattoreiden käyttäminen etsinnän lisäehdoissa ja säännöissä**

Kun valitset kohdassa [Etsinnän lisäehtojen luominen](#page-316-2) kuvatun Etsinnän lisäehdot -toiminnon, näkyviin tulee Etsinnän lisäehdot -valintaikkuna. Valitse kenttä ensimmäisessä avattavassa luettelossa ja valitse sitten operaattori avattavasta Operaattori-luettelosta **E÷**. Kulloinkin käytettävissä oleva operaattori määräytyy sen kentän mukaan, jonka olet valinnut ensimmäisestä avattavasta luettelosta.

Kun valitset kentän, johon voit kirjoittaa tekstiä (esim. **Aihe**-kenttä), seuraavat operaattorit ovat käytettävissä:

- Esiintyy
- Ei esiinny
- Alkaa
- Sama kuin
- Erisuuri kuin

Näiden tekstipohjaisten operaattorien tukemat jokerimerkit ja parametrit vaihtelevat operaattoreittain. Lisätietoja on kohdassa [Yleismerkkien ja parametrien etsinnän lisäehdoissa ja](#page-324-0)  [säännöissä](#page-324-0).

Lisätietoja kustakin tekstipohjaisesta operaattorista ja sisältyvistä tuloksista sekä muista operaattoreista on seuraavassa taulukossa:

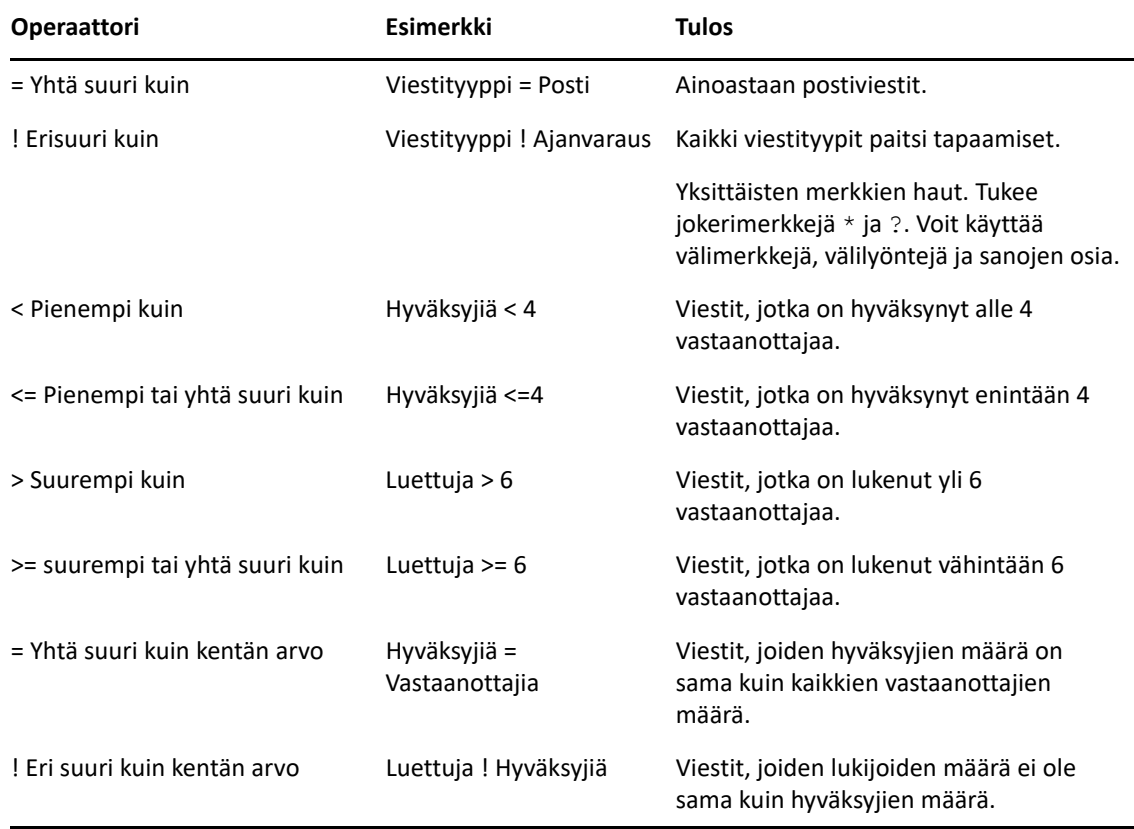

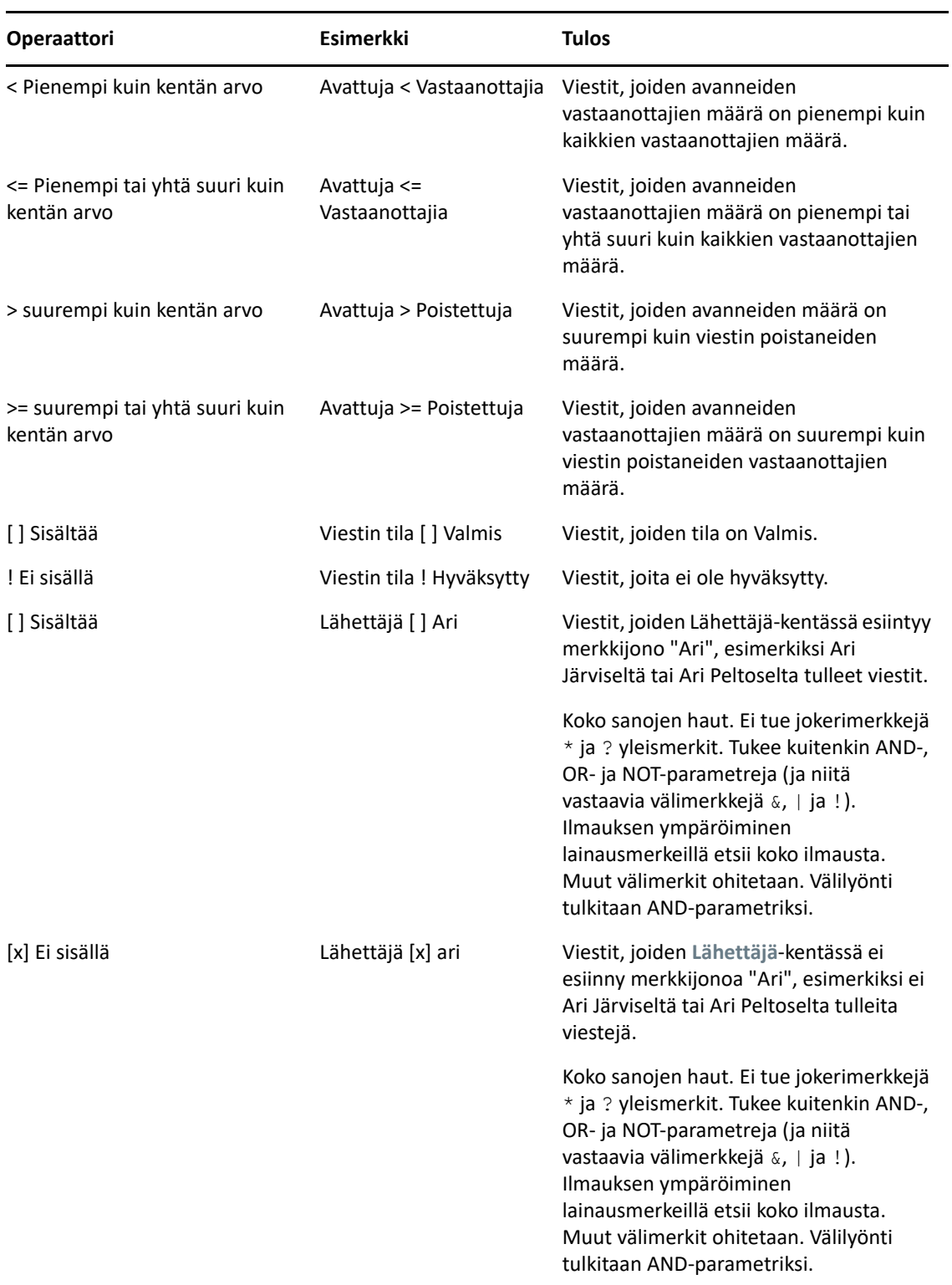

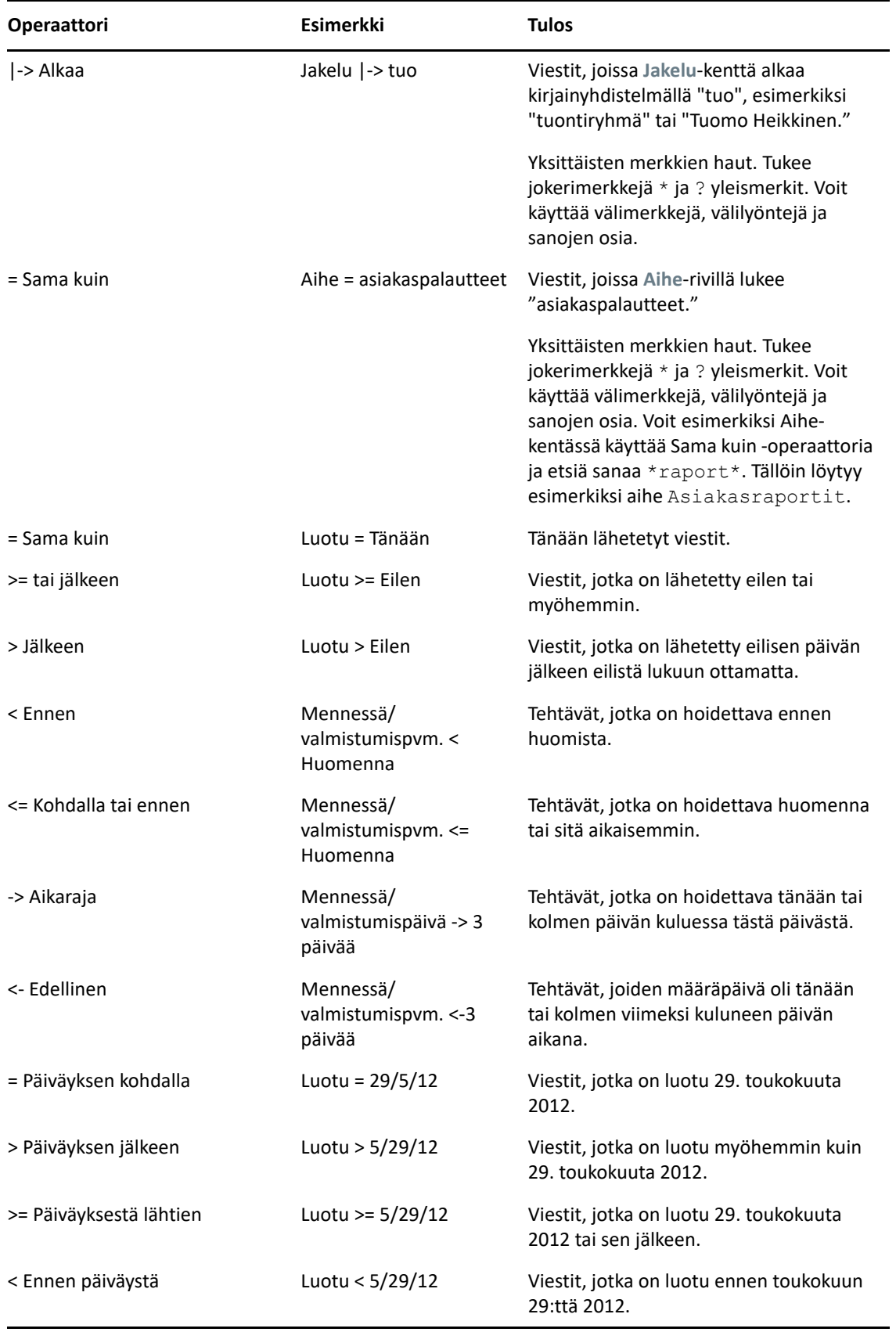
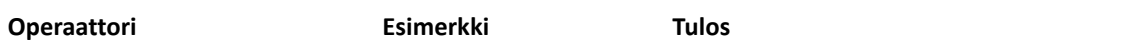

<= Päiväykseen asti Luotu <= 5/29/12 Viestit, jotka on luotu 29. toukokuuta 2012 tai sitä ennen.

## **Yleismerkkien ja parametrien etsinnän lisäehdoissa ja säännöissä**

Nämä jokerimerkit ja parametrit ovat käytettävissä Etsinnän lisäehdot -valintaikkunassa ja Määritä ehdot -valintaikkunassa vain silloin, kun valitset kenttiä, joihin voi kirjoittaa tekstiä (esim. **Aihe**kenttä).

Seuraavassa taulukossa kuvataan jokaisen merkin tai parametrin käyttö sekä operaattorit, joiden kanssa niitä voi käyttää.

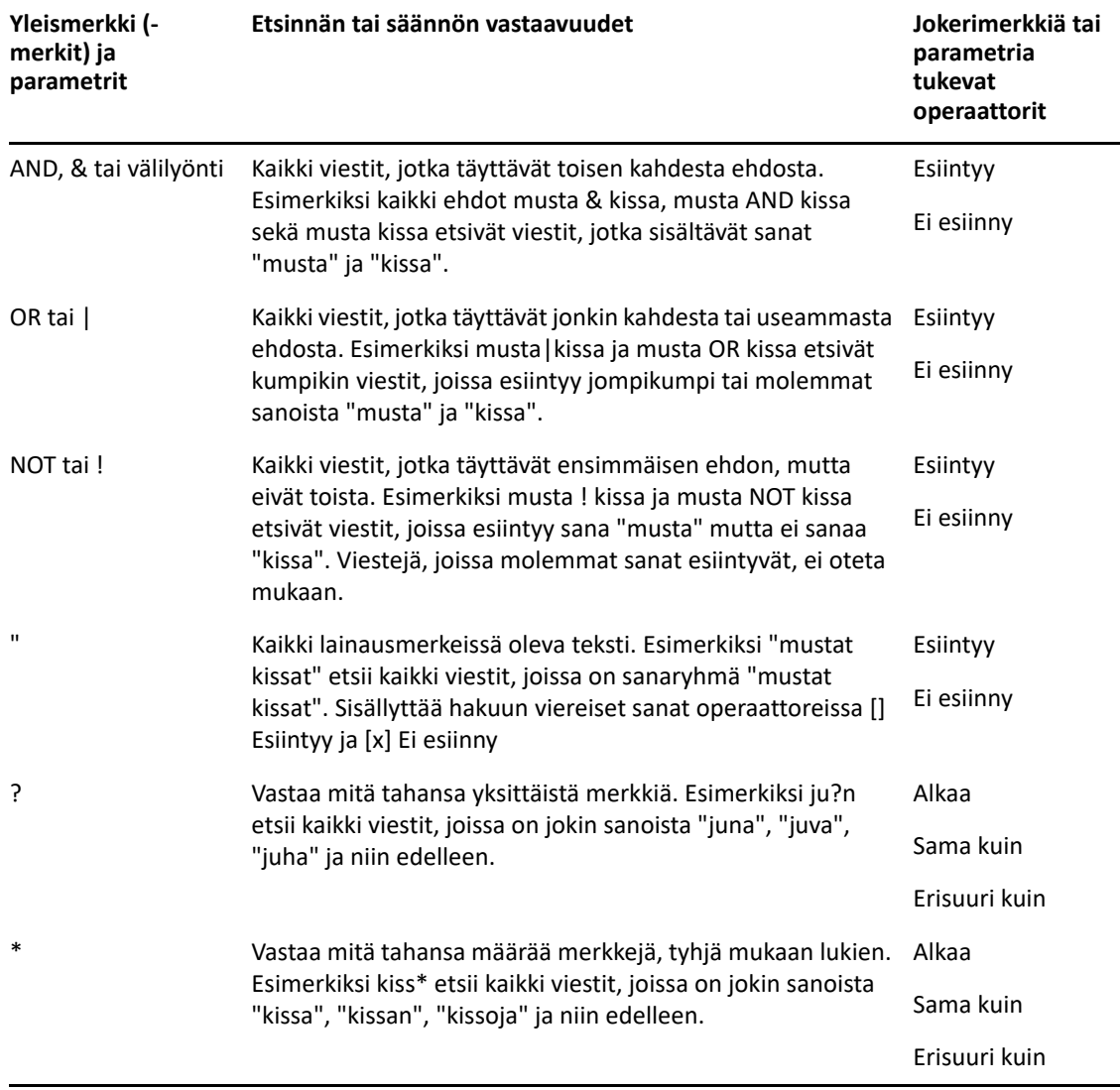

# $V$ ||| Notify

Notify on GroupWisen kanssa käytettävä ohjelma, jonka avulla saat ilmoituksen, kun postilaatikkoon saapuu uusia viestejä, lähettämäsi viestit avataan tai sinulla on lähestyvä ajanvaraus.

- [Luku 56 "Notifyn kuvaus" sivulla 329](#page-328-0)
- [Luku 57 "Notifyn käynnistäminen" sivulla 331](#page-330-0)
- [Luku 58 "Notifyn käyttäminen" sivulla 333](#page-332-0)
- [Luku 59 "Notifyn mukauttaminen" sivulla 335](#page-334-0)
- [Luku 60 "Ilmoituksen saaminen toisen viesteistä" sivulla 339](#page-338-0)
- [Luku 61 "Ilmoitusten poistaminen käytöstä" sivulla 341](#page-340-0)

# 56 <sup>56</sup>**Notifyn kuvaus**

<span id="page-328-0"></span>Notify voi ilmoittaa neljällä tavalla: äänimerkillä, valintaikkunalla, pienellä kuvakkeella tai käynnistämällä sovelluksen.

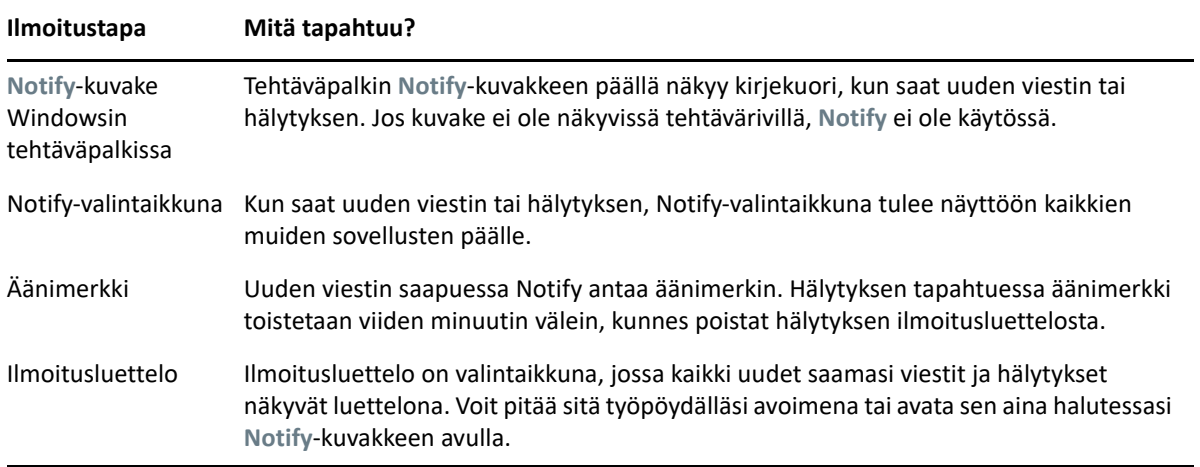

Voit saada toisen käyttäjän hälytyksiä ja ilmoituksia, jos kyseinen käyttäjä antaa sinulle oikeudet valtuusluettelossa ja jos sinulla ja käyttäjällä on sama postitoimisto. Lisätietoja on kohdassa [Postilaatikon ja kalenterin käyttöoikeudet valtuutetuille käyttäjille](#page-362-0). Jos lähetät viestejä muuhun kuin GroupWise-järjestelmään, kyseisessä järjestelmässä on oltava tilan seurannan mahdollistava ominaisuus, jotta voit saada ilmoituksen viestien tilan muutoksesta GroupWise-järjestelmään.

Notify asennetaan samaan kansioon kuin GroupWise, kun ajat GroupWisen asennusohjelman. Notify on käynnissä kuvakkeena taustalla muiden ohjelmien käytön aikana.

Kun Notify on käynnissä, Windowsin ilmoitusalueella näkyy .

## <span id="page-330-0"></span>57 <sup>57</sup>**Notifyn käynnistäminen**

**HUOMAUTUS:** Jos et voi käynnistää Notifyta tässä osiossa kuvatulla tavalla, asenna GroupWiseasiakasohjelma uudelleen ja asenna sitten Notify GroupWise-asiakasohjelmaa asennettaessa. Jos GroupWise-järjestelmänvalvoja on asentanut GroupWise-asiakasohjelman, ota yhteyttä GroupWisejärjestelmänvalvojaan.

Notifyn voi käynnistää kahdella tapaa.

- ["Notifyn käynnistäminen GroupWisen käynnistyksen yhteydessä" sivulla 331](#page-330-1)
- ["Notifyn käynnistäminen Windowsin Käynnistä-valikosta" sivulla 331](#page-330-2)

## <span id="page-330-1"></span>**Notifyn käynnistäminen GroupWisen käynnistyksen yhteydessä**

Voit määrittää Notifyn käynnistymään GroupWisea avattaessa, olipa käyttämäsi työasema jaettu tai oma.

- **1** Valitse GroupWisessa **Työkalut** > **Määritykset**.
- **2** Kaksoisnapsauta **Käyttöympäristö** ja valitse sitten **Yleistä**-välilehti.
- **3** Valitse **Käynnistä ilmoitus käynnistettäessä**.

Tämä käynnistää Notifyn GroupWisen käynnistyessä ja sulkee Notifyn GroupWisea suljettaessa.

**4** Valitse **OK** ja valitse sitten **Sulje**.

## <span id="page-330-2"></span>**Notifyn käynnistäminen Windowsin Käynnistä-valikosta**

Voit käynnistää Notifyn Windowsin Käynnistä-valikosta seuraavasti:

- **1** Napsauta **Käynnistä**-kuvaketta Windowsin tehtäväpalkissa.
- **2** Laajenna **GroupWise**-ohjelmakansio ja valitse **Ilmoita**.

Voit helpottaa käynnistämistä luomalla Notifylle pikakuvakkeen Windowsin työpöydälle.

## 58 <sup>58</sup>**Notifyn käyttäminen**

<span id="page-332-0"></span>Kun saat ilmoituksen, Notify-valintaikkuna tulee näkyviin 15 sekunnin ajaksi ja sulkeutuu. Tänä aikana voit tehdä seuraavia toimia:

**Tyhjennä:** Tyhjentää ilmoituksen näytöstäsi. Tyhjennettyjä hälytyksiä ei toisteta.

**Lue:** Voit avata viestin lukemista varten.

**Poista:** Poistaa viestin avaamatta sitä.

**Sulje kaikki:** Sulkee Notify-valintaikkunan. Jos ilmoitusluettelossa on useita ilmoituksia, myöhempiä ilmoituksia ei näytetä.

**Sulje:** Sulkee Notify-valintaikkunan. Jos ilmoitusluettelossa on useita ilmoituksia, seuraava ilmoitus näytetään.

Jos Notify-valintaikkuna ei tule näkyviin saadessasi ilmoituksen, napsauta Windowsin ilmaisinalueella -kuvaketta hiiren kakkospainikkeella ja valitse sitten **Sähköposti**.

## 59 <sup>59</sup>**Notifyn mukauttaminen**

<span id="page-334-0"></span>Notifyssa on useita mukauttamisvaihtoehtoja:

- ["Ilmoituksen näyttöajan määrittäminen" sivulla 335](#page-334-1)
- ["Uusia viestejä koskevan ilmoituksen määrittäminen" sivulla 335](#page-334-2)
- ["Ilmoitusten tarkistuskansioiden asettaminen" sivulla 336](#page-335-0)
- ["Uusien viestien tarkistustiheyden määrittäminen" sivulla 336](#page-335-1)
- ["Kalenterihälytysten ilmoituksen määrittäminen" sivulla 336](#page-335-2)
- ["Lähtevien viestien tilaa koskevan ilmoituksen määrittäminen" sivulla 337](#page-336-0)
- ["Tilan palauttamisviestejä koskevan ilmoituksen määrittäminen" sivulla 337](#page-336-1)

## <span id="page-334-1"></span>**Ilmoituksen näyttöajan määrittäminen**

Voit määrittää ilmoituksen keston seuraavasti:

- **1** Varmista, että Notify on käynnissä.
- **2** Napsauta hiiren kakkospainikkeella Windowsin tehtäväpalkissa näkyvää ·kuvaketta ja valitse sitten **Määritykset**.
- **3** Valitse **Ilmoita**-välilehti.
- **4** Varmista, että haluamissasi viestin tyyppi- ja tärkeysasetuksissa on valittu **Näytä valintaikkuna** vaihtoehto.
- **5** Valitse **Yleistä**-välilehti.
- **6** Kirjoita valintaikkunan esitysaika sekunteina kohtaan **Tuo Notify-ikkuna näyttöön**. Voit määrittää ajaksi enintään 32 767 sekuntia eli yli yhdeksän tuntia.
- **7** Valitse **OK**.

## <span id="page-334-2"></span>**Uusia viestejä koskevan ilmoituksen määrittäminen**

Voit määrittää uusia viestejä koskevan ilmoituksen seuraavasti:

- **1** Varmista, että Notify on käynnissä.
- **2** Napsauta Windowsin ilmaisinalueella -kuvaketta hiiren kakkospainikkeella ja valitse sitten **Määritykset**.
- **3** Valitse **Ilmoita**-välilehti.
- **4** Valitse viestityyppi, josta haluat ilmoituksen.

TAI

Käytä samoja asetuksia kaikille viesteille valitsemalla **Käytä samoja asetuksia kaikille tyypeille**.

**5** Valitse Notify-asetukset suuren, normaalin ja pienen tärkeyden viesteille:.

Jos haluat toistaa merkkiäänen, napsauta kansiota, etsi haluamasi ääni selaamalla ja valitse se.

**6** Valitse **OK**.

Jotta ilmoitukset toimisivat, tarkista kohdassa **Työkalut** > **Määritykset** > **Suojaukset** > **Notify**, että olet tilannut Notify-määritykset.

#### <span id="page-335-0"></span>**Ilmoitusten tarkistuskansioiden asettaminen**

Voit valita useita kansioita, jotka Notify tarkistaa ja joista se lähettää ilmoituksia.

- **1** Varmista, että Notify on käynnissä.
- **2** Napsauta Windowsin ilmaisinalueella -kuvaketta hiiren kakkospainikkeella ja valitse sitten **Määritykset**.
- **3** Valitse **Yleistä**-välilehti.
- **4** Valitse **Valitse kansiot, joista ilmoitukset tarkistetaan** -luetteloruudusta kansiot, jotka Notify tarkistaa, pitämällä Ctrl-näppäintä painettuna ja napsauttamalla kansioita.

Voit valita minkä tahansa luettelossa olevan kansion, olipa se jaettu kansio tai oma kansiosi.

**5** Valitse **OK**.

#### <span id="page-335-1"></span>**Uusien viestien tarkistustiheyden määrittäminen**

Voit määrittää uusien viestien tarkistustiheyden seuraavasti:

- **1** Varmista, että Notify on käynnissä.
- 2 Napsauta Windowsin ilmaisinalueella -kuvaketta hiiren kakkospainikkeella ja valitse sitten **Määritykset**.
- **3** Kirjoita haluamasi aika minuutteina kohtaan **Posti tarkistetaan**.
- **4** Valitse **OK**.

#### <span id="page-335-2"></span>**Kalenterihälytysten ilmoituksen määrittäminen**

Voit määrittää Notifyn hälytysasetukset seuraavasti:

- **1** Varmista, että Notify on käynnissä.
- **2** Napsauta Windowsin ilmaisinalueella **-**kuvaketta hiiren kakkospainikkeella ja valitse sitten **Määritykset**.
- **3** Valitse **Hälytys**-välilehti.
- **4** Valitse, haluatko nähdä Notifyn ponnahdusikkunan.
- **5** Valitse, toistetaanko ääni.

Jos haluat toistaa merkkiäänen, napsauta kansiota, etsi haluamasi ääni selaamalla ja valitse se.

- **6** Valitse, haluatko Notifyn käynnistävän ohjelman, kun sinulle tulee ilmoitus.
- **7** Valitse, lähettääkö Notify hälytyksen hakulaitteseen.

Jos päätä lähettää hälytyksen hakulaitteeseen, sinun on määritettävä yhdyskäytävä, palvelu määrityksin ja PIN-koodi. Esimerkiksi skytel/b4.12345.

**8** Valitse **OK**.

## <span id="page-336-0"></span>**Lähtevien viestien tilaa koskevan ilmoituksen määrittäminen**

Voit määrittää lähtevien viestien tilaa koskevat ilmoitukset seuraavasti:

- **1** Varmista, että Notify on käynnissä.
- **2** Napsauta Windowsin ilmaisinalueella **A**-kuvaketta hiiren kakkospainikkeella ja valitse sitten **Määritykset**.
- **3** Valitse **Tilan palauttaminen** -välilehti.
- **4** Poista **Käytä samoja asetuksia kaikille tyypeille** -vaihtoehdon valinta.
- **5** Valitse avattava **Määritykset**-luettelo ja valitse sen jälkeen viestityyppi, jolle haluat tehdä valintoja.
- **6** Valitse, kuinka haluat ohjelman ilmoittavan kyseisen viestityypin tilan muutoksista.
- **7** Valitse **OK**.

Jos lähetät viestejä muuhun kuin GroupWise-järjestelmään, kyseisessä järjestelmässä on oltava tilan seurannan mahdollistava ominaisuus, jotta voit saada ilmoituksen viestien tilan muutoksesta GroupWise-järjestelmään.

### <span id="page-336-1"></span>**Tilan palauttamisviestejä koskevan ilmoituksen määrittäminen**

Voit määrittää tilan palauttamisviestejä koskevat ilmoitukset seuraavasti:

- **1** Varmista, että Notify on käynnissä.
- **2** Napsauta Windowsin ilmaisinalueella **-**kuvaketta hiiren kakkospainikkeella ja valitse sitten **Määritykset**.
- **3** Valitse **Tilan palauttaminen** -välilehti.
- **4** Valitse viestityyppi, josta haluat ilmoituksen.

TAI

Käytä samoja asetuksia kaikille viestityypeille valitsemalla **Käytä samoja asetuksia kaikille tyypeille**.

- **5** Valitse viesteille seuraavat asetukset avattaessa, hyväksyttäessä, valmistuessa ja poistettaessa:
	- **5a** Valitse, haluatko nähdä Notifyn ponnahdusikkunan.
	- **5b** Valitse, toistetaanko ääni. Jos haluat toistaa merkkiäänen, napsauta kansiota, etsi haluamasi ääni selaamalla ja valitse se.
	- **5c** Valitse, haluatko Notifyn käynnistävän ohjelman, kun sinulle tulee ilmoitus.
- **6** Valitse **OK**.

## <span id="page-338-0"></span><sup>60</sup>**Ilmoituksen saaminen toisen viesteistä**

Notifyn on oltava käynnissä, jotta voit vastaanottaa ilmoituksia hälytyksistä, saapuvista viesteistä tai lähtevien viestien tilassa tapahtuneista muutoksista.

Voit vastaanottaa toisen GroupWise-käyttäjän ilmoituksia, jos hän on myöntänyt sinulle oikeat valtuutusoikeudet omassa valtuusluettelossaan, jolle olet lisännyt kyseisen käyttäjän valtuusluetteloosi GroupWisessa ja jos olet samassa postitoimistossa kyseisen käyttäjän kanssa. Lisätietoja on kohdassa [Postilaatikon ja kalenterin käyttöoikeudet valtuutetuille käyttäjille.](#page-362-0)

Toisessa postitoimistossa sijaitsevan käyttäjän viesteistä ei voi vastaanottaa ilmoituksia.

- <span id="page-338-1"></span>**1** Valitse **Työkalut** > **Määritykset**.
- **2** Kaksoisnapsauta **Suojaukset** ja valitse sitten **Notify**-välilehti.
- **3** Valitse sen käyttäjän nimi, jonka antamia valtuuksia käytät.
- **4** Valitse **Lisää käyttäjä**.
- **5** Napsauta käyttäjän nimeä ilmoitusluettelossa.
- <span id="page-338-2"></span>**6** Varmista, että **Tilaa ilmoitukset** ja **Tilaa hälytykset** ovat valittuina.

Saat hälytykset ja ilmoitukset itsellesi automaattisesti. Jos poistat valinnat **Tilaa hälytykset**- ja **Tilaa ilmoitukset** -valintaruuduista, et saa enää hälytyksiä ja ilmoituksia. Ota hälytykset ja ilmoitukset uudelleen käyttöön toistamalla vaiheet [Vaihe 1](#page-338-1) - [Vaihe 6](#page-338-2) omalla käyttäjätunnuksellasi.

**7** Valitse **OK**.

 $h()$ 

## <span id="page-340-0"></span><sup>61</sup>**Ilmoitusten poistaminen käytöstä**

Voit lopettaa Notifyn seuraavasti:

- **1** Varmista, että Notify on käynnissä.
- 2 Napsauta Windowsin ilmaisinalueella -kuvaketta hiiren kakkospainikkeella ja valitse sitten **Lopeta**.

Sen mukaan, miten GroupWise on asennettu ja määritetty, Notify voi olla määritetty käynnistymään automaattisesti, kun kirjaudut Windowsiin tai kun käynnistät GroupWisen.

Notifyn käynnistymisen lopettaminen Windowsiin kirjautumisen yhteydessä:

- **1** Valitse **Käynnistä** > **Kaikki ohjelmat** > **Käynnistys**.
- **2** Napsauta kohtaa **Notify** hiiren kakkospainikkeella ja valitse sitten **Poista**.
- **3** Vahvista Notifyn poistaminen valitsemalla **Kyllä**.

Notifyn käynnistymisen GroupWisen käynnistymisen yhteydessä lopettaminen:

- **1** Kun GroupWise on avoinna, valitse **Työkalut** > **Määritykset**.
- **2** Valitse **Käyttöympäristö > Yleistä**.
- **3** Poista **Käynnistä ilmoitus käynnistettäessä** -vaihtoehdon valinta.
- **4** Valitse **OK**.

# IX IX**Säännöt**

Käyttämällä sääntöjä voit automatisoida monia GroupWisen toimintoja, kuten vastaamisen, kun et ole toimistossa, viestien poistamisen tai viestien lajittelemisen kansioihin. Sääntöjen avulla määritetään joukko ehtoja ja toimintoja, jotka suoritetaan kyseisten ehtojen täyttyessä.

- [Luku 62 "Sääntöjen kuvaus" sivulla 345](#page-344-0)
- [Luku 63 "Toiminnot, joita sääntö voi suorittaa" sivulla 347](#page-346-0)
- [Luku 64 "Tapahtumat, jotka käynnistävät säännön" sivulla 349](#page-348-0)
- [Luku 65 "Säännön luominen" sivulla 351](#page-350-0)
- [Luku 66 "Säännön muokkaaminen" sivulla 355](#page-354-0)
- [Luku 67 "Säännön ottaminen käyttöön tai poistaminen käytöstä" sivulla 357](#page-356-0)
- [Luku 68 "Säännön suorittaminen manuaalisesti" sivulla 359](#page-358-0)
- [Luku 69 "Säännön poistaminen" sivulla 361](#page-360-0)

<span id="page-344-0"></span>Kun luot säännön, sinun on tehtävä seuraavat toimenpiteet:

- Nimeä sääntö.
- Valitse tapahtuma. Määritetty tapahtuma on laukaisin, joka käynnistää säännön.
- Valitse, minkä tyyppisiin viesteihin sääntö vaikuttaa.
- Lisää toimenpide. Toimenpiteellä tarkoitetaan sitä, mitä sääntö tekee käynnistyttyään tai aktivoiduttuaan.
- Tallenna sääntö.
- Varmista, että sääntö on käytössä.

Voit määrittää monia määrityksiä, jotka rajoittavat säännön vaikutuksen tietynlaisiin viesteihin. Voit esimerkiksi käyttää sääntöä hyväksyttyihin ajanvarauksiin, viesteihin, joiden aiheruudussa on tietty sana, tai viesteihin, jotka on määritetty tärkeydeltään suuriksi. Sen jälkeen voit rajoittaa sääntöjäsi lisää Määritä ehdot -ikkunassa. Lisätietoja on kohdassa [Säännön vaikutusalueella olevien viestien](#page-353-0)  [rajaaminen](#page-353-0).

<span id="page-346-0"></span><sup>63</sup>**Toiminnot, joita sääntö voi suorittaa**

Seuraavassa taulukossa on kuvattu, mitä toimintoja voit suorittaa säännöillä:

63

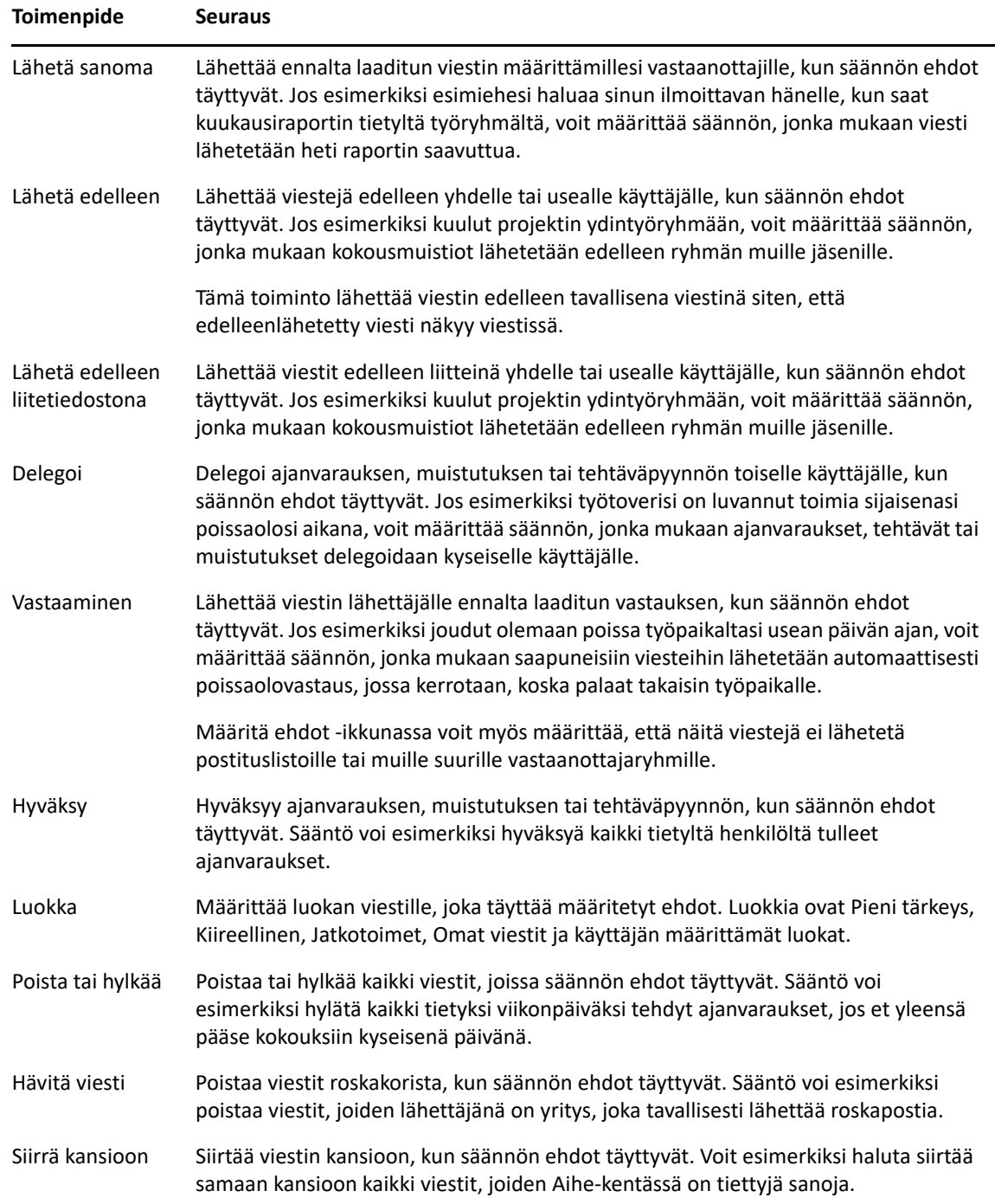

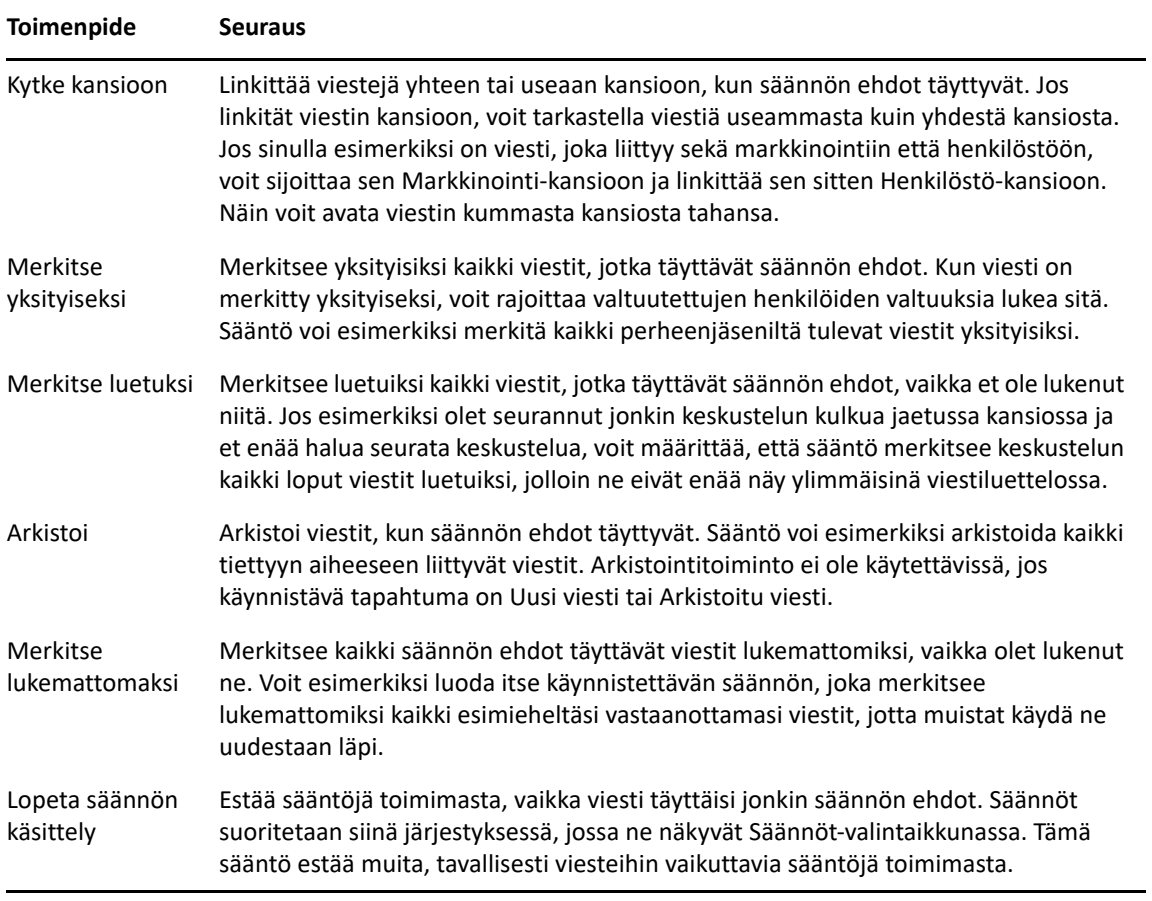

## <span id="page-348-0"></span><sup>64</sup>**Tapahtumat, jotka käynnistävät säännön**

64

Useat tapahtumat voivat aktivoida luomasi säännön. Voit myös rajoittaa, mihin viesteihin sääntö vaikuttaa. Lisätietoja on kohdassa [Säännön vaikutusalueella olevien viestien rajaaminen](#page-353-0).

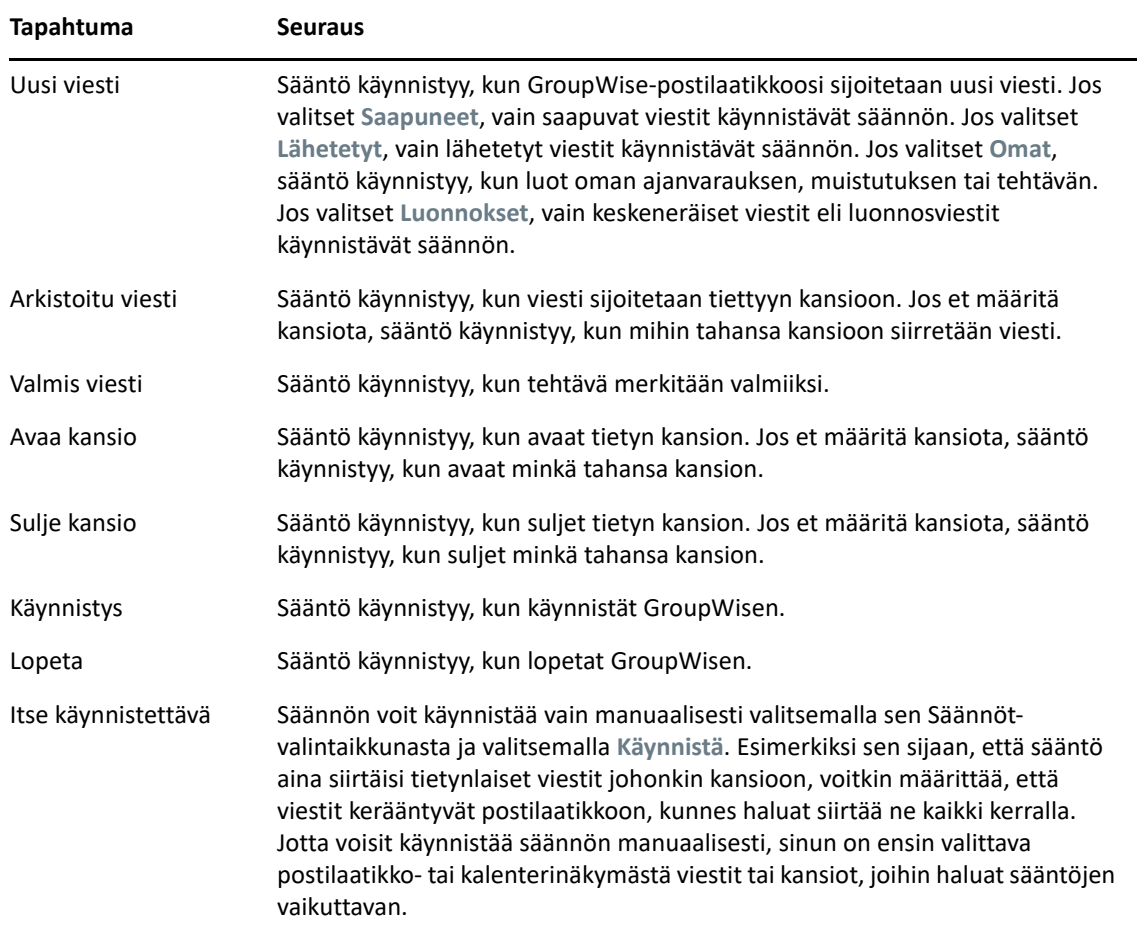

# 65 <sup>65</sup>**Säännön luominen**

<span id="page-350-0"></span>Sääntöjen avulla voit lajitella viestejäsi, ilmoittaa muille poissaoloista tai lähettää viestejäsi edelleen toiselle sähköpostitilille.

Jos luot säännön Online-tilassa, sääntö luodaan välimuistitilaan, kun asiakasohjelma muodostaa yhteyden GroupWise-järjestelmään ja päivittää GroupWise-osoitekirjan. Tämä yhteys tapahtuu säännöllisesti kohdassa [Osoitekirjojen lataaminen postilaatikkoon automaattisesti](#page-378-0) kuvatulla tavalla. Voit myös muodostaa yhteyden manuaalisesti napsauttamalla **Työkalut** > **Säännöt** > **Päivitä**, kun olet välimuistitilassa.

- ["Perussäännön luominen" sivulla 351](#page-350-1)
- ["Automaattivastaussäännön luominen" sivulla 352](#page-351-0)
- ["Ei toimistossa -säännön luominen" sivulla 352](#page-351-1)
- ["Säännön luominen lähettämään kaikki sähköposti edelleen toiseen tiliin" sivulla 353](#page-352-0)
- ["Uuden sähköpostiviestin lähettävän säännön luominen" sivulla 354](#page-353-1)
- ["Säännön luominen kopioimalla" sivulla 354](#page-353-2)
- ["Säännön vaikutusalueella olevien viestien rajaaminen" sivulla 354](#page-353-0)

## <span id="page-350-1"></span>**Perussäännön luominen**

Voit luoda perussäännön seuraavasti:

- **1** Valitse **Työkalut** > **Säännöt** ja valitse sitten **Uusi**.
- **2** Kirjoita nimi **Säännön nimi** -kenttään.
- **3** Valitse **Kun tapahtuma on** -ponnahdusvalikko ja sitten säännön käynnistävä tapahtuma.
- **4** Jos valitsit vaihtoehdon **Uusi viesti**, **Käynnistys**, **Lopeta** tai **Itse käynnistettävä**, valitse yksi tai useampi lähde. Valitse esimerkiksi **Saapuneet** ja **Omat**.

tai

Jos valitsit **Arkistoitu viesti**, **Avaa kansio** tai **Sulje kansio**, napsauta kansion kuvaketta, valitse kansio ja tuo kansion nimi näyttöön valitsemalla sitten **OK**.

**5** Valitse **Viestityypit**-luettelosta vähintään yksi viestityyppi, jossa haluat käyttää sääntöä.

Jos haluat rajoittaa, minkälaisiin viesteihin sääntö vaikuttaa, valitse **Määritä ehdot**, haluamasi vaihtoehdot ja valitse sitten **OK**.

Katso lisätietoja kohdasta [Kenttien valitseminen etsinnän lisäehdoista ja säännöistä](#page-317-0).

**6** Valitse **Lisää toiminto** ja valitse sitten toiminto, jonka haluat säännön suorittavan.

Sinun on määritettävä lisätietoja joillekin toiminnoille, kuten Siirrä kansioon- ja Vastaatoiminnoille.

**7** Valitse **Tallenna**.

Jotta sääntö toimisi, se on otettava käyttöön. Lisätietoja saat kohdasta [Säännön ottaminen käyttöön](#page-356-0)  [tai poistaminen käytöstä.](#page-356-0)

#### <span id="page-351-0"></span>**Automaattivastaussäännön luominen**

Automaattivastaussäännöllä voit lähettää automaattisen vastauksen, kun vastaanotat viestejä. Oletusarvoisesti sääntö lähettää kullekin käyttäjälle vain yhden automaattivastauksen, jotta sama käyttäjä ei saisi toistuvasti samaa viestiä, mutta säännön voi määrittää myös vastaamaan jokaiseen vastaanottamaasi viestiin.

- **1** Valitse **Työkalut** > **Säännöt** ja valitse sitten **Uusi**.
- **2** Kirjoita **Säännön nimi** -kenttään säännön nimi, kuten Automaattivastaus.
- **3** Tarkista, että **Kun tapahtuma on** -kohdassa on valittuna **Uusi viesti**, ja valitse sitten kohta **Saapuneet**.
- **4** Jos haluat vastata kaikkiin viesteihin, älä tee ehtoihin mitään muita muutoksia. Voit myös määrittää kohteiden suodattamiseen käytettävät ehdot.

**TÄRKEÄÄ:** Jos haluat vastata jokaiseen viestiin etkä vain kerran kullekin käyttäjälle, valitse **Määritä ehdot** -asetukseksi Aihe [] \* Loppu. Tämä merkitsee, että Aihe-kentässä voi olla mitä tahansa. Tämä asetus on määritettävä erikseen, jos olet määrittänyt muita ehtoja. Tällä tavoin sääntö voi vastata useita kertoja samalle käyttäjälle.

**5** Valitse **Lisää toiminto** > **Vastaa** ja määritä haluamasi vastausasetus sekä muut viestin toiminnot ja tallenna lopuksi sääntö.

### <span id="page-351-1"></span>**Ei toimistossa -säännön luominen**

Ei toimistossa -sääntö on yhdentyyppinen automaattivastaussääntö. Kun luot ja aktivoit ei toimistossa -säännön, GroupWise täyttää kalenterisi määritettyinä päivinä koko päivän kestävillä tapahtumilla ja tilanasi näkyy tällöin Ei toimistossa. Työasemaohjelman oikeassa alakulmassa oleva Ei toimistossa -pienoisohjelma  $\Box$  vaihtaa väriä, kun ei toimistossa -sääntö on aktiivinen.

**1** Valitse **Työkalut** > **Ei toimistossa -sääntö**.

TAI

Napsauta **Ei toimistossa** -pienoisohjelmaa.

**2** Valitse **Ota ei toimistossa -sääntö käyttöön**.

Jotta ei toimistossa -sääntö varmasti toimisi, sinun täytyy valita tämä määritys ja määrittää päivämääräväli. Ei toimistossa -sääntö on aktiivinen vain määrittämälläsi päivämäärävälillä, joten se ei pysy aktiivisena, vaikka et poistaisi asetuksen valintaa poissaolon jälkeen. Ei toimistossa -sääntö poistuu käytöstä määrittämäsi päivämäärävälin viimeisen päivän jälkeen.

Jos poistat asetuksen käytöstä ennen säännön voimassaolon päättymistä, koko päivän kestävät tapahtumat poistetaan kalenteristasi.

**3** Kirjoita automaattisen vastauksen aihe.

Aiheet näkyvät sulkeissa vastauksessa olevan alkuperäisen viestin aiheen perässä. Jos alkuperäinen aihe on esimerkiksi Poissaolovastaus ja saat viestin, jonka aihe on Budjettiseuranta, automaattinen vastaustoiminto palauttaa aiheen vs: Budjettiseuranta (Poissaolovastaus).

- **4** Kirjoita viesti, jonka haluat näkyvän automaattisessa vastauksessa. Esimerkiksi "Kiitos viestistäsi. Olen tällä hetkellä poissa toimistosta. [ja niin edelleen]."
- **5** (Valinnainen) Jos haluat vastata sisäisen verkkosi ulkopuolelta tuleviin sähköpostiviesteihin, määritä **Ulkoiset käyttäjät** -välilehti niin, että se sisältää seuraavat:
	- **Vastaa ulkoisille käyttäjille:** Tämä valintaruutu on valittava, jotta vastaukset lähetetään organisaatiosi ulkopuolella oleville ulkoisille käyttäjille.
	- **Kenelle vastataan:** Kun valitset **Vain omat yhteyshenkilöt**, vastataan vain osoitekirjassasi oleville ulkoisille käyttäjille, kun taas jos valitset **Kaikki**, vastataan kaikille ulkoisille lähettäjille, jotka lähettävät viestejä GroupWise-tilillesi.
	- **Aihe ja Viesti:** Aihe- ja Viesti-kentissä on oltava sisältöä, sillä Ensisijainen-välilehden sisältöä ei kopioida Ulkoiset käyttäjät -välilehteen.
- **6** Määritä päivämäärät, jolloin sääntö tulee voimaan ja jolloin se päättyy.
- **7** Valitse **Tallenna**.

Säännöt, jotka käynnistävät vastauksen (kuten ei toimistossa -sääntö) pitävät kirjaa siitä, kenelle vastaus on lähetetty, ja varmistavat, että kyseiselle käyttäjälle lähetetään vastaus vain kerran.

## <span id="page-352-0"></span>**Säännön luominen lähettämään kaikki sähköposti edelleen toiseen tiliin**

Voit luoda säännön lähettämään kaikki sähköposti edelleen toiseen tiliin seuraavasti:

- **1** Valitse **Työkalut** > **Säännöt** ja valitse sitten **Uusi**.
- **2** Kirjoita **Säännön nimi** -kenttään säännön nimi, kuten Edelleenlähetyssääntö.
- **3** Napsauta avattavaa **Kun tapahtuma on** -luetteloa ja valitse sitten **Uusi viesti**.
- **4** Valitse kohdasta **Ja viesti on** vaihtoehto **Vastaanotettu**. Varmista, ettei mikään muu viestilähde ole valittuna.
- **5** Valitse **Sähköposti** kohdasta **Viestityypit**.
- **6** Valitse **Lisää toiminto** ja valitse sitten **Lähetä edelleen**.
- **7** Kirjoita **Jakelu**-kenttään osoite, johon viestit lähetetään.
- **8** Kirjoita aihe, jota edelleenlähetetyissä viesteissä käytetään, esim. Edell:.
- **9** (Valinnainen) Kirjoita edelleenlähetetyissä viesteissä käytettävän suodattimen nimi.
- **10** (Valinnainen) Kirjoita kaikkien edelleenlähetettyjen viestien sanoma.
- **11** Valitse **OK**.
- **12** Valitse **Tallenna**, varmista, että säännön vieressä on valintamerkki, mikä osoittaa sen olevan käytössä, ja valitse sitten **Sulje**.

## <span id="page-353-1"></span>**Uuden sähköpostiviestin lähettävän säännön luominen**

Voit luoda uuden sähköpostiviestin lähettävän säännön seuraavasti:

- **1** Valitse **Työkalut** > **Säännöt** ja valitse sitten **Uusi**.
- **2** Valitse **Lisää toiminto** ja valitse sitten **Lähetä posti**.
- **3** Täytä tiedot uuden viestin lomakkeen tarpeellisiin kenttiin. Uudelle sähköpostiviestille on määritettävä ainakin vastaanottaja.
- **4** Valitse **OK**.

## <span id="page-353-2"></span>**Säännön luominen kopioimalla**

Voit luoda uuden säännön aiemmin luodun säännön pohjalta seuraavasti:

- **1** Valitse **Työkalut** > **Säännöt**.
- **2** Valitse sääntö, jonka haluat kopioida, ja valitse sitten **Kopioi**.
- **3** Kirjoita uuden säännön nimi.
- **4** Tee sääntöön tarvittavat muutokset.
- **5** Valitse **Tallenna**.

## <span id="page-353-0"></span>**Säännön vaikutusalueella olevien viestien rajaaminen**

**Määritä ehdot** -valintaikkunassa voit rajoittaa viestijoukkoa, johon sääntö vaikuttaa.

- **1** Valitse Säännöt-valintaikkunassa **Määritä ehdot**.
- **2** Napsauta ensimmäistä avattavaa luetteloa ja valitse sitten kenttä.

Lisätietoja valittavissa olevista määrityksistä on kohdassa [Kenttien valitseminen etsinnän](#page-317-0)  [lisäehdoista ja säännöistä](#page-317-0).

**3** Napsauta avattavaa operaattoriluetteloa ja valitse sitten operaattori.

Lisätietoja operaattorien käytöstä on kohdassa [Etsinnän lisäehtojen käyttäminen](#page-316-0).

**4** Kirjoita säännön ehdot.

TAI

Jos näytössä on avattava valikko, napsauta avattavaa luetteloa ja valitse aiemmin luodut ehdot.

Jos kirjoitat ehtoja, kuten henkilön nimen tai aiheen, voit käyttää yleismerkkejä, kuten tähteä (\*) tai kysymysmerkkiä (?). Kirjoittamassasi tekstissä isot ja pienet kirjaimet tulkitaan samoiksi merkeiksi.

Lisätietoja yleismerkeistä ja parametreista on kohdassa [Viestien löytäminen postilaatikosta.](#page-314-0)

**5** Napsauta viimeistä avattavaa valikkoa ja valitse sitten **Loppu**.

tai

Napsauta viimeistä avattavaa luetteloa ja rajoita säännön vaikutuspiiriin kuuluvien viestien määrää valitsemalla sitten **Ja** tai **Tai**.

## 66 <sup>66</sup>**Säännön muokkaaminen**

<span id="page-354-0"></span>Säännön muokkaaminen:

- **1** Valitse **Työkalut** > **Säännöt**.
- **2** Valitse muokattava sääntö ja valitse sitten **Muokkaa**.
- **3** Tee sääntöön tarvittavat muutokset.
- **4** Valitse **Tallenna**.

Jos luot säännön Online-tilassa, sääntö päivitetään välimuistitilaan, kun asiakasohjelma muodostaa yhteyden GroupWise-järjestelmään ja päivittää GroupWise-osoitekirjan. Tämä yhteys tapahtuu säännöllisesti kohdassa [Osoitekirjojen lataaminen postilaatikkoon automaattisesti](#page-378-0) kuvatulla tavalla. Voit myös muodostaa yhteyden manuaalisesti napsauttamalla **Työkalut** > **Säännöt** > **Päivitä**, kun olet välimuistitilassa.

## <span id="page-356-0"></span>67 **poistaminen käytöstä** <sup>67</sup>**Säännön ottaminen käyttöön tai**

Sääntö on otettava käyttöön, ennen kuin se voi toimia. Kun poistat säännön käytöstä, se ei voi toimia. Sääntö on kuitenkin edelleen Säännöt-valintaikkunan luettelossa, josta sen voi ottaa uudelleen käyttöön tarvittaessa.

- **1** Valitse **Työkalut** > **Säännöt**.
- **2** Valitse käytöstä poistettava tai käyttöön otettava sääntö.
- **3** Valitse **Ota käyttöön** tai **Estä**.

Käytössä olevan säännön valintaruutu on valittuna.

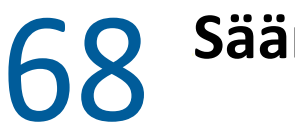

## <span id="page-358-0"></span>**Säännön suorittaminen manuaalisesti**

Säännön käynnistäminen itse:

- Valitse viestit tai kansiot, joihin haluat käyttää sääntöä.
- Valitse **Työkalut** > **Säännöt**.
- Valitse suoritettava sääntö.
- Valitse **Suorita** ja valitse sitten **Sulje**.

Säännön toiminnot suoritetaan sen jälkeen, kun olet sulkenut Säännöt-valintaikkunan.
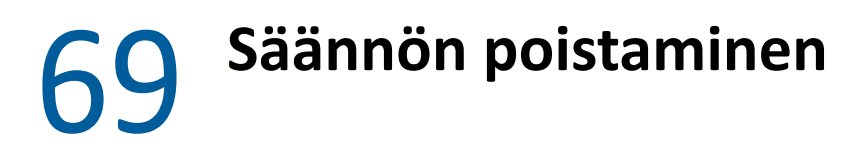

Säännön poistaminen:

- Valitse **Työkalut** > **Säännöt**.
- Valitse poistettava sääntö, valitse **Poista** ja valitse sitten **Kyllä**.

## X **Postilaatikon ja kalenterin käyttöoikeudet valtuutetuille käyttäjille**

Valtuuksien käyttö -toiminnolla voit käyttää toisen käyttäjän postilaatikkoa ja kalenteria. Valtuuksien avulla voit suorittaa monenlaisia toimintoja. Voit esimerkiksi lukea, hyväksyä tai hylätä viestejä toisen käyttäjän puolesta hänen valtuuttamissaan rajoissa. Valtuutettu käyttäjä ei tarvitse postilaatikon omistajan salasanaa, koska postilaatikon omistaja on antanut hänelle oikeuden käsitellä postilaatikon sisältöä. Myönnettävien tai hallittavien valtuuksien määrää ei ole tällä hetkellä rajoitettu.

**TÄRKEÄÄ:** Voit käyttää toisen toisessa postitoimistossa tai jakelualueessa olevan käyttäjän valtuuksia, kunhan hän on samassa GroupWise-järjestelmässä. Et voi käyttää toisen GroupWisejärjestelmän käyttäjän valtuuksia.

- [Luku 70 "Tietoja valtuuksien käytöstä" sivulla 365](#page-364-0)
- [Luku 71 "Käyttövaltuutusten myöntäminen postilaatikon omistajana" sivulla 367](#page-366-0)
- [Luku 72 "Henkilökohtaisten viestien suojaaminen postilaatikon omistajana" sivulla 369](#page-368-0)
- [Luku 73 "Toisen käyttäjän postilaatikon valtuutetuksi käyttäjäksi tuleminen" sivulla 371](#page-370-0)

## $\prime$ <sup>0</sup> <sup>70</sup>**Tietoja valtuuksien käytöstä**

<span id="page-364-0"></span>Muista seuraavat seikat, kun määrität postilaatikollesi valtuuksia:

- Valtuutetut käyttäjät eivät voi tarkastella Osoitteet-kansiosi yhteystietoja missään vaiheessa.
- Valtuutetut eivät voi arkistoisa sinun postilaatikkosi viestejä. Tämä johtuu siitä, että arkistohakemisto on tavallisesti paikallinen hakemisto, jota valtuutettu ei voi käyttää.
- Kun valtuutettu käyttäjä avaa postiviestin, viesti näkyy avattuna sekä valtuutetulle käyttäjälle että postilaatikon omistajalle. Jos postilaatikon omistaja haluaa, että valtuutetun käyttäjän avaamat viestit näkyvät lukemattomina, hän voi pyytää valtuutettua käyttäjää merkitsemään tarkastelemansa viestit uudelleen lukemattomiksi. Postilaatikon omistaja ei voi mitenkään tietää, onko valtuutettu käyttäjä lukenut jonkin viestin.
- Valtuutetun käyttäjän ajoittamat tapaamisia ei hyväksytä automaattisesti postilaatikon omistajan kalenterissa. Tällä tavalla postilaatikon omistaja voi tarkistaa valtuutettujen käyttäjien lähettämät ajanvaraukset ennen niiden hyväksymistä tai hylkäämistä.

# <span id="page-366-0"></span>71 <sup>71</sup>**Käyttövaltuutusten myöntäminen postilaatikon omistajana**

Ennen kuin voit toimia jonkun toisen valtuuttamana käyttäjänä, kyseisen käyttäjän on määritettävä sinulle käyttövaltuudet Määritykset-valintaikkunan Valtuuksien antaminen -luettelossa. Postilaatikon omistajana voit antaa kullekin käyttäjälle erilaiset valtuudet kalenteri- ja viestitietoihisi. Jos esimerkiksi haluat, että muut näkevät yksityiskohtaiset tiedot ajanvarauksistasi etsiessään kalenteristasi vapaata aikaa, anna ajanvarauksiin lukuvaltuudet.

Luettelo toimintojen eroista valtuuksia käytettäessä on kohdassa [Tietoja valtuuksien käytöstä](#page-364-0).

Postilaatikkoa koskevien valtuuksien myöntäminen toiselle käyttäjälle:

- **1** Valitse **Työkalut** > **Määritykset**.
- **2** Kaksoisnapsauta **Suojaukset** ja valitse sitten **Valtuuksien käyttö** -välilehti.
- **3** Lisää käyttäjä luetteloon kirjoittamalla käyttäjän nimi **Nimi**-kenttään ja valitsemalla **Lisää käyttäjä**, kun koko nimi tulee näkyviin.
- <span id="page-366-1"></span>**4** Valitse käyttäjä Valtuuksien antaminen -luettelosta.
- <span id="page-366-2"></span>**5** Valitse käyttäjälle annettavat valtuudet.

**Lue:** Valtuutettu voi lukea saamasi viestit.

**Kirjoitus:** Valtuutettu voi luoda ja lähettää viestejä nimissä sekä lisätä niihin allekirjoituksesi, jos olet määrittänyt sen. Hän voi määrittää viesteille luokituksen, muuttaa niiden aiheita, suorittaa niille tehtäväluettelotoimintoja ja poistaa niitä.

**Hälytysteni käyttöönotto:** Valtuutettu voi saada samat hälytykset kuin sinä. Hälytysten vastaanottaminen on tuettu vain, jos sekä sinä että valtuutettu olette samassa postitoimistossa.

**Ilmoitusteni käyttöönotto:** Valtuutettu voi saada ilmoituksia, kun sinulle tulee viestejä. Ilmoitusten vastaanottaminen on tuettu vain, jos sekä sinä että valtuutettu olette samassa postitoimistossa.

**Yksityisiksi merkittyjen viestien lukeminen:** Valtuutettu voi lukea viestit, jotka olet merkinnyt yksityisiksi. Jos et anna valtuutetulle valtuuksia lukea yksityisiä viestejä, kaikki postilaatikossasi olevat yksityisiksi merkityt viestit ovat piilossa valtuutetulta.

**Muokkaa:** Voit valita, mitä asetuksia valtuutettu käyttäjä voi muuttaa. Jos Asetukset on valittuna, valtuutettu käyttäjä voi muokata kaikkia asetuksia suojausasetuksia lukuun ottamatta. Suojausasetukset-ruutu on saatavilla vain, jos Asetukset on valittuna. Jos Suojausasetukset on valittuna, valtuutettu käyttäjä voi muuttaa salasanaasi, ilmoituksiasi, valtuutetun käyttöoikeuksia ja lähetysasetuksia. Jos valtuutetulle on annettu Säännöt-oikeus, hän voi muokata sääntöjäsi. Jos valtuutetulle on annettu Kansiot-oikeus, hän voi luoda tai muokata kansioita.

**6** Määritä kullekin Valtuuksien antaminen -luettelon käyttäjälle haluamasi valtuudet toistamalla vaiheet [Vaihe 4](#page-366-1) ja [Vaihe 5](#page-366-2)

Voit määrittää kaikkien osoitekirjassa olevien käyttäjien oletusvaltuudet valitsemalla Valtuuksien antaminen -luettelosta **Valtuudet kaikille käyttäjille**. Jos esimerkiksi haluat antaa postisi lukuvaltuudet kaikille käyttäjille, määritä kaikkien käyttäjien valtuuksiksi lukuvaltuudet.

- **7** Jos haluat poistaa käyttäjän Valtuuksien antaminen -luettelosta, valitse ensin käyttäjä ja sitten **Poista käyttäjä**.
- **8** Valitse **OK**.

# <span id="page-368-0"></span>72 <sup>72</sup>**Henkilökohtaisten viestien suojaaminen postilaatikon omistajana**

Merkitsemällä viestit yksityisiksi voit rajoittaa sitä, kuka pääsee lukemaan postilaatikossasi tai kalenterissasi olevia yksittäisiä viestejä.

Kun merkitset viestin yksityiseksi, estät sen avaamisen valtuutetuilta käyttäjiltä, joilla ei ole riittäviä oikeuksia viestin avaamiseen. Voit myöntää valtuutetulle valtuudet yksityisten viestien lukemiseen Valtuuksien antaminen -luettelossa.

Jos viestiä lähettäessäsi merkitset sen yksityiseksi, sitä eivät voi avata sinun valtuutettusi eivätkä vastaanottajan valtuutetut ilman tarvittavia valtuuksia. Jos merkitset saamasi viestin yksityiseksi, sinun valtuutettusi eivät voi lukea viestiä ilman valtuuksia, mutta lähettäjän valtuutetut voivat. Yksityisiksi merkityt ajanvaraukset näkyvät vapaan ajan etsinnässä ajanvarauksen hyväksymisen yhteydessä valitsemasi tilan mukaan.

Valitse avoinna olevasta viestistä **Käsittele** > **Merkitse yksityiseksi**.

TAI

Napsauta viestiä kalenterisi ajanvaraus-, muistutus- tai tehtäväluettelossa. Valitse sen jälkeen **Käsittele** > **Merkitse yksityiseksi**.

Voit myös määrittää säännön, joka merkitsee viestin automaattisesti yksityiseksi, kun se siirretään tiettyyn kansioon tai kalenteriin. Jos haluat esimerkiksi merkitä kaikki tietyn alikalenterin viestit yksityisiksi, voit määrittää säännön sitä varten. Lisätietoja säännön luomisesta on kohdassa [Säännön](#page-350-0)  [luominen](#page-350-0).

# <span id="page-370-0"></span>73 <sup>73</sup>**Toisen käyttäjän postilaatikon valtuutetuksi käyttäjäksi tuleminen**

Voit ryhtyä toisen käyttäjän postilaatikon valtuutetuksi käyttäjäksi seuraavasti:

**1** Valitse pääikkunassa tai kalenterissa **Tiedosto** > **Valtuutus**.

TAI

Napsauta **tilan valitsimen** kuvaketta ja valitse sitten **Valtuuksien käyttö**.

**2** Lisää käyttäjä kirjoittamalla nimi **Nimi**-kenttään ja valitsemalla sitten **OK**.

Käyttäjän postilaatikko avataan. Kansioluettelon yläreunassa näkyy sen henkilön nimi, jonka valtuuksia käytät.

Luettelo toimintojen eroista valtuuksia käytettäessä on kohdassa [Tietoja valtuuksien käytöstä](#page-364-0).

Jos käyttäjä ei ole vielä antanut valtuuksia omassa Valtuuksien antaminen -luettelossaan, käyttäjän nimi lisätään Valtuuksien antaminen -luetteloon, mutta käyttäjän postilaatikkoa ei avata.

**3** Kun haluat palata omaan postilaatikkoosi, napsauta avattavaa kansio-otsikkoluetteloa ja valitse sitten oma nimesi.

**VIHJE:** Voit pitää useita postilaatikoita auki samanaikaisesti. (Valitse **Ikkuna**, valitse **Uusi pääikkuna** ja siirry sitten haluamaasi postilaatikkoon.) Voit erottaa postilaatikot toisistaan tarkistamalla postilaatikon omistajan nimen. Nimi näkyy kunkin postilaatikon juurikansion nimenä.

Käyttäjän poistaminen valtuusluettelosta:

**1** Valitse pääikkunassa tai kalenterissa **Tiedosto** > **Valtuutus**.

TAI

Napsauta **tilan valitsimen** kuvaketta ja valitse sitten **Valtuuksien käyttö**.

**2** Napsauta poistettavaa nimeä ja valitse sitten **Poista**.

Käyttäjän poistaminen valtuusluettelosta ei poista valtuuksiasi toimia kyseisen käyttäjän valtuuttamana käyttäjänä. Käyttäjän, jonka postilaatikkoa käytät, on muutettava valtuutesi Valtuuksien antaminen -luettelossa.

## XI XI**Välimuisti- ja etäkäyttötilat**

Voit tallentaa postilaatikon kopion (viestit ja muut tiedot mukaan lukien) paikalliseen asemaan kahdella eri tavalla. Välimuistitila vähentää verkkoliikennettä, koska se ei edellytä jatkuvaa verkkoyhteyttä. Etäkäyttötilassa voit puolestaan määrittää yhteystyypin ja rajoittaa haettavien tietojen määrää.

- [Luku 74 "Välimuistitilan käyttäminen" sivulla 375](#page-374-0)
- [Luku 75 "Etäkäyttötilan käyttäminen" sivulla 381](#page-380-0)

Lisätietoja postilaatikon varmuuskopioimisesta etäkäyttö- ja välimuistitilassa on kohdassa [Sähköpostin varmuuskopioiminen](#page-456-0).

# 74 <sup>74</sup>**Välimuistitilan käyttäminen**

<span id="page-374-0"></span>Välimuistitilassa tallennetaan paikalliseen asemaan kopio verkkopostilaatikosta ja siinä olevista tiedoista (viestit ja muut tiedot). Näin voit käyttää GroupWisea riippumatta siitä, onko verkko tai postitoimistoagentti käytettävissä. Koska verkkoyhteys ei ole jatkuva, tämän tilan käyttäminen pienentää verkkoliikenteen määrää ja parantaa siten suorituskykyä. Viestien hakemista ja lähettämistä varten yhteys muodostuu automaattisesti. Kaikki päivitykset suoritetaan taustalla, joten työskentelyä voidaan jatkaa keskeytyksettä.

Käytä tätä tilaa, jos paikallisessa levyasemassa on riittävästi levytilaa postilaatikon tallentamiseen.

- ["Välimuistitoimintojen kuvaus" sivulla 375](#page-374-1)
- ["Välimuistipostilaatikon määrittäminen" sivulla 376](#page-375-0)
- ["Vaihtaminen välimuistitilaan" sivulla 376](#page-375-1)
- ["Välimuistiominaisuuksien määrittäminen" sivulla 376](#page-375-2)
- ["Välimuistitilassa työskenteleminen" sivulla 377](#page-376-0)
- ["Välimuistipostilaatikon latausvälin muuttaminen" sivulla 377](#page-376-1)
- ["Välimuistipostilaatikon synkronoiminen online-postilaatikon kanssa" sivulla 378](#page-377-0)
- ["Asiakirjojen muiden versioiden avaaminen välimuistipostilaatikossa" sivulla 379](#page-378-0)
- ["Odottavien pyyntöjen tarkasteleminen" sivulla 380](#page-379-0)
- ["Yhteystilan näyttäminen" sivulla 380](#page-379-1)

## <span id="page-374-1"></span>**Välimuistitoimintojen kuvaus**

Useimmat GroupWise-toiminnot ovat käytettävissä välimuistitilassa muiden käyttäjien ilmoitusten tilaamista lukuun ottamatta.

Useat käyttäjät voivat asentaa välimuistipostilaatikkonsa samaan yhteiskäytössä olevaan tietokoneeseen.

Jos välimuisti- ja etäkäyttötilaa käytetään samassa tietokoneessa, käytettävää levytilaa voidaan pienentää käyttämällä samaa paikallista postilaatikkoa (välimuistipostilaatikko tai etäpostilaatikko). Lisätietoja etäkäyttötilasta on kohdassa [Etäkäyttötilan käyttäminen.](#page-380-0)

Jos levytilaa ei ole runsaasti, voit rajoittaa niiden viestien määrää, jotka ladataan paikalliseen postilaatikkoon. Voit määrittää ladattavaksi pelkän Aihe-rivin tai asettaa kokorajan.

GroupWise Administrator voi määrittää asetukset, jotka eivät salli välimuistitilan käyttöä tai jotka edellyttävän vain välimuistitilan käyttöä.

## <span id="page-375-0"></span>**Välimuistipostilaatikon määrittäminen**

Jotta kaikki postilaatikon tiedot voidaan tallentaa, on välimuistipostilaatikon asentamista varten oltava riittävästi levytilaa (joko paikallisella kiintolevyllä tai muussa verkkoasemassa).

- **1** Varmista, että GroupWise on asennettu tietokoneeseen, johon haluat asentaa välimuistipostilaatikkosi.
- **2** Valitse **Tiedosto** > **Tila** > **Välimuisti**.

TAI

Valitse kansioluettelon yläpuolella olevasta avattavasta luettelosta **Välimuisti**.

**3** Kirjoita välimuistipostilaatikkosi polku ja valitse sitten **OK**.

GroupWise päivittää automaattisesti välimuistipostilaatikon online-postilaatikon kuvalla. Ensimmäistä päivitystä eli "valmistelua" ei saa keskeyttää, ennen kuin se on suoritettu loppuun. Ohjelma pyytää käynnistämään GroupWisen uudestaan, jotta voit siirtyä välimuistitilaan.

Kun välimuistipostilaatikko on valmisteltu, haluat ehkä käyttää GroupWisea välimuistitilassa siirtymättä online-tilasta välimuistitilaan.

GroupWise käynnistyy automaattisesti siinä tilassa, jossa se viimeksi oli.

## <span id="page-375-1"></span>**Vaihtaminen välimuistitilaan**

Voit siirtyä käyttämään välimuistitilaa mistä tahansa muusta tilasta seuraavasti:

**1** Napsauta **tilan valitsimen** kuvaketta ja valitse sitten **Välimuisti**.

Jos välimuistipostilaatikkosi ei sijaitse sijainnissa, joka on annettu **Välimuistipostilaatikon kansio** -kentässä (kohdassa Työkalut > määritykset > Käyttöympäristö > Tiedostojen sijainti), sinua pyydetään määrittämään sijainti. Näin voi käydä, jos käytät GroupWisea työasemassa, joka on useiden välimuistipostilaatikkoja käyttävien GroupWise-käyttäjien yhteiskäytössä.

Jos välimuistipostilaatikon salasana on eri kuin online-postilaatikon salasana, sinua pyydetään määrittämään välimuistipostilaatikon salasana. Lisätietoja on kohdassa [Postilaatikon](#page-444-0)  [salasanojen hallinta.](#page-444-0)

**2** Kun sinua pyydetään käynnistämään GroupWise uudelleen, valitse **Kyllä**.

Kun GroupWise on käynnistynyt uudelleen, se on välimuistitilassa.

## <span id="page-375-2"></span>**Välimuistiominaisuuksien määrittäminen**

Voit määrittää ominaisuuksia, jotka määrittävät, kuinka välimuistipostilaatikko toimii.

- **1** Valitse välimuistitilassa **Tilit** > **Tilin asetukset** > **Ominaisuudet** > **Lisäasetukset**.
- **2** Varmista, että IP-osoite ja portti ovat oikein.
- **3** Jos haluat vaihtaa salasanan, valitse **Online-postilaatikon salasana**, kirjoita vanha salasana, kirjoita uusi salasana kahteen kertaan ja valitse sitten **OK**.
- **4** Valitse, haluatko hakea vain aiheen, postiviestien sisällön koosta riippumatta tai kaikkien tiettyä kokoa pienempien viestien sisällön.

Tämän asetuksen avulla voit rajoittaa postilaatikosta haettavien viestien kokoa. Viestien koon rajoittaminen nopeuttaa latausaikoja ja säästää tallennustilaa. Se voi kuitenkin myös aiheuttaa sen, että et vastaanota kokonaisia viestejä.

- **5** Valitse, haluatko synkronoida välimuistipostilaatikon ja online-postilaatikon väliset asetukset.
- **6** Määritä, kuinka (ja koska) voit päivittää osoitekirjat ja säännöt.
- **7** Valitse **OK**.

## <span id="page-376-0"></span>**Välimuistitilassa työskenteleminen**

Jotkin GroupWise-ominaisuudet toimivat hieman eri tavalla välimuistitilassa kuin online-tilassa.

- Jos pääkäyttäjä ei ole ottanut ulkoisia tilejä käyttöön, Tilit-valikko näkyy vain välimuistitilassa.
- Lähetetyt viestit -kansiossa hakasulkeissa oleva numero näyttää, kuinka monta viestiä odottaa lähettämistä välimuistitilassa. Jos yrität lopettaa GroupWisen, kun järjestelmässä on odottavia viestejä, näyttöön tulee varoitus siitä, että kaikkia viestejä ei ole lähetetty.
- Jos muutat postilaatikon asetuksia kohdassa **Työkalut > Vaihtoehdot**, kun työskentelet välimuistitilassa, asetukset siirretään online-postilaatikkoon.
- Jaetuissa kansioissa tekemäsi muutokset päivitetään aina, kun muodostat yhteyden GroupWise-pääjärjestelmään.
- Jaetuissa kalentereissa tekemäsi muutokset päivitetään aina, kun muodostat yhteyden GroupWise-pääjärjestelmään.
- Kun viestejä arkistoidaan välimuistipostilaatikosta, ne myös poistetaan online-postilaatikosta seuraavan synkronoinnin aikana.
- Jos käytössä on POP3- tai IMAP4-tili, voit määrittää, että tili on käytettävissä välimuistitilassa mutta ei online-tilassa. Lisätietoja on kohdassa [POP3- ja IMAP4-tilien käyttö etäkäyttö- ja](#page-404-0)  [välimuistitiloissa](#page-404-0).
- Muiden käyttäjien huomautuksia ei voi tilata välimuistitilassa.

## <span id="page-376-1"></span>**Välimuistipostilaatikon latausvälin muuttaminen**

Voit määrittää, kuinka usein GroupWise päivittää GroupWise-välimuistipostilaatikon viestit.

- **1** Valitse **Tilit** > **Tilin asetukset**.
- **2** Valitse **Yleismääritykset**
- **3** Määritä tilin päivitysväli **Valittujen tilien tietojen siirtoväli x minuuttia** -kenttään.
- **4** Valitse **OK**.

## <span id="page-377-0"></span>**Välimuistipostilaatikon synkronoiminen onlinepostilaatikon kanssa**

Voit synkronoida välimuistipostilaatikon viestit, säännöt, osoitteet, asiakirjat ja asetukset onlinepostilaatikon kanssa.

- ["Viestien synkronoiminen" sivulla 378](#page-377-1)
- ["Sääntöjen synkronoiminen" sivulla 378](#page-377-2)
- ["Osoitteiden hakeminen osoitekirjasta" sivulla 378](#page-377-3)
- ["Osoitekirjojen lataaminen postilaatikkoon automaattisesti" sivulla 379](#page-378-1)
- ["Kaikkien välimuistipostilaatikon viestien päivittäminen samanaikaisesti" sivulla 379](#page-378-2)
- ["Kirjaston asiakirjojen käsitteleminen välimuistitilassa" sivulla 379](#page-378-3)

#### <span id="page-377-1"></span>**Viestien synkronoiminen**

Jos haluat synkronoida viestit, valitse **Tilit** > **Tietojen siirto** > **GroupWise**.

## <span id="page-377-2"></span>**Sääntöjen synkronoiminen**

Synkronoi sääntöjä valitsemalla **Työkalut** > **Säännöt** ja valitsemalla sitten **Päivitä**.

## <span id="page-377-3"></span>**Osoitteiden hakeminen osoitekirjasta**

Voit hakea osoitteita GroupWise-osoitekirjasta tai omasta osoitekirjasta.

- ["Osoitteiden hakeminen GroupWise-osoitekirjasta" sivulla 378](#page-377-4)
- ["Osoitteiden hakeminen omasta osoitekirjasta" sivulla 378](#page-377-5)

#### <span id="page-377-4"></span>**Osoitteiden hakeminen GroupWise-osoitekirjasta**

- **1** Valitse **Työkalut** > **Osoitekirja**.
- **2** Valitse **Näytä** > **Hae GroupWise-osoitekirja**.

#### <span id="page-377-5"></span>**Osoitteiden hakeminen omasta osoitekirjasta**

Voit hakea ositteita omasta osoitekirjasta seuraavasti:

- **1** Valitse **Työkalut** > **Osoitekirja**.
- **2** Valitse **Näytä** > **Hae oma osoitekirja**.

## <span id="page-378-1"></span>**Osoitekirjojen lataaminen postilaatikkoon automaattisesti**

GroupWise-osoitekirjan, omien osoitekirjojen ja sääntöjen määrittäminen latautumaan välimuistipostilaatikkoon säännöllisesti:

- **1** Valitse **Tilit** > **Tilin asetukset**.
- **2** Napsauta GroupWise-tiliäsi ja valitse sitten **Ominaisuudet**.
- **3** Napsauta **Lisäasetukset**-välilehteä ja valitse sitten **Osoitekirjojen ja sääntöjen päivitysväli "x" päivää**.
- **4** Määritä, miten usein osoitekirjat ja säännöt päivitetään, ja valitse sitten **OK**.

## <span id="page-378-2"></span>**Kaikkien välimuistipostilaatikon viestien päivittäminen samanaikaisesti**

Jos haluat päivittää kaikki välimuistipostilaatikon viestit samanaikaisesti, valitse **Työkalut** > **Hae koko postilaatikko**.

Koko välimuistipostilaatikon päivittäminen voi olla hidasta ja se vaatii paljon kaistanleveyttä (kuten välimuistipostilaatikon ensimmäinen "valmistelu") sekä työasemaohjelman ja palvelimen resursseja. Koko postilaatikko kannattaa synkronoida vain harvoin, esimerkiksi silloin, kun epäilet välimuistipostilaatikon tietokannan vioittuneen.

## <span id="page-378-3"></span>**Kirjaston asiakirjojen käsitteleminen välimuistitilassa**

Jos sinulla on postilaatikossasi GroupWise-kirjaston asiakirjoja, niiden merkitseminen käytössä oleviksi estää muita käyttäjiä muokkaamasta asiakirjoja. Jos asiakirjan tilaksi ei ole merkitty Käytössä, joku voi muokata sitä. Välimuistipostilaatikossa on tällöin asiakirjan kopio. Kun muokkaat kyseistä asiakirjaa ja palautat sen pääkirjastoon, asiakirja tallennetaan uutena versiona, eivätkä muutokset tallennu alkuperäiseen versioon. Jos et aio muokata asiakirjaa, älä merkitse tilaksi Käytössä. Kun suljet asiakirjan, jonka tila on Käytössä, ohjelma kysyy, haluatko lähettää asiakirjan pääkirjastoon ja merkitä sen tilaksi Käytettävissä. Jos et enää muokkaa asiakirjaa, merkitse se olemaan **Käytettävissä**, jolloin muut käyttäjät voivat muokata sitä.

## <span id="page-378-0"></span>**Asiakirjojen muiden versioiden avaaminen välimuistipostilaatikossa**

Voit avata välimuistipostilaatikossa olevien asiakirjojen muut versiot seuraavasti:

- **1** Valitse välimuistipostilaatikossa oleva asiakirja.
- **2** Valitse **Käsittele** > **Versiot** > **Versioluettelo**.
- **3** Voit tuoda näyttöön välimuistipostilaatikkoosi aikaisemmin haetut versiot valitsemalla **Etäkirjastot**-vaihtoehdon.

TAI

Voit tuoda näyttöön GroupWise-järjestelmässäsi olevat versiot valitsemalla **Pääkirjastot**.

Jos haluat hakea pääkirjastoista, voit muodostaa yhteyden GroupWise-järjestelmään heti tai tallentaa hakupyynnön, kunnes olet valmis muodostamaan yhteyden.

- **4** Valitse **Versiot**-luetteloruudusta haluamasi versiot.
- **5** Valitse **Käsittele** > **Avaa**.

## <span id="page-379-0"></span>**Odottavien pyyntöjen tarkasteleminen**

Välimuistitila luo pyynnön ja liittää sen **Pyyntöjono**-luetteloon aina, kun suoritat toiminnon, joka edellyttää tietojen lähettämistä välimuistipostilaatikosta Online-postilaatikkoon. Kun muodostat yhteyden GroupWise-järjestelmään, kaikki pyynnöt siirtyvät Online-postilaatikkoon.

Jos haluat käyttää **Odottavat pyynnöt** -toimintoa odottavien pyyntöjen tarkistamiseen, valitse **Tilit** > **Odottavat pyynnöt**.

Välimuistitilassa GroupWise lataa lähetyspyynnöt ja muut tärkeät viestit heti. Jos välimuistipyyntöä ei ole vielä käsitelty, voit poistaa sen napsauttamalla pyyntöä ja valitsemalla sitten **Poista**. Voit poistaa vain pyynnöt, joita ei ole lähetetty GroupWise-järjestelmään ja joiden tila on "Odottaa lähetystä". Et voi peruuttaa GroupWise-järjestelmään jo lähetettyä pyyntöä.

## <span id="page-379-1"></span>**Yhteystilan näyttäminen**

Yhteyden tila -ikkuna ei näy oletuksena välimuistitilassa, mutta sen saa näkyviin valitsemalla **Tilit** > **Näytä tilaikkuna**.

## 75 <sup>75</sup>**Etäkäyttötilan käyttäminen**

<span id="page-380-0"></span>Etäkäyttötila on tuttu niille GroupWise-käyttäjille, jotka käyttävät Matkavalmistelut-toimintoa. Aivan kuten välimuistitilassa, etäkäyttötilassa tallennetaan paikalliseen asemaan kopio verkkopostilaatikosta (tai määrittämästäsi verkkopostilaatikon osasta). Viestit voidaan hakea ja lähettää säännöllisin väliajoin määrittämääsi yhteystyyppiä käyttäen (modeemi, verkko tai TCP/IP). Jos et halua kopioida verkkopostilaatikkoa kokonaan, voit valita kopioitavaksi ainoastaan haetut tiedot, esimerkiksi ainoastaan uudet viestit tai viestien otsikot.

GroupWise Administrator voi määrittää asetukset, jotka eivät salli etäkäyttötilan käyttämistä.

- ["Etäkäyttötilan valmistelu" sivulla 381](#page-380-1)
- ["Etäsalasanan määrittäminen" sivulla 389](#page-388-0)
- ["Etäkäyttöyhteystyyppien kuvaus" sivulla 389](#page-388-1)
- ["Etäkäyttötoimintojen kuvaus" sivulla 389](#page-388-2)
- ["Etäkäyttöpyyntöjen lähettäminen" sivulla 389](#page-388-3)
- ["Etäkäyttöpyyntöjen käsitteleminen" sivulla 390](#page-389-0)
- ["Viestien lähettäminen ja hakeminen etäkäyttötilassa" sivulla 390](#page-389-1)
- ["Offline-lähetyksen ja -vastaanoton määrittäminen" sivulla 395](#page-394-0)

## <span id="page-380-1"></span>**Etäkäyttötilan valmistelu**

Työkalut-valikon Matkavalmistelut-komennolla (tai siirtymällä online-tilasta etäkäyttötilaan) voit luoda, asentaa tai päivittää etäpostilaatikon. Paikallinen postilaatikko luodaan paikalliseen asemaan. Käytössä olevat yhteydet tunnistetaan ja määritetään automaattisesti. Jos olet aiemmin käyttänyt välimuistitilaa, paikallinen postilaatikko on jo luotu.

Voit myös luoda asennustiedostot levylle Matkavalmistelut-komennolla ja käyttää niitä, kun asennat etäpostilaatikkosi tietokoneeseen, josta ei ole verkkoyhteyttä.

Useat käyttäjät voivat asentaa etäpostilaatikkonsa samaan yhteiskäytössä olevaan tietokoneeseen.

- ["Etäpostilaatikon asentaminen" sivulla 382](#page-381-0)
- ["Useiden etäpostilaatikkojen asentaminen jaettuun tietokoneeseen" sivulla 383](#page-382-0)
- ["Etäyhteyksien määrittäminen" sivulla 383](#page-382-1)
- ["Etäkäyttöominaisuuksien määrittäminen" sivulla 387](#page-386-0)

## <span id="page-381-0"></span>**Etäpostilaatikon asentaminen**

Jos siirryt Online-tilasta etäkäyttötilaan, voit antaa etäpostilaatikon polun. Jos kyseistä polkua ei ole olemassa, Matkavalmistelut-toiminto suoritetaan automaattisesti. Seuraavissa vaiheissa kuvataan etäpostilaatikon määrittäminen Matkavalmistelut-toiminnolla.

- **1** Varmista, että GroupWise on asennettu tietokoneeseen, johon haluat asentaa etäpostilaatikkosi.
- **2** Varmista, että sinulla on online-postilaatikkosi salasana.
- **3** Käynnistä GroupWise Online-tilassa telakoidussa kannettavassa tietokoneessa tai käyttämässäsi työasemassa.
- **4** Valitse **Työkalut** > **Matkavalmistelut**.
- **5** Kirjoita postilaatikkosi salasana ja valitse sitten **OK**.
- **6** Jos haluat luoda etäpostilaatikon telakoituun kannettavaan tietokoneeseen, joka on yhteydessä samaan verkkoon kuin GroupWisen Online-järjestelmä, valitse **Tähän työasemaan** ja valitse sitten **Seuraava**.

Jos valitset **Tähän työasemaan** -vaihtoehdon, eikä GroupWisea ole asennettu telakoituun kannettavaan tietokoneeseen, sinua kehotetaan asentamaan se. Jos aiot käyttää GroupWisea ollessasi poissa työpaikaltasi, asenna GroupWise mukana kuljettamaasi tietokoneeseen valitsemalla **Kyllä**. Jatka vaiheella [Vaihe 7.](#page-381-1)

tai

Jos haluat luoda asennuslevykkeet esimerkiksi kotitietokonetta varten, valitse **Johonkin muuhun työasemaan** ja valitse sitten **Seuraava**. Tarvitset levykkeen. Kun asennuslevyke on luotu, aseta se tietokoneeseen, johon haluat asentaa etäpostilaatikon (esimerkiksi kotitietokoneeseen), ja suorita sitten levykkeellä oleva setup.exe-ohjelma. Siirry kohtaan [Vaihe 10](#page-381-2).

- <span id="page-381-1"></span>**7** Kirjoita etäpostilaatikkosi polku ja valitse sitten **Seuraava**.
- **8** Valitse online-postilaatikkosi puhelinnumerot ja valitse sitten **Seuraava**.
- **9** Valitse etäpostilaatikkoosi kopioitavat viestit ja valitse sitten **Valmis**.
- <span id="page-381-2"></span>**10** Poistu GroupWisesta.
- **11** Napsauta Windowsin työpöytää hiiren kakkospainikkeella ja valitse sitten **Uusi** > **Pikakuvake**.
- **12** Kirjoita c:\Program Files\Novell\GroupWise\grpwise.exe /pr*etäpostilaatikon\_polku*.

Polku on se polku, jonka kirjoitit kohdassa [Vaihe 7.](#page-381-1)

- **13** Valitse **Seuraava**.
- **14** Kirjoita pikakuvakkeen nimi, esimerkiksi Etäkäyttö.
- **15** Valitse **Valmis**.

Kun olet asentanut etäpostilaatikkosi, voit aloittaa online-postilaatikkosi viestien ja muiden osoitekirjatietojen lähettämisen ja hakemisen.

## <span id="page-382-0"></span>**Useiden etäpostilaatikkojen asentaminen jaettuun tietokoneeseen**

Jokaisen käyttäjän, joka asentaa etäpostilaatikon yhteiskäytössä olevaan tietokoneeseen, on suoritettava seuraavat vaiheet.

- **1** Käynnistä GroupWise Online-tilassa ja valitse sitten **Työkalut** > **Matkavalmistelut**.
- **2** Anna salasana pyydettäessä.
- **3** Jos haluat luoda etäpostilaatikon asennuslevyn, valitse **Johonkin muuhun työasemaan**.
- **4** Noudata ohjatun matkavalmistelut-toiminnon ohjeita ja tallenna määritystiedostot viimeisessä vaiheessa asettamalla tyhjä levy levyasemaan.
- **5** Kirjaudu yhteiskäytössä olevan tietokoneen Windowsiin yksilöllisellä käyttäjätunnuksellasi.
- **6** Aseta asennuslevy jaetun tietokoneen levyasemaan ja käynnistä sitten ohjelmatiedosto Setup.exe levyltä.

Varmista, että GroupWise on asennettu yhteiskäytössä olevaan tietokoneeseen.

**7** Valitse kansio etäpostilaatikon tiedostoille ja valitse sitten **OK**.

Tätä kansiota ei saa jakaa muiden käyttäjien kanssa.

**8** Kun käyttäjä haluaa käynnistää GroupWisen ja avata oman etäpostilaatikkonsa, hänen on kirjauduttava Windowsiin yksilöllisellä käyttäjätunnuksella ennen GroupWisen käynnistämistä.

#### <span id="page-382-1"></span>**Etäyhteyksien määrittäminen**

Kun käytät GroupWisea etäkäyttötilassa, voit muodostaa yhteyden GroupWisen Onlinejärjestelmään modeemin, suoran verkkoyhteyden tai TCP/IP-yhteyden välityksellä. Kun asetat etäpostilaatikon käyttökuntoon Matkavalmistelut-toiminnon avulla, GroupWise muodostaa tarvittavat yhteydet sen perusteella, miten käytät GroupWisea sillä hetkellä. Voit luoda uusia yhteyksiä ja muuttaa tai poistaa aiemmin muodostettuja yhteyksiä.

- ["Yhteydet" sivulla 383](#page-382-2)
- ["Modeemiyhteyden luominen" sivulla 385](#page-384-0)
- ["TCP/IP-yhteyden luominen" sivulla 385](#page-384-1)
- ["Verkkoyhteyden luominen" sivulla 386](#page-385-0)
- ["Etäyhteyden kopioiminen" sivulla 386](#page-385-1)
- ["Etäyhteyden muokkaaminen" sivulla 386](#page-385-2)
- ["Etäyhteyden poistaminen" sivulla 386](#page-385-3)
- ["Etäsijainnin määrittäminen" sivulla 386](#page-385-4)

#### <span id="page-382-2"></span>**Yhteydet**

Voit vaihtaa toiseen yhteysmuotoon vain siinä tapauksessa, että yhteydessä, josta siirryt, ei ole käsittelyä odottavia pyyntöjä. Jos haet ja lähetät tiedostoja verkkoyhteyden avulla ja katkaiset yhteyden, ennen kuin tiedonsiirto on suoritettu, älä siirry modeemiyhteyteen käsittelemään näitä pyyntöjä. Suorita alkuperäiset pyynnöt alkuperäisessä yhteydessä.

#### **Modeemiyhteydet**

Modeemiyhteyttä muodostettaessa soitetaan GroupWisen online-järjestelmään puhelinlinjan välityksellä. Jokaista etäsijaintia varten on määritettävä omat soittotiedot. Esimerkiksi hotellista soitettaessa on lisättävä etuliitteeksi ulkolinjapuhelun soittoon tarvittava numero. Jokaista tällaista tilannetta varten on määritettävä erillinen etäsijainti. Lisätietoja soittotietojen määrittämisestä etätyöpisteille saat Windowsin käyttöoppaasta.

#### **TCP/IP-yhteydet**

TCP/IP-yhteydet käyttävät IP-osoitetta ja -porttia muodostaessaan yhteyden GroupWisen onlinejärjestelmään. Jos käytät maksutonta Internet-palvelutoimittajaa ollessasi poissa työpaikalta, voit välttää puhelumaksut käyttämällä TCP/IP-yhteyttä. Tällöin sinun ei myöskään tarvitse lopettaa mahdollista Internet-yhteyttä ja katkaista puhelua, kun haluat muodostaa yhteyden GroupWisen Online-järjestelmään modeemin kautta. Voit käyttää samaa Internet-yhteyttä yhteyden luomisessa GroupWisen online-järjestelmään.

#### **Verkkoyhteydet (suorat yhteydet)**

Kun olet työpaikallasi, voit käyttää GroupWisea etäkäyttötilassa verkkoyhteyden avulla. Verkkoyhteys on käytännöllinen, kun on tarpeen hakea nopeasti suuria tietomääriä, esimerkiksi GroupWise-osoitekirja.

#### **Yhteyden tila**

Kun käytät Matkavalmistelut-toimintoa päivittäessäsi etäpostilaatikkoasi ennen töistä lähtemistä tai kun lähetät ja haet viestejä etäkäytössä, näkyviin tulee Yhteyden tila -ikkuna. Tämän ikkunan avulla voit tarkkailla tiedonsiirtoa GroupWisen online-järjestelmän ja etäpostilaatikon välillä. Jos haluat nähdä yksityiskohtaiset yhteystiedot, käytä **Näytä loki** -toimintoa. Jos haluat nähdä GroupWisen Online-järjestelmän käsittelemien pyyntöjen määrän, käytä **Pyynnöt**-toimintoa. **Katkaise yhteys** toiminnon avulla voit lopettaa tiedonsiirron milloin tahansa.

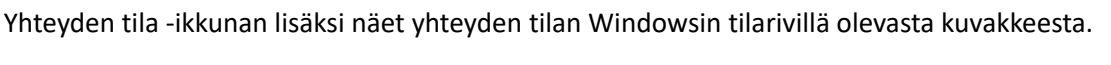

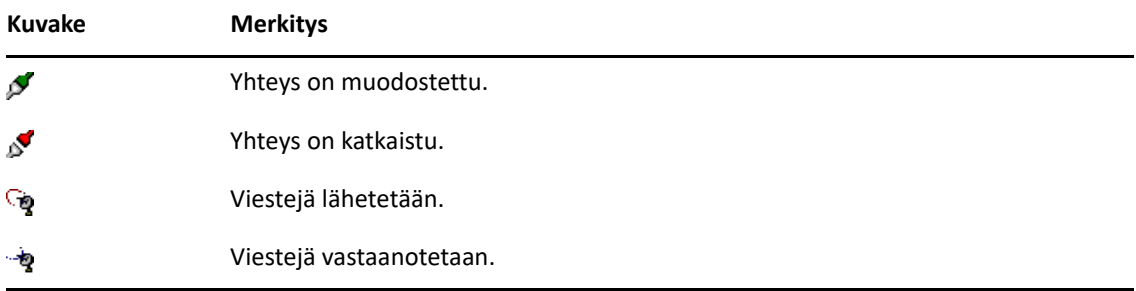

#### **Yhteysloki**

Yhteyslokitiedostossa näkyvät yhteyden tiedot, ja sen avulla voidaan ratkaista yhteyksiin liittyviä ongelmia. Lokitiedostossa on tietoja yhteyden kestosta, virhesanomista ja niin edelleen.

GroupWise käyttää kolmea yhteyslokitiedostoa yhteystietojen kirjaamiseen: Remote1.log, Remote2.loh ja Remote3.log. GroupWise käyttää seuraavaa lokitiedostoa aina, kun käytät GroupWisea etäkäyttötilassa.

#### <span id="page-384-0"></span>**Modeemiyhteyden luominen**

Pyydä GroupWise Administratorilta yhdyskäytävän puhelinnumero, kirjautumistunnus ja salasana.

- **1** Valitse etäkäyttötilassa **Tilit** > **Tietojen siirto** > **GroupWise-määritykset**.
- **2** Valitse **Määritä**, valitse **Mihin** ja valitse sitten **Uusi**.
- **3** Varmista, että **Modeemi** on valittuna, ja valitse sitten **OK**.
- **4** Kirjoita yhteyden kuvaus **Yhteyden nimi** -kenttään.
- **5** Napsauta maan numeroa ja kirjoita sitten GroupWise-postitoimiston yhdyskäytävän suuntanumero ja puhelinnumero.
- **6** Kirjoita yhdyskäytävän kirjautumistunnus.
- **7** Valitse **Salasana**, kirjoita yhdyskäytävän salasana, valitse **OK**, kirjoita salasana uudelleen ja valitse sitten **OK**.
- **8** Valitse **Advanced** (Lisäasetukset) -välilehti.
- **9** Jos modeemi tarvitsee yhteyssäännöt, valitse **Muokkaa sääntöjä** ja määritä sitten tarvittavat Ehto- ja Vastaus-komennot.

Jos haluat tallentaa yhteyssäännöt muuttamatta niiden tiedostonimeä, valitse **Tallenna** ja valitse sitten **Sulje**.

tai

Voit tallentaa yhteyssäännöt uudella tiedostonimellä valitsemalla **Tallenna nimellä** ja valitsemalla sitten **Sulje**.

- 10 Voit ottaa valmiin yhteyssääntötiedoston käyttöön napsauttamalla , valitsemalla haluamasi yhteyssäännöt ja valitsemalla sitten **Avaa**.
- **11** Valitse yhteyden katkaisutapa.
- **12** Määritä **Yrityksiä**-kentässä, kuinka monta kertaa numero valitaan uudelleen, jos se on varattu.
- **13** Määritä **Yritysten aikaväli** -kenttään uusintasoittojen välinen viive.
- **14** Valitse **OK** ja valitse sitten **Sulje**.

#### <span id="page-384-1"></span>**TCP/IP-yhteyden luominen**

TCP/IP-yhteyden muodostaminen:

- **1** Valitse etäkäyttötilassa **Tilit** > **Tietojen siirto** > **GroupWise-määritykset**.
- **2** Valitse **Määritä**, valitse **Mihin** ja valitse sitten **Uusi**.
- **3** Valitse **TCP/IP** ja valitse sitten **OK**.
- **4** Kirjoita TCP/IP-yhteydelle kuvaava nimi.
- **5** Kirjoita GroupWise Administratorilta saamasi IP-osoite ja portin tiedot.

IP-osoitteen sijasta voit kirjoittaa DNS (Domain Name System) -palvelimen nimen **IP-osoite**kenttään. Tarkista tämä nimi GroupWise Administratorilta.

**6** Valitse yhteyden lopettamistapa, valitse **OK** ja valitse sitten **Sulje**.

#### <span id="page-385-0"></span>**Verkkoyhteyden luominen**

Verkkoyhteyden muodostaminen:

- **1** Valitse etäkäyttötilassa **Tilit** > **Tietojen siirto** > **GroupWise-määritykset**.
- **2** Valitse **Määritä**, valitse **Mihin** ja valitse sitten **Uusi**.
- **3** Valitse **Verkko** ja valitse sitten **OK**.
- **4** Kirjoita verkkoyhteyden kuvaus.
- **5** Kirjoita polku johonkin GroupWise-järjestelmän postitoimistokansioon.

Saat postitoimiston hakupolun GroupWise Administratorilta. Voit myös käyttää pääpostilaatikkoa muodostamalla yhteyden johonkin GroupWise-järjestelmän postilaatikkoon. Sinun ei tarvitse muodostaa yhteyttä siihen postitoimistoon, jossa online-postilaatikkosi sijaitsee.

**6** Valitse yhteyden lopettamistapa, valitse **OK** ja valitse sitten **Sulje**.

#### <span id="page-385-1"></span>**Etäyhteyden kopioiminen**

- **1** Valitse etäkäyttötilassa **Tilit** > **Tietojen siirto** > **GroupWise-määritykset**.
- **2** Valitse **Määritys**, valitse **Mihin**, valitse yhteys ja valitse sitten **Kopioi**.
- **3** Muokkaa yhteyttä ja valitse sitten **OK**.

#### <span id="page-385-2"></span>**Etäyhteyden muokkaaminen**

Etäkäyttöyhteyden muokkaaminen:

- **1** Valitse etäkäyttötilassa **Tilit** > **Tietojen siirto** > **GroupWise-määritykset**.
- **2** Valitse **Määritys**, valitse **Mihin**, valitse yhteys ja valitse sitten **Muokkaa**.
- **3** Tee tarvittavat muutokset ja valitse sitten **OK**.

#### <span id="page-385-3"></span>**Etäyhteyden poistaminen**

Etäkäyttöyhteyden poistaminen:

- **1** Valitse etäkäyttötilassa **Tilit** > **Tietojen siirto** > **GroupWise-määritykset**.
- **2** Valitse **Määritä**, valitse **Mihin** ja valitse sitten yhteys.
- **3** Valitse **Poista** ja valitse sitten **Kyllä**.

#### <span id="page-385-4"></span>**Etäsijainnin määrittäminen**

Etäsijainnin määrittäminen:

- **1** Valitse etäkäyttötilassa **Tilit** > **Tietojen siirto** > **GroupWise-määritykset** ja valitse sitten **Määritykset**.
- **2** Valitse etäsijainti napsauttamalla avattavaa **Mistä**-luetteloa ja valitsemalla sitten etäsijainti.
- **3** Kun haluat muuttaa modeemisi soiton asetuksia, valitse **Mistä**-vaihtoehto ja määritä muutokset soiton asetusten valintaikkunassa. Valitse sitten lopuksi **OK**.

Ohjeita soiton asetusten määrittämiseen on Windowsin ohjeissa.

## <span id="page-386-0"></span>**Etäkäyttöominaisuuksien määrittäminen**

Voit muuttaa etäkäyttöominaisuuksissa muun muassa etäkäyttötilan asennustapaa (yhteys mukaan lukien), aikavyöhykettä, viestien lähetys- ja hakutiheyttä, järjestelmän tietoja, poistoasetuksia ja allekirjoitusta. Lisätietoja yhteyksien muuttamisesta on kohdassa [Etäyhteyksien määrittäminen.](#page-382-1)

- ["Aikavyöhykeasetusten määrittäminen" sivulla 387](#page-386-1)
- ["Viestien lähettäminen ja hakeminen säännöllisin väliajoin" sivulla 387](#page-386-2)
- ["Etäpostilaatikon käyttäjä- ja järjestelmätietojen määrittäminen" sivulla 388](#page-387-0)
- ["Etäkäytön poistamismääritysten muuttaminen" sivulla 388](#page-387-1)
- ["Allekirjoituksen muuttaminen" sivulla 388](#page-387-2)

#### <span id="page-386-1"></span>**Aikavyöhykeasetusten määrittäminen**

Kalenteriviesteissä näkyvät Windowsin Päivämäärä ja aika -asetuksissa määritetyn aikavyöhykkeen mukaiset päivämäärät ja ajat. Voit avata tämän valintaikkunan **Palvelin**-välilehdessä olevien etäkäytön määritysten kautta. Jos käytät GroupWisea ulkomailla, voit vaihtaa aikavyöhykeasetuksen siten, että viestisi päivämäärä ja kellonaika ovat kyseisen aikavyöhykkeen mukaiset.

Jos poistut työpaikaltasi muutamaksi päiväksi, käytät todennäköisesti kalenterin tietoja tapaamisten ja muiden ajanvarausten ajoittamiseen sekä tapaamisiin osallistumiseen. Ajanvaraukset on tehtävä paikallisen ajan mukaisesti. Jos olet poissa työpaikaltasi vain vähän aikaa, esimerkiksi yhden päivän, sinun kannattaa todennäköisesti käyttää samaa aikavyöhykettä kuin GroupWise-postitoimisto.

Jos muutat aikavyöhykeasetuksia, varmista, että tietokoneen kello on uuden aikavyöhykkeen mukaisessa ajassa.

- **1** Valitse etäkäyttötilassa **Työkalut** > **Määritykset** ja kaksoisnapsauta sitten **Tilit (etäkäyttö)**.
- **2** Valitse etäkäyttötili, valitse **Ominaisuudet** ja valitse sitten **Palvelin**-välilehti.
- **3** Valitse **Aikavyöhyke**, valitse nykyinen aikavyöhyke ja valitse sitten **OK**.
- **4** Valitse **Aikavyöhyke**, valitse **Päivämäärä/kellonaika**-välilehti, aseta tietokoneesi kello aikavyöhykkeen mukaiseen aikaan ja valitse sitten **OK**.

Lisätietoja päivämäärän ja kellonajan määrittämisestä on Windows-oppaissa.

#### <span id="page-386-2"></span>**Viestien lähettäminen ja hakeminen säännöllisin väliajoin**

Voit lähettää ja hakea viestejä säännöllisin väliajoin seuraavasti:

- **1** Valitse etäkäyttötilassa **Työkalut** > **Määritykset** ja kaksoisnapsauta sitten **Tilit (etäkäyttö)**.
- **2** Varmista, että etäkäyttötilin kohdalla on valintamerkki.
- **3** Valitse **Yleismääritykset**
- **4** Valitse **Valittujen tilien tietojen siirtoväli \_\_ minuutti(a)** ja määritä sitten aika minuutteina.
- **5** Valitse **OK**.

Jotta tämä asetus toimisi, tietokoneen on oltava yhteydessä verkkoon tai puhelinlinjaan käyttämäsi yhteyden mukaan.

Saat tämän määrityksen nopeasti käyttöön ja pois käytöstä valitsemalla **Tilit** > **Automaattinen tietojen siirto**. Määritys on käytössä, kun valintamerkki näkyy.

#### <span id="page-387-0"></span>**Etäpostilaatikon käyttäjä- ja järjestelmätietojen määrittäminen**

Voit määrittää etäpostilaatikon käyttäjä- ja järjestelmätiedot seuraavasti:

- **1** Valitse etäkäyttötilassa **Työkalut** > **Määritykset**, kaksoisnapsauta **Tilit (etäkäyttö)** ja valitse sitten **Yleismääritykset**.
- **2** Kirjoita **Nimi näytössä** -kenttään etu- ja sukunimesi.

Nimeä käytetään käyttäjäkansiosi nimenä.

- **3** Valitse **OK**.
- **4** Valitse etäkäyttötili, valitse **Ominaisuudet** ja valitse sitten **Palvelin**-välilehti.
- **5** Kirjoita GroupWise-käyttäjätunnuksesi.
- **6** Kirjoita online-postilaatikkosi jakelualueen nimi.
- **7** Kirjoita online-postilaatikkosi postitoimiston nimi.
- **8** Jos haluat muuttaa online-postilaatikon salasanaa, valitse **Online-postilaatikon salasana**, kirjoita salasanasi ja valitse sitten **OK**. Määritä uusi salasana kumpaankin kenttään ja valitse sitten **OK**.

Jos järjestelmäsi vastuuhenkilö on ottanut LDAP-tarkistuksen käyttöön, lue tässä valintaikkunassa annettuja online-postilaatikon salasanaa koskevat ohjeet ja noudata niitä.

Online-postilaatikollasi on oltava salasana, ennen kuin voit käyttää etäkäyttötilaa. Jos et ole määrittänyt salasanaa online-postilaatikollesi, määritä se Suojausmääritykset-vaihtoehdon avulla käyttäessäsi GroupWisea työpaikallasi.

#### <span id="page-387-1"></span>**Etäkäytön poistamismääritysten muuttaminen**

Jos poistat viestin etäpostilaatikostasi, viesti poistetaan oletuksena myös Online-postilaatikostasi, kun muodostat siihen yhteyden. Voit muuttaa poistamisasetuksia etäkäytön ominaisuuksissa siten, että etäpostilaatikosta poistettua viestiä ei poisteta online-postilaatikosta tai päin vastoin.

- **1** Valitse **Työkalut** > **Määritykset** ja kaksoisnapsauta sitten **Tilit (etäkäyttö)**.
- **2** Valitse etäkäyttötili, valitse **Ominaisuudet** ja valitse sitten **Lisäasetukset**-välilehti.
- **3** Tee haluamasi muutokset ja valitse sitten **OK**.

**HUOMAUTUS:** Tämä toimenpide ei koske välimuistitilaa. GroupWise synkronoi automaattisesti poistot online- ja välimuistitilan välillä.

#### <span id="page-387-2"></span>**Allekirjoituksen muuttaminen**

Etäkäyttötilalle määritetty allekirjoitus on sama, jota käytetään Online-tilassa. Voit määrittää tämän allekirjoituksen etäkäyttöominaisuuksissa.

- **1** Valitse **Työkalut** > **Määritykset** ja kaksoisnapsauta sitten **Tilit (etäkäyttö)**.
- **2** Valitse etäkäyttötili, valitse **Ominaisuudet** ja valitse sitten **Allekirjoitukset**-välilehti.
- **3** Muuta allekirjoitustekstiä.
- **4** Valitse **OK**.

Lisätietoja on kohdassa [Allekirjoituksen tai vCardin lisääminen](#page-119-0).

## <span id="page-388-0"></span>**Etäsalasanan määrittäminen**

Jotta etäkäyttötilaa voitaisiin käyttää, on ensin määritettävä salasana online-tilassa. Kun käytät etäkäyttötilaa sinun on käytettävä samaa salasanaa kuin Online-postilaatikossa. Lisätietoja on kohdassa [Salasanan määrittäminen postilaatikolle ilman LDAP-todennusta](#page-28-0).

## <span id="page-388-1"></span>**Etäkäyttöyhteystyyppien kuvaus**

Kun käytät GroupWisea etäkäyttötilassa, voit muodostaa yhteyden GroupWisen Onlinejärjestelmään modeemin, suoran verkkoyhteyden tai TCP/IP-yhteyden välityksellä. Kun asetat etäpostilaatikon käyttökuntoon Matkavalmistelut-toiminnon avulla, GroupWise muodostaa tarvittavat yhteydet sen perusteella, miten käytät GroupWisea sillä hetkellä. Voit luoda uusia yhteyksiä ja muuttaa tai poistaa aiemmin muodostettuja yhteyksiä.

Käytät todennäköisesti etäkäyttöä, kun olet poissa työpaikaltasi, ja käytät tietokonetta, jossa ei ole verkkoyhteyttä. Tällaisessa tilanteessa voit muodostaa TCP/IP- tai modeemiyhteyden GroupWisepostitoimistoon. Modeemiyhteydet muodostetaan GroupWise-järjestelmän yhdyskäytävän kautta. TCP/IP-yhteydet käyttävät yksilöllisiä IP-osoite- ja -porttitietoja muodostaessaan yhteyttä GroupWise-postitoimistoon.

Voit käyttää etäkäyttöä myös työpaikallasi ja muodostaa yhteyden GroupWise-postitoimistoon TCP/ IP-yhteyden tai verkkoaseman kautta. Näiden yhteyksien kautta kannattaa hakea suuret tietomäärät, kuten GroupWise-osoitekirja.

Lisätietoja on kohdassa [Etäyhteyksien määrittäminen.](#page-382-1)

Jos etäyhteyden kustannukset ovat suuret, voit säästää rahaa ja yhteysaikaa muodostamalla yhteyden kiireisimmän virka-ajan jälkeen, lataamalla osoitekirjat verkkoyhteyden kautta ennen matkalle lähtöä, välttämällä tarpeettomien viestien hakemista ja odottamalla ennen yhteyden muodostamista, että suoritettavia pyyntöjä on useita.

## <span id="page-388-2"></span>**Etäkäyttötoimintojen kuvaus**

Useimmat GroupWise-toiminnot ovat käytettävissä etäkäyttötilassa, muiden käyttäjien ilmoitusten tilaamista ja valtuuksien käyttöä lukuun ottamatta.

## <span id="page-388-3"></span>**Etäkäyttöpyyntöjen lähettäminen**

Kun esimerkiksi lähetät ja haet viestejä, siirrät viestejä kansioihin, poistat viestejä tai luot sääntöjä, toiminnot tallentuvat pyynnöiksi. Jos olet tehnyt pyynnön, mutta poistut GroupWisesta muodostamatta yhteyttä verkkopostilaatikkoon, käsittelyä odottavat pyynnöt tallentuvat, kunnes käynnistät GroupWisen uudestaan. Tällöin sinua pyydetään suorittamaan pyynnöt loppuun.

## <span id="page-389-0"></span>**Etäkäyttöpyyntöjen käsitteleminen**

GroupWise käsittelee odottavat etäpyynnöt automaattisesti, kun käytät GroupWisea telakoidussa kannettavassa tietokoneessa palattuasi työpaikallesi. Voit esimerkiksi lähettää viestin ollessasi poissa toimistosta, mutta et muodosta yhteyttä GroupWise-järjestelmään pyynnön käsittelemiseksi. Kun palaat työpaikallesi ja käytät GroupWisea, ohjelma kysyy, käsitelläänkö odottavat pyynnöt. Jos haluat saada selville, mitkä pyynnöt odottavat vielä käsittelyä, valitse **Pyynnöt**.

## <span id="page-389-1"></span>**Viestien lähettäminen ja hakeminen etäkäyttötilassa**

Tietojen siirto -toiminnon avulla voit synkronoida online- ja etäpostilaatikot.

Kun muodostat yhteyden GroupWise-järjestelmään, etäpostilaatikosta lähettämäsi viestit toimitetaan vastaanottajille. Lisäksi etäjärjestelmä lähettää online-postilaatikolle pyynnön hakea sinulle tulleet viestit, kuten postit. GroupWise-järjestelmä käsittelee pyynnön ja lähettää viestit etäpostilaatikkoon Tietojen siirto -valintaikkunassa asettamiesi rajoitusten mukaan. Viestien lisäksi voit hakea sääntöjä, asiakirjoja ja osoitekirjoja.

- ["Yhteyden muodostaminen GroupWiseen viestien lähettämisen ja noutamisen aikana" sivulla](#page-389-2)  [390](#page-389-2)
- ["Viestien, sääntöjen, osoitteiden ja asiakirjojen lataaminen etäpostilaatikkoon" sivulla 390](#page-389-3)
- ["Viestin lähettäminen etäkäyttötilassa" sivulla 391](#page-390-0)
- ["Odottavien pyyntöjen tarkasteleminen" sivulla 392](#page-391-0)
- ["Sellaisten viestien hakeminen, joiden lataaminen jäi kesken" sivulla 392](#page-391-1)
- ["Vapaan ajan etsinnän käyttäminen etäkäyttötilassa" sivulla 392](#page-391-2)
- ["GroupWise-osoitekirjan suodattaminen etäpostilaatikkoa varten" sivulla 393](#page-392-0)
- ["Viestien poistaminen etäpostilaatikosta" sivulla 394](#page-393-0)

## <span id="page-389-2"></span>**Yhteyden muodostaminen GroupWiseen viestien lähettämisen ja noutamisen aikana**

Jos yrität lähettää tai vastaanottaa viestejä etätilassa, kun GroupWise-yhteyttä ei ole, näyttöön tulee valintaikkuna, jossa voit valita yhteyden muodostamisen nyt tai myöhemmin. Voit myös määrittää yhteyden asetukset ennen sen muodostamista

## <span id="page-389-3"></span>**Viestien, sääntöjen, osoitteiden ja asiakirjojen lataaminen etäpostilaatikkoon**

Voit hakea viestit, säännöt, osoitteet ja asiakirjat etäpostilaatikkoon seuraavasti:

**1** Jos käytät GroupWisea Online-tilassa, valitse **Työkalut** > **Matkavalmistelut**. Kirjoita Onlinepostilaatikkosi salasana, valitse puhelinnumero, jos ohjelma kehottaa tekemään niin, ja valitse sitten **OK**.

tai

Jos käytät GroupWisea etäkäyttötilassa, valitse **Tilit** > **Tietojen siirto** > **GroupWise-määritykset**.

**2** Jos haluat hakea viestejä, varmista, että **Viestit**-vaihtoehto on valittuna, valitse **Lisäasetukset**, valitse välilehti, jos se on valittavissa, valitse vaihtoehto ja valitse sitten **OK**.

Jos määrität rajoituksen haettaville viesteille (valitsemalla esimerkiksi **Hae vain otsikkorivi** tai määrittämällä kokorajoituksia), voit ladata viestin loppuosan tai muut viestit myöhemmin. Lisätietoja saat kohdasta [Sellaisten viestien hakeminen, joiden lataaminen jäi kesken](#page-391-1).

Jos käytät etäkäyttötilaa ja haluat hakea vain uusia viestejä, valitse **Vain uudet > Hae**välilehdestä.

- **3** Valitse **OK**.
- **4** Hae sääntöjä valitsemalla **Säännöt**.
- **5** Jos haluat hakea osoitteita GroupWise-osoitekirjasta, valitse **GroupWise-osoitekirja**, valitse **Suodatin**, määritä haettavat osoitteet ja valitse sitten **OK**.

Koska osoitekirjojen hakeminen voi kestää kauan ilman modeemiyhteyttä, hakeminen kannattaa tehdä verkko- tai TCP/IP-yhteydessä.

Lisätietoja on kohdassa [GroupWise-osoitekirjan suodattaminen etäpostilaatikkoa varten.](#page-392-0)

- **6** Jos haluat hakea omia osoitekirjojasi, valitse **Omat osoitekirjat**.
- **7** Jos haluat hakea GroupWise-kirjaston asiakirjojen kopioita online-postilaatikosta, valitse **Asiakirjat**-valintaruutu, valitse **Asiakirjat**, valitse haluamasi asiakirjat, merkitse niiden tilaksi **Käytössä** ja valitse sitten **OK**.

Kun asiakirjan tilaksi merkitään Käytössä, muut käyttäjät eivät voi muokata asiakirjaa. Jos asiakirjan tilaksi ei ole merkitty Käytössä, joku voi muokata sitä. Etäpostilaatikossa on tällöin asiakirjan kopio. Kun muokkaat kyseistä asiakirjaa ja palautat sen pääkirjastoon, asiakirja tallennetaan uutena versiona, eivätkä muutokset tallennu alkuperäiseen versioon. Jos et aio muokata asiakirjaa, älä merkitse sen tilaksi Käytössä.

Kun suljet asiakirjan, jonka tila on Käytössä, ohjelma kysyy, haluatko lähettää asiakirjan pääkirjastoon ja merkitä sen tilaksi Käytettävissä. Jos et enää muokkaa asiakirjaa, merkitse se olemaan **Käytettävissä**, jolloin muut käyttäjät voivat muokata sitä.

- **8** Jos käytät GroupWisea etäkäyttötilassa ja haluat määrittää etäsijaintisi ja yhteytesi ennen hakemista, valitse **Määritä**, valitse etäsijainti avattavasta **Mistä yhteys luodaan** -luettelosta, valitse yhteys avattavasta **Mihin**-luettelosta ja valitse sitten **OK**.
- **9** Valitse **Muodosta yhteys** tai **Valmis**.

Jos käytät GroupWisea etäkäyttötilassa, kaikki **Pyyntöjono**-luettelossa olevat viestit lähetetään tällä tavalla

#### <span id="page-390-0"></span>**Viestin lähettäminen etäkäyttötilassa**

Viestien lähettäminen etäkäyttötilassa:

**1** Luo uusi viesti ja valitse sitten työkaluriviltä **Lähetä**.

Etäkäyttö sijoittaa viestin **Pyyntöjono**-luetteloon. Kun muodostat yhteyden **GroupWise**järjestelmään, kaikki pyyntöjonossa olevat viestit lähetetään.

**2** Valitse **Tilit** > **Tietojen siirto** ja valitse sitten etäkäyttötili.

tai

Jos haluat määrittää etäsijaintisi ja yhteytesi ennen viestin lähettämistä, valitse **Tilit** > **Tietojen siirto** > **GroupWise-määritykset** > **Määritä**. Valitse etäsijainti avattavasta **Mistä yhteys luodaan** luettelosta ja yhteys avattavasta **Mihin yhteys luodaan** -luettelosta. Valitse sen jälkeen **OK** > **Yhdistä**.

Samaan aikaan kun viestit lähetetään, uudet viestit haetaan sen mukaisesti, mitä määrityksiä olet tehnyt Tietojen siirto -valintaikkunassa.

Voit käyttää eri yhteystyyppejä (verkko, modeemi, TCP/IP) vuorotellen, jos yhteydessä, josta siirryt, ei ole odottavia pyyntöjä. Jos haet ja lähetät tiedostoja verkkoyhteyden avulla ja katkaiset yhteyden, ennen kuin tiedonsiirto on suoritettu, älä siirry modeemiyhteyteen käsittelemään näitä pyyntöjä. Suorita alkuperäiset pyynnöt alkuperäisessä yhteydessä.

## <span id="page-391-0"></span>**Odottavien pyyntöjen tarkasteleminen**

GroupWise luo pyynnön ja liittää sen **Pyyntöjono**-luetteloon aina, kun suoritat toiminnon, joka edellyttää tietojen lähettämistä etäpostilaatikosta Online-postilaatikkoon. Kun muodostat yhteyden GroupWise-järjestelmään, kaikki pyynnöt siirtyvät pääpostilaatikkoon. Voit tarkistaa Pyyntöjonoluettelosta odottavat pyynnöt.

Valitse **Tilit** > **Pyyntöjono**.

Voit estää pyynnön suorittamisen valitsemalla haluamasi pyynnön ja valitsemalla sitten **Poista**. Voit poistaa vain ne pyynnöt, joita ei ole lähetetty GroupWise-järjestelmään ja joiden tila on "Odottaa lähetystä". Et voi peruuttaa GroupWise-pääjärjestelmään jo lähetettyä pyyntöä.

#### <span id="page-391-1"></span>**Sellaisten viestien hakeminen, joiden lataaminen jäi kesken**

Jos olet asettanut kokorajoituksia tai määrittänyt vain otsikkorivin hakiessasi viestejä, etäpostilaatikossasi saattaa olla viestejä, jotka on haettu vain osittain.

- **1** Valitse viestit etäpostilaatikosta.
- **2** Valitse **Tilit** > **Hae valitut viestit**.
- **3** Voit muodostaa yhteyden Online-postilaatikkoosi heti valitsemalla **Luo yhteys nyt**.

TAI

Jos haluat luoda pyynnön, mutta et halua lähettää sitä, valitse **Luo yhteys myöhemmin**. Näin voit odottaa, kunnes sinulla on useita pyyntöjä, ja muodostaa yhteyden myöhemmin.

## <span id="page-391-2"></span>**Vapaan ajan etsinnän käyttäminen etäkäyttötilassa**

Voit käyttää vapaan ajan etsintää etäkäyttötilassa seuraavasti:

- **1** Luo uusi ajanvaraus.
- **2** Valitse ensimmäinen mahdollinen kokouspäivä napsauttamalla ja valitsemalla sitten päivämäärän.
- **3** Napsauta työkalurivin **Vapaan ajan etsintä** -kuvaketta.
- **4** Jos haluat muodostaa yhteyden GroupWise-postitoimistoon heti etsiäksesi vapaita aikoja, valitse **Yhdistä nyt**.

TAI

Jos haluat etsiä vapaita aikoja myöhemmin, valitse **Luo yhteys myöhemmin**.

**Luo yhteys myöhemmin** -vaihtoehdon valitseminen luo vapaiden aikojen etsintäpyynnön, mutta ei lähetä sitä GroupWisen postitoimistoon. Voit tallentaa ajanvarauksen viestiluonnoksena Keskeneräiset-kansioon odottamaan lähettämistä. Kun myöhemmin olet valmis tarkistamaan tapaamisaikoja, valitse **Varattu** ja valitse sitten **Yhdistä nyt**.

**5** Kun ajanvarauksen Ajan valitseminen -ikkuna tulee näyttöön, valitse **Automaattinen valinta**, jolloin ensimmäinen vapaa kokousajankohta tulee näyttöön. Valitse **Automaattinen valinta**, kunnes näyttöön tulee paras mahdollinen vapaa ajankohta, ja valitse sitten **OK**.

tai

Valitse **Käytettävissä olevat ajat** -välilehti, valitse vapaa aika ja valitse sitten **OK**.

**6** Viimeistele ajanvaraus ja napsauta sitten työkalurivillä **Lähetä**.

Jos yhteys katkeaa, ennen kuin saat kaikki vapaan ajan etsinnän tiedot, voit päivittää alkuperäisen vapaan ajan etsintäpyynnön tiedot valitsemalla uudelleen **Varattu**.

#### <span id="page-392-0"></span>**GroupWise-osoitekirjan suodattaminen etäpostilaatikkoa varten**

GroupWise-osoitekirja on yleensä suuri, koska se sisältää koko organisaation tiedot. Ellet tarvitse kaikkia GroupWise-osoitekirjan tietoja käyttäessäsi GroupWisea työpaikan ulkopuolella, **GroupWiseosoitekirjan suodattimen** avulla voit hakea GroupWise-järjestelmästä ainoastaan ne käyttäjien ja resurssien osoitteet ja ryhmät, joita tarvitset.

Esimerkiksi suodatinlauseke Osasto [ ] markkinointi ohjaa GroupWisen hakemaan osoitekirjasta kaikki osoitteet, joiden Osasto-sarakkeessa lukee "Markkinointi". Näin voit ottaa yhteyttä keneen tahansa markkinointiosaston työntekijään matkasi aikana.

Tietojen hakeminen GroupWise-osoitekirjasta kannattaa tehdä ennen työpaikalta lähtemistä, koska verkon kautta hakeminen on nopeampaa ja halvempaa kuin modeemiyhteyden kautta. Säästöä syntyy varsinkin, jos olet lähdössä kauas ja joutuisit maksamaan kaukopuhelumaksuja.

**1** Jos käytät GroupWisea Online-tilassa, valitse **Työkalut** > **Matkavalmistelut**. Kirjoita Onlinepostilaatikkosi salasana, valitse puhelinnumero, jos ohjelma kehottaa tekemään niin, ja valitse sitten **OK**.

TAI

Jos käytät GroupWisea etäkäyttötilassa, valitse **Tilit** > **Tietojen siirto** > **GroupWise-määritykset**.

- **2** Valitse **GroupWise-osoitekirja** ja valitse sitten **Suodatin**.
- **3** Valitse osoitekirjan sarake ensimmäisestä avattavasta luettelosta.

Voit esimerkiksi etsiä tietyn osaston osoitteita valitsemalla **Osasto**.

**4** Napsauta avattavaa operaattoriluetteloa, valitse operaattori ja sitten kirjoita tekstiruutuun etsintäehdot tai valitse arvo, jos se on valittavissa.

Valitse esimerkiksi **[ ]** ja kirjoita sitten sana Kirjanpito, jos haluat etsiä kirjanpito-osaston osoitteita. Valitse haluamasi operaattori. Etsintäehdoissa, kuten henkilön nimessä tai otsikossa, voi olla yleismerkkejä, kuten tähti (\*) tai kysymysmerkki (?). Isot ja pienet kirjaimet tulkitaan samalla tavalla.

**5** Voit lisätä suodatusehtoja napsauttamalla viimeistä avattavaa luetteloa ja valitsemalla sitten **Ja**.

- **6** Kun olet määrittänyt kaikki suodatinehdot, lue suodatinta luodessasi teksti, jonka alussa on "Lisää tiedot, joissa", jotta tietäisit, miten suodatin toimii.
- **7** Valitse **OK** ja valitse sitten **Yhdistä**.

Lisätietoja operaattoreista on kohdassa [Etsinnän lisäehtojen käyttäminen](#page-316-0).

#### <span id="page-393-0"></span>**Viestien poistaminen etäpostilaatikosta**

Poista viestejä etäpostilaatikosta komennoilla Poista ja Tyhjennä hallitsemalla kirjaston kokoa.

- ["Viestien poistaminen etäpostilaatikosta" sivulla 394](#page-393-1)
- ["Tarpeettomien asiakirjojen poistaminen etäkirjastosta" sivulla 394](#page-393-2)
- ["Asiakirjaviittausliitteet ja etäkäyttötila" sivulla 395](#page-394-1)

#### <span id="page-393-1"></span>**Viestien poistaminen etäpostilaatikosta**

Etäkäyttötilassa voit poistaa ja peruuttaa viestejä ja tyhjentää roskakorin samalla tavalla kuin onlinetilassa.

- **1** Valitse postilaatikossa oleva viesti.
- **2** Valitse **Muokkaa** > **Poista**.
- **3** Jos haluat poistaa lähtevän viestin, valitse jokin käytettävissä olevista vaihtoehdoista.
- **4** Voit vapauttaa levytilaa valitsemalla **Muokkaa** > **Tyhjennä Roskakori**.

Tämä poistaa kaikki poistetut viestit lopullisesti etäpostilaatikostasi.

Kun seuraavan kerran muodostat yhteyden GroupWise-järjestelmään, etäpostilaatikon ja Online-postilaatikon tiedot päivittyvät automaattisesti samoiksi. Voit poistaa synkronoinnin käytöstä muuttamalla etäkäytön ominaisuuksien poistoasetuksia. Lisätietoja saat kohdasta [Etäkäytön poistamismääritysten muuttaminen.](#page-387-1)

#### <span id="page-393-2"></span>**Tarpeettomien asiakirjojen poistaminen etäkirjastosta**

Tiedostojen poistaminen etäkirjastosta levytilan hallinta -toiminnon avulla ei poista tiedostoja pääkirjastosta. Myöskään poistettujen asiakirjojen asiakirjaviitteitä ei poisteta. Tiedostot poistetaan vain tietokoneesta, jossa käyttäjällä on etäpostilaatikko, mikä vapauttaa levytilaa.

- **1** Valitse etäkäyttötilassa **Työkalut** > **Kirjaston koon hallinta**.
- **2** Napsauta poistettavia asiakirjoja ja valitse sitten **Poista**.
- **3** Kun olet valmis, valitse **Sulje**.

Jos poistat asiakirjan, jonka tila on Käytössä, sen tilaksi palautetaan pääkirjastossa Käytettävissä, kun muodostat yhteyden Online-kirjastoosi seuraavan kerran.

#### <span id="page-394-1"></span>**Asiakirjaviittausliitteet ja etäkäyttötila**

Etäkäytön aikana saatat saada viestin, jossa on asiakirjaviittausliite. Kun avaat liitteen, asiakirja avautuu etäkirjastossa, vaikka etäkirjastossa oleva asiakirjaversio olisi vanhempi kuin liite. Jos asiakirjaa ei ole etäkirjastossa, sinua kehotetaan muodostamaan yhteys online-postilaatikkoon heti tai myöhemmin, jotta voisit noutaa asiakirjan.

Voit lähettää asiakirjaviittausliitteitä sisältäviä viestejä myös etäkäytön aikana. Jos asiakirjaa ei ole etäkirjastossa, ne vastaanottajat, joilla ei ole riittäviä valtuuksia pääkirjastossa olevaan asiakirjaan tai joiden käyttämä sähköpostiohjelma ei tue GroupWise-kirjastoa, eivät saa asiakirjan kopiota.

Vastaanottajat eivät saa asiakirjan kopiota myöskään silloin, kun pääkirjasto ei ole käytettävissä. Jos jokin näistä ehdoista on voimassa, viestiin on liitettävä kopio asiakirjasta asiakirjaviittauksen lisäksi.

## <span id="page-394-0"></span>**Offline-lähetyksen ja -vastaanoton määrittäminen**

Voit määrittää offline-lähetyksen ja -vastaanoton asetukset seuraavasti:

- **1** Valitse **Työkalut** > **Määritykset** ja kaksoisnapsauta sitten **Käyttöympäristö**.
- **2** Valitse **Oletusarvoiset toimet** -välilehti.
- **3** Määritä sallittu taso Offline-lähetykselle ja -vastaanotolle.
- **4** Valitse **OK**.
### XII POP3- ja IMAP4-tilit

Jos sähköpostitilejä on useita, on hankalaa käyttää eri paikoissa olevia tilejä. Voit lisätä POP3- ja IMAP4-Internet-tilisi GroupWiseen, jolloin voit lukea ja lähettää kaikkien tiliesi viestejä GroupWisella.

- [Luku 76 "POP3- ja IMAP4-tilien kuvaus" sivulla 399](#page-398-0)
- [Luku 77 "POP3- ja IMAP4-tilien lisääminen GroupWiseen" sivulla 401](#page-400-0)
- [Luku 78 "POP3- ja IMAP4-tilien määrittäminen" sivulla 403](#page-402-0)
- [Luku 79 "POP3- ja IMAP4-tilien käyttäminen" sivulla 405](#page-404-0)
- [Luku 80 "POP3-toiminnot" sivulla 409](#page-408-0)
- [Luku 81 "IMAP4-toiminnot" sivulla 411](#page-410-0)

# 76 <sup>76</sup>**POP3- ja IMAP4-tilien kuvaus**

<span id="page-398-0"></span>Näissä osioissa on tietoa POP3- ja IMAP4-tilien käytöstä GroupWisen kanssa.

- ["POP3-tilien kuvaus" sivulla 399](#page-398-1)
- ["IMAP4-tilien kuvaus" sivulla 399](#page-398-2)

### <span id="page-398-1"></span>**POP3-tilien kuvaus**

Kun lisäät POP3-tilin, voit liittää olemassa olevan kansion (esimerkiksi Postilaatikko-kansion) tiliin tai luoda uuden kansion. Kun lataat sähköpostin POP3-tililtä GroupWiseen, se yleensä poistetaan POP3 palvelimelta. Voit valita POP3-tilin viestien tallentamisen POP3-palvelimelle. Jos tallennat viestejä palvelimelle, voit lukea viestit useammalta kuin yhdeltä tietokoneelta.

### <span id="page-398-2"></span>**IMAP4-tilien kuvaus**

Kun lisäät IMAP4-tilin, GroupWisessa näkyvä kansio edustaa IMAP4-palvelimella olevaa kansiota. IMAP4-tilin viestit tallennetaan aina IMAP4-palvelimelle. Kaikki GroupWise-kansion toimenpiteet, esimerkiksi luominen tai poistaminen, suoritetaan myös IMAP4-palvelimella. Koska viestisi tallennetaan aina IMAP4-palvelimelle, voit lukea kyseiset viestit useammalta kuin yhdeltä tietokoneelta.

Etsintä- ja valtuutustoimintoja ei tueta IMAP4-kansioissa.

# <span id="page-400-0"></span>77 <sup>77</sup>**POP3- ja IMAP4-tilien lisääminen GroupWiseen**

Ennen kuin lisäät POP3- tai IMAP4-tilin GroupWiseen, ota selville käytettävän postipalvelimen tyyppi (POP3 tai IMAP4), tilin nimi ja salasana sekä lähettävien ja vastaanottavien postipalvelinten nimet. Kysy tarvittaessa tiedot Internet-palveluntoimittajaltasi tai verkonvalvojalta. GroupWise tukee Exchange-palvelimien ja MSN-tilien käyttämisessä tarvittavaa Microsoft Secure Password Authentication -todennusta.

Voit lisätä POP3- tai IMAP4-tilin vain, jos **Tilit**-valikko on näkyvissä. **Tilit**-valikko näytetään, jos olet välimuistitilassa tai jos järjestelmänvalvoja sallii POP- ja IMAP- tai NNTP-protokollan GroupWisejärjestelmässä.

- **1** Valitse **Tilit** > **Tilin asetukset**.
- **2** Valitse **Lisää**.
- **3** Valitse haluamasi tilin tyyppi ja kirjoita sitten tilin nimi.
- **4** Anna tilin sähköpostiosoite ja salasana.

Jos palveluntarjoaja tunnistetaan, saapuvan ja lähtevän sähköpostipalvelimen tiedot annetaan valmiiksi. Jos kyseessä on tuntematon sähköpostipalveluntarjoaja, näyttöön tulevat **Saapuva sähköpostipalvelin**- ja **Lähtevä sähköpostipalvelin** -kentät ja sinun on annettava nämä tiedot.

- **5** Valitse, haluatko siirtää uuden tilin GroupWise-postilaatikkoon, ja valitse sitten **Seuraava**.
- **6** Valitse kansio, jota tilille käytetään, tai luo uusi kansio.
- **7** Valitse **Valmis**.

Kun lisäät POP3- tai IMAP4-tilin, sinun on ehkä myös määritettävä se sallimaan GroupWise-yhteys. Jos esimerkiksi haluat sallia POP3- ja IMAP4-lataukset Gmailissa, perehdy Gmailin ohjeen artikkeliin *[Gmailin tarkistaminen muiden sähköpostiohjelmien kautta](https://support.google.com/mail/troubleshooter/1668960?hl=en&ref_topic=1669040)*.

### 78 <sup>78</sup>**POP3- ja IMAP4-tilien määrittäminen**

<span id="page-402-0"></span>GroupWisen pääikkunassa olevan **Tilit**-valikon avulla voit valita eri toimintoja, kuten tilin lisäämisen, tilin ominaisuuksien määrittämisen ja Internet-tilien viestien lähettämisen ja vastaanottamisen.

- **1** Valitse **Tilit** > **Tilin asetukset**.
- **2** Valitse tili, jota haluat muokata.
- **3** Valitse **Ominaisuudet**.
- **4** Etsi haluamasi ominaisuudet välilehdistä. Lisätietoja muokkauksista, joita voit tehdä, on kohdassa [POP3-toiminnot](#page-408-0) ja [IMAP4-toiminnot](#page-410-0).
- **5** Muokkaa ominaisuuksia ja valitse sitten **OK**.

Jos muutat IMAP4-tilin nimeä, myös IMAP4-kansion nimi muuttuu.

# 79 <sup>79</sup>**POP3- ja IMAP4-tilien käyttäminen**

<span id="page-404-0"></span>POP3- ja IMAP4-tilien avulla voit käyttää sähköpostiviestejä, jotka on tallennettu muihin POP3:a ja IMAP4:ä tukeviin sähköpostijärjestelmiin. Useimmat sähköpostijärjestelmät tukevat tämäntyyppistä yhteyttä sähköpostin lataamiseksi ja lukemiseksi järjestelmästä.

- ["POP3- ja IMAP4-tilien käyttö online-tilassa" sivulla 405](#page-404-1)
- ["POP3- ja IMAP4-tilien käyttö etäkäyttö- ja välimuistitiloissa" sivulla 405](#page-404-2)
- ["POP3- ja IMAP4-palvelimien aikakatkaisujen keston muuttaminen" sivulla 405](#page-404-3)
- ["Yhteyden muodostaminen POP3- tai IMAP4-palvelimeen SSL-yhteyskäytännöllä" sivulla 406](#page-405-0)
- ["Viestien lataaminen POP3- ja IMAP4-tileiltä" sivulla 406](#page-405-1)
- ["POP3- ja IMAP4-sähköpostin lähettäminen GroupWisesta" sivulla 407](#page-406-0)
- ["Viestin poistaminen POP3- tai IMAP4-tilistä" sivulla 407](#page-406-1)

### <span id="page-404-1"></span>**POP3- ja IMAP4-tilien käyttö online-tilassa**

Jos **Tilit**-valikko ei ole valittavissa online-postilaatikossa, GroupWise Administrator on määrittänyt, ettei POP3- ja IMAP4-tilejä voi käyttää online-tilassa.

### <span id="page-404-2"></span>**POP3- ja IMAP4-tilien käyttö etäkäyttö- ja välimuistitiloissa**

Etäkäyttötilassa voit tarkistaa Internet-tilit muodostamatta yhteyttä GroupWiseen.

**Tilit**-valikkoa voi aina käyttää etäkäyttötilassa.

Jos käytät GroupWisea etäkäyttö- tai välimuistitilassa, voit valita, ettet lataa POP3- tai IMAP4-tiliä online-postilaatikkoosi.

Varmista, ettet lataa POP3- tai IMAP4-tiliä online-postilaatikkoosi valitsemalla **Tilit** > **Tilin asetukset**, valitsemalla tili, valitsemalla **Ominaisuudet** ja poistamalla kohdan **Päivitä tämä tili GroupWisen online-postilaatikkoon** valinta.

### <span id="page-404-3"></span>**POP3- ja IMAP4-palvelimien aikakatkaisujen keston muuttaminen**

Voit muuttaa POP3- ja IMAP4-palvelimien aikakatkaisujen kestoa seuraavasti:

- **1** Valitse **Tilit** > **Tilin asetukset**.
- **2** Napsauta tilin nimeä.
- **3** Valitse **Ominaisuudet**.
- **4** Valitse **Lisäasetukset**-välilehti.
- **5** Kirjoita minuuttien määrä **minuuttia odotetaan palvelimen vastausta** -ruutuun.
- **6** Valitse **OK** ja valitse sitten **Sulje**.

### <span id="page-405-0"></span>**Yhteyden muodostaminen POP3- tai IMAP4-palvelimeen SSL-yhteyskäytännöllä**

Voit luoda yhteyden POP3- tai IMAP4-postipalvelimeen SSL-yhteyskäytännön avulla. SSL on Internettietoturvayhteyskäytäntö, joka auttaa säilyttämään viestiesi luottamuksellisuuden. Tämän toiminnon käyttäminen edellyttää, että postipalvelimesi tukee SSL-yhteyskäytäntöä.

- **1** Valitse **Tilit** > **Tilin asetukset**.
- **2** Napsauta tiliä ja valitse sitten **Ominaisuudet**.
- **3** Valitse **Advanced** (Lisäasetukset) -välilehti.
- **4** Valitse **Käytä SSL:ää** lähtevän ja saapuvan postin palvelimille ja määritä sitten digitaalinen sertifikaatti, jota haluat käyttää.

Tämä sertifikaatti mahdollistaa sen, että GroupWise voi käyttää SSL-yhteyskäytäntöä valitsemasi postipalvelimen todentamiseen. (Jos avattavassa luettelossa ei ole sertifikaatteja, sinun on haettava Web-selaimellasi suojaussertifikaatti riippumattomalta sertifikaattien myöntäjältä. Lisätietoja on kohdassa [Suojaussertifikaatin hankkiminen sertifikaattien myöntäjältä.](#page-127-0))

**5** Valitse **OK** ja valitse sitten **Sulje**.

### <span id="page-405-1"></span>**Viestien lataaminen POP3- ja IMAP4-tileiltä**

Seuraavissa osioissa on tietoa viestien lataamisesta POP3- tai IMAP4-tileiltä manuaalisesti tai automaattisesti.

- ["Viestien lataaminen itse" sivulla 406](#page-405-2)
- ["Viestien lataaminen automaattisesti" sivulla 407](#page-406-2)

#### <span id="page-405-2"></span>**Viestien lataaminen itse**

Jos haluat hakea viestejä yhdeltä tililtä, valitse **Tilit** > **Tietojen siirto** ja valitse sitten tilin nimi.

TAI

Kun haluat hakea viestejä kaikilta tileiltä, joiden ominaisuuksissa on valittu **Huomioi tämä tili siirrettäessä valittujen tilien tietoja**, valitse **Tilit** > **Tietojen siirto** > **Kaikki merkityt tilit**.

Jos etäkäyttötilassa **Huomioi tämä tili siirrettäessä valittujen tilien tietoja** on valittuna etäkäytön ominaisuuksissa, voit hakea viestejä online-postilaatikostasi samaan aikaan kuin Internet-tileiltäsi.

### <span id="page-406-2"></span>**Viestien lataaminen automaattisesti**

Voit ladata viestit automaattisesti seuraavasti:

- **1** Valitse **Tilit** > **Tilin asetukset**.
- **2** Valitse **Yleismääritykset**
- **3** Lataa viestejä säännöllisesti valitsemalla **Valittujen tilien tietojen siirtoväli \_ minuutti(a)**. Määritä, kuinka usein viestit lähetetään ja haetaan.
- **4** Lataa viestit aina GroupWisen käynnistyessä valitsemalla **Siirrä valittujen tilien tiedot käynnistyksen yhteydessä**.

Asetukset vaikuttavat kaikkiin tileihin, joiden ominaisuuksissa on valittu **Huomioi tämä tili siirrettäessä valittujen tilien tietoja**.

Jos olet luonut uusia viestejä näille tileille etkä vielä ole lähettänyt niitä, ne lähetetään samalla kun uudet viestit ladataan.

Saat tämän määrityksen nopeasti käyttöön ja pois käytöstä valitsemalla **Tilit** > **Automaattinen tietojen siirto**. Määritys on käytössä, kun valintamerkki näkyy.

### <span id="page-406-0"></span>**POP3- ja IMAP4-sähköpostin lähettäminen GroupWisesta**

Voit määrittää POP3- ja IMAP4-sähköpostin lähettämisen GroupWisesta seuraavasti:

**1** Valitse lähetettävä viesti, valitse **Käsittele** > **Lähetystapa** ja valitse sitten tili, jota haluat käyttää viestin lähettämiseen.

tai

Valitse Lähettäjä: v ja napsauta sitten tiliä.

Tiliin liittyvä lähettäjä näkyy viestin **Lähettäjä**-kentässä.

**2** (Valinnainen) Voit määrittää oletustilin, jolta viestit lähetetään, valitsemalla **Tilit** > **Tilin asetukset**, valitsemalla tilin ja valitsemalla **Aseta oletus**.

### <span id="page-406-1"></span>**Viestin poistaminen POP3- tai IMAP4-tilistä**

Kun haluat poistaa viestin IMAP4- tai POP3-tililtä, valitse viesti ja paina sitten Del-näppäintä.

Katso myös [Viestien poistaminen POP3-postipalvelimesta](#page-408-1) ja [Viestien poistaminen IMAP4](#page-411-0) [postipalvelimesta](#page-411-0).

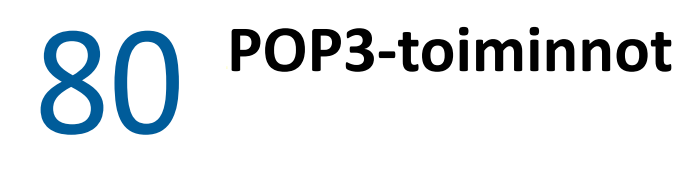

<span id="page-408-0"></span>Näissä osioissa on tietoa viestien tallentamisesta POP3-postipalvelimeen ja poistamisesta POP3 postipalvelimelta.

- ["Viestien tallentaminen POP3-postipalvelimeen" sivulla 409](#page-408-2)
- ["Viestien poistaminen POP3-postipalvelimesta" sivulla 409](#page-408-1)

### <span id="page-408-2"></span>**Viestien tallentaminen POP3-postipalvelimeen**

Voit tallentaa viestit POP3-postipalvelimelle seuraavasti:

- **1** Valitse **Tilit** > **Tilin asetukset**.
- **2** Napsauta POP3-tilin nimeä.
- **3** Valitse **Ominaisuudet**.
- **4** Valitse **Lisäasetukset**-välilehti.
- **5** Valitse **Tallenna palvelimelle kopio sanomasta**.
- **6** Valitse **OK** ja valitse sitten **Sulje**.

### <span id="page-408-1"></span>**Viestien poistaminen POP3-postipalvelimesta**

POP3-viestien poistaminen POP3-palvelimesta ladattaessa:

- **1** Valitse **Tilit** > **Tilin asetukset**.
- **2** Kaksoisnapsauta POP3-tiliä ja valitse sitten **Lisäasetukset**.
- **3** Poista **Tallenna palvelimelle kopio sanomasta** -vaihtoehdon valinta ja valitse sitten OK.

Jos valitset sekä **Tallenna palvelimelle kopio sanomasta**- että **Poista palvelimelta \_\_ päivän kul.** valintaruudut, POP3-viestit poistetaan POP3-palvelimelta niin monen päivän jälkeen viestin hakemisesta kuin ruutuun on määritetty.

Jos valitset sekä **Tallenna palvelimelle kopio sanomasta**- että **Poista palvelimelta roskakorista poistamisen jälkeen** -valintaruudut, POP3-viestit poistetaan POP3-palvelimelta, kun poistat ne manuaalisesti roskakorista. Jos GroupWise on määritetty poistamaan viestit automaattisesti roskakorista, viestejä ei poisteta POP3-palvelimelta.

<span id="page-410-0"></span>Näissä osioissa on tietoa GroupWisessa käytettävissä olevista IMAP4-toiminnoista.

- ["IMAP4-kansioiden tilaaminen ja tilauksen lopettaminen" sivulla 411](#page-410-1)
- ["IMAP4-tilin kansioiden järjestäminen aakkosjärjestykseen" sivulla 411](#page-410-2)
- ["Vain otsikon \(aiheen\) hakeminen IMAP4-tileissä" sivulla 412](#page-411-1)
- ["Vastaajaviestiliitteiden lataaminen IMAP4-tilin avulla" sivulla 412](#page-411-2)
- ["Viestien poistaminen IMAP4-postipalvelimesta" sivulla 412](#page-411-0)

### <span id="page-410-1"></span>**IMAP4-kansioiden tilaaminen ja tilauksen lopettaminen**

Tämä toiminto on käytettävissä, jos IMAP4-palvelin tukee kansioiden tilaamista ja tilauksen poistamista. Kun poistat kansion tilauksen, kansiota ei näytetä enää kohdan IMAP4-palvelin kansioluettelossa, vaikka kansio edelleen onkin IMAP4-tililläsi. Tästä on hyötyä esimerkiksi silloin, kun käytät NNTP-tiliä IMAP4-kansion avulla.

- **1** Valitse **Tilit** > **Tilin asetukset**.
- **2** Napsauta IMAP4-tiliä ja valitse sitten **Kansiot**.
- **3** Jos haluat nähdä kaikki tämän tilin kansiot, valitse **Kaikki**-välilehti.

TAI

Jos haluat tilit, jotka olet tilannut, valitse **Tilattu**-välilehti.

- **4** Jos haluat luetella kansiot, joiden nimessä on tiettyä tekstiä (kaikkien kansioiden luettelemisen sijaan), kirjoita haluamasi teksti **Etsi kansiot, jotka sisältävät tekstiä** -tekstiruutuun ja valitse sitten **Etsi**.
- **5** Napsauta kansion nimeä ja valitse sitten **Tilaa**.

tai

Jos haluat poistaa kansion tilauksen, napsauta kansion nimeä ja valitse sitten **Poista tilaus**.

**6** Valitse **Sulje**.

### <span id="page-410-2"></span>**IMAP4-tilin kansioiden järjestäminen aakkosjärjestykseen**

Napsauta täydessä kansioluettelossa näkyvää IMAP4-tilin kansioita hiiren kakkospainikkeella ja valitse sitten **Lajittele alikansiot**.

Tämä vaihtoehto ei ole valittavissa, jos kansiot on jo aakkostettu.

### <span id="page-411-1"></span>**Vain otsikon (aiheen) hakeminen IMAP4-tileissä**

Voit hakea IMAP4-tileillä vain otsikon seuraavasti:

- **1** Valitse **Tilit** > **Tilin asetukset**.
- **2** Napsauta IMAP4-tiliä ja valitse sitten **Ominaisuudet**.
- **3** Valitse **Advanced** (Lisäasetukset) -välilehti.
- **4** Valitse **Hae vain otsikot**.
- **5** Valitse **OK** ja valitse sitten **Sulje**.

Kun olet hakenut viestien otsikot (aiheet), voit hakea koko viestin avaamalla sen, kun olet yhteydessä Internetiin.

### <span id="page-411-2"></span>**Vastaajaviestiliitteiden lataaminen IMAP4-tilin avulla**

Jos käytät puhelinpalvelinta tämän IMAP4-tilin avulla, GroupWise voi ladata vastaajaviestiliitteiden ulkoisten tiedostojen tekstin.

- **1** Valitse **Tilit** > **Tilin asetukset**.
- **2** Napsauta IMAP4-tiliä ja valitse sitten **Ominaisuudet**.
- **3** Valitse **Advanced** (Lisäasetukset) -välilehti.
- **4** Valitse **Lataa ulkoisten tiedostojen teksti**
- **5** Valitse **OK** ja valitse sitten **Sulje**.

### <span id="page-411-0"></span>**Viestien poistaminen IMAP4-postipalvelimesta**

Kun poistat viestin, se merkitään poistettavaksi IMAP4-palvelimelta. Kun haluat poistaa viestin, se pitää hävittää. Voit hakea vain viestin aiheen (otsikon) tai koko viestin. Kun siirrät viestejä toisesta kansiosta IMAP4-kansioon, viestit luodaan IMAP4-palvelimeen. Viestin yliviivaus tarkoittaa sitä, että viesti on poistettu palvelimesta, mutta se on edelleen GroupWisessa.

## XIII XII**Uutisryhmät**

GroupWisessa voidaan tarkastella ja tallentaa uutisryhmien viestejä. Uutisryhmät ovat verrattavissa Internetin ilmoitustauluihin. Uutisryhmiä on muodostettu melkein mistä tahansa aiheesta. Uutisryhmät ovat samankaltaisia kuin GroupWisen jaetut kansiot, joiden avulla voit jakaa tietoja osaston tai yrityksen sisällä. Uutisryhmissä voit jakaa tietoja kenen tahansa kanssa Internetin välityksellä.

Jotta voit käyttää uutisryhmiä, sinulla on oltava NNTP-palvelimen käyttöoikeus. Internetpalveluntarjoajasi antaa sinulle tarvittaessa oikeat palvelimen tiedot ja käyttäjätunnuksen. Voit myös etsiä Internetistä luettelon ilmaisista NNTP-palvelimista.

- [Luku 82 "Uutisryhmien määrittäminen" sivulla 415](#page-414-0)
- [Luku 83 "Uutisryhmäviestien käsitteleminen" sivulla 417](#page-416-0)
- [Luku 84 "Uutisryhmien käsitteleminen" sivulla 421](#page-420-0)

82 <sup>82</sup>**Uutisryhmien määrittäminen**

<span id="page-414-0"></span>Näissä osioissa on tietoa uutisryhmien tilaus- ja tilitiedoista.

- ["Uutisryhmätilin lisääminen" sivulla 415](#page-414-1)
- ["Uutisryhmän tilaaminen ja tilauksen peruuttaminen" sivulla 415](#page-414-2)

### <span id="page-414-1"></span>**Uutisryhmätilin lisääminen**

Voit lisätä uutisryhmätilin seuraavasti:

- **1** Valitse **Tilit** > **Tilin asetukset**.
- **2** Valitse **Uutiset**-välilehti ja valitse sitten **Lisää**.
- **3** Kirjoita tilin nimi ja valitse sitten **Seuraava**.

Voit valita tilin nimen itse. Kirjoittamasi nimi tulee näkyviin kansioluettelossa kansion viereen.

**4** Kirjoita NNTP-uutisryhmäpalvelimen nimi.

Jotta voisit käyttää uutisryhmiä, sinulla on oltava yhteys NNTP-palvelimeen. Saat palvelintiedot ja kirjautumistunnuksen (tarvittaessa) Internet-palveluntoimittajaltasi. Voit myös etsiä Internetistä luettelon ilmaisista NNTP-palvelimista.

- **5** Jos palvelin edellyttää käyttöoikeuksien tarkistamista, valitse **Palvelimen käyttö vaatii käyttöoikeuksien tarkistamisen** ja kirjoita sitten tiedot **Käyttäjätunnus**- ja **Salasana**-kenttiin.
- **6** Kirjoita tiedot **Sähköpostiosoite** ja **Lähettäjä-nimi**-kenttiin ja valitse sitten **Seuraava**.
- **7** Valitse **Luo yhteys lähiverkon kautta**.

TAI

Valitse **Luo yhteys modeemin ja puhelinlinjan välityksellä**, valitse soittotapa ja valitse sitten yhteys **Käytettävä puhelinverkkoyhteys** -luetteloruudusta.

- **8** Valitse **Seuraava**.
- **9** Kirjoita kansion kuvaus, aseta kansio haluamaasi kohtaan kansioluettelossa ja valitse sitten **Valmis**.

### <span id="page-414-2"></span>**Uutisryhmän tilaaminen ja tilauksen peruuttaminen**

Voit tilata uutisryhmän tai peruuttaa sen seuraavasti:

- <span id="page-414-3"></span>**1** Valitse **Tilit** > **Tilin asetukset**.
- <span id="page-414-4"></span>**2** Valitse **Uutisryhmät**-välilehti, valitse tili ja valitse sitten **Uutisryhmät**.
- **3** Valitse haluamasi uutisryhmä.

TAI

Kirjoita etsittävä sana, valitse **Etsi**, valitse uutisryhmä ja valitse sitten **Tilaa**.

**4** (Valinnainen) Jos haluat peruuttaa uutisryhmän tilauksen, toista [Vaihe 1](#page-414-3) ja [Vaihe 2,](#page-414-4) napsauta **Tilattu**-välilehteä, valitse uutisryhmä, valitse **Poista tilaus** ja valitse sitten **Kyllä**.

# <span id="page-416-0"></span><sup>83</sup>**Uutisryhmäviestien käsitteleminen**

Näissä osioissa on tietoja uutisryhmien käytöstä ja määrittämisestä GroupWisessa.

- ["Uutisryhmäviestien lukeminen" sivulla 417](#page-416-1)
- ["Uuden keskustelun lähettäminen uutisryhmään" sivulla 417](#page-416-2)
- ["Uutisryhmän viestiin vastaaminen" sivulla 418](#page-417-0)
- ["Viestien merkitseminen kiinnostuksen mukaan" sivulla 418](#page-417-1)
- ["Allekirjoituksen lisääminen kaikkiin lähetettäviin uutisryhmän viesteihin" sivulla 418](#page-417-2)
- ["Uutisryhmäviestien näyttönimen muuttaminen" sivulla 419](#page-418-0)
- ["Uutisryhmäviestin poistaminen" sivulla 419](#page-418-1)

### <span id="page-416-1"></span>**Uutisryhmäviestien lukeminen**

Jos tilaat NNTP-uutisryhmätilin, NNTP-kansio luodaan. Se näyttää NNTP-kansiokuvakkeen kansioluettelossa. NNTP-kansio näyttää luettelon kaikista tilaamistasi uutisryhmistä. Kun napsautat kansioluettelon tilattua uutisryhmää, viestiluettelo näyttää saatavilla olevat uutisartikkelit.

Uutisartikkelin lukeminen:

Avaa uutisartikkeli uuteen ikkunaan kaksoisnapsauttamalla sitä viestiluettelossa.

TAI

Tarkastele uutisartikkelia pikakatselussa valitsemalla se.

### <span id="page-416-2"></span>**Uuden keskustelun lähettäminen uutisryhmään**

Uuden keskustelun tallentaminen uutisryhmään:

- **1** Napsauta uutisryhmää hiiren kakkospainikkeella ja valitse sitten **Uusi keskustelu**.
- **2** Kirjoita viestin aihe.
- **3** Kirjoita viesti.
- **4** Kun haluat vaihtaa uutisryhmää, johon tallennat viestin, tai kun haluat tallentaa muuhun uutisryhmään, valitse **Uutisryhmät**.
- **5** Valitse **OK**.
- **6** Napsauta työkalurivin **Tallenna**-painiketta.

Uutisryhmään tallennettua viestiä ei voi peruuttaa.

Jos viestin tallentamisessa uutisryhmään ilmenee ongelmia (esimerkiksi jos NNTP-palvelin antaa levytilan loppumisesta kertovan virheilmoituksen) viesti tallennetaan Keskeneräiset-kansioon, ja voit yrittää sen tallentamista myöhemmin.

### <span id="page-417-0"></span>**Uutisryhmän viestiin vastaaminen**

Uutisryhmän viestiin vastaaminen:

- **1** Napsauta hiiren kakkospainikkeella haluamaasi viestiluettelon viestiä ja valitse sitten **Vastaa**.
- **2** Valitse haluamasi vastaustapa.
- **3** Valitse **OK**.
- **4** Kirjoita vastaus.
- **5** Kun haluat vaihtaa uutisryhmää, johon tallennat viestin, tai kun haluat tallentaa muuhun uutisryhmään, valitse **Uutisryhmät**. Lisätietoja saat painamalla F1-näppäintä Uutisryhmien valitseminen -valintaikkunassa.
- **6** Valitse **OK**.
- **7** Napsauta työkalurivin **Tallenna**-painiketta.

Uutisryhmään tallennettua viestiä ei voi peruuttaa.

Jos viestin tallentamisessa uutisryhmään ilmenee ongelmia (esimerkiksi jos NNTP-palvelin antaa levytilan loppumisesta kertovan virheilmoituksen) viesti tallennetaan Keskeneräiset-kansioon, ja voit yrittää sen tallentamista myöhemmin.

### <span id="page-417-1"></span>**Viestien merkitseminen kiinnostuksen mukaan**

Voit merkitä viestit kiinnostuksen mukaan napsauttamalla uutisryhmän viestiä hiiren kakkospainikkeella, valitsemalla **Merkitse viestiketju** ja valitsemalla sitten **Seuranta**, **Luku** tai **Ohita**.

Tämän jälkeen voit suodattaa viestejä keskustelun tilan mukaan, jolloin näet vain ne viestit, jotka olet itse tallentanut.

### <span id="page-417-2"></span>**Allekirjoituksen lisääminen kaikkiin lähetettäviin uutisryhmän viesteihin**

Voit lisätä allekirjoituksen kaikkiin lähetettäviin uutisryhmän viesteihin seuraavasti:

- **1** Valitse **Tilit** > **Tilin asetukset**.
- **2** Valitse **Uutisryhmät**-välilehti, valitse **Ominaisuudet** ja valitse sitten **Allekirjoitus**-välilehti.
- **3** Valitse **Allekirjoitus** tai **Sähköinen käyntikortti (vCard-kortti)**.
- **4** Jos valitsit **Allekirjoitus**, kirjoita allekirjoitukseksi haluamasi teksti **Allekirjoitus**-kenttään.

Tämä allekirjoitus on erilainen kuin tavallisiin GroupWise-viesteihin tai IMAP- ja POP3-tileille luotava allekirjoitus.

**5** Lisää allekirjoitus kaikkiin tallentamiisi viesteihin valitsemalla **Lisää automaattisesti**.

TAI

Valitse **Kysy ennen lisäämistä**, niin voit valita kunkin viestin kohdalla, haluatko lisätä allekirjoituksen.

**6** Valitse **OK**.

### <span id="page-418-0"></span>**Uutisryhmäviestien näyttönimen muuttaminen**

Voit muuttaa uutisryhmäviestien näyttönimeä seuraavasti:

- **1** Valitse **Tilit** > **Tilin asetukset**.
- **2** Valitse **Uutiset**-välilehti ja valitse sitten **Lisää**.
- **3** Kirjoita näytettävä nimi
- **4** Valitse **OK**.

### <span id="page-418-1"></span>**Uutisryhmäviestin poistaminen**

Voit poistaa uutisryhmäviestin seuraavasti:

**1** Napsauta viestiä hiiren kakkospainikkeella ja valitse sitten **Poista ja tyhjennä**.

Kun uutisryhmän viesti poistetaan GroupWisen viestiluettelosta, sitä ei poisteta uutispalvelimesta. Uutisryhmään tallennettua viestiä ei voi poistaa.

**2** (Valinnainen) Jos haluat viestin takaisin GroupWisen viestiluetteloon, napsauta hiiren kakkospainikkeella GroupWisen Kaappi-kansiossa olevaa uutisryhmää ja valitse sitten **Palauta**.

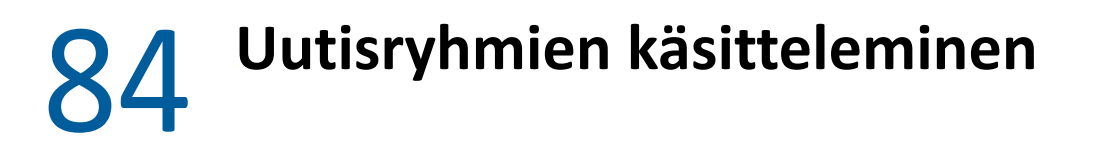

<span id="page-420-0"></span>Näissä osioissa on tietoa uutisryhmien käytöstä GroupWisessa.

- ["Uutisryhmän kaikkien keskusteluiden kutistaminen tai laajentaminen" sivulla 421](#page-420-1)
- ["Uutisryhmäpalvelimesta etsiminen" sivulla 421](#page-420-2)
- ["Yksittäisten uutisryhmien latausasetusten määrittäminen" sivulla 421](#page-420-3)
- ["Paikallisen uutisryhmäkansion päivittäminen" sivulla 422](#page-421-0)
- ["Uutisryhmätilin poistaminen" sivulla 422](#page-421-1)

### <span id="page-420-1"></span>**Uutisryhmän kaikkien keskusteluiden kutistaminen tai laajentaminen**

Voit kutistaa tai laajentaa uutisryhmän kaikki keskustelut napsauttamalla uutisryhmää hiiren kakkospainikkeella ja valitsemalla sitten **Lopeta kaikki keskustelut**.

tai

Napsauta uutisryhmää hiiren kakkospainikkeella ja valitse sitten **Avaa kaikki keskustelut**.

### <span id="page-420-2"></span>**Uutisryhmäpalvelimesta etsiminen**

Etsiminen uutisryhmäpalvelimelta:

- **1** Napsauta uutisryhmää hiiren kakkospainikkeella ja valitse sitten **Etsi palvelimelta**.
- **2** Valitse ensimmäisestä avattavasta luettelosta kenttä, josta haluat etsiä, kirjoita etsittävät sanat **Sisältää**-kenttään ja valitse sitten **OK**.
- **3** Lue viesti kaksoisnapsauttamalla GroupWisen Etsinnän tulokset –valintaikkunassa olevaa viestiä.

### <span id="page-420-3"></span>**Yksittäisten uutisryhmien latausasetusten määrittäminen**

NNTP-tilin hakemisasetukset määritetään kohdassa **Tilit** > **Tilin asetukset** > **Uutiset** > tili > **Ominaisuudet** > **Lisäasetukset**. Noudata seuraavia ohjeita, jos haluat muuttaa NNTP-tilin yksittäisen uutisryhmän hakemisasetuksia.

- **1** Napsauta uutisryhmäkansiota hiiren kakkospainikkeella ja valitse sitten **Ominaisuudet**.
- **2** Valitse **NNTP**-välilehti.
- **3** Poista **Käytä tilin hakemisasetuksia** -vaihtoehdon valinta.
- **4** Valitse haluamasi asetukset **Korvaa tili** -ryhmäruudusta.
- **5** Valitse **OK**.

### <span id="page-421-0"></span>**Paikallisen uutisryhmäkansion päivittäminen**

Paikallisen uutisryhmäkansion päivittäminen:

- **1** Valitse **Tilit** > **Tilin asetukset**.
- **2** Valitse **Uutiset**-välilehti ja valitse sitten **Yleismääritykset**.
- **3** Valitse **Valittujen tilien tietojen siirtoväli x minuuttia** -valintaruutu ja määritä sitten, kuinka usein haluat päivittää kansion sisällön.
- **4** Päivitä kansioiden sisältö käynnistäessäsi GroupWisen valitsemalla **Siirrä valittujen tilien tiedot käynnistyksen yhteydessä** -valintaruutu.
- **5** Valitse **OK**.

### <span id="page-421-1"></span>**Uutisryhmätilin poistaminen**

Voit poistaa uutisryhmätilin seuraavasti:

- **1** Valitse **Tilit** > **Tilin asetukset**.
- **2** Valitse **Uutiset**-välilehti, valitse poistettava tili ja valitse sitten **Poista**.
- **3** Valitse **Kyllä**.

# XIV XIV **RSS-syötteet**

RSS on Web-muoto, jota käytetään usein päivitettävän sisällön, kuten blogimerkintöjen, uutisotsikoiden ja podcastien, julkaisemiseen. RSS-asiakirja, jota kutsutaan usein syötteeksi, Websyötteeksi tai kanavaksi, sisältää yhteenvedon liitetyn Web-sivuston sisällöstä tai koko tekstin. RSS:n avulla pysyt automaattisesti ajan tasalla suosikkisivustoistasi niiden manuaalisen tarkistamisen sijaan.

- [Luku 85 "RSS-syötteiden tilaaminen" sivulla 425](#page-424-0)
- [Luku 86 "RSS-syötteiden lukeminen" sivulla 429](#page-428-0)
- [Luku 87 "RSS-syötteen päivittäminen" sivulla 431](#page-430-0)
- [Luku 88 "Yksittäisen RSS-merkinnän poistaminen" sivulla 433](#page-432-0)
- [Luku 89 "Tilatun RSS-syötteen poistaminen" sivulla 435](#page-434-0)

# 85 <sup>85</sup>**RSS-syötteiden tilaaminen**

<span id="page-424-0"></span>Kun tilaat RSS-syötteitä, luodaan GroupWise-syötteet-kansio. Se näyttää RSS-kansiokuvakkeen kansioluettelossa. Tilaamiesi syötteiden luettelo näkyy GroupWise-syötteet-kansiossa. Voit luoda alikansioita GroupWise-syötteet-kansioon ja siirtää syötteitä alikansioon. Kun napsautat alikansiota, viestiluettelo näyttää luettelon kaikista alikansion syötteiden aiheista.

RSS-syötteiden tilaamiseen käytettävä tapa määräytyy käytössä olevan Web-selaimen mukaan. Seuraavassa on ohjeet RSS-syötteiden tilaamiseen kahdessa suositussa selaimessa. Jos selaimen RSSsyötetoiminnot eivät toimi kunnolla GroupWise-ohjelmassa, voit määrittää RSS-syötteen käyttöön GroupWisessa.

- ["Firefox" sivulla 425](#page-424-1)
- ["Internet Explorer" sivulla 427](#page-426-0)
- ["GroupWise" sivulla 427](#page-426-1)

### <span id="page-424-1"></span>**Firefox**

Näissä osioissa on tietoa Firefoxin eri versioiden tilaamisesta.

- "Versio 4.*[x.x ja 5.x.x" sivulla 425](#page-424-2)*
- "Versio 3.*[x.x" sivulla 426](#page-425-0)*
- "Versio 2.*[x.x" sivulla 426](#page-425-1)*

#### <span id="page-424-2"></span>**Versio 4.***x***.***x* **ja 5.***x***.***x*

Voit tilata Firefoxin version 4.x.x tai 5.x.x seuraavasti:

- **1** Valitse Firefoxissa **Firefox** > **Asetukset** > **Asetukset**.
- **2** Valitse **Ohjelmat** ja etsi sitten **WWW-syöte**.
- **3** Valitse **Toiminto**-kohdasta **Valitse uusi apuohjelma**.
- **4** Etsi selaamalla tiedosto **groupwise.exe**, valitse se ja valitse sitten **Avaa** > **OK**.
- **5** Valitse RSS-syöte, jonka haluat tilata.
- **6** Napsauta RSS-syötteen Web-sivun RSS-syöte-painiketta tai URL-osoitetta. Näyttöön tulee RSSvalintaikkunan tilausikkuna.

**Lähde**-kenttään lisätään automaattisesti RSS-syötteen URL-osoite.

- **7** Määritä sen kansion nimi, jonka haluat luoda RSS-syötteelle GroupWisessa.
- **8** Valitse, kuinka usein haluat GroupWisen päivittävän RSS-syötteen.
- **9** (Valinnainen) Valitse, haluatko poistaa merkinnät kansiosta, kun ne poistetaan palvelimelta.
- **10** (Valinnainen) Valitse, haluatko ladata koko sivun kunkin viestin yhteydessä. Tämä näyttää koko syötteen sen yhteenvedon asemesta, mutta vaatii enemmän levytilaa.
- (Valinnainen) Valitse, haluatko luottaa syötteen ulkoisiin HTML-kuviin. Jos valitset tämän, kaikki syötteen kuvat näytetään, mikä saattaa aiheuttaa tietoturvaongelman.
- Valitse **OK**.

#### <span id="page-425-0"></span>**Versio 3.***x***.***x*

Voit tilata Firefoxin version 3.x.x seuraavasti:

- Valitse Firefoxissa **Työkalut** > **Asetukset**.
- Valitse **Ohjelmat** ja etsi sitten **WWW-syöte**.
- Valitse **Toiminto**-kohdasta **Valitse uusi apuohjelma**.
- Etsi selaamalla tiedosto **groupwise.exe**, valitse se ja valitse sitten **Avaa** > **OK**.
- Valitse RSS-syöte, jonka haluat tilata.
- Napsauta RSS-syötteen Web-sivun RSS-syöte-painiketta tai URL-osoitetta. Näyttöön tulee RSSvalintaikkunan tilausikkuna.

**Lähde**-kenttään lisätään automaattisesti RSS-syötteen URL-osoite.

- Määritä sen kansion nimi, jonka haluat luoda RSS-syötteelle GroupWisessa.
- Valitse, kuinka usein haluat GroupWisen päivittävän RSS-syötteen.
- (Valinnainen) Valitse, haluatko poistaa merkinnät kansiosta, kun ne poistetaan palvelimelta.
- (Valinnainen) Valitse, haluatko ladata koko sivun kunkin viestin yhteydessä. Tämä näyttää koko syötteen sen yhteenvedon asemesta, mutta vaatii enemmän levytilaa.
- (Valinnainen) Valitse, haluatko luottaa syötteen ulkoisiin HTML-kuviin. Jos valitset tämän, kaikki syötteen kuvat näytetään, mikä saattaa aiheuttaa tietoturvaongelman.
- Valitse **OK**.

#### <span id="page-425-1"></span>**Versio 2.***x***.***x*

Voit tilata Firefoxin version 2.x.x seuraavasti:

- Valitse Firefoxissa **Työkalut** > **Asetukset**.
- Valitse **Syötteen tilaustavan** valintakohdassa **Valitse ohjelma**.
- Selaa näyttöön tiedosto groupwise.exe ja valitse sitten **Avaa**.
- Valitse **GroupWise-työasemaohjelma** käytettävissä olevien sovellusten luettelosta ja valitse sitten **OK**.
- Valitse RSS-syöte, jonka haluat tilata.
- Napsauta RSS-syötteen Web-sivun RSS-syöte-painiketta tai URL-osoitetta. Näyttöön tulee RSSvalintaikkunan tilausikkuna.

**Lähde**-kenttään lisätään automaattisesti RSS-syötteen URL-osoite.

- <span id="page-425-2"></span>Määritä sen kansion nimi, jonka haluat luoda RSS-syötteelle GroupWisessa.
- Valitse, kuinka usein haluat GroupWisen päivittävän RSS-syötteen.
- (Valinnainen) Valitse, haluatko poistaa merkinnät kansiosta, kun ne poistetaan palvelimelta.
- (Valinnainen) Valitse, haluatko ladata koko sivun kunkin viestin yhteydessä. Tämä näyttää koko syötteen sen yhteenvedon asemesta, mutta vaatii enemmän levytilaa.
- **11** (Valinnainen) Valitse, haluatko luottaa syötteen ulkoisiin HTML-kuviin. Jos valitset tämän, kaikki syötteen kuvat näytetään, mikä saattaa aiheuttaa tietoturvaongelman.
- **12** Valitse **OK**.

### <span id="page-426-0"></span>**Internet Explorer**

Jos Internet Explorer on määritetty oletusselaimeksi, GroupWise luo GroupWise -syötteiden kansion Windowsin Yhteiset syötteet -luetteloon. GroupWise-syötteiden kansiossa on alikansio, joka on nimetty sähköpostiosoitteesi mukaisesti.

- **1** Etsi Internet Explorerissa RSS-syöte, jonka haluat tilata.
- **2** Napsauta RSS-syötteen painiketta tai Web-sivun URL-osoitetta.
- **3** Napsauta RSS-syötteen Web-sivun **Tilaa**-linkkiä.
- **4** Valitse sähköpostiosoitteesi mukaan nimetty kansio RSS-syötteen säilytyspaikaksi ja valitse sitten Tilaa.

RSS-syöte lisätään heti postilaatikon GroupWise-syötteiden kansioon.

### <span id="page-426-1"></span>**GroupWise**

Voit tilata RSS-syötteen GroupWisessa seuraavasti:

- **1** Etsi Web-selaimessa RSS-syöte, jonka haluat tilata.
- **2** Avaa Tilaa RSS-syöte -valintaikkuna valitsemalla GroupWisessa **Tiedosto** > **Uusi** > **RSS-syöte**.
- **3** Kopioi RSS-syötteen URL-osoite **Lähde**-kenttään.
- **4** Noudata kohdan [Firefox](#page-424-1) ohjeita alkaen vaiheesta [Vaihe 7 sivulla 426.](#page-425-2)

### 86 <sup>86</sup>**RSS-syötteiden lukeminen**

<span id="page-428-0"></span>Voit lukea RSS-syötteitä GroupWisessa seuraavasti:

- **1** Valitse luettava RSS-syöte kansioluettelon GroupWise-syötekansiosta.
- **2** Avaa syöte uuteen ikkunaan kaksoisnapsauttamalla sitä viestiluettelossa. TAI

Tarkastele syötettä pikakatselussa valitsemalla se.

**3** Tarkastele koko syötettä napsauttamalla **Koko sivu** ikkunan oikeassa yläkulmassa. TAI

Tarkastele syötteen yhteenvetoa valitsemalla **Yhteenveto**.

### **RSS-syötteen päivittäminen**

<span id="page-430-0"></span>Voit päivittää RSS-syötteen GroupWisessa seuraavasti:

- Valitse päivitettävä RSS-syöte kansioluettelon GroupWise-syötekansiosta.
- Napsauta päivitettävää syötettä hiiren kakkospainikkeella ja valitse sitten **Päivitä**.
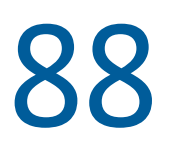

# **Yksittäisen RSS-merkinnän poistaminen**

Voit poistaa yksittäisen RSS-syötteen GroupWisessa seuraavasti:

- Valitse poistettava RSS-syötemerkintä kansioluettelon GroupWise-syötekansiosta.
- Napsauta työkalurivillä olevaa **Poista**-kuvaketta.

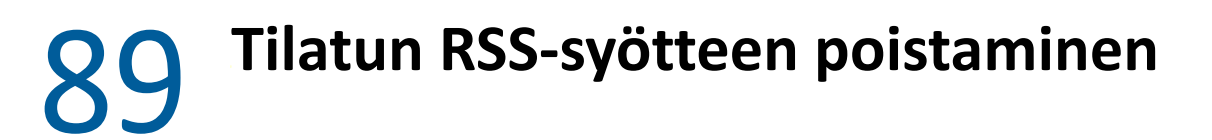

Voit poistaa tilatun RSS-syötteen GroupWisessa seuraavasti:

- Napsauta poistettavaa RSS-syötettä kansioluettelon GroupWise-syötteet-kansiossa.
- Napsauta poistettavaa syötettä hiiren kakkospainikkeella ja valitse sitten **Poista**.

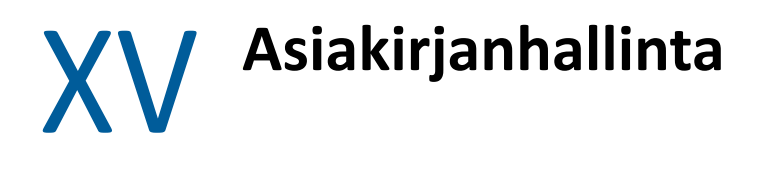

<span id="page-436-0"></span>Jos GroupWise Administrator on määrittänyt kirjastoja ja ottanut asiakirjanhallinnan käyttöön, kaikki asiakirjasi tallennetaan johonkin GroupWisen kirjastoon, ja voit hallita niitä postilaatikossasi.

GroupWise 18:ssa ja sitä uudemmissa versioissa ei enää tueta Open Document Management API (ODMA) -integraatiota, mutta muita muutoksia tai parannuksia GroupWisen dokumentinhallintatoimintoihin ei ole tehty. Tarkemmat tiedot GroupWisen dokumentinhallinnan toiminnoista on "[GroupWise 2012 Windows -työasemaohjelman käyttöoppaan"](https://www.novell.com/documentation/groupwise2012/gw2012_guide_userwin/data/b9yfea7.html) kohdassa *Dokumentin hallinta*.

# 90

# <sup>90</sup>**Muita asiakirjanhallinnan ratkaisuja**

Jos organisaatiosi etsii muita asiakirjojen ja tiedostojen hallintaratkaisuja, tutustu Open Textin Filr- ja Vibe-tuotteisiin.

- Filr on helpoin ja tehokkain tapa, jolla yritykset voivat toimittaa käyttäjille tiedoston jakamisen, käytön ja etsimisen mistä tahansa mobiililaitteesta, ja silti käyttää suuryrityksen tietoturvaa. Käyttäjät voivat nauttia saumattomasta kokemuksesta työasemassa, kannettavassa tietokoneessa tai mobiililaitteessa ja jakaa tiedostoja kenen kanssa tahansa yrityksen määrittämien roolien ja käytäntöjen mukaisesti. Lisätietoja on [Filr -tuotesivulla.](https://www.microfocus.com/en-us/products/filr/overview)
- Vibe yhdistää ihmiset ja sisällön, jota tarvitaan työn tekemiseen. Käyttäjät luovat työtiloja ja kutsuvat muita osallistumaan - organisaatiorajoista riippumatta. Virtuaaliset työryhmät voivat hallita, jakaa, etsiä ja käyttää asiakirjoja, kalentereita, keskustelufoorumeita, wiki-sivuja ja blogeja helposti ja suojatusti. Tehokkaat työnkulkutoiminnot voivat seurata projektin tilaa ja edistymistä. Työryhmän työtilat mahdollistavat yrityksen sosiaalisen verkoston työryhmän sellaisten jäsenten välillä, joita ei valita sijainnin vaan asiantuntemuksen perusteella. Lisätietoja on [Vibe -tuotesivulla](https://www.microfocus.com/en-us/products/micro-focus-vibe/overview).

# XVI **GroupWisen ylläpitäminen**

Voit mukauttaa GroupWisen tarpeitasi vastaavaksi muun muassa arkistoimalla ja varmuuskopioimalla viestejä, vaihtamalla salasanan ja korjaamalla postilaatikon.

- [Luku 91 "Epätavallisten kirjautumisvaatimusten hallinta" sivulla 443](#page-442-0)
- [Luku 92 "Postilaatikon salasanojen hallinta" sivulla 445](#page-444-0)
- [Luku 93 "Sähköpostin arkistointi" sivulla 449](#page-448-0)
- [Luku 94 "Postilaatikon kokotietojen käyttäminen" sivulla 453](#page-452-0)
- [Luku 95 "Etäkirjaston levytilanhallinnan käyttäminen" sivulla 455](#page-454-0)
- [Luku 96 "Sähköpostin varmuuskopioiminen" sivulla 457](#page-456-0)
- [Luku 97 "Postilaatikon korjaaminen" sivulla 459](#page-458-0)
- [Luku 98 "Roskakorin hallitseminen" sivulla 463](#page-462-0)
- [Luku 99 "Asiakkaan tilan muistaminen kaatuessa" sivulla 465](#page-464-0)
- [Luku 100 "GroupWise-tuen tiedot" sivulla 467](#page-466-0)

# <span id="page-442-0"></span>91 <sup>91</sup>**Epätavallisten kirjautumisvaatimusten hallinta**

Näissä osioissa on tietoa kirjautumisesta GroupWise-työasemaohjelmaan toisen käyttäjän työasemasta tai jaetusta työasemasta.

- ["Postilaatikkoon kirjautuminen toisen käyttäjän työasemasta" sivulla 443](#page-442-1)
- ["Postilaatikkoon kirjautuminen jaetusta työasemasta" sivulla 443](#page-442-2)

## <span id="page-442-1"></span>**Postilaatikkoon kirjautuminen toisen käyttäjän työasemasta**

Voit kirjautua omaan postilaatikkoon toisen käyttäjän työasemasta seuraavasti:

**1** Kirjaudu verkkoon omalla käyttäjätunnuksellasi.

TAI

Jos haluat pakottaa GroupWisen käynnistysvalintaikkunan näkyviin, napsauta työpöydän **GroupWise**-kuvaketta hiiren kakkospainikkeella, valitse **Ominaisuudet** ja napsauta sitten **Pikakuvake**-välilehteä. Kirjoita **Kohde**-kenttään suoritettavan GroupWise-tiedoston perään välilyönti, kirjoita /@u-? ja valitse sitten **OK**.

- **2** Käynnistä GroupWise.
- **3** Anna käyttäjätunnus **Käyttäjätunnus**-kenttään.
- **4** Kirjoita salasana **Salasana**-kenttään ja valitse sitten **OK**.

### <span id="page-442-2"></span>**Postilaatikkoon kirjautuminen jaetusta työasemasta**

Jos usea henkilö käyttää samaa työasemaa, kullakin käyttäjällä tulee olla oma kirjautumistunnus työasemassa. Kun GroupWise tallentaa käyttäjän näyttöasetukset, ne tallennetaan senhetkisen käyttäjän rekisteriin. Tällöin GroupWise voi näyttää työasemaan kirjautuneen käyttäjän asetukset ja kullakin käyttäjällä on oma mukautettu näkymänsä.

Kun käyttäjä lopettaa työaseman käytön, hänen tulisi kirjautua ulos työasemasta kokonaan. Tällöin muut käyttäjät voivat kirjautua järjestelmään ja käyttää omia GroupWise-asetuksiaan.

Joskus kuitenkaan ei ole käytännöllistä luoda kullekin työaseman käyttäjälle omaa tunnusta. Näissä tapauksissa on suoritettava tietyt vaiheet, jotta GroupWisen esiasetukset saadaan oikeiksi.

Kirjautumisnäytön käynnistysvalitsimen avulla voit määrittää tietyt ehdot GroupWisea käynnistettäessä.

- **1** Napsauta työpöydän **GroupWise**-kuvaketta hiiren kakkospainikkeella, valitse **Ominaisuudet** ja valitse sitten **Pikakuvake**-välilehti.
- **2** Kirjoita **Kohde**-kenttään suoritettavan GroupWise-tiedoston perään välilyönti, kirjoita /@u-? ja valitse sitten OK.
- **3** Käynnistä GroupWise.
- **4** Anna käyttäjätunnus **Käyttäjätunnus**-kenttään.
- **5** Kirjoita salasana **Salasana**-kenttään ja valitse sitten **OK**.

92 <sup>92</sup>**Postilaatikon salasanojen hallinta**

<span id="page-444-0"></span>Näissä osioissa on tietoa salasanojen hallinnasta GroupWise-työasemaohjelmassa.

- ["Avun saaminen, kun salasana on unohtunut" sivulla 445](#page-444-1)
- ["LDAP-tarkistuksen käyttäminen GroupWise-salasanojen sijaan" sivulla 445](#page-444-2)
- ["Salasanan lisääminen, muuttaminen ja poistaminen" sivulla 445](#page-444-3)
- ["GroupWise- tai LDAP-salasanan ohittaminen" sivulla 446](#page-445-0)
- ["Postilaatikon salasanojen käyttäminen välimuistitilassa" sivulla 448](#page-447-0)
- ["Postilaatikon salasanojen käyttäminen etäkäyttötilassa" sivulla 448](#page-447-1)
- ["Postilaatikkosalasanojen käyttäminen valtuutuksien yhteydessä" sivulla 448](#page-447-2)

#### <span id="page-444-1"></span>**Avun saaminen, kun salasana on unohtunut**

Jos olet unohtanut salasanasi etkä voi kirjautua sisään, ota yhteyttä organisaatiosi GroupWisejärjestelmänvalvojaan.

Jos GroupWise-järjestelmä sisältää GroupWise WebAccess -ohjelman, sen kirjautumissivulla olevasta **Etkö voi kirjautua sisään?** -linkistä saat lisätietoja siitä, miten organisaatioon kuuluvien käyttäjien salasanat asetetaan uudelleen.

### <span id="page-444-2"></span>**LDAP-tarkistuksen käyttäminen GroupWise-salasanojen sijaan**

Jos GroupWise Administrator on ottanut LDAP-tarkistuksen käyttöön, postilaatikon käyttöön tarvitaan LDAP-salasana GroupWise-salasanan sijaan. LDAP-tarkistuksessa salasana on pakollinen, eikä sitä voi poistaa.

Jos GroupWise Administrator on estänyt LDAP-salasanan vaihtamisen GroupWisessa, sinun on ehkä muutettava salasanasi käyttämällä muuta sovellusta. Lisätietoja saat GroupWise Administratorilta.

#### <span id="page-444-3"></span>**Salasanan lisääminen, muuttaminen ja poistaminen**

**TÄRKEÄÄ:** Jos GroupWise Administrator on ottanut LDAP-tarkistuksen käyttöön ja estänyt LDAPsalasanan vaihtamisen GroupWisessa, salasanan vaihtamiseen on käytettävä jotain muuta sovellusta. Lisätietoja saat GroupWise Administratorilta.

- ["Salasanan vaihtaminen" sivulla 446](#page-445-1)
- ["Kertakirjausmenettelyn käyttäminen" sivulla 446](#page-445-2)
- ["Salasanan poistaminen" sivulla 446](#page-445-3)

#### <span id="page-445-1"></span>**Salasanan vaihtaminen**

Voit vaihtaa GroupWise-salasanan seuraavasti:

- **1** Valitse pääikkunasta **Työkalut** > **Määritykset**.
- **2** Kaksoisnapsauta **Suojaukset** ja valitse sitten **Salasana**-välilehti.
- **3** Kirjoita muutettava salasana **Vanha salasana** -kenttään.
- **4** Kirjoita uusi salasana **Uusi salasana** -kenttään.
- **5** Kirjoita uusi salasana uudelleen **Vahvista uusi salasana** -kenttään, valitse **OK** ja valitse sitten **Sulje**.

#### <span id="page-445-2"></span>**Kertakirjausmenettelyn käyttäminen**

Jos käytät Open Text Single Sign-On -kertakirjautumista, voit määrittää GroupWisen käyttämään kertakirjautumisen salasanaa. Tässä tapauksessa sinun ei tarvitse kirjoittaa erikseen GroupWisesalasanaa, kun käynnistät GroupWisen.

- **1** Valitse pääikkunasta **Työkalut** > **Määritykset**.
- **2** Kaksoisnapsauta **Suojaukset** ja valitse sitten **Salasana**-välilehti.
- **3** Valitse **Käytä kertakirjautumista** -vaihtoehto ja valitse sitten **Sulje**.

#### <span id="page-445-3"></span>**Salasanan poistaminen**

Voit poistaa GroupWise-salasanan seuraavasti:

- **1** Valitse **Työkalut** > **Määritykset**.
- **2** Kaksoisnapsauta **Suojaukset** ja valitse sitten **Salasana**-välilehti.
- **3** Kirjoita vanha salasana ja valitse sitten **OK**.
- **4** Valitse **Tyhjennä salasana**.
- **5** Valitse **OK** ja valitse sitten **Sulje**.

**HUOMAUTUS:** Jos GroupWise Administrator on ottanut LDAP-tarkistuksen käyttöön, salasana vaaditaan eikä sitä voi poistaa.

#### <span id="page-445-0"></span>**GroupWise- tai LDAP-salasanan ohittaminen**

Jos haluat käyttää salasanaa, mutta et halua, että sitä kysytään aina GroupWisen käynnistyksen yhteydessä, käytettävissäsi on useita automaattitoimintoja. Nämä määritykset ovat käytettävissä sen mukaan, missä käyttöympäristössä GroupWisea käytetään, millaisia asetuksia GroupWise Administrator on määrittänyt ja mitä muita ohjelmia on asennettuna.

- ["Salasanan muistaminen" sivulla 447](#page-446-0)
- ["eDirectoryssa ei tarvita salasanaa -toiminnon käyttäminen" sivulla 447](#page-446-1)
- ["Kertakirjausmenettelyn käyttäminen" sivulla 447](#page-446-2)
- ["GroupWise-salasanan ohittaminen" sivulla 447](#page-446-3)

#### <span id="page-446-0"></span>**Salasanan muistaminen**

Jos olet kirjautunut verkkoon omalla tunnuksellasi ja olet valinnut **Muista salasanani** -vaihtoehdon suojausmäärityksissä tai kirjautumisen yhteydessä, sinulta ei enää kysytä salasanaa kirjautuessasi sisään tästä työasemasta. Windows muistaa antamasi salasanan.

#### <span id="page-446-1"></span>**eDirectoryssa ei tarvita salasanaa -toiminnon käyttäminen**

Kun olet kirjautunut omalla nimelläsi NetIQ eDirectoryyn missä tahansa työasemassa ja olet valinnut suojausmäärityksissä **eDirectoryssa ei tarvita salasanaa** -asetuksen, salasanaa ei kysytä. Salasanaa ei tarvita, koska eDirectory-tietokanta tunnistaa käyttäjätunnuksesi.

#### <span id="page-446-2"></span>**Kertakirjausmenettelyn käyttäminen**

Jos olet kirjautunut eDirectory-tietokantaan omalla tunnuksellasi mistä tahansa sellaisesta työasemasta, johon on asennettu Open Text SecureLogin, ja olet valinnut **Käytä kertakirjautumista** suojausmäärityksissä tai kirjautumisen yhteydessä, sinulta ei enää kysytä salasanaa. Single sign-on etsii tallennetun salasanasi automaattisesti. Jos muut käyttäjät kirjautuvat GroupWiseen sinun työasemastasi, heidän on syytä poistaa tämän vaihtoehdon valinta kirjautumisen yhteydessä. Valinta ei tällöin poistu käytöstä, mutta tällä estetään muun käyttäjän salasanan tallentuminen oman salasanasi sijasta.

#### <span id="page-446-3"></span>**GroupWise-salasanan ohittaminen**

Tämä määritys on käytettävissä sen mukaan, missä käyttöympäristössä GroupWisea käytetään, millaisia asetuksia GroupWise Administrator on määrittänyt ja mitä muita ohjelmia on asennettuna.

- **1** Valitse **Työkalut** > **Määritykset**.
- **2** Kaksoisnapsauta **Suojaukset** ja varmista sitten, että **Salasana**-välilehti on valittuna.
- **3** Valitse **eDirectoryssa ei tarvita salasanaa**.

TAI

Kirjoita salasana, kirjoita uusi salasana, kirjoita uusi salasana uudelleen ja valitse sitten **Muista salasanani** tai **Käytä kertakirjautumista**.

**4** Valitse **OK** ja valitse sitten **Sulje**.

Voit myös valita **Muista salasanani** tai **Käytä kertakirjautumista** käynnistysikkunassa kirjautumisen yhteydessä.

# <span id="page-447-0"></span>**Postilaatikon salasanojen käyttäminen välimuistitilassa**

Jotta voit käyttää GroupWisea välimuistitilassa, sinun on määritettävä online-postilaatikollesi salasana. Jos määrität salasanan välimuistitilan aikana, salasana synkronoidaan GroupWiseen, kun seuraavan kerran muodostat yhteyden Online-postilaatikkoon. Kun salasana synkronoidaan, se muuttaa Online-postilaatikon ja etäpostilaatikon salasanan. Lisätietoja on kohdassa [Välimuistitilan](#page-374-0)  [käyttäminen.](#page-374-0)

Jos GroupWise Administrator on ottanut LDAP-tarkistuksen käyttöön ja estänyt LDAP-salasanan vaihtamisen GroupWisessa, salasanan vaihtamiseen on käytettävä jotain muuta sovellusta. Lisätietoja saat GroupWise Administratorilta.

- **1** Valitse **Tilit** > **Tilin asetukset** ja valitse sitten GroupWise-tilisi.
- **2** Valitse **Ominaisuudet** ja valitse sitten **Lisämääritykset**.
- **3** Vaihda **Online-postilaatikon salasana** -kentässä oleva salasana.
- **4** Valitse **OK**.

### <span id="page-447-1"></span>**Postilaatikon salasanojen käyttäminen etäkäyttötilassa**

Jotta voit käyttää GroupWisea etätilassa, sinun on määritettävä online-postilaatikollesi salasana. Jos määrität salasanan etäkäytön aikana, salasana synkronoidaan GroupWiseen, kun seuraavan kerran muodostat yhteyden Online-postilaatikkoon. Kun salasana synkronoidaan, se muuttaa onlinepostilaatikon ja välimuistitilan salasanan. Lisätietoja on kohdassa [Etäkäyttötilan käyttäminen](#page-380-0).

Jos GroupWise Administrator on ottanut LDAP-tarkistuksen käyttöön ja estänyt LDAP-salasanan vaihtamisen GroupWisessa, salasanan vaihtamiseen on käytettävä jotain muuta sovellusta. Lisätietoja saat GroupWise Administratorilta.

- **1** Valitse **Tilit** > **Tilin asetukset** ja valitse sitten GroupWise-tilisi.
- **2** Valitse **Ominaisuudet** ja valitse sitten **Palvelin**.
- **3** Vaihda **Online-postilaatikon salasana** -kentässä oleva salasana.
- **4** Valitse **OK**.

#### <span id="page-447-2"></span>**Postilaatikkosalasanojen käyttäminen valtuutuksien yhteydessä**

Salasanan määrittäminen postilaatikolle ei vaikuta valtuutetun pääsyyn postilaatikkoon. Valtuutetun pääsy postilaatikkoon riippuu valtuuksista, jotka olet määrittänyt valtuutetulle Valtuuksien antaminen -luettelossa.

<span id="page-448-0"></span>Arkistoi-toiminnolla voit tallentaa postiviestejä, puhelinviestejä, ajanvarauksia, muistutuksia ja tehtäväpyyntöjä määrittämääsi paikallisessa asemassa olevaan tietokantaan. Viestien arkistoiminen säästää verkkotilaa ja auttaa pitämään postilaatikon järjestyksessä. Tällä estetään myös viestien automaattinen poistaminen.

- ["Arkiston toiminta" sivulla 449](#page-448-1)
- ["Arkistojen tallennuspaikan määrittäminen" sivulla 449](#page-448-2)
- ["Viestin siirtäminen arkistoon" sivulla 450](#page-449-0)
- ["Viestien arkistoiminen automaattisesti" sivulla 450](#page-449-1)
- ["Arkistoitujen viestien tarkasteleminen" sivulla 450](#page-449-2)
- ["Viestien poistaminen arkistosta" sivulla 451](#page-450-0)
- ["Arkiston siirtäminen sijainnista toiseen" sivulla 451](#page-450-1)
- ["Arkistoitujen viestien yhdistäminen useista arkistoista" sivulla 452](#page-451-0)

#### <span id="page-448-1"></span>**Arkiston toiminta**

Voit halutessasi näyttää arkistoidut viestit. Voit myös palauttaa arkistoidun viestin takaisin postilaatikkoon. Kun arkistoit lähettämäsi viestin, et voi enää seurata tämän viestin tilaa.

GroupWise Administrator voi määrittää, että viestit arkistoidaan säännöllisin väliajoin automaattisesti. Automaattinen arkistointi suoritetaan aina GroupWise-asiakasohjelman käynnistyksen yhteydessä. Viestit arkistoidaan postilaatikosta, jota käyttäjä käyttää. Tämä tarkoittaa sitä, että välimuistitilassa viestit arkistoidaan välimuistipostilaatikosta ja online-tilassa onlinepostilaatikosta.

Jotkin viestit, kuten ajanvaraukset, voidaan ajoittaa arkistoitaviksi ennen varsinaista ajanvarauksen päivämäärää. Kun nämä viestit arkistoidaan, ne poistuvat Lähetetyt viestit -kansiosta mutta eivät kalenterista. Voit siis ajoittaa tapahtumia pitkänkin ajan päähän, eikä sinun tarvitse pelätä, että ne häviäisivät kalenteristasi.

Siirrettäessä viesti kansioon sitä ei arkistoida. Käyttöympäristön asetuksissa määritetyt tyhjennysasetukset ja järjestelmän vastuuhenkilön määrittämät arkistointi- tai tyhjennysasetukset vaikuttavat kaikissa kansioissa oleviin viesteihin.

Arkistoituja viestejä ei koskaan poisteta, ellet poista niitä arkistosta manuaalisesti.

### <span id="page-448-2"></span>**Arkistojen tallennuspaikan määrittäminen**

Voit määrittää arkistojen tallennuspaikan seuraavasti:

- **1** Valitse **Työkalut** > **Määritykset**.
- **2** Kaksoisnapsauta **Käyttöympäristö** ja valitse sitten **Tiedostojen sijainti** -välilehti.
- **3** Määritä arkistokansion sijainti **Arkistokansio**-kenttään.
- **4** Valitse **OK**.

Lisätietoja postilaatikon viestien arkistoimisesta on kohdassa [Sähköpostin arkistointi.](#page-448-0)

**TÄRKEÄÄ:** Jos käytät GroupWisea useissa työasemissa, varmista, että määrittämäsi arkistosijainti on vain yhdessä työasemassa. Kun arkisto on luotu ensimmäistä kertaa, arkistointitoiminto tehdään vain, jos GroupWise voi käyttää määritettyä sijaintia. Jos arkisto on tehty useisiin tietokoneisiin, tuloksena on useita arkistoja. Tämä on tilanne, jota tulee yrittää välttää. Lisätietoja ongelman ratkaisemisesta on kohdassa [Arkistoitujen viestien yhdistäminen useista arkistoista.](#page-451-0)

#### <span id="page-449-0"></span>**Viestin siirtäminen arkistoon**

Voit siirtää viestin arkistoon seuraavasti:

- **1** Määritä arkistopolku Ympäristöasetukset-valintaikkunan **Tiedostojen sijainti** -kenttään, jos et ole aiemmin tehnyt sitä. Lisätietoja saat kohdasta [Arkistojen tallennuspaikan määrittäminen](#page-448-2).
- **2** Valitse postilaatikosta arkistoistavat viestit.
- **3** Valitse **Käsittele** > **Siirrä arkistoon**.

Kun arkistoit lähettämäsi viestin, et voi enää seurata tämän viestin tilaa.

#### <span id="page-449-1"></span>**Viestien arkistoiminen automaattisesti**

Viestien arkistoiminen automaattisesti:

- **1** Valitse **Työkalut** > **Määritykset**.
- **2** Kaksoisnapsauta **Käyttöympäristö** ja valitse sitten **Poistomääritykset**-välilehti.
- **3** Valitse haluamallesi viestityypille **Automaattinen arkistointi**.
- **4** Määritä, kuinka monen päivän kuluttua viestin jakelusta tai valmistumisesta viesti arkistoidaan.
- **5** Valitse **OK**.

Jos GroupWise Administrator on määrittänyt, että viestit arkistoidaan säännöllisin väliajoin automaattisesti, et ehkä voi muuttaa tätä määritystä.

Jos postilaatikon viestien automaattinen arkistointi on määritettynä, tehtäväluettelon viestit arkistoidaan myös viestin alkuperäisen vastaanottopäivämäärän mukaan, ei sille määritetyn määräpäivän mukaan.

Jos käytät tietokonetta, johon on määritetty automaattinen arkistointi, se arkistoi viestit vain yhteen tietokoneeseen. Jos käytätä tietokonetta, jossa automaattinen arkistointi ei ole saatavilla, viestejä ei arkistoida kyseiseen tietokoneeseen.

## <span id="page-449-2"></span>**Arkistoitujen viestien tarkasteleminen**

Jos haluat tarkastella arkistoituja viestejä, valitse pääikkunassa **Tiedosto** > **Avaa arkisto**.

tai

Napsauta avattavaa kansioluettelon otsikkoluetteloa (se sijaitsee kansioluettelon yläpuolella, ja siinä todennäköisesti lukee Online tai Välimuisti sen mukaan, missä tilassa GroupWise on) ja valitse sitten **Arkisto**.

## <span id="page-450-0"></span>**Viestien poistaminen arkistosta**

Voit poistaa viestit arkistosta seuraavasti:

**1** Napsauta **Tiedosto** > **Avaa arkisto**.

tai

Napsauta avattavaa kansioluettelon otsikkoluetteloa (se sijaitsee kansioluettelon yläpuolella, ja siinä todennäköisesti lukee Online tai Välimuisti sen mukaan, missä tilassa GroupWise on) ja valitse sitten **Arkisto**.

- **2** Napsauta hiiren kakkospainikkeella viestiä, jonka haluat poistaa arkistosta ja poista arkistoinnista kertova valintamerkki valitsemalla **Arkisto**.
- **3** Kun haluat sulkea arkiston ja palata pääikkunaan, valitse **Tiedosto** > **Avaa arkisto**.

TAI

Napsauta avattavaa kansioluettelon otsikkoluetteloa (se sijaitsee kansioluettelon yläpuolella ja siinä lukee Arkisto.) Napsauta sitten käyttäjäkansiotasi (omaa nimeäsi), jos haluat palata aiemmin käyttämääsi GroupWise-tilaan.

Arkistosta poistetut viestit palaavat siihen kansioon, josta ne arkistoitiin. Jos kansio on poistettu, GroupWise luo uuden kansion. Jos automaattinen arkistointi on määritetty, arkistoimattomia viestejä säilytetään aktiivisessa postilaatikossa 7 päivää, ennen kuin ne siirretään takaisin arkistoon.

### <span id="page-450-1"></span>**Arkiston siirtäminen sijainnista toiseen**

Voit siirtää arkiston sijainnista toiseen tietokoneesi tiedostojärjestelmässä:

- **1** Valitse **Työkalut** > **Määritykset**.
- **2** Kaksoisnapsauta **Käyttöympäristö** ja valitse sitten **Tiedostojen sijainti** -välilehti.
- **3** Määritä **Arkistohakemisto**-kenttään sijainti, johon haluat siirtää arkiston.

Jos aiot siirtää arkiston jonkin GroupWise-arkiston nykyiseen tai aiempaan sijaintiin, älä määritä arkistotiedostoja sisältävää hakemistoa. Arkistotiedostot tallennetaan of*xxx*arc-hakemistoon. GroupWise luo tämän hakemiston automaattisesti arkistohakemiston alihakemistoksi.

Jos määrität of*xxx*arc-hakemiston GroupWise-arkistohakemistoksi, tällöin muodostuu useita arkistoja, ja tätä kannattaa välttää. Lisätietoja ongelman ratkaisemisesta on kohdassa [Arkistoitujen viestien yhdistäminen useista arkistoista.](#page-451-0)

- **4** Valitse **Käytä**.
- **5** (Ehdollinen) Jos et ole aiemmin ottanut arkistointia käyttöön, ohjelma kysyy, haluatko ottaa sen käyttöön. Valitse **Kyllä**.
- **6** (Ehdollinen) Jos aiot siirtää arkiston hakemistoon, jossa ei ole ennestään arkistotiedostoja, näyttöön tulee sanoma, jossa kysytään, haluatko siirtää arkiston sisällön uuteen sijaintiin.
- **7** Varmista, että sijainti on oikea, ja valitse sitten **Kyllä**.
- **8** Valitse **OK**.

## <span id="page-451-0"></span>**Arkistoitujen viestien yhdistäminen useista arkistoista**

Useassa arkistossa olevien viestien yhdistäminen yhteen arkistoon:

<span id="page-451-1"></span>**1** Määritä GroupWise-työasemaohjelmassa arkistohakemisto, jossa on vähiten arkistoituja viestejä.

Lisätietoja on kohdassa [Arkistojen tallennuspaikan määrittäminen](#page-448-2).

Sinun täytyy käyttää tietokonetta, jossa arkiston sisältävä hakemisto sijaitsee.

- **2** Poista kaikki viestit arkistosta kohdassa [Viestien poistaminen arkistosta](#page-450-0) kuvatun mukaisesti.
- **3** Määritä pääarkistohakemisto.

Lisätietoja on kohdassa [Arkistojen tallennuspaikan määrittäminen](#page-448-2).

Sinun täytyy käyttää tietokonetta, jossa arkiston sisältävä hakemisto sijaitsee.

- <span id="page-451-2"></span>**4** Arkistoi kaikki viestit, jotka haluat siirtää pääarkistoon, kohdassa [Viestin siirtäminen arkistoon](#page-449-0) kuvatun mukaisesti.
- **5** Toista vaiheet [Vaihe 1](#page-451-1) [Vaihe 4](#page-451-2) muille arkistoille, kunnes olet arkistoinut viestit vain pääarkistoon.

<span id="page-452-0"></span><sup>94</sup>**Postilaatikon kokotietojen käyttäminen**

Postilaatikon kokotietojen avulla voit seurata postilaatikkosi kokoa ja käsitellä viestejä lisätilan saamiseksi. GroupWise-järjestelmävalvoja saattaa asettaa postilaatikolle kokorajoituksen. Jos postilaatikon koko ylittää asetetun rajan, et voi lähettää uusia viestejä, ennen kuin arkistoit tai poistat osan viesteistä. Voit tarkistaa postilaatikon koon milloin tahansa.

- ["Postilaatikon kokotietojen tarkasteleminen" sivulla 453](#page-452-1)
- ["Sähköpostien poistaminen postilaatikon kokotietojen avulla" sivulla 453](#page-452-2)
- ["Sähköpostien arkistoiminen postilaatikon kokotietojen avulla" sivulla 454](#page-453-0)

# <span id="page-452-1"></span>**Postilaatikon kokotietojen tarkasteleminen**

Postilaatikon kokotietojen tarkasteleminen:

94

- **1** Valitse **Työkalut** > **Tarkista postilaatikon koko**.
- **2** Valitse **Näytä**-ryhmäruudusta **Roskakori**, **Lähetetyt viestit**, **Vastaanotetut viestit** tai **Omat viestit/ Viestiluonnokset**.

Kun valitset näkymän, GroupWise etsii viestejä halutusta kansiosta ja näyttää viestit laskevassa järjestyksessä suurimmasta pienimpään. Voit halutessasi lopettaa tarkastelun valitsemalla **Lopeta kysely**.

#### <span id="page-452-2"></span>**Sähköpostien poistaminen postilaatikon kokotietojen avulla**

Voit poistaa sähköpostit postilaatikon kokotietojen avulla seuraavasti:

- **1** Valitse **Työkalut** > **Tarkista postilaatikon koko**.
- <span id="page-452-3"></span>**2** Valitse **Näytä**-ryhmäruudusta **Roskakori**, **Lähetetyt viestit**, **Vastaanotetut viestit** tai **Omat viestit/ Viestiluonnokset**.

Kun valitset näkymän, GroupWise etsii viestejä halutusta kansiosta ja näyttää viestit laskevassa järjestyksessä suurimmasta pienimpään. Voit halutessasi lopettaa tarkastelun valitsemalla **Lopeta kysely**.

- <span id="page-452-4"></span>**3** Valitse viesti tai useita viestejä ja valitse sitten **Poista**.
- **4** Toista vaiheita [Vaihe 2](#page-452-3) ja [Vaihe 3](#page-452-4), kunnes postilaatikon koko on GroupWise-järjestelmän vastuuhenkilön määrittämän rajan alapuolella.

## <span id="page-453-0"></span>**Sähköpostien arkistoiminen postilaatikon kokotietojen avulla**

Voit arkistoida sähköpostit postilaatikon kokotietojen avulla seuraavasti:

- **1** Valitse **Työkalut** > **Tarkista postilaatikon koko**.
- <span id="page-453-1"></span>**2** Valitse **Näytä**-ryhmäruudusta **Roskakori**, **Lähetetyt viestit**, **Vastaanotetut viestit** tai **Omat viestit/ Viestiluonnokset**.

Kun valitset näkymän, GroupWise etsii viestejä halutusta kansiosta ja näyttää viestit laskevassa järjestyksessä suurimmasta pienimpään. Voit halutessasi lopettaa tarkastelun valitsemalla **Lopeta kysely**.

- <span id="page-453-2"></span>**3** Valitse viesti tai useita viestejä ja valitse sitten **Arkistoi**.
- **4** Toista vaiheita [Vaihe 2](#page-453-1) ja [Vaihe 3](#page-453-2), kunnes postilaatikon koko on GroupWise-järjestelmän vastuuhenkilön määrittämän rajan alapuolella.

# <span id="page-454-0"></span>95 <sup>95</sup>**Etäkirjaston levytilanhallinnan käyttäminen**

Etäkirjaston levytilanhallinta -työkalulla voit hallita etäkirjastossa olevia asiakirjojasi. Asiakirjat säilytetään yleensä omassa hakemistossaan erillään välimuistipostilaatikon tavallisista postiviesteistä. Jos poistat viestejä etäkirjastosta, niitä ei poisteta pääkirjastosta.

Jos haluat käyttää Etäkirjaston levytilanhallinta -työkalu, valitse **Työkalut** > **Kirjaston koon hallinta**.

Etäkirjaston levytilanhallinta -ikkunassa näkyvät kaikki tallennetut asiakirjat ja niiden käyttämä tila. Voit poistaa asiakirjoja valitsemalla ne ja valitsemalla **Poista**.

96 <sup>96</sup>**Sähköpostin varmuuskopioiminen**

<span id="page-456-0"></span>GroupWise Administrator tekee yleensä verkkopostilaatikostasi varmuuskopion säännöllisin väliajoin. Voit tehdä varmuuskopion paikallisesta postilaatikostasi, jos haluat, että sinulla on ylimääräinen kopio postilaatikostasi tai jos haluat varmuuskopion tiedoista, jotka eivät enää ole verkkopostilaatikossasi.

Jos GroupWise Administrator on luonut palautusalueen ja varmuuskopioinut koko GroupWisejärjestelmän tai jos olet varmuuskopioinut paikallisen postilaatikkosi etäkäyttö- tai välimuistitilassa, voit avata postilaatikkosi varmuuskopion viestien tarkastelua ja palauttamista varten. Sinulla on oltava luku- ja kirjoitusoikeudet palautusalueeseen, jos alue sijaitsee verkossa.

- ["Oman postilaatikon varmuuskopioiminen" sivulla 457](#page-456-1)
- ["Viestien palauttaminen varmuuskopiosta" sivulla 457](#page-456-2)

#### <span id="page-456-1"></span>**Oman postilaatikon varmuuskopioiminen**

Paikallisen postilaatikon manuaalinen varmuuskopiointi etäkäyttö- tai välimuistitilassa:

- **1** Valitse **Työkalut** > **Varmuuskopioi postilaatikko**.
- **2** Määritä pyydettäessä varmuuskopion tallennuspaikka ja valitse sitten **OK**.

Automaattisen varmuuskopioinnin määrittäminen:

- **1** Valitse etäkäyttö- tai välimuistitilassa **Työkalut** > **Määritykset** ja kaksoisnapsauta sitten **Käyttöympäristö**.
- **2** Valitse **Varmuuskopiointiasetukset**-välilehti ja valitse sitten **Varmuuskopioi etäpostilaatikko**.
- **3** Määritä varmuuskopion sijainti.
- **4** Määritä, kuinka usein haluat varmuuskopioida postilaatikkosi.
- **5** (Valinnainen) Valitse **Älä näytä kehotetta ennen varmuuskopiointia**.

Varmuuskopiointi suoritetaan aina, kun suljet GroupWisen. Jos postilaatikkosi on suuri, varmuuskopiointi voi kestää jonkin aikaa. Postilaatikkoa ei välttämättä tarvitse varmuuskopioida aina, kun lopetat GroupWisen käytön.

#### <span id="page-456-2"></span>**Viestien palauttaminen varmuuskopiosta**

Voit palauttaa viestit varmuuskopiosta seuraavasti:

- **1** Valitse **Tiedosto** > **Avaa varmuuskopio**.
- **2** Kirjoita varmuuskopioidun postilaatikon polku tai etsi se selaamalla ja kirjoita sitten salasana tarvittaessa.
- **3** Valitse palautettava viesti ja valitse sitten **Käsittele** > **Palauta**.

GroupWise-kirjaston asiakirjoja ei voi palauttaa tällä menetelmällä. Lisätietoja on kohdassa [Asiakirjanhallinta.](#page-436-0)

**4** Sulje varmuuskopioitu postilaatikko valitsemalla **Tiedosto** > **Avaa varmuuskopio**.

# 97 <sup>97</sup>**Postilaatikon korjaaminen**

<span id="page-458-0"></span>Säännöllinen postilaatikon ylläpito pitää GroupWisen hyvässä toimintakunnossa. Postilaatikon ylläpito voi olla joskus tarpeen postilaatikko-ongelman tai muun GroupWise-tietokantaongelman korjaamiseksi.

Voit tehdä seuraavia postilaatikon ylläpitotoimia Korjaa postilaatikko -toiminnolla:

- ["Tietoja postilaatikon ylläpidosta" sivulla 459](#page-458-1)
- ["Postilaatikon korjaustarpeen määrittäminen" sivulla 460](#page-459-0)
- ["GroupWise-tarkistuksen asentaminen" sivulla 460](#page-459-1)
- ["Tietokantojen analysoiminen ja korjaaminen" sivulla 460](#page-459-2)
- ["Postilaatikon rakenteen uudelleenkokoaminen" sivulla 461](#page-460-0)

### <span id="page-458-1"></span>**Tietoja postilaatikon ylläpidosta**

Postilaatikon ylläpitotoimet suoritetaan postilaatikkoon, johon olet yhteydessä, kuten välimuistipostilaatikkoon, etäpostilaatikkoon tai arkistoon. Korjaa postilaatikko -toiminto on saatavilla valikossa vain, jos olet välimuisti-, etäkäyttö- tai arkistotilassa.

Online-tilassa GroupWise-postilaatikko on postitoimistossa, johon kuulut, ja GroupWise Administrator suorittaa Online-postilaatikon ylläpitotoimet. Voit suorittaa omia ylläpitotoimia muissa tiloissa sen mukaan, mitä GroupWise-asiakasohjelman toimintoja käytät.

**Arkistoiminen:** Kun arkistoit GroupWise-viestejä, ne tallennetaan sijaintiin, jonka olet määrittänyt valitsemalla **Työkalut** > **Määritykset** > **Käyttöympäristö** > *Tiedostojen sijainti*. Sinun on avattava arkisto valitsemalla **Tiedosto** > **Avaa arkisto**, jos haluat korjata arkiston.

**Välimuistipostilaatikko:** Jos käytät välimuistitilaa, välimuistipostilaatikko on tallennettu sijaintiin, joka on määritetty välimuistipostilaatikkoa asennettaessa. Välimuistipostilaatikon voi korjata vain välimuistitilassa.

**Etäkäyttöpostilaatikko:** Jos olet etäkäyttötilassa, etäpostilaatikko on tallennettu sijaintiin, jonka määritit luodessasi etäpostilaatikkoa Matkavalmistelu-toiminnolla. Etäkäyttöpostilaatikon voi korjata vain etäkäyttötilassa.

Kuhunkin postilaatikkosijaintiin liittyy kolme tietokantaa:

**Käyttäjätietokanta:** Käyttäjätietokanta sisältää asiakasasetukset, viestiviittaukset, omat ryhmät, omat osoitekirjat ja säännöt.

**Viestitietokanta:** Viestitietokanta sisältää GroupWise-viestit.

**Asiakirjatietokanta:** Asiakirjatietokanta sisältää asiakirjat, joita käytät GroupWise-kirjastosta.

Kun korjaat postilaatikkoa, voit valita, mitä tietokantoja korjataan, postilaatikossa ilmenneiden ongelmien mukaan.

## <span id="page-459-0"></span>**Postilaatikon korjaustarpeen määrittäminen**

GroupWise-postilaatikko tai muu GroupWise-tietokanta saattaa vioittua useista syistä. Jos näin käy, GroupWise ei yleensä enää voi lukea postilaatikossasi olevia viestejä. Korjaa postilaatikko -toiminto voi korjata useimmat näistä ongelmista. Lisätietoja postilaatikon korjaamisesta on kohdissa [Tietokantojen analysoiminen ja korjaaminen](#page-459-2) ja [Postilaatikon rakenteen uudelleenkokoaminen.](#page-460-0)

# <span id="page-459-1"></span>**GroupWise-tarkistuksen asentaminen**

GroupWise-tarkistuksen asennustavan mukaan **Korjaa postilaatikko** -toiminto voi olla **Työkalut**valikossa. Sen avulla voit suorittaa GWCheck-toiminnon asiakasohjelmasta. Jos GWCheckapuohjelma on saatavilla, voit suorittaa tietokannan ylläpitotoimia etäkäyttö-, välimuisti- ja arkistopostilaatikoissa.

Jotta **Korjaa postilaatikko** -komento olisi näkyvissä **Työkalut**-valikossa, seuraavien tiedostojen on oltava asennettuna GroupWise-hakemistoon. Oletusarvoisesti tämä on C:\Program Files(x86)\Novell\GroupWise.

- Gwcheck.exe
- Gwchk*xx*.dll (jossa *xx* korvataan kielikoodilla, suomi = fi)
- Gwchk*xx*.chm (jossa *xx* korvataan kielikoodilla, suomi = fi)

GroupWise-järjestelmänvalvoja voi asentaa nämä tiedostot käyttämällä SetupIP-toimintoa asentaessaan GroupWise -työasemaohjelman ja määrittämällä GWCheckin asennettavaksi ja käyttöön otettavaksi. Oletusarvoisesti SetupIP asentaa GWCheckin, mutta ei ota sitä käyttöön.

Jos **Korjaa postilaatikko** -komentoa ei näy **Työkalut**-valikossa:

Kopioi edellä luetellut tiedostot GWCheck-hakemistosta (\novell\groupwise\gwcheck) GroupWise-päähakemistoon (\novell\groupwise).

### <span id="page-459-2"></span>**Tietokantojen analysoiminen ja korjaaminen**

GroupWise-postilaatikon ylläpidon Analysoi/korjaa tietokannat -toiminto voi tarkistaa postilaatikon erilaisten ongelmien varalta ja korjata tunnistamansa ongelmat.

Postilaatikon tarkistaminen ja valinnainen korjaaminen:

- **1** Valitse **Työkalut** > **Korjaa postilaatikko** ja valitse sitten **Kyllä**.
- **2** Valitse avattavasta **Toimenpide**-luettelosta **Analysoi/korjaa tietokannat**.
- **3** Valitse seuraavat **Analysoi/korjaa tietokannat** -asetukset tarpeen mukaan:

**Rakenne:** Rakenteen tarkistus tarkistaa postilaatikon rakenteellisen eheyden ja ilmoittaa, kuinka paljon tilaa voidaan palauttaa, jos postilaatikko kootaan uudelleen.

**Indeksitarkistus:** Jos valitset **Rakenne**, voit myös valita **Indeksitarkistus**. Suorita indeksitarkistus, jos yrität avata viestin ja saat lukuvirheen tai jos joku lähettää sinulle viestin, joka ei näy postilaatikossa, vaikka lähettäjä näkee viestin tilan olevan Toimitettu. Postilaatikon koon mukaan indeksitarkistus voi viedä paljon aikaa.

**Sisällys:** Sisällystarkistus tarkistaa viittaukset muihin viesteihin. Esimerkiksi käyttäjätietokannassa sisällystarkistus tarkistaa, että kaikki postilaatikossa luetellut viestit ovat oikeasti olemassa viestitietokannassa. Viestitietokannassa sisällystarkistus varmistaa, että kaikki postilaatikon viestien liitteet ovat olemassa liitehakemistoissa. Sisällystarkistus varmistaa myös, että säännöt ja omat ryhmät ovat kunnossa.

**Kerää tilastot:** Jos valitset **Sisällys**, voit myös kerätä tilastoja sisällystarkistuksen aikana. Tilastoissa näkyvät postilaatikossa olevien viestien ja ajanvarausten määrä, postilaatikon viemä tila ja niin edelleen.

**4** Korjaa postilaatikko valitsemalla **Korjaa ongelmat**.

Jos poistat kohdan **Korjaa ongelmat** valinnan, postilaatikon ongelmat raportoidaan, mutta niitä ei korjata.

**5** Valitse analysoitavat ja mahdollisesti korjattavat tietokannat **Tietokannat**-välilehdessä.

Lisätietoja tietokannoista on kohdassa [Tietoja postilaatikon ylläpidosta.](#page-458-1)

**Kirjaaminen lokiin** -välilehden **Lokitiedosto**-kenttä osoittaa, että oletusarvoisesti Gwchk32.logniminen tiedosto luodaan GroupWise-asiakasohjelman asennushakemistoon.

**6** (Valinnainen) Määritä toinen tiedostonimi ja sijainti.

Jos valitset Tarkka kirjaus, analysoinnin ja korjauksen aikana tallennetaan yksityiskohtaisia tietoja.

**7** Käynnistä Analysoi/korjaa tietokannat -toiminto valitsemalla **Käynnistä**.

Analysoinnin ja korjauksen aikana näytössä näkyy edistymisloki.

Voit keskeyttää analysoinnin ja korjauksen koska tahansa valitsemalla **Lopeta**. Näyttöön tulee virhekoodi, mutta se on vain merkkinä siitä, että prosessi on lopetettu.

Voit valita **Tilastotiedot** koska tahansa analysoinnin ja korjauksen aikana, jos haluat lisätä lokiin tilastollisia väliaikatietoja, kuten tunnistettujen ja korjattujen ongelmien määrän.

- **8** Kun analysointi ja korjaus on valmis, valitse **Sulje** ja valitse sitten **OK**.
- **9** Palaa GroupWise-postilaatikkoon valitsemalla **Sulje**.

# <span id="page-460-0"></span>**Postilaatikon rakenteen uudelleenkokoaminen**

GroupWise-postilaatikon ylläpidon Rakenteen uudelleenmuodostus -toiminto pakottaa postilaatikon tietokannan rakenteen uudelleenmuodostuksen huolimatta siitä, onko tietokannassa havaittu ongelmia Analysoi/korjaa tietokannat -toiminnon aikana. Rakenteen uudelleenmuodostus varmistaa, että tietokannan eri tietuesäilöt järjestetään oikein, jotta GroupWise-asiakas voi hakea niistä tietoja.

Postilaatikon rakenteen uudelleenmuodostus:

- **1** Valitse **Työkalut** > **Korjaa postilaatikko** ja valitse sitten **Kyllä**.
- **2** Valitse avattavasta **Käsittele**-luettelosta **Rakenteen uudelleenmuodostus**.
- **3** Valitse uudelleenmuodostettavat tietokannat **Tietokannat**-välilehdessä. Lisätietoja tietokannoista on kohdassa [Tietoja postilaatikon ylläpidosta.](#page-458-1)
- **4 Kirjaaminen lokiin** -välilehden **Lokitiedosto**-kenttä osoittaa, että oletusarvoisesti Gwchk32.logniminen tiedosto luodaan GroupWise-asiakasohjelman asennushakemistoon.

Voit määrittää toisen tiedostonimen ja sijainnin. Jos valitset **Tarkka kirjaus**, rakenteen uudelleenmuodostuksen aikana tallennetaan yksityiskohtaisia tietoja.

**5** Käynnistä rakenteen uudelleenmuodostus valitsemalla **Käynnistä**.

Rakenteen uudelleenmuodostuksen aikana näkyy edistymisloki.

Voit halutessasi lopettaa uudelleenmuodostuksen valitsemalla **Lopeta**. Näyttöön tulee virhekoodi, mutta se on vain merkkinä siitä, että prosessi on lopetettu.

Voit valita **Tilastotiedot** koska tahansa uudelleenmuodostuksen aikana, jos haluat lisätä lokiin tilastollisia väliaikatietoja, kuten korjattujen ongelmien määrän.

- **6** Kun uudelleenmuodostus on valmis, valitse **Sulje** ja valitse sitten **OK**.
- **7** Palaa GroupWise-postilaatikkoon valitsemalla **Sulje**.

# 98 <sup>98</sup>**Roskakorin hallitseminen**

<span id="page-462-0"></span>Kaikki poistetut postisanomat ja puhelinviestit, ajanvaraukset, tehtävät, asiakirjat ja muistutukset siirretään roskakoriin. Roskakorissa olevia viestejä voi avata ja tarkastella. Ne voi tarvittaessa palauttaa postilaatikkoon ennen Roskakorin tyhjentämistä. (Roskakorin tyhjentäminen poistaa siinä olevat viestit järjestelmästä.)

Voit tyhjentää koko roskakorin tai poistaa sieltä ainoastaan valitut viestit. Roskakorin viestit poistetaan ympäristöasetusten **Poistomääritykset**-välilehdessä määritettyjen päivien mukaan. Voit myös tyhjentää Roskakorin itse. GroupWise Administrator voi määrittää, että roskakori tyhjennetään säännöllisin väliajoin automaattisesti.

- ["Roskakorissa olevien viestien tuominen näyttöön" sivulla 463](#page-462-1)
- ["Roskakorissa olevan viestin poistamisen kumoaminen" sivulla 463](#page-462-2)
- ["Viestin tallentaminen Roskakorista" sivulla 464](#page-463-0)
- ["Roskakorin tyhjentäminen" sivulla 464](#page-463-1)

#### <span id="page-462-1"></span>**Roskakorissa olevien viestien tuominen näyttöön**

Avaa täysi kansioluettelo napsauttamalla avattavaa kansioluettelon otsikkoluetteloa (se sijaitsee kansioluettelon yläpuolella ja siinä todennäköisesti lukee Online tai Välimuisti sen mukaan, missä tilassa GroupWise on) ja valitse sitten **Täysi kansioluettelo**.

Voit avata, tallentaa ja lukea roskakorissa olevia viestejä. Voit myös poistaa viestejä pysyvästi tai palauttaa ne postilaatikkoon. Napsauta roskakorissa olevaa viestiä hiiren kakkospainikkeella, niin näet muut käytettävissä olevat valinnat.

#### <span id="page-462-2"></span>**Roskakorissa olevan viestin poistamisen kumoaminen**

Voit kumota roskakorissa olevan viestin poistamisen seuraavasti:

**1** Valitse täydestä kansioluettelosta **Roskakori**.

Avaa täysi kansioluettelo napsauttamalla avattavaa kansioluettelon otsikkoluetteloa (se sijaitsee kansioluettelon yläpuolella ja siinä todennäköisesti lukee Online tai Välimuisti sen mukaan, missä tilassa GroupWise on) ja valitse sitten **Täysi kansioluettelo**.

- **2** Valitse palautettavat viestit.
- **3** Valitse **Muokkaa** > **Palauta**.

Palautettava viesti sijoitetaan kansioon, josta se alun perin poistettiin. Jos tätä kansiota ei enää ole, viesti sijoitetaan postilaatikkoosi.

**4** (Valinnainen) Voit palauttaa viestin myös vetämällä sen roskakorista johonkin muuhun kansioon.

## <span id="page-463-0"></span>**Viestin tallentaminen Roskakorista**

Voit tallentaa Roskakorissa olevia viestejä samalla tavalla kuin muitakin viestejä. Lisätietoja on kohdassa [Vastaanotettujen sähköpostien tallentaminen levylle tai GroupWise-kirjastoon](#page-165-0).

# <span id="page-463-1"></span>**Roskakorin tyhjentäminen**

Näissä osioissa on tietoa roskakorin tyhjennystavoista.

- ["Roskakorin tyhjentäminen manuaalisesti" sivulla 464](#page-463-2)
- ["Valittujen viestien tyhjentäminen roskakorista" sivulla 464](#page-463-3)
- ["Roskakorin tyhjentäminen automaattisesti" sivulla 464](#page-463-4)

#### <span id="page-463-2"></span>**Roskakorin tyhjentäminen manuaalisesti**

Voit tyhjentää roskakorin manuaalisesti seuraavasti:

Napsauta täydessä kansioluettelossa hiiren kakkospainikkeella **Roskakori**-kuvaketta ja valitse sitten **Tyhjennä roskakori**.

Avaa täysi kansioluettelo napsauttamalla avattavaa kansioluettelon otsikkoluetteloa (se sijaitsee kansioluettelon yläpuolella ja siinä todennäköisesti lukee Online tai Välimuisti sen mukaan, missä tilassa GroupWise on) ja valitse sitten **Täysi kansioluettelo**.

#### <span id="page-463-3"></span>**Valittujen viestien tyhjentäminen roskakorista**

Voit tyhjentää valitut viestit roskakorista seuraavasti:

**1** Valitse täydestä kansioluettelosta **Roskakori**.

Avaa täysi kansioluettelo napsauttamalla avattavaa kansioluettelon otsikkoluetteloa (se sijaitsee kansioluettelon yläpuolella ja siinä todennäköisesti lukee Online tai Välimuisti sen mukaan, missä tilassa GroupWise on) ja valitse sitten **Täysi kansioluettelo**.

- **2** Valitse vähintään yksi viesti.
- **3** Valitse **Muokkaa** > **Poista** ja valitse sitten **Kyllä**.

#### <span id="page-463-4"></span>**Roskakorin tyhjentäminen automaattisesti**

Jos GroupWise Administrator on määrittänyt, että roskakorisi tyhjennetään säännöllisin väliajoin automaattisesti, et ehkä voi muuttaa tätä määritystä.

- **1** Valitse **Työkalut** > **Määritykset**.
- **2** Kaksoisnapsauta **Käyttöympäristö** ja valitse sitten **Poistomääritykset**-välilehti.
- **3** Napsauta **Automaattisesti**-painiketta **Tyhjennä roskakori** -ryhmäruudussa ja määritä sitten automaattisten poistojen aikaväli.
- **4** Valitse **OK**.

# 99

# <span id="page-464-0"></span><sup>99</sup>**Asiakkaan tilan muistaminen kaatuessa**

Kaatuessa tapahtuvan tietojen menettämisen estämiseksi GroupWise-asiakas voi muistaa avoinna olleiden ikkunoiden senhetkisen tilan, valittuna olevan kansion ja muita tärkeitä tietoja. Kun asiakas avataan uudelleen kaatumisen jälkeen, tallennettu tila palautetaan. Asiakas tallentaa tilan viiden minuutin välein, kun tämä asetus on käytössä. Koska asetus on oletusarvoisesti pois käytöstä, ota asiakkaan tallennustila käyttöön seuraavasti:

- **1** Valitse **Työkalut** > **Määritykset**.
- **2** Kaksoisnapsauta **Käyttöympäristö**.
- **3** Valitse **Yleiset**-välilehdestä **Jatka edellisestä kohdasta käynnistettäessä**.
- **4** Valitse **OK**.

# 100 <sup>100</sup>**GroupWise-tuen tiedot**

<span id="page-466-0"></span>Jos sinun tarvitsee ottaa yhteyttä teknisiin tukiresursseihin GroupWiseen liittyviä lisäohjeita varten, ne voivat tarvita seuraavia tietoja:

- Ohjelman julkaisuversio
- **\*** Koontiversion numero
- Asennetut kielet
- Nykyinen käyttäjätunnus
- GroupWise-postitoimisto
- GroupWise-postitoimiston sijainti

Saat tiedot näkyviin valitsemalla pääikkunassa **Ohje > Tietoja GroupWisesta**.
# XVII XVII**Tekstiviestit, puhelut ja pikaviestit**

Voit lähettää tekstiviestejä, soittaa puheluita ja käyttää pikaviestejä suoraan GroupWisessa.

- [Luku 101 "Tekstiviestien lähettäminen" sivulla 471](#page-470-0)
- [Luku 102 "Puheluiden soittaminen" sivulla 473](#page-472-0)
- [Luku 103 "Pikaviestien käyttäminen" sivulla 475](#page-474-0)

# 101 <sup>101</sup>**Tekstiviestien lähettäminen**

<span id="page-470-0"></span>Voit lähettää GroupWisesta tekstiviestejä GroupWise-käyttäjille tai henkilöille, joilla ei ole GroupWisea käytössään, ilman muiden valmistajien ohjelmistoja.

Ennen tekstiviestin lähettämistä GroupWisesta sinun täytyy määrittää viestin vastaanottajan matkapuhelinoperaattori.

**HUOMAUTUS:** GroupWisen tekstiviestitoiminto, määrittäminen ja tekstiviestien kustannukset vastaanottajille voivat vaihdella alueesi matkapuhelinoperaattoreiden mukaan.

- ["Käyttäjän matkapuhelinoperaattorin määrittäminen" sivulla 471](#page-470-1)
- ["Tekstiviestin lähettäminen suodaan matkapuhelimeen" sivulla 472](#page-471-0)
- ["Tekstiviestin lähettäminen Skypellä" sivulla 472](#page-471-1)

### <span id="page-470-1"></span>**Käyttäjän matkapuhelinoperaattorin määrittäminen**

Voit määrittää käyttäjän matkapuhelinoperaattorin muokkaamalla aiemmin luotuja yhteystietoja tai luomalla uuden yhteystiedon Usein käytetyt osoitteet -kansioon tai johonkin toiseen omaan Osoitteet-kansioon. Jos haluat muokata GroupWisen osoitekirjassa olevia yhteystietoja, sinun on ensin kopioitava yhteystiedot usein käytettyjen osoitteiden kansioon tai johonkin toiseen omaan Osoitteet-kansioon.

**1** Valitse kansioluettelosta oma Osoitteet-kansio, johon haluat määrittää yhteyshenkilön matkapuhelinoperaattorin.

Jos yhteyshenkilöä ei ole omassa Osoitteet-kansiossasi, luo tai siirrä kyseinen yhteystieto kansioon.

- **2** Kaksoisnapsauta yhteyshenkilöä osoiteluettelossa.
- **3** Valitse **Osoite**-välilehti.
- **4** Napsauta **Matkapuhelin**-kentässä olevaa alanuolta, valitse **Määritä matkapuhelinoperaattori** ja valitse sitten käyttäjän matkapuhelinoperaattori luettelosta.

Jokaisella tarjotulla palvelulla on tekstiviestiyhdyskäytävä tekstiviestien käsittelyä varten. Esimerkiksi Verizonin tekstiviestiyhdyskäytävä on *puhelinnumero*@vtext.com ja AT&T:n tekstiviestiyhdyskäytävä on *puhelinnumero*@text.att.net.

**5** (Ehdollinen) Jos operaattoria ei ole luettelossa, laajenna luettelo valitsemalla **Lisää**. Jos operaattoria ei ole laajennetussa luettelossa, valitse **Lisää**, määritä operaattorin nimi ja sähköpostin yhdyskäytävä ja valitse sitten **OK**.

Sähköpostin yhdyskäytävä on operaattorin tekstiviestiyhdyskäytävä.

**6** Valitse **Sulje** ja tallenna sitten muutokset valitsemalla **Kyllä**.

### <span id="page-471-0"></span>**Tekstiviestin lähettäminen suodaan matkapuhelimeen**

Voit lähettää tekstiviestejä suoraan GroupWisesta mihin tahansa matkapuhelimeen. Ennen tekstiviestin lähettämistä sinun täytyy lisätä vastaanottaja omaan Osoitteet-kansioosi ja määrittää hänen matkapuhelinoperaattorinsa. Lisätietoja on kohdassa [Käyttäjän matkapuhelinoperaattorin](#page-470-1)  [määrittäminen](#page-470-1).

- **1** Avaa osoitekirjassa tai Osoitteet-kansiossa oleva yhteystieto kaksoisnapsauttamalla yhteyshenkilön nimeä.
- **2** Varmista **Yhteenveto**-välilehdessä, että avatusta luettelosta on valittu **Oletus**-vaihtoehto.
- **3** Siirry vierittämällä **Tekstiviesti**-kohtaan ja napsauta sitten puhelinnumeroa, johon haluat lähettää tekstiviestin.
- **4** Määritä lähetettävä viesti ja valitse sitten **Lähetä**.

### <span id="page-471-1"></span>**Tekstiviestin lähettäminen Skypellä**

Voit lähettää tekstiviestejä Skypellä. Lisätietoja on [GroupWise 18 ja Skype -pikaoppaassa](https://www.novell.com/documentation/groupwise18/gw18_qs_skype/data/gw_qs_skype.html) (https:// www.novell.com/documentation/groupwise18/gw18\_qs\_skype/data/gw\_qs\_skype.html).

# 102 <sup>102</sup>**Puheluiden soittaminen**

<span id="page-472-0"></span>Voit soittaa puheluita suoraan GroupWisesta käyttämällä Skypeä. Lisätietoja on [GroupWise 18 ja](http://www.novell.com/documentation/groupwise18/gw_qs_skype/data/gw_qs_skype.html)  [Skype -pikaoppaassa](http://www.novell.com/documentation/groupwise18/gw_qs_skype/data/gw_qs_skype.html) (http://www.novell.com/documentation/groupwise18/gw\_qs\_skype/data/ gw\_qs\_skype.html).

# 103 <sup>103</sup>**Pikaviestien käyttäminen**

<span id="page-474-0"></span>Jos GroupWise Messenger on käynnissä sekä työasemassasi että vastaanottajan työasemassa, voit keskustella toisen GroupWise-käyttäjän kanssa suoraan mistä tahansa GroupWisen **Läsnäolo**kuvakkeesta. Lisätietoja on [GroupWise 18 ja Messenger -pikaoppaassa](http://www.novell.com/documentation/groupwise18/gw_qs_messenger/data/gw_qs_messenger.html) (http://www.novell.com/ documentation/groupwise18/gw\_qs\_messenger/data/gw\_qs\_messenger.html).

Jos Skype on käynnissä sekä työasemassasi että vastaanottajan työasemassa, voit keskustella toisen Skype-käyttäjän kanssa suoraan mistä tahansa GroupWisen **Läsnäolo**-kuvakkeesta. Lisätietoja on [GroupWise 18 ja Skype -aloitusoppaassa](http://www.novell.com/documentation/groupwise18/gw_qs_skype/data/gw_qs_skype.html) (http://www.novell.com/documentation/groupwise18/ gw\_qs\_skype/data/gw\_qs\_skype.html).

### A <sup>A</sup>**GroupWise -työasemaohjelman uudet ominaisuudet**

Alla olevissa osioissa on tietoa GroupWise-työasemasovelluksen kaikkien julkaistujen versioiden uusista ominaisuuksista.

- ["GroupWise 23.4" sivulla 477](#page-476-0)
- ["GroupWise 18.5" sivulla 477](#page-476-1)

### <span id="page-476-0"></span>**GroupWise 23.4**

GroupWise 23.4:een on lisätty seuraavat uudet ominaisuudet ja tehty seuraavat parannukset:

- **Mainintojen lisääminen lähetettäviin viesteihin:** Kun postilaatikon tai kalenterin viestit ovat luontitilassa, voit nopeasti lisätä linkitetyt yhteyshenkilöt osoitekirjasta suoraan viestin tekstiosaan kirjoittamalla @-merkin ja sitten vähintään yhden kirjaimen yhteyshenkilön nimestä. Viestin tekstissä olevista maininnoista on hyötyä usealla eri tavalla. Lisätietoja on kohdassa [Mainintojen käyttäminen lähetettävissä viesteissä.](#page-104-0)
- **Filr-integraation parannukset:** Jos järjestelmänvalvoja on ottanut Filr-integraation käyttöön, GroupWise-työasemasovelluksessa on käytettävissä uusia asetuksia, muun muassa seuraavat:
	- Voit nyt tehdä hakuja Filr Net Folders -hakemistosta, tallentaa tiedostoja siihen ja liittää tiedostoja siitä.
	- Jos järjestelmänvalvoja on ottanut **Oletusliite**-asetuksen käyttöön, voit määrittää sen Filriksi.
	- Asianmukaisella Filr-käyttöoikeudella Filr-järjestelmänvalvoja pystyy määrittämään Filrin Outlook-laajennuksen asetukset, joita sitten GroupWise käyttää Filr-liitteitä lähetettäessä.

Lisätietoja on kohdassa [Filr-tiedoston liittäminen viestiin.](#page-119-0)

### <span id="page-476-1"></span>**GroupWise 18.5**

GroupWise 18.5:een on lisätty seuraavat uudet ominaisuudet ja tehty seuraavat parannukset:

- **Tee ajanvarauksia Zoom-kokouksilla:** Jos sinulla on jo Zoom-tili tai luot sen, voit integroida ja ajoittaa Zoom-kokouksia kalenteriviesteillä. Lisätietoja on kohdassa [Zoomin integroiminen](#page-88-0)  [GroupWiseen](#page-88-0).
- **Käytä resurssivarantoja:** Luo yksi tai useampi resurssivaranto Omat yhteystiedot -kansioon resurssien ajoitusprosessin yksinkertaistamiseksi. Kun ajoitat resurssin resurssivarannon kautta, ajanvaraus käyttää automaattisesti vapaan ajan etsintää ja ajoittaa prioriteetiltaan suurimman resurssin, joka on käytettävissä resurssivarantoluettelossa. Lisätietoja on kohdassa [Resurssivarantojen kuvaus ja luominen](#page-281-0).
- **Ajoita matka-aika yhdessä ajanvarausten kanssa:** Ota Matka-aika-toiminto käyttöön, kun luot ajanvarauksen tai muokkaat sitä. Tämä toiminto sisältää sekä kokousta edeltävän että sen jälkeisen matka-ajan, joka näkyy kalenterissa ajanvarauksen kummallakin puolella. Lisätietoja on kohdassa [Matka-ajan ajoittaminen.](#page-196-0)
- **Määritä emojiasetukset:** Ota emojien automaattinen lisääminen käyttöön tai poista se käytöstä, kun kirjoitat ja näytät emojit harmaasävyisinä viestiluetteloissa. Lisätietoja on kohdassa [Emojiasetusten määrittäminen.](#page-94-0)

# B <sup>B</sup>**GroupWisen usein kysyttyjä kysymyksiä**

Jos et löydä tarvitsemiasi tietoja tästä ohjeesta, katso GroupWise -työasemaohjelman usein kysyttyjä kysymyksiä (FAQ).

C <sup>C</sup>**Käynnistysasetukset**

> GroupWisea käynnistettäessä on saatavilla useita vaihtoehtoja. Toiset näistä komennoista vain lisäävät käyttömukavuutta, toiset taas ovat välttämättömiä, jotta GroupWise toimisi tietyssä laitteistossa.

- ["GroupWisen käynnistysparametrit" sivulla 481](#page-480-0)
- ["GroupWisen käynnistysmääritysten käyttäminen" sivulla 482](#page-481-0)

### <span id="page-480-0"></span>**GroupWisen käynnistysparametrit**

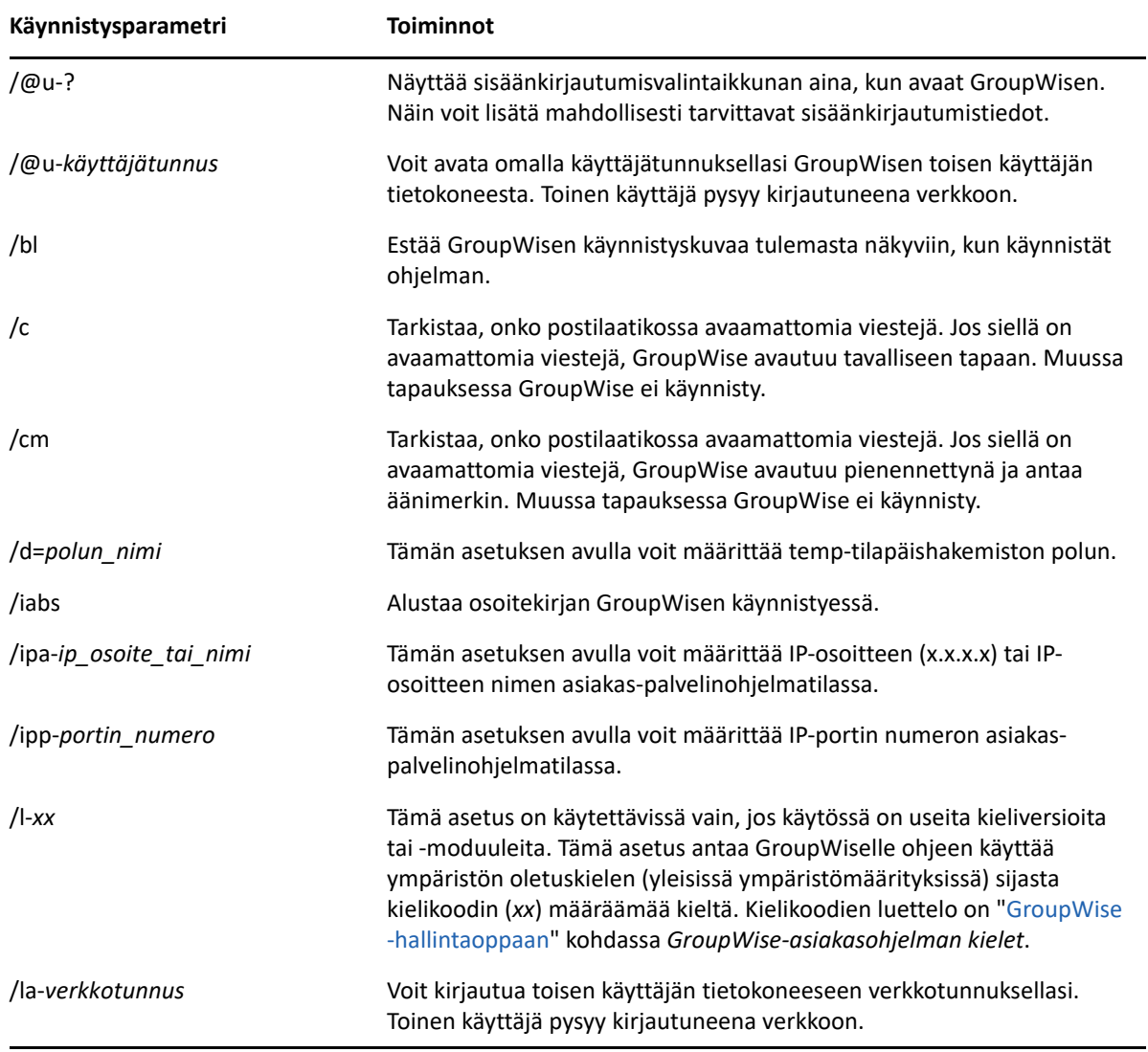

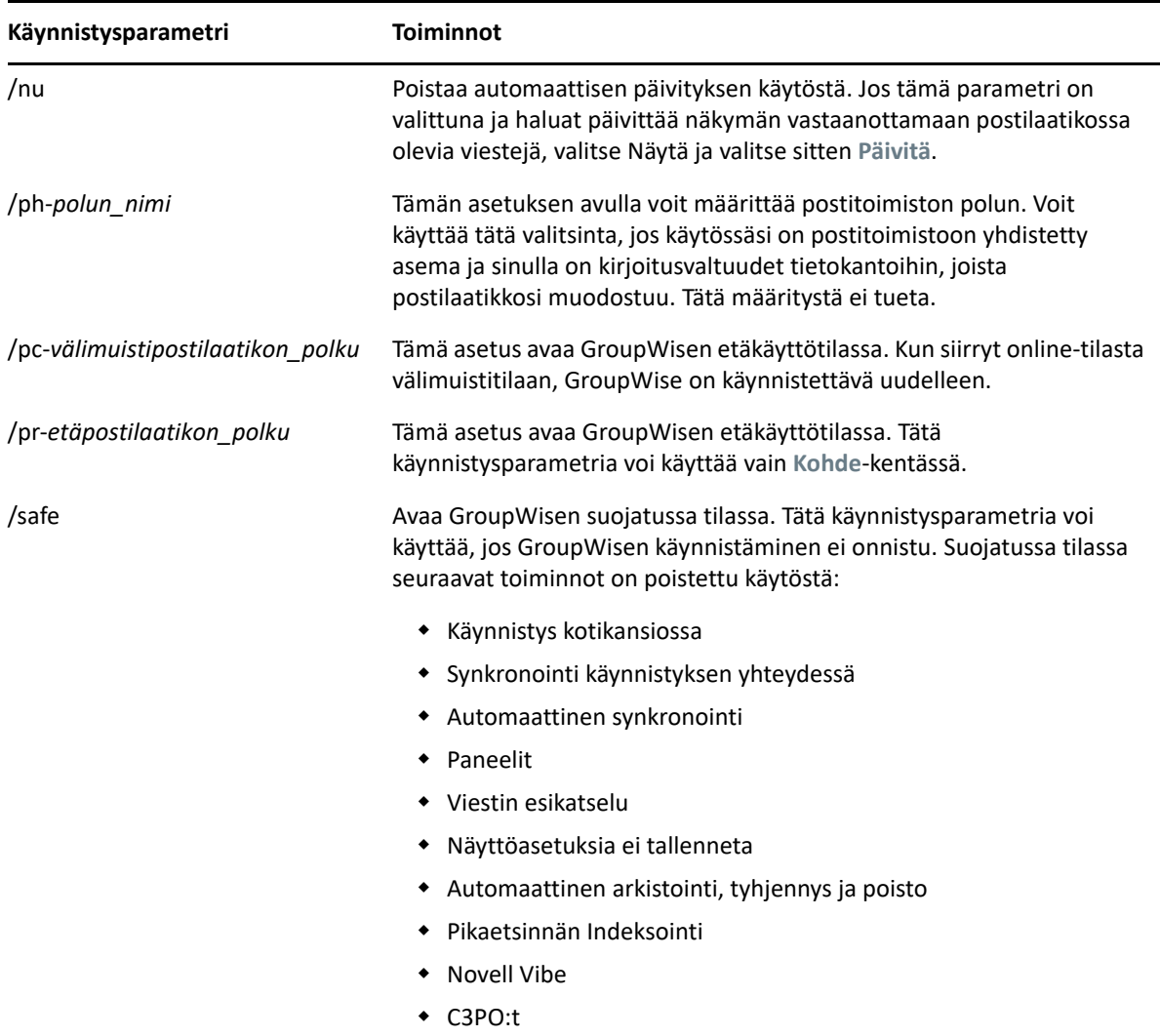

### <span id="page-481-0"></span>**GroupWisen käynnistysmääritysten käyttäminen**

GroupWise-käynnistysparametrien käyttäminen:

- **1** Napsauta työpöydällä olevaa GroupWise-kuvaketta hiiren kakkospainikkeella ja valitse sitten **Ominaisuudet**.
- **2** Valitse **Pikakuvake**-välilehti.
- **3** Kirjoita **Kohde**-kenttään GroupWise-ohjelmatiedoston perään välilyönti sekä käynnistysparametri (tai -parametrit) ja valitse sitten **OK**.

Jos kirjoitat useita käynnistysparametreja, erota ne toisistaan välilyönnillä:

```
"C:\Program Files\Novell\GroupWise\grpwise.exe" /ph-path_name /@u-?
```
Yllä olevassa esimerkissä /ph- on käynnistysparametri, joka määrittää postitoimiston polun. *polun\_nimi* on postitoimiston polku. -@u ? asetusta käytetään näyttämään sisäänkirjautumisvalintaikkuna, johon käyttäjät voivat antaa sisäänkirjautumistietonsa GroupWisea avattaessa. Tämä parametri on hyödyllinen silloin, kun vähintään kaksi käyttäjää käyttää samaa työasemaa mutta kullakin käyttäjällä on oma GroupWise-postilaatikkonsa.

**4** Käynnistä GroupWise.

D <sup>D</sup> **Pikanäppäimet**

> <span id="page-484-1"></span>GroupWisessa voi käyttää pikanäppäimiä helpottamaan käyttöä tai säästämään aikaa useita toimintoja tehdessä.

- ["Yleiset pikanäppäimet" sivulla 485](#page-484-0)
- ["Viestin pikanäppäimet" sivulla 486](#page-485-0)
- ["Viestiluettelon pikanäppäimet" sivulla 487](#page-486-0)
- ["Tekstin pikanäppäimet" sivulla 487](#page-486-1)
- ["Muut pikanäppäimet" sivulla 488](#page-487-0)

### <span id="page-484-0"></span>**Yleiset pikanäppäimet**

*Taulukko D-1 Yleiset pikanäppäimet*

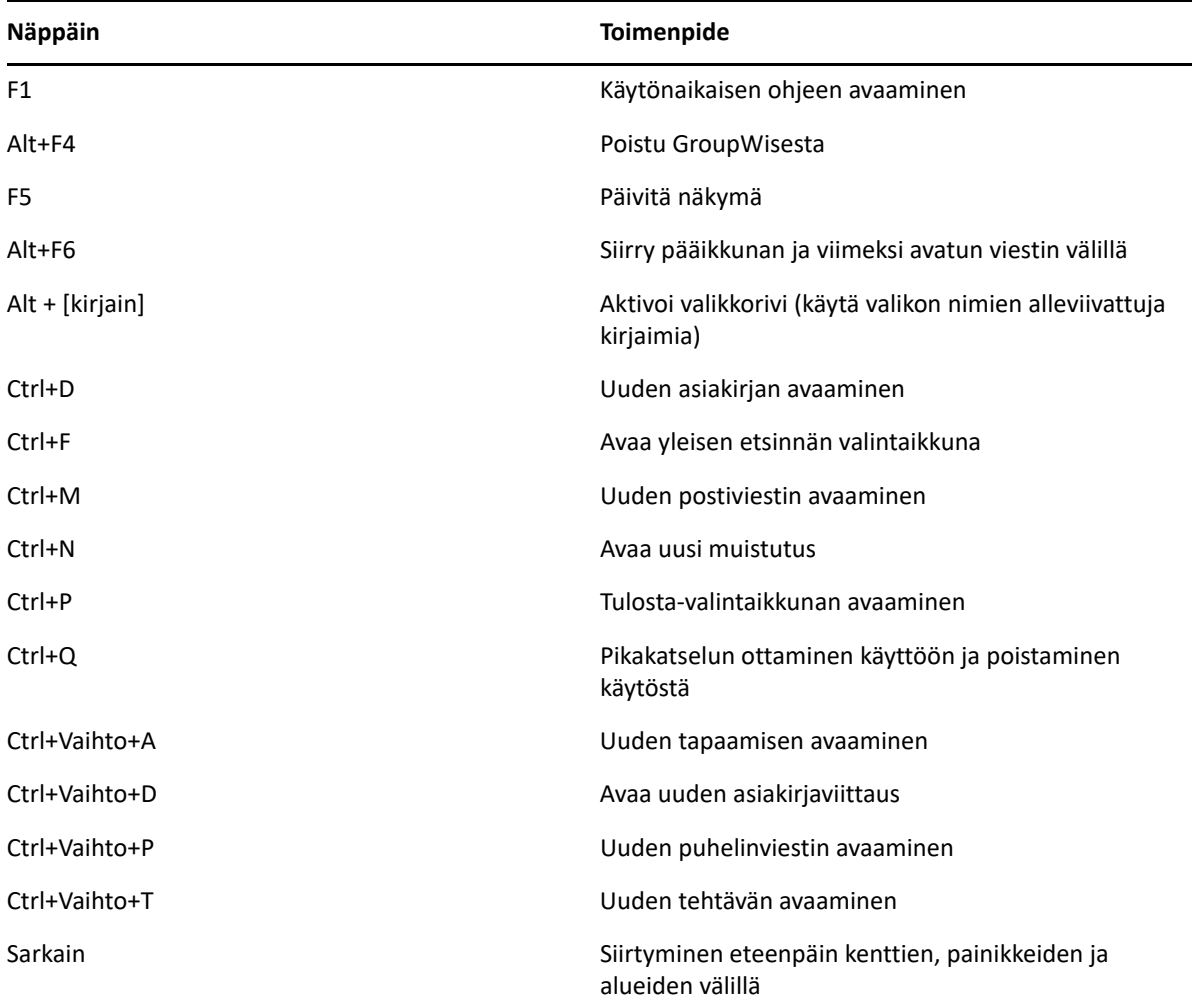

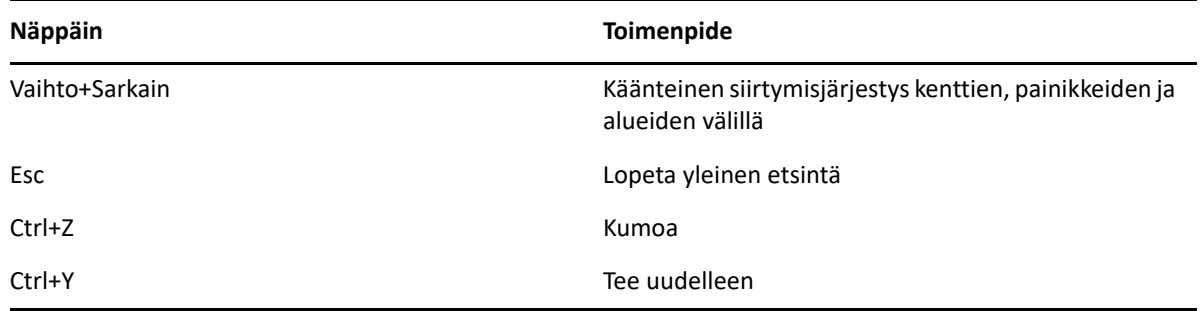

## <span id="page-485-0"></span>**Viestin pikanäppäimet**

*Taulukko D-2 Viestin pikanäppäimet*

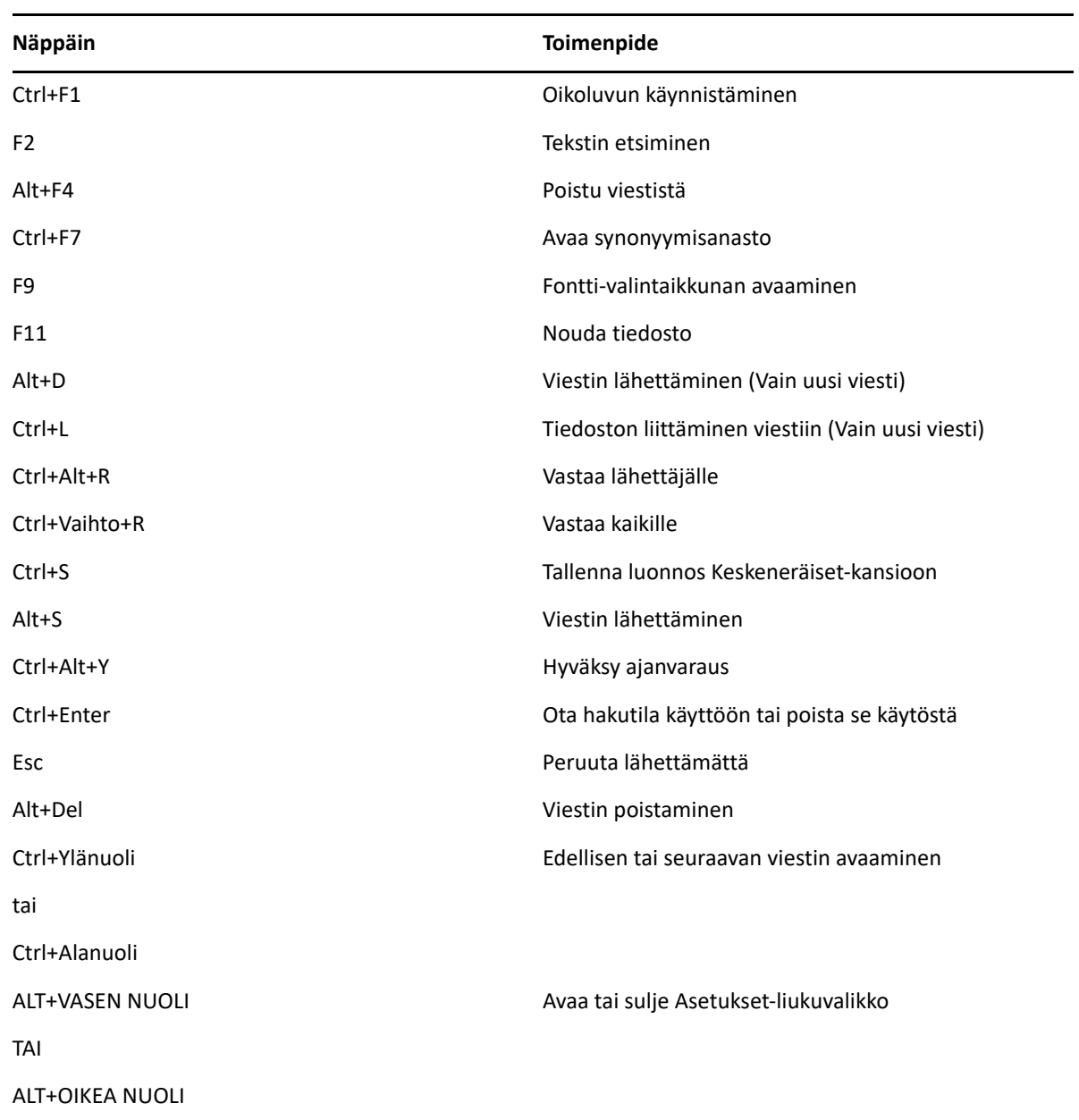

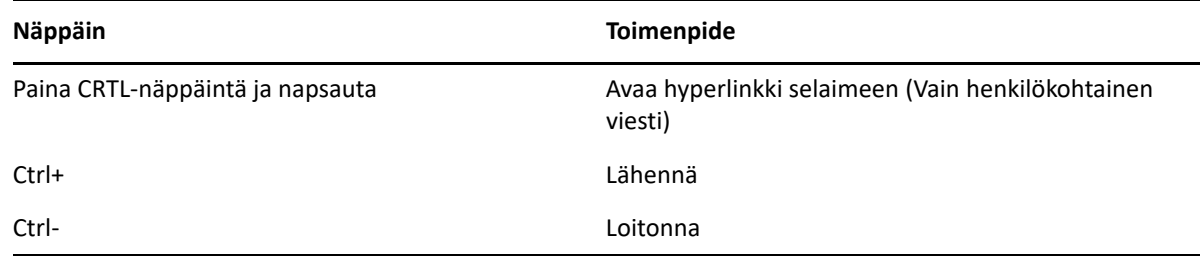

### <span id="page-486-0"></span>**Viestiluettelon pikanäppäimet**

*Taulukko D-3 Viestiluettelon pikanäppäimet*

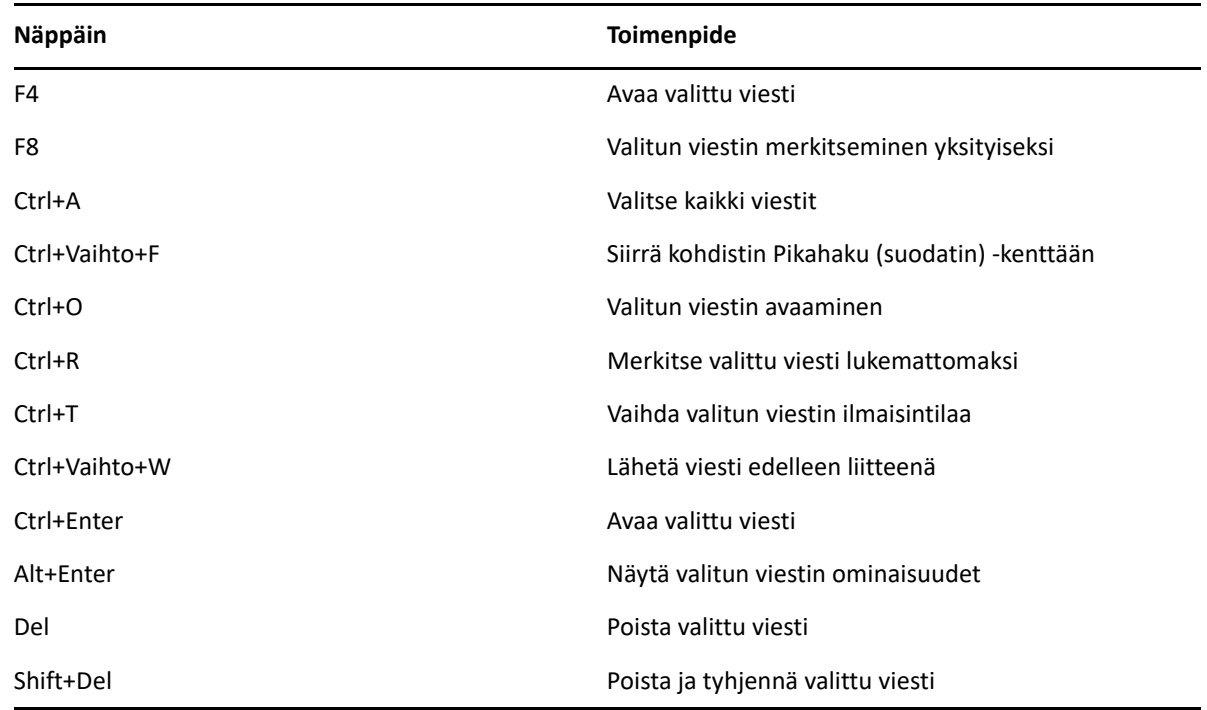

### <span id="page-486-1"></span>**Tekstin pikanäppäimet**

*Taulukko D-4 Tekstin pikanäppäimet*

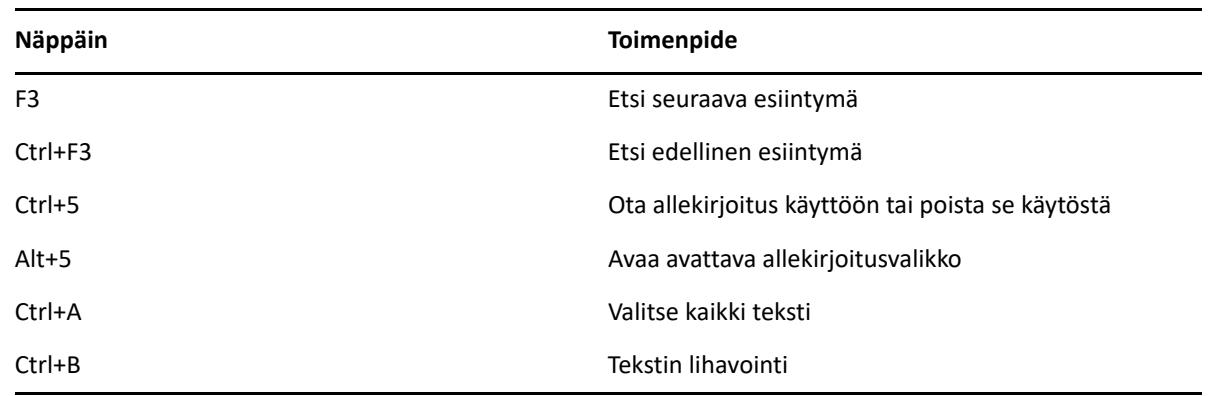

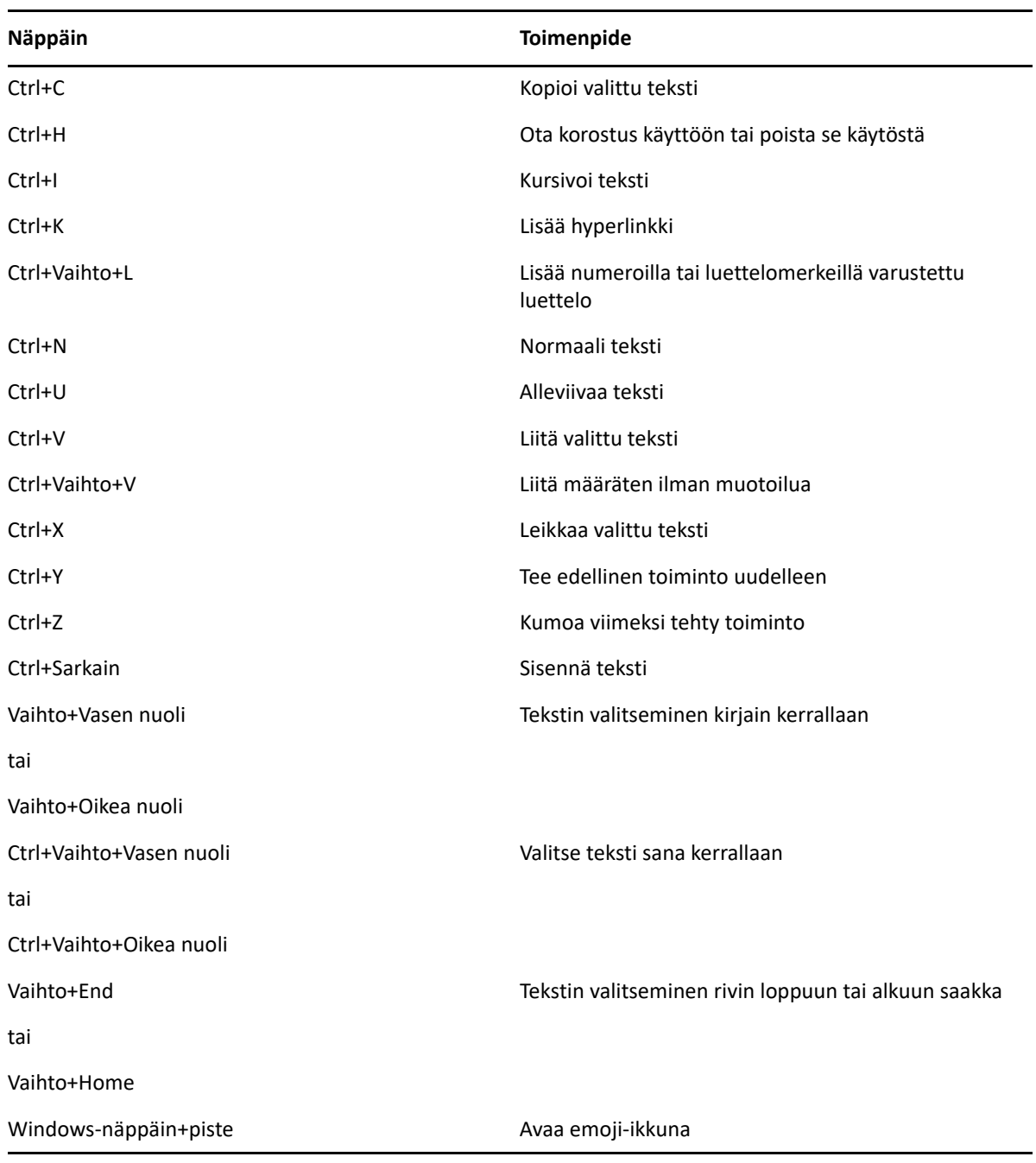

## <span id="page-487-0"></span>**Muut pikanäppäimet**

*Taulukko D-5 Muut pikanäppäimet*

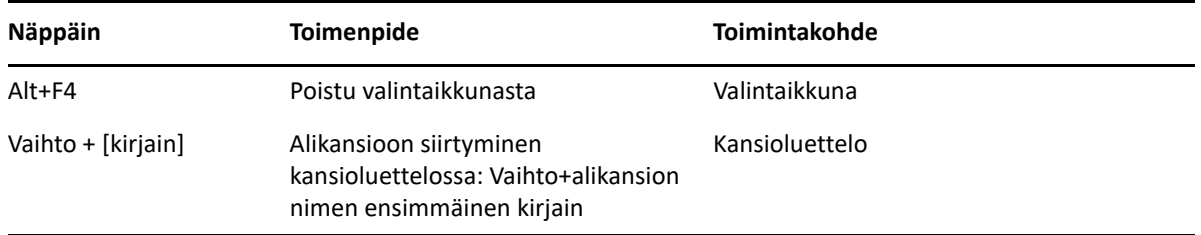

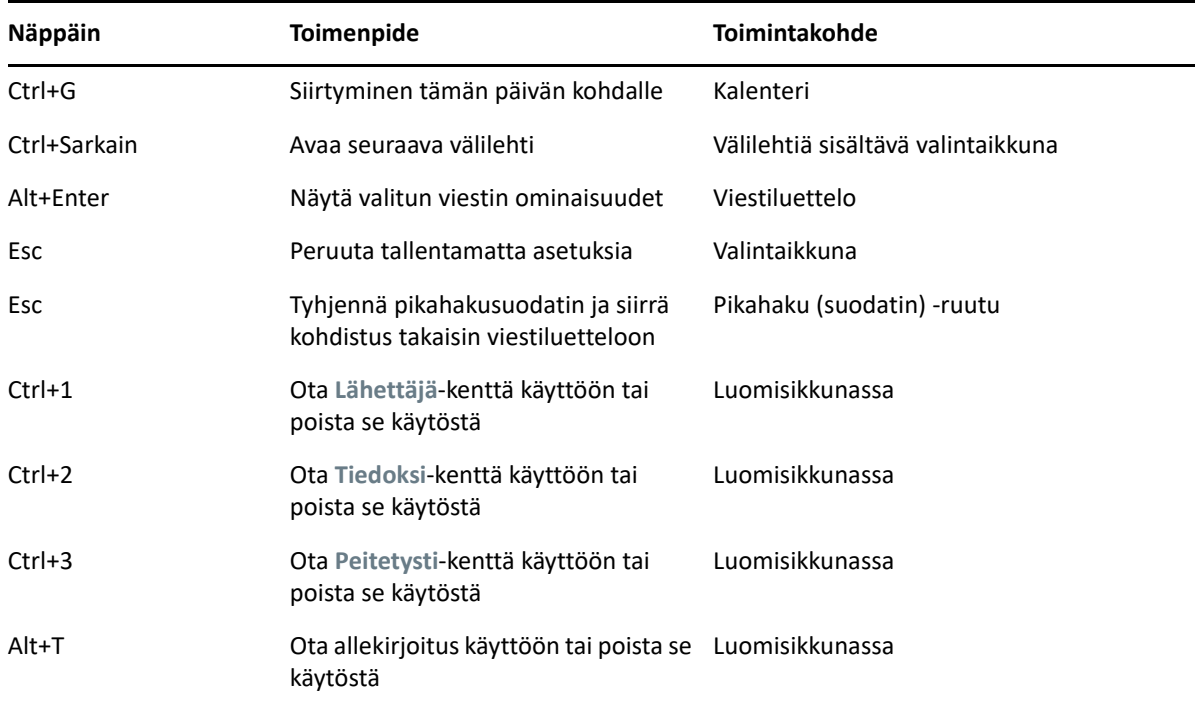

### E <sup>E</sup>**Käytettävyystoiminnot toimintarajoitteisille käyttäjille**

Micro Focus painottaa tuotteissaan helppokäyttöisyyttä, jotta tuotteet olisivat mahdollisimman hyvin myös vammaisten käyttäjien käytettävissä. GroupWiseen on liitetty useita helppokäyttöisyystoimintoja. Nämä ominaisuudet ovat kaikkien saatavilla ilman erillisiä apuohjelmia:

- ["Ajanvarausten näyttövaihtoehtojen vaihtaminen" sivulla 182](#page-181-0)
- ["Pikanäppäimet" sivulla 485](#page-484-1)

Kiinteiden ominaisuuksien lisäksi GroupWise noudattaa Windowsin suuren kontrastin tilan asetuksia ja lisäksi se on yhteensopiva NV Access (NVDA) -näytönlukuohjelman kanssa.

# F <sup>F</sup>**GroupWise-perustehtävät**

Alla on luettelo perustehtävistä ja ohjeet niiden suorittamiseen GroupWisessa.

- ["Ajanvarauksen luominen" sivulla 493](#page-492-0)
- ["Sähköpostin lähettäminen" sivulla 493](#page-492-1)
- ["Mukautetun viestisäännön luominen" sivulla 494](#page-493-0)
- ["Allekirjoitusten hallinta" sivulla 494](#page-493-1)
- ["Hakukansion luominen" sivulla 495](#page-494-0)
- ["Offline-tilassa työskenteleminen" sivulla 495](#page-494-1)
- ["Kansioiden hallinta" sivulla 496](#page-495-0)
- ["Delegointi-/valtuustilin käyttöoikeus" sivulla 496](#page-495-1)
- ["Tehtävät ja tehtäväluettelot" sivulla 497](#page-496-0)

### <span id="page-492-0"></span>**Ajanvarauksen luominen**

Voit luoda ajanvarauksen seuraavasti:

- **1** Valitse työkalurivillä **Uusi ajanvaraus**.
- **2** Napsauta **Jakelu**-kenttää, kirjoita käyttäjätunnus ja paina sitten Enter-näppäintä.

Jos vastaanottajia on useita, lisää muut samalla tavalla. Kirjoita **Vastaanottaja**-kenttään tarvittavat resurssien (esimerkiksi neuvotteluhuoneiden) tunnukset.

- **3** Määritä ajanvarauksen päivämäärä tai päiväyskaava valitsemalla ia sen jälkeen aika.
- **4** Kirjoita aihe ja sanoma.
- **5** Jos haluat varmistaa, että haluamasi henkilöt ja resurssit ovat vapaina, voit tehdä vapaan ajan etsinnän napsauttamalla työkalurivin **Vapaan ajan etsintä** -painiketta. Katso lisätietoja kohdasta [Vapaan ajan etsinnän käyttäminen käytettävyystietojen tarkistamiseen.](#page-197-0)
- **6** Valitse työkaluriviltä **Lähetä**.

Katso lisätietoja kohdasta [Ajanvarausten tekeminen.](#page-194-0)

### <span id="page-492-1"></span>**Sähköpostin lähettäminen**

Voit lähettää sähköpostin seuraavasti:

- **1** Napsauta **Uusi postisanoma** työkalurivillä.
- **2** Kirjoita käyttäjätunnus **Jakelu**-, **Tiedoksi** tai **Peitetysti**-kenttään ja paina sitten Enter-näppäintä. Jos vastaanottajia on useita, lisää muut samalla tavalla.
- **3** Kirjoita viestin aihe.
- **4** Kirjoita viesti.

**5** Lisää liite napsauttamalla työkalurivin paperiliitinkuvaketta, valitsemalla tiedosto ja valitsemalla sitten **OK**.

tai

Vedä tiedosto liiteikkuna luomisnäkymän alareunassa olevaan liiteikkunaan.

**6** Valitse **Lähetä**.

Katso lisätietoja kohdasta [Sähköpostin kirjoittaminen](#page-103-0).

### <span id="page-493-0"></span>**Mukautetun viestisäännön luominen**

Viestisäännöt toimivat GroupWisessa samalla tavalla kuin Microsoft Outlook -sähköpostiohjelmassa ja tarjoavat monia vaihtoehtoja viestien järjestämiseen.

- **1** Valitse **Työkalut** > **Säännöt** ja valitse sitten **Uusi**.
- **2** Kirjoita kuvaava nimi **Säännön nimi** -kenttään.
- **3** Valitse **Kun tapahtuma on** -ponnahdusvalikko ja sitten säännön käynnistävä tapahtuma.
- **4** Jos valitsit vaihtoehdon **Uusi viesti**, **Käynnistys**, **Lopeta** tai **Itse käynnistettävä**, valitse yksi tai useampi lähde. Valitse esimerkiksi **Saapuneet** ja **Omat**.

tai

Jos valitsit **Arkistoitu viesti**, **Avaa kansio** tai **Sulje kansio**, napsauta kansion kuvaketta, valitse kansio ja tuo kansion nimi näyttöön valitsemalla sitten **OK**.

**5** Valitse **Viestityypit**-luettelosta vähintään yksi viestityyppi, jossa haluat käyttää sääntöä.

Jos haluat rajoittaa, minkälaisiin viesteihin sääntö vaikuttaa, valitse **Määritä ehdot**, haluamasi vaihtoehdot ja valitse sitten **OK**.

Lisätietoja valittavissa olevista määrityksistä on kohdassa [Kenttien valitseminen etsinnän](#page-317-0)  [lisäehdoista ja säännöistä](#page-317-0).

**6** Valitse **Lisää toiminto** ja valitse sitten toiminto, jonka haluat säännön suorittavan.

Sinun on määritettävä lisätietoja joillekin toiminnoille, kuten **Siirrä kansioon**- ja **Vastaa**toiminnoille.

**7** Klikkaa **Tallenna**.

Katso lisätietoja kohdasta [Säännöt](#page-342-0).

### <span id="page-493-1"></span>**Allekirjoitusten hallinta**

GroupWisessa voit luoda ja muokata allekirjoituksia luontinäkymässä tai työasemaohjelman pääikkunan kohdassa **Työkalut** > **Määritykset** > **Käyttöympäristö** > **Allekirjoitukset**.

#### **Allekirjoituksen luominen**

Allekirjoituksen luominen:

- **1** Valitse **Työkalut** > **Määritykset** ja kaksoisnapsauta sitten **Käyttöympäristö**.
- **2** Valitse **Allekirjoitus**-välilehti.
- **3** Valitse **Allekirjoitus** ja valitse sitten **Uusi**.
- **4** Anna allekirjoituksen nimi ja valitse sitten **OK**.
- **5** Luo allekirjoitus mukana toimitetulla HTML-editorilla.
- **6** Valitse, haluatko tämän olevan oletusallekirjoitus.
- **7** Valitse **OK**.

### **Allekirjoituksen liittäminen viestiin**

Voit liittää allekirjoituksen viestiin seuraavasti:

**1** Valitse luontinäkymässä **Lisää allekirjoitus napsauttamalla** viestin tekstiosassa.

Oletusallekirjoituksesi lisätään viestiin. Voit muokata allekirjoitusta tekstissä kertaluonteisesti.

**2** Jos haluat valita toisen allekirjoituksen, siirrä hiiri allekirjoitusalueen päälle ja napsauta sitten oikeassa yläkulmassa olevaa pientä nuolta.

Katso lisätietoja kohdasta [Allekirjoituksen tai vCardin lisääminen](#page-119-1).

### <span id="page-494-0"></span>**Hakukansion luominen**

GroupWisessa hakukansiota kutsutaan Etsinnän tulokset -kansioksi. Kun Etsinnän tulokset -kansio avataan, GroupWise tutkii kansiolle määritetyt hakuehdot, etsii määritettyjä viestejä ja näyttää sitten kaikki löydetyt viestit viestiluettelossa.

- **1** Valitse kansioluettelosta **Tiedosto** > **Uusi** > **Kansio**.
- **2** Valitse **Etsinnän tulokset -kansio**.
- **3** Valitse **Mukautetut etsinnän tulokset -kansio** ja valitse sitten **Seuraava**.
- **4** Kirjoita kansion nimi ja kuvaus.
- **5** Siirrä kansio haluamaasi kohtaan kansioluettelossa **Ylös**-, **Alas**-, **Oikealle** ja **Vasemmalle**painikkeiden avulla. Valitse lopuksi **Seuraava**.
- **6** Määritä etsintäehdot, Etsi esimerkin mukaisesti -toiminnon ehdot tai etsimiäsi viestejä koskevat tiedot.
- **7** Jos et halua kansion tulosten päivittyvän jokaisella avauskerralla, poista kohdan **Etsi uudet vastaavat viestit aina, kun kansio avataan** valinta.
- **8** Valitse **Seuraava**.
- **9** Määritä kansiolle haluamasi näyttöasetukset ja valitse sitten **Valmis**.

Katso lisätietoja kohdasta [Etsinnän tulokset -kansioiden kuvaus](#page-77-0).

### <span id="page-494-1"></span>**Offline-tilassa työskenteleminen**

GroupWisessa offline-tilaa kutsutaan välimuistitilaksi. Välimuistitilassa tallennetaan paikalliseen asemaan kopio verkkopostilaatikosta ja siinä olevista tiedoista (viestit ja muut tiedot). Näin voit käyttää GroupWisea riippumatta siitä, onko verkko tai postitoimistoagentti käytettävissä.

- **1** Napsauta **tilan valitsimen** kuvaketta ja valitse sitten **Välimuisti**.
- **2** Kun sinua pyydetään käynnistämään GroupWise uudelleen, valitse **Kyllä**.

Kun GroupWise on käynnistynyt uudelleen, se on välimuistitilassa.

Katso lisätietoja kohdasta [Välimuisti- ja etäkäyttötilat.](#page-372-0)

### <span id="page-495-0"></span>**Kansioiden hallinta**

Seuraavissa osioissa on tietoa kansioiden luonnista ja järjestämisestä uudelleen GroupWisessa:

### **Uuden kansion luominen**

Uuden kansion luominen:

- **1** Napsauta kansioluetteloa hiiren kakkospainikkeella.
- **2** Valitse **Uusi kansio**.
- **3** Kirjoita uuden kansion nimi.

### **Kansioiden järjestäminen uudelleen**

Voit järjestää kansiot uudelleen valitsemalla **Muokkaa** > **Kansiot**.

Voit myös vetää kansioita uuteen paikkaan kansioluettelossa.

Katso lisätietoja kohdasta [Kansioiden käyttäminen postilaatikon järjestelemiseen.](#page-66-0)

### <span id="page-495-1"></span>**Delegointi-/valtuustilin käyttöoikeus**

GroupWisessa delegoinnin käyttöä kutsutaan valtuuksien käytöksi. Valtuuksien avulla voit suorittaa monenlaisia toimintoja. Voit esimerkiksi lukea, hyväksyä tai hylätä viestejä toisen käyttäjän puolesta hänen valtuuttamissaan rajoissa.

### **Valtuuksien antaminen toiselle käyttäjälle**

Voit antaa valtuudet toiselle käyttäjälle seuraavasti:

- **1** Valitse GroupWise-ikkunassa **Työkalut** > **Asetukset**.
- **2** Kaksoisnapsauta **Suojaukset** ja valitse sitten **Valtuuksien käyttö** -välilehti.
- **3** Lisää käyttäjä luetteloon kirjoittamalla käyttäjän nimi **Nimi**-kenttään ja valitsemalla sitten **Lisää käyttäjä**, kun koko nimi tulee näkyviin.
- **4** Valitse käyttäjä Valtuuksien antaminen -luettelosta.
- **5** Valitse käyttäjälle annettavat valtuudet.
- **6** Määritä kullekin Valtuuksien antaminen -luettelon käyttäjälle haluamasi valtuudet toistamalla vaiheet [Vaihe 4](#page-366-0) ja [Vaihe 5](#page-366-1)
- **7** Jos haluat poistaa käyttäjän Valtuuksien antaminen -luettelosta, valitse ensin käyttäjä ja sitten **Poista käyttäjä**.
- **8** Valitse **OK**.

### **Valtuuksien antaminen toisten käyttäjien postilaatikkoon**

Voit antaa valtuudet toisten käyttäjien postilaatikkoon seuraavasti:

**1** Valitse pääikkunassa tai kalenterissa **Tiedosto** > **Valtuutus**.

TAI

Napsauta **tilan valitsimen** kuvaketta ja valitse sitten **Valtuuksien käyttö**.

**2** Valitse käyttäjä valtuusluettelosta.

tai

Lisää käyttäjä valtuusluetteloon kirjoittamalla nimi **Nimi**-kenttään ja valitsemalla sitten **OK**.

Käyttäjän postilaatikko avataan. Kansioluettelon yläreunassa näkyy sen henkilön nimi, jonka valtuuksia käytät

Jos käyttäjä ei ole vielä antanut valtuuksia omassa Valtuuksien antaminen -luettelossaan, käyttäjän nimi lisätään Valtuuksien antaminen -luetteloon, mutta käyttäjän postilaatikkoa ei avata.

Katso lisätietoja kohdasta [Postilaatikon ja kalenterin käyttöoikeudet valtuutetuille käyttäjille.](#page-362-0)

### <span id="page-496-0"></span>**Tehtävät ja tehtäväluettelot**

Voit luoda tehtäviä itsellesi ja muille tehtävien suorittamisen seurantaa varten. Myös muut voivat luoda tehtäviä sinulle. Voit hallita tehtäviä tehtäväluetteloiden avulla.

Voit luoda tehtävän ja määrittää sen muille seuraavasti:

- **1** Valitse **Tiedosto** > **Uusi** > **Tehtävä**.
- **2** Napsauta **Jakelu**-kenttää, kirjoita käyttäjätunnus ja paina sitten Enter-näppäintä. Jos vastaanottajia on useita, lisää muut samalla tavalla.
- **3** Määritä Tehtävän päivämäärät tai päiväyskaavat napsauttamalla .
- **4** Kirjoita aihe.
- **5** Kirjoita tehtävän kuvaus.
- **6** Valitse työkaluriviltä **Lähetä**.

Voit järjestää tehtäväsi tehtäväluettelon avulla. Tämä koskee omia tehtäviäsi ja sinulle annettuja tehtäviä.

Katso lisätietoja kohdasta [Tehtävät ja tehtäväluettelo](#page-236-0).